## **農林水産省共通申請サービス**

## **経営所得安定対策等 申請者向け** 操作マニュアル **第 1 版 第 1.7 版**

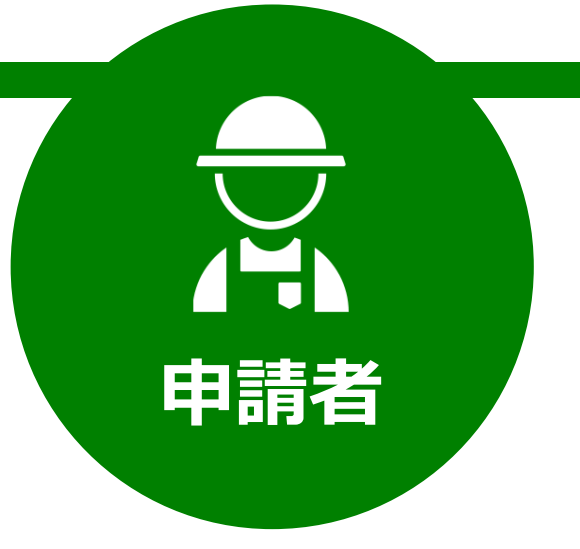

令和二年度 令和 4 年 03 月 31 日

### 農林水産省

### <span id="page-1-0"></span>**改版履歴**

※過去の改版履歴はファイル末尾に記載しております。 ※ページは改版当時のものになります。

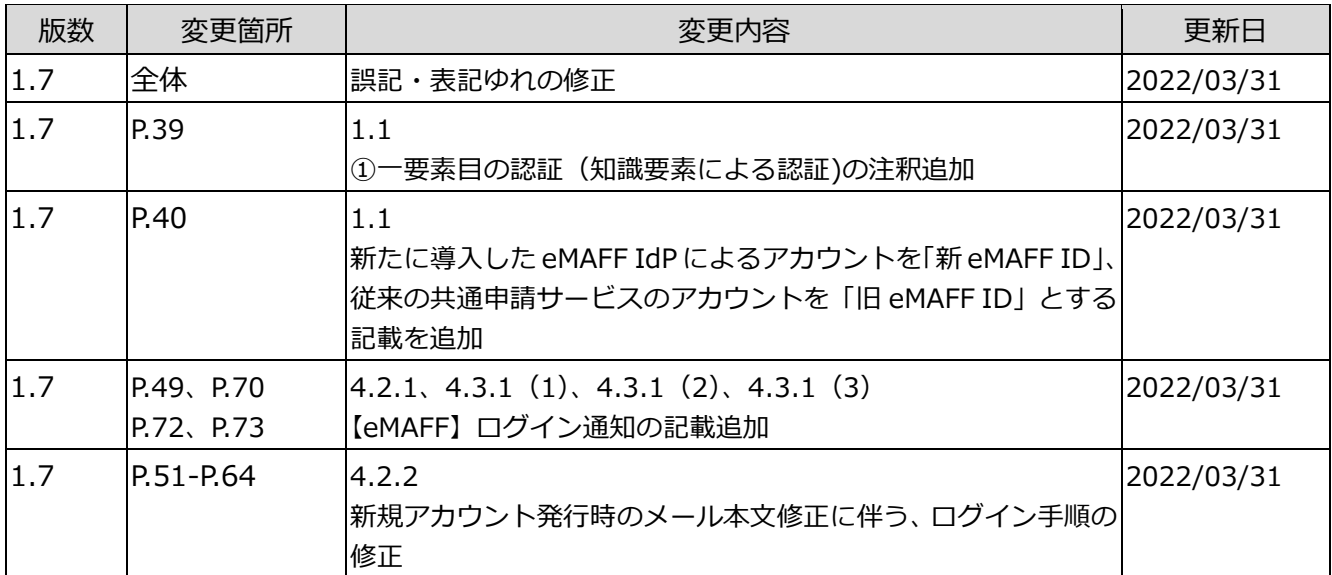

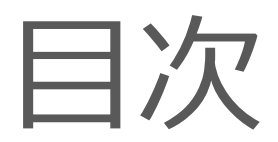

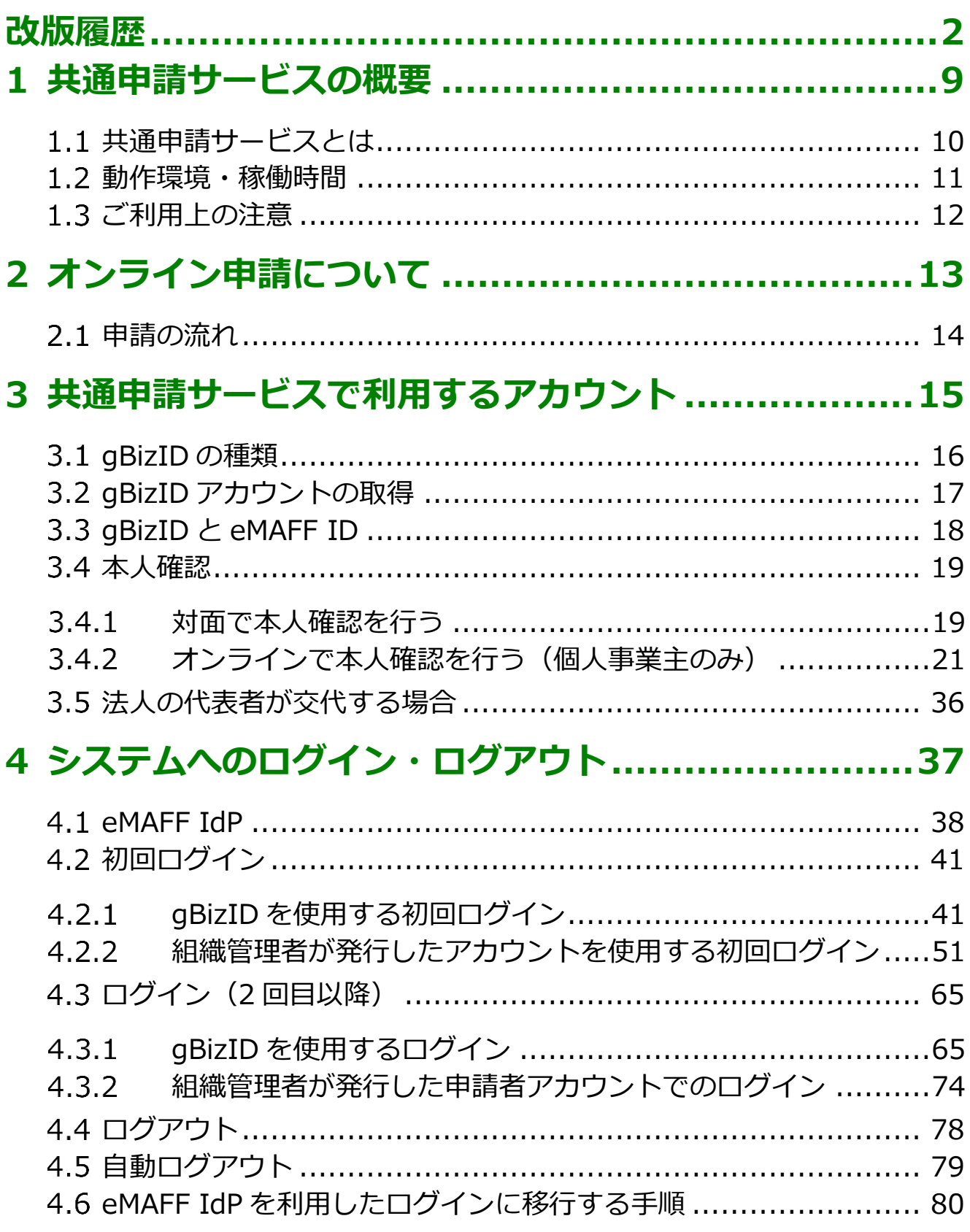

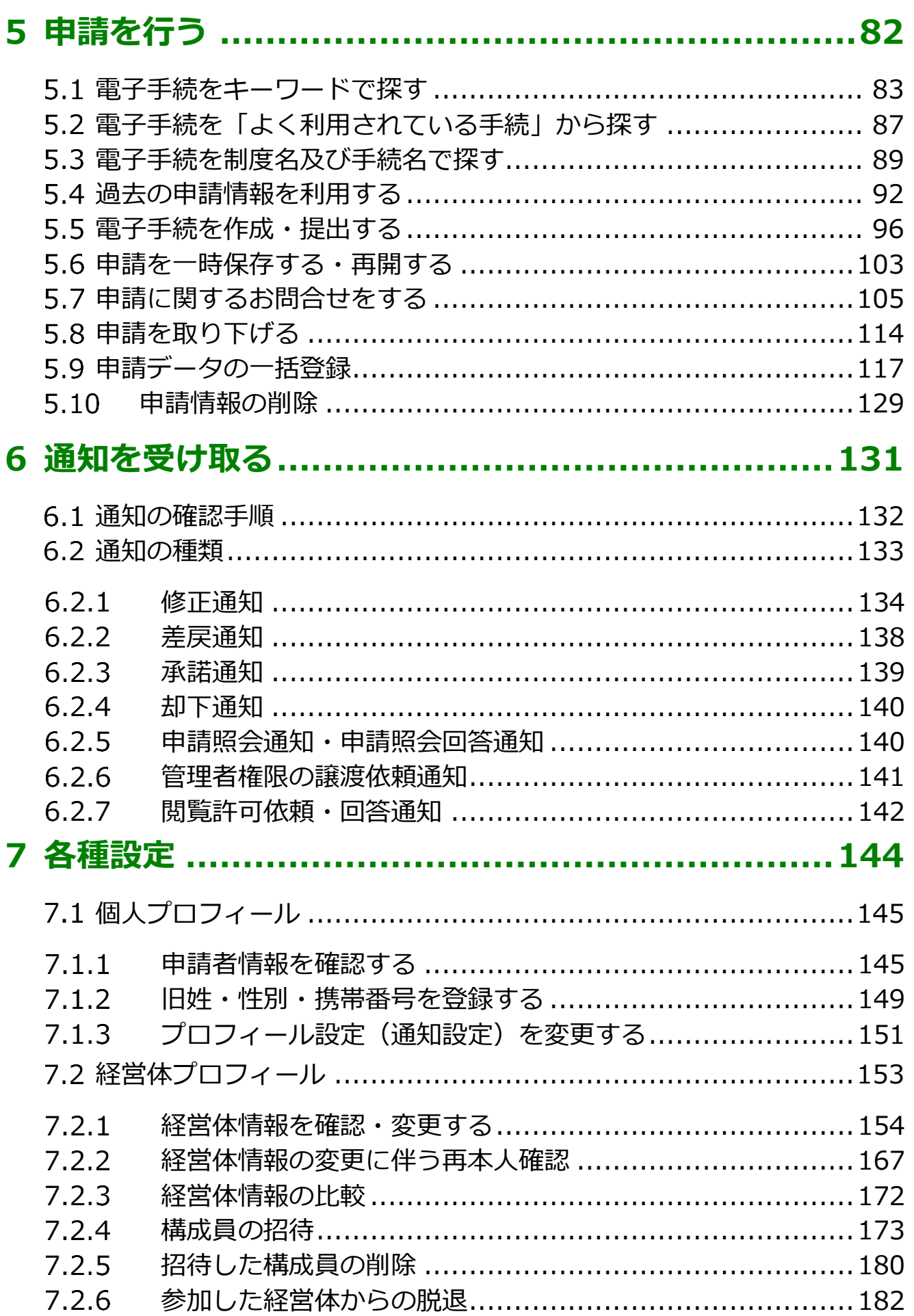

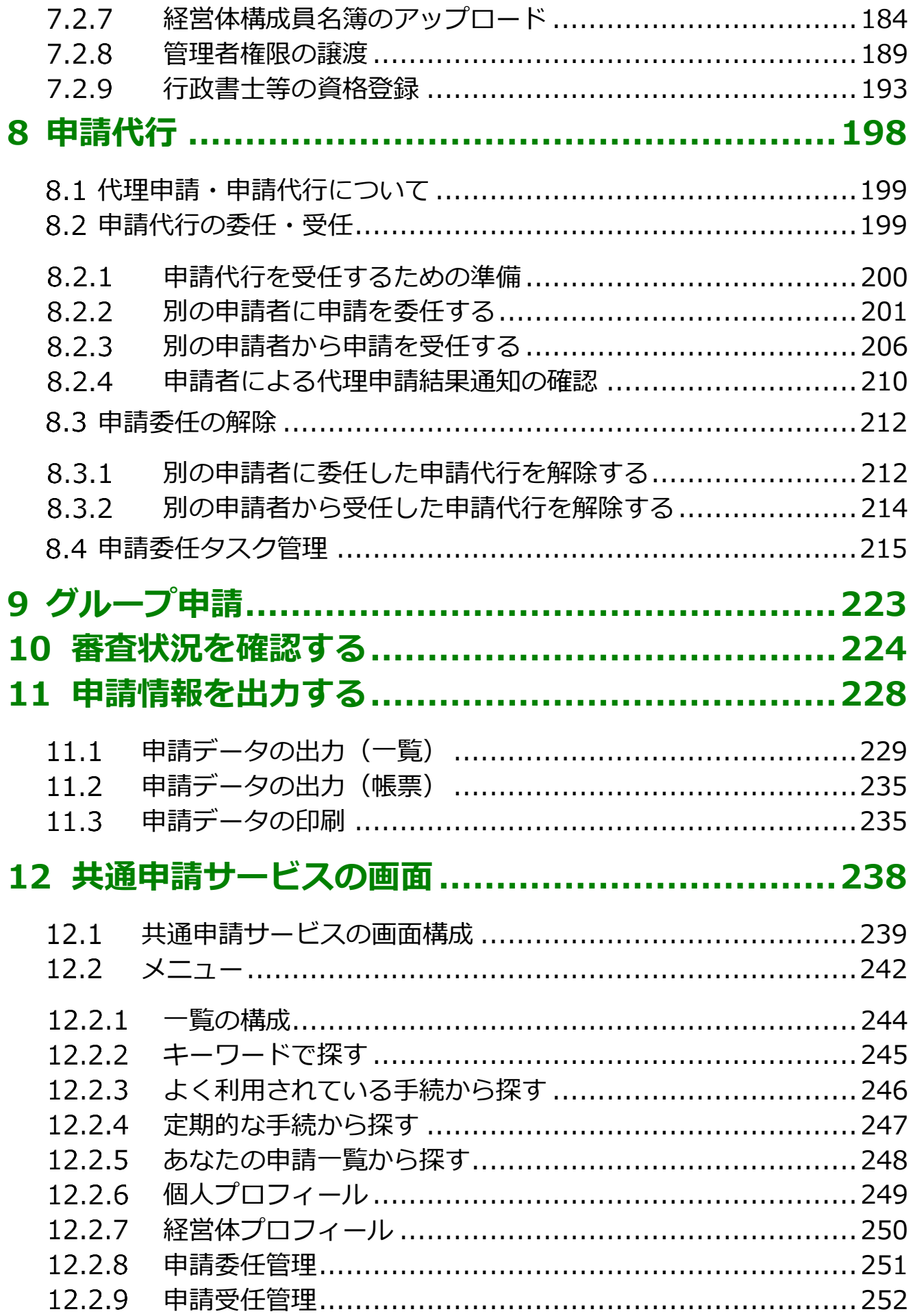

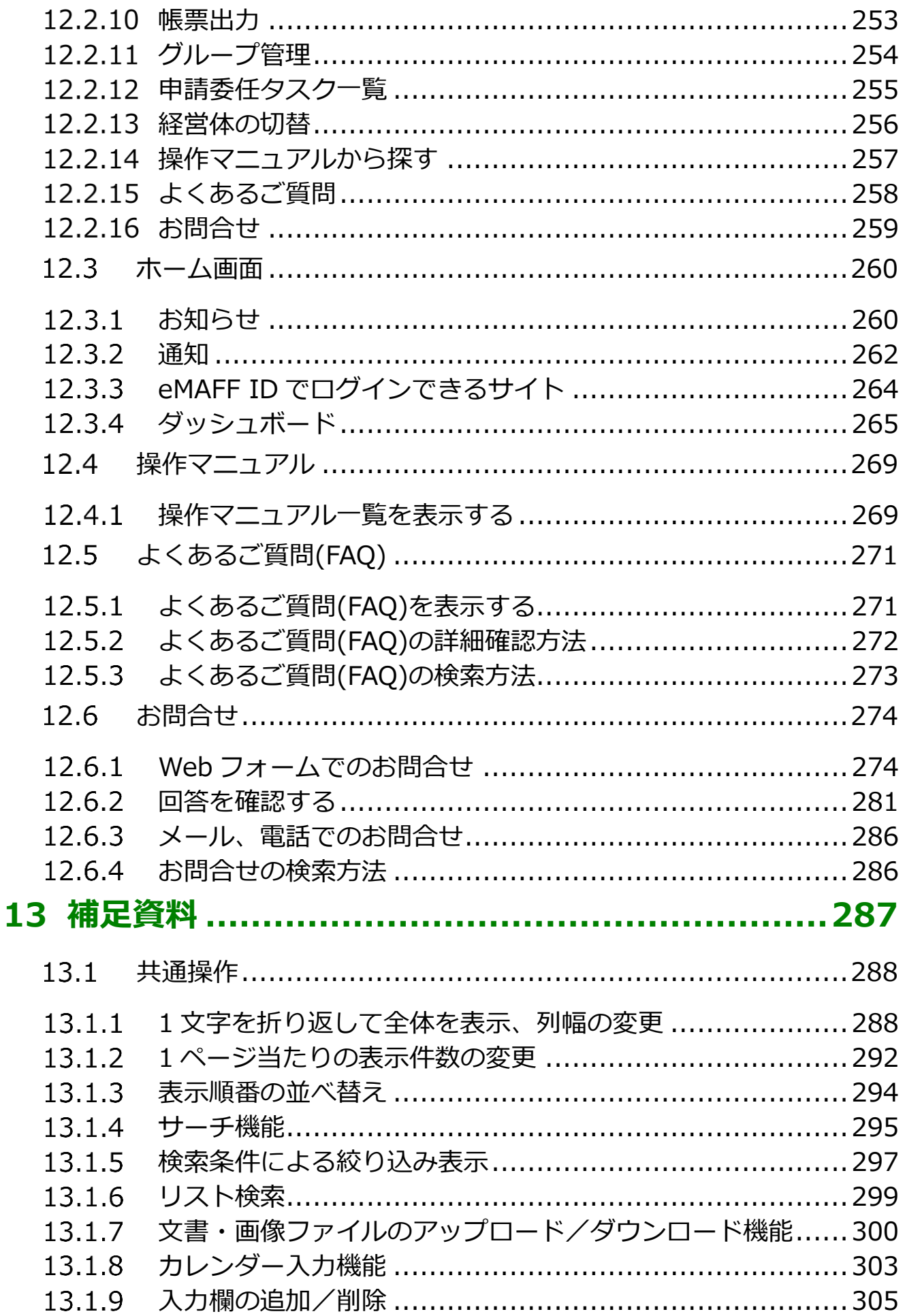

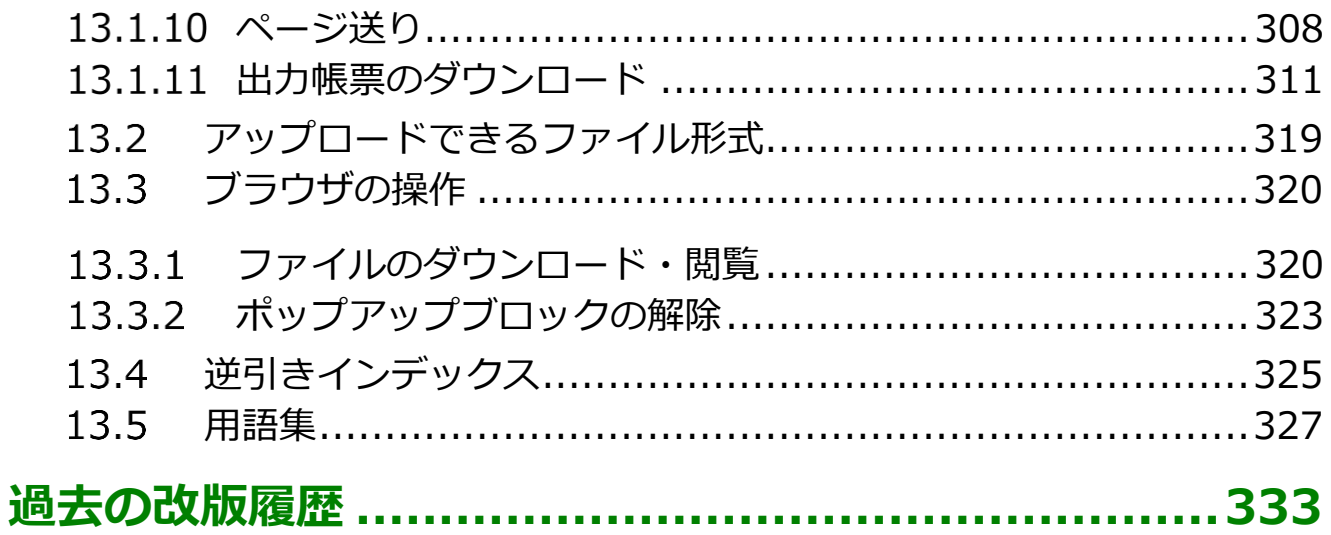

本書は「農林水産省共通申請サービス」の申請者向けのマニュアルとなり ます。

申請者が共通申請サービスの標準機能を利用し、実施、提出した申請の審 査状況の確認、申請の委任・受任等を行えることを目的とします。

## <span id="page-8-0"></span>1 共通申請サービス の概要

## <span id="page-9-0"></span>**共通申請サービスとは**

「農林水産省共通申請サービス(通称:eMAFF)」(以下「共通申請サービス」 という。)とは、農林水産省が所管する法令に基づく申請、補助金、交付金の 申請等をオンラインで行うための申請システムです。

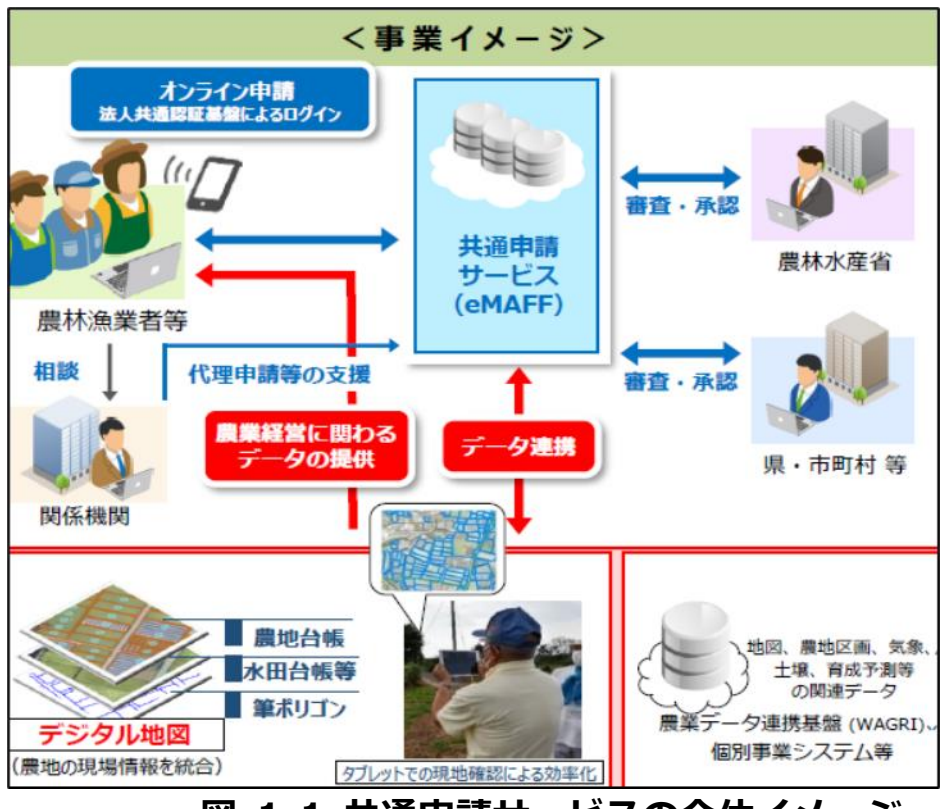

**図 1-1 共通申請サービスの全体イメージ**

共通申請サービスによって、様々な手続をいつでも容易にオンラインで申 請できるようになるほか、ワンストップ、ワンスオンリーなど申請者の利便 性を向上させることを目的としています。

また、申請データがデジタル化されて保存されていくため、過去の申請デ ータを容易に参照できるようになるなど、審査者の業務も効率的に行うこと ができる環境を実現します。

### <span id="page-10-0"></span>**動作環境・稼働時間**

共通申請サービスを利用するための動作環境及び稼働時間について記載し ます。

共通申請サービスは、以下の環境で動作を保証しています。

#### **表 1-1 共通申請サービスの動作環境**

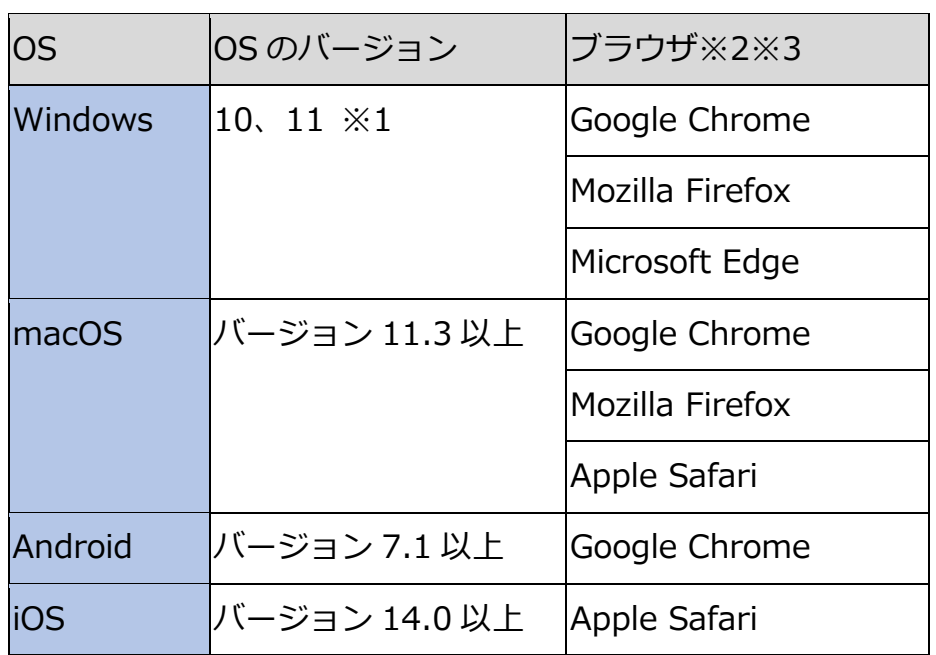

※1 Windows 10、11 以外はサポート対象外です。

- ※2 Microsoft Internet Explorer (IE) では一部の操作に問題が発生する場 合があるため、使用できません。
- ※3 ブラウザは最新のバージョンをお使いください。

Microsoft Edge は「Chromium」のみサポートとなります。

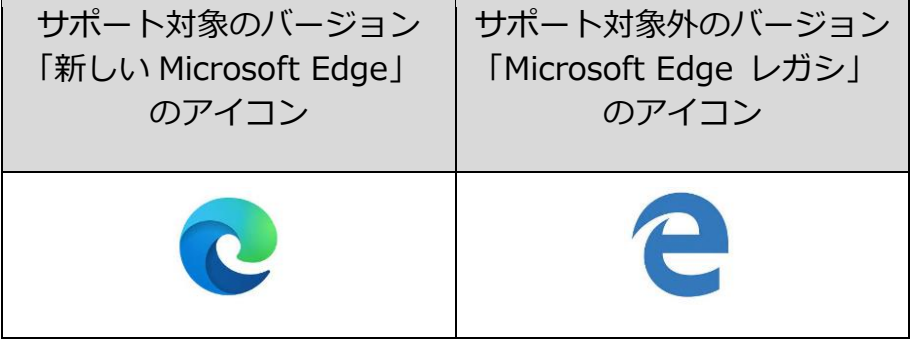

共通申請サービスは、システムメンテナンスの時間帯を除き、原則として 24 時間 365 日利用することができます。なお、システムメンテナンスの実 施予定は、共通申請サービスのホーム画面[\(238](#page-237-0) ページ [「12](#page-237-0) [共通申請サー](#page-237-0) [ビスの画面」](#page-237-0)参照)で確認してください。

## <span id="page-11-0"></span>1.3 ご利用上の注意

### (1) メール受信時の注意事項

利用されている電子メールの迷惑メール設定や受信拒否設定等により、共 通申請サービスから通知される各種通知のメールが届かない場合があります。 この場合は、迷惑メールフォルダや削除フォルダ等にメールが自動で振り分 けられていないか確認してください。

また、共通申請サービスから通知されるメール(e@maff.go.jp のアドレ スのメール)が迷惑メールに判定されたり受信拒否されたりしないように、 事前に設定をしておいてください。なお、設定方法等については、利用され ている電子メールのサービスを提供している事業者等にお問合せください。

### (2) ブラウザ操作時の注意事項

申請内容の入力途中に、ブラウザの「戻る」ボタンや「再読み込み」ボタ ンをクリックすると、それまで入力した内容が消えてしまいますので、ご注 意ください。入力途中の申請内容を保存してから、他の画面に移動する場合 は、必ず、「一次保存」ボタンをクリックして、入力途中の情報を保存してく ださい。

「一次保存」ボタンの詳しい操作方法は[、103](#page-102-0) ページ[「5.6](#page-102-0) [申請を一時保存](#page-102-0) [する・再開する」](#page-102-0)をご参照ください。

【ブラウザ (Google Chrome) のボタン】

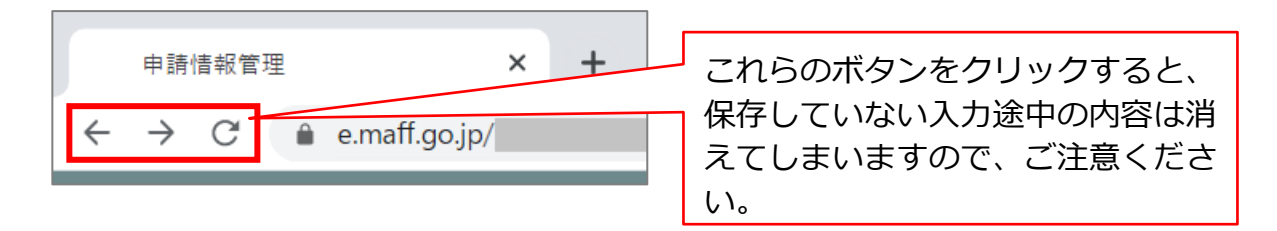

### (3) ファイルダウンロード時の注意事項

ブラウザのポップアップブロックの機能でファイルがダウンロードできな い場合は、ブロックを解除してください。

ポップアップブロック解除の詳しい操作方法は[、323](#page-322-0) [ページ「13.3.2](#page-322-0) [ポッ](#page-322-0) [プアップブロックの解除」](#page-322-0)をご参照ください。

# <span id="page-12-0"></span>オンライン申請に ついて

## <span id="page-13-0"></span>**申請の流れ**

申請の流れの概要を以下に示します。

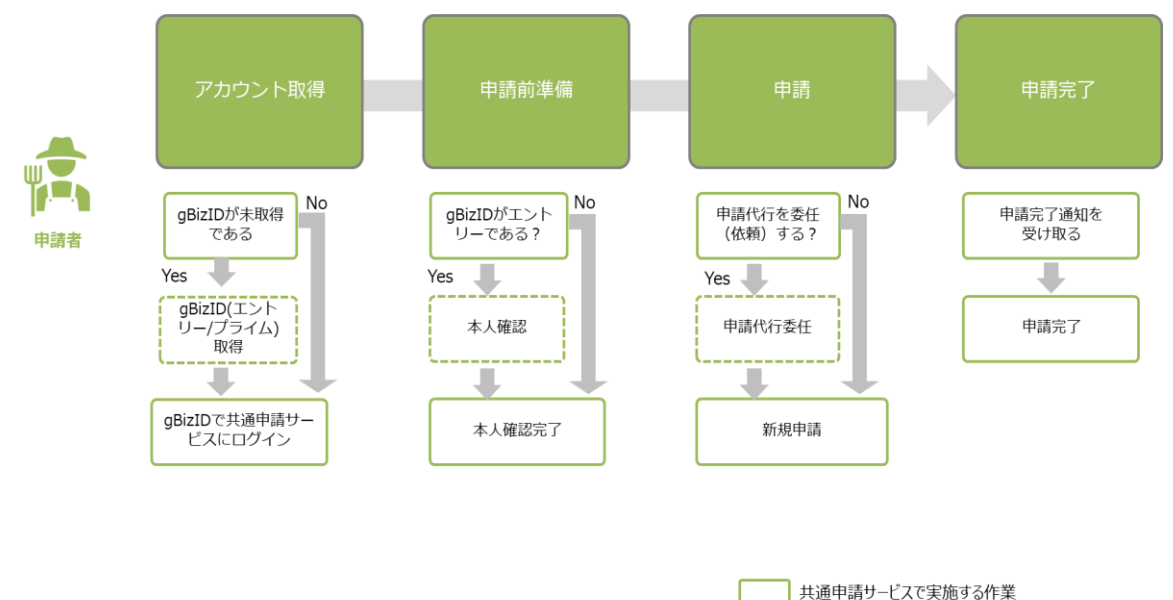

-<br>- 共通申請サービス外で実施する作業

### **図 2-1 申請の流れ**

申請者は、農林水産省に関連する申請手続を、共通申請サービスを活用し て申請することができます。共通申請サービスでは、各種申請手続の申請内 容の入力、審査担当組織への提出、申請完了確認まで実施できます。

共通申請サービスで申請を提出するためには、一部の申請手続を除き申請 者の本人確認を行う必要があります。本人確認が完了すると、申請手続がで きます。本人確認方法については[、19](#page-18-0) ページ[「3.4](#page-18-0) [本人確認」](#page-18-0)をご参照くだ さい。

## <span id="page-14-0"></span>3 共通申請サービス で利用するアカウン ト

## <span id="page-15-0"></span>**gBizID の種類**

共通申請サービスのアカウントは、デジタル庁が提供している gBizID(ジ ー・ビズ・アイディー)を利用します。gBizID とは、複数の行政サービスを 1 つのアカウントで利用することのできる認証システムです。gBizID にアカ ウントを登録すると、この認証システムにつながる行政サービスを 1 つのア カウントで利用できます。

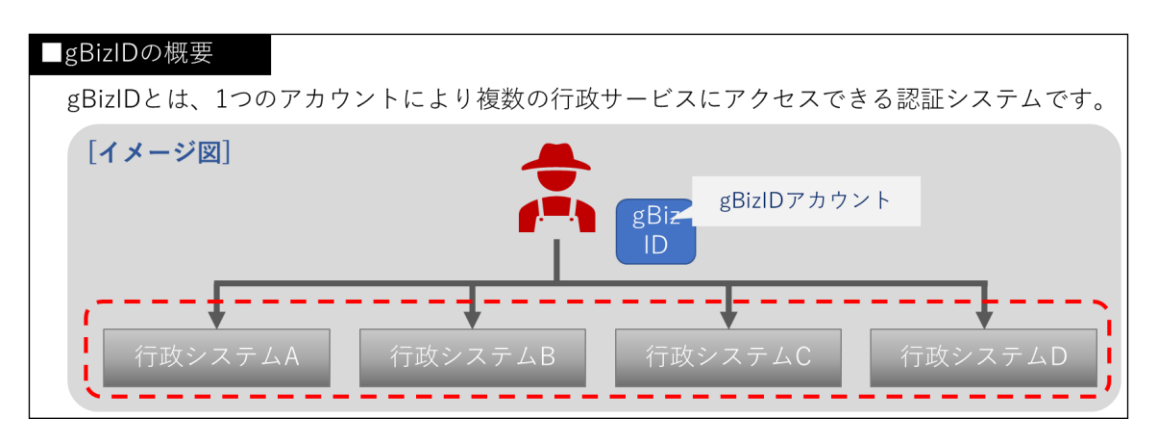

共通申請サービスでオンライン申請するには、**ご本人確認済のアカウント が必要**となります。

- ※過去に gBizID エントリーを取得し、本人確認済であれば、そのアカウン トを利用して申請を行うことができます。gBizID プライムを再取得する必 要はありません。
- ※経営所得安定対策制度の申請を行う場合は、別途協議会等での本人確認が 必要となります。

gBizID の種類について、以下に記載します。

● gBizID プライム gBizIDのWEBサイト上で本人確認を行います。 共通申請サービスにて、申請を行うことができます。

● gBizID メンバー gBizIDプライムを取得している組織の従業員に対し発行されます。 共通申請サービスにて、申請を行うことができます。

● gBizID エントリー gBizIDのWEBサイト上で本人確認は行われません。 申請を行うためには、共通申請サービス上で本人確認を行う必要があり ます。

本人確認方法については[、19](#page-17-1) ページ[「3.4](#page-18-0) [本人確認」](#page-18-0)をご参照ください。

## <span id="page-16-0"></span>**gBizID アカウントの取得**

gBizID アカウントの取得手順は、gBizID の WEB サイト内のマニュアル 提供ページにて提供しているマニュアルに記載されています。

gBizID のアカウント ID とパスワードは、共通申請サービスのログイン画 面で使用しますので、お忘れのないようご注意ください。

下記の gBizID ウェブサイトに掲載されているマニュアルを参考に gBizID プライム、又は、gBizID エントリーを取得してください。

マニュアルの掲載先: <https://gbiz-id.go.jp/top/manual/manual.html>

また、gBizID のパスワードポリシーについては、gBizID の「よくある質 問」のページで確認できます。

gBizID「よくある質問」ページ: <https://gbiz-id.go.jp/top/faq/faq.html>

## <span id="page-17-0"></span>**gBizID と eMAFF ID**

gBizID を使用して共通申請サービスにログインすると、自動的に共通申請 サービスの内部管理 ID(以下「eMAFF ID」という)と紐づけられます。 eMAFF ID は農林水産省が管理するアカウントであり、農林水産省が提供

するシステムにログインする際に利用するアカウントになります。

gBizID と eMAFF ID の関係について、「表 3-1 gBizID [と紐づく](#page-17-2) eMAFF ID [種別」](#page-17-2)に記載します。

<span id="page-17-2"></span>

| qBizID                            | <b>LeMAFF ID</b> |
|-----------------------------------|------------------|
| デジタル庁法人共有認証基盤で取得 共通申請サービスの内部管理 ID |                  |
| lgBizID プライム                      | eMAFF プライム       |
| qBizID メンバー                       | eMAFF プライム       |
| gBizID エントリー                      | eMAFFエントリー       |

**表 3-1 gBizID と紐づく eMAFF ID 種別**

共通申請サービスにおいて、本人確認していないアカウントを「eMAFF エ ントリー」、本人確認済みのアカウントを「eMAFF プライム」の種別で表記 します。

<span id="page-17-1"></span>gBizID エントリーで共通申請サービスにログインすると、自動的に eMAFF エントリーが作成されます。その後共通申請サービス上で本人確認を 実施することで eMAFF プライムに昇格できます。

### <span id="page-18-0"></span>**本人確認**

gBizID に「エントリー」でアカウント登録した場合は、共通申請サービス 上で「本人確認」を行うことで「eMAFF プライム」になり、各種申請が可能 になります。

本人確認の方法は、対面での実施又はマイナンバーカードと TRUSTDOCK アプリを使用したオンラインでの実施の 2 通りあります。

### <span id="page-18-1"></span>3.4.1 対面で本人確認を行う

対面での本人確認は、以下の流れで行います。

① 申請者が地域農業再生協議会などの窓口を訪問し、本人確認してもらう。

② 共通申請サービスで本人確認が完了したことを確認する。

本人確認には、証明書が必要になります。写真付きの証明書は 1 種類、写 真が添付されていない証明書は 2 種類以上の証明書(氏名の記載があること) が必要になります。

#### (1) 写真付きの証明書例

- 1. パスポート
- 2. 在留カード
- 3. 特別永住者証明書
- 4. 外国人登録証明書
- 5. 免許証等(運転免許証、宅地建物取引士証など)
- 6. マイナンバーカード(マイナンバーカードとみなされる写真付き住 民基本台帳カードを含む)
- 7. 官公庁や特殊法人等が発行した身分証明書で写真付きのもの

- (2) 写真が添付されていない証明書例
	- 1. 健康保険・国民健康保険又は船員保険等の被保険者証
	- 2. 共済組合員証
	- 3. 国民年金手帳
	- 4. 年金手帳
	- 5. 国民年金、厚生年金保険又は船員保険に係る年金証書
	- 6. 共済年金又は恩給等の証書
	- 7. 運転経歴証明書
	- 8. 学生証、会社の身分証明書又は公の機関が発行した資格証明書で写 真付のもの(療育手帳、身体障がい者手帳等)
- 窓口で本人確認を行うと、審査者が共通申請サービス上で本人確認情報 の登録を行います。
- 2 登録が完了すると、「本人確認通知」が届きます。 通知の確認方法は、[132](#page-131-0) ページ「[6.1](#page-131-0) [通知の確認手順」](#page-131-0)をご参照くださ い。

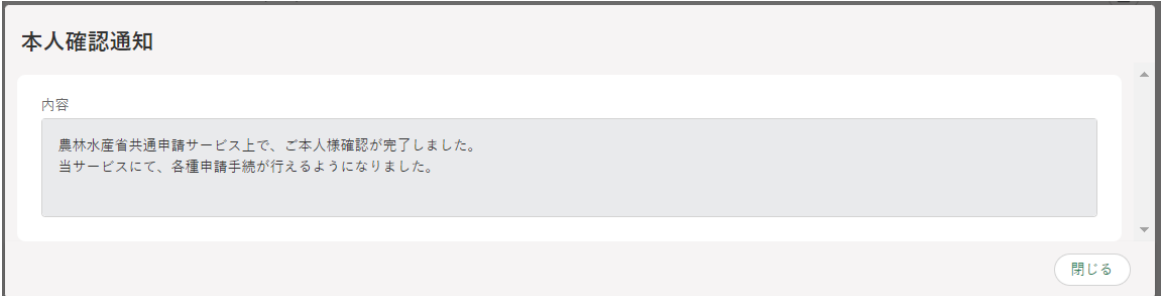

[145](#page-144-1) ページ[「7.1.1](#page-144-1) [申請者情報を確認する」](#page-144-1)を参照し、申請者情報の本 人確認状況が「済」となっていることを確認します。

以上で対面での本人確認作業は完了となります。これより、共通申請サー ビスの全機能が利用可能となります。

## <span id="page-20-0"></span>3.4.2 オンラインで本人確認を行う (個 人事業主のみ)

オンラインでの本人確認は、マイナンバーカードと TRUSTDOCK という アプリ(※)を使用します。

下表に本人確認方法についての説明を記載します。

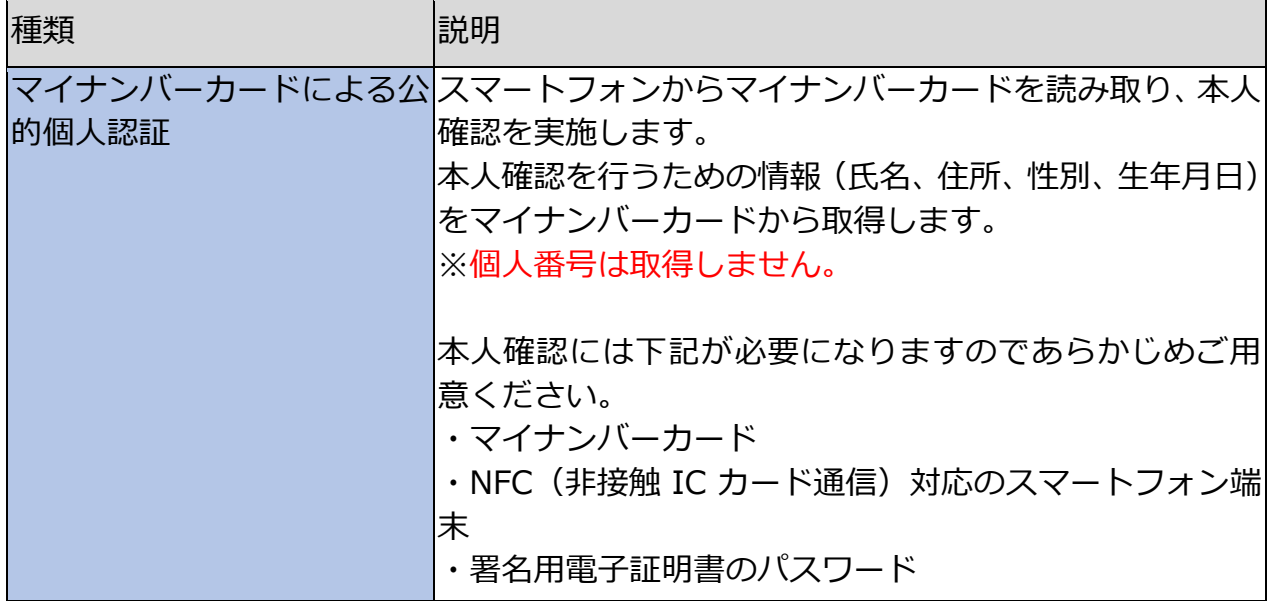

なお、オンライン本人確認は、個人事業主の場合のみ利用可能です。法人 の方は gBizID プライムを取得してください。

※TRUSTDOCK 社の本人確認アプリ「TRUSTDOCK」(以下「TRUSTDOCK アプリ」という。)のインストールが必須となります。TRUSTDOCK 社は、 農林水産省の委任を受けて本人確認業務の一部を行っています。

以下に本人確認手順を示します。

共通申請サービスにログイン後、ホーム画面の「まだ本人確認が完了し ておりません」から「eMAFF プライムを取得」をクリックします。

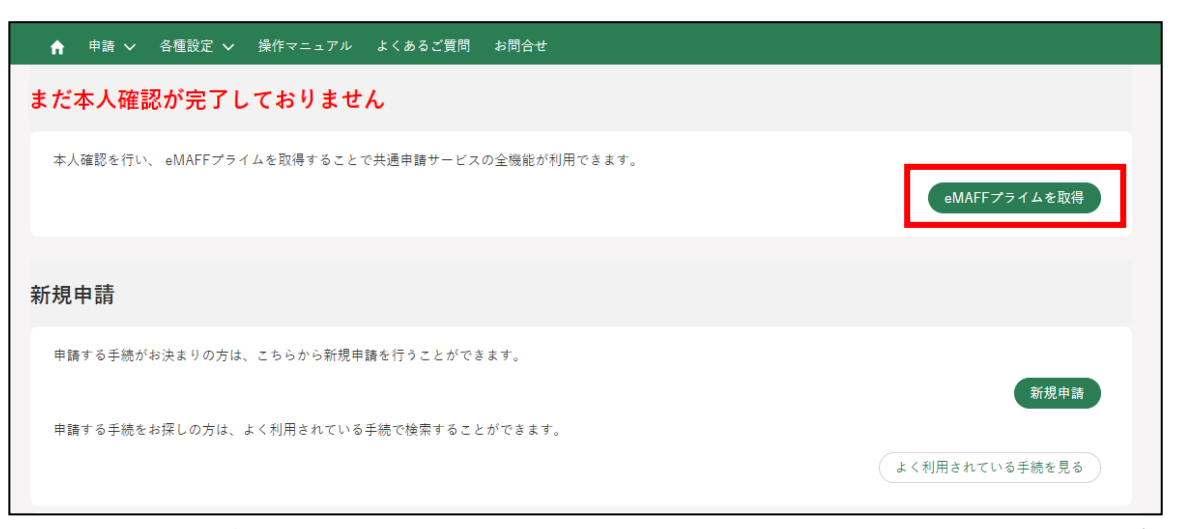

- ※ 本人確認が完了済み、又は、本人確認の審査中の方は「eMAFFプラ イムを取得」をクリックできません。
- 概要の説明が表示されます。ご確認後、「進む」をクリックします。

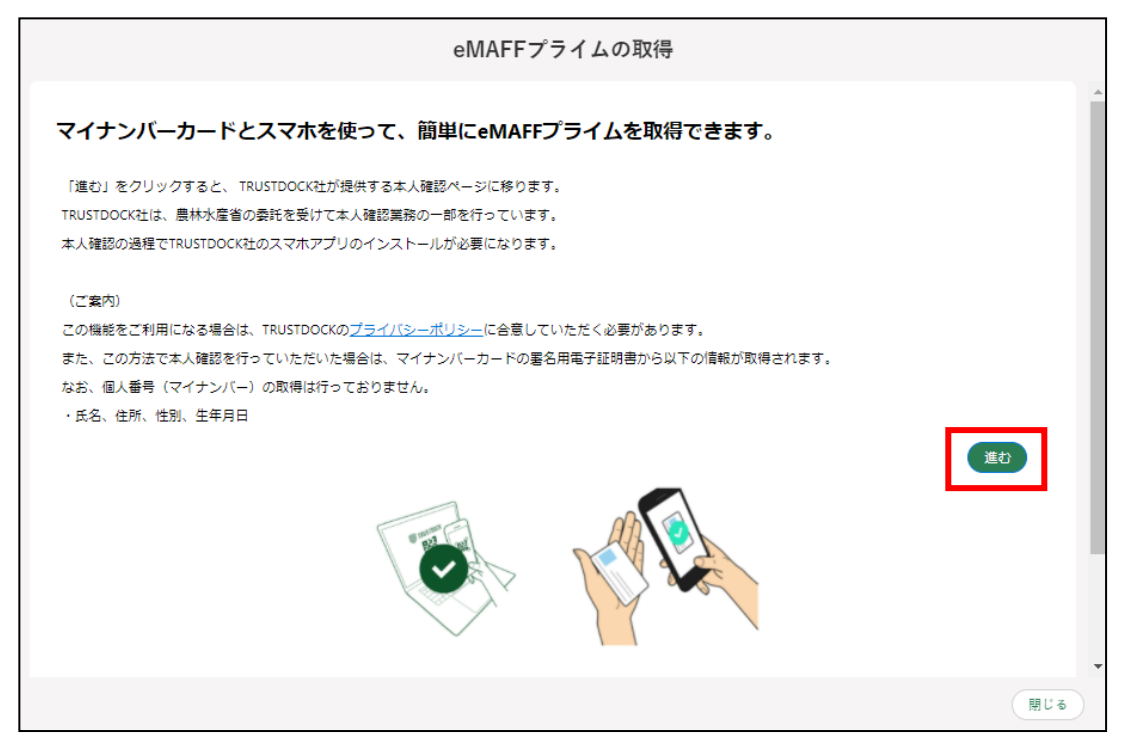

※ アプリの利用料は無料ですが、ダウンロードやご利用時にかかるパ ケット通信料はお客様のご負担となります。

本人確認を開始するための QR コードが表示されます。お手持ちのスマ ートフォンから画面上の QR コードを読み取ってください。 「TRUSTDOCK」アプリをインストールしていない方は、アプリストア に移動しますのでインストールを行ってください。 インストール済みの方は、「TRUSTDOCK」アプリが起動します。

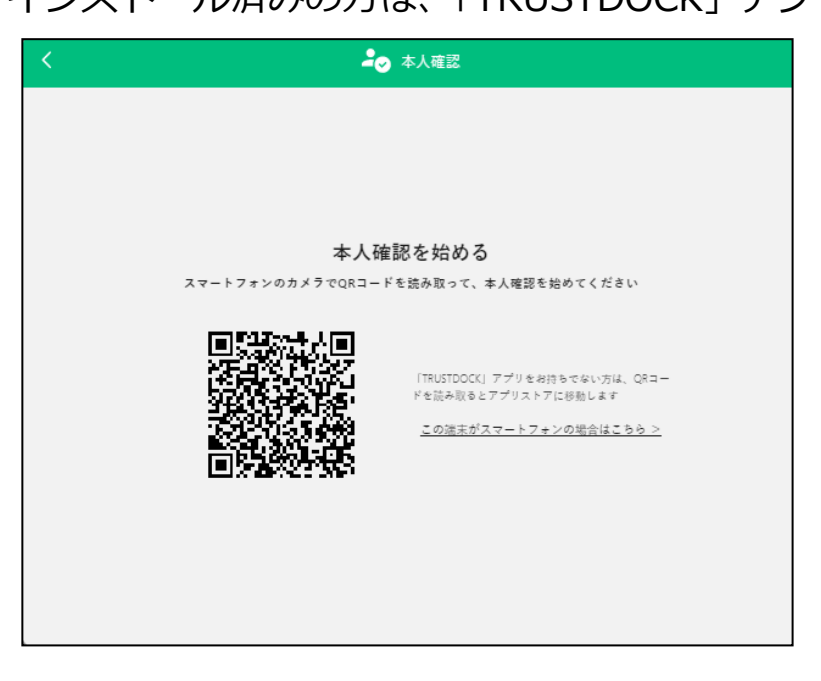

「TRUSTDOCK」アプリを起動し、案内に従ってお進みください。

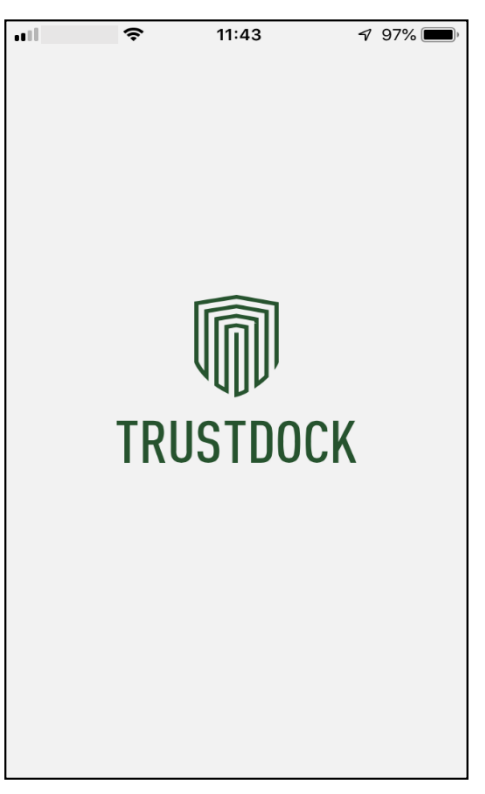

5 アプリ説明 (1ページ目) を確認後、「つぎへ」をタップしてください。

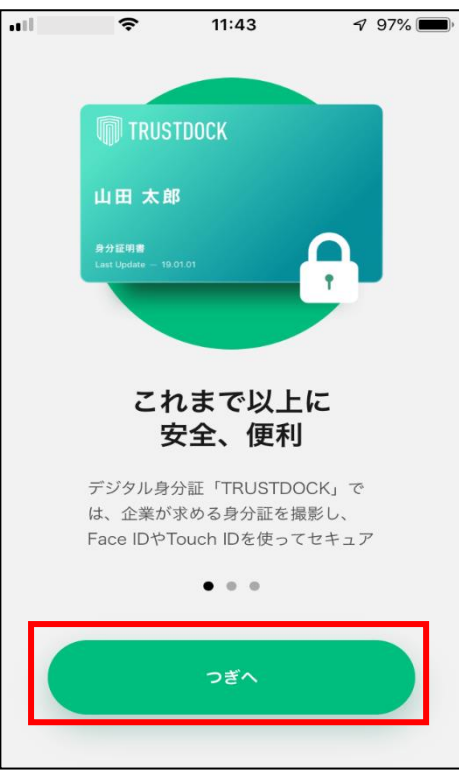

※ iPhoneSEなど、一部端末でデザインやレイアウト崩れが発生する場 合がございますが、機能自体に問題はございません。

アプリ説明(2 ページ目)を確認後、「つぎへ」をタップしてください。

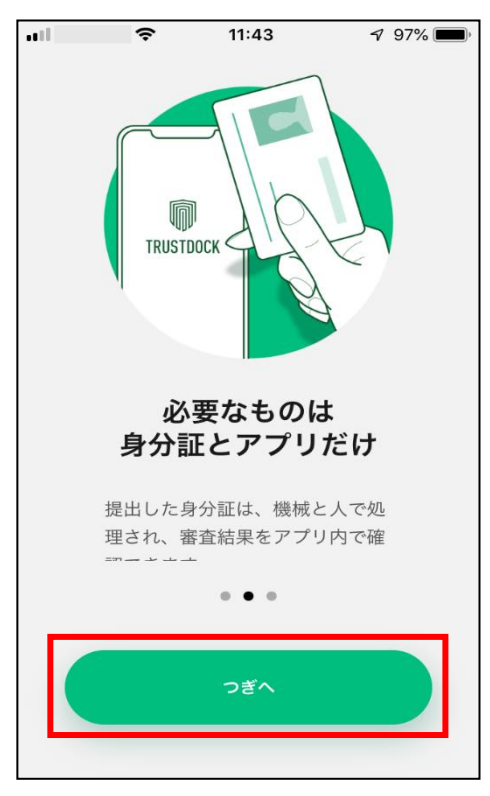

アプリ説明(3 ページ目)を確認後、「はじめる」をタップしてください。

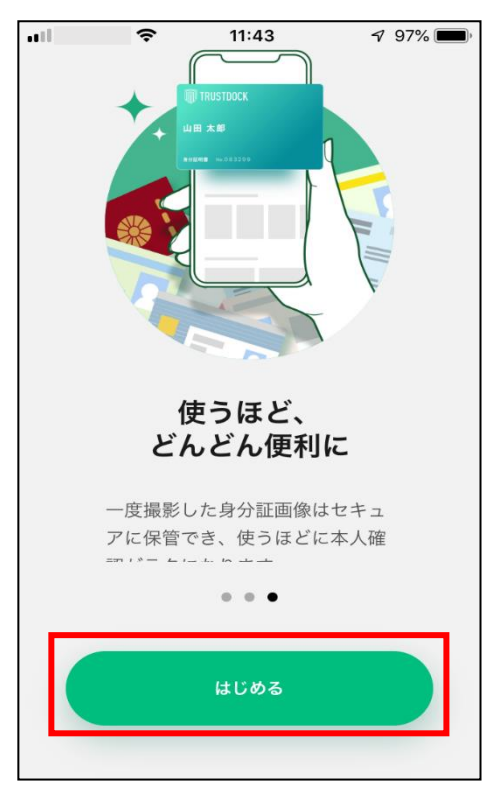

### お住いの国をタップしてください。

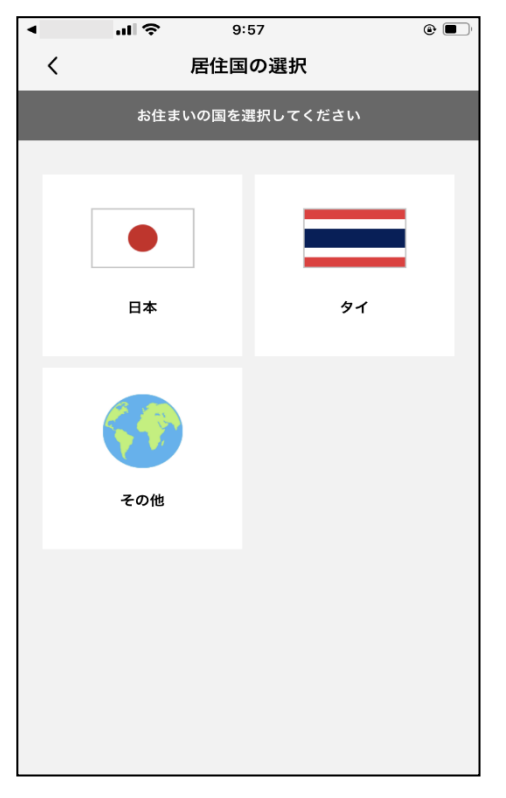

9 利用規約を確認後、「利用規約に同意する」をチェックし、「つぎへ」を タップしてください。

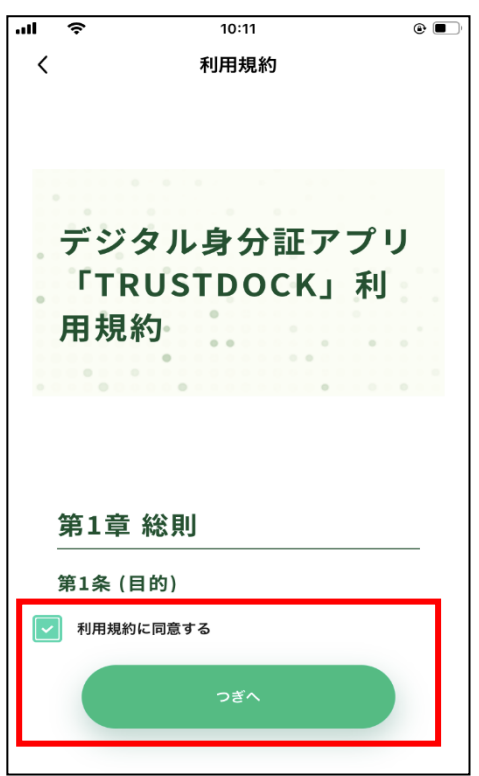

10プライバシーポリシーを確認後、「プライバシーポリシーに同意する」を チェックし、「つぎへ」をタップしてください。

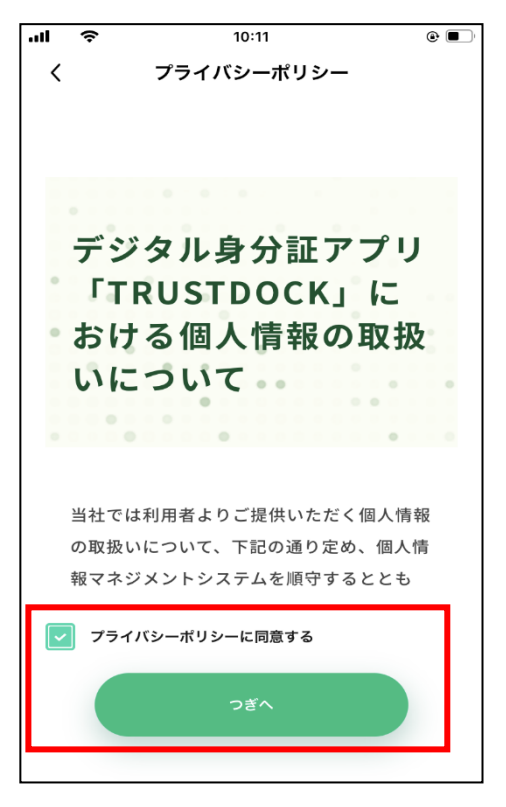

ユーザ認証画面が表示されます。「認証する」をタップすると、ご利用の  $11$ スマートフォンで普段行っているユーザ認証が行われます。

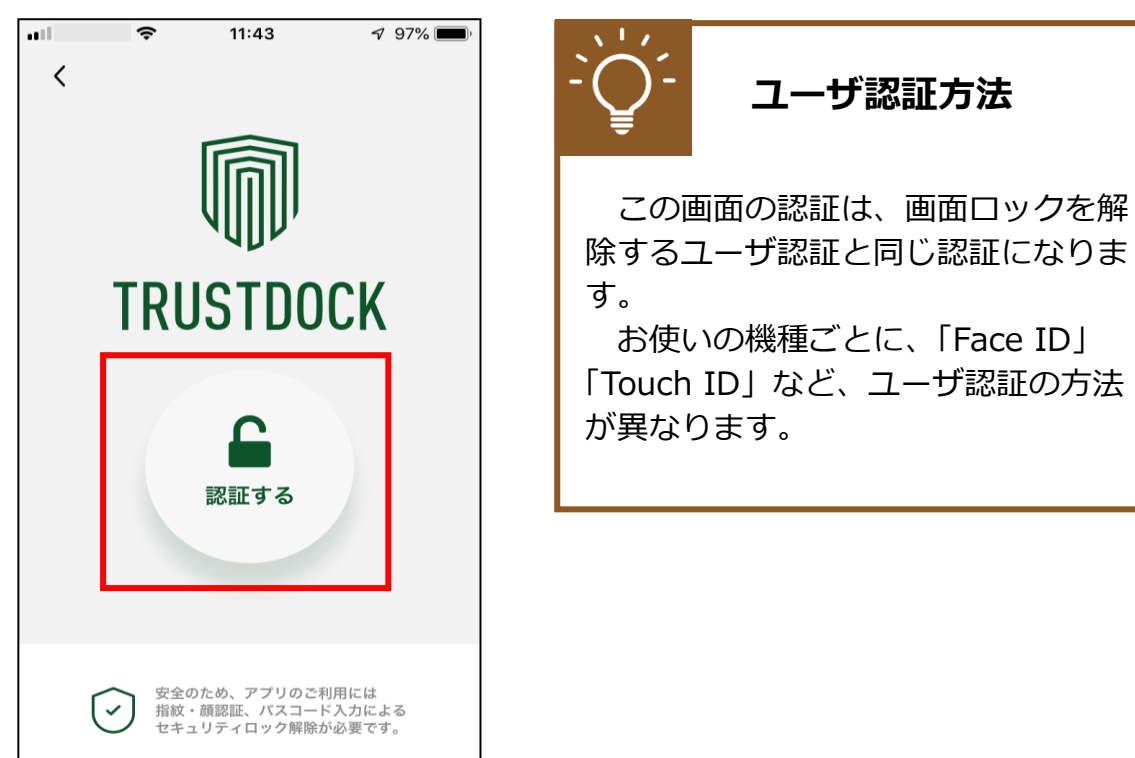

画面下部の「QR コード読み取りへ」をタップしてください。 12

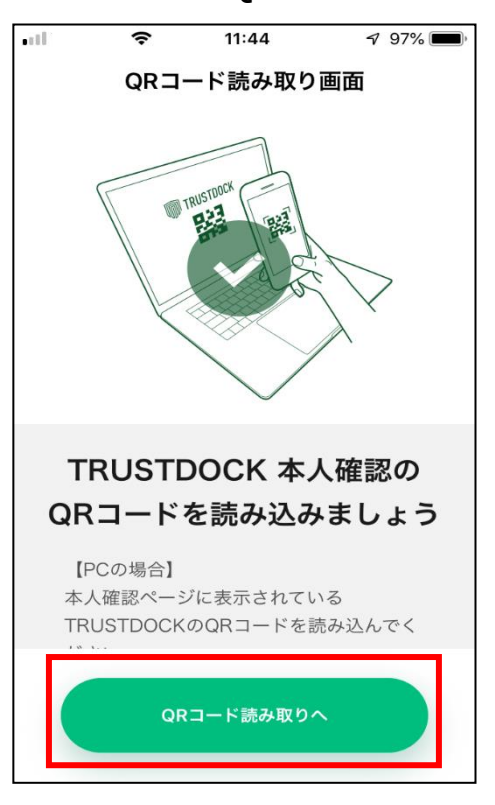

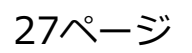

カメラへのアクセスを求められた場合、「OK」をタップしてください。 13

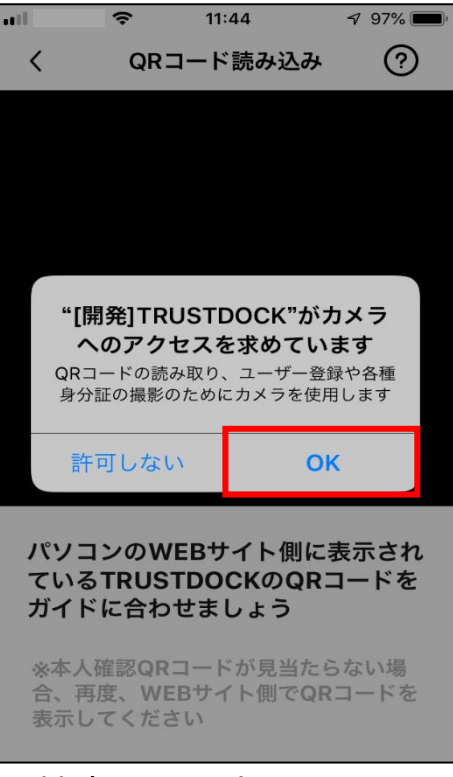

※ 端末により上記の画面、方法等は異なる場合があります。

スマートフォンの画面中央に白線の四角い枠が表示されます。パソコン 14 上に表示されている QR コードを枠内に収めることで、読み取りが行わ れ、画面遷移します。

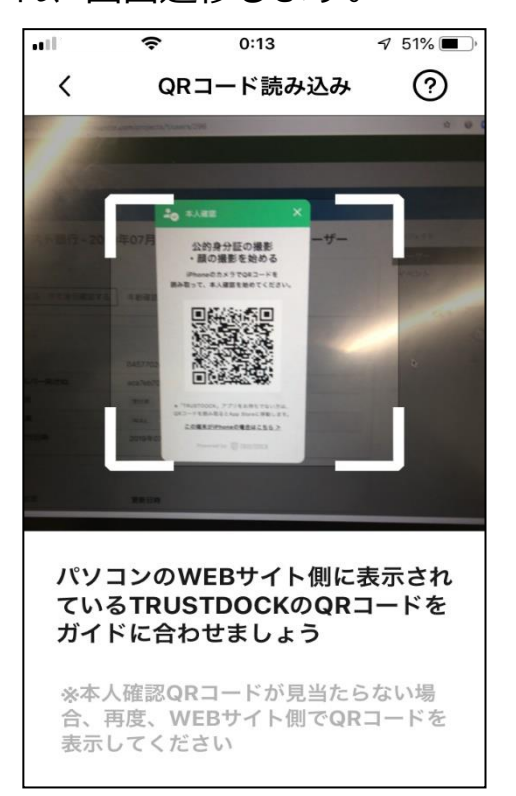

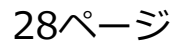

15 目的や、必要な個人情報の内容をご確認後、画面下部の「手続きを始め る」をタップしてください。

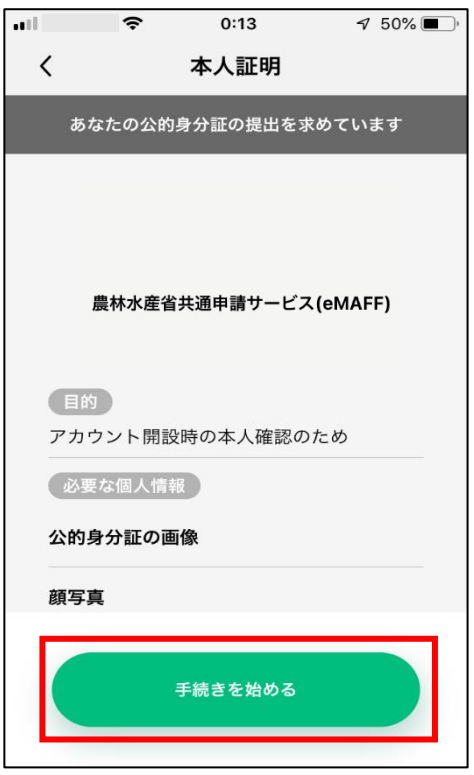

画面下部の「スキャンを試す」をタップしてください。16

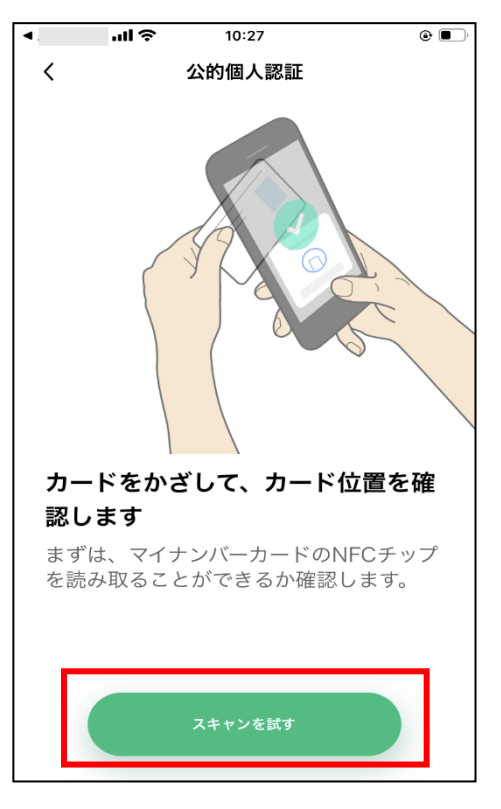

読み取り位置の確認を行うため、マイナンバーカードをスマートフォン  $17<sup>2</sup>$ の裏面に当ててください。成功すると、「スキャン中」→「スキャン成功」 に表示が替わります。

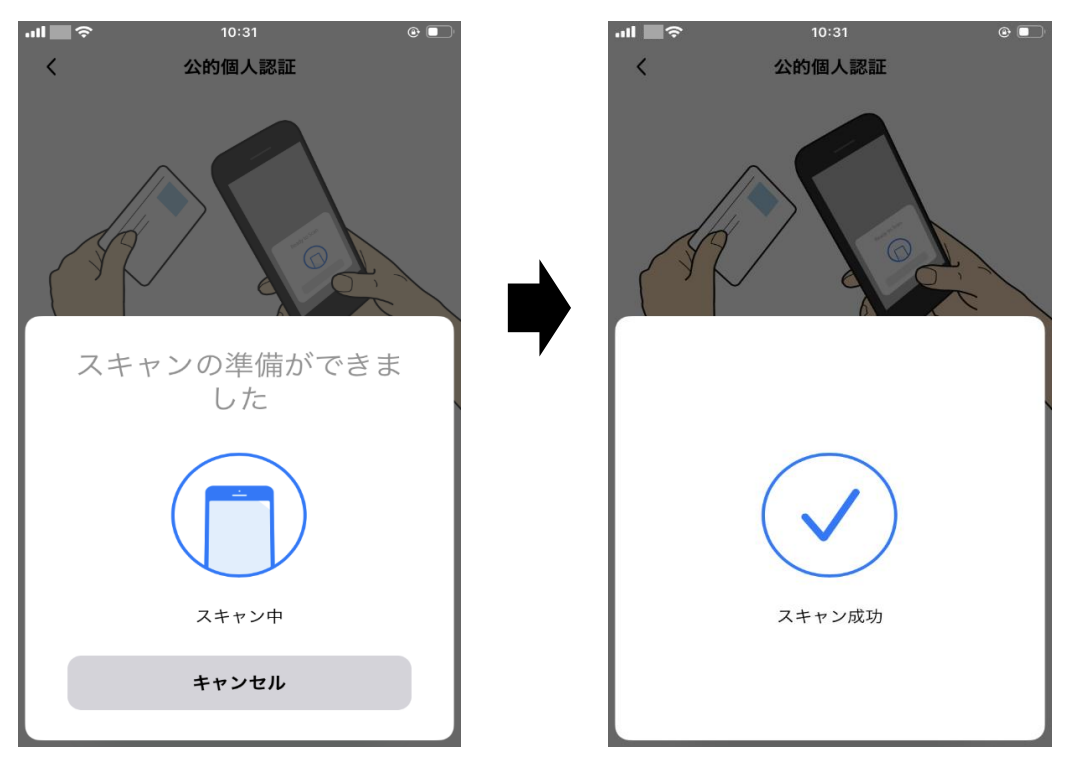

### **マイナンバーカードの読み取り方法**

機種によってマイナンバーカード読み取り位置が異なります。 詳細は下記をご確認ください。

【Android の場合】

裏面のモバイル非接触 IC 通信マークに、マイナンバーカードの中心を押し当て て、動かさずにしばらくお待ちください。なお、スマートフォンのケースを外す と、さらに読み取りやすくなるのでお試しください。 [https://www.jpki.go.jp/prepare/reader\\_writer/android.html](https://www.jpki.go.jp/prepare/reader_writer/android.html) (参照:公的個人認証サービス ポータルサイト)

【iPhone の場合】

iPhone の上部をマイナンバーカードの中央にぴったりとあて、読 み取り画面になったら動かさずしばらくお待ちください。 なお、iPhone のケースを外すと、さらに読み取りやすくなるのでお試しくださ い。 <https://www.jpki.go.jp/faq/trouble/iphone.html>

(参照:公的個人認証サービス ポータルサイト)

30ページ 30ページ および 3章の最終更新日: 2022/03/31

署名用電子証明書のパスワードを入力し、「OK」をタップしてください。

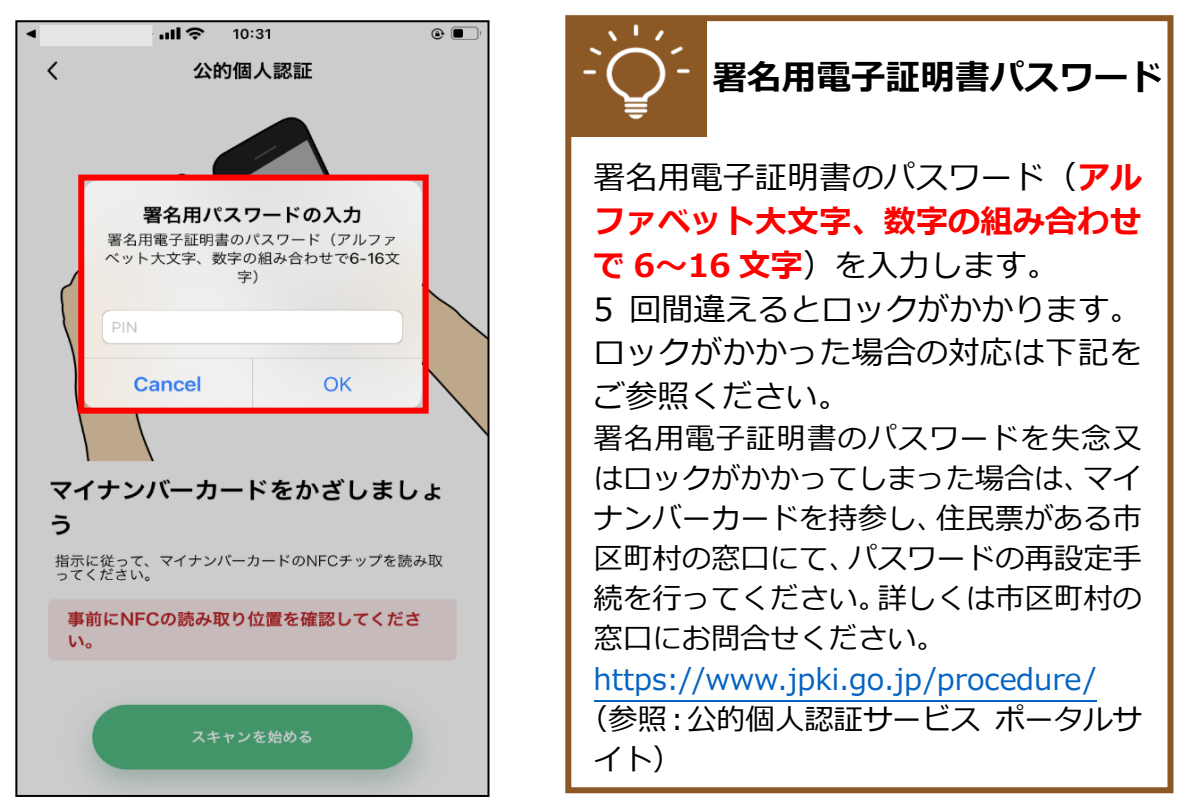

19 再度、マイナンバーカードをお手持ちのスマートフォンに当ててくださ  $\mathsf{U}$ 

スキャン成功が出るまで離さずに当ててください。

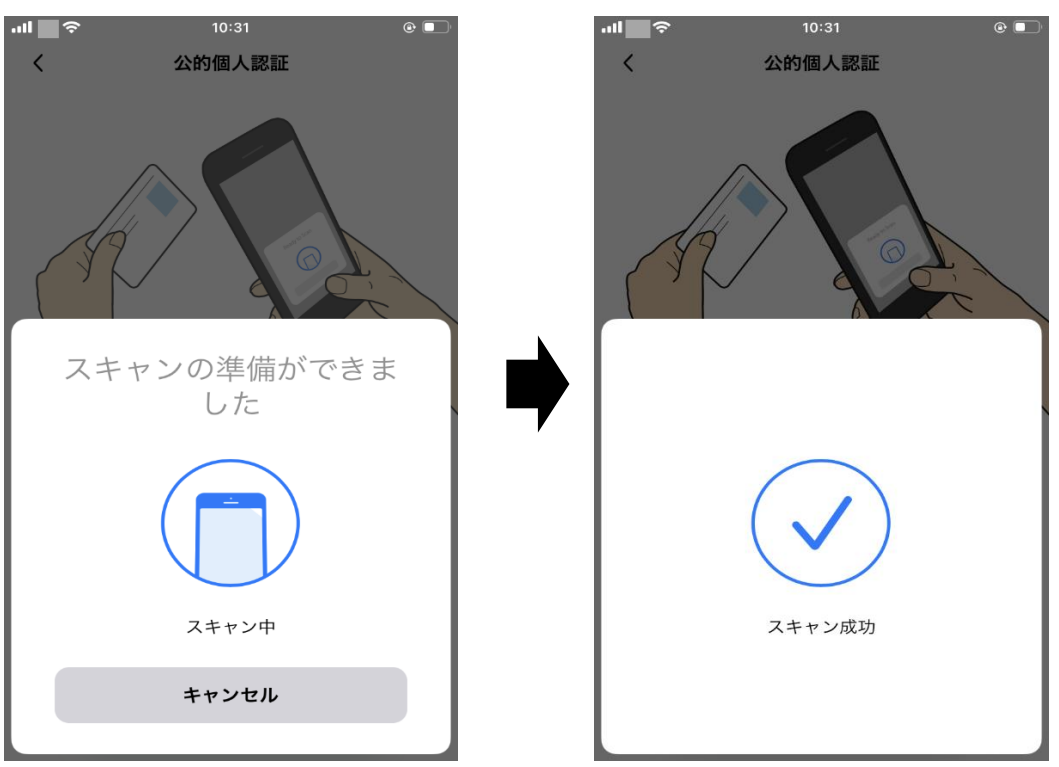

20 画面下部の「完了」をタップしてください。

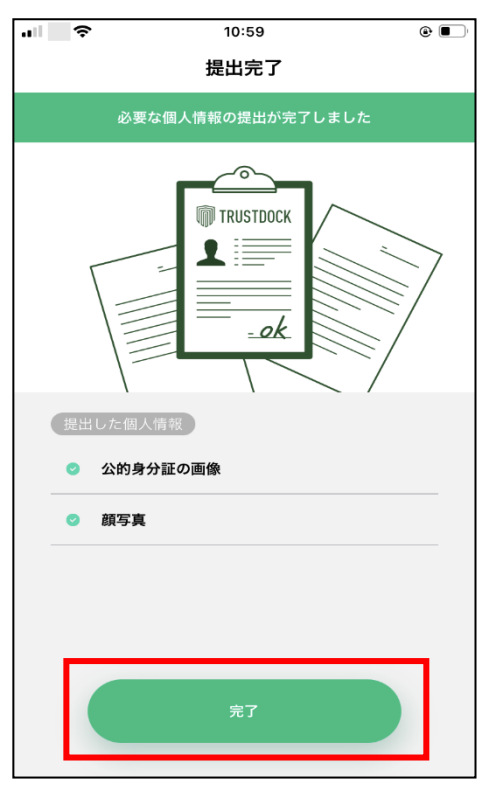

以上で本人確認の申請作業は終了となります。この時、パソコンの画面 上にも「書類の提出が完了しました」が表示されますので、「閉じる」を クリックしてください。

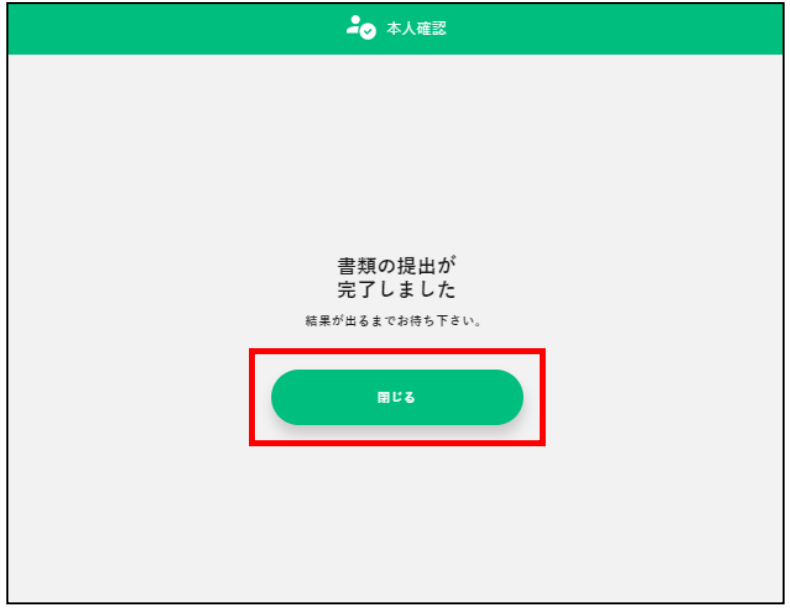

この後、本人確認結果のメールが届くまでお待ちください。 通常、申請いただいてから **2〜5 営業日**(土日祝日・年末年始を除く) に結果を送信させていただきます。

※ 審査の状況によっては、記載の日数よりも時間がかかる場合がござ います。

21 本人確認の状況は画面上のメニューから「マイページ」をクリックし、 「個人プロフィール」をクリック後、以下の画面で確認可能です。本人確 認審査中の場合「事務局確認中」と表示されます。

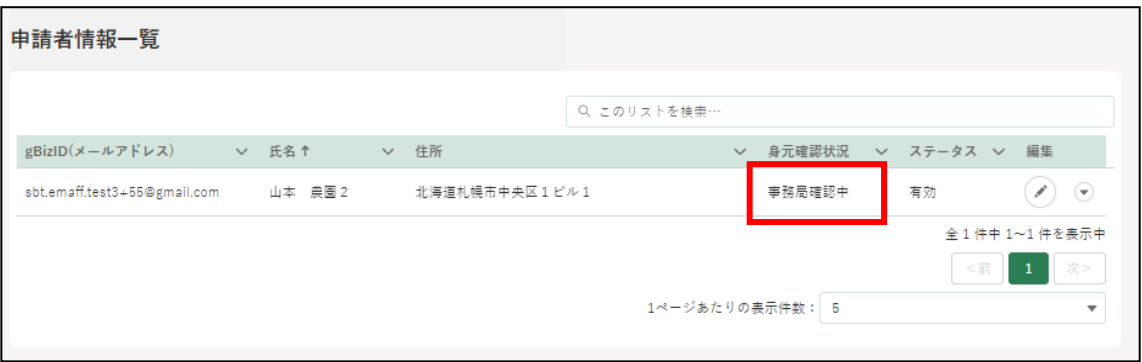

本人確認の審査結果が「承諾」された場合、以下のメールが届きます。

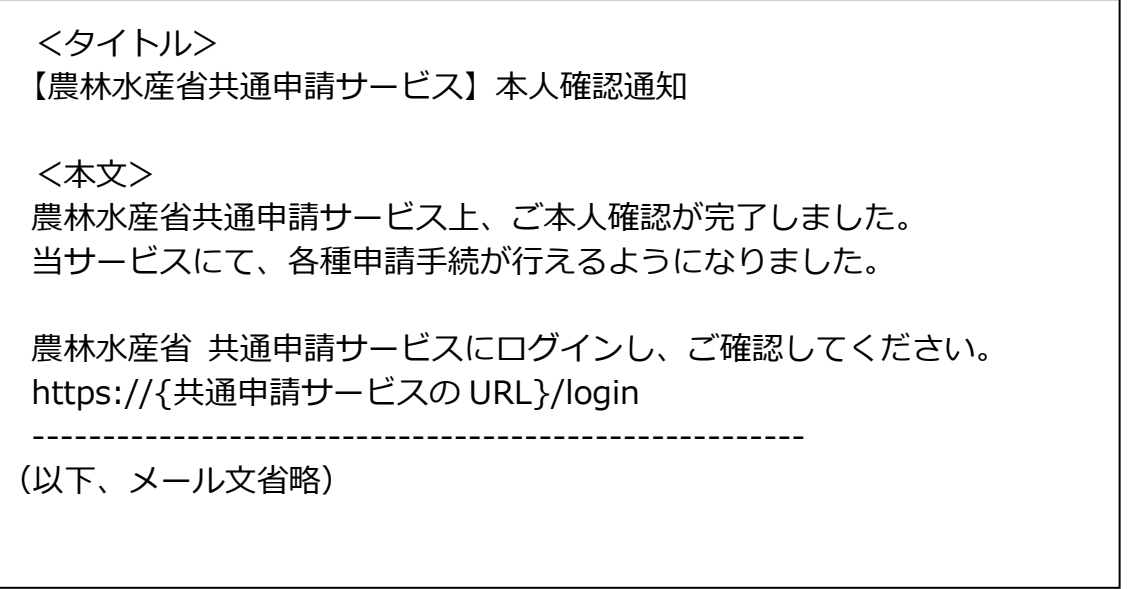

以上で本人確認作業は完了となります。これより、共通申請サービスの 全機能が利用可能となります。

※ 本人確認が完了済みとなっている場合、「TRUSTDOCK」アプリをア ンインストールしていただいても問題ありません。

23 本人確認の審査結果が「否認」された場合、以下のメールが届きます。

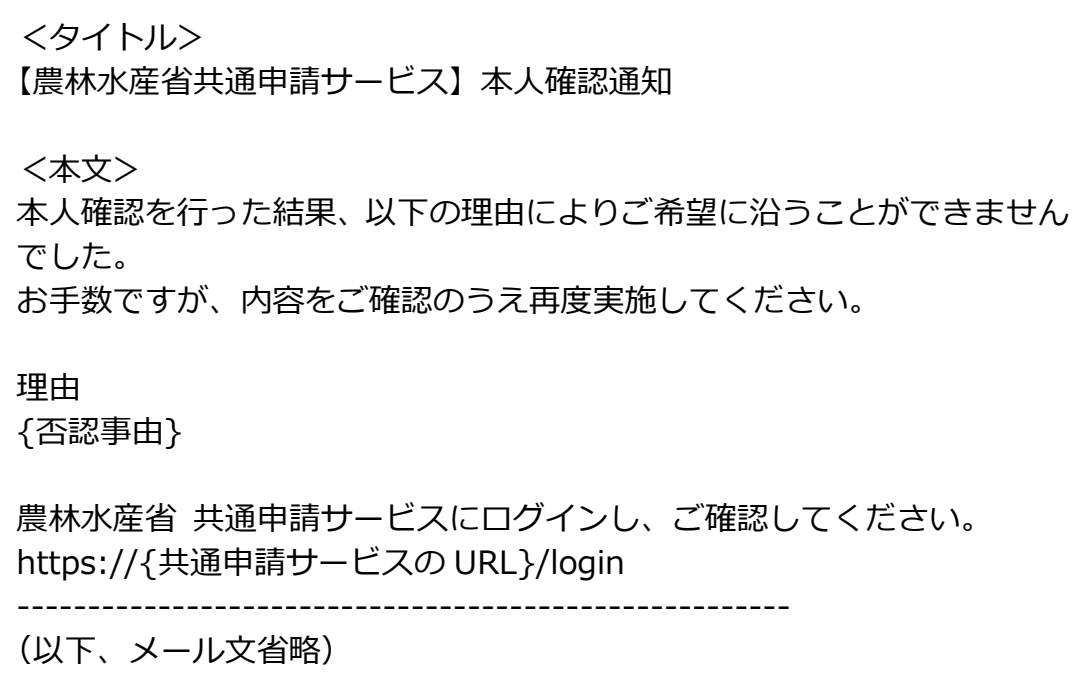

 $24$ メールの本文に記載されている内容をご確認のうえ、再度本人確認の申 請を行ってください。ご不明な点がありましたら、メールの本文下部に 記載されている手順に沿って、共通申請サービス問合せ窓口にお問合せ ください。

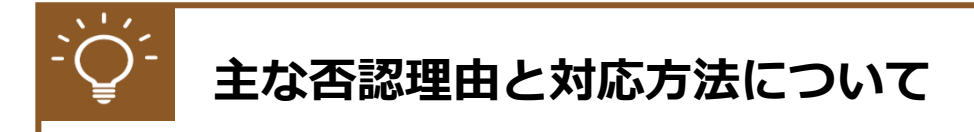

#### **【マイナンバーカードの有効期限切れ】**

マイナンバーカードに記録されている電子証明書の有効期限が切れ ると、本人確認を行うことができません。公的個人認証サービスで使 用する電子証明書の有効期間は、電子証明書発行の日から 5 回目の誕 生日までです。お手数ですが、住民票がある市区町村の窓口にて、更 新手続を行ってください。

有効期限切れを解消後、再度本人確認の申請を行ってください。

### **【共通申請サービスに登録されている情報とマイナンバーカードに登 録されている情報の不一致】**

審査の過程において、共通申請サービスに登録されている情報(氏 名・生年月日・住所)とマイナンバーカードに登録されている情報(氏 名・生年月日・住所)を比較しております。これらの情報に差異があ る場合は否認される場合があります。

上記の理由で否認された場合、最新の情報に更新のうえ、再度本人 確認の申請を行ってください。

## <span id="page-35-0"></span>**法人の代表者が交代する場合**

gBizID プライムに登録している**法人の**代表者が交代することになった場 合は、gBizID のウェブサイトにて新しい代表者が gBizID プライムを取得し、 マイページから同一法人番号のアカウント情報を承継することができます。

※**個人事業主はアカウント情報を承継できません。**

参考:gBizID の FAQ

4-3.gBizID プライムを保有していますが、代表者が交代することとなりま した。どうすればいいですか?

<https://gbiz-id.go.jp/top/faq/faq.html>

新しい代表者で gBizID を取得し、共通申請サービスを継続して利用する 場合は、前の代表者で申請した申請情報を新しい代表者のアカウントに紐づ けし直す必要があります。

このため、代表者が交代する場合は、以下のいずれかの方法でご連絡をお 願いします。

① Web フォームでのご連絡 [274](#page-273-1) ページ[「12.6.1W](#page-273-1)eb [フォームでのお問合せ」](#page-273-1)を参照し、共通申請 サービスのお問合せ機能で代表者の交代についてご入力の上、「お問合 せ」を送信

② お電話でのご連絡 0570-550-410 (ナビダイヤル) 受付時間:9 時 30 分~17 時 30 分(土日祝日・年末年始を除く) ※お電話の場合、通話料はお客様負担となります。
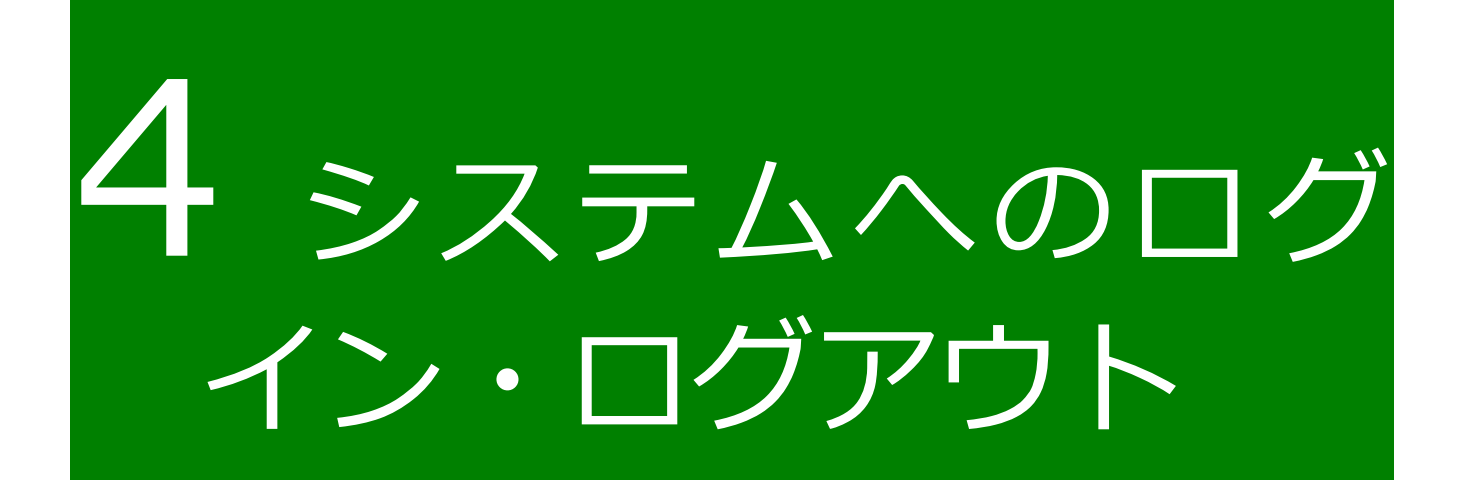

## <span id="page-37-0"></span>**eMAFF IdP**

eMAFF IdP は、農林水産分野における電子的な行政手続の対象者を一元的 に認証する統合認証基盤です。農林水産省共通申請サービスをはじめとする 本基盤と連携された各種電子申請システム(申請のほか、届出・報告などの 業務を含む)などを利用する農林水産業従事者、農林水産省及び自治体職員、 研究機関職員などが利用対象者です。本統合認証基盤の利用により、対象者 の煩雑なアカウント管理の負担軽減と接続システムへのシームレスな接続が 期待できます。

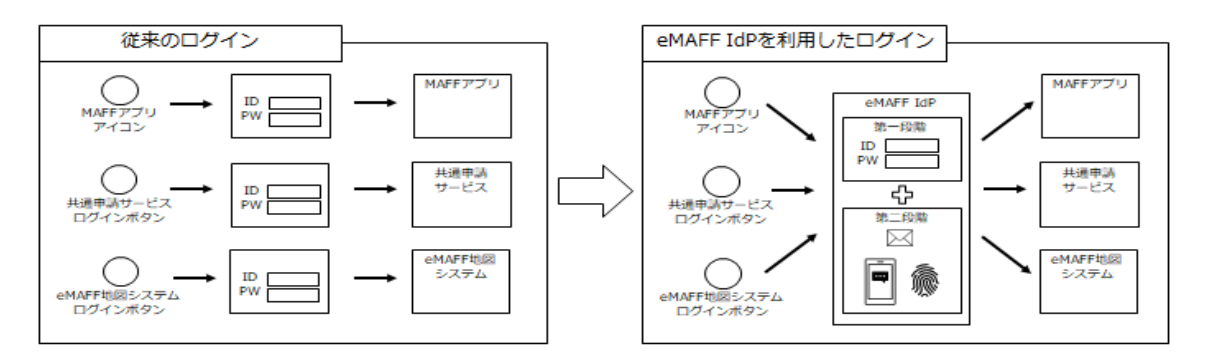

eMAFF IdP に関する詳細な説明は、「eMAFF IdP 操作マニュアル 申請者」 をご参照ください。

令和 4 年 3 月から、共通申請サービスに eMAFF IdP が導入されました。 確実な本人認証の仕組みとして、共通申請サービスへログインする際は二要 素認証(異なる二つの要素による認証)を実施しています。

※生体認証はスマートフォンでのログイン時のみ対応

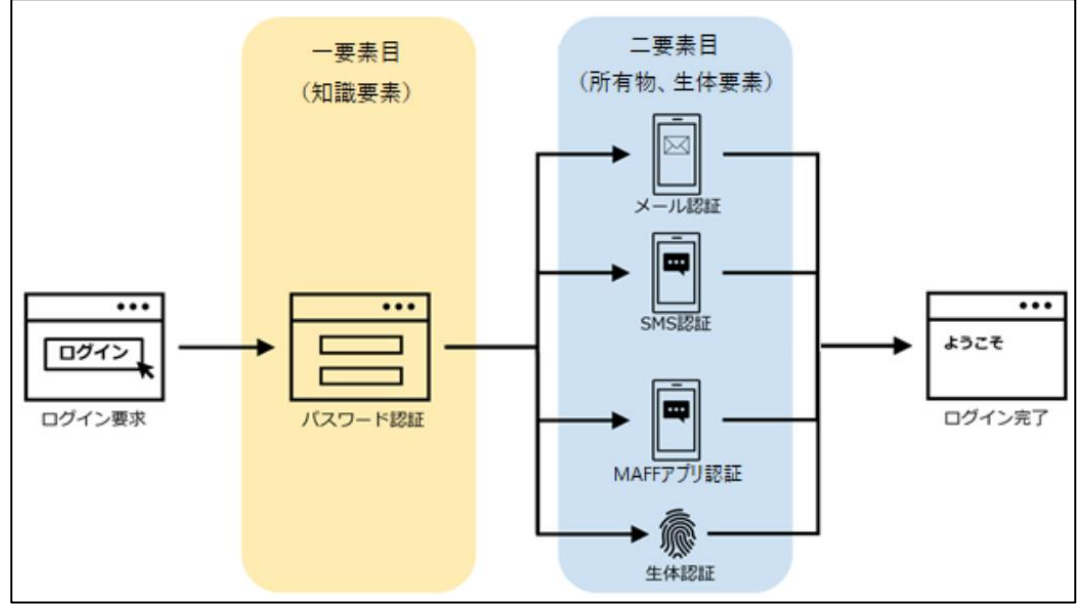

**4-1 二要素認証のイメージ図**

➀一要素目の認証(知識要素による認証) gBizID(メールアドレス)と gBizID のパスワードを gBizID のログイン 画面に入力します。 ※組織管理者が発行した申請者アカウントの場合は、eMAFF IdP に登

録したメールアドレスで認証を行います。

➁二要素目の認証(所有物要素による認証)

以下の 3 種類の認証方式から 1 つを選択し、送付された認証コードを eMAFF IdP のログイン画面に入力します。設定方法は次ページ以降を ご参照ください。

・メール認証 ※スマートフォンをお持ちでない方向け。 登録したメールアドレスに認証コードが送信されます。

- ・SMS(ショートメッセージサービス)認証 登録した電話番号に SMS で認証コードが送信されます。
- ・MAFF アプリ認証 スマートフォンにインストールした MAFF アプリに、プッシュ通知 で認証コードが送信されます。

二要素目の認証について、初期設定では「メール認証」となっており ます。スマートフォンをお持ちの方は、ログイン時に認証方式を変更す ることが可能です。認証方式の変更については[、41](#page-40-0) ページ[「4.2.1gBizID](#page-40-0) [を使用する初回ログイン」](#page-40-0)手順 [9](#page-43-0) 以降をご参照ください。

本書では新たに導入した eMAFF IdP によるアカウントを「新 eMAFF ID」、従来の共通申請サービスのアカウントを「旧 eMAFF ID」と表記 いたします。

# **4.2 初回ログイン**

eMAFF IdP を使用したログインは、二要素認証の方式として、従来のメー ル認証に加えてスマートフォンを利用した SMS 認証及び MAFF アプリ認証 を選択できます。eMAFF IdPについての詳細は[、38ペ](#page-37-0)ージ[「4.1](#page-37-0) [eMAFF IdP」](#page-37-0) をご参照ください。

また、申請者アカウントには、gBizID を使用するログインと、行政機関等 に設置された組織管理者が、その組織の担当者向けに発行した申請者アカウ ントを使用するログインの 2 通りがあります。

一般の申請者の方は[、41](#page-40-0) ページ[「4.2.1g](#page-40-0)BizID [を使用する初回ログイン」](#page-40-0) をご参照ください。

行政機関等の審査組織に所属する申請者の方は[、51](#page-50-0) ページ[「4.2.2](#page-50-0) [組織管](#page-50-0) [理者が発行したアカウントを使用する初回ログイン」](#page-50-0)をご参照ください。

#### <span id="page-40-0"></span>gBizID を使用する初回ログイン  $4.2.1$

本項では、eMAFF IdP を利用した初回ログイン時に行う、認証方式の設定 方法について記載します。

- 下記の URL にアクセスすると、共通申請サービス(申請者用)のログイ ン前画面が表示されます。 ログイン前ページURL[:https://e.maff.go.jp/](https://e.maff.go.jp/)
- 2 「eMAFF ID でログイン」をクリックします。

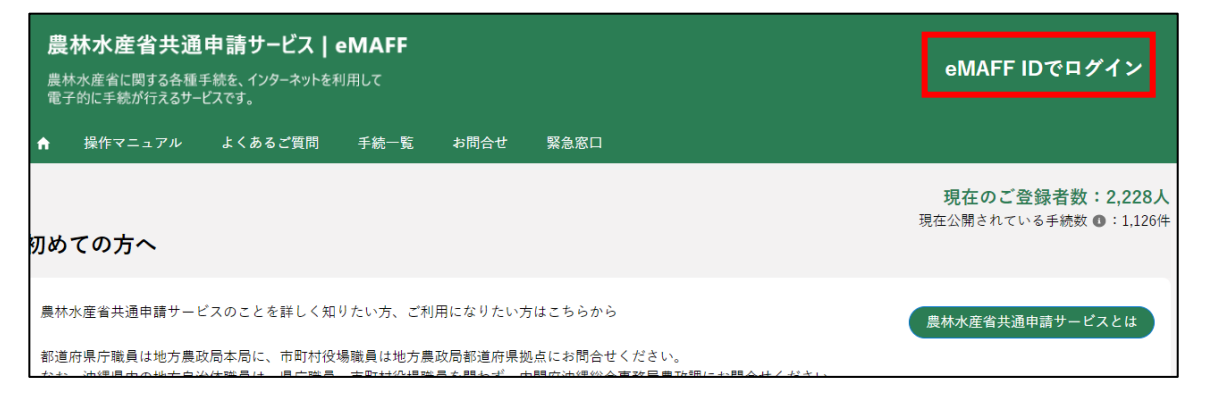

「gBizID でログイン」をクリックします。

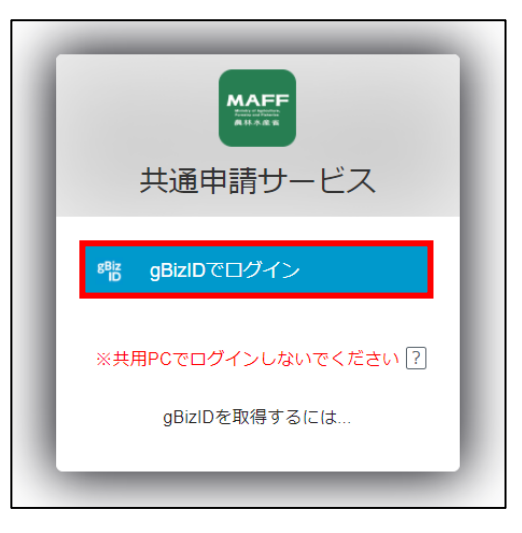

gBizID の WEB サイトログイン画面が表示され、発行した gBizID とパ スワードで、共通申請サービスにログインします。

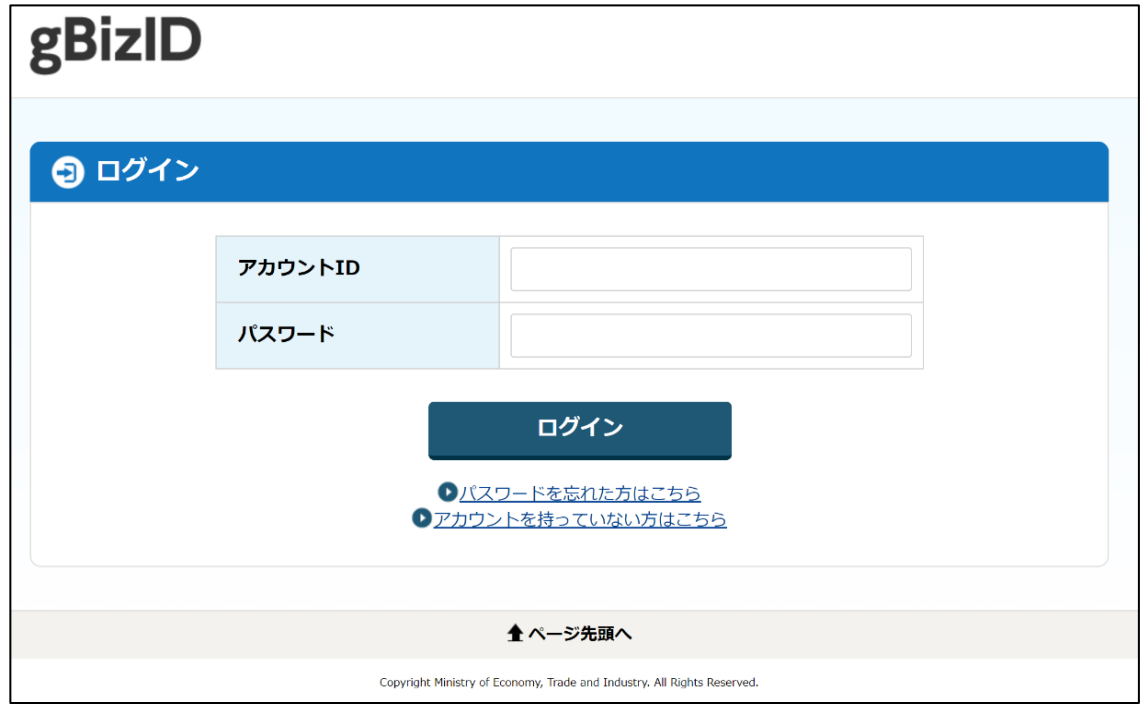

「アカウント ID」に gBizID(登録メールアドレス)を入力します。

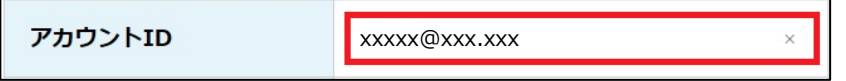

「パスワード」に gBizID のパスワードを入力します。

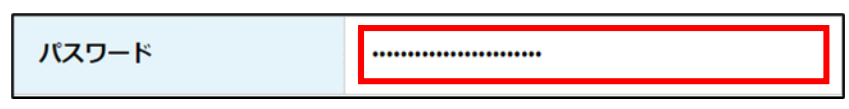

「アカウント ID」と「パスワード」を入力した状態で「ログイン」をク リックします。

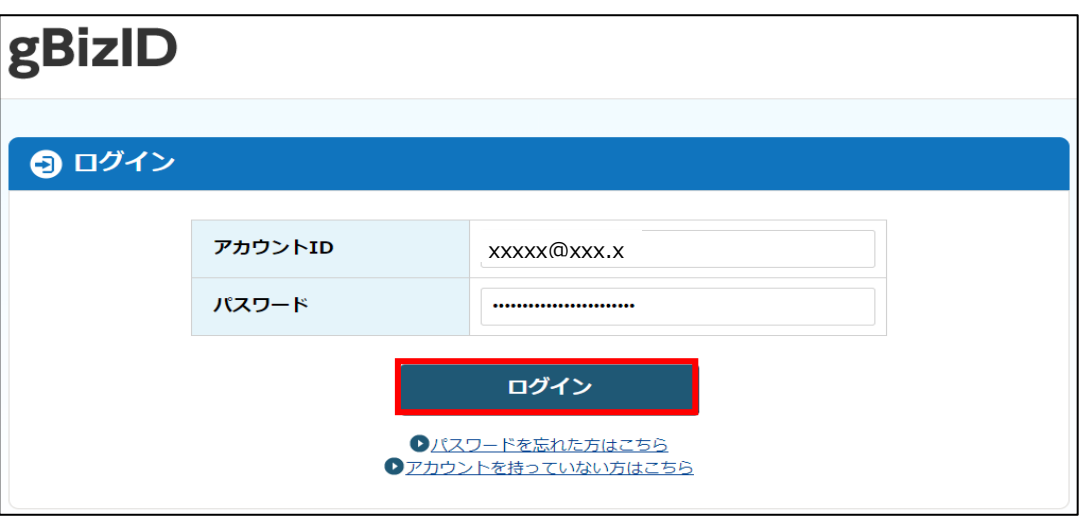

<span id="page-42-0"></span>「コードの入力」画面が開きます。次回ログイン以降も二要素目の認証方 式をメール認証としたい方は、gBizID に登録したメールアドレスに届 いたコードを入力し、「続ける」をクリックします。

続いて、共通申請サービスの利用規約の同意を行います。手順 [17](#page-48-0) に進 んでください。

※ 組織管理者が発行した申請者アカウントでは、利用規約の同意は表 示されまず、ログイン完了となります。

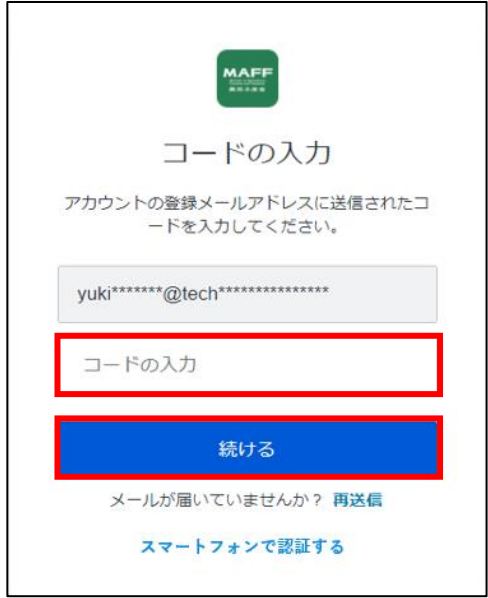

スマートフォンをお持ちの方で、次回ログイン以降の二要素目の認証方 式をSMS認証又はMAFFアプリ認証に切り替える場合は、以降の手順を 実施してください。

<span id="page-43-0"></span>「スマートフォンで認証する」をクリックします。

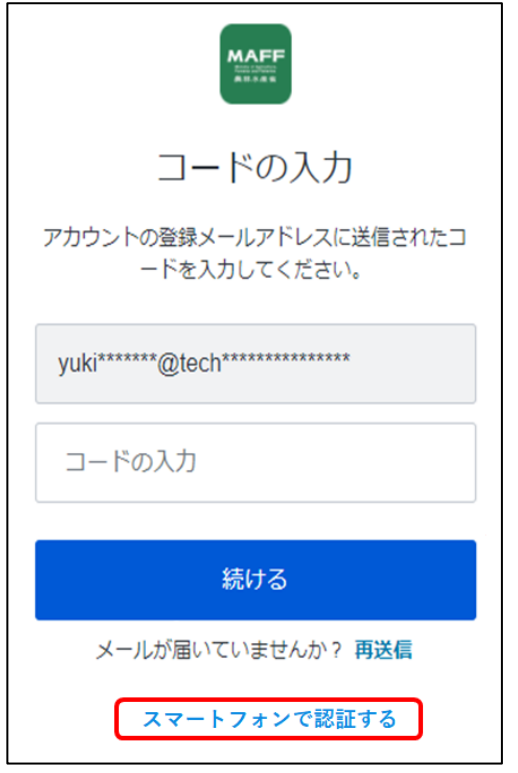

10 SMS 認証を二要素目の認証方式として設定する方は、「認証方法の選択」 画面で、「SMS」をクリックします。MAFF アプリによる認証を設定する 方は、手順 [13](#page-45-0) に進んでください。

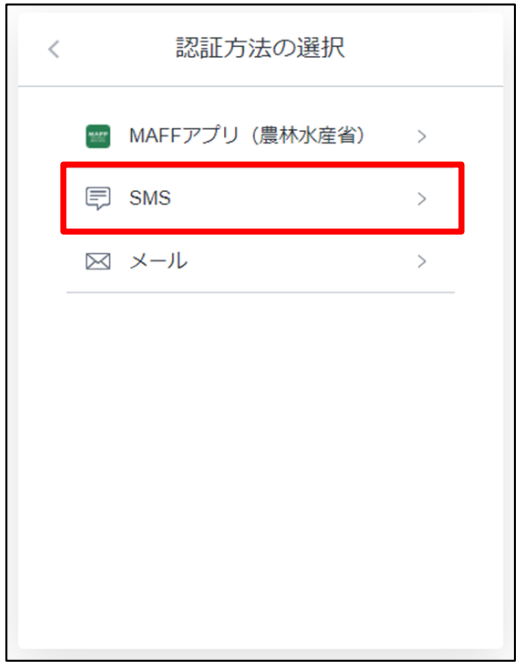

<span id="page-44-0"></span>「アカウントの安全性向上」画面で、SMS を受信するスマートフォンの 電話番号を入力し、「続ける」をクリックします。コードが SMS にて送 信されます。

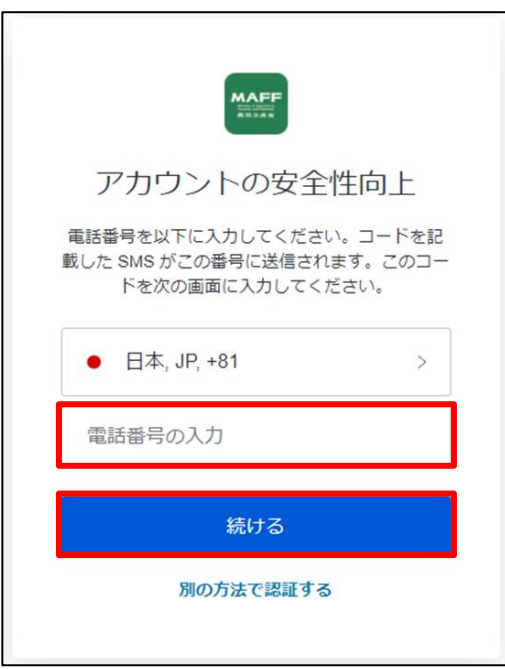

12「コードの入力」画面で、手順 [11](#page-44-0) で入力した電話番号に送信されたコー ドを入力し、「続ける」をクリックします。

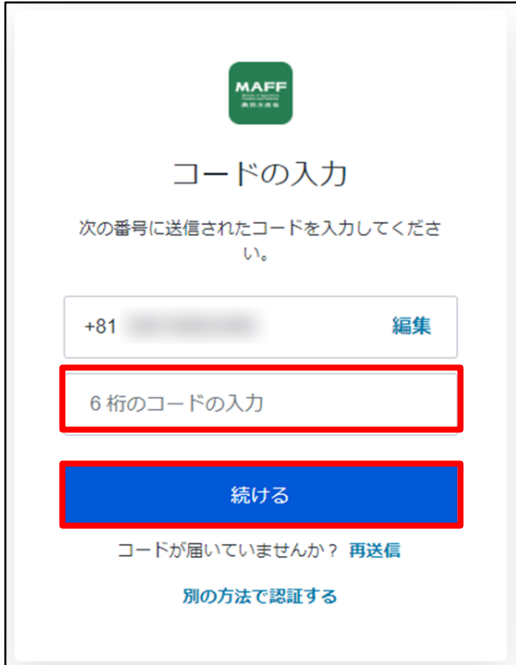

続いて、共通申請サービスの利用規約の同意を行います。手順 [17](#page-48-0) に進 んでください。

- <span id="page-45-0"></span>13 MAFF アプリ認証を二要素目の認証方式として設定する方は、「認証方 法の選択」画面で、「MAFF アプリ(農林水産省)」をクリックします。 なお、MAFFアプリ認証をするためには、スマートフォンにMAFFアプリ ※のインストールが必要となります。インストールについては、以降の 手順で行います。
	- ※ MAFFアプリは、無料でお使いいただけます。ただし、ダウンロード の通信費はかかります。

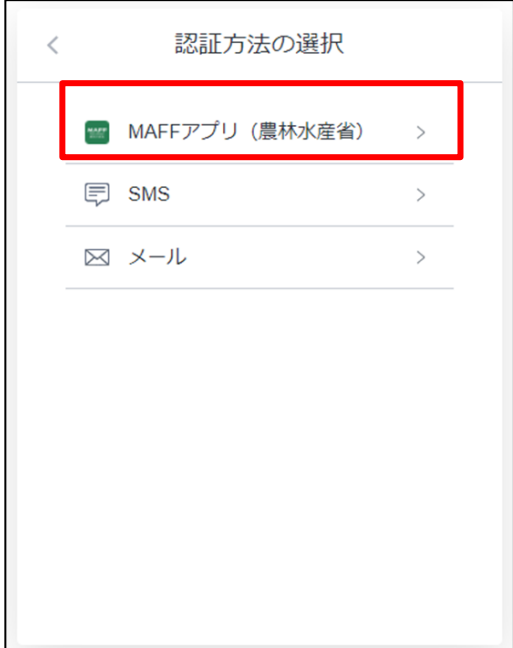

「アカウントの安全性向上」画面で、既にスマートフォンへ MAFF アプ リをインストールがお済みの方は、「続ける」をクリックします。

認証を行うスマートフォンにMAFFアプリがインストールされていない 方は、お使いのスマートフォンに合わせてアプリストア(「App Store」 又は「Google Play」)のボタンをクリックします。QRコードが表示され ますので、認証を行うスマートフォンで読み取りをしてください。MAFF アプリのインストール画面が開きますので、指示に従いアプリのインス トールを実施したうえで、「アカウントの安全性向上」画面で「続ける」 をクリックします。

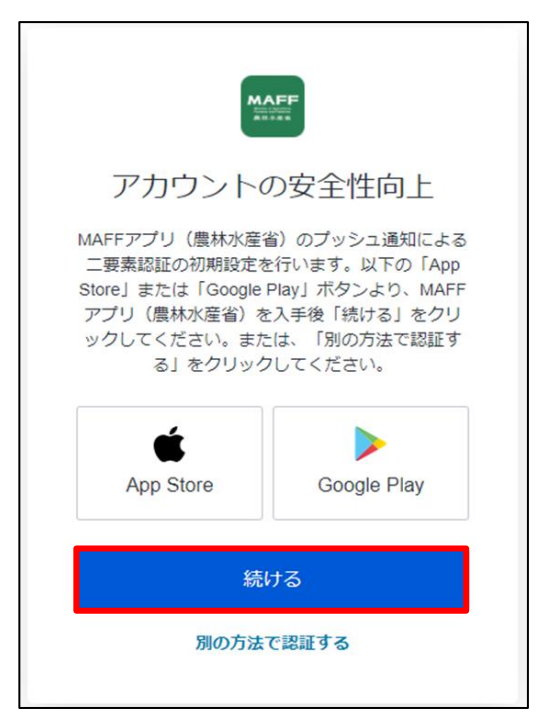

15 OR コードが表示されます。

- スマートフォンでMAFFアプリを開き、以下の手順を実施してください。
- ① 画面下部のメニューから「eMAFF」をクリックします。
- ②「eMAFF認証機能」から「QRコード読み取り」をクリックします。
- ③ カメラ機能が起動しますので、PC画面に表示されたQRコードを読み 込んでください。
- QRコードを読み込むと、PC画面が利用規約同意画面に切り替わります。 ※ 組織管理者が発行した申請者アカウントの場合は、利用規約画面が 表示されず、ログイン完了となります。

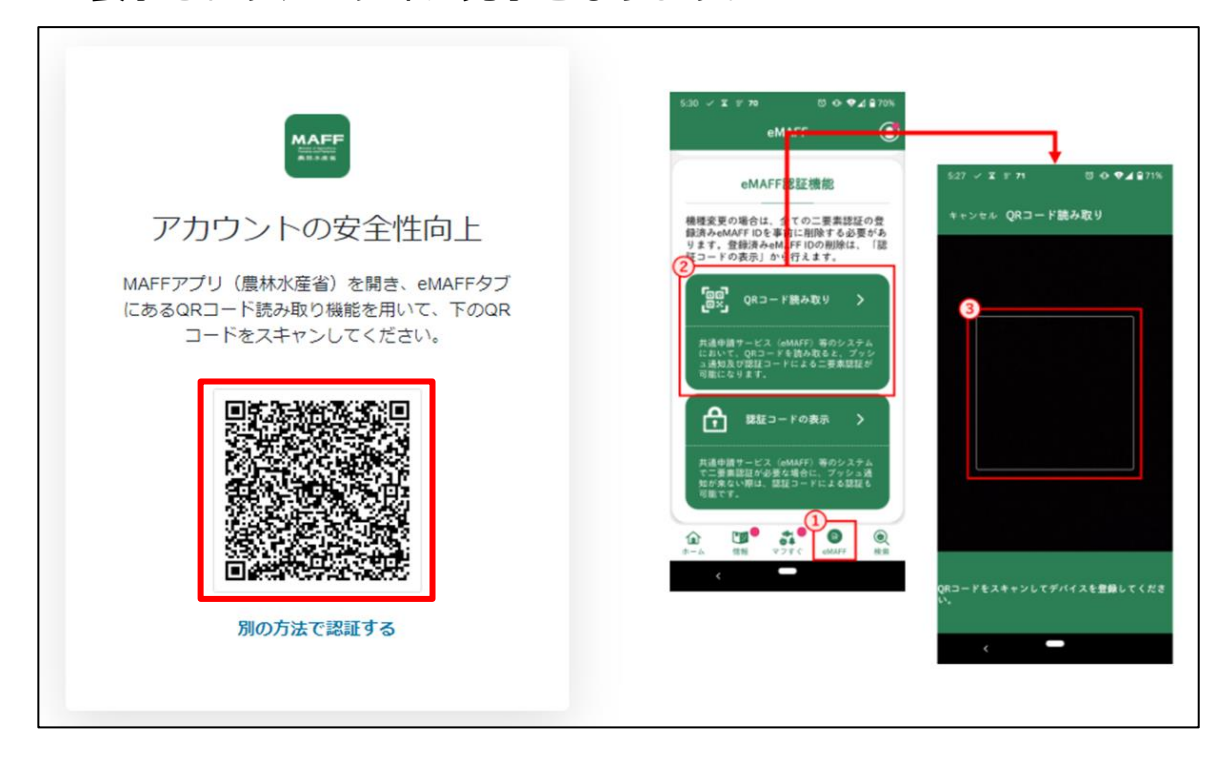

<span id="page-48-1"></span>ログイン操作を行うと「【eMAFF】ログイン通知」というメールが届き ます。ログイン試行があったという通知のため特段操作は不要です。 ※「【eMAFF】ログイン通知」はログイン成功/失敗に関わらず、ログ イン操作を行った際に毎回送信されます。

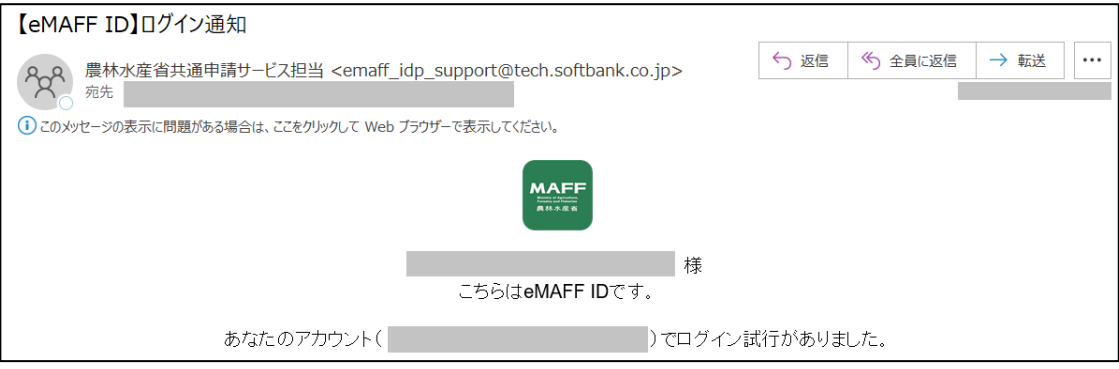

- <span id="page-48-0"></span>ブラウザの画面にて初回ログイン時は利用規約の同意が求められます ので、内容を確認の上、「同意する」にチェックを入れ、「次へ」ボタ ンをクリックします。
	- ※ 組織管理者が発行した申請者アカウントでは利用規約の同意は表示 されません。
	- ※ 同意しない場合、共通申請サービスを利用できません。

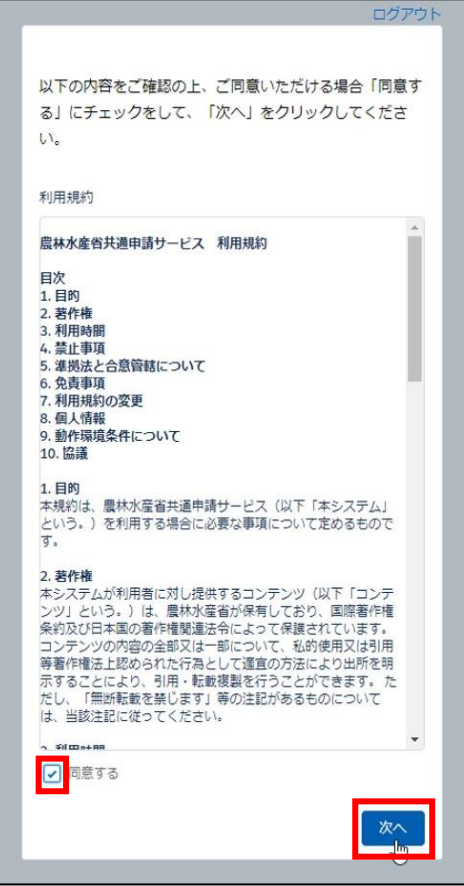

18受信したい通知メールの種類の設定、「申請代行」、及び「グループ申 請」を利用するか否かの設定をします。

この画面は、初回ログイン時にのみ表示されますが、ここでの設定内容 は後から変更することができます。詳しい操作方法は[、151](#page-150-0) ページ [「7.1.3](#page-150-0) [プロフィール設定\(通知設定\)を変更する」](#page-150-0)をご参照ください。 ※ また、下図のとおり、標準の設定では、個人情報が公開されることは ありません。「申請代行」及び「グループ申請」を利用しない場合は、 このまま先に進んでいただいても問題ありません。

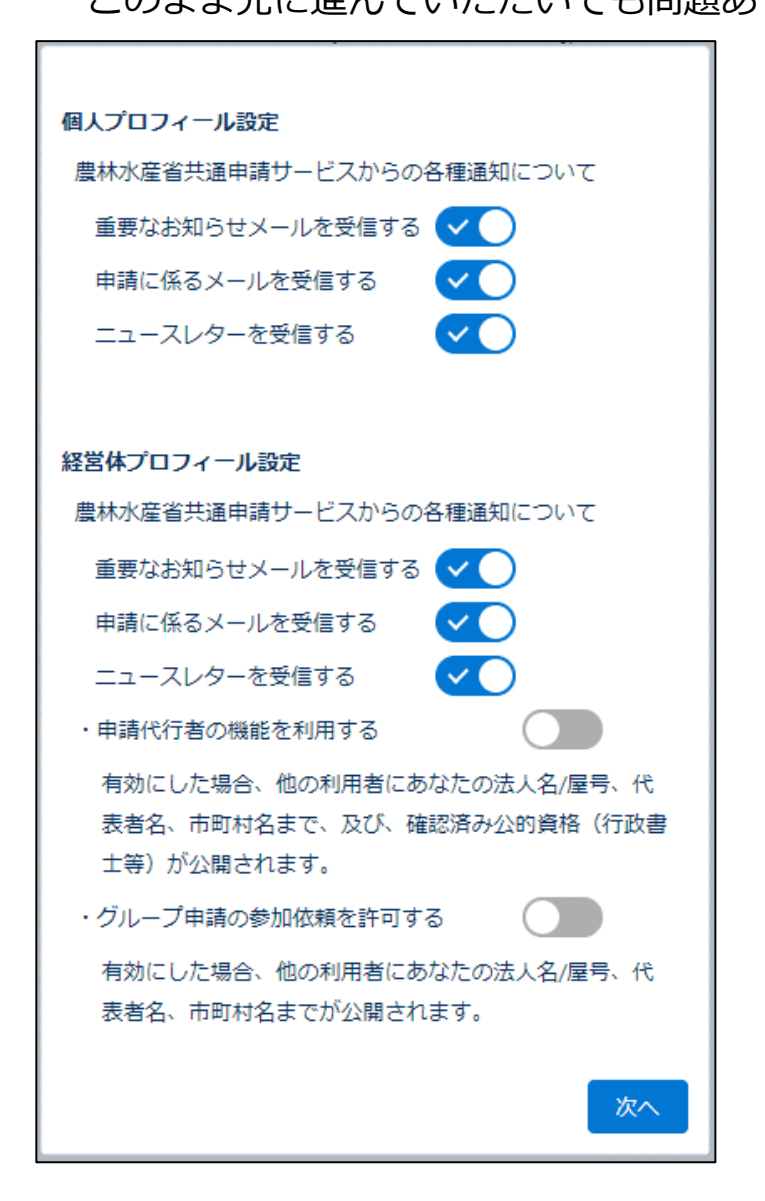

以上で、共通申請サービスへの初回ログイン時の設定は完了です。

### <span id="page-50-0"></span>組織管理者が発行したアカウント  $4.2.2$ を使用する初回ログイン

行政機関等の組織管理者が職員等へ発行した申請者アカウントを使用する 際の、初回ログイン手順を記載します。

共通申請サービスに申請者アカウントでログインすると、組織管理者が作 成した自組織用の経営体に所属されます。また、本人確認済みの状態で発行 されるため、通常の申請者が扱える機能は全て利用することができます。

異動前の部署など、過去に eMAFF IdP を設定済みの方は [74](#page-73-0) ページ[「4.3.2](#page-73-0) [組織管理者が発行した申請者アカウントでのログイン」](#page-73-0)の[「\(1\)新](#page-73-1) [eMAFF ID](#page-73-1) [を利用したログイン」](#page-73-1)を実施してください。

※過去に eMAFF IdP を設定済みでも、LGWAN 環境で auth.lg.id.maff.go.jp への接続設定がなされていない自治体に異動された場合は、新 eMAFF ID は使用できません。その場合[、60](#page-59-0) ページ[「\(2\)新](#page-59-0) eMAFF ID [を使えない場](#page-59-0) [合」](#page-59-0)の手順をご参照ください。

- 組織管理者から eMAFF ID のアカウントが発行されると、発行依頼時に 記載した業務用メールアドレス宛に「【農林水産省共通申請サービス】農 林水産省共通申請サービスへようこそ」というメールが届きます。 以降の手順を参照し、(イ)~(ハ)に記載されているいずれかの URL にア クセスします。
	- ※ 共通申請サービスはInternet Explorerからはアクセスできないため、 URLをクリックするとInternet Explorerが起動する場合は、URLを コピーいただき、ChromeやMicrosoft Edgeのアドレスバーに貼り 付けてください。

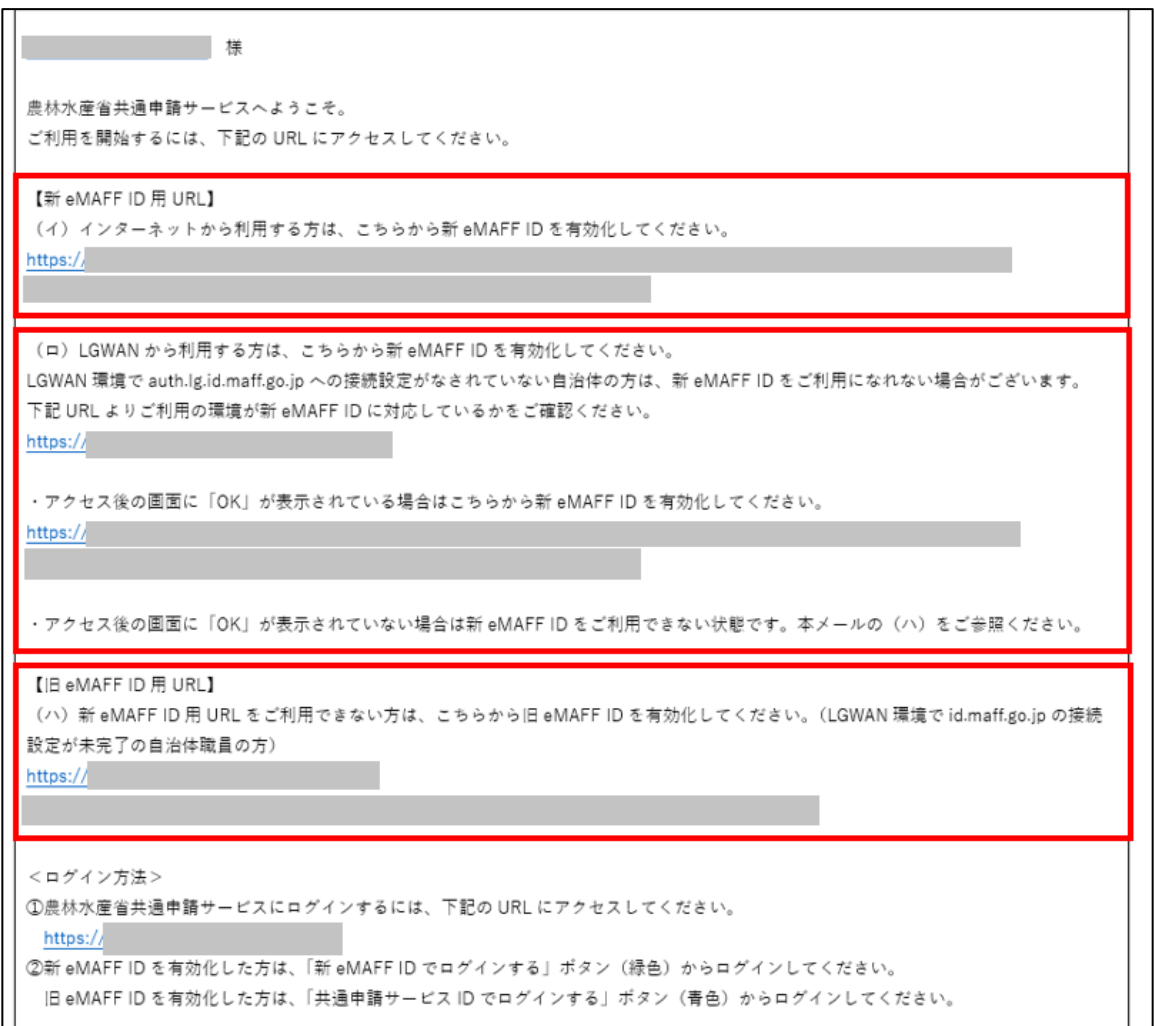

(1) 新 eMAFF ID を使う場合

スします。

- 1 インターネット環境にて新 eMAFF ID をご利用の方は(イ)の URL へ アクセスします。 LGWAN 環境にて新 eMAFF ID をご利用の方は(ロ)の URL ヘアクセ
	- ※ アクセスできない場合[、60](#page-59-0) ページ[「\(2\)新eMAFF IDを使えない場合」](#page-59-0) をご参照ください。

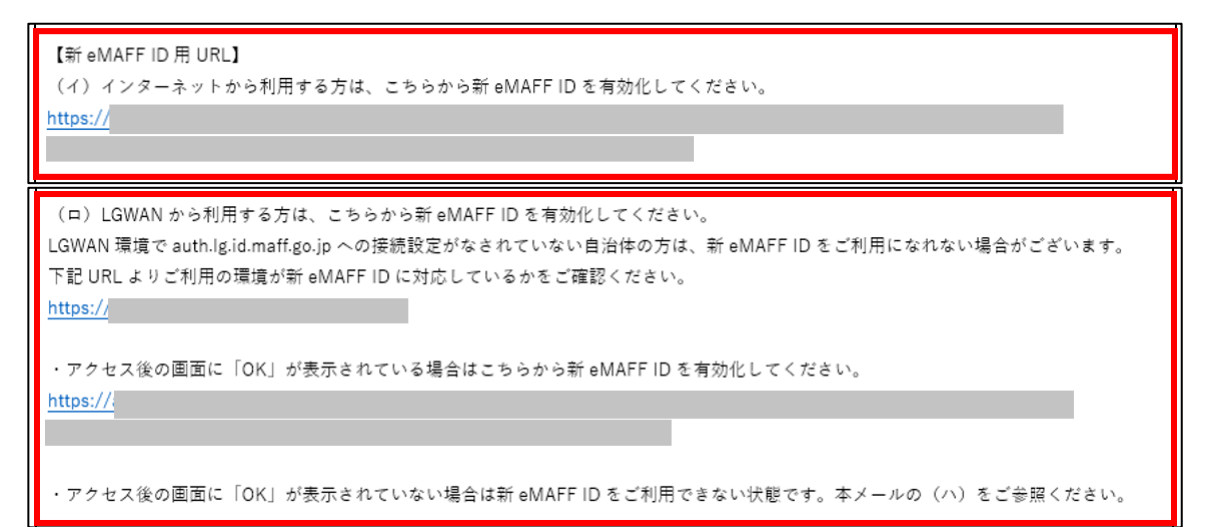

「ユーザー登録」画面が開きます。パスワードを設定し、「仮登録」をク リックします。

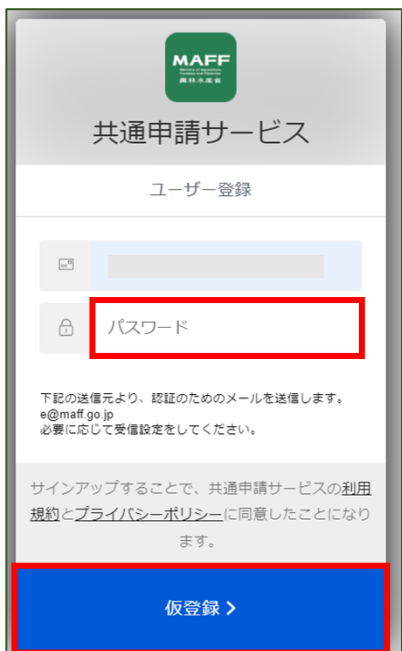

パスワードのルールは以下のとおりです。

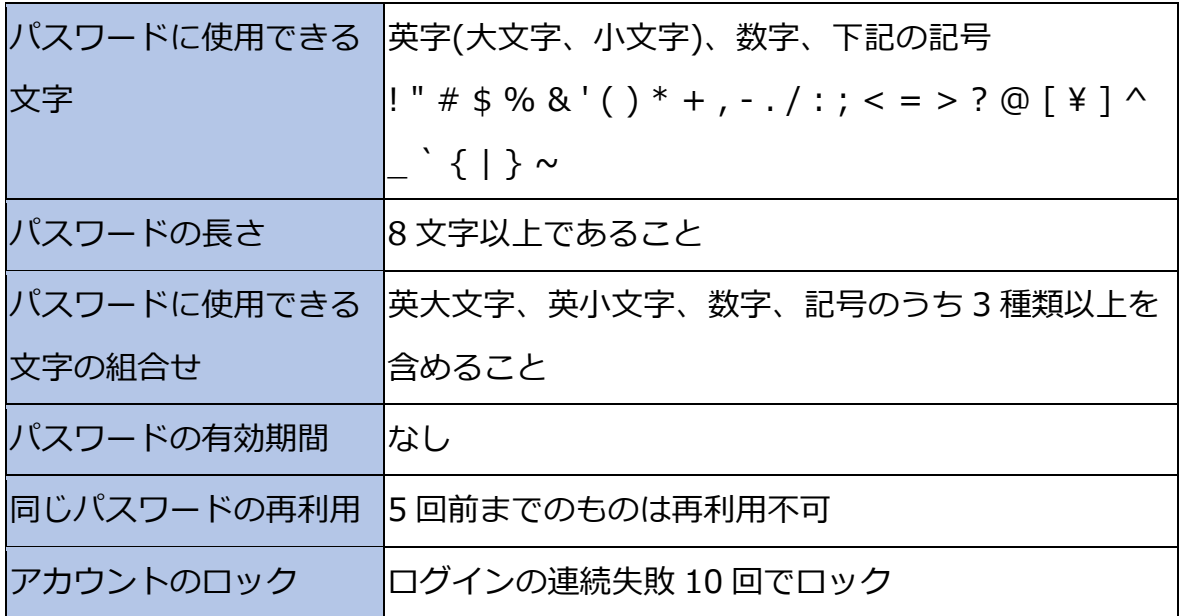

以下の画面に切り替わります。

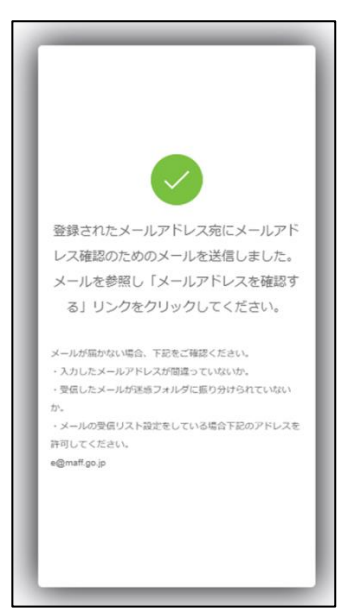

業務用メールアドレス宛に確認メールが届きます。本文中の「メールア ドレスを確認する」というリンクをクリックします。

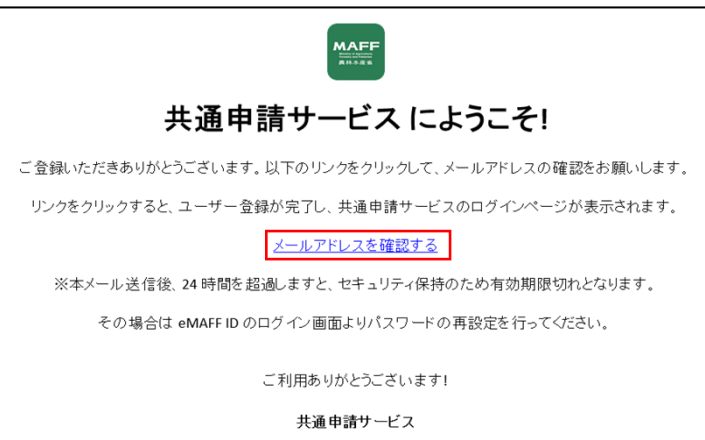

- ※ [11](#page-10-0) ページ[「1.2](#page-10-0) [動作環境・稼働時間」](#page-10-0)に記載のとおり、共通申請サ ービスは、Internet Explorerには対応していません。ご利用の環境 で既定のブラウザがInternet Explorerになっている場合は、リンク をクリックするとInternet Explorerが開き、エラーになってしまい ます。この場合は、リンクの文字列を共通申請サービスに対応して いる他のブラウザ(Google Chrome、Microsoft Edge等)のアドレ スバーに貼り付ける、既定のブラウザを変更するなどの対応をして ください。
- ※ メール受信後、24 時間が経過し有効期限切れになった場合は [57](#page-56-0) ペ ージ[「有効期限が切れた場合のパスワードリセット」](#page-56-0)をご参照くだ さい。

- 共通申請サービスが開くため「新 eMAFF ID でログインする」をクリッ クします。
	- ※ ログイン画面の「旧eMAFF IDでログインする」をクリックした場合、 令和 4 年 3 月 25 日以前の方式でのログインが可能です。ただし、 今後はより便利な「新eMAFF IDでログインする」をご利用いただく ようお願いいたします。
	- ※ 旧eMAFF IDは当面の後、廃止いたしますので、「新eMAFF ID」への 移行を実施してください。以降手順については[、80](#page-79-0) ページ [「4.6eMAFF IdPを利用したログインに移行する手順」](#page-79-0)をご参照くだ さい。(現時点では廃止時期は未定です。)

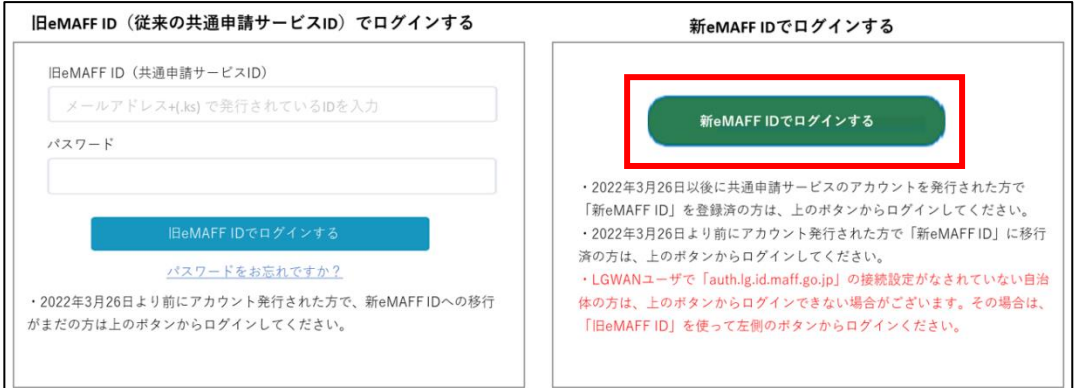

ログイン画面が表示されるため、業務用メールアドレスとパスワードを 入力し「ログイン」をクリックします。

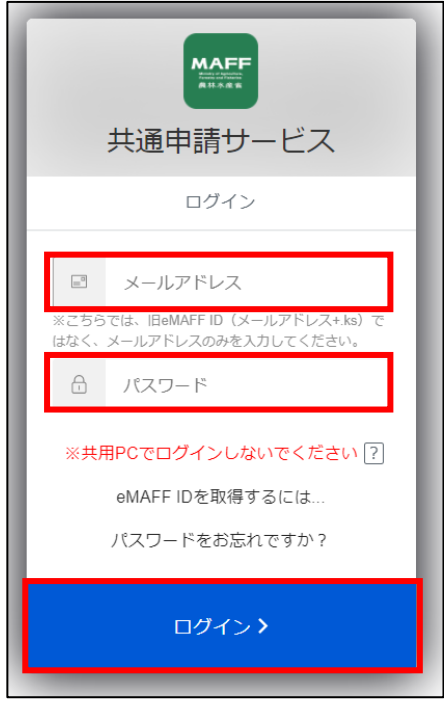

以降の手順は[、41](#page-40-0) ページ[「4.2.1g](#page-40-0)BizID [を使用する初回ログイン」](#page-40-0)手順 [8](#page-42-0) 以降を参照し、eMAFF IdP の設定を行ってください。

<span id="page-56-0"></span>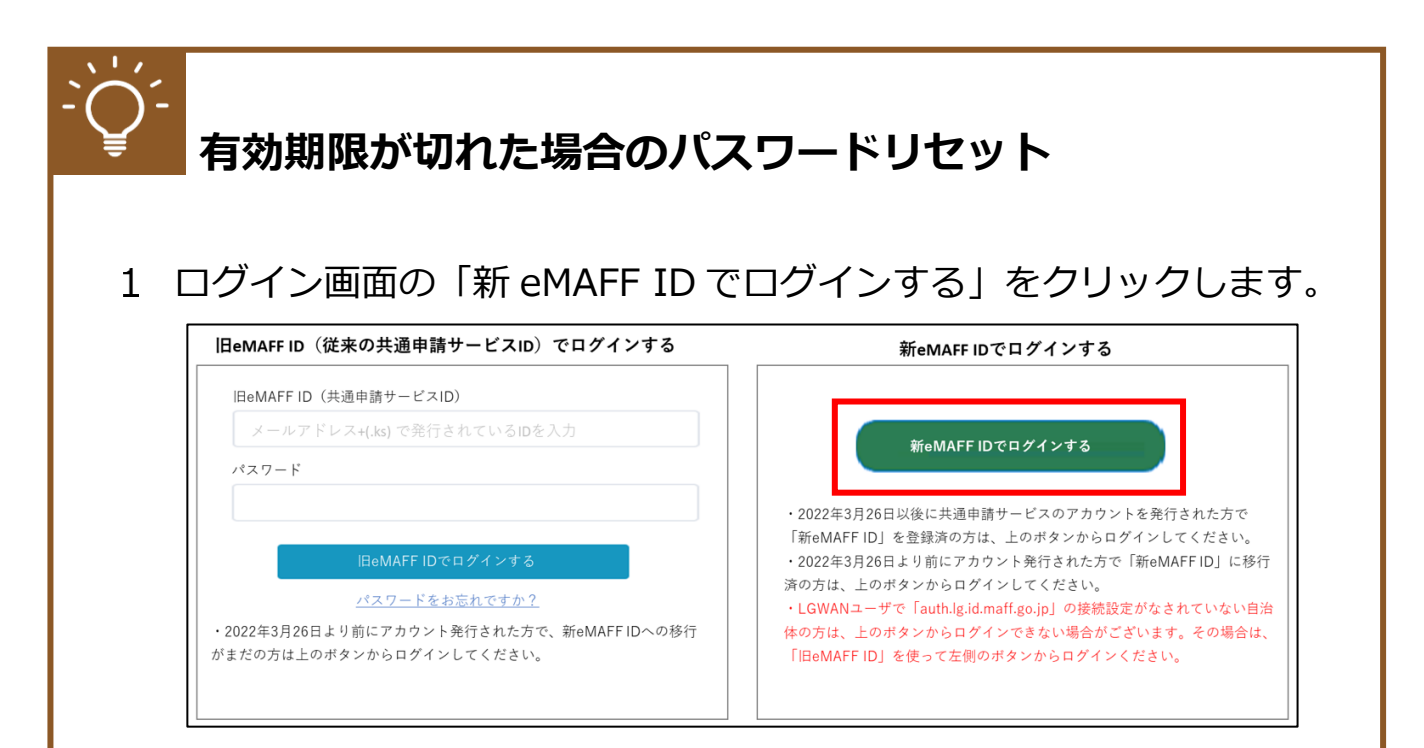

ログイン画面の「パスワードをお忘れですか?」をクリックします。

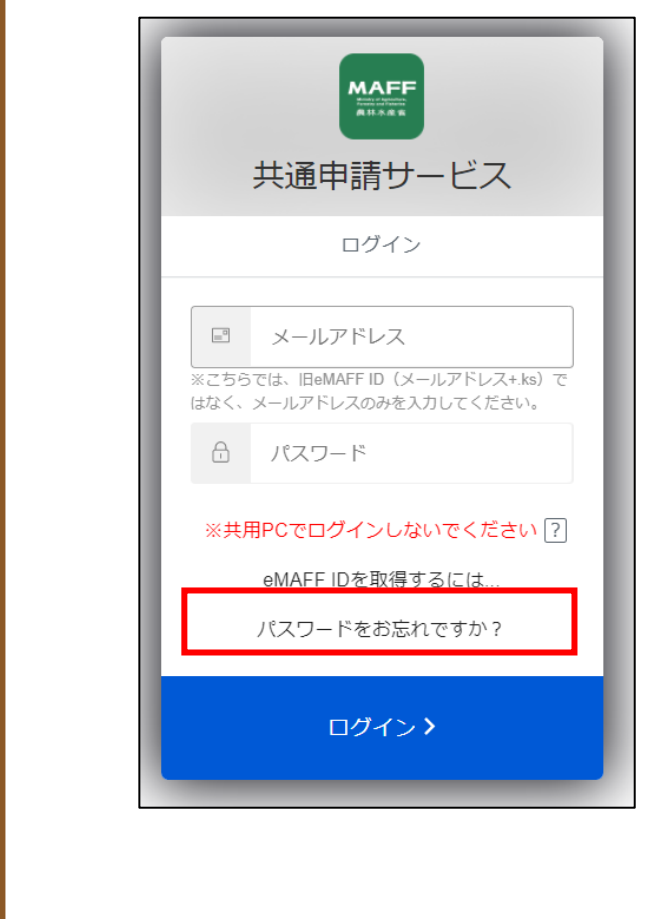

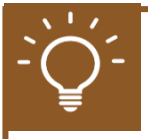

「パスワード再設定」画面が表示されるため、業務用メールアドレスを入 力し「再設定用のリンクを送る>」をクリックします。

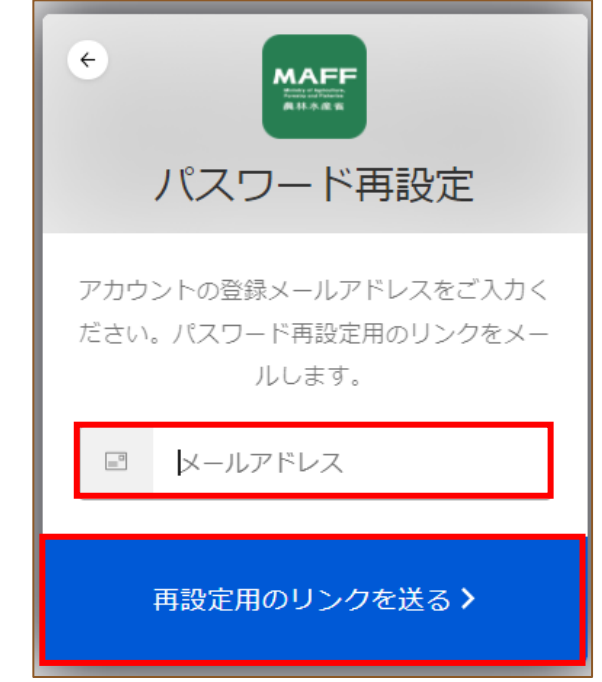

4 パスワードの再設定メール内の「こちらをクリック」をクリックします。

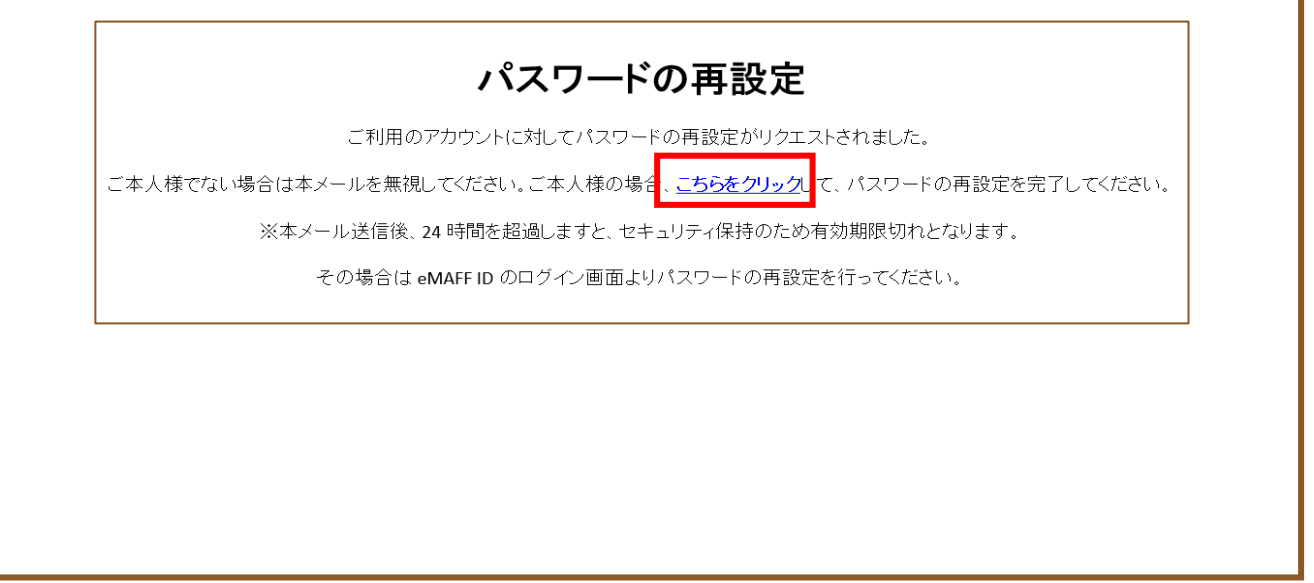

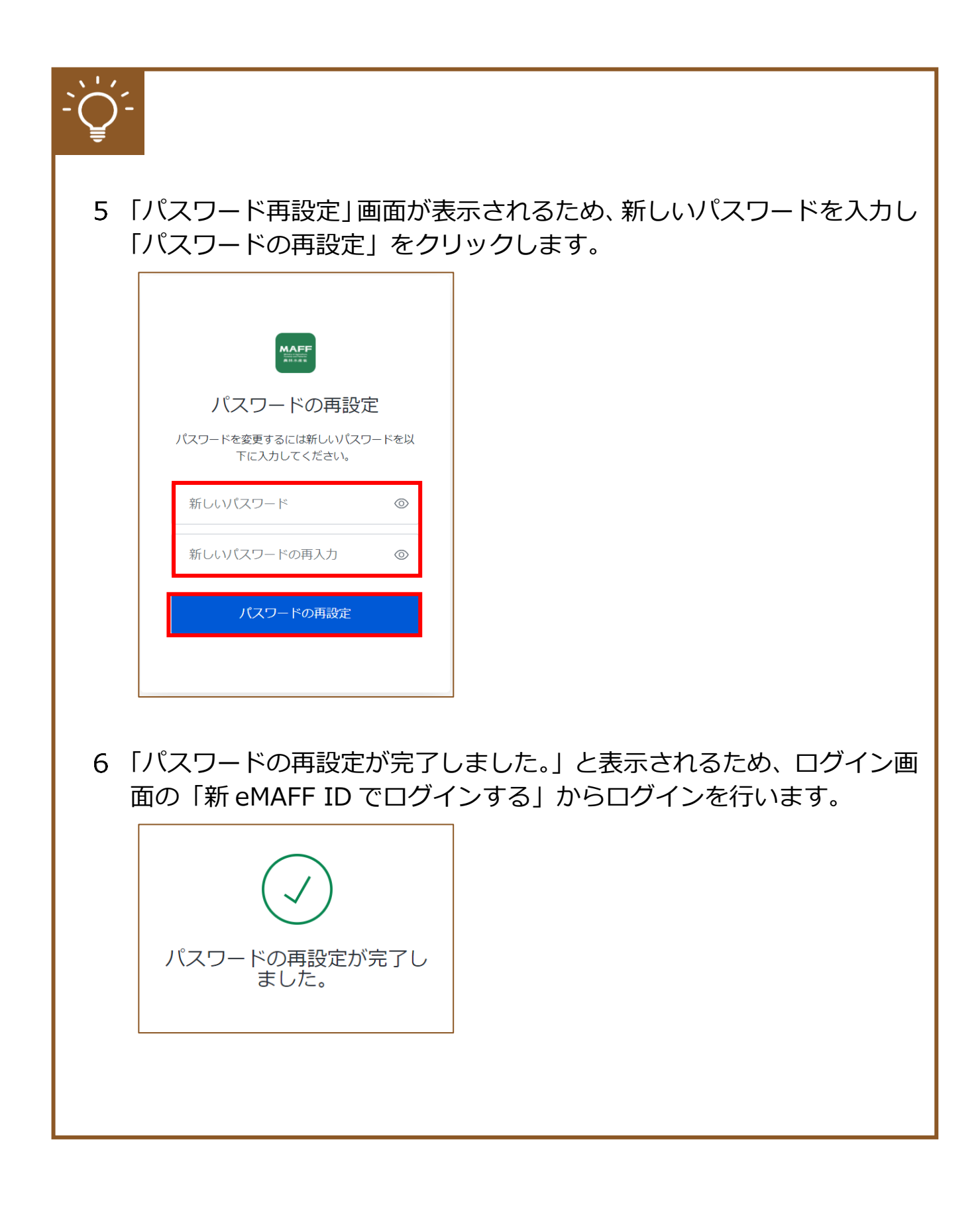

### <span id="page-59-0"></span>(2) 新 eMAFF ID を使えない場合

1 (イ) または (ロ) の URL ヘアクセスできない方は、旧 eMAFF ID を有 効化しログインを行います。(ハ)の URL ヘアクセスしてください。

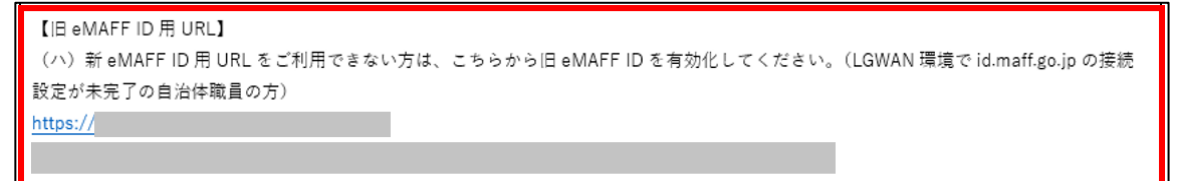

初回ログイン時は利用規約の同意が求められますので、内容を確認の上、 「同意する」にチェックを入れ、「次へ」ボタンをクリックします。

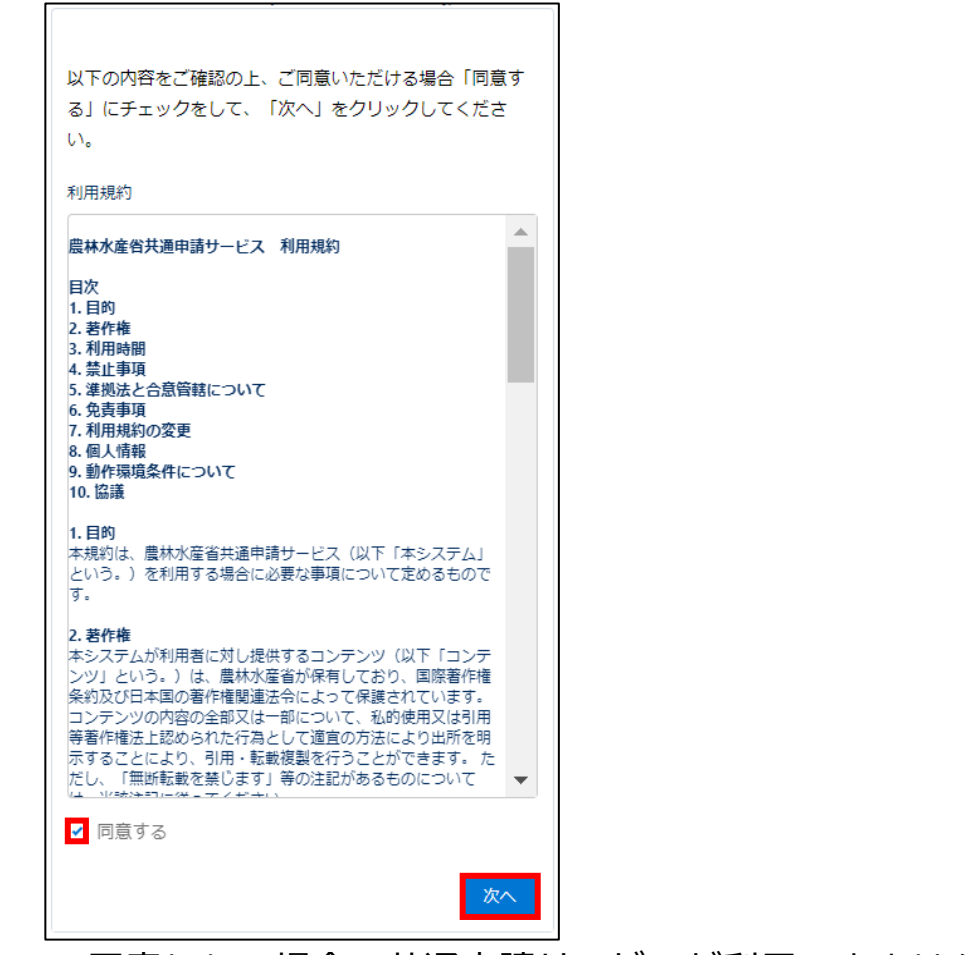

※ 同意しない場合、共通申請サービスが利用できません。

3 受信したい通知メールの種類の設定、「申請代行」、及び「グループ申請」 を利用するか否かの設定をします。

この画面は、初回ログイン時にのみ表示されますが、ここでの設定内容 は後から変更することができます。詳しい操作方法は[、151](#page-150-0) ページ [「7.1.3](#page-150-0) [プロフィール設定\(通知設定\)を変更する」](#page-150-0)をご参照ください。 ※ また、下図のとおり、標準の設定では、個人情報が公開されることは ありません。「申請代行」及び「グループ申請」を利用しない場合は、 このまま先に進んでいただいても問題ありません。

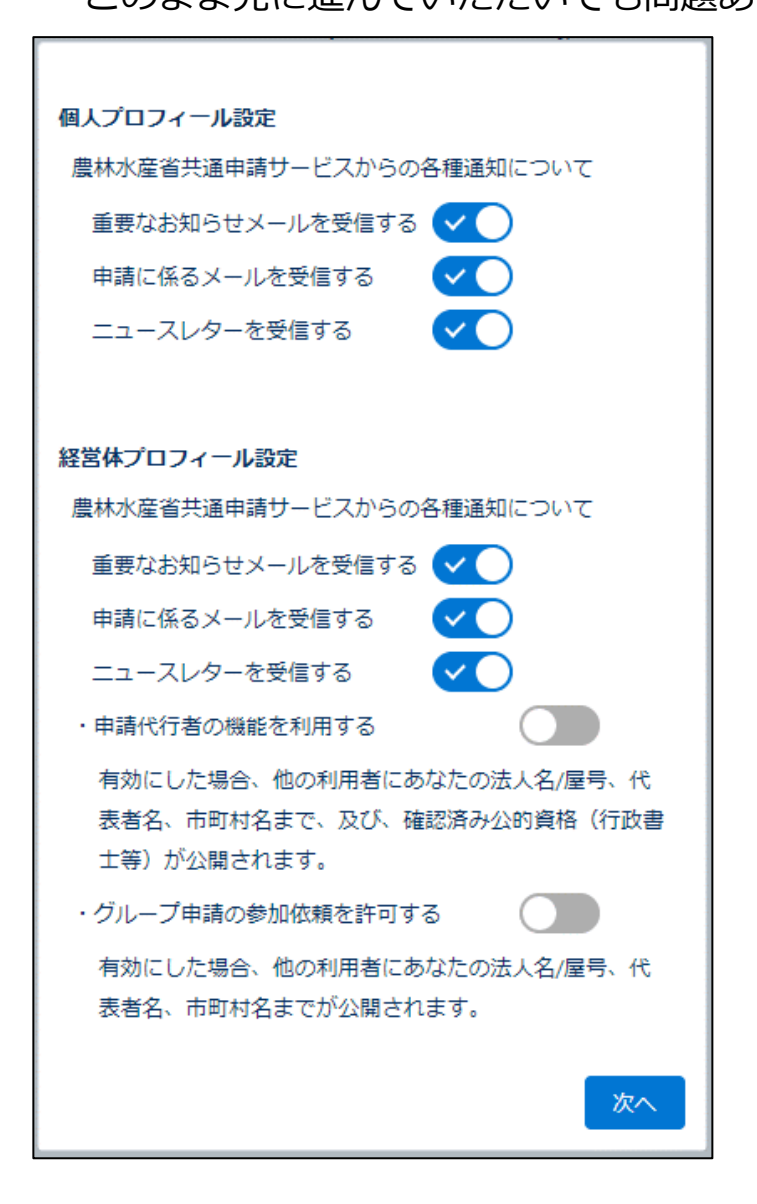

認証画面が表示されますので、メールにて受信した二要素認証の認証コ ードを「認証コード」欄に入力し、「次へ」ボタンをクリックしてくださ い。

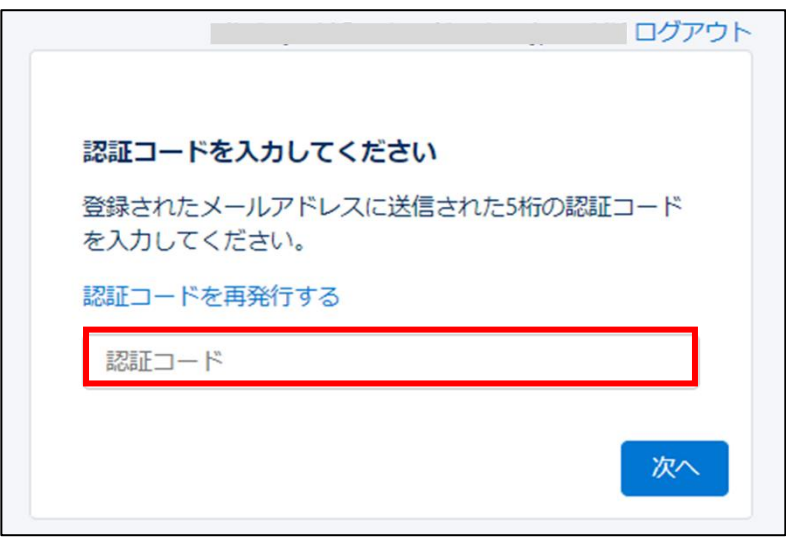

※ 二要素認証のコードは、下記のようなメールで通知されます。万一複 数回発行してしまった場合、最後に発行された番号をご使用くださ い。

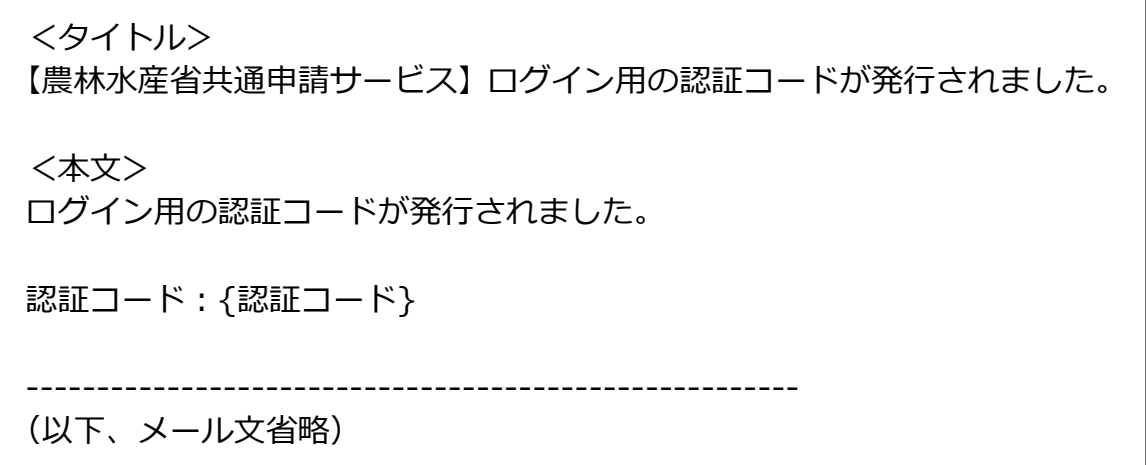

パスワードの変更(初期設定)をする画面に遷移します。パスワードを 設定し「パスワードを変更」ボタンをクリックします。

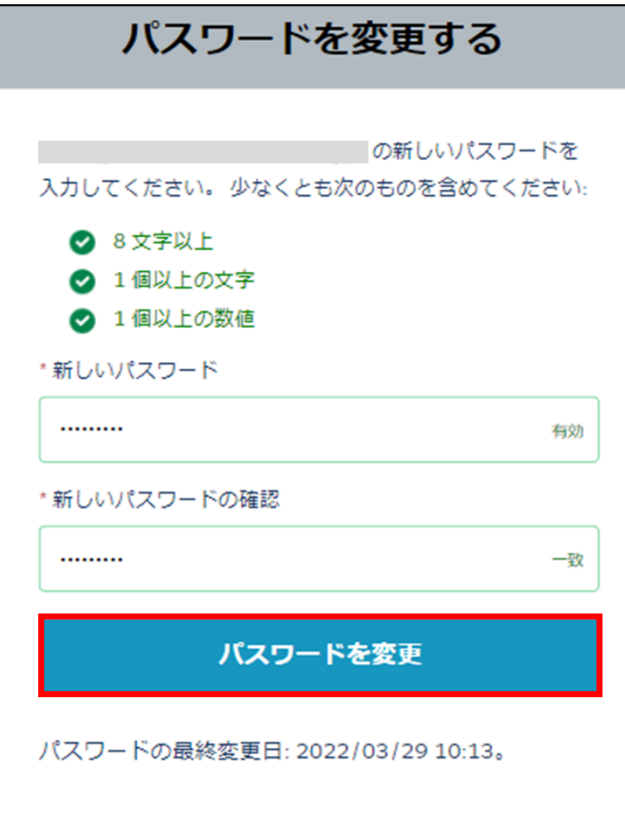

パスワードのルールは以下のとおりです。

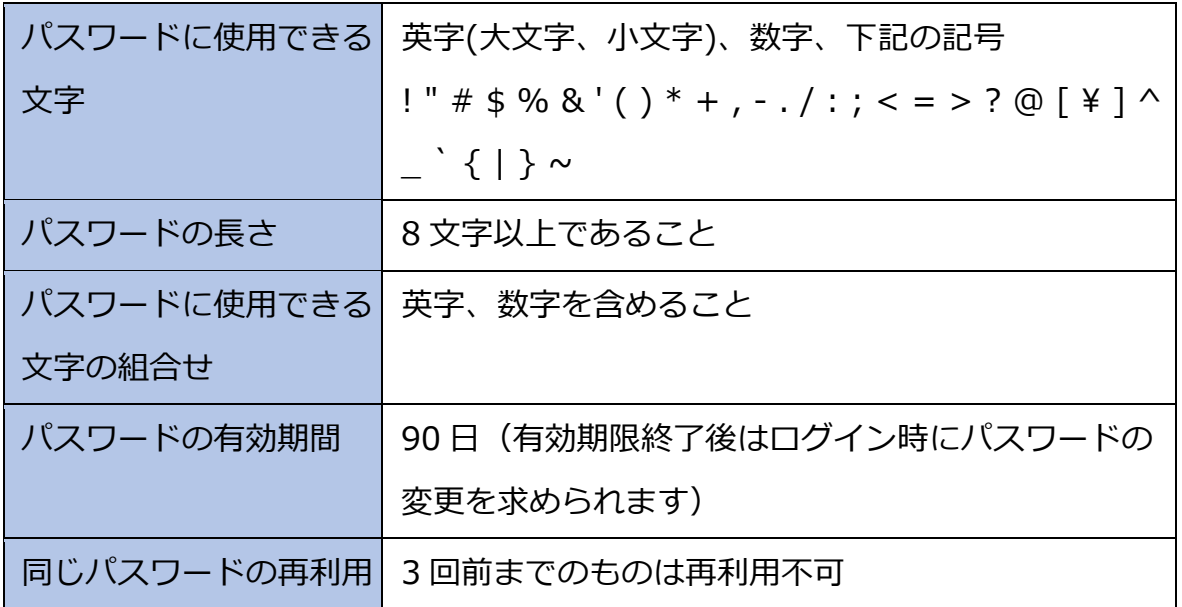

共通申請サービスへのログインが完了し、共通申請サービスの画面が表 示されます。

### **パスワードを忘れた場合**

ログイン画面の「パスワードをお忘れですか?」をクリックした後、「ユ ーザ名」を入力し、「次へ」をクリックします。

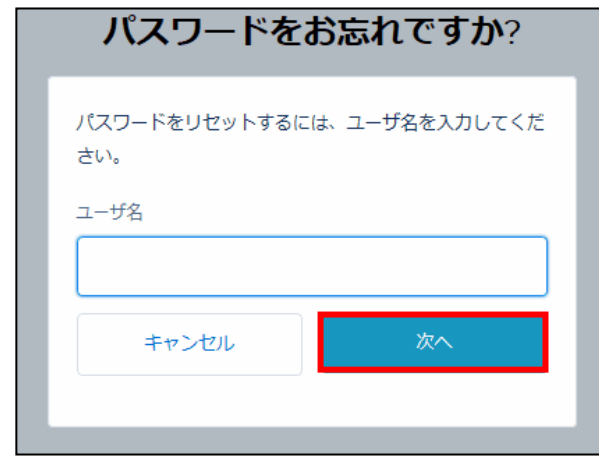

2 パスワードのリセットをするためのメールが送信されます。受信したメ ールからパスワードを再設定します。

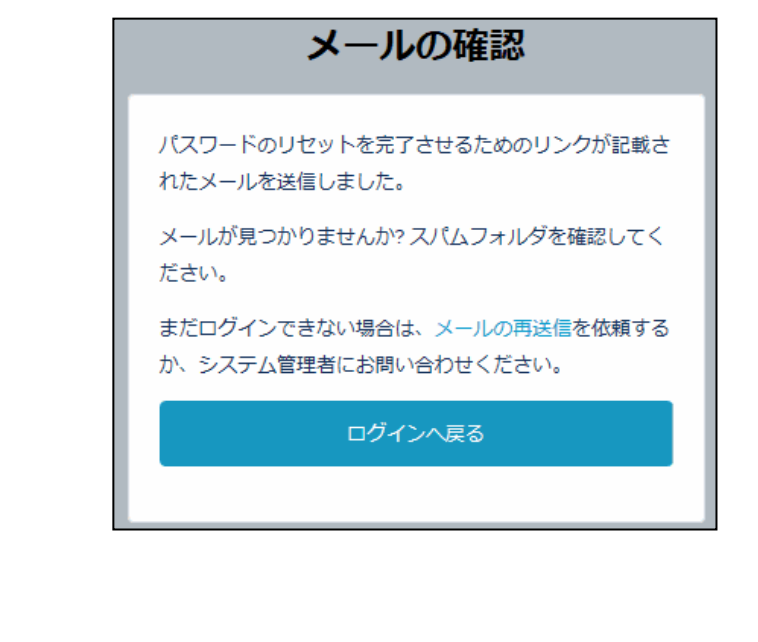

# **ログイン(2 回目以降)**

eMAFF IdP を使用したログインは、二要素認証の方式として、従来のメー ル認証に加えてスマートフォンを利用した SMS 認証及び MAFF アプリ認証 を選択できます。eMAFF IdP についての詳細は[、38](#page-37-0) ページ[「4.1eMAFF IdP」](#page-37-0) をご参照ください。

また、申請者アカウントには、gBizID を使用するログインと、行政機関等 に設置された組織管理者が、その組織の担当者向けに発行した申請者アカウ ントを使用するログインの 2 通りがあります。

一般の申請者の方は[、65](#page-64-0) ページ[「4.3.1g](#page-64-0)BizID [を使用するログイン」](#page-64-0)をご 参照ください。

行政機関等の審査組織に所属する申請者の方は[、74](#page-73-0) ページ[「4.3.2](#page-73-0) [組織管](#page-73-0) [理者が発行した申請者アカウントでのログイン」](#page-73-0)をご参照ください。

### <span id="page-64-0"></span>gBizID を使用するログイン

本項では、eMAFF IdP を利用した2回目以降のログイン手順について記載 します。

- 下記の URL にアクセスすると、共通申請サービス(申請者用)のログイ ン前画面が表示されます。 ログイン前ページURL[:https://e.maff.go.jp/](https://e.maff.go.jp/)
- 2 「eMAFF ID でログイン」をクリックします。

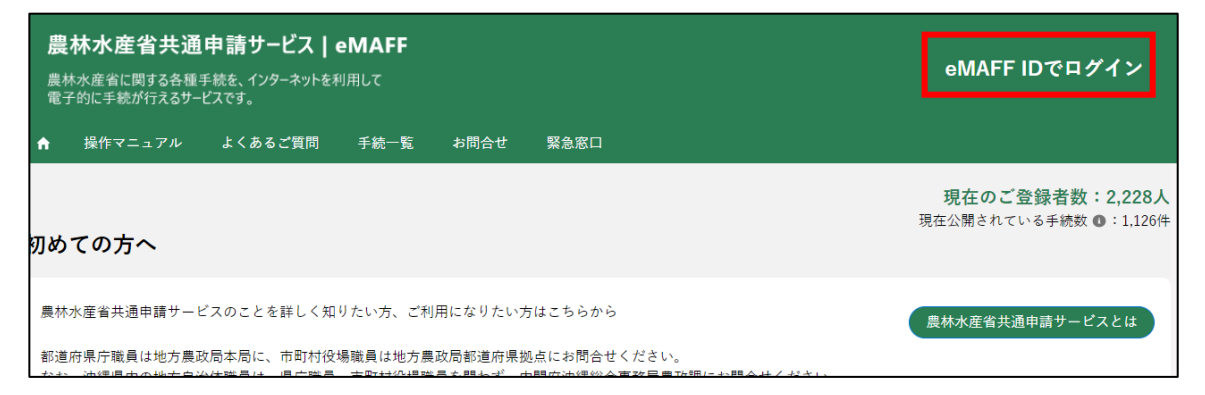

「gBizID でログイン」をクリックします。

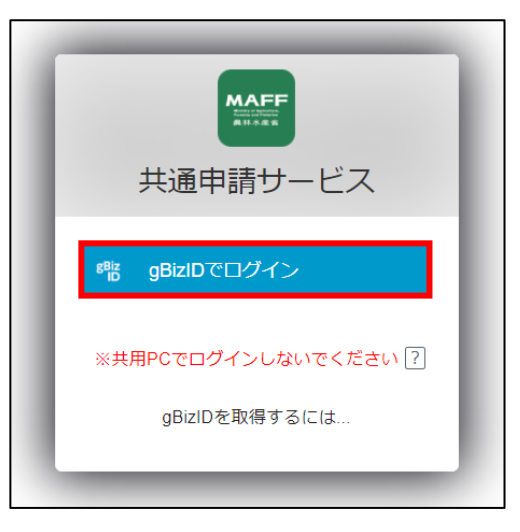

gBizID の WEB サイトログイン画面が表示され、発行した gBizID とパ スワードで、共通申請サービスにログインします。

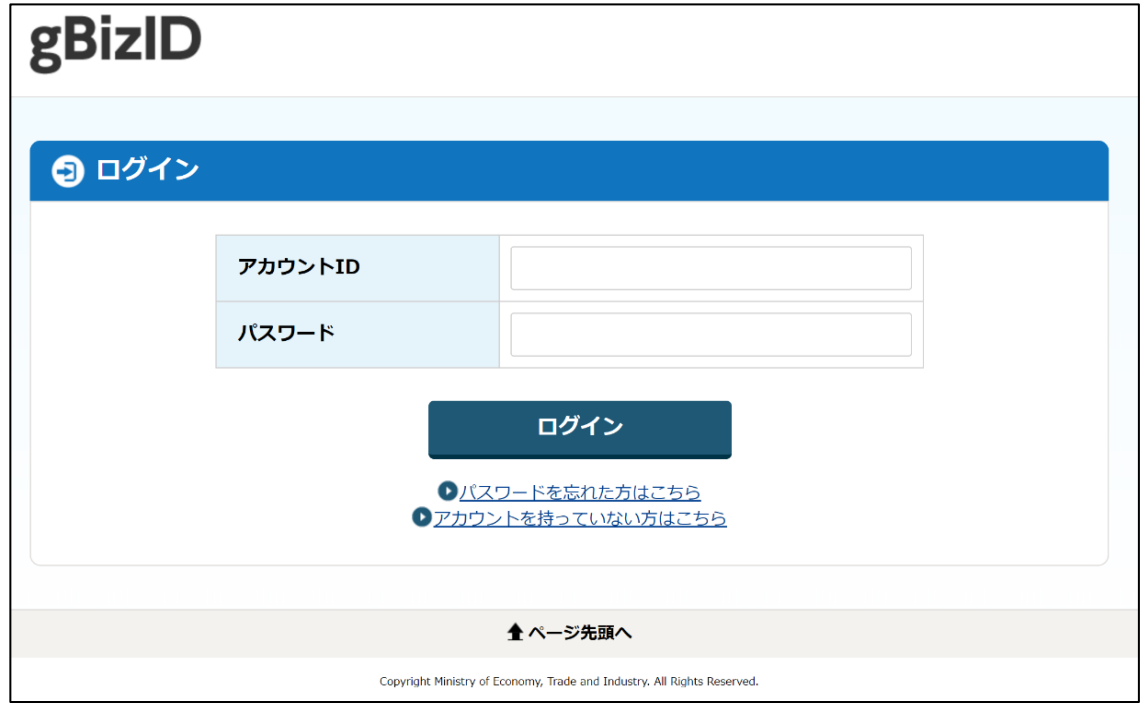

5 「アカウント ID」に gBizID (登録メール)を入力します。

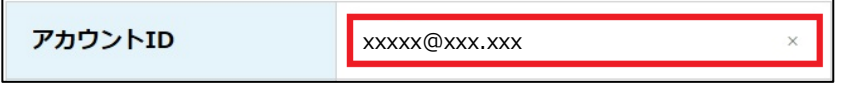

「パスワード」に gBizID のパスワードを入力します。

パスワード

「アカウント ID」と「パスワード」を入力した状態で「ログイン」をク リックします。

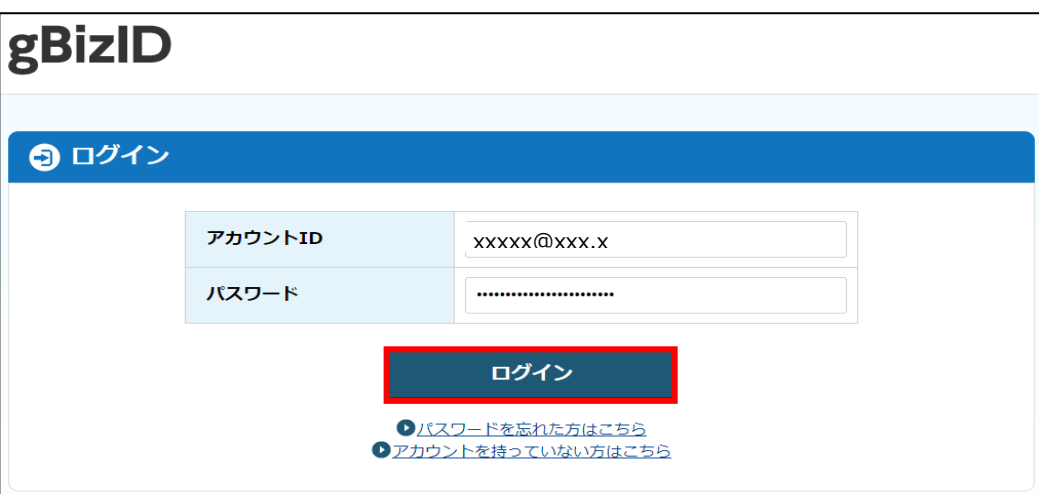

※「アカウントID」又は「パスワード」が間違っている場合は、「アカウ ントIDまたはパスワードが正しくありません。」とメッセージが表示 されます。その場合、正しい「アカウントID」又は「パスワード」 を再度ご入力ください。

なお、パスワードを 10 回間違えると、パスワードロックがかかり、 ログインできなくなりますので、この場合は[、68](#page-67-0) ページ[「パスワー](#page-67-0) [ドを忘れた場合」](#page-67-0)をご確認のうえ、パスワードリセットをお願いい たします。

※ パスワードの有効期間(90 日間)を過ぎると、パスワードの変更を 求められますので、画面の表示に従って、新しいパスワードを入力 し変更してください。なお、過去 3 回前までに使用したパスワード に変更することはできません。

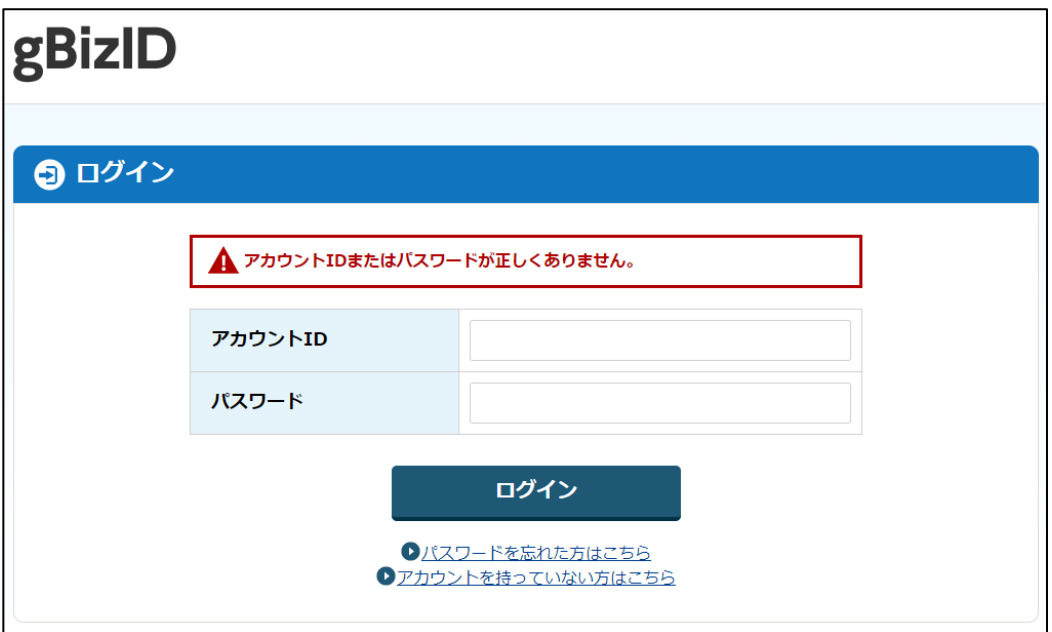

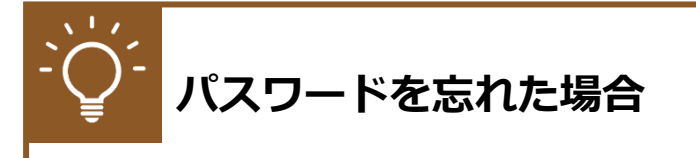

1 「パスワードを忘れた方はこちら」をクリックし、パスワードリセット画 面を表示します。

<span id="page-67-0"></span>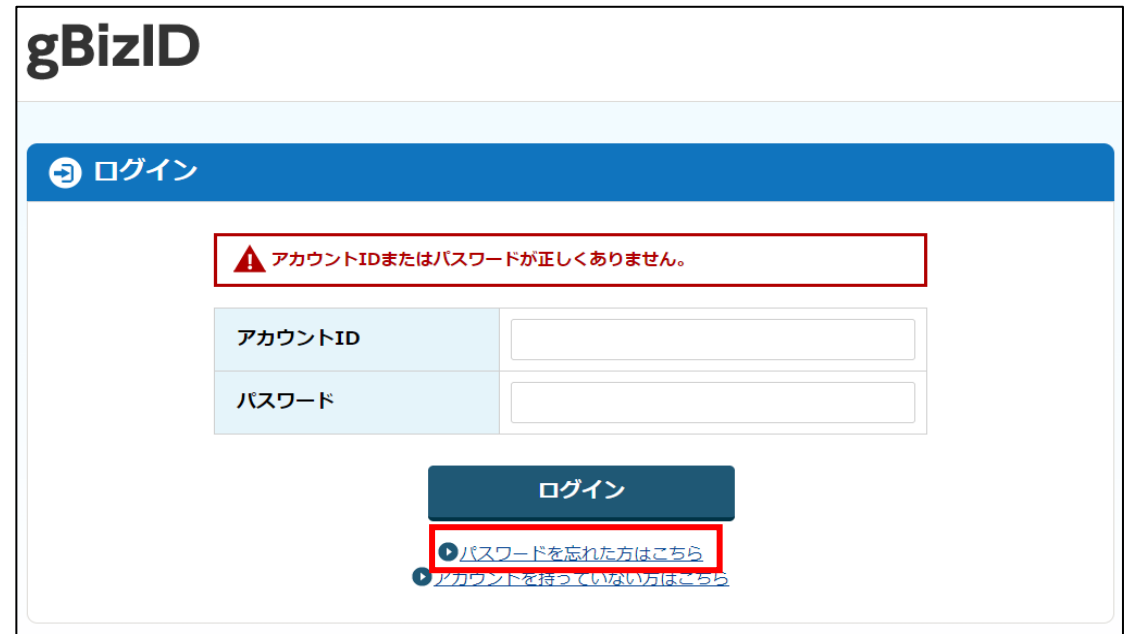

「アカウント ID(メールアドレス)」を入力します。

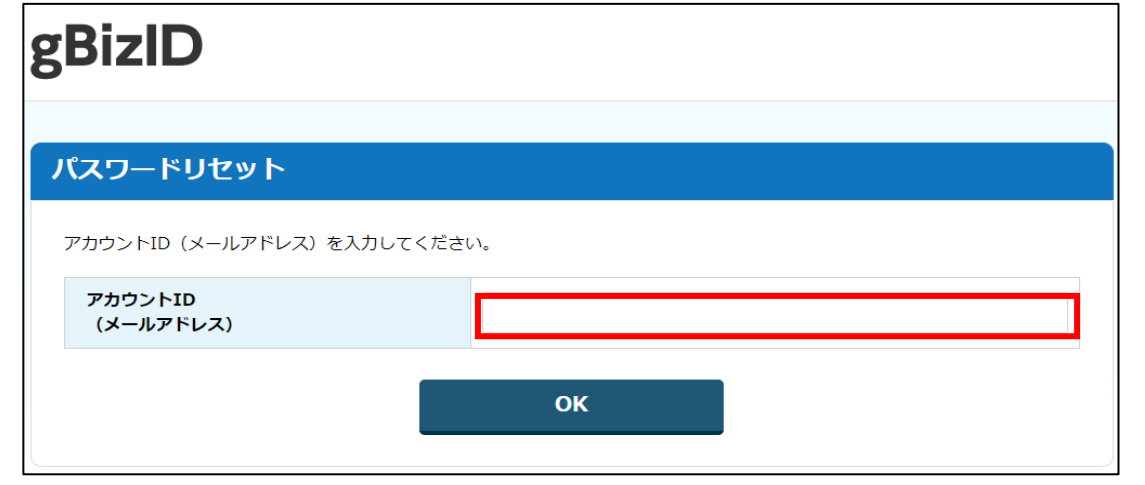

パスワードのリセットをするためのメールが送信されます。 受信したメールからパスワードを再設定します。

続いて、所有物認証を行います。

所有物認証は、ご自身で設定した認証方式でのログインになります。 以下の(1)から(3)のうち、ご自身が設定した認証方式を参照し、ログイン を実施してください。

- (1) メール認証
	- 一要素目のメールアドレスとパスワードによる認証が完了すると、登録 したメールアドレス宛に認証コードが送信されます。送信された認証コ ードを入力し、「続ける」をクリックしてください。

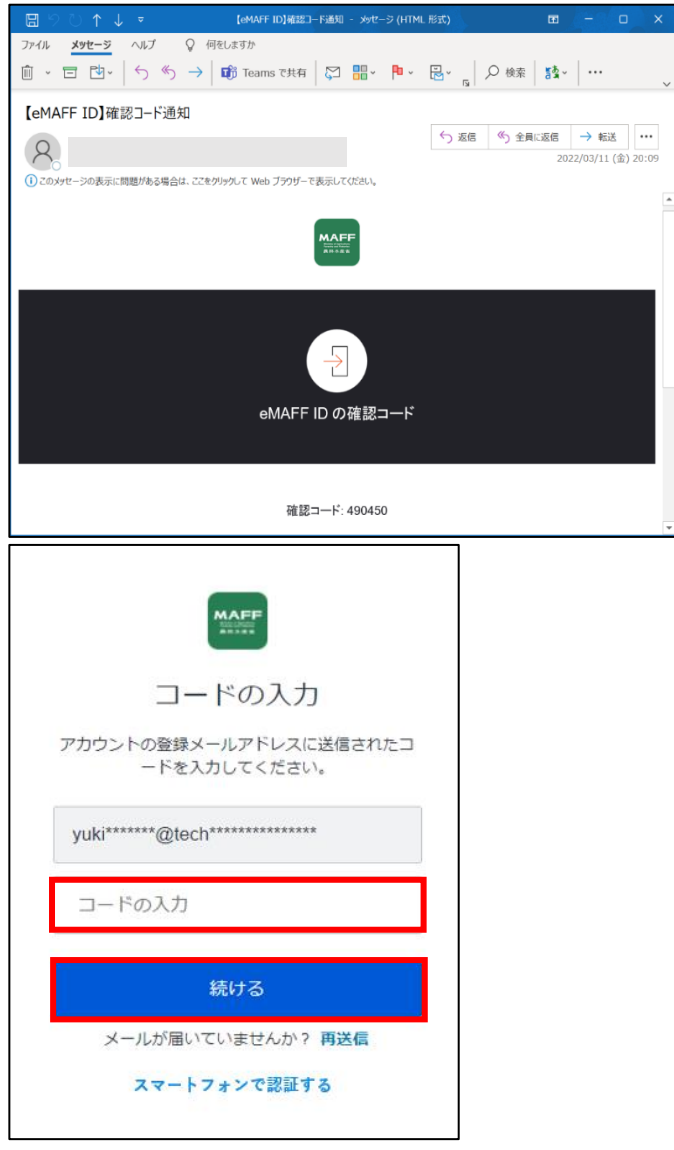

- ※ インターネット経由での接続の場合は「スマートフォンで認証する」 より、SMS認証に変更することが可能です。
- ※ 行政機関等が利用されるLGWAN経由での接続の場合はメール認証 のみとなっており、「スマートフォンで認証する」は表示されません。

- 共通申請サービスへのログインが完了し、共通申請サービスの画面が表 示されます。
	- ※ ログインを行うと「【eMAFF】ログイン通知」メールが届きます。画 面詳細は [49](#page-48-1) ページ[「4.2.1gBizIDを使用する初回ログイン」](#page-40-0)手順 [16](#page-48-1) をご参照ください。
- (2) SMS 認証
	- 一要素目のメールアドレスとパスワードによる認証が完了すると、SMS 認証を設定している場合は、パスワード認証完了後にスマートフォンに SMS が送信されます。

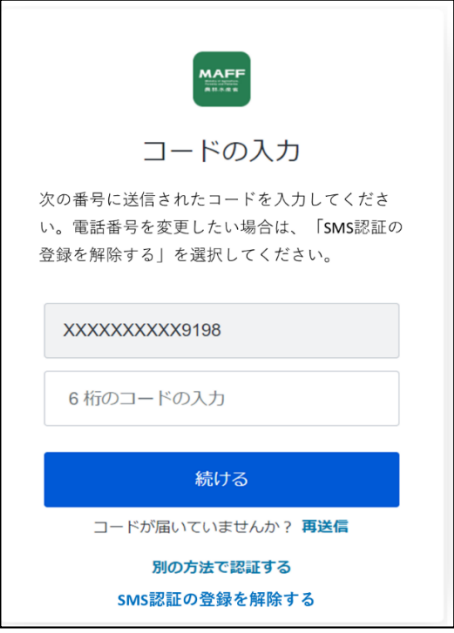

スマートフォンに届いたメッセージに記載されているコード(6 桁の数 字)を入力し、「続ける」をクリックしてください。

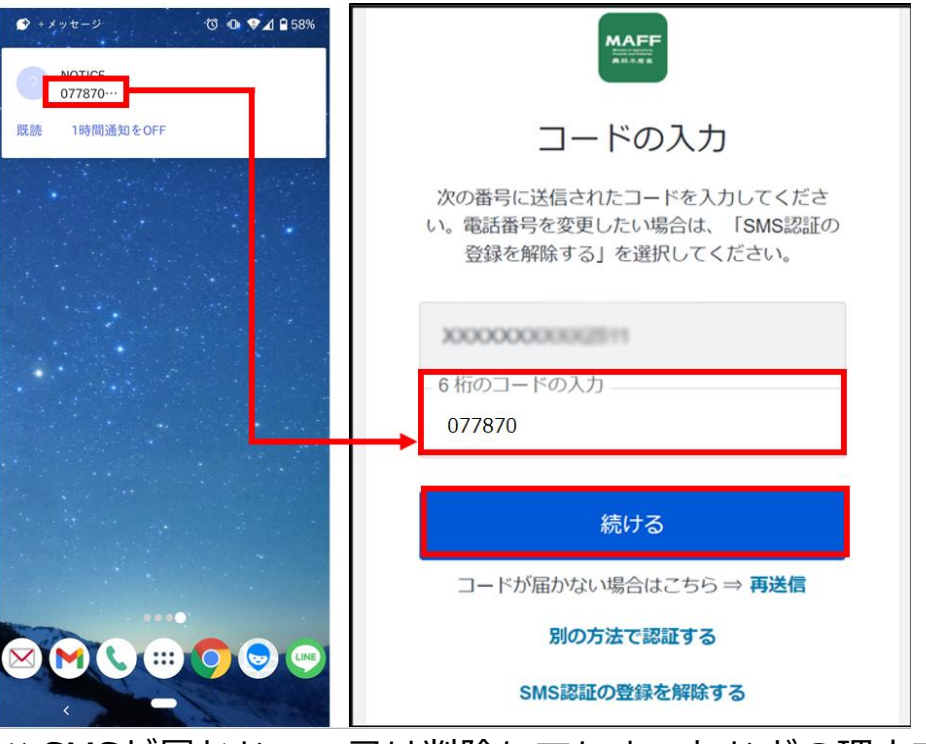

※ SMSが届かない、又は削除してしまったなどの理由でコードが確認 できない場合は、「再送信」をクリックしてください。

※ 短時間のうちに再送信を繰り返すと、送信数の上限に達してしまう ことがあります。この場合、数分から 1 時間程度待ち、再度「再送 信」を実施してください。

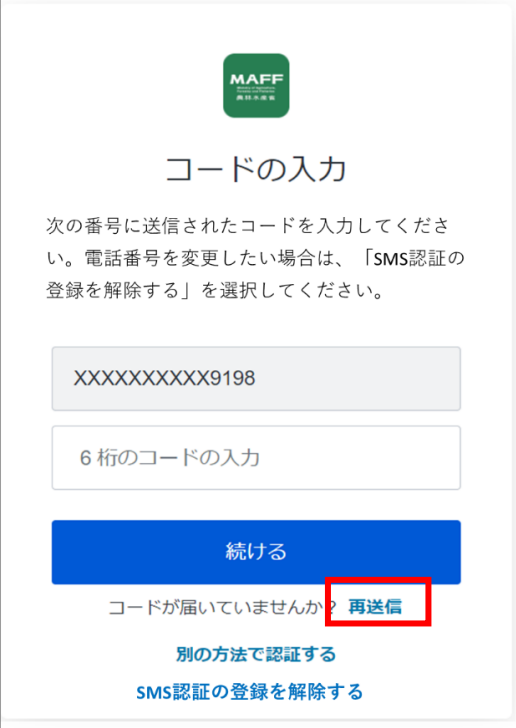

#### 【送信数の上限に達し、エラーが表示されている画面】

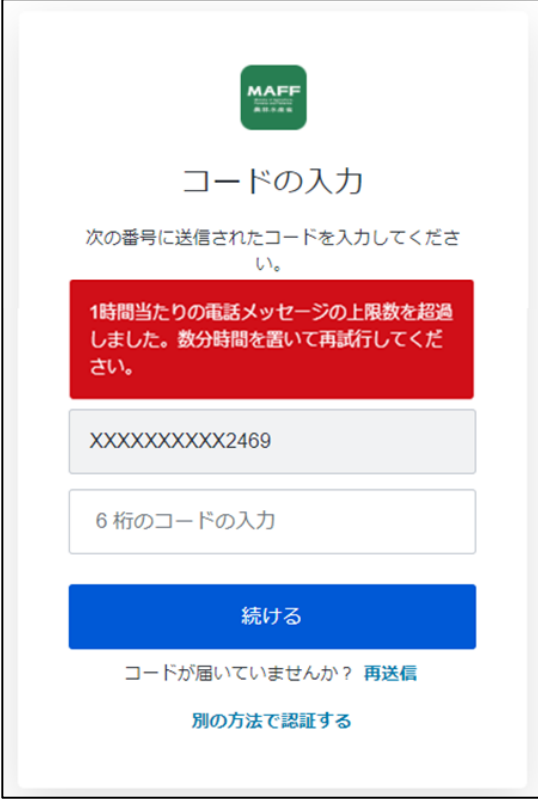

- 共通申請サービスへのログインが完了し、共通申請サービスの画面が表 示されます。
	- ※ ログインを行うと「【eMAFF】ログイン通知」メールが届きます。画 面詳細は [49](#page-48-1) ページ[「4.2.1gBizIDを使用する初回ログイン」](#page-40-0)手順 [16](#page-48-1) をご参照ください。
- <span id="page-72-1"></span><span id="page-72-0"></span>(3) MAFF アプリ認証
	- 一要素目のメールアドレスとパスワードによる認証が完了すると、 MAFF アプリ認証を登録している場合は、スマートフォンにプッシュ通 知が送信されます。

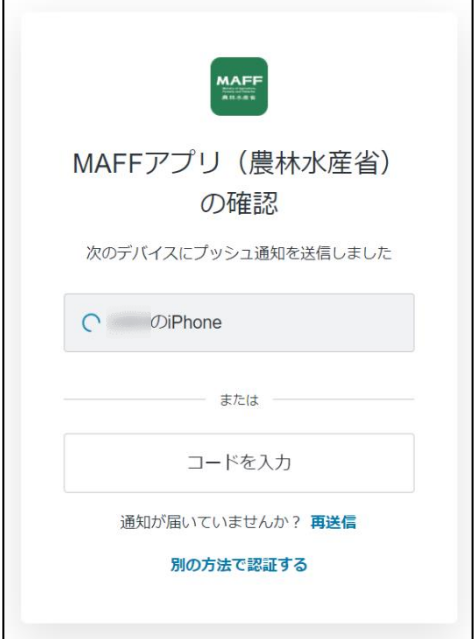

2 スマートフォンに表示されているプッシュ通知の「承認」をタップする と、認証が完了します。

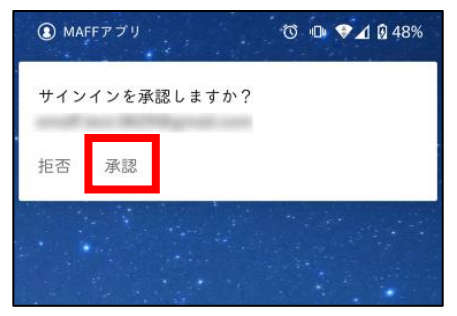

- ※ プッシュ通知が届かない場合は、手順 [1](#page-72-0) の画面で「再送信」をクリ ックしてください。
- 共通申請サービスへのログインが完了し、共通申請サービスの画面が表 示されます。
	- ※ ログインを行うと「【eMAFF】ログイン通知」メールが届きます。画 面詳細は [49](#page-48-0) ページ[「4.2.1gBizIDを使用する初回ログイン」](#page-40-0)手順 [16](#page-48-0) をご参照ください。

73ページ 4 章の最終更新日: 2022/03/31

### 4.3.2 組織管理者が発行した申請者アカ ウントでのログイン

(1) 新 eMAFF ID を利用したログイン

新 eMAFF ID に移行した方が共通申請サービスにログインする手順のう ち、メールアドレス認証の手順を記載します。

- 1 下記の URL にアクセスします。 <https://e-maff.force.com/shinseisha/login>
- ログイン画面が開きます。右側の赤枠部分の、「新 eMAFF ID でログイ ンする」ボタンをクリックします。

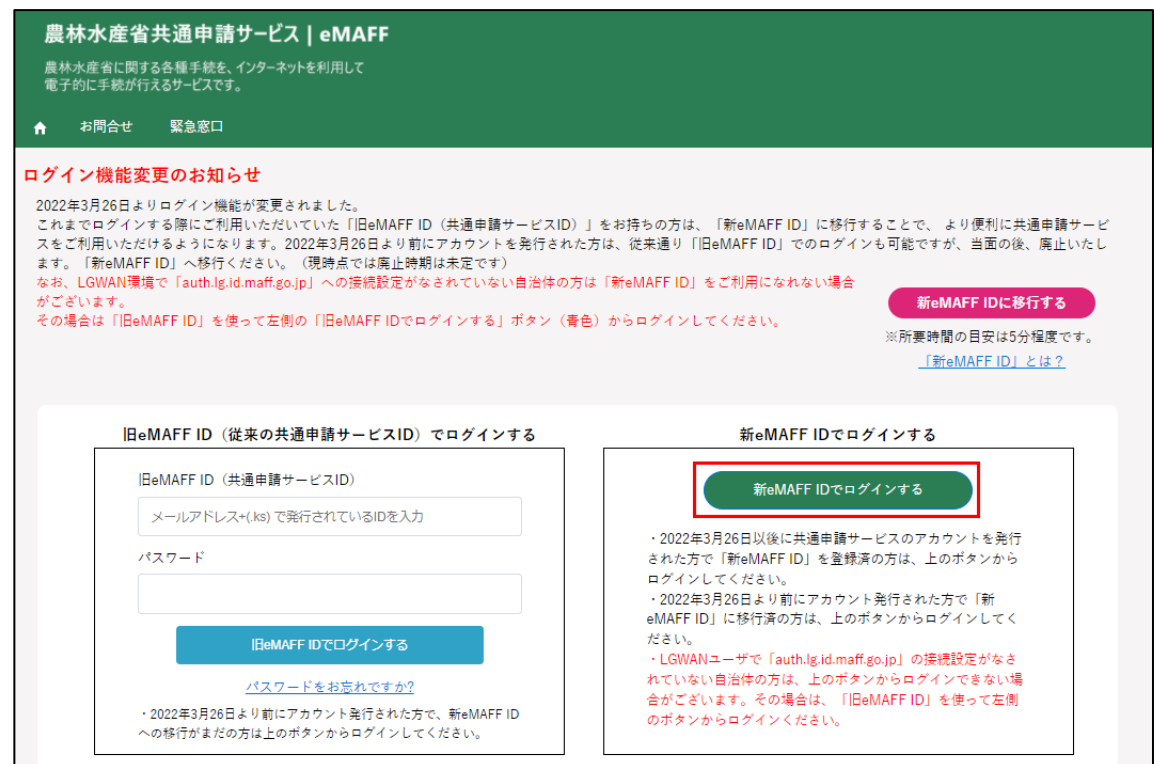

74ページ 4 章の最終更新日: 2022/03/31

ログイン画面が開きます。申請者アカウントとして発行された eMAFF ID の「メールアドレス」及び「パスワード」を入力し、「ログイン」ボ タンをクリックします。

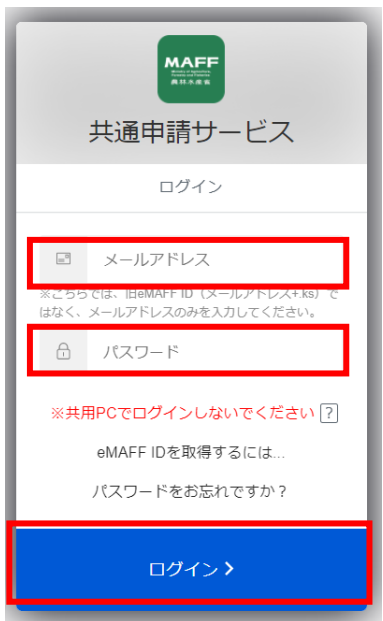

1 つのメールアドレスで複数の eMAFF ID を保持している場合は、以下 の画面が表示されます。プルダウンから利用したい共通申請サービス ID を選択し、「決定」ボタンをクリックしてください。

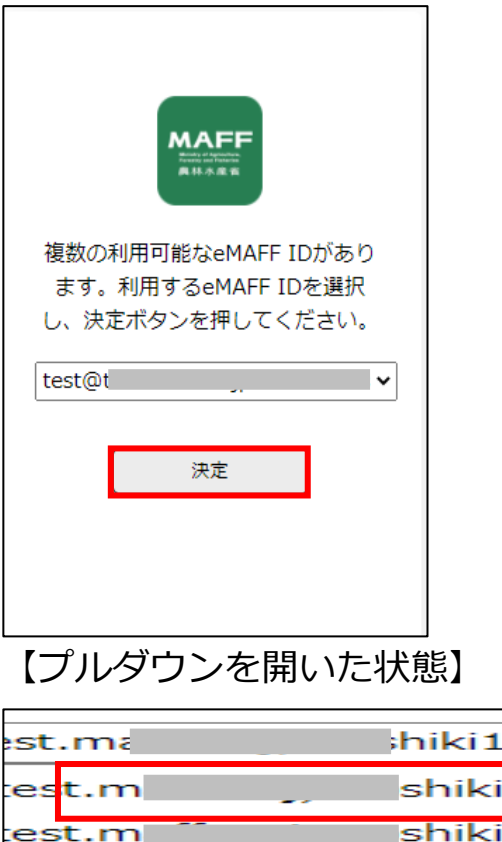

続いて、所有物認証を行います。

所有物認証は、ご自身で設定した認証方式でのログインになります。 [65](#page-64-0) ページ[「4.3.1gBizIDを使用するログイン」](#page-64-0)の[「\(1\)メール認証」](#page-68-0)~ [「\(3\)MAFFアプリ認証」](#page-72-1)のうち、ご自身で設定した認証方式を参照し、ロ グインを実施してください。

※ 行政機関等が利用されるLGWAN経由での接続の場合は、SMS認証及 びMAFFアプリ認証は使用できません。

#### (2) 旧 eMAFF ID を利用したログイン

新 eMAFF ID に移行後においても、旧 eMAFF ID によるログインが可能 となっておりますが、将来的に廃止いたしますので、必ず「新 eMAFF ID」 への移行を実施してください。移行手順については[、80](#page-79-0) ページ[「4.6eMAFF](#page-79-0)  IdP [を利用したログインに移行する手順」](#page-79-0)をご参照ください。(現時点では廃 止時期は未定です。)

- 下記の URL にアクセスします。 <https://e-maff.force.com/shinseisha/login>
- ログイン画面が開きます。左側の赤枠部分「旧 eMAFF ID(共通申請サ ービス ID)」「パスワード」を入力し、「旧 eMAFF ID でログインする」 ボタンをクリックします。

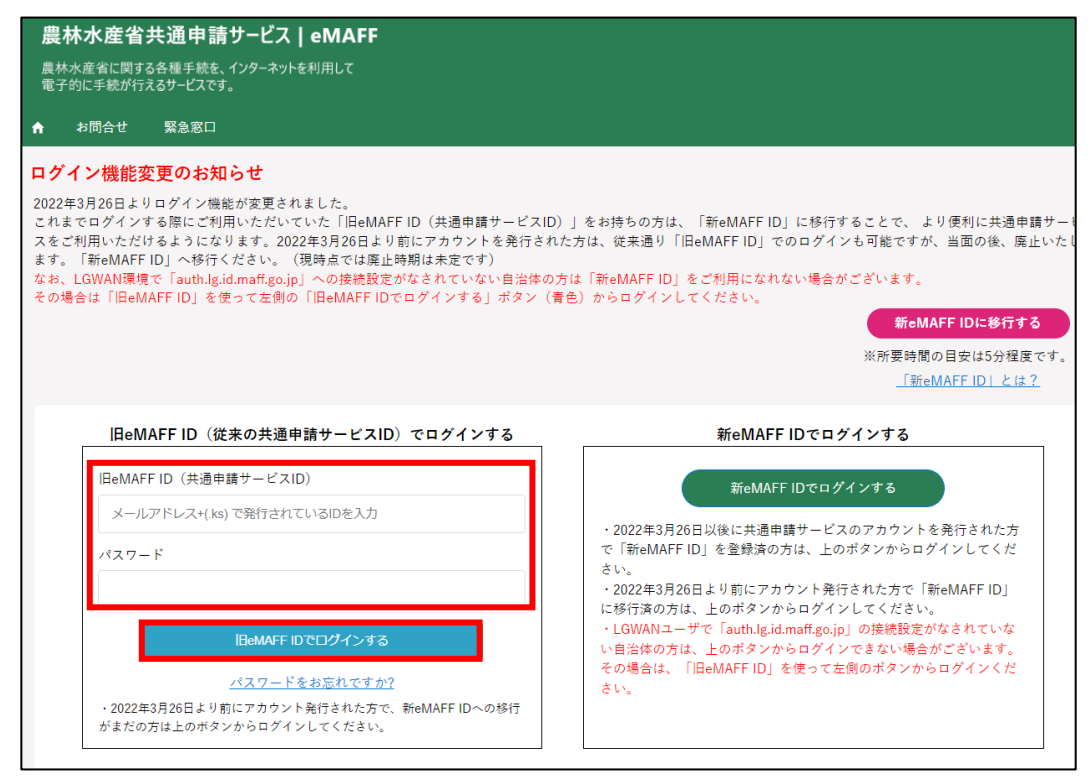

76ページ 4 章の最終更新日: 2022/03/31

認証画面が表示されますので、メールにて受信した二要素認証の認証コ ードを「認証コード」欄に入力し、「次へ」ボタンをクリックしてくださ い。

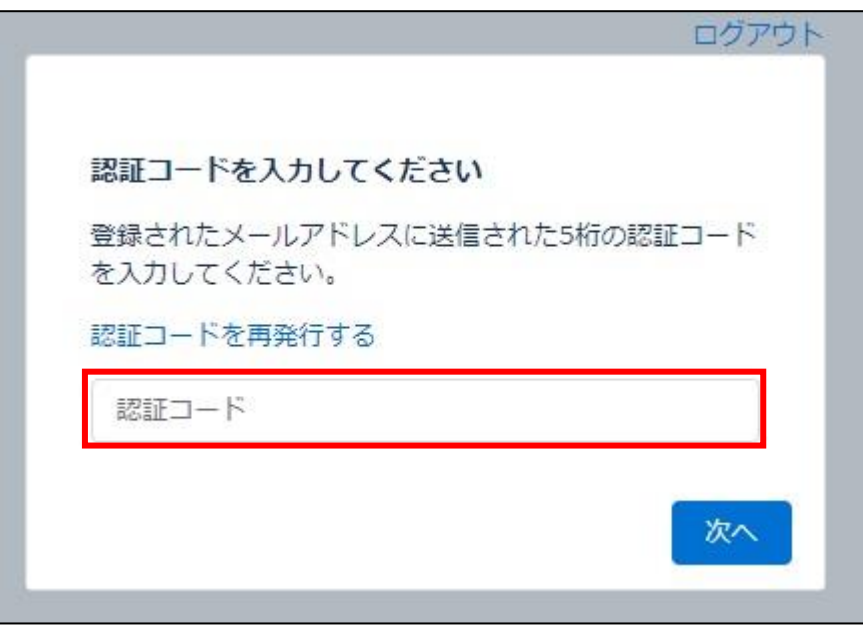

※ 二要素認証のコードは、下記のようなメールで通知されます。万一複 数回発行してしまった場合、最後に発行された番号をご使用くださ い。

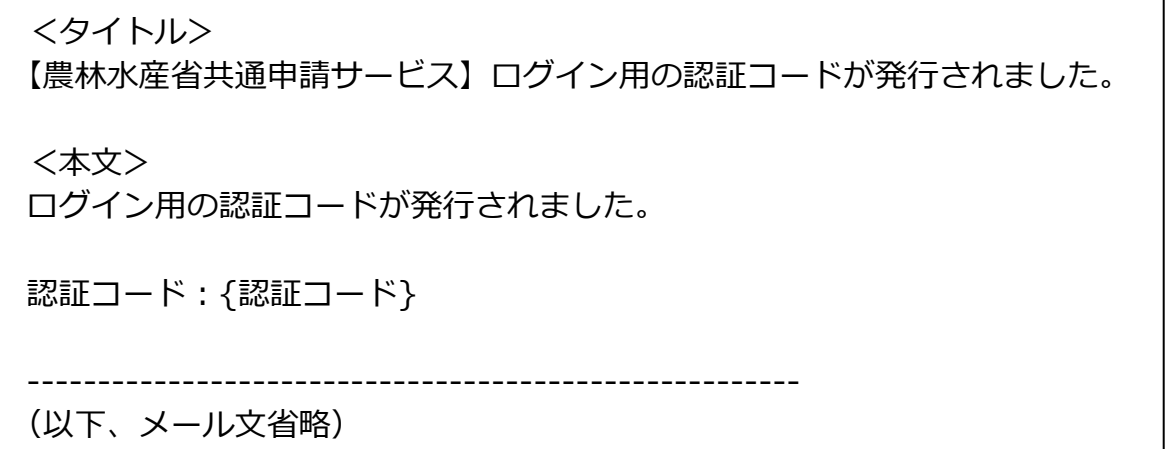

共通申請サービスへのログインが完了し、共通申請サービスの画面が表 示されます。

# **ログアウト**

共通申請サービスからログアウトする方法について説明します。

1 共通申請サービス画面右上の「■」ボタンをクリックし、表示された選 択肢から「ログアウト」をクリックします。

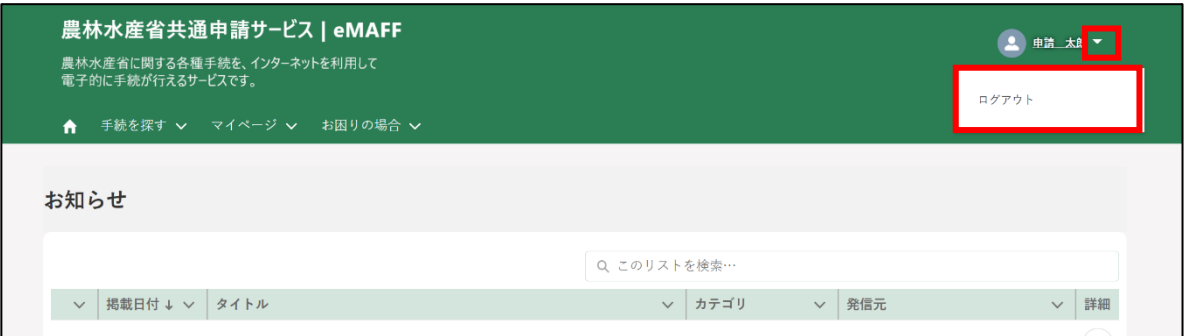

2 ログアウトに成功すると、共通申請サービスの「ログイン画面」に戻り ます。

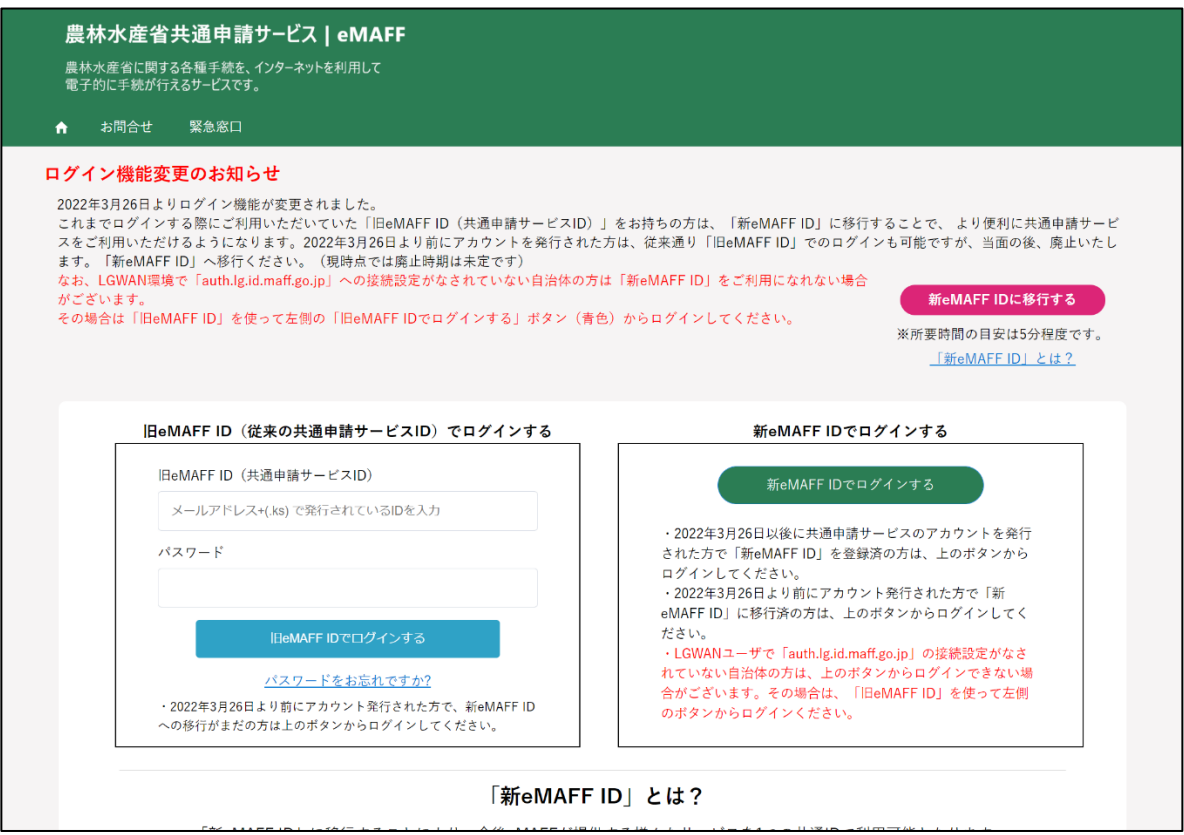

# **自動ログアウト**

共通申請サービスの画面を操作しない状態が 2 時間以上続くと、セキュリ ティ確保のため自動的にログアウトされます。この時、入力途中の申請内容 等は保存されませんので、入力を中断する場合は、データを一時保存するよ うにしてください。一時保存の手順は [103](#page-102-0) ページ[「5.6](#page-102-0) [申請を一時保存する・](#page-102-0) [再開する」](#page-102-0)をご参照ください。

なお、下記メッセージが表示された場合は、「続けて使用する」ボタンを クリックすると、自動ログアウトされずに引き続き使用することができます。 メッセージ表示後 30 秒経過すると自動的にログアウトされます。

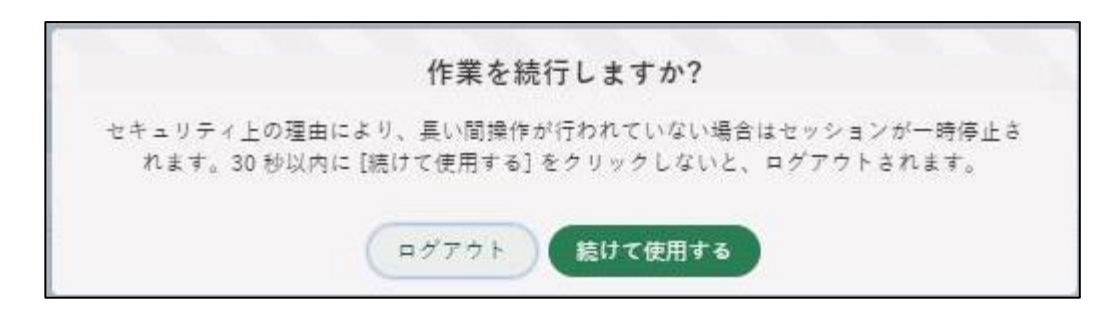

# <span id="page-79-0"></span>**eMAFF IdP を利用したログイン に移行する手順**

組織管理者が発行した申請者アカウントを既にお持ちの場合、eMAFF IdP を利用したログインを利用するためには移行作業が必要となります。 gBizID でログインした場合は、移行手順は必要ありません。

本節では、組織管理者が発行した申請者アカウントをお持ちの方が、 eMAFF IdP を利用したログインにするための移行手順を記載します。

- 下記の URL にアクセスします。 <https://e-maff.force.com/shinseisha/login>
- 「ログイン機能変更のお知らせ」の右下にある「新 eMAFF ID に移行す る」をクリックしてください。

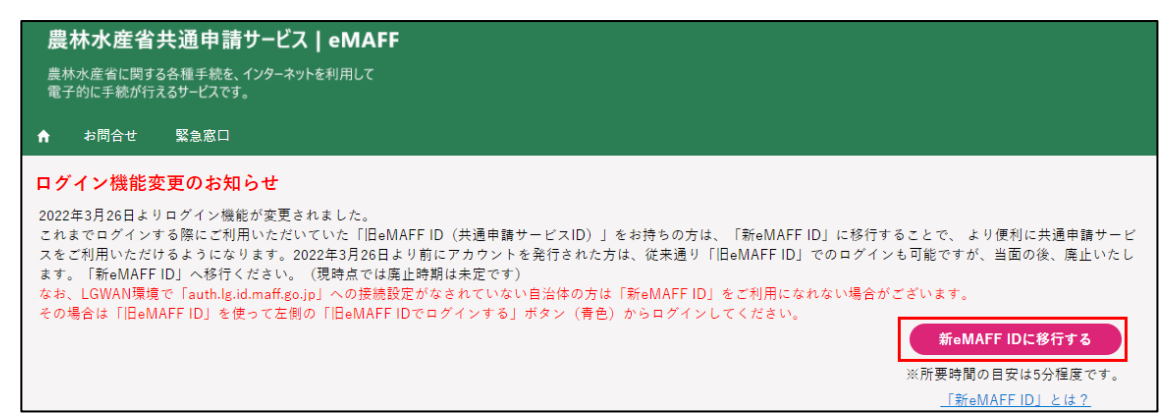

「ユーザー登録」画面が表示されます。業務用メールアドレス、パスワー ドを設定し、「仮登録」をクリックします。 ※ 業務用メールアドレスは次回以降ログインする際に必要になります。

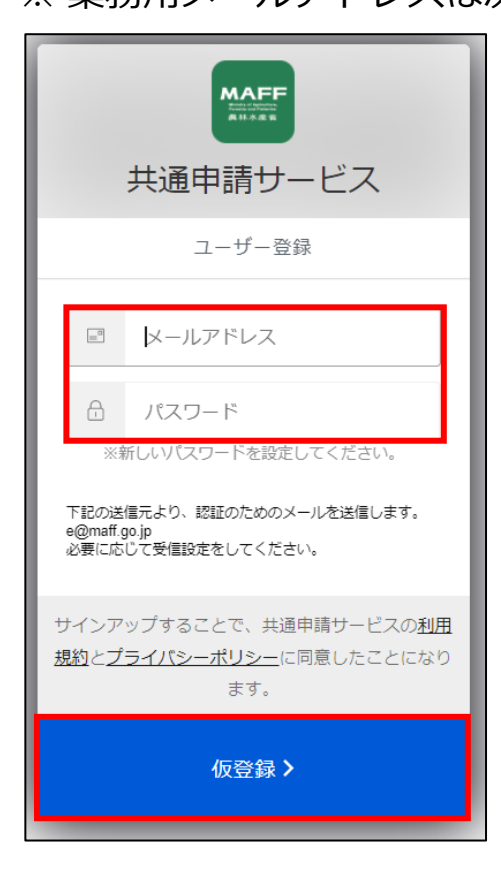

なお、パスワードの設定及び運用には以下のルールがあります。

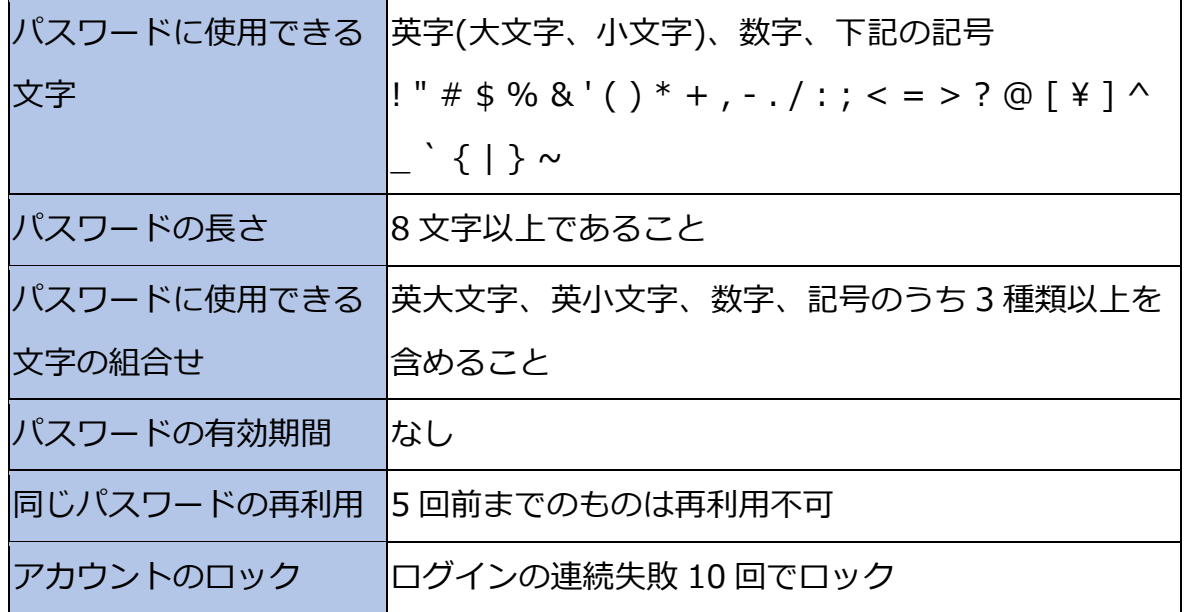

以降の手順は、初回ログイン時の手順と同様です[。41](#page-40-0) ページ[「4.2.1gBizID](#page-40-0) [を使用する初回ログイン」](#page-40-0)手順 [8](#page-42-0) 以降をご参照ください。

81ページ 4 章の最終更新日: 2022/02/25

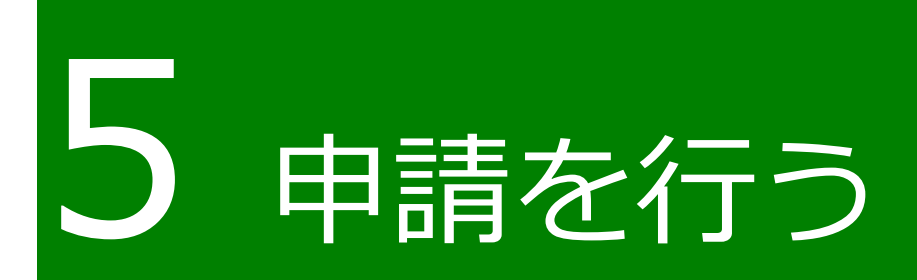

82ページ 5 章の最終更新日: 2022/02/25

#### <span id="page-82-0"></span>5.1 電子手続をキーワードで探す

目的の電子手続を、業種、申請種別、対象者などのキーワードを元に検索 する手順を記載します。

ポータル画面の「手続を探す」をクリックし、表示された一覧から「キ ーワードで探す」をクリックします。

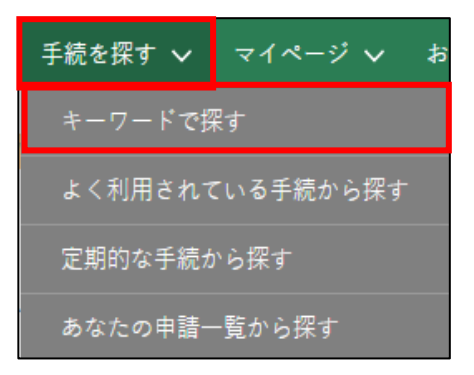

「手続をキーワードで探す」画面が表示されます。

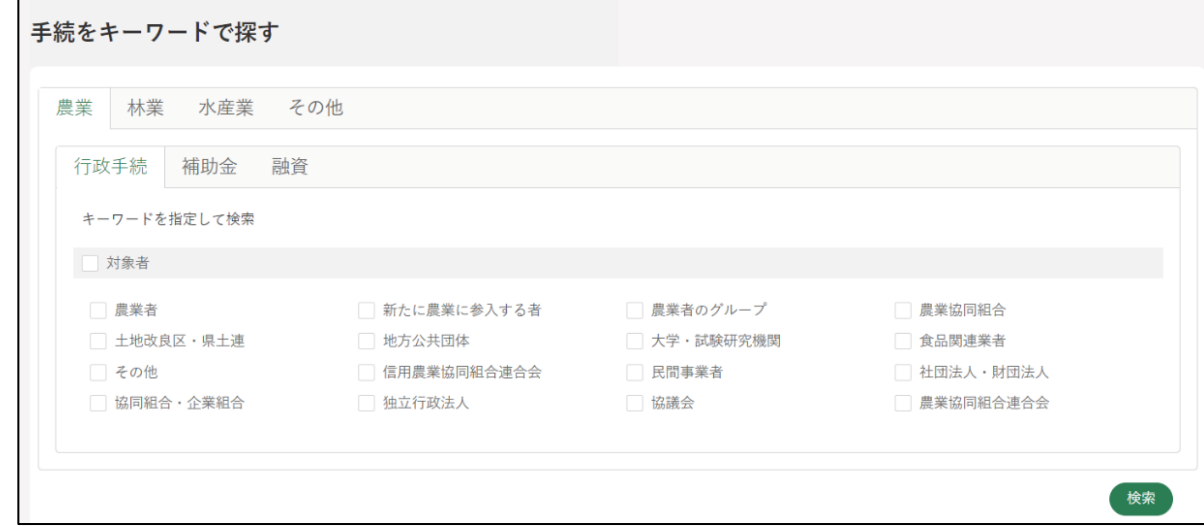

一番上のタブから、業種を選択します。農業、林業、水産業、その他か ら該当する業種をクリックします。

※ 農業、林業、水産業以外の手続は「その他」に分類されます。

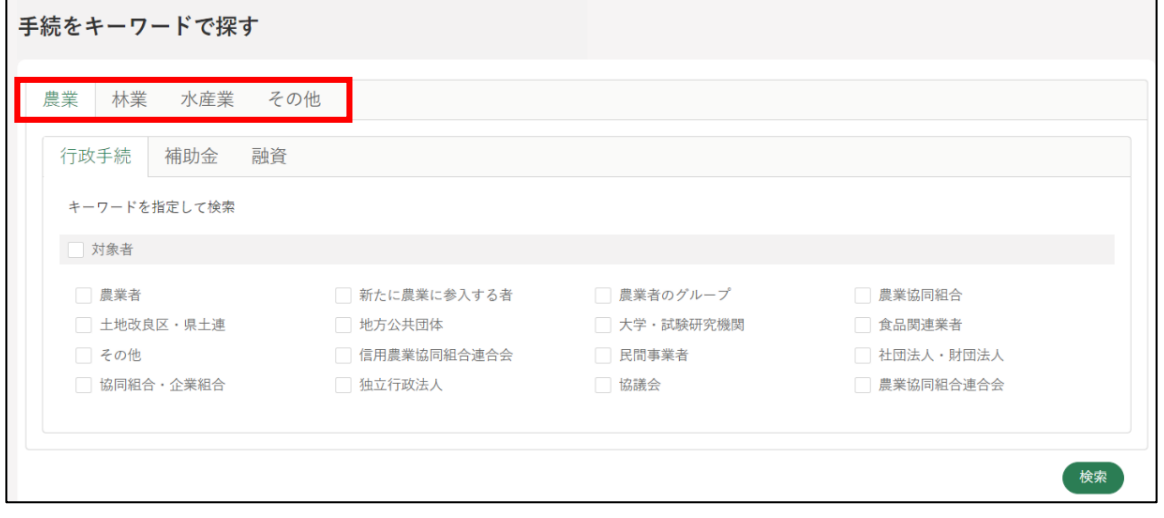

- 申請種別を選択します。行政手続、補助金、融資から該当する種別をク リックします。
	- ※ 業種で「その他」を選択した方はこの限りではありません。適切な申 請種別を選択してください。

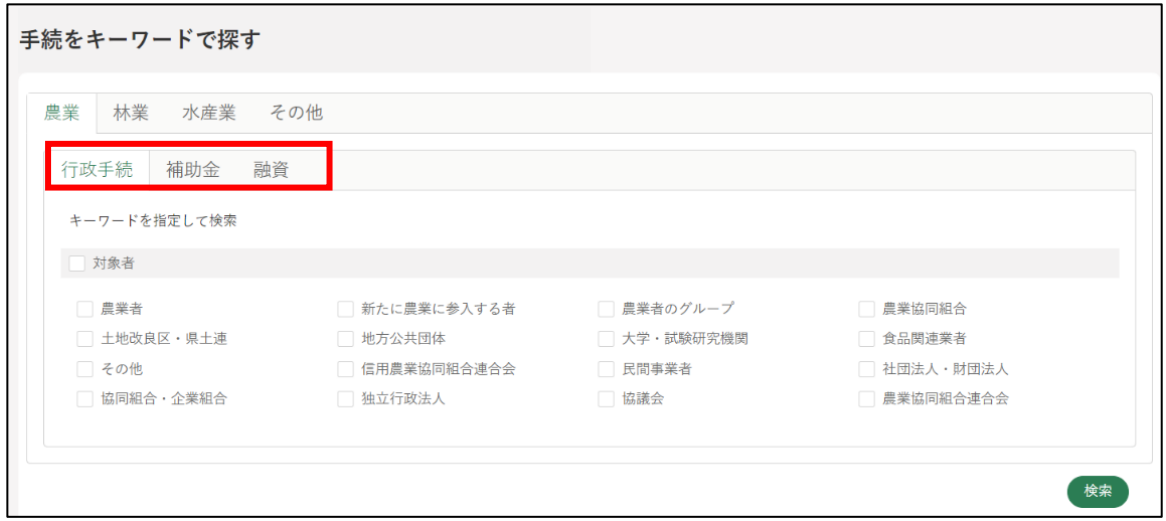

対象者を選択します(複数選択可)。該当する対象者にチェックを入れ、 「検索」をクリックします。

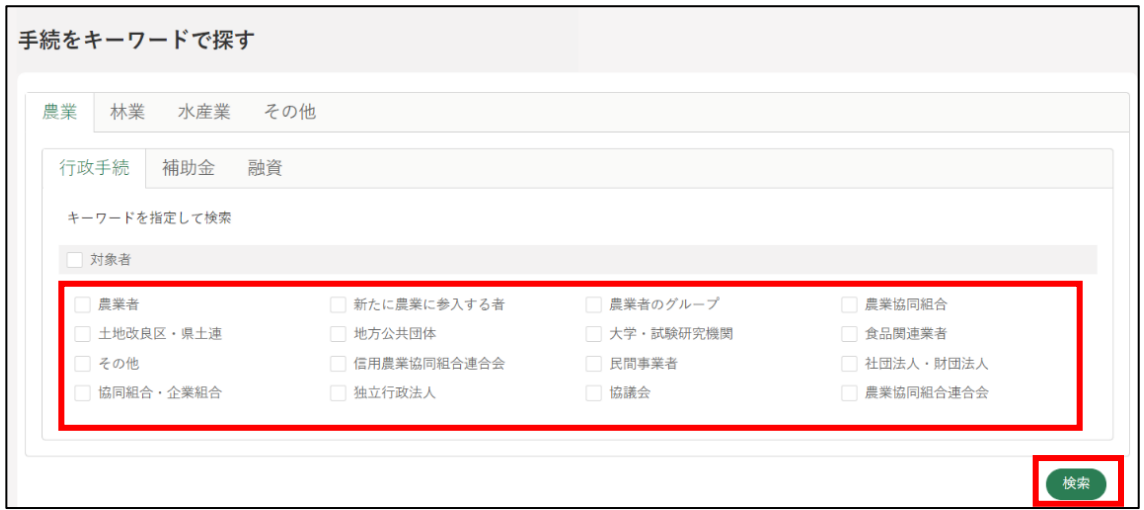

検索結果が画面に表示されます。

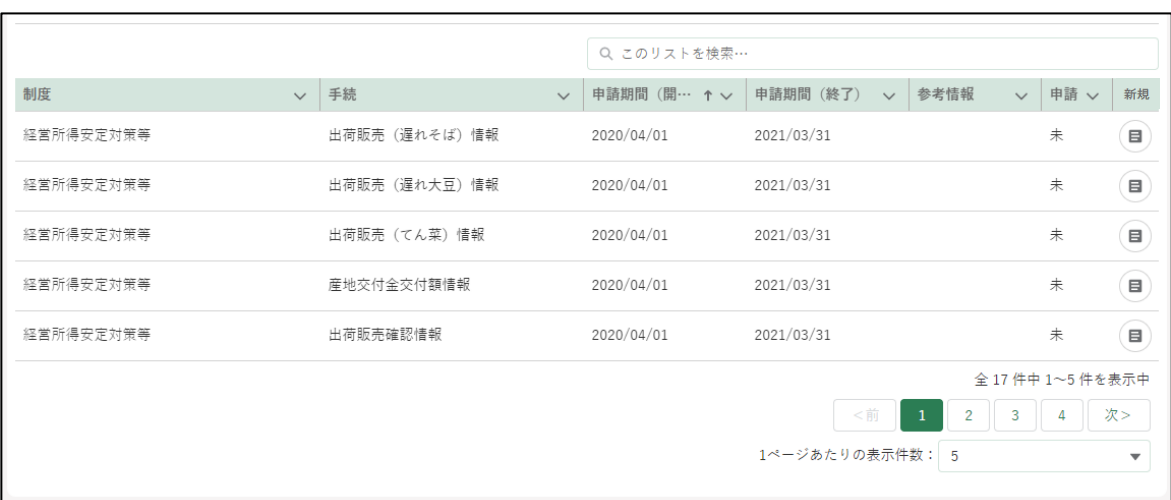

7 検索結果の右側にある新規の「 ョ 」をクリックします。

|           |                    |              | Q このリストを検索…  |                                        |                      |                          |
|-----------|--------------------|--------------|--------------|----------------------------------------|----------------------|--------------------------|
| 制度        | 手続<br>$\checkmark$ | $\checkmark$ | 申請期間 (開… ↑ ∨ | 参考情報<br>申請期間 (終了)<br>$\checkmark$      | 申請 ><br>$\checkmark$ | 新規                       |
| 経営所得安定対策等 | 出荷販売(遅れそば)情報       |              | 2020/04/01   | 2021/03/31                             | 未                    | $\blacksquare$           |
| 経営所得安定対策等 | 出荷販売(遅れ大豆)情報       |              | 2020/04/01   | 2021/03/31                             | 未                    | $\blacksquare$           |
| 経営所得安定対策等 | 出荷販売(てん菜)情報        |              | 2020/04/01   | 2021/03/31                             | #                    | $\blacksquare$           |
| 経営所得安定対策等 | 産地交付金交付額情報         |              | 2020/04/01   | 2021/03/31                             | 未                    | $\blacksquare$           |
| 経営所得安定対策等 | 出荷販売確認情報           |              | 2020/04/01   | 2021/03/31                             | #                    | $\blacksquare$           |
|           |                    |              |              |                                        | 全 17 件中 1~5 件を表示中    |                          |
|           |                    |              |              | <前<br>$\overline{1}$<br>$\overline{2}$ | 3                    | 次>                       |
|           |                    |              |              | 1ページあたりの表示件数: 5                        |                      | $\overline{\phantom{a}}$ |
|           |                    |              |              |                                        |                      |                          |

「申請書の編集」画面が表示されます。

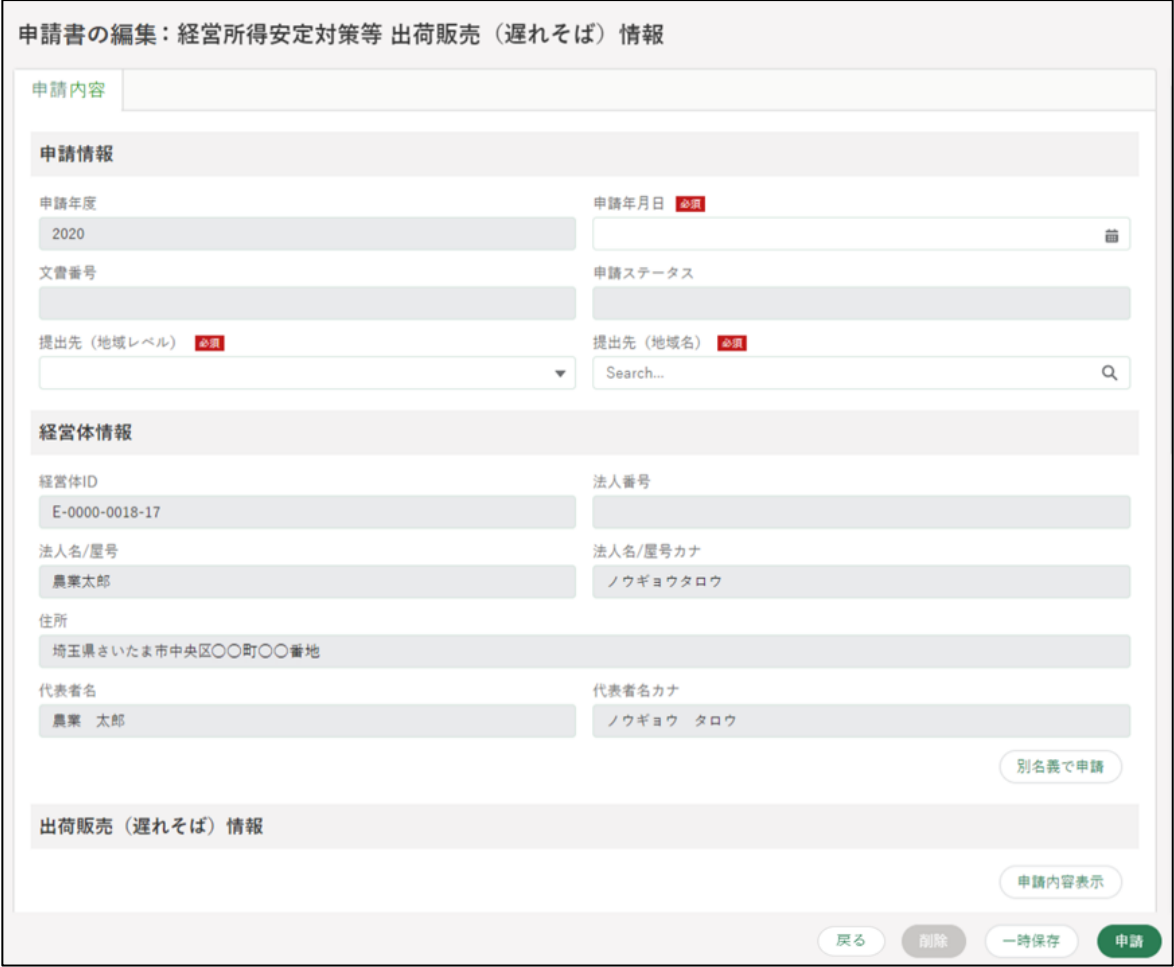

申請の作成・提出手順は[、96](#page-95-0) ページ[「5.5](#page-95-0) [電子手続を作成・提出する」](#page-95-0)を ご参照ください。

86ページ 5 章の最終更新日: 2022/02/25

# **電子手続を「よく利用されている 手続」から探す**

目的の電子手続を、よく利用されている電子手続の一覧から探す手順を記 載します。

ホーム画面の「手続を探す」から「よく利用されている手続から探す」 をクリックします。

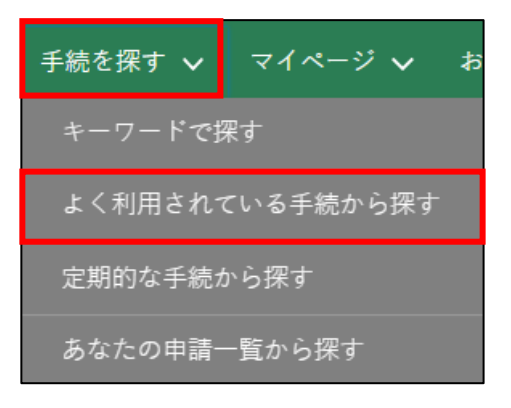

2 「よく利用されている手続」が表示されるため、申請したい手続の「圓」 ボタンをクリックします。

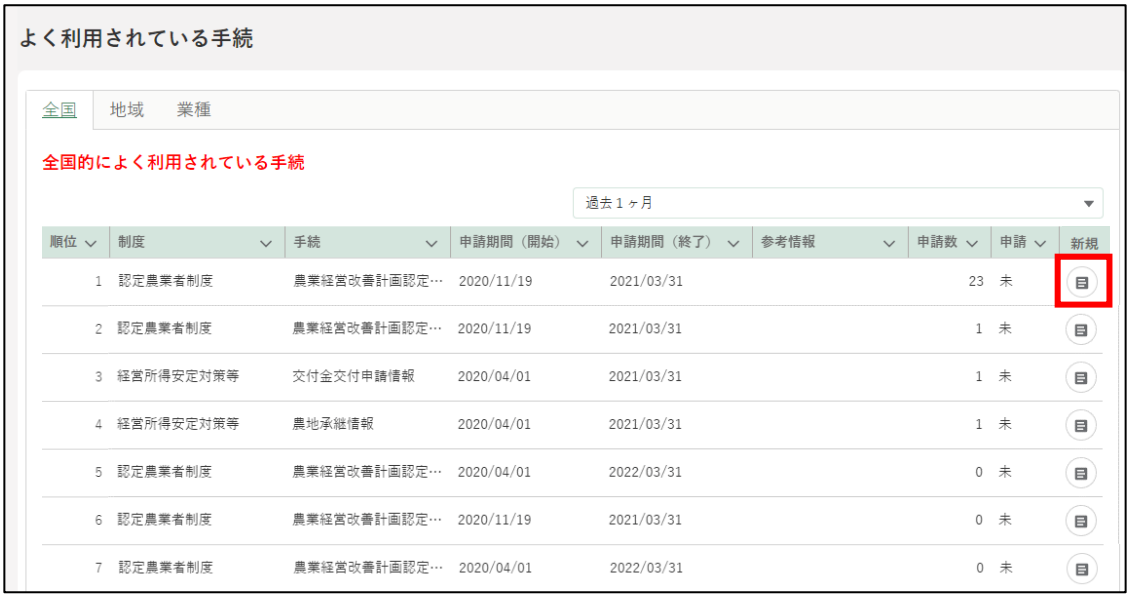

「申請書の編集」画面が表示されます。

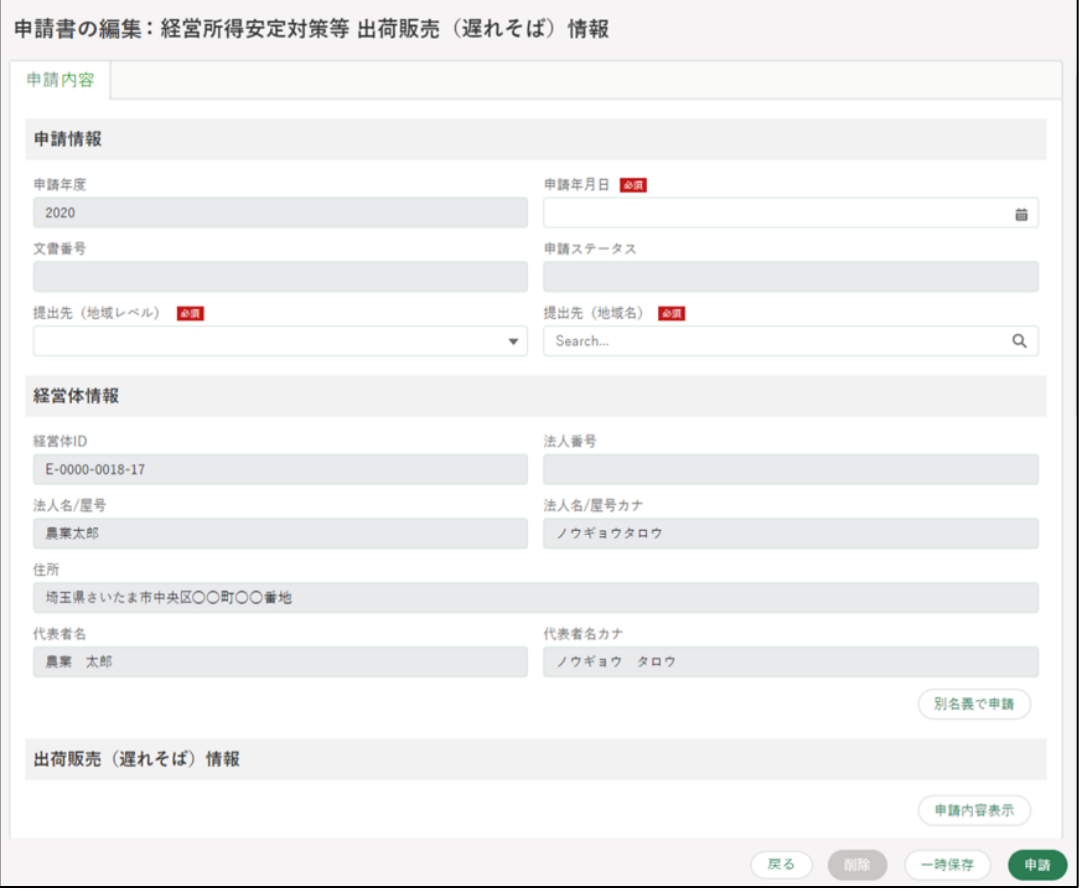

申請の作成・提出手順は[、96](#page-95-0) ページ[「5.5](#page-95-0) [電子手続を作成・提出する」](#page-95-0)を ご参照ください。

88ページ 5 章の最終更新日: 2022/02/25

# **電子手続を制度名及び手続名で探 す**

目的の電子手続の制度名及び電子手続名がわかっている場合の手順を記載 します。

共通申請サービスの上部メニューから「手続を探す」-「あなたの申請一 覧から探す」をクリックします。

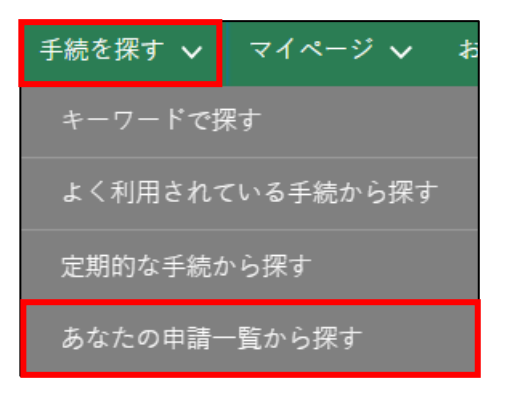

2 「申請情報一覧」画面が開きます。画面右上の「新規に申請する」ボタン をクリックします。

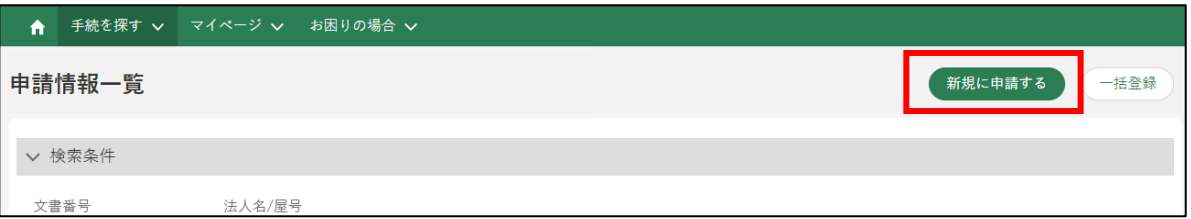

<span id="page-89-0"></span>「申請選択」画面が開きます。業種、法令名が分かる場合は入力します。

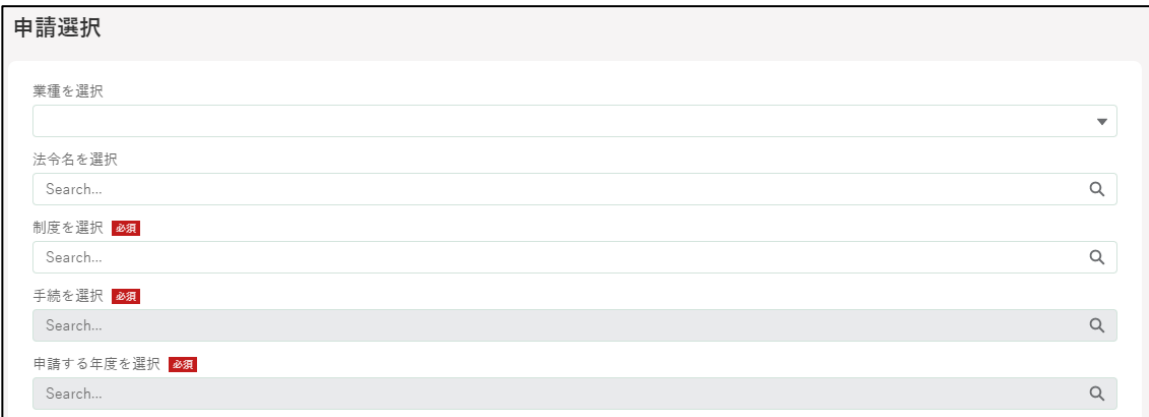

<span id="page-89-1"></span>「制度」を選択します。手順 [3](#page-89-0) で業種や法令名を入力した場合は、制度 名が絞り込まれて表示されます。

入力欄に対象の制度名の一部を入力すると、候補が絞り込まれます。プ ルダウンで表示された制度名をクリックします。

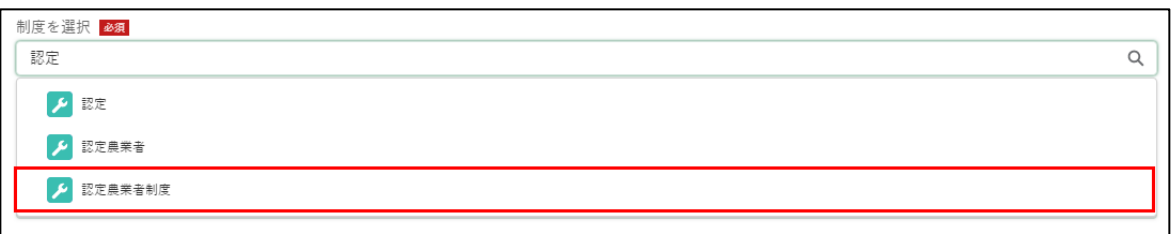

<span id="page-89-2"></span>「手続」が入力できるようになります。手順 [4](#page-89-1) と同様に、対象の手続名 をクリックします。

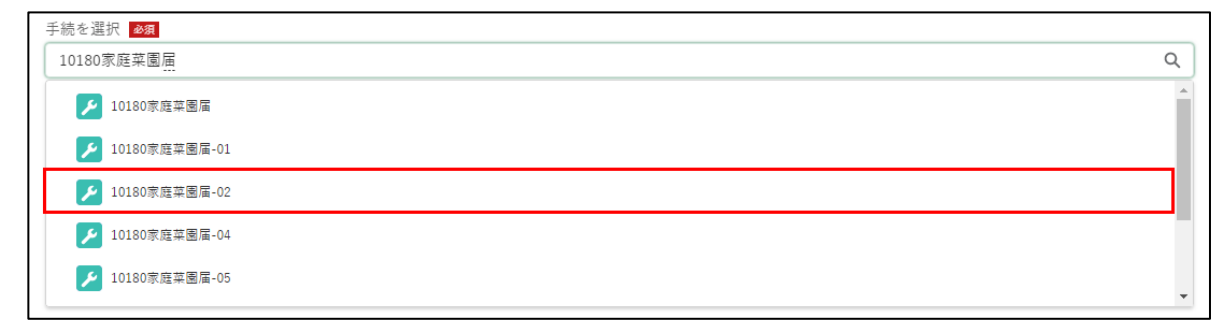

「申請する年度」を選択します。対象の手続に、現在申請できる年度が 1 年度分しかない場合は自動で入力されます。複数候補が表示される場合 は、手順 [4](#page-89-1)[,5](#page-89-2) と同様に、対象の年度をクリックします。

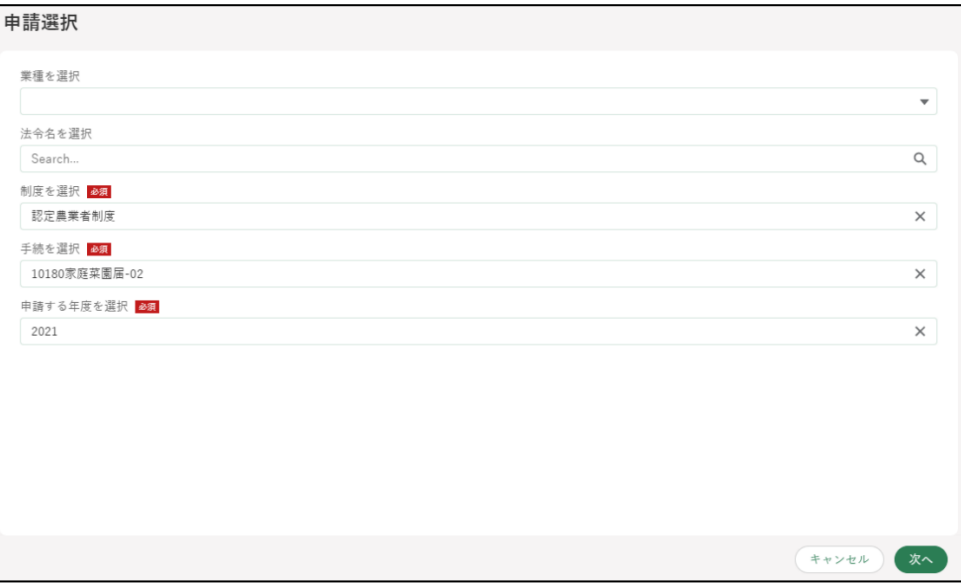

画面下部の「次へ」をクリックします。

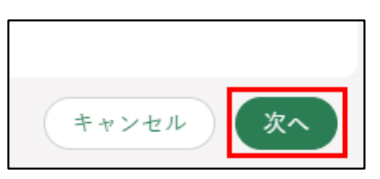

「申請書の編集」画面が表示されます。

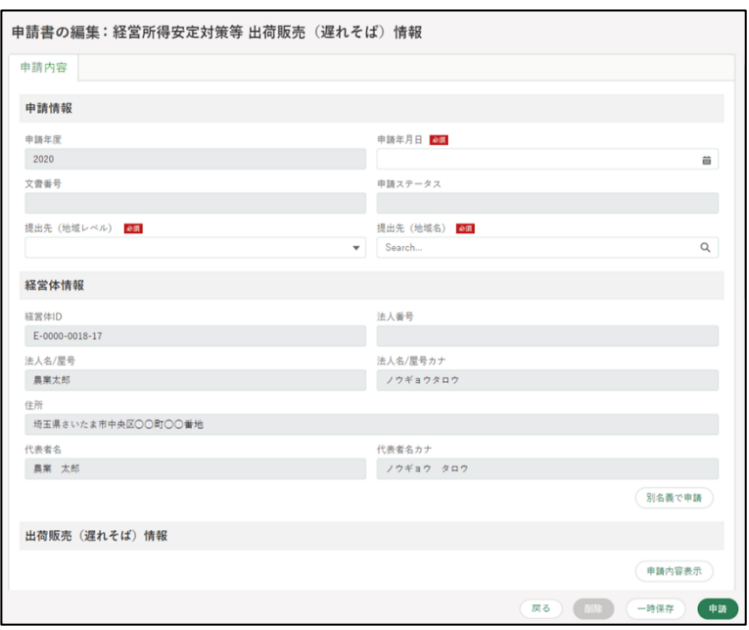

申請の作成・提出手順は[、96](#page-95-0) ページ[「5.5](#page-95-0) [電子手続を作成・提出する」](#page-95-0) をご参照ください。

91ページ 5 章の最終更新日: 2022/02/25

# <span id="page-91-0"></span>**過去の申請情報を利用する**

過去に申請した手続の内容をコピーして申請する手順を記載します。各項 目に過去の申請内容が入力された状態となるため、変更が必要な項目のみ修 正し、申請することができます。

※以下の場合にこの機能を利用すると便利です。

- ・計画変更や認定取消の場合
- ・何らかの理由で審査が「却下」された申請を再度申請する場合

申請情報一覧を開く

「手続を探す」をクリックし、表示された一覧から「あなたの申請一覧 から探す」をクリックし、「申請情報一覧」画面を表示します。

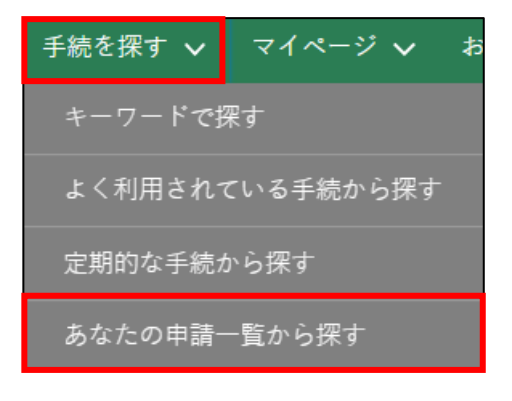

2 「申請情報一覧」の検索結果より、コピーしたい申請の「●」ボタンを クリックします。

表示された一覧から「コピーして申請」をクリックします。

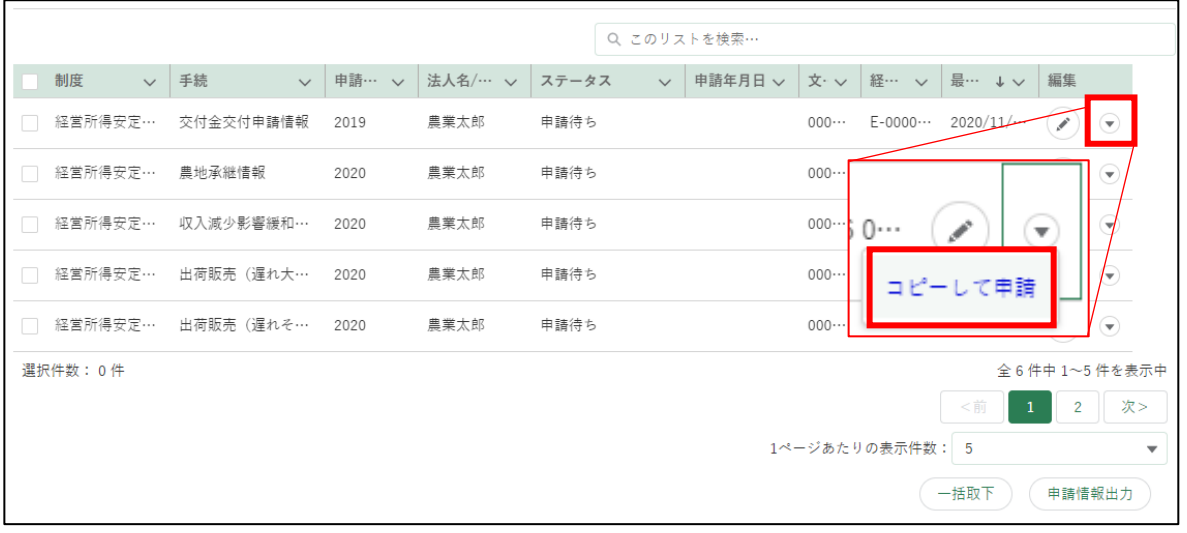

上の画面では、認定農業者制度の交付金交付申請情報を選択しています。

※ すでに審査が完了した申請を元にする場合は、検索条件の「完了して いる申請を表示する」をクリックします。

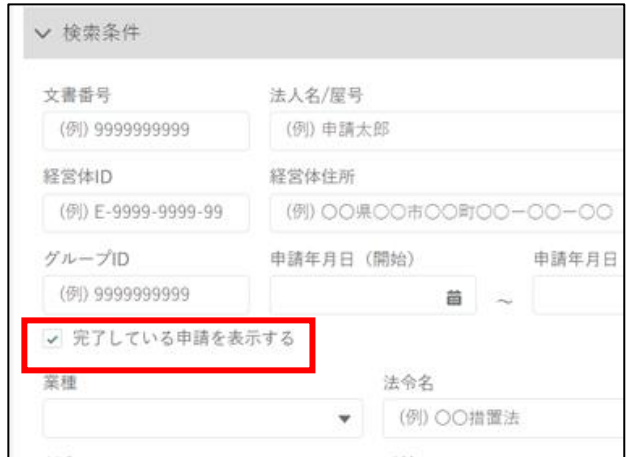

「コピーして申請」画面が表示されます。

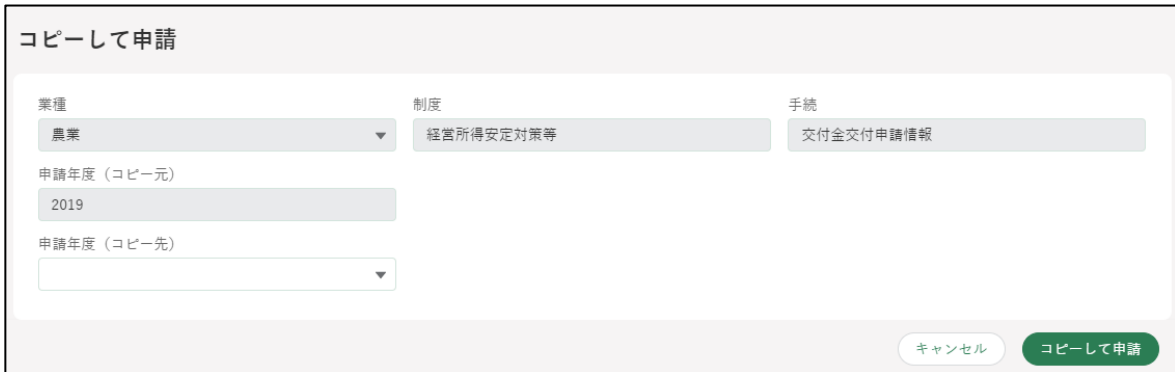

4 「申請年度(コピー先)」右側の「▼」ボタンをクリックし、表示された 一覧から申請を行う年度をクリックします。「申請年度(コピー元)」は、 「コピーして申請」ボタンをクリックした申請から取得されます。

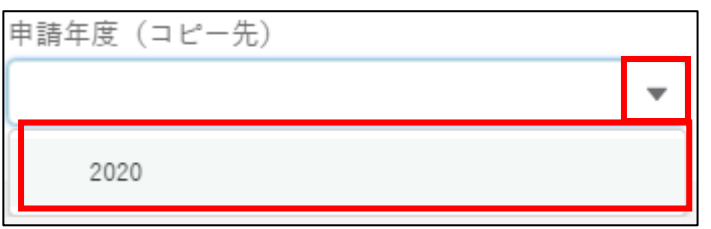

#### 画面右下にある「コピーして申請」ボタンをクリックします。

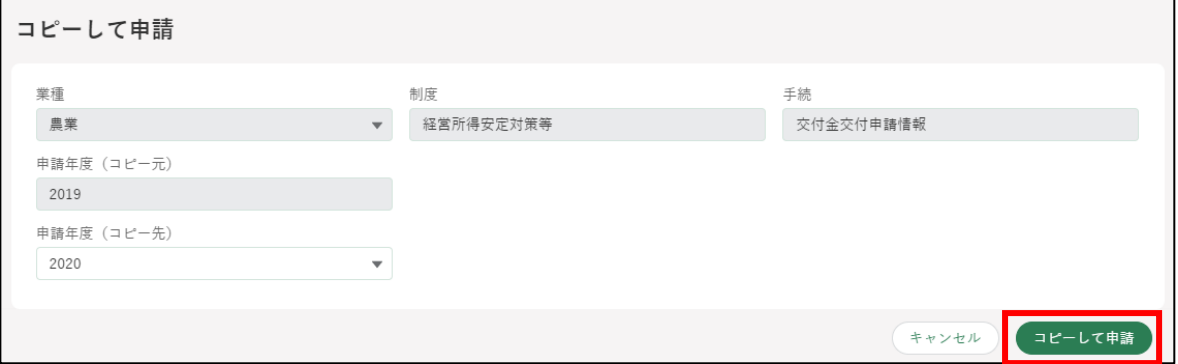

選択した申請の内容がコピーされた状態の「申請書の編集」が表示され ます。

過去の情報が入力された状態から申請することができます。

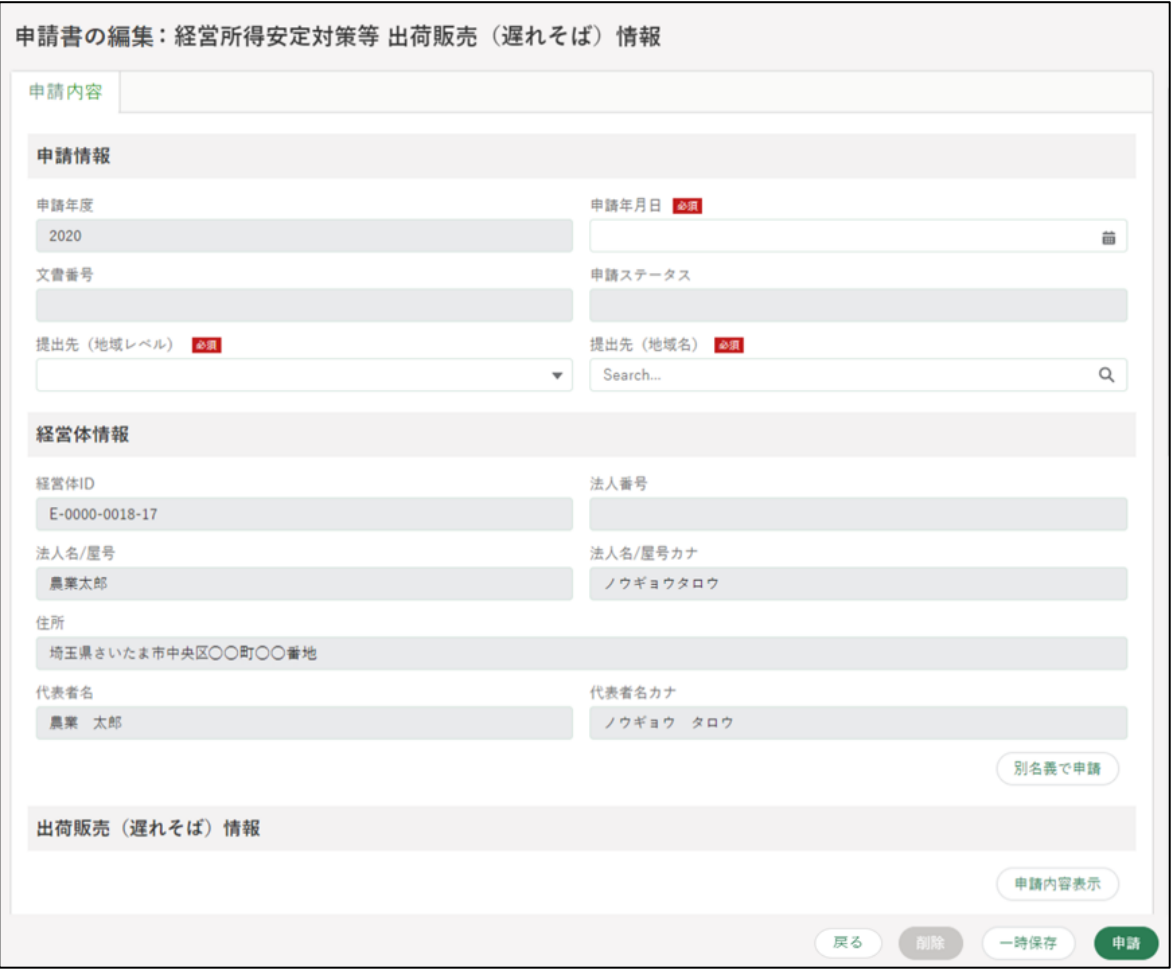

申請の作成・提出手順は[、96](#page-95-0) ページ[「5.5](#page-95-0) [電子手続を作成・提出する」](#page-95-0)を ご参照ください。

### <span id="page-95-0"></span>**電子手続を作成・提出する**

一般的な電子申請の作成・提出手順を記載します。本節は、「申請書の編集」 画面が開いた状態からの手順を記載します。申請書の編集画面の開き方につ いては[、83](#page-82-0) ページ[「5.1](#page-82-0) [電子手続をキーワードで探す」](#page-82-0)から [92](#page-91-0) ページ[「5.4](#page-91-0) [過去の申請情報を利用する」](#page-91-0)のいずれかの手順をご参照ください。

また、本節は一般的な電子手続の作成手順を記載するものであるため、各 電子手続固有の入力手順については、手続毎のマニュアルをご参照ください。 マニュアルの確認手順については[、257](#page-256-0) ページ[「12.2.14](#page-256-0) [操作マニュアルか](#page-256-0) [ら探す」](#page-256-0)をご参照ください。

※作成したい申請に、前提となる手続が存在し、かつ申請が完了していない 場合、以下のメッセージが表示されます。表示されている手続の申請が完 了していることを確認し、申請を行ってください。前提となる手続の申請 が電子申請で行われていない場合等もあることから、メッセージが表示さ れても手続の申請の継続は可能です。

例)共通申請サービスで「A 手続」が未申請の状態で、「B 手続」の申請画 面を表示した場合

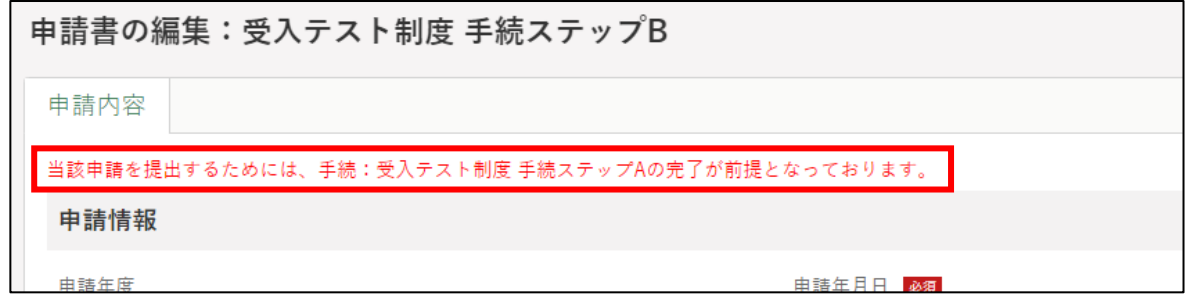

1 「申請情報」欄を入力します。

「申請年月日」に申請を提出する日付を入力します。「■」をクリックす ると、カレンダーが表示されます。

※ 未来日は入力できません。原則、申請の当日を入力してください。

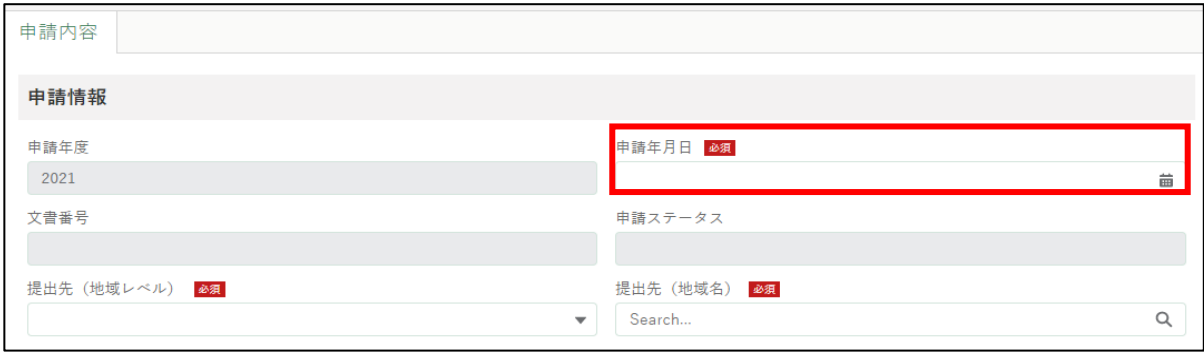

2 「提出先(地域レベル)」から、申請を提出する組織が属する地域レベル (市町村、都道府県等)を選択します。入力欄をクリックすると、候補が 表示されます。

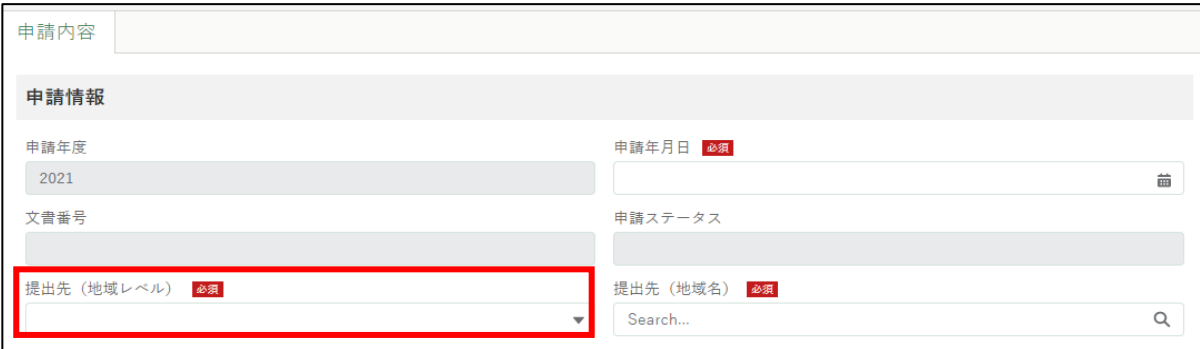

「提出先(地域名)」から、申請を提出する地域名を選択します。入力欄 をクリックすると、候補が表示されます。

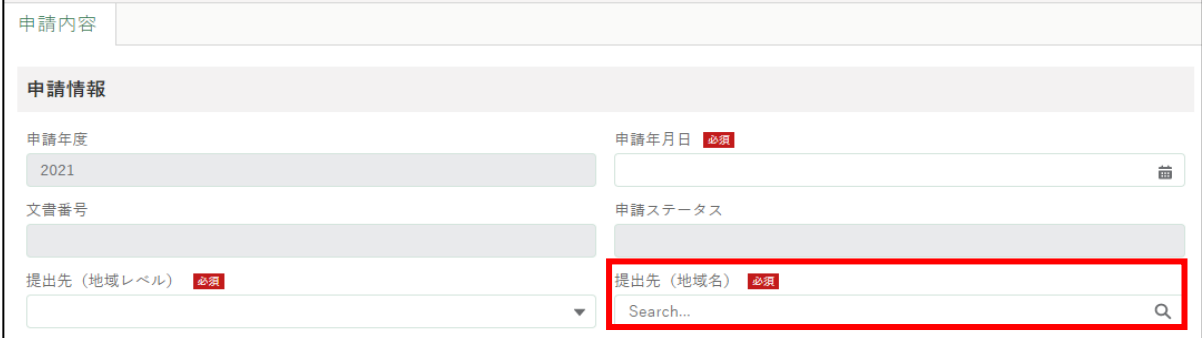

97ページ 5 章の最終更新日: 2022/02/25

経営体情報を確認します。アカウントと紐づいている経営体とは別の経 営体として申請する場合は、「別名義で申請」ボタンをクリックします。 詳細は [206](#page-205-0) ページ[「8.2.3](#page-205-0) [別の申請者から申請を受任する」](#page-205-0)をご参照く ださい。

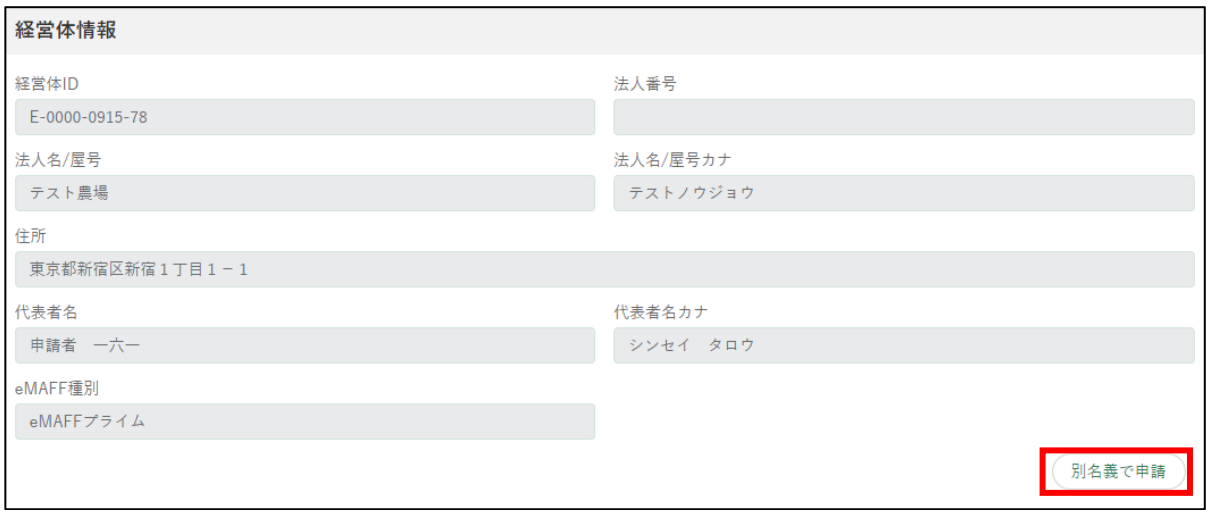

5 各電子手続の申請内容を入力します。 「必須」マークがある項目は必ず入力してください。

一覧入力は、一行入力が完了するごとに「 m | ボタンをクリックしてく ださい。行を追加する場合は、左右の「+」ボタンをクリックしてくだ さい。

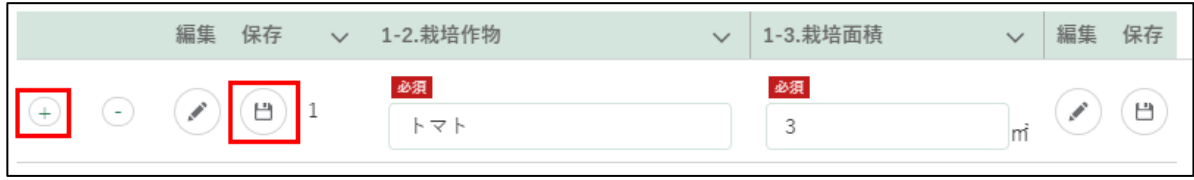

ファイルを添付する場合は、「ファイルをアップロード」をクリックし、 エクスプローラから当該ファイルをアップロードするか、添付するファ イルを「またはファイルをドロップ」部分にドラッグ&ドロップします。 ※ 添付ファイルの上限は 20MBとなっています。保存できるファイル 形式については [319](#page-318-0) ページ[「13.2](#page-318-0) [アップロードできるファイル形](#page-318-0) [式」](#page-318-0)をご参照ください。

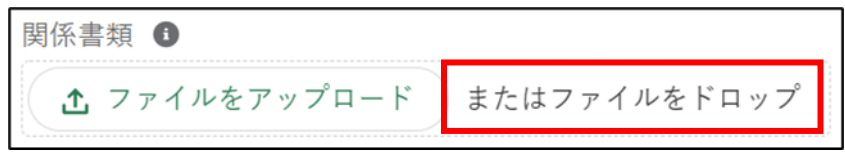

「X ファイルのうち X ファイルがアップロードされました」という画面 が表示されます。完了をクリックします。

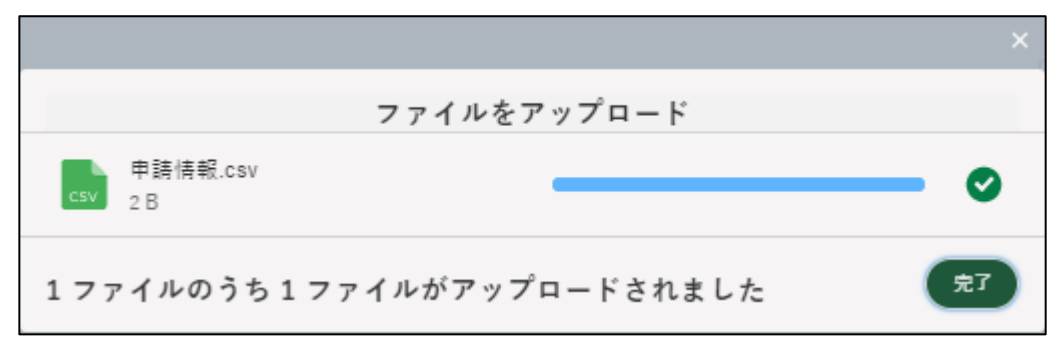

閲覧権限を設定する場合は、「閲覧設定」にて閲覧権限を設定します。 「管理者、副管理者のみ閲覧・編集を可能にする」の「◯ │ に対して ON・OFF を切り替えることで設定を変更することが可能になります。 ※ 経営体の構成員区分が「管理者」もしくは「副管理者」のみ設定可能

です。

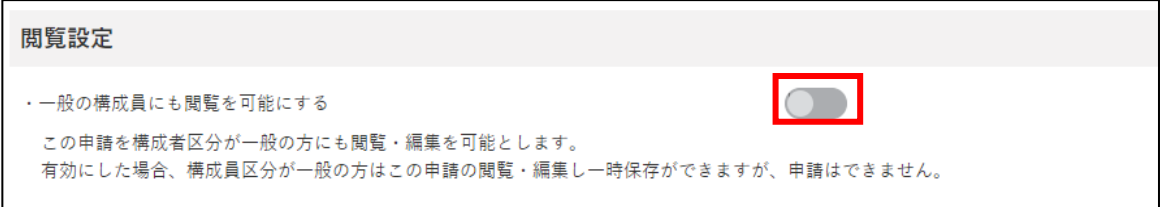

- ※ ONにした場合、構成員区分「一般」の方でも申請情報の閲覧・編集 が可能となります。申請はできません。
- ※ OFFにした場合、構成員区分「一般」の方は申請情報の閲覧・編集が 不可となります。
- 前提となる手続の情報(認定番号等)が必要な場合、以下のメッセージ が表示されます。

「審査者は他制度の申請情報を閲覧可能にする| の 「 ◯ ━ | に対してON・ OFFを切り替えることで設定を変更することが可能になります。

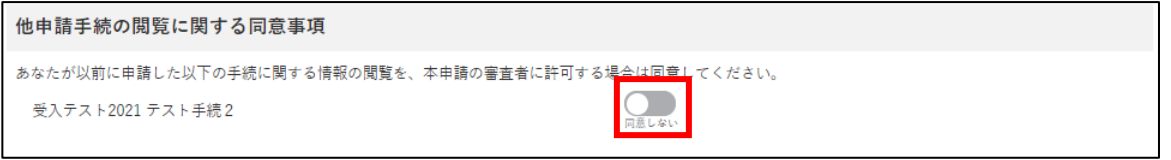

- ※ ONにした場合、構成員区分「一般」の方でも申請情報の閲覧・編集 が可能となります。申請はできません。
- ※ OFFにした場合、構成員区分「一般」の方は申請情報の閲覧・編集が 不可となります。

99ページ 5 章の最終更新日: 2022/02/25

10入力が完了したら、画面下部の「申請」ボタンをクリックします。 直ちに申請しない場合は、一時保存が可能です。一時保存については、 [103](#page-102-0) ページ[「5.6](#page-102-0) [申請を一時保存する・再開する」](#page-102-0)をご参照ください。

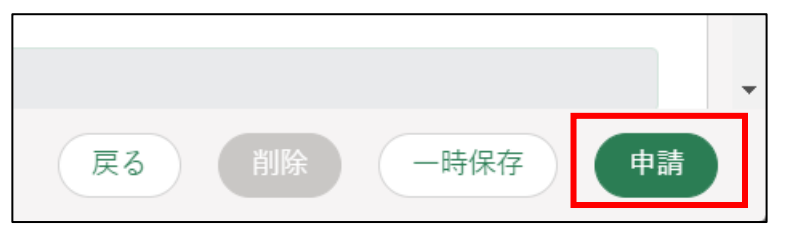

申請に関して質問事項がある場合は、審査機関に対して問合せをするこ とができます[。105](#page-104-0) ページ[「5.7](#page-104-0) [申請に関するお問合せをする」](#page-104-0)をご参 照ください。

※ お問合せをするためには、提出先を入力した状態で一時保存されて いる必要があります。一時保存については[、103](#page-102-0) ページ[「5.6](#page-102-0) [申請](#page-102-0) [を一時保存する・再開する」](#page-102-0)をご参照ください。

確認画面が開きます。一度申請した内容は修正することができません。 入力した内容を確認し、問題なければ再度「申請」ボタンをクリックし ます。

申請内容を修正する場合は「戻る」をクリックします。

「申請」ボタンをクリックした後に修正が必要になった場合は、申請を取 り下げて再申請する必要があります。取下げについては[、103](#page-102-0) ページ [「5.8](#page-113-0) [申請を取り下げる」](#page-113-0)をご参照ください。

※ 申請に添付したPDF等のファイルも、申請後に修正することができ ません。修正する場合は、申請を一度取り下げて、再申請を行いま す。

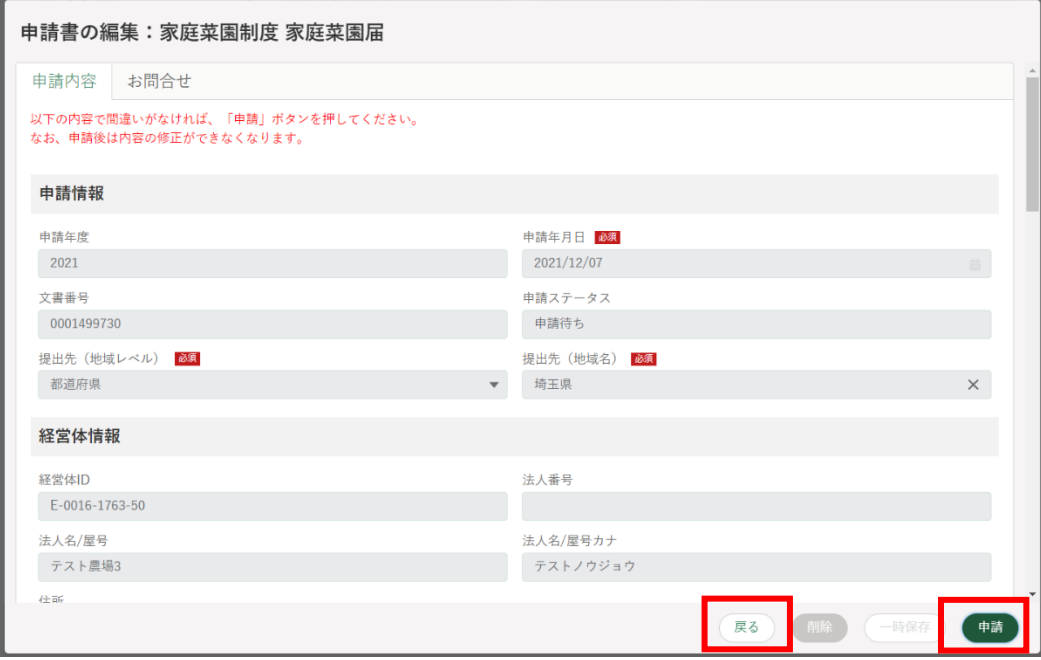

「保存されました」というポップアップが表示され、「申請情報一覧」に 遷移します。

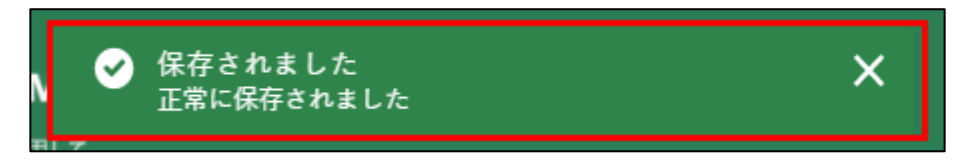

申請直後のステータスは「〇〇の審査受付待ち」となります。

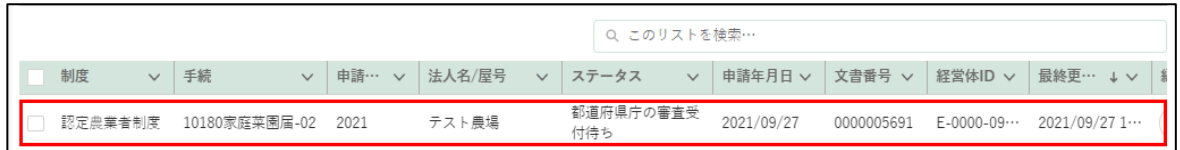

以上で、申請の作成、提出が完了しました。申請の結果、審査者からの問 合せ、修正確認依頼及び差戻、また審査者によって申請内容が修正された場 合、メール及び共通申請サービスのホーム画面にある「通知」欄に表示され ます。詳細は [131](#page-130-0) ページ[「6](#page-130-0) [通知を受け取る」](#page-130-0)をご参照ください。

## <span id="page-102-0"></span>**申請を一時保存する・再開する**

入力した内容を共通申請サービスに一時保存する手順を記載します。 入力を一時中断するときや、パソコンの不具合などによる入力内容の消失 を防ぐため、申請内容の入力途中でも一時保存してください。

入力した申請内容を一時保存する場合は、「申請書の編集」画面下部の 「一時保存」ボタンをクリックします。 正常に一時保存されると、画面の上部に「一時保存されました」とメッ セージが表示されます。

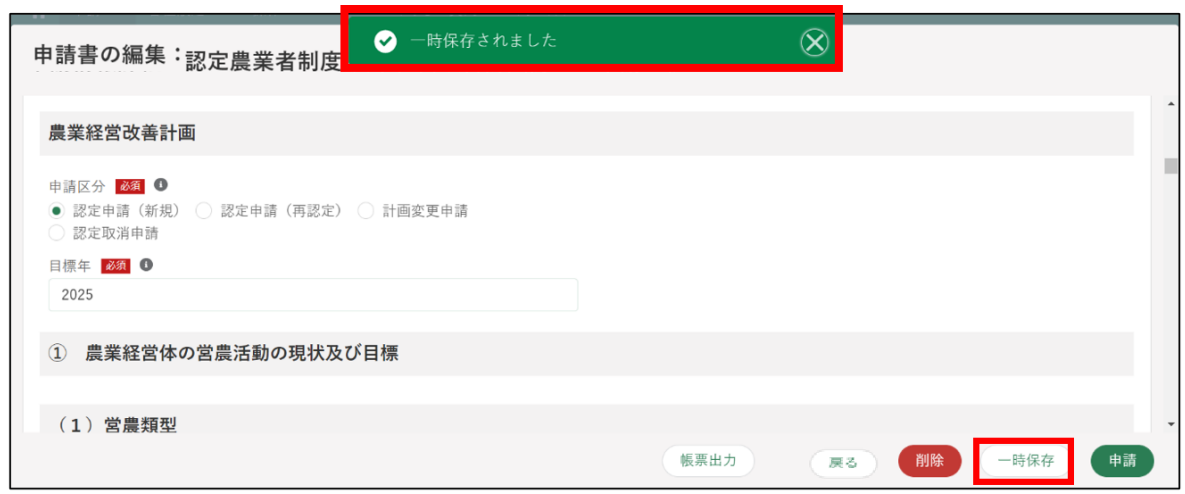

2 入力を中断する場合は、「戻る」ボタンをクリックして、「申請書の編集」 画面を閉じます。

また、このまま申請内容の入力を継続することもできます。

一時保存からの再開する場合は、「申請情報一覧」画面から一時保存した 申請の「の」ボタンをクリックします。

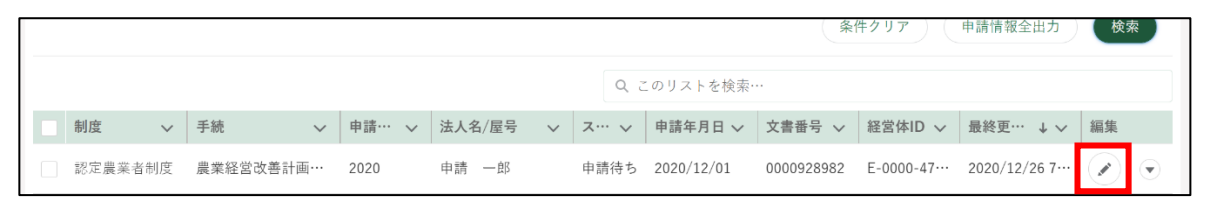

「申請書の編集」画面が表示され、一時保存したところより項目を入力す ることができます。

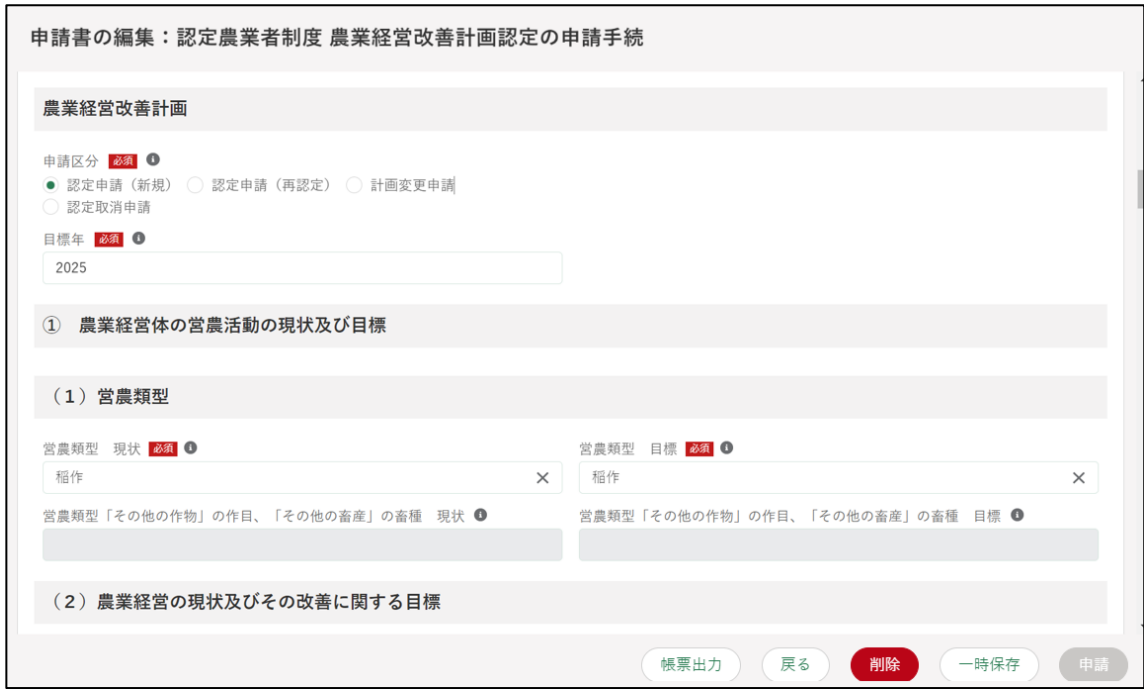

## <span id="page-104-0"></span>**申請に関するお問合せをする**

「申請書の編集」画面で、申請の提出先に、申請内容に関するお問合せをす る手順を記載します。

この機能は、申請の提出先に対し、申請内容に関するお問合せをする機能 のため、事前に申請の提出先が入力されている申請情報を保存しておく必要 があります。

一時保存については[、103](#page-102-0) ページ[「5.6](#page-102-0) [申請を一時保存する・再開する」](#page-102-0) をご参照ください。

#### (1) お問合せ内容を入力・送信する

「申請情報一覧」画面に表示されている申請情報の中から、お問合せをす る申請情報の右端の「 ?) ボタンをクリックします。

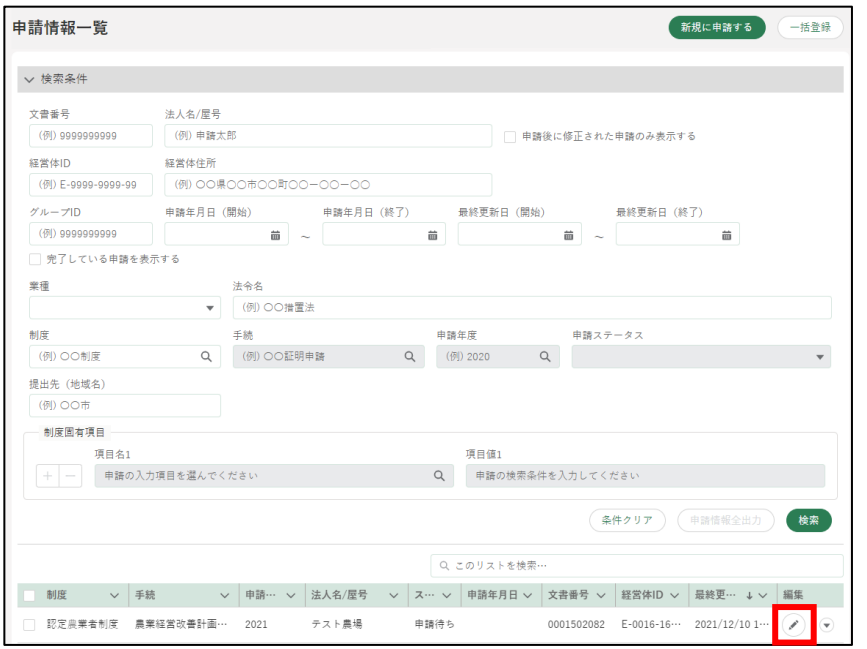

「申請書の編集」画面が表示されたら、「お問合せ」タブをクリックしま す。

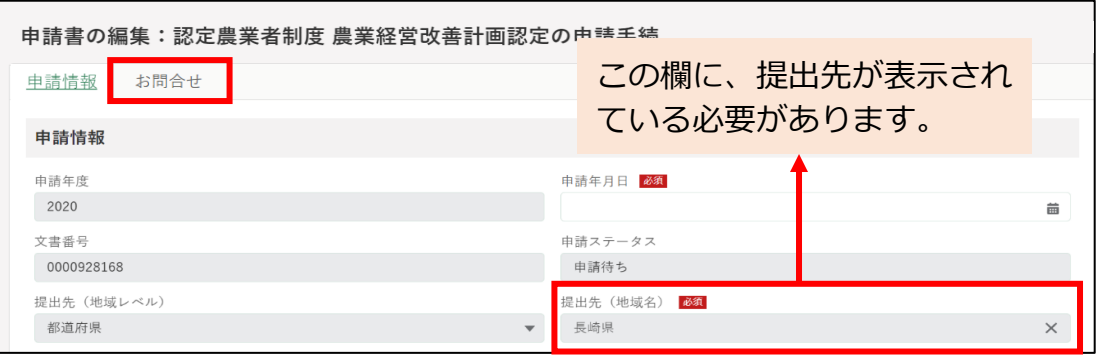

105ページ 5 章の最終更新日: 2022/02/25

3 お問合せの内容が表示されます。 新規のお問合せをする場合、「お問合せ作成」ボタンをクリックします。

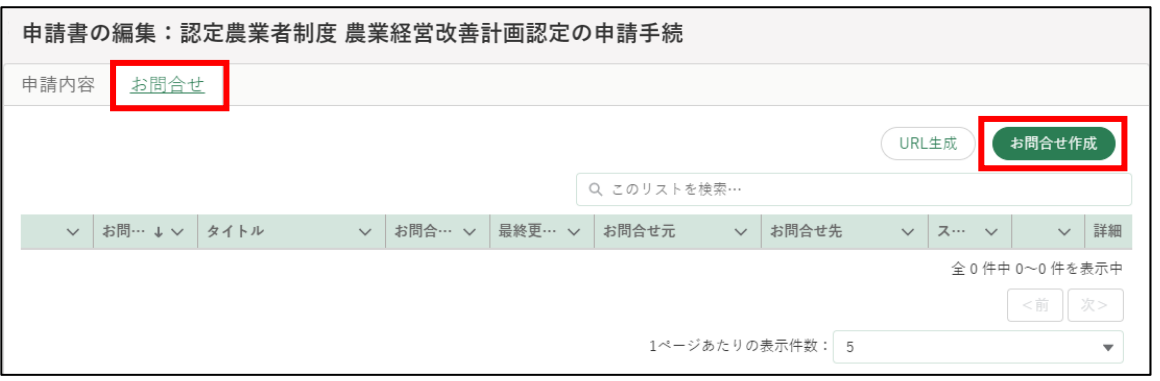

「申請に関するお問合せ・ご連絡」入力画面が表示されますので、「タイ トル」と「お問合せ内容」を入力します。

「日付、時間、お問合せ番号、お問合せ元、お問合せ未、お問合せステー タス」はお問合せ作成時に自動的に入力されます(入力することはでき ません)。

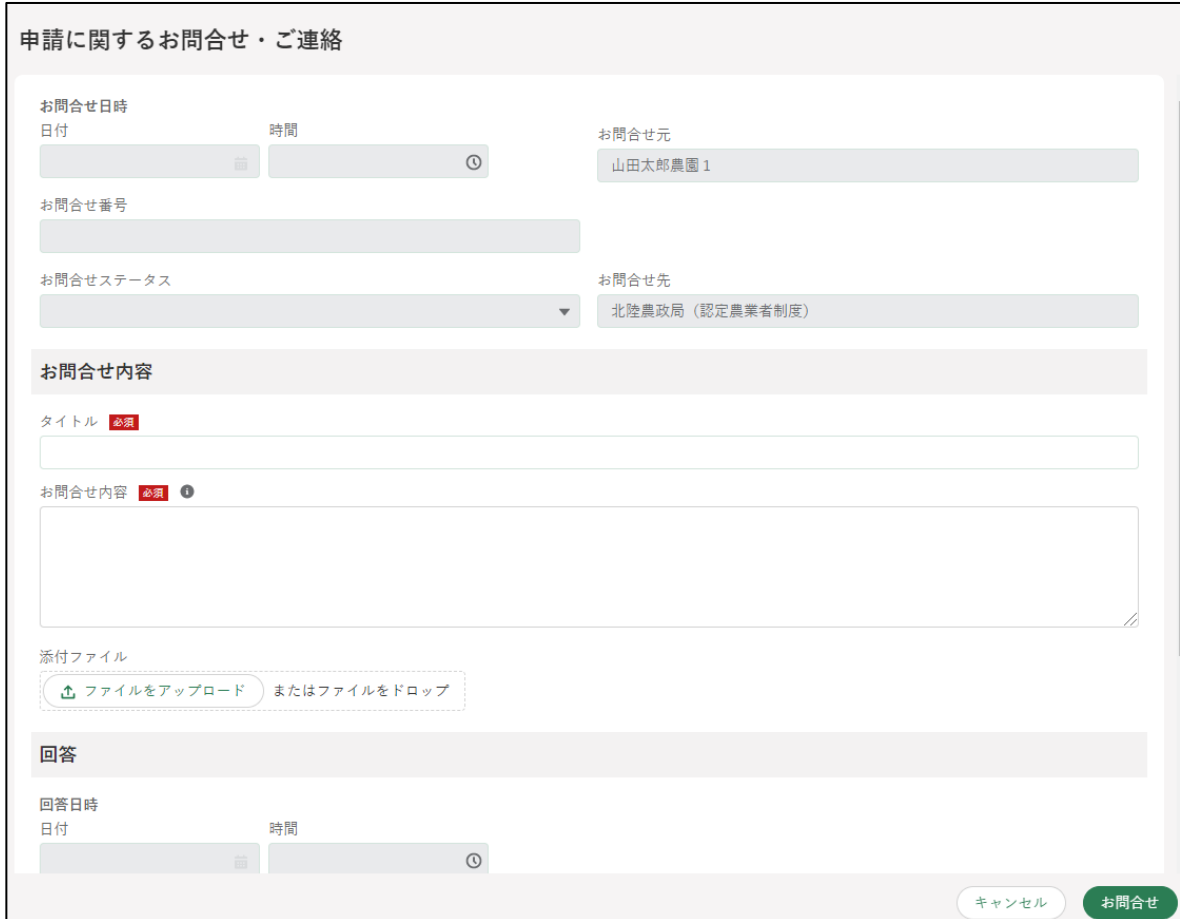

- 5 仟意でファイルを添付することができます。
- 「お問合せ」ボタンをクリックすると、お問合せ内容確認画面が表示され ます。

お問合せ先及びお問合せ内容に誤りがないことを確認し、「送信」ボタン をクリックします。

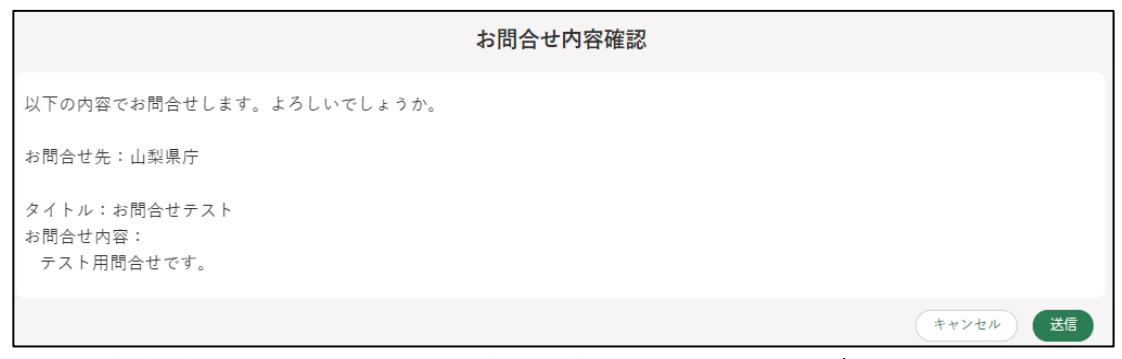

- ※ 記載内容を修正したい場合は「キャンセル」ボタンをクリックしま す。
- ※ 必須項目である「タイトル」、「お問合せ内容」のいずれかが入力され ていない状態で「お問合せ」ボタンをクリックすると、「(タイトル /お問合せ内容)は必須入力項目です。必ず入力してください。」と メッセージが表示されます。

その場合は、指定された箇所に入力後、再度「お問合せ」ボタンを クリックします。

※お問合せしない場合は「キャンセル」ボタンをクリックします。

お問合せが正常に送信されると、「お問合せを送信しました。」と表示さ れます。

「検索結果」に送信したお問合せのステータスが「対応中」として表示さ れます。

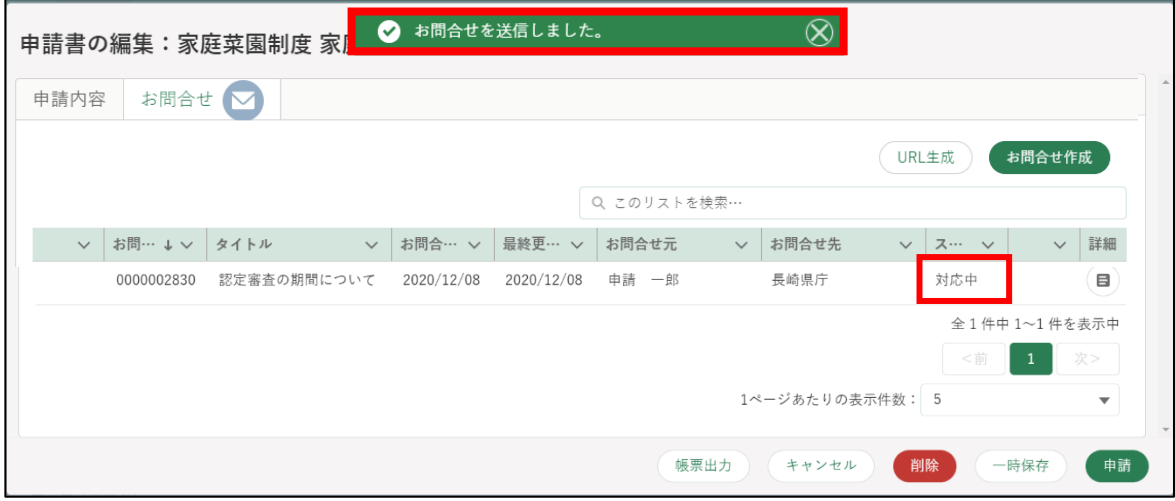

お問合せのステータスは以下のとおりです。

| ステータス | 内容                            |
|-------|-------------------------------|
| 対応中   | お問合せ先が対応中の状態です。               |
| 回答済   | お問合せ先から回答が返信された状態です。          |
|       | 共通申請サービスの通知に「申請照会回答通知」が届き、お問  |
|       | 合せの回答内容欄には回答が記載されています。        |
| 完了    | お問合せした方が「解決した」ボタンをクリックした状態です。 |
|       | 該当のお問合せは完了となります。              |
#### (2) 回答・ご連絡を確認する

審査組織から回答が返信されると、共通申請サービスの通知に「申請照 会回答通知」が届きます。

通知内容を確認する場合は「 「 」ボタンをクリックします。

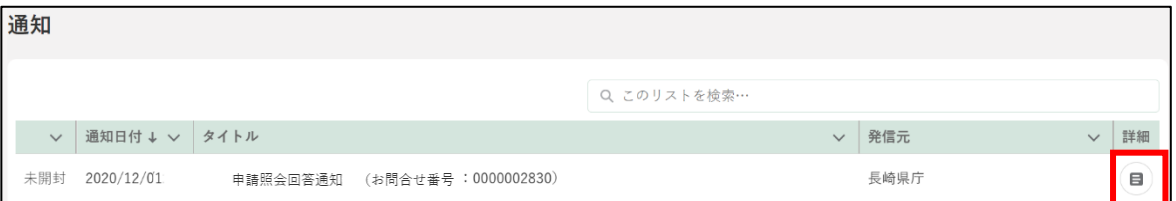

2 通知結果が表示されます。

URL リンクをクリックすると、「申請書の編集」画面が表示されます。

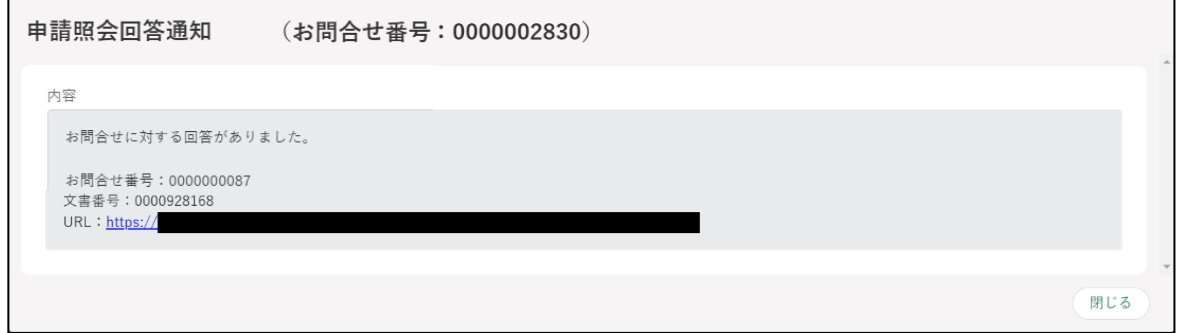

#### 「ご連絡」の場合の画面

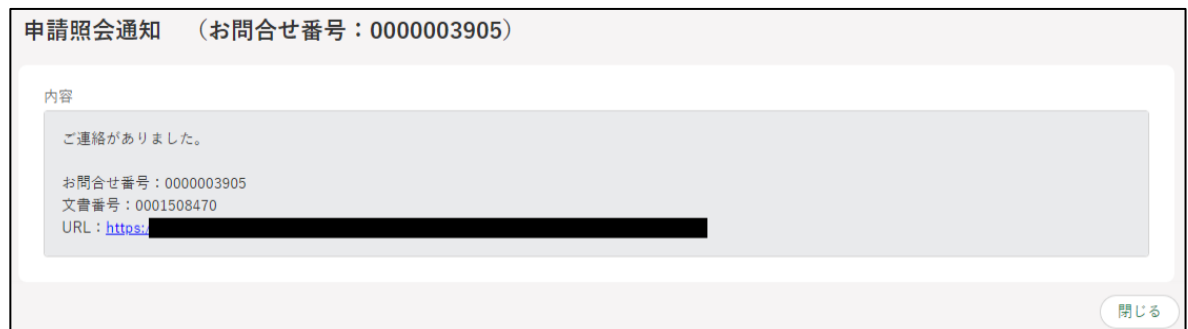

- 申請照会回答通知の内容に記載のある URL をクリックすると、「申請書 の編集」画面が表示されます。 回答内容確認のため、「お問合せ」タブをクリックします。
	- ※申請書の編集画面では、未完了のお問合せがある場合には、「■」ア イコンを表示します。

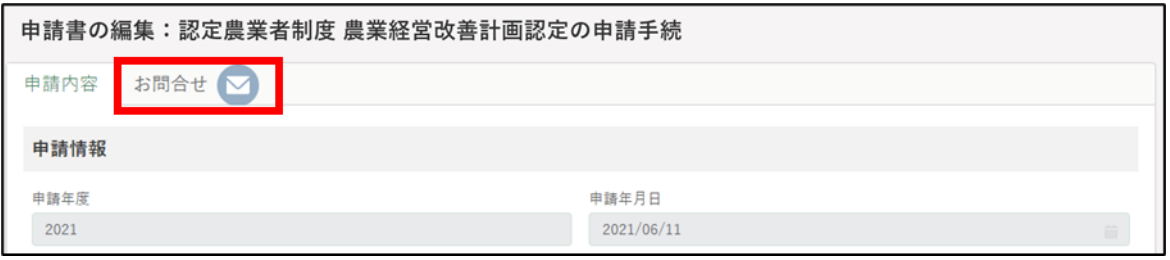

4 お問合せ一覧より、確認するお問合せの「 。」ボタンをクリックします。

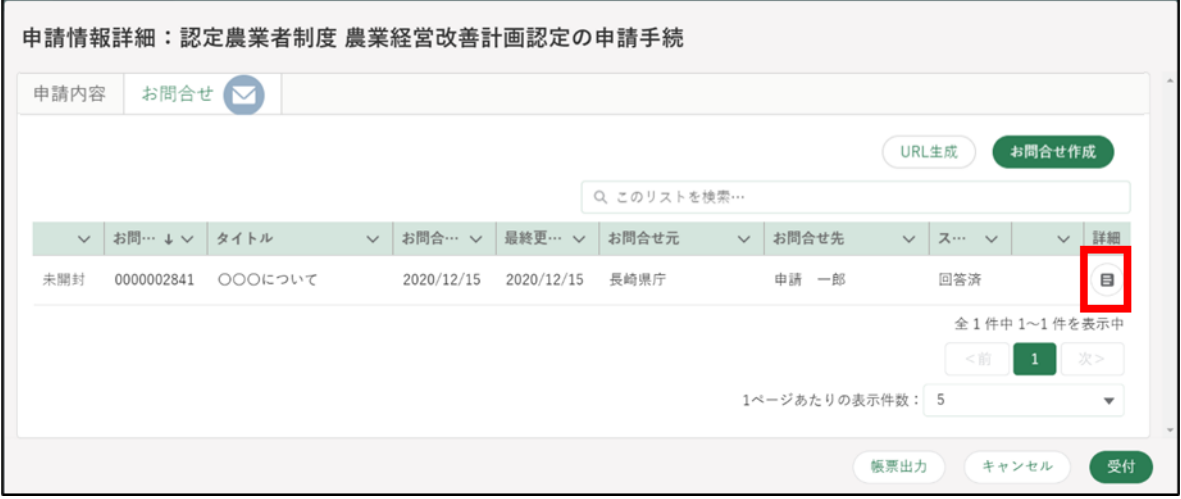

5 「申請に関するお問合せ・ご連絡」画面が表示されます。 「申請に関するお問合せ・ご連絡」画面下部の「回答」欄に、回答が表示 されます。 記載された回答内容で問合せが解決できた場合、「解決した」ボタンをク リックします。

申請に関するお問合せ・ご連絡 回答 回答日時 日付 時間  $\begin{array}{c}\n\hline\n\end{array}$ 2020/12/11  $\odot$ 回答内容 必须 6 00000000000000000 00000000000000000 回答ファイル r イルをアップロード ) またはファイルをドロップ 解決した キャンセル 再問合せ

「ご連絡」の場合、回答が不要のため、内容の確認のみを行います。審査 者からの一方向の通知になります。

また、ご連絡の場合、通知文書などが添付されている場合もあります。

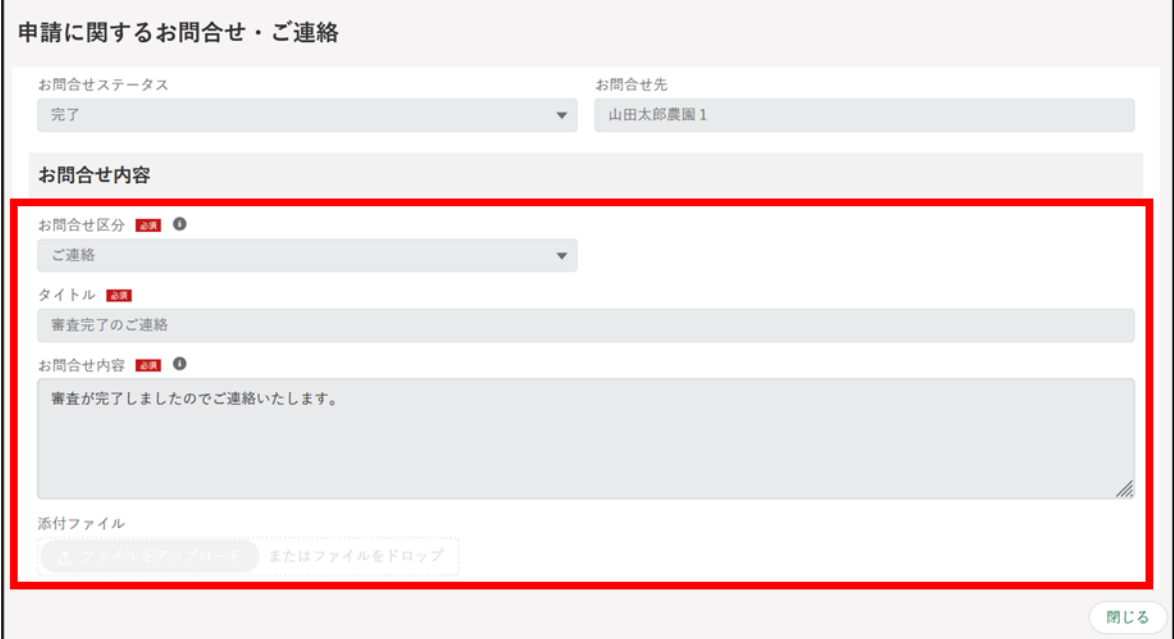

【添付ファイルがある場合の画像イメージ】

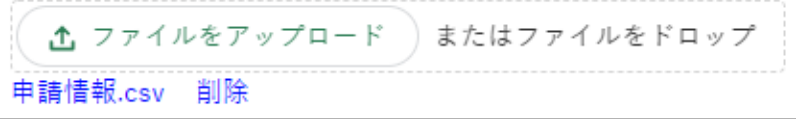

「お問合せを解決しました。」とメッセージが表示されます。 「検索結果」のお問合せのステータスが「完了」と表示されます。

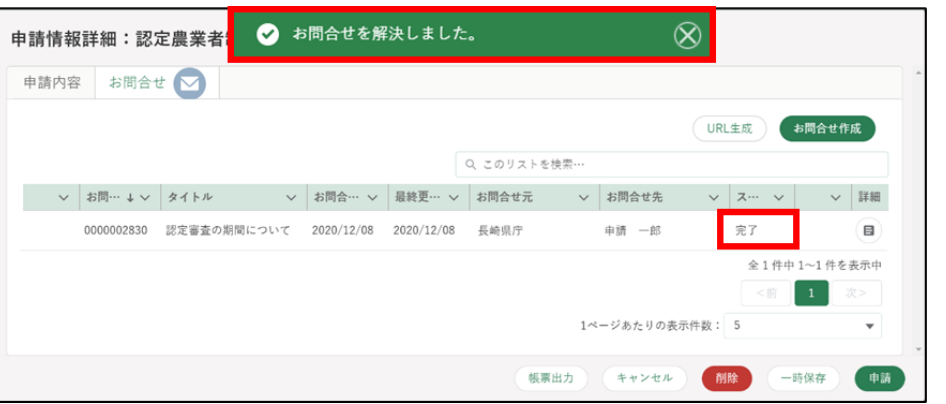

追加でお問合せをする場合は、「再問合せ」ボタンをクリックします。再 問合せの画面が表示されるので、お問合せ内容を入力し、「送信」ボタン をクリックします。

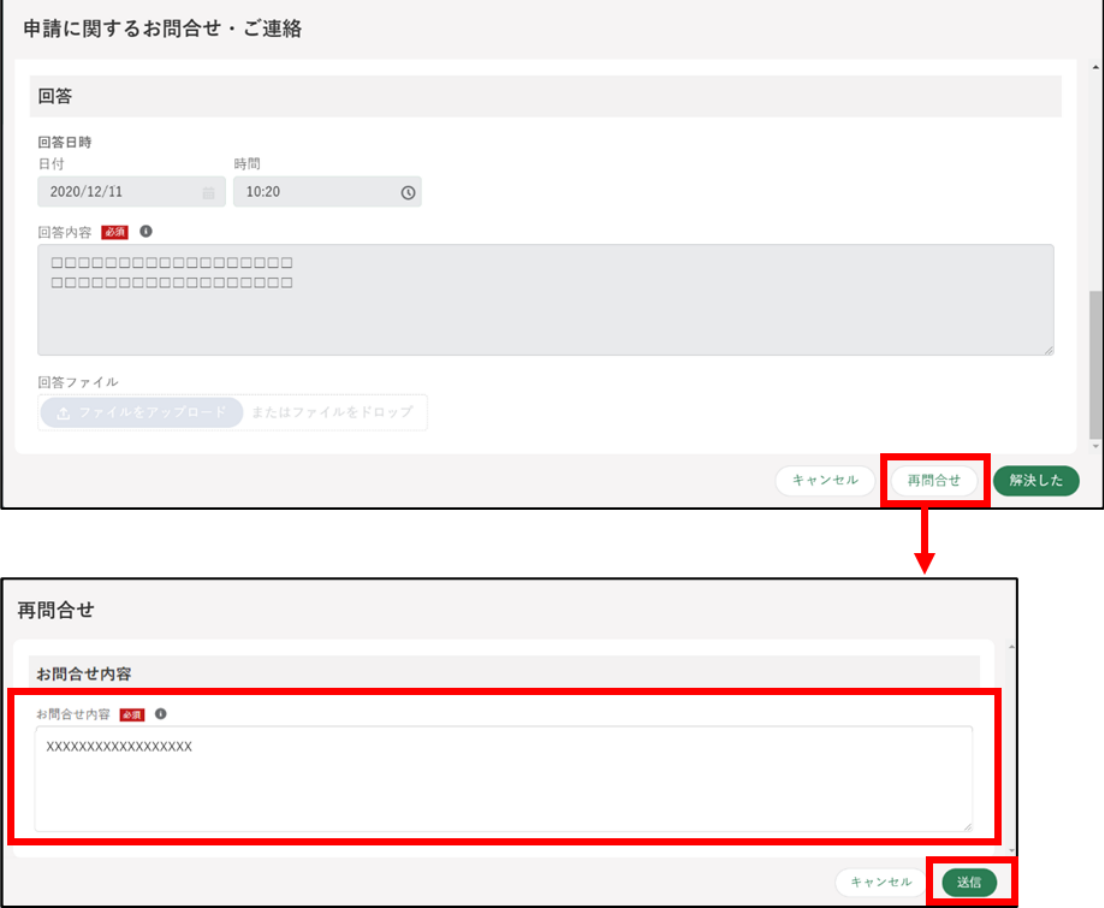

画面上部に「再問合せを送信しました」とメッセージが表示されます。

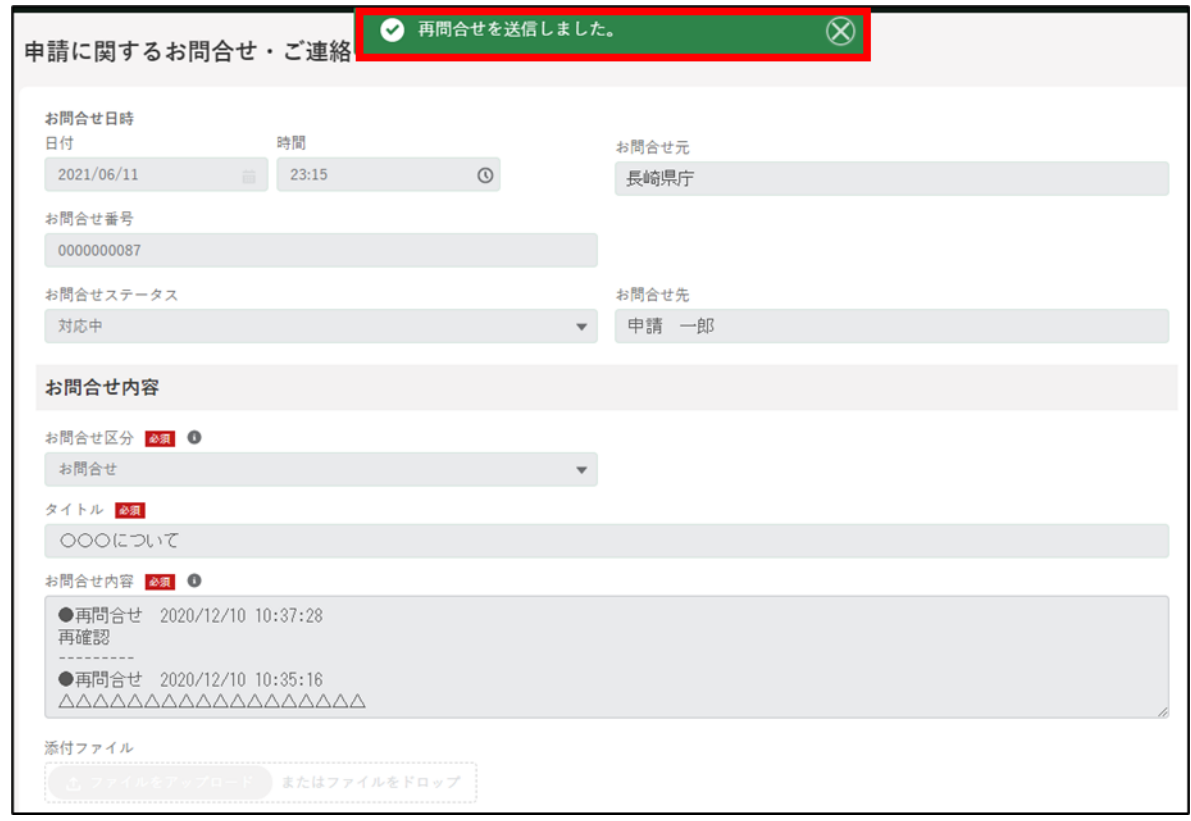

画面を閉じる場合は「閉じる」ボタンをクリックします。

「検索結果」に送信したお問合せがステータス「対応中」として表示され ます。

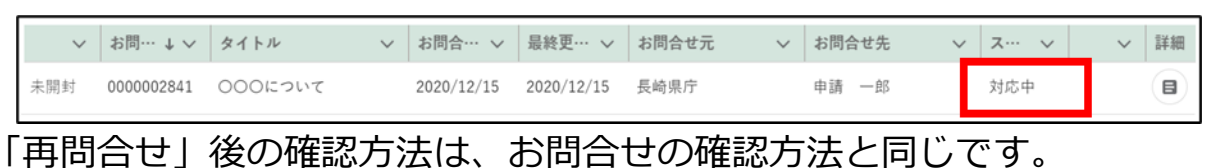

# **申請を取り下げる**

一度申請した内容は原則、修正することはできません。ただし、申請の取 下げを行うことで修正が可能となります。

取下げは申請先で受付がまだ行われていない状態(ステータスが「…受付 待ち」)であれば可能です。受付済の申請(ステータスが「…中」)を修正し たい場合は[、105](#page-104-0) ページ[「5.7](#page-104-0) [申請に関するお問合せをする」](#page-104-0)を参照し、審 査者に申請の差戻を依頼してください。

取り下げる方法は「個別取下」と「一括取下」があります。

- (1) 個別取下
	- 1 「申請情報一覧」画面から取り下げたい申請情報の「 ?」ボタンをクリ ックします。

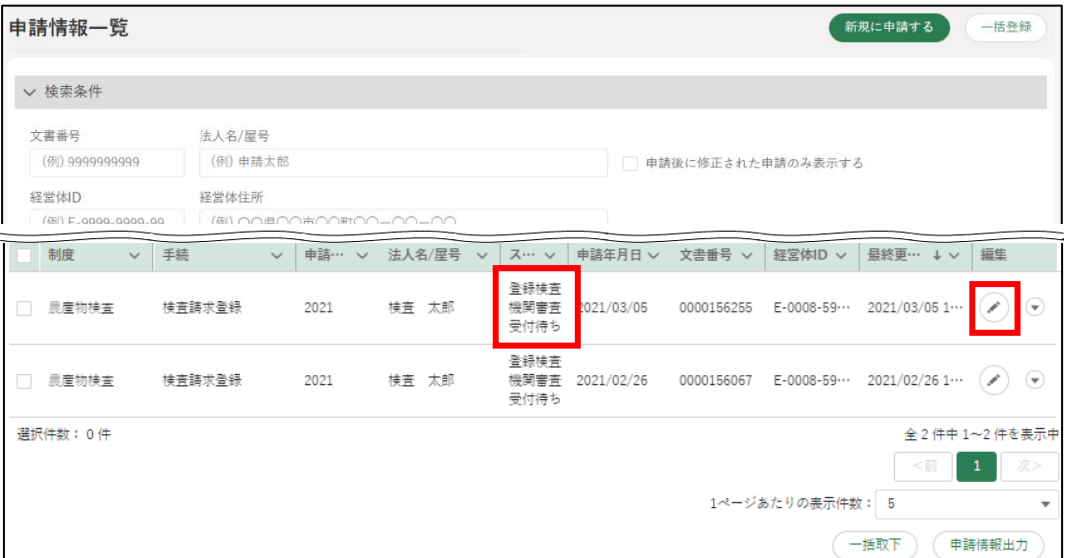

2 「申請書の編集」画面が表示されます。 右下の「取下」ボタンをクリックします。

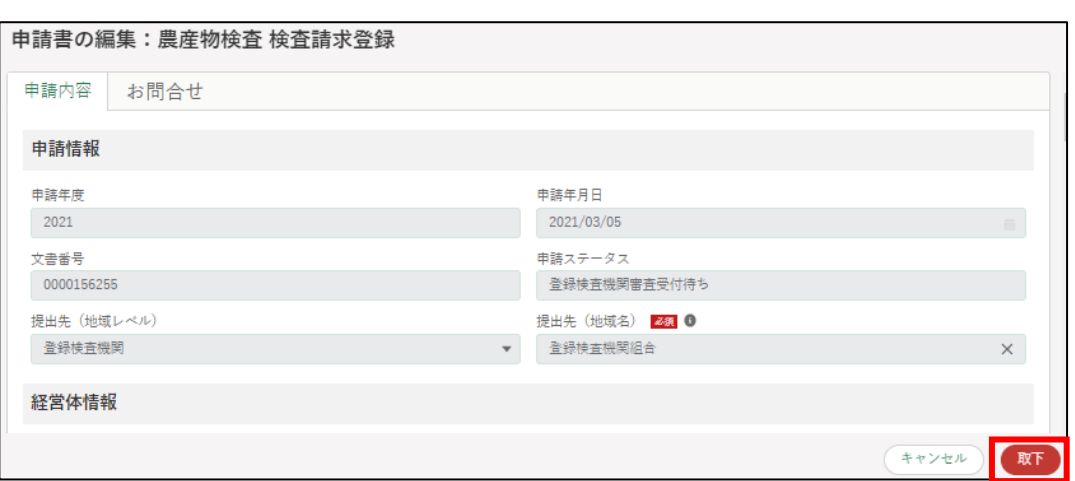

3 「取下確認」が表示されます。再度「取下」ボタンをクリックします。

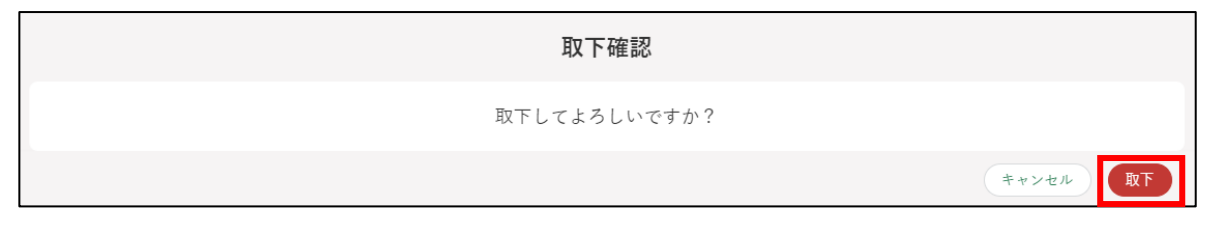

4 「申請情報一覧」画面に戻り、上部に「取下されました」と表示されま す。

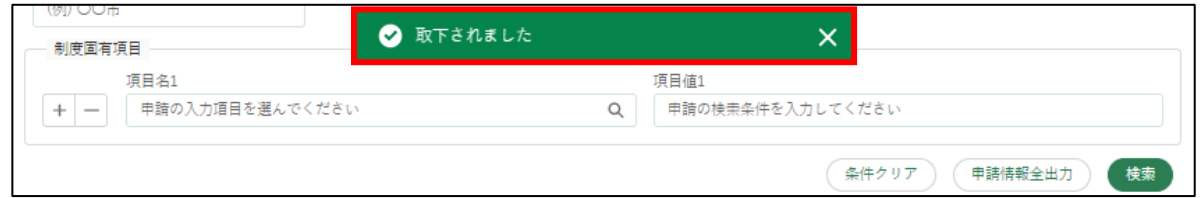

5 取り下げた申請のステータスが「申請待ち」となります。

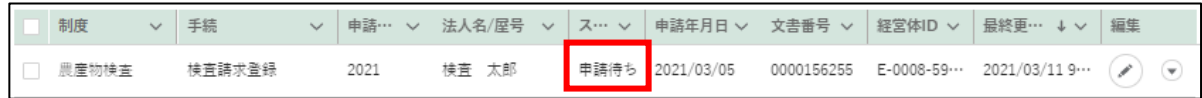

#### (2) 一括取下

「申請情報一覧」画面から取り下げたい申請情報の左側の「□」にチェ ックし、「一括取下」ボタンをクリックします。

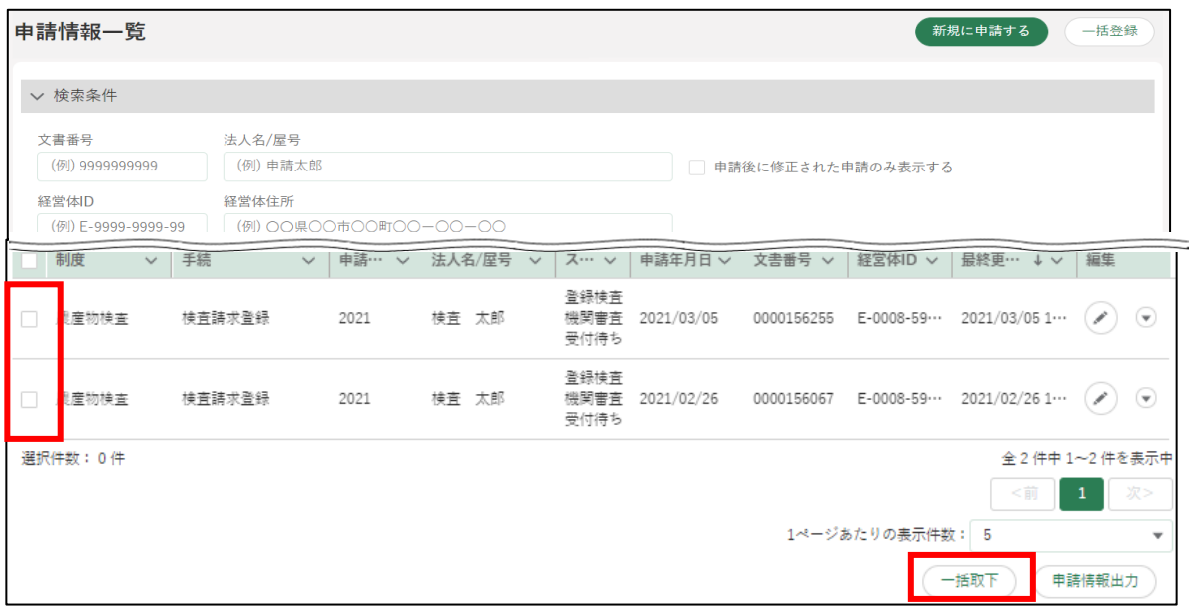

「一括取下確認」が表示されます。再度「一括取下」ボタンをクリック します。

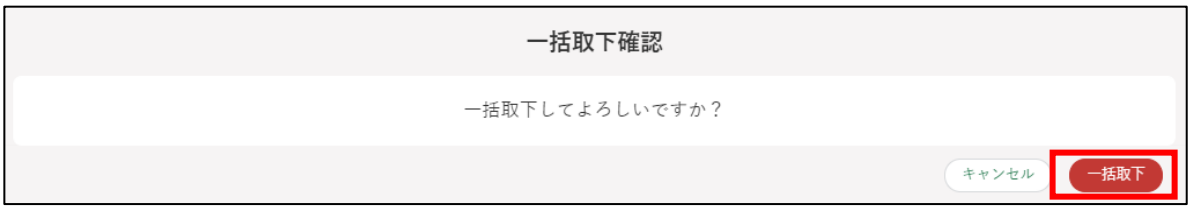

「申請情報一覧」画面に戻り、上部に「一括取下が完了しました」と表 示されます。

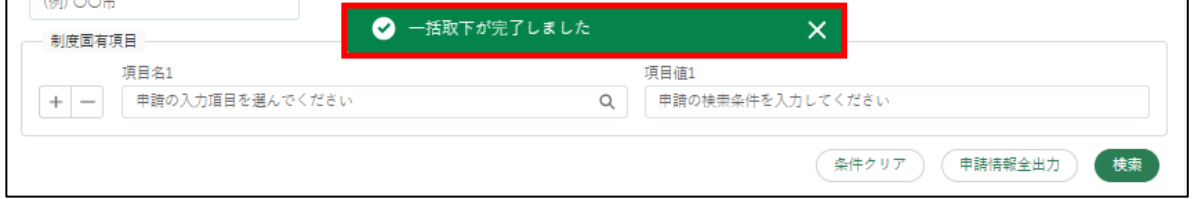

取り下げた申請のステータスが「申請待ち」となります。

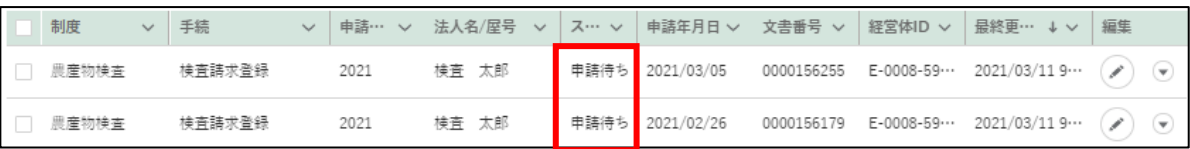

## **申請データの一括登録**

ここでは、CSV ファイルを使用し、申請の一括登録を行う手順を説明しま す。個別登録をしたい場合[、83](#page-82-0) ページ[「5.1](#page-82-0) [電子手続をキーワードで探す」](#page-82-0) [~96](#page-95-0) ページ[「5.5](#page-95-0) [電子手続を作成・提出する」](#page-95-0)をご参照ください。

事前に [229](#page-228-0) ページ[「11.1](#page-228-0) [申請データの出力\(一覧\)」](#page-228-0)にて「申請情報出力」 を行い、出力された CSV ファイルの形式を元にして、一括登録用の申請情報 CSV ファイルを作成してください。

ファイルの項目は、一括登録したい申請情報ごとに異なります。登録済み のデータを「申請情報出力」すると、必要な項目が入った CSV ファイルが出 力されますので、そのファイル項目を参考に申請情報 CSV ファイルを作成 します。

登録済みデータがまだない場合は、「新規に申請する」ボタンから新規申請 データを一つ作成し、作成したデータを「申請情報出力」することでファイ ル項目をご確認ください。

なお、登録済みデータが全くない場合は、一括登録用の申請情報 CSV ファ イルが出力されません。

※農産物検査の個別登録を行う場合、「農産物検査 検査請求者マニュアル 3.1 申請情報登録」をご参照ください。

画面上部のメニューから「手続を探す」をクリックし、「あなたの申請一 覧から探す」をクリックします。

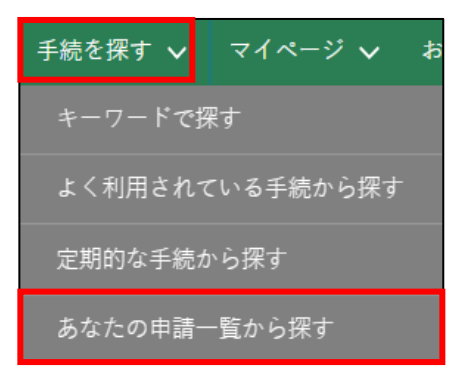

「申請情報一覧」画面にて、画面右上の「一括登録」ボタンをクリックし ます。

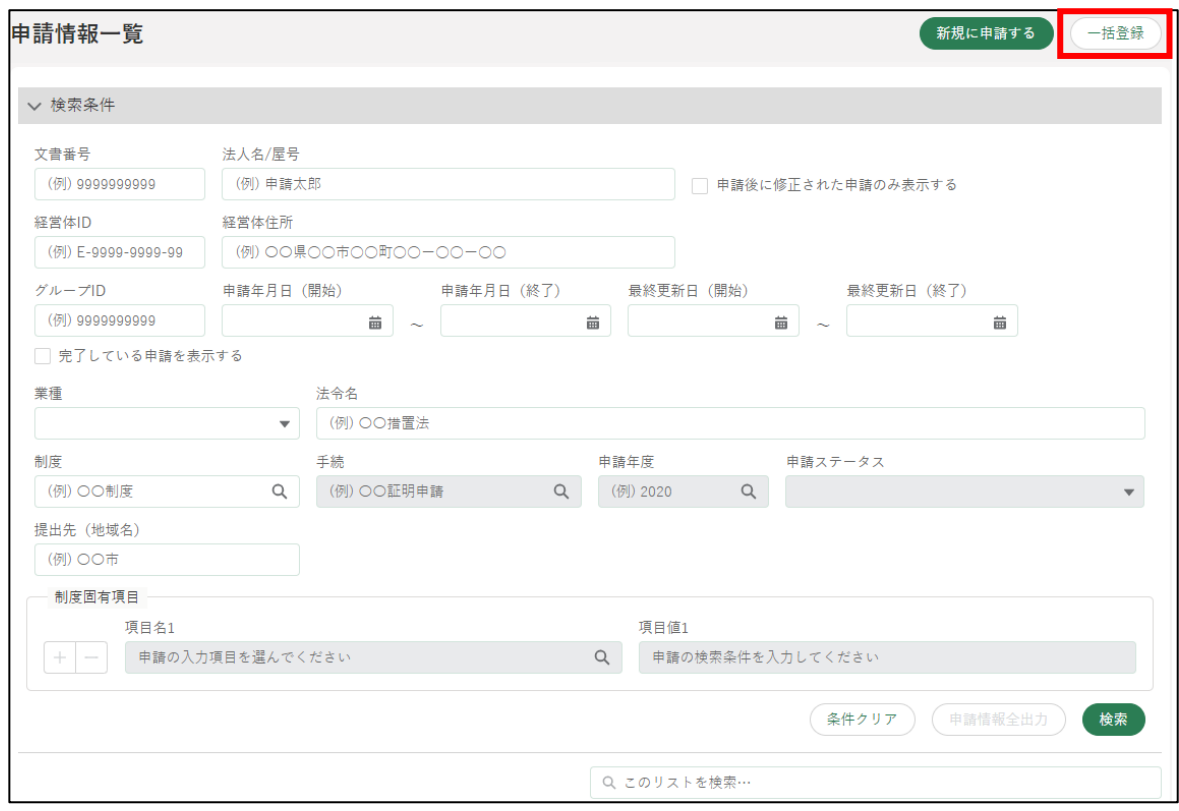

#### 「申請選択」画面が表示されます。

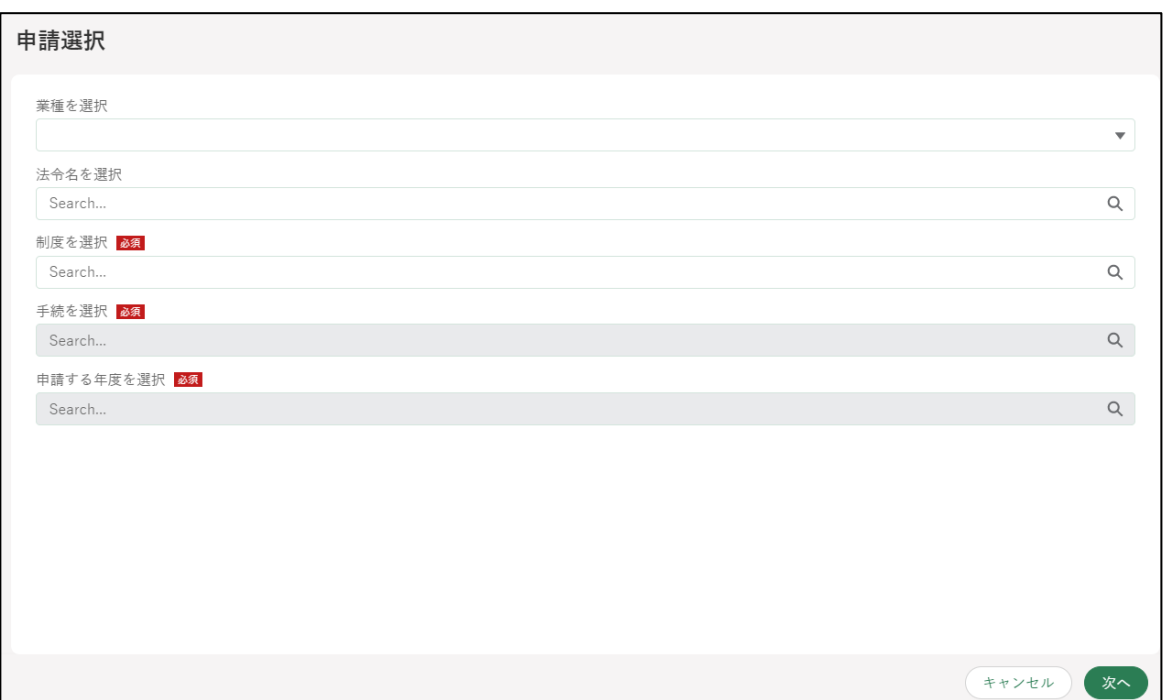

「制度を選択」の入力項目をクリックし、表示された一覧から申請する制 度をクリックします。

※「業種を選択」「法令名を選択」は任意の入力項目です。

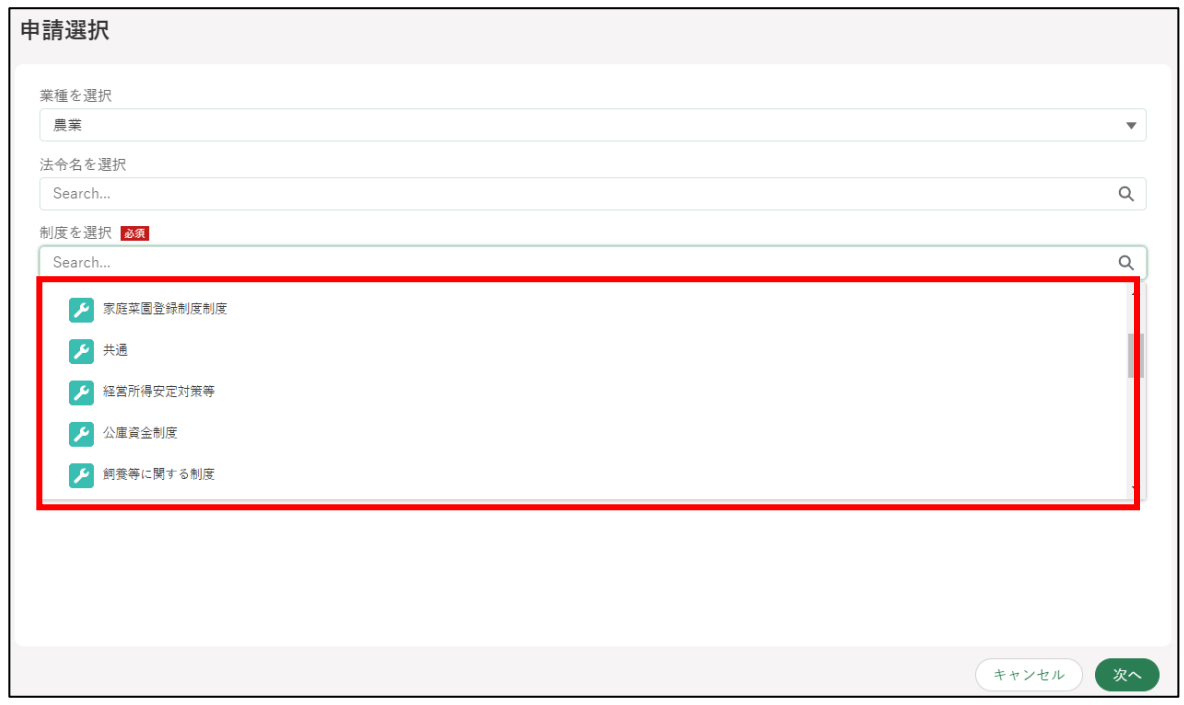

「手続を選択」の入力項目をクリックし、表示された一覧から申請する手 続をクリックします。

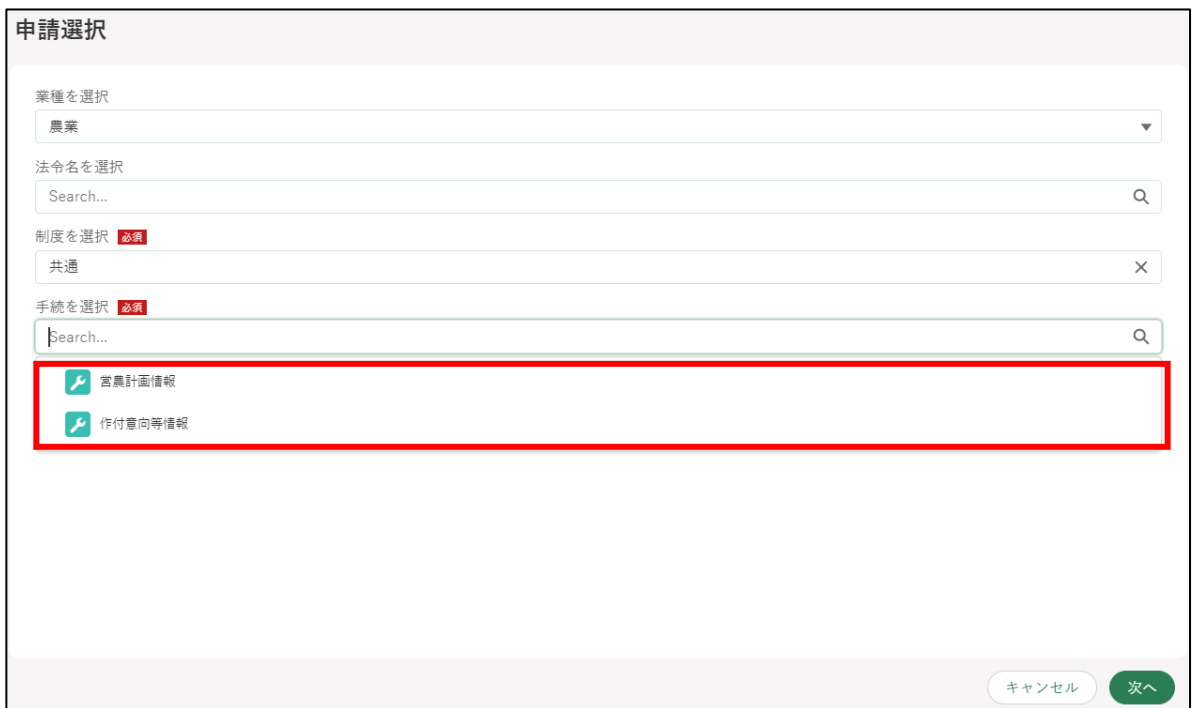

119ページ 5 章の最終更新日: 2022/02/25

「申請する年度を選択」の入力項目をクリックすると、登録できる年度が 一覧で表示されます。

ここでは例として「2021」を選択します。

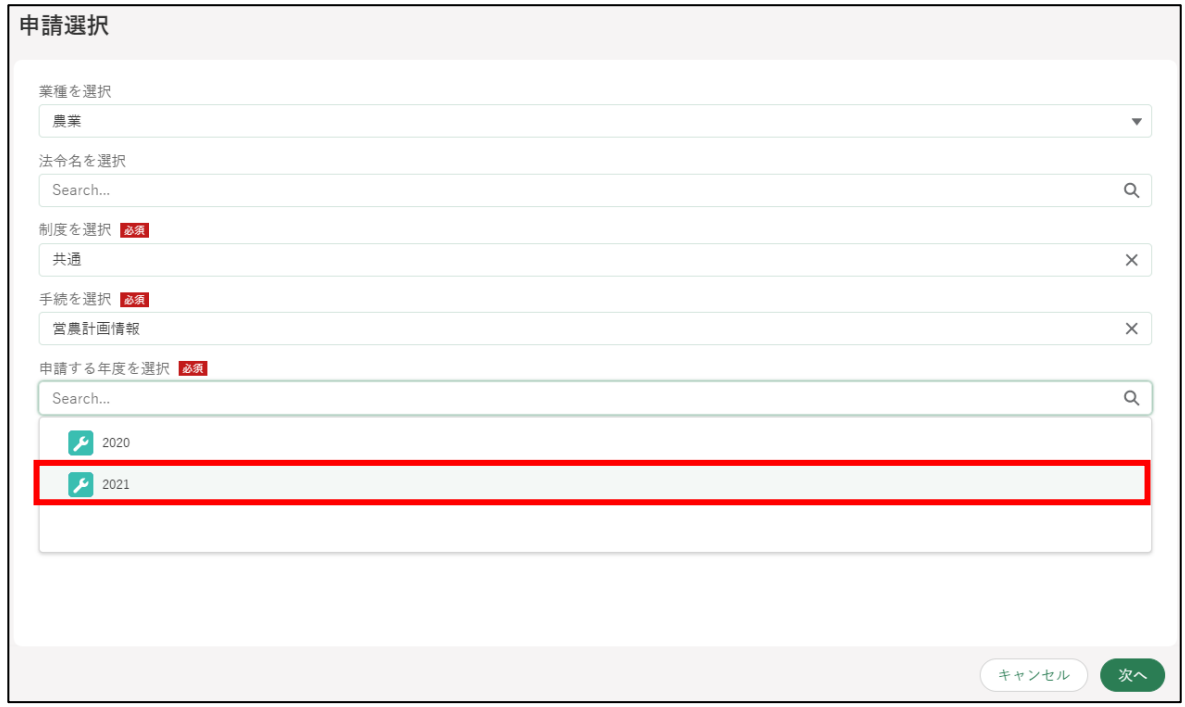

「次へ」ボタンをクリックします。

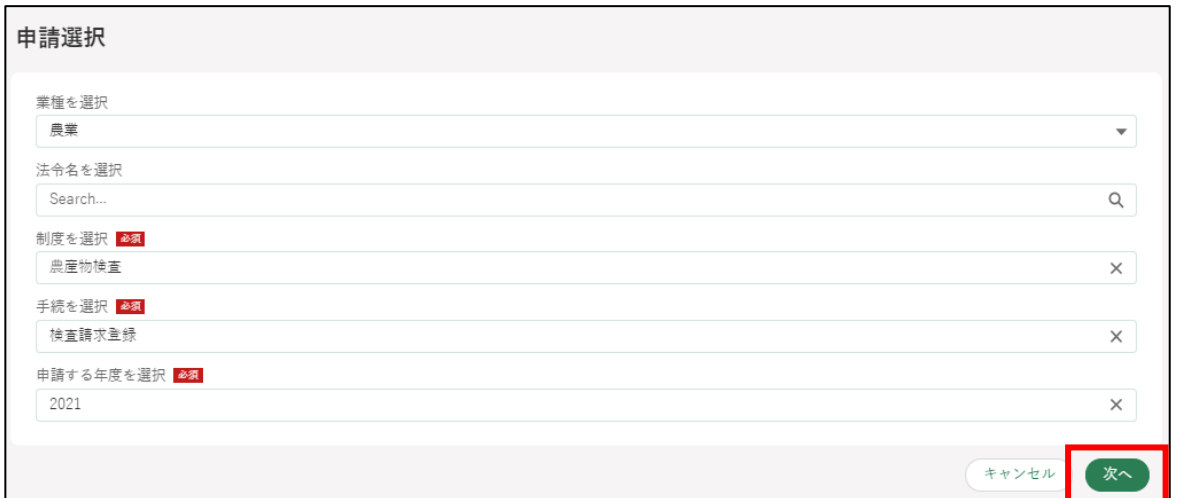

※ 入力内容を保存せずに画面を閉じる場合、「キャンセル」ボタンをク リックしてください。

「申請情報一括登録」画面が表示されます。

「申請情報ファイル」は、申請年度や業種、経営体の詳細情報(法人名、 住所など)が登録されたデータです。

「申請情報 (子) ファイル」は、申請情報が登録されたデータです。 「添付ファイル」は、「申請情報ファイル」又は「申請情報(子)ファイ ル」内容に紐付く添付データです。

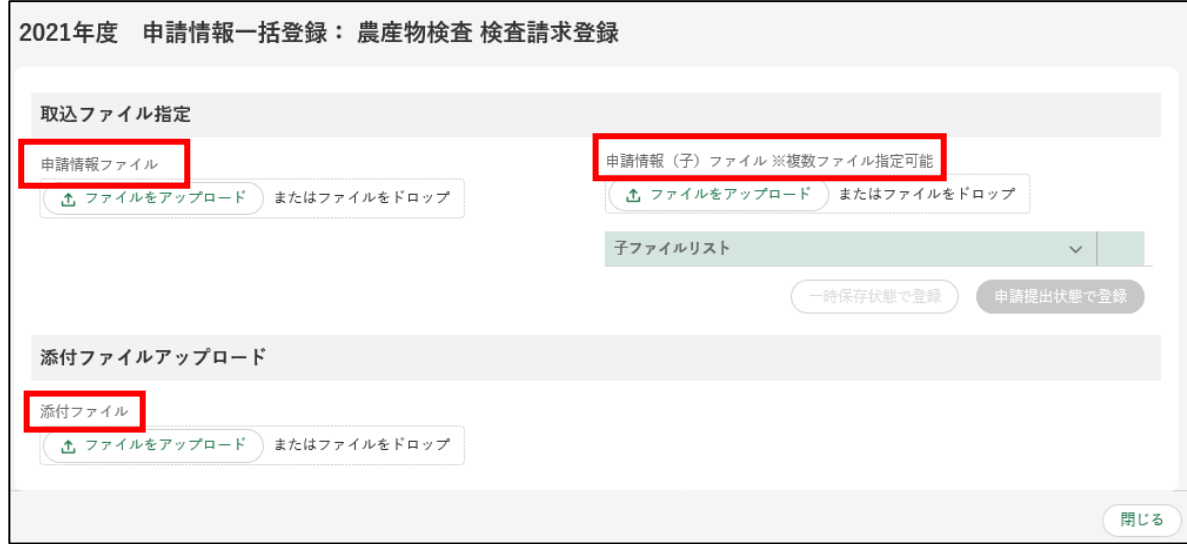

申請に必要なデータを CSV ファイルでアップロードします。

「ファイルをアップロード」ボタンをクリックし、「開く」ウインドウか らファイルを選択するか、「またはファイルをドロップ」欄に直接ファイ ルをドラッグ&ドロップします。

操作詳細[→13.1.7](#page-299-0) [文書・画像ファイルのアップロード/ダウンロード](#page-299-0) [機能](#page-299-0)

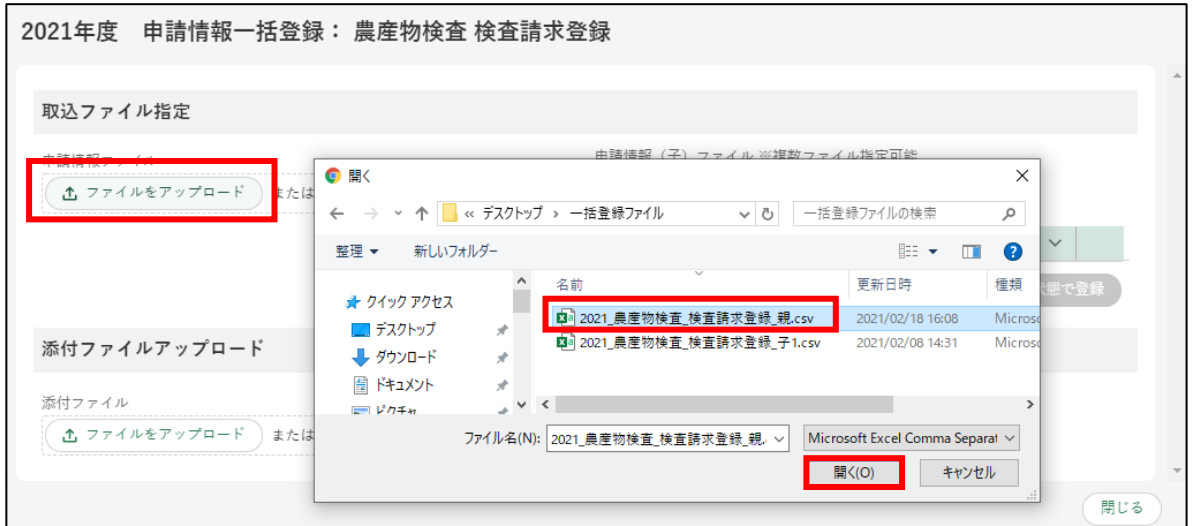

#### 選択したファイルがラベルとして表示されます。

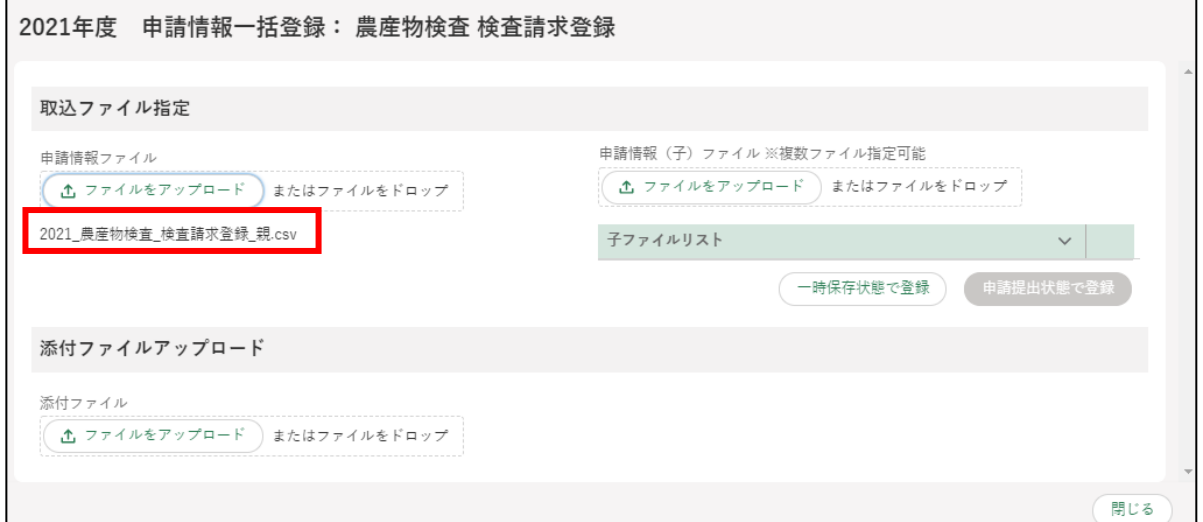

```
申請情報(子)ファイルは同じ方法でアップロードします。
```
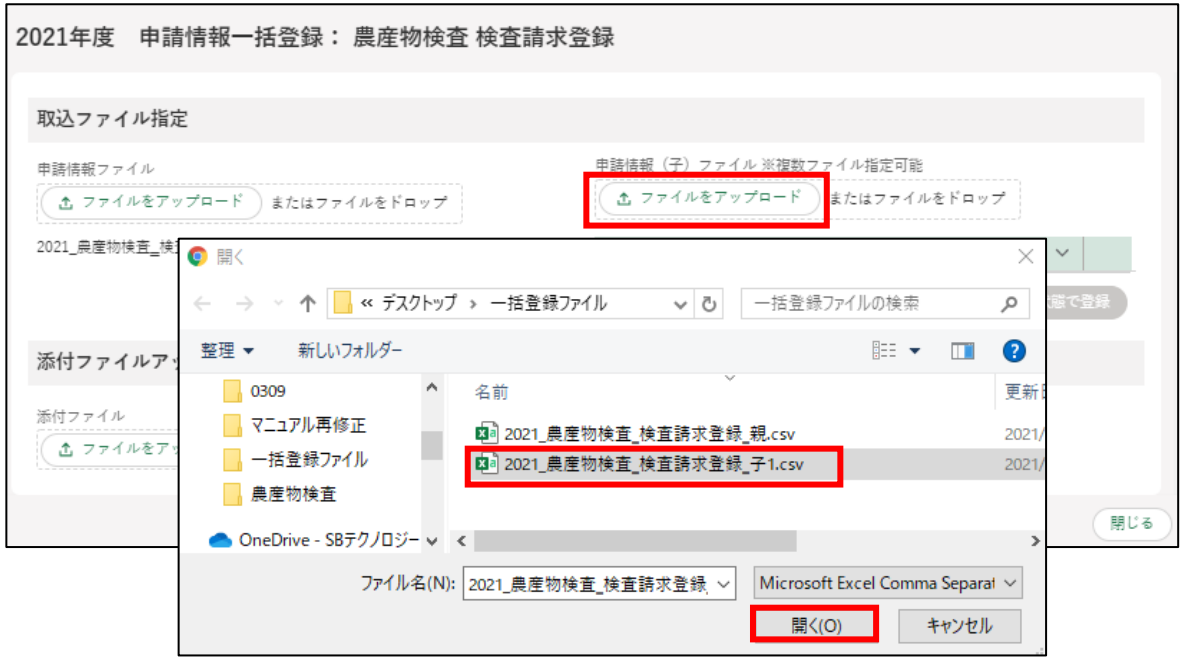

<span id="page-122-0"></span>アップロードが完了すると、各欄の下にファイル名が表示されます。 必要なファイルを全てアップロード後、「一時保存状態で登録」ボタンを クリックします。アップロードを行わずに画面を閉じる場合、「閉じる」 ボタンをクリックしてください。

データ確認が不要でそのまま申請する場合、「申請提出状態で登録」ボタ ンをクリックしてください。

※ 保護がかかったファイルをアップロードし取り込みを行うと、エラ ーとなりデータを登録することができない場合があります。ファイ ルに保護が掛かっている場合は、保護を解除してからファイルをア ップロードしてください。

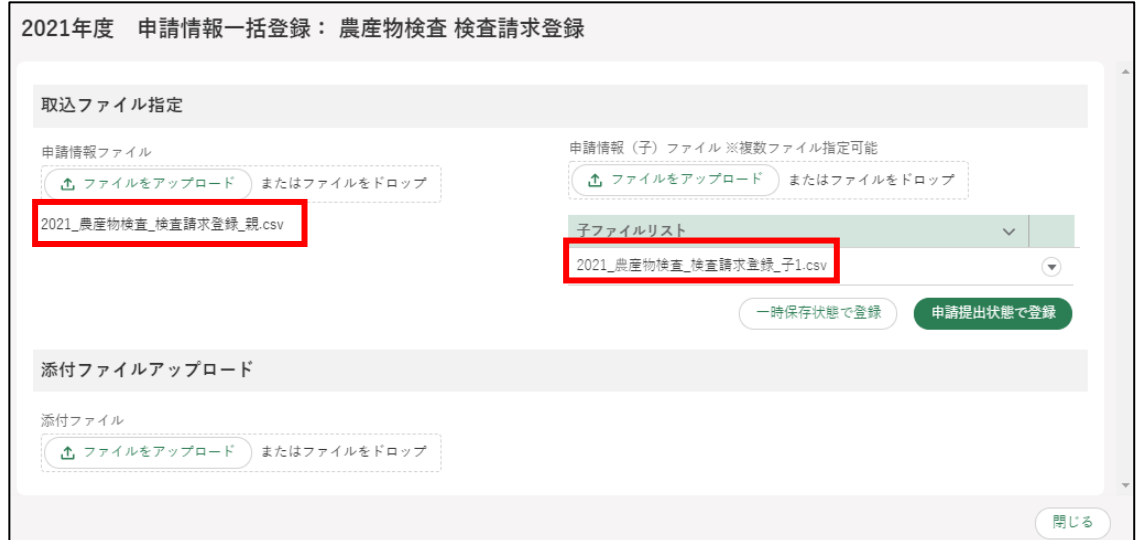

「一時取込確認」画面が表示されます。「一時取込」ボタンをクリックし ます。

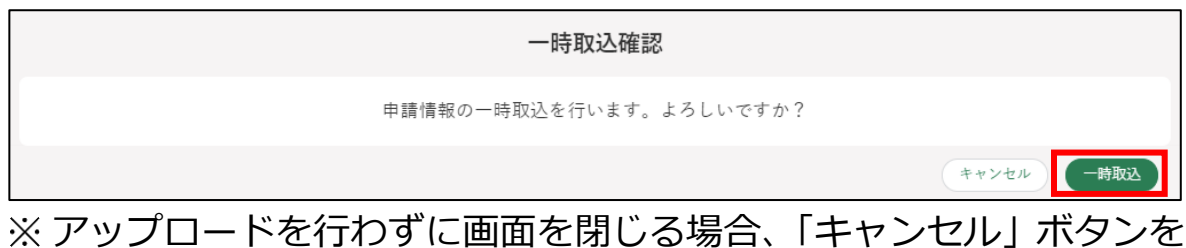

- クリックしてください。
- 手順 [10](#page-122-0) で「申請提出状態で登録」ボタンをクリックした場合は、「申請 確認」画面が表示されます。「申請」ボタンをクリックします。

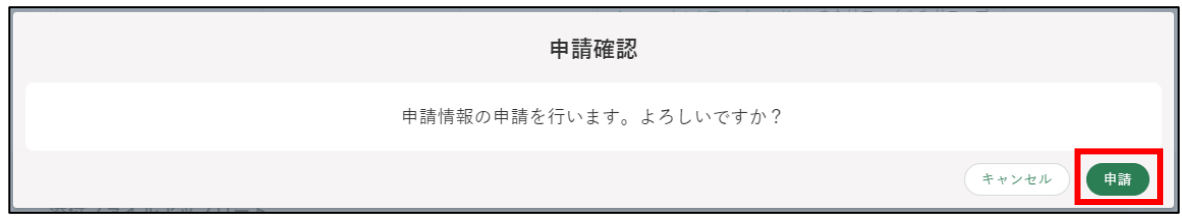

画面上部にメッセージが表示されます。

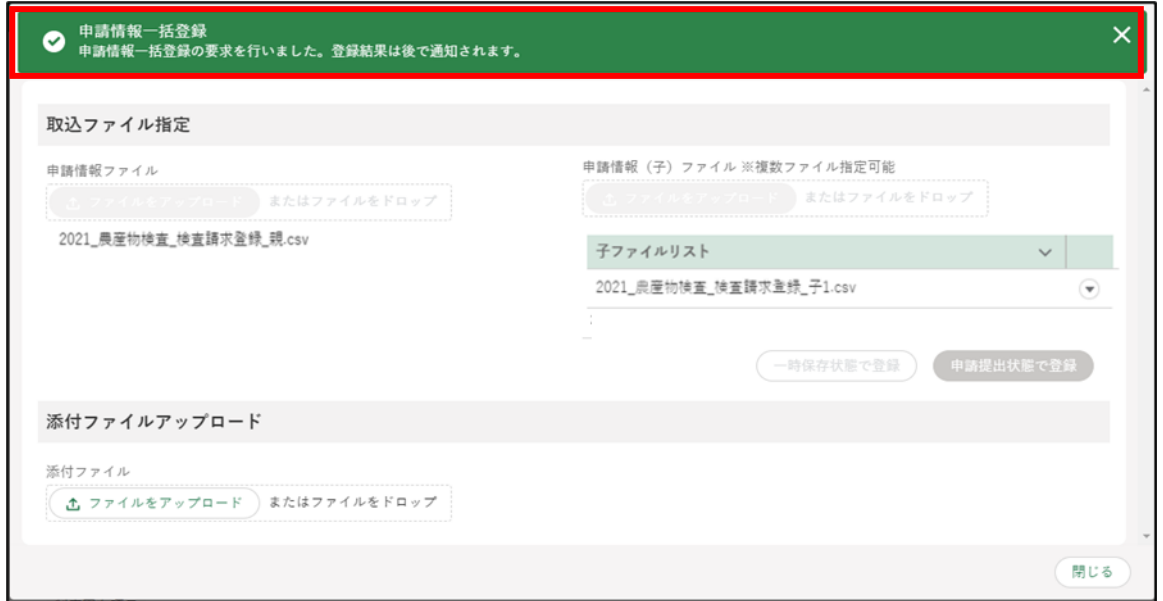

124ページ 5 章の最終更新日: 2022/02/25

14「閉じる」ボタンをクリックします。

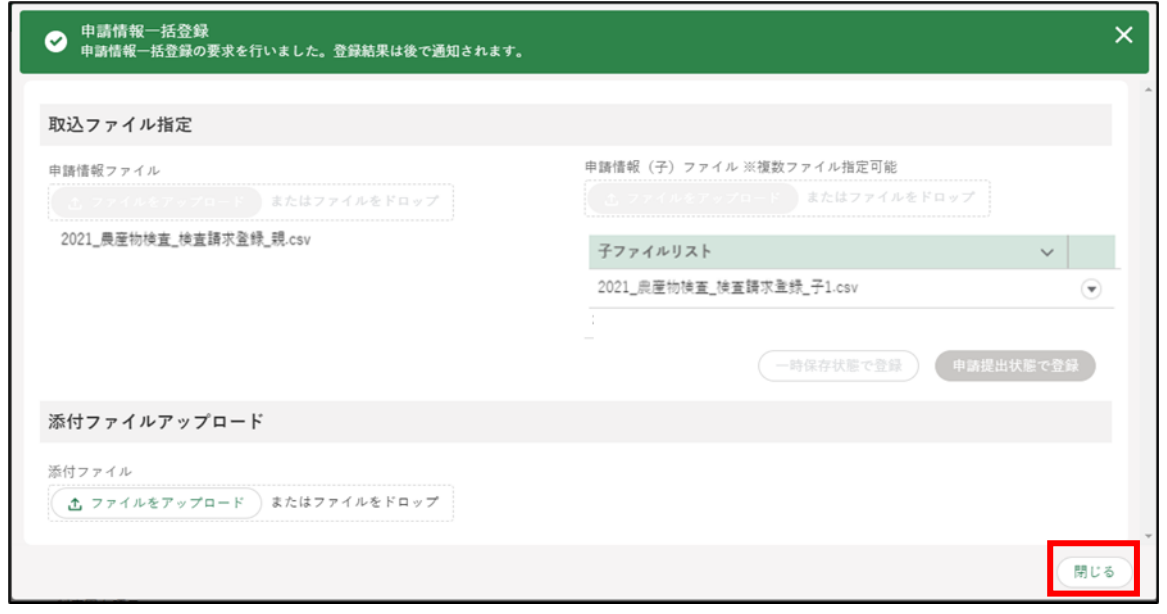

- アップロードの結果を通知画面から確認し、取り込み件数と成功件数が 一致していることを確認します。
	- タイトル:申請情報一括登録完了通知
	- ※ 通知は、ポータル画面より確認できます。ポータル画面を開くと通知 一覧が表示され、問合せの回答や申請後の確認メールの閲覧ができ ます。なお、詳細未読の通知には「未開封」の文字が通知の先頭に 表示されます

通知の確認方法

① 確認したい通知の「 』」ボタンをクリックします。

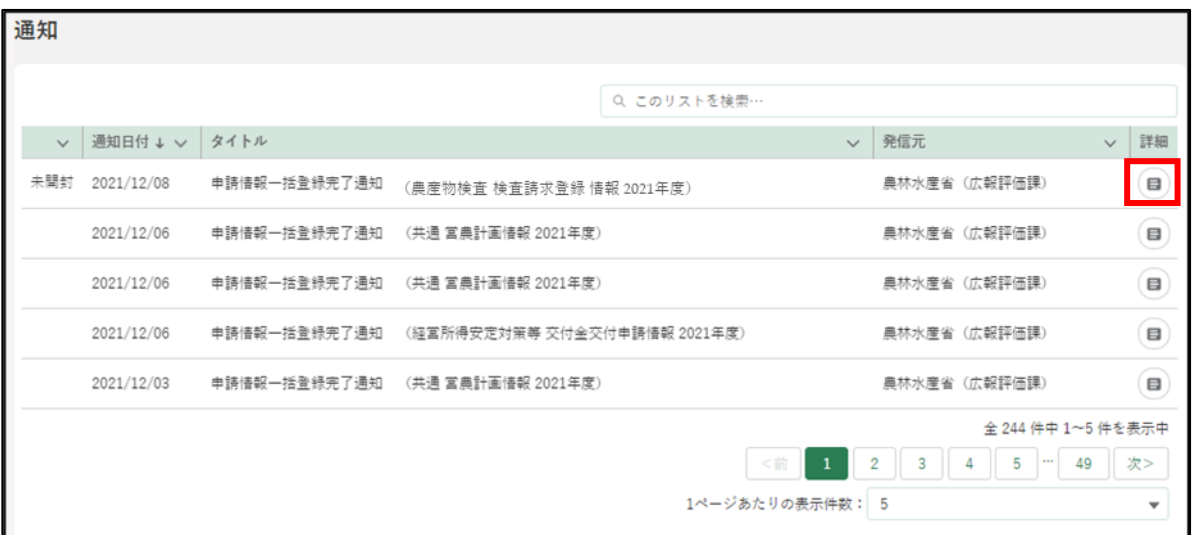

②「通知」の内容が表示されます。

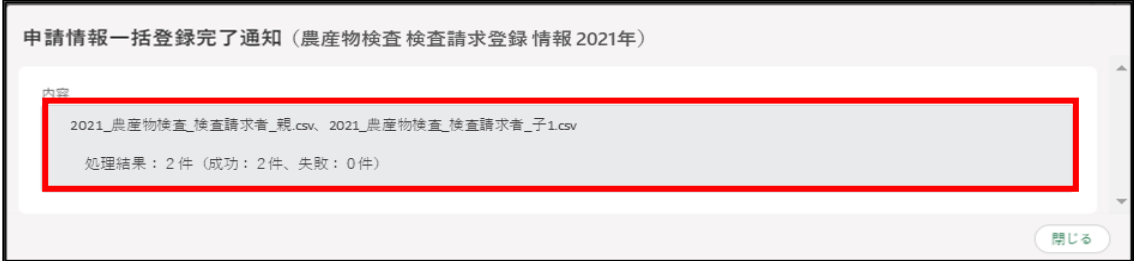

16処理結果の「失敗件数」に数値がある場合は、「再登録用ファイル」ボタ ンをクリックし、エラー内容ファイルと再登録用ファイルをダウンロー ドします。

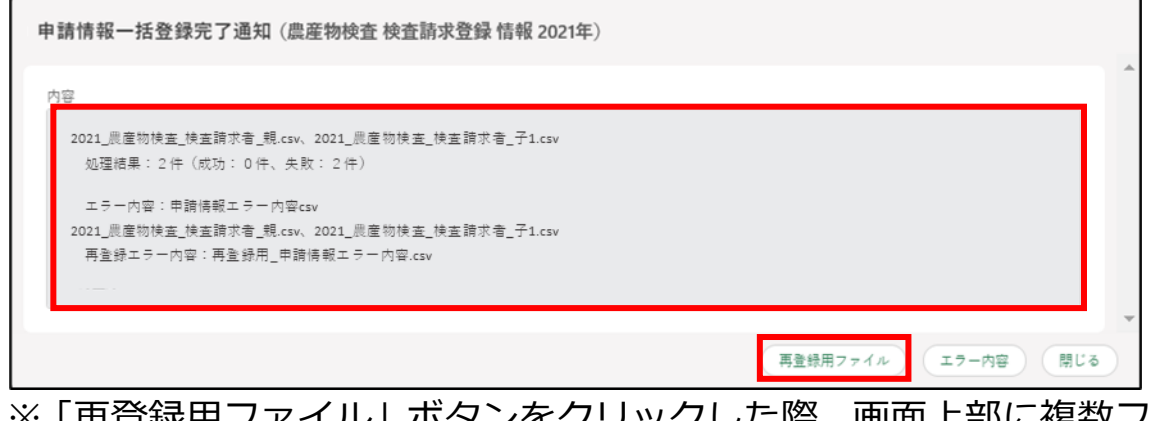

※「再登録用ファイル」ボタンをクリックした際、画面上部に複数ファ イルのダウンロードについて確認を求めるメッセージが表示される 場合があります。その場合は「許可」を選択してください。

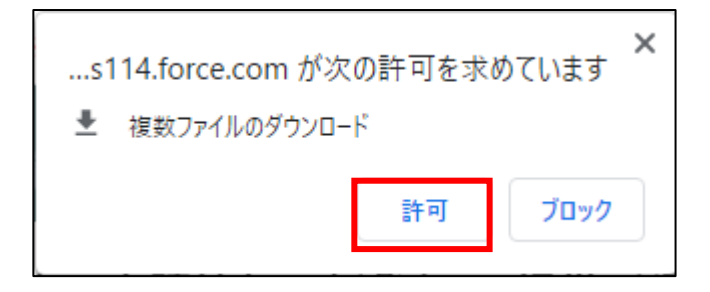

エラー内容ファイル

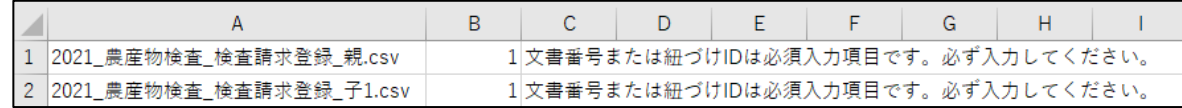

- A列:エラー対象ファイル
- B列:取込ファイルの行番号
- C列:エラー内容及び修正方法
- エラー内容をもとにダウンロードした再登録用ファイルの修正を行い ます。

126ページ 5 章の最終更新日: 2022/02/25

- ※「再登録用ファイル」をクリックすると、登録が失敗したデータのみ 抽出したファイルと、エラーファイルが出力されます。 再度データをアップロードする際は、再登録用ファイルで出力され る失敗データを修正し、修正分のみアップロードしてください。 成功分のデータを再アップロードしようとすると、紐づけ ID が重複
	- するため、成功分のデータはエラーになります。紐づけ ID 等を変更 して取り込むと重複登録されてしまいますので、ご注意ください。

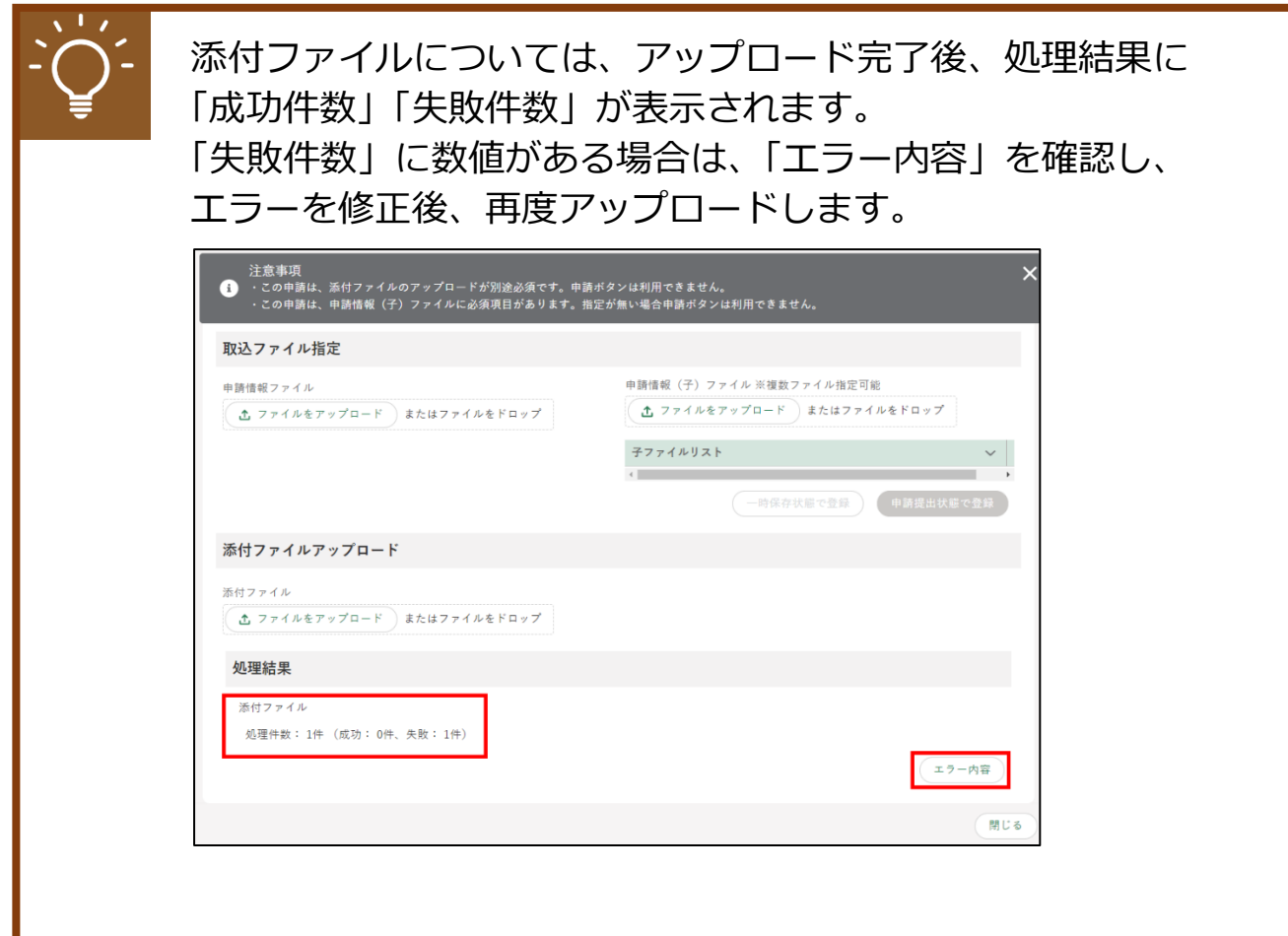

- 17「申請情報一覧」画面にて、アップロードしたデータが「申請待ち」で表 示されていることを確認します。
	- ※ 手順で「申請提出状態で登録」ボタンをクリックした場合は、ステー タスが「…審査受付待ち」で表示されます。

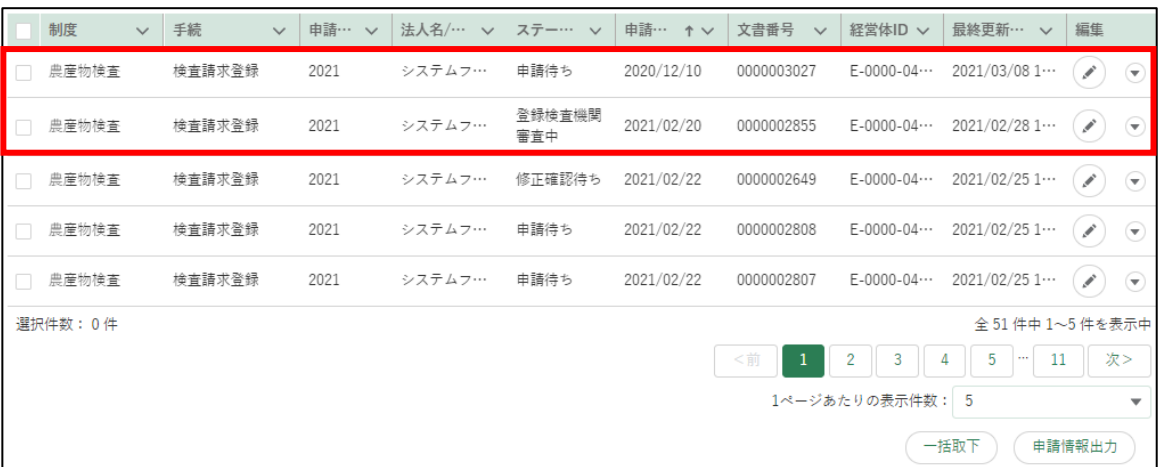

18 アップロードしたデータに問題がなければ、申請したいデータの「の」 ボタンから申請を行ってください。

# **5.10申請情報の削除**

申請する必要がなくなった申請情報を削除する手順です。ステータスが「申 請待ち」の申請情報は、削除することができます。

1 「申請情報一覧」画面から削除したい申請情報の「 ♪」ボタンをクリッ クします。

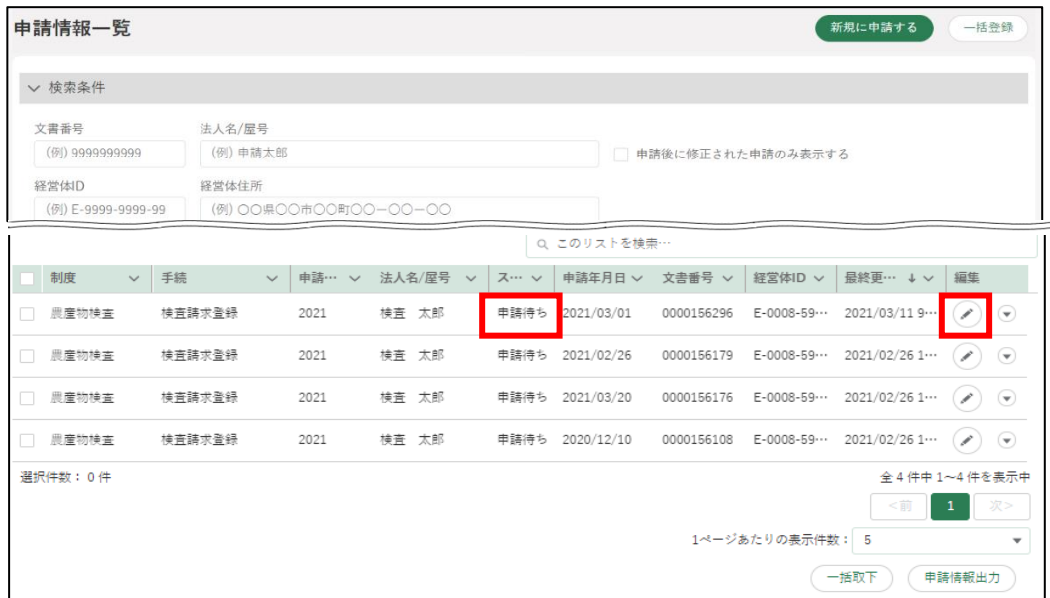

「申請書の編集」画面に申請内容が表示されます。削除対象の申請情報で あることを確認した上で、画面下部の「削除」ボタンをクリックします。

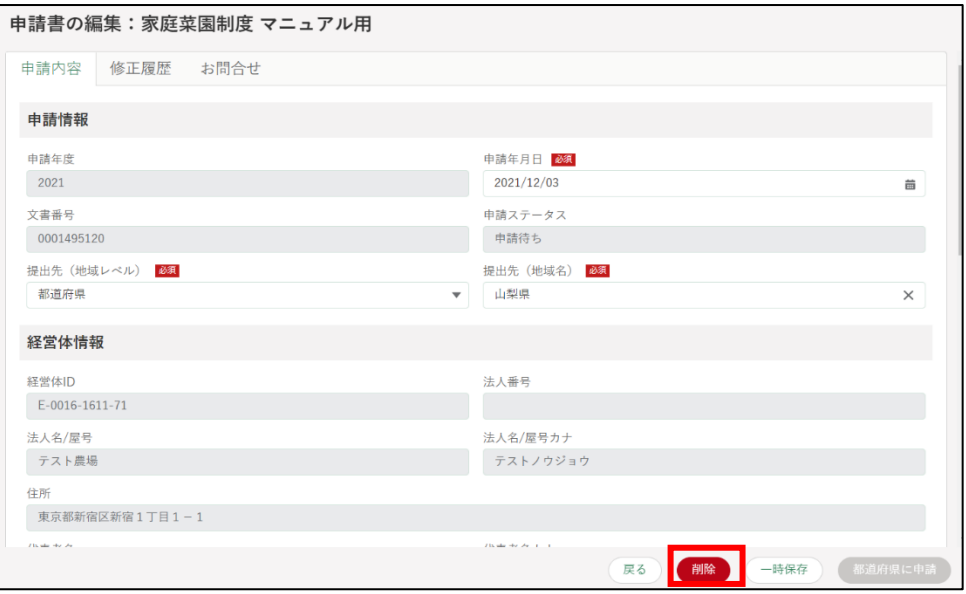

129ページ 5 章の最終更新日: 2022/02/25

削除確認が表示されます。再度「削除」ボタンをクリックします。

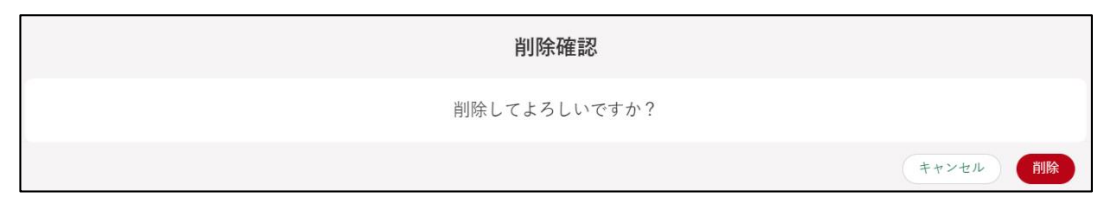

正常に削除されると、「申請情報一覧」画面に戻り、画面の上部に「削除 されました」とメッセージが表示されます。

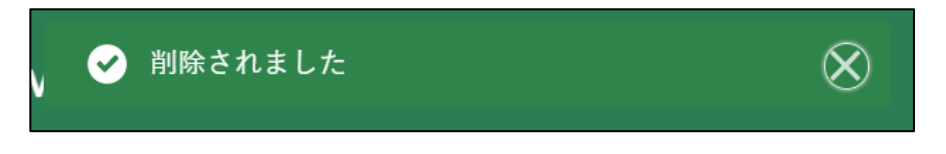

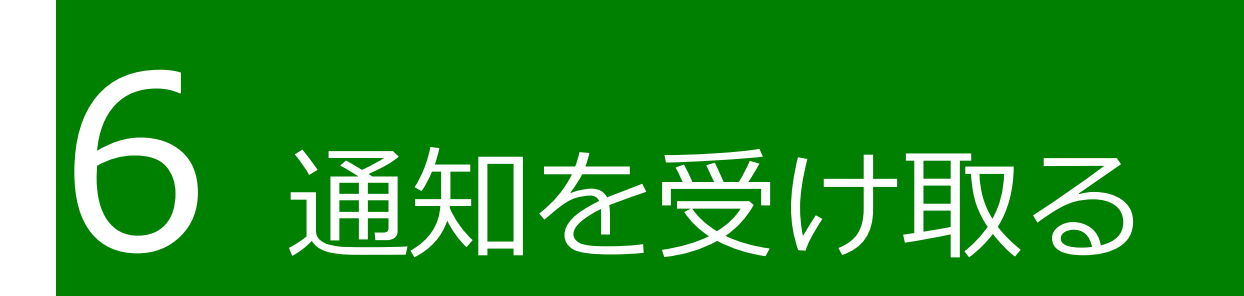

131ページ 6 章の最終更新日: 2022/02/25

## <span id="page-131-0"></span>**通知の確認手順**

申請に関しての各種通知は、電子メールで申請者のメールアドレス宛に送 信されます。

また、共通申請サービスのトップページには「通知」欄があり、問合せの 回答や審査者からの通知の閲覧ができます。なお、詳細未読の通知には「未 開封」の文字が通知の先頭に表示されます。

本節では、通知の確認手順を記載します。

ホーム画面にて、「通知」欄に通知一覧が表示されています。確認したい 通知の「 ョ 」ボタンをクリックします。

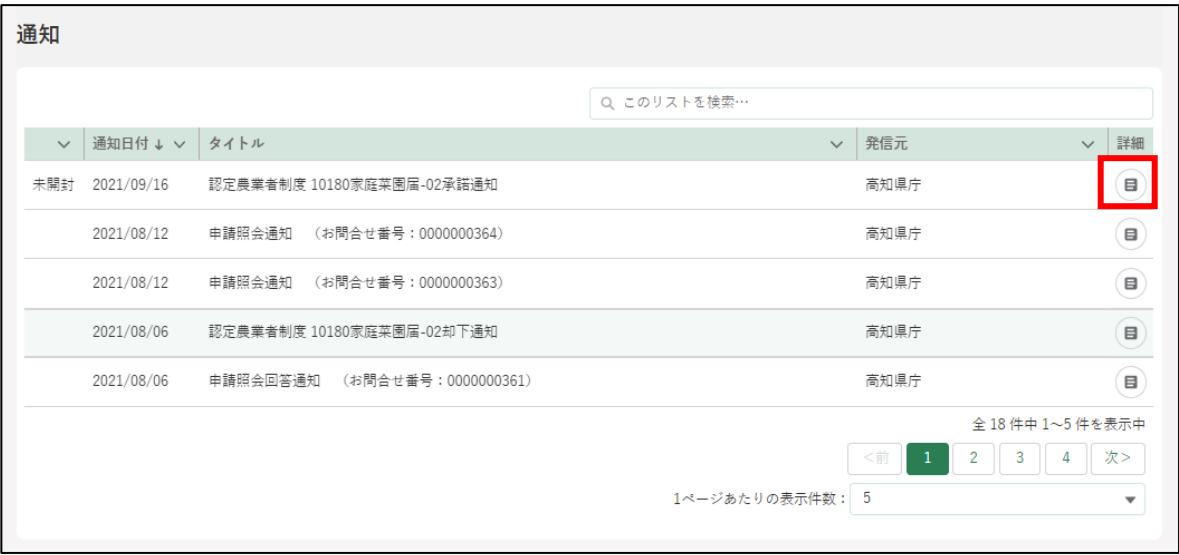

「通知」の内容が表示されます。表示されている URL をクリックすると、 対象の申請を確認できます。

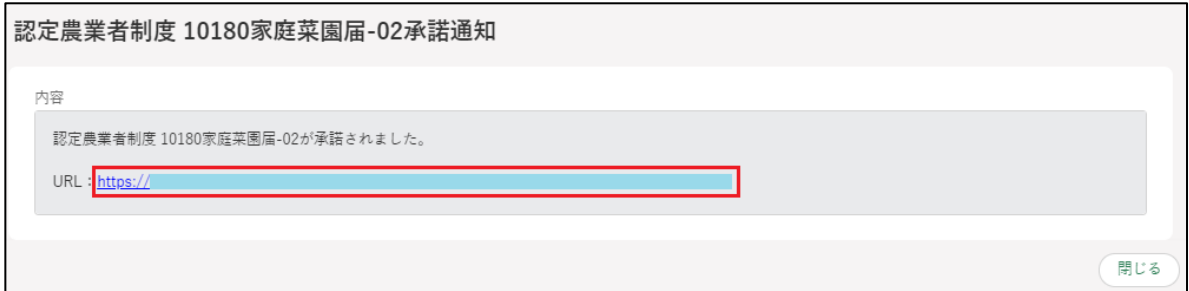

132ページ 6 章の最終更新日: 2022/02/25

# **通知の種類**

通知には主に 7 つの種類があります。

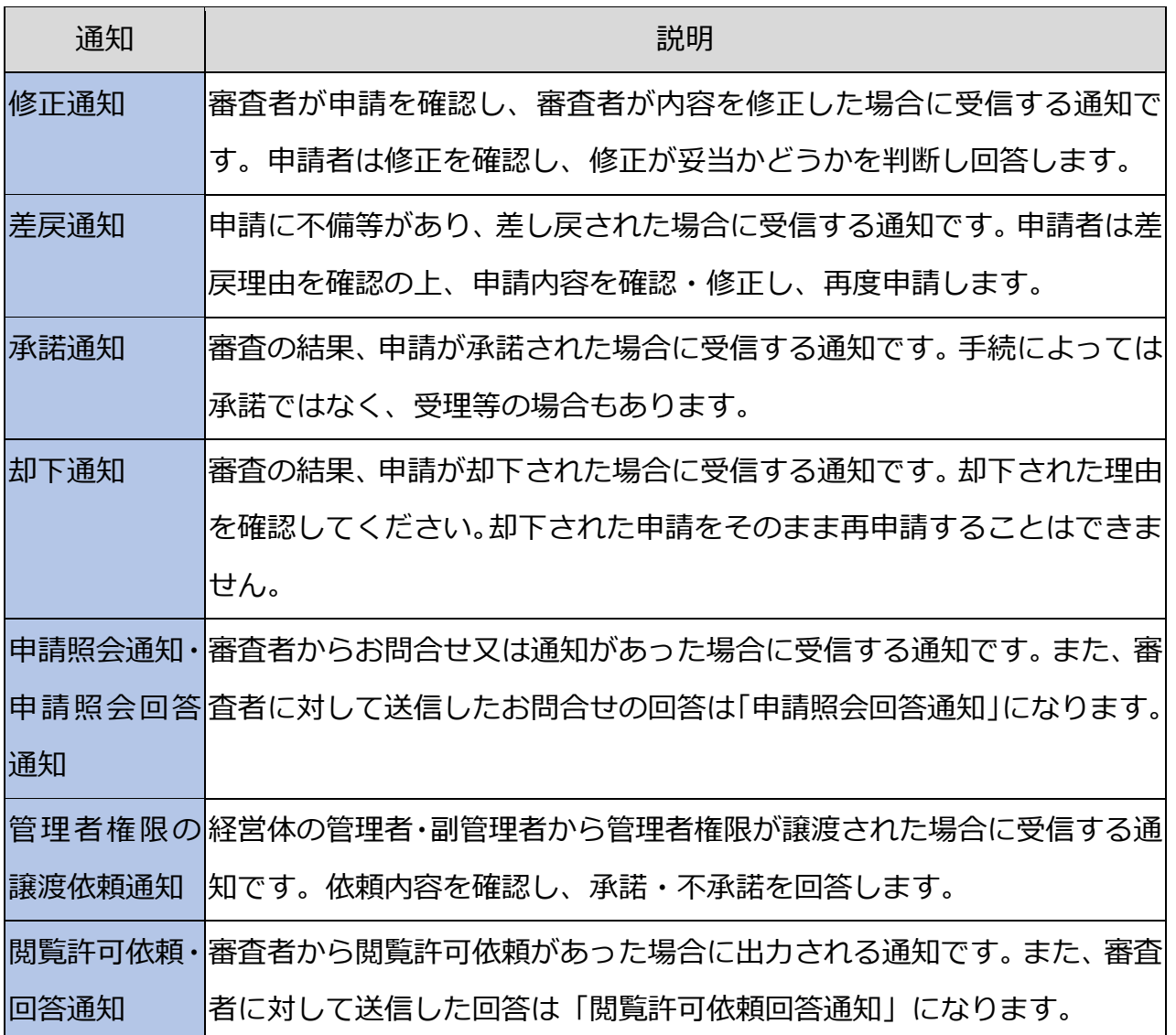

## 6.2.1 修正通知

申請の提出後、審査を担当した組織から、申請内容の修正について申請者 に確認を依頼する「修正通知」が届いた場合の対応手順を記載します。

修正通知のタイトルは、「{制度名} {電子手続名}の申請手続修正通知」 となります。以下の画面は、制度名「認定農業者制度」、電子手続名「農業経 営改善計画認定」の修正通知になります。

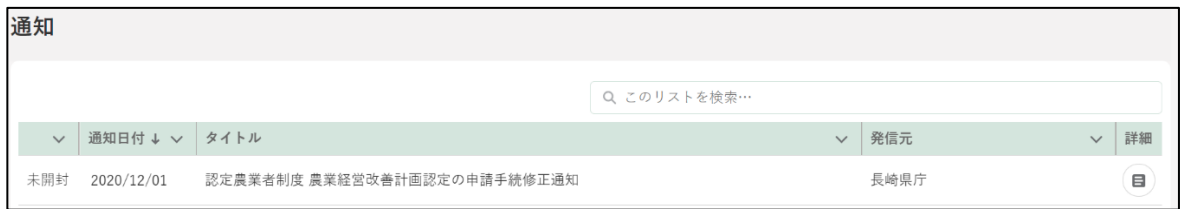

[132](#page-131-0) ページ[「6.1](#page-131-0) [通知の確認手順」](#page-131-0)を参照し、修正通知が届いた申請の画 面を開いてください。

#### (1) 申請書の修正内容を確認する

「申請書の編集」画面にて、「修正履歴」タブをクリックします。

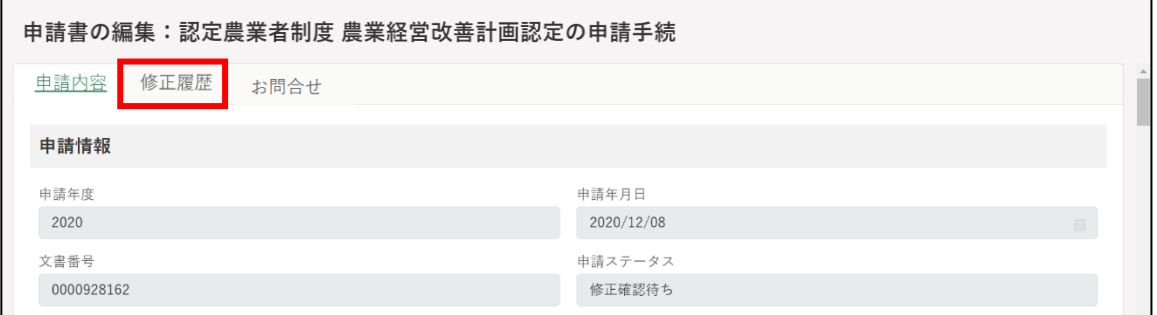

申請内容の修正履歴と、審査者が行った修正記録が表示されます。 修正履歴と修正記録を確認後、「同意」又は「同意しない」をクリックし ます。

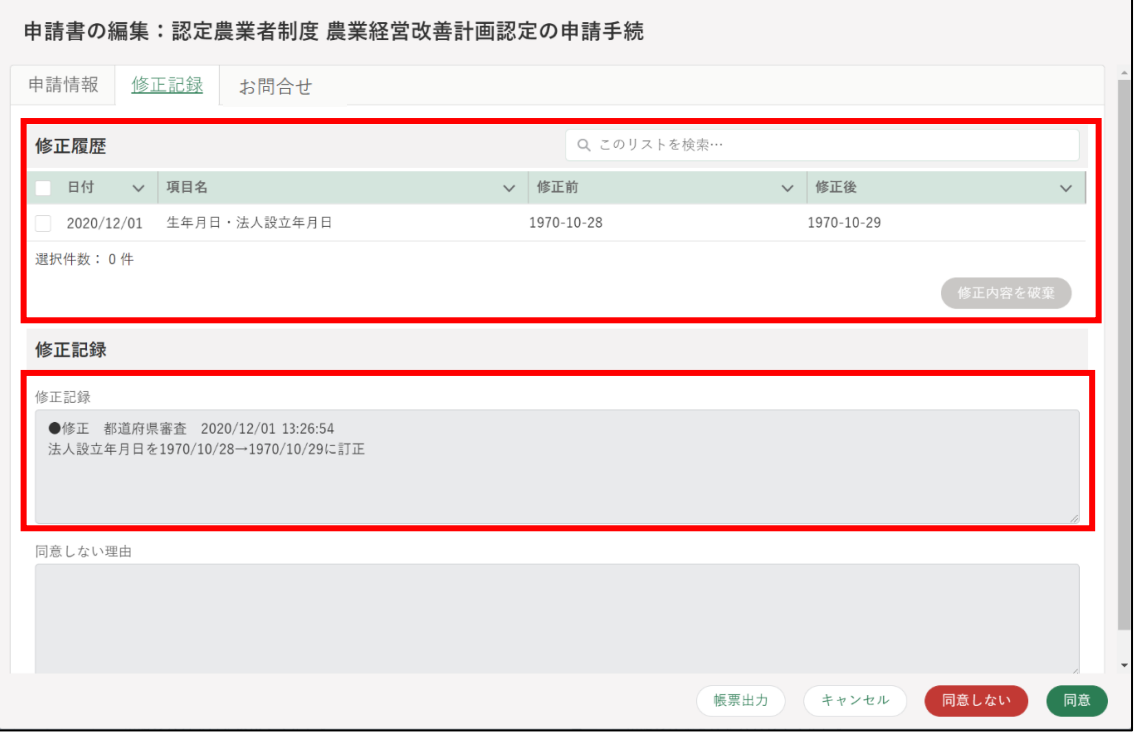

- (2) 修正内容に同意する場合
	- 修正内容に同意する場合は、「同意」ボタンをクリックします。

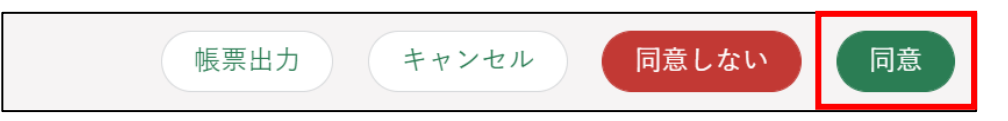

2 表示された「同意確認」画面の「同意」ボタンをクリックします。

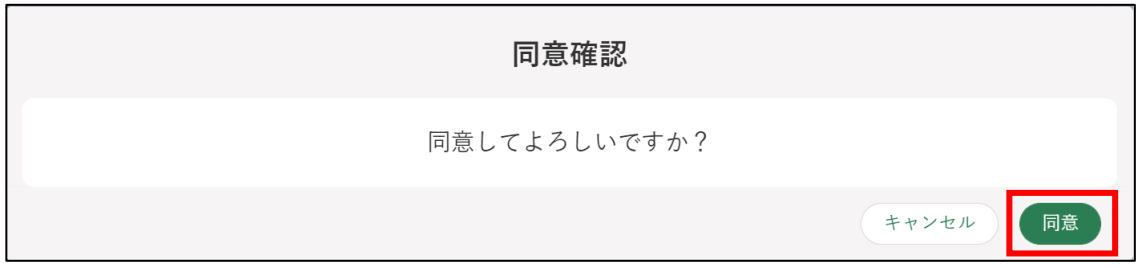

ボタンクリック後、「結果を送信しました」と表示されます。 修正を同意した申請のステータスが「…審査中」の状態になります。

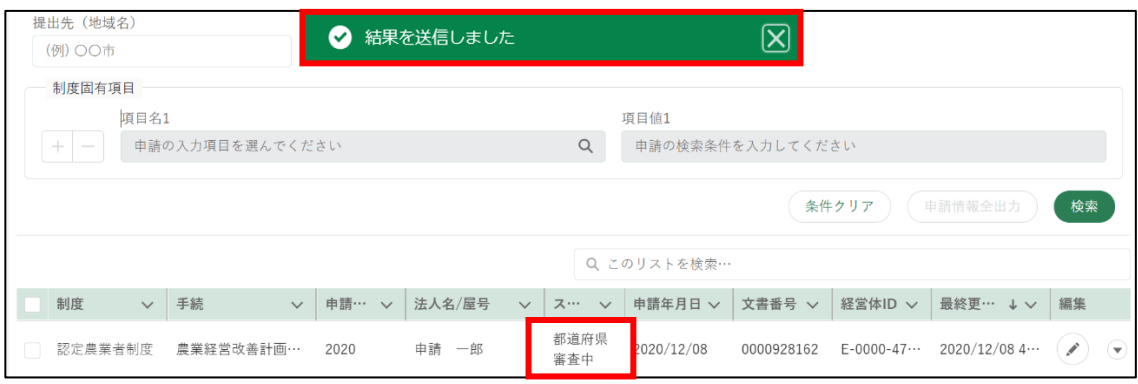

- (3) 修正内容に同意しない場合
	- 修正内容に同意しない場合、「同意しない」ボタンをクリックします。

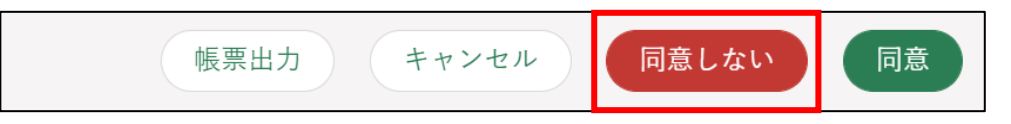

ボタンクリック後、「同意しない理由」を入力する画面が表示されます。 同意しない理由を入力し、「確認」ボタンをクリックします。

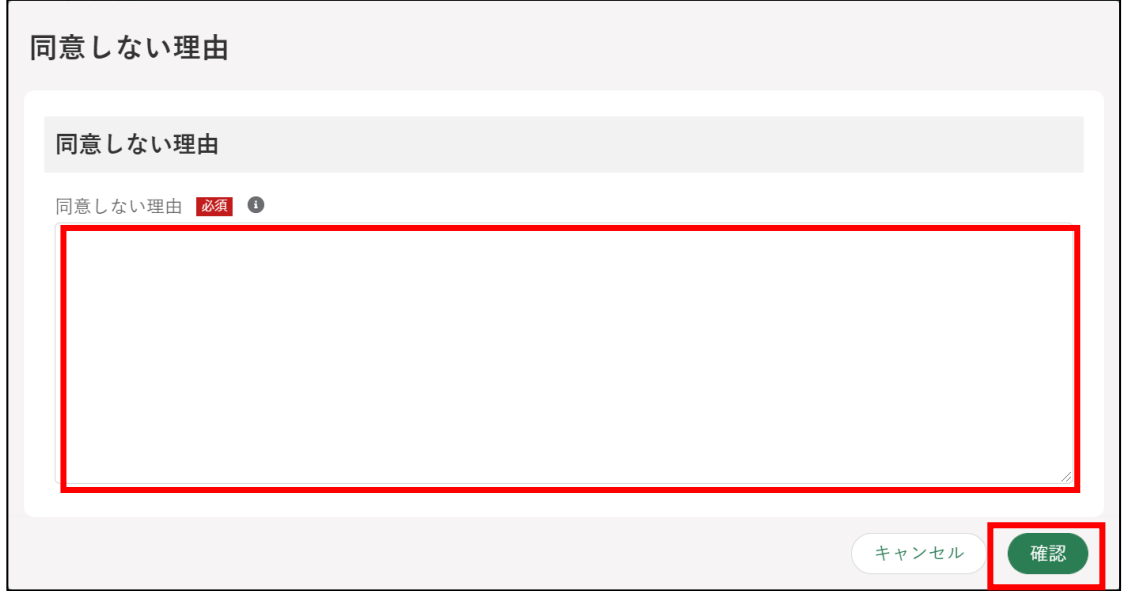

ボタンクリック後、「結果を送信しました」と表示されます。 修正を同意した申請のステータスが「…審査中」の状態になります。

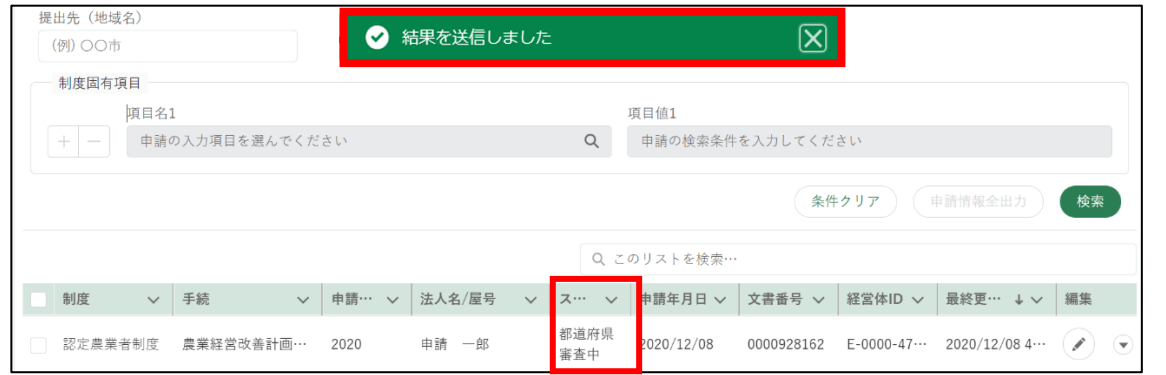

審査組織では、「同意しない」理由の確認と、申請内容の審査が継続して 行われます。

### 6.2.2 差戻通知

申請の提出後、審査を担当した組織から、申請内容の見直しや修正などを 申請者に依頼する「差戻通知」が届いた場合の対応手順を記載します。

差戻通知のタイトルは、「{制度名} {電子手続名}の申請手続差戻通知」 となります。以下の画面は、制度名「認定農業者制度」、電子手続名「農業経 営改善計画認定」の差戻通知になります。

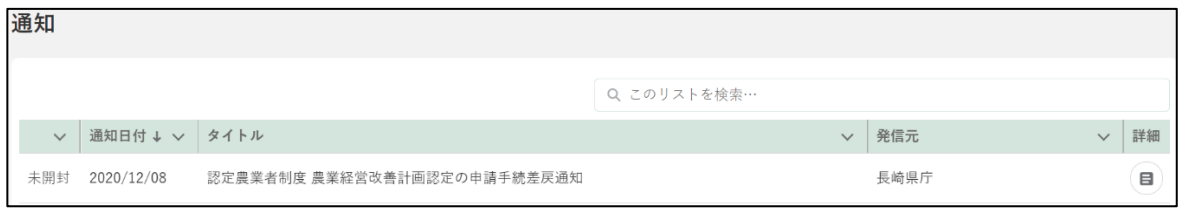

[132](#page-131-0) ページ[「6.1](#page-131-0) [通知の確認手順」](#page-131-0)を参照し、差戻通知が届いた申請の画 面を開いてください。

差戻理由を確認します。「申請書の編集」画面の一番下にある「差戻・ 却下事由」を確認し、申請内容を修正します。

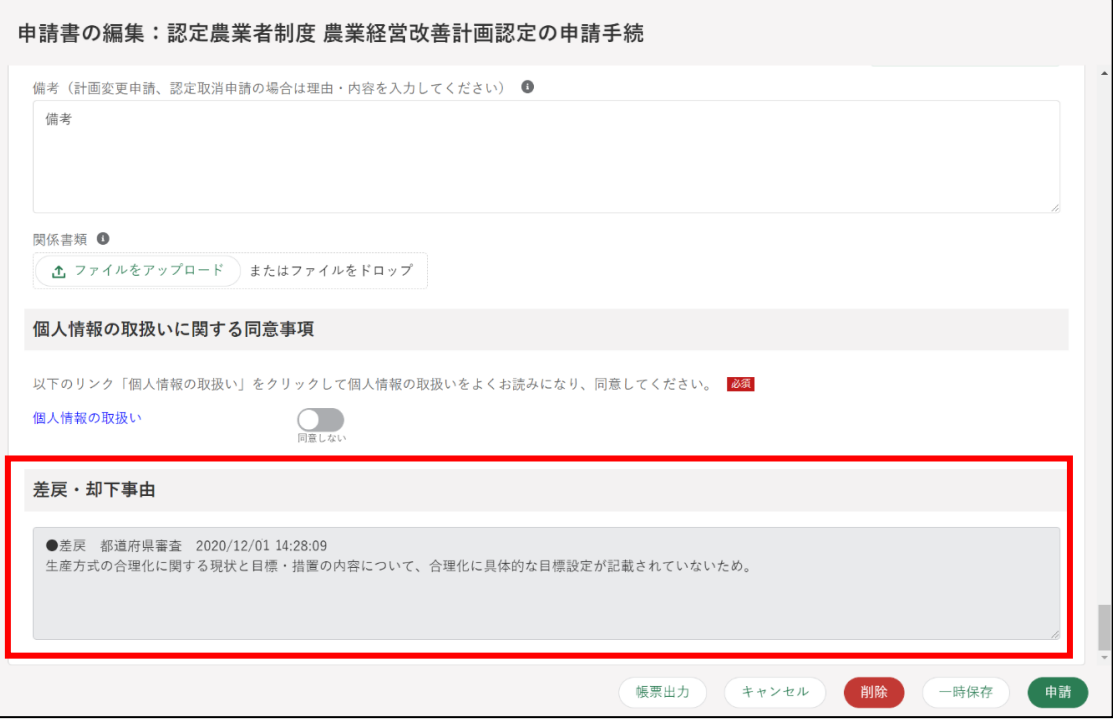

申請内容の修正後、「申請」ボタンをクリックして再度申請します。

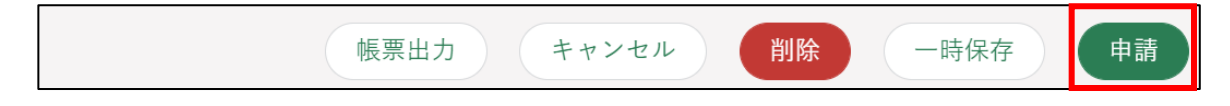

### 6.2.3 承諾通知

提出した申請が承諾されると「承諾通知」が届きます。

承諾通知のタイトルは、「{制度名} {電子手続名}の申請手続承諾通知」 となります。以下の画面は、制度名「認定農業者制度」、電子手続名「農業経 営改善計画認定」の承諾通知になります。

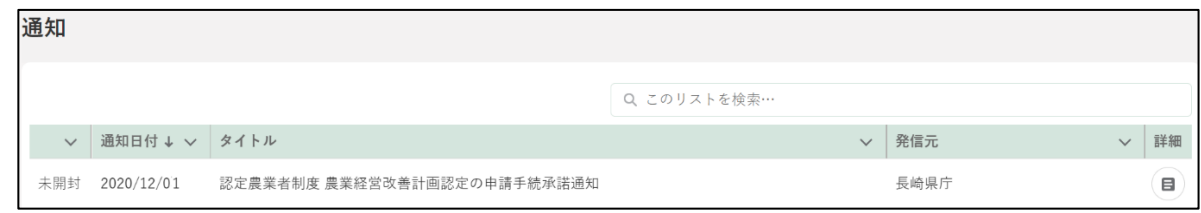

審査者によって申請情報を修正した上で「承諾」した場合も「承諾通知」 が届きます。

なお、申請の承諾後に認定書の交付等の作業がある場合があります。各手 続のマニュアルに沿って対応してください。

また、届出など、申請の内容に応じて、承諾ではなく「受理」といった表 示が使われる場合があります。

### $6.2.4$  却下通知

提出した申請が却下されると「却下通知」が届きます。

却下通知のタイトルは、「{制度名} {電子手続名}の申請手続却下通知」 となります。以下の画面は、制度名「認定農業者制度」、電子手続名「農業経 営改善計画認定」の却下通知になります。

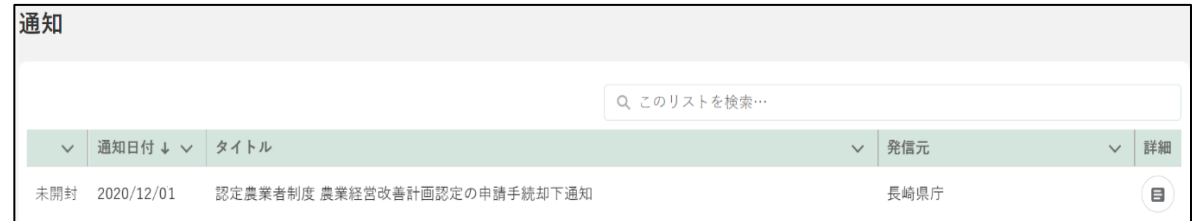

却下された申請は、修正することができません。再度申請を行う場合は、 [92](#page-91-0) ページ[「5.4](#page-91-0) [過去の申請情報を利用する」](#page-91-0)などをご参照ください。

### 6.2.5 申請照会通知 · 申請照会回答通知

審査者からお問合せ・通知があった際の「申請照会通知」及びお問合せに 対する回答があった際の「申請照会回答通知」が届いた場合の対応手順を記 載します。

申請照会通知のタイトルは、「申請照会通知 (お問合せ番号: XXXXXXXXXX)」、申請照会回答通知のタイトルは「申請照会通知 (お問合 せ番号:XXXXXXXXXX)」となります。

※お問合せ区分が「ご連絡」の場合は、申請照会通知内の文言が「ご連絡が ありました。」となります。

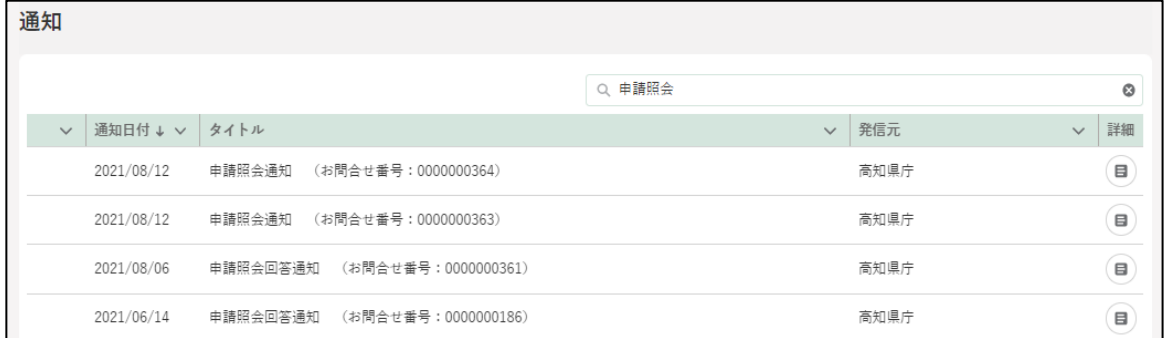

申請照会通知の確認方法については[、262](#page-261-0) ページ[「12.3.2](#page-261-0) [通知」](#page-261-0)をご参照 ください。

140ページ 6 章の最終更新日: 2022/02/25

### 6.2.6 管理者権限の譲渡依頼通知

経営体の管理者・副管理者より、管理者権限の譲渡依頼があった際の「経 営体の管理者権限の譲渡依頼通知」が届いた場合の対応手順を記載します。 譲渡依頼通知のタイトルは「〇〇 〇〇様から経営体の管理者権限の譲渡 依頼通知」となります。

1 通知欄の譲渡依頼通知「詳細」をクリックします。

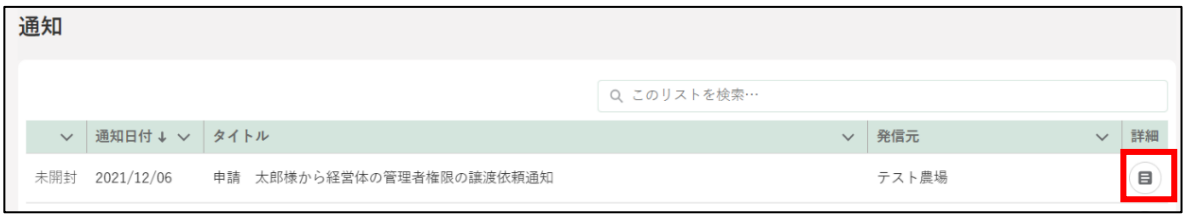

「管理者権限の譲渡依頼通知」の内容を確認し、「承諾」もしくは「不承 諾」をクリックします。クリックした承諾結果は依頼元の管理者へ通知 されます。

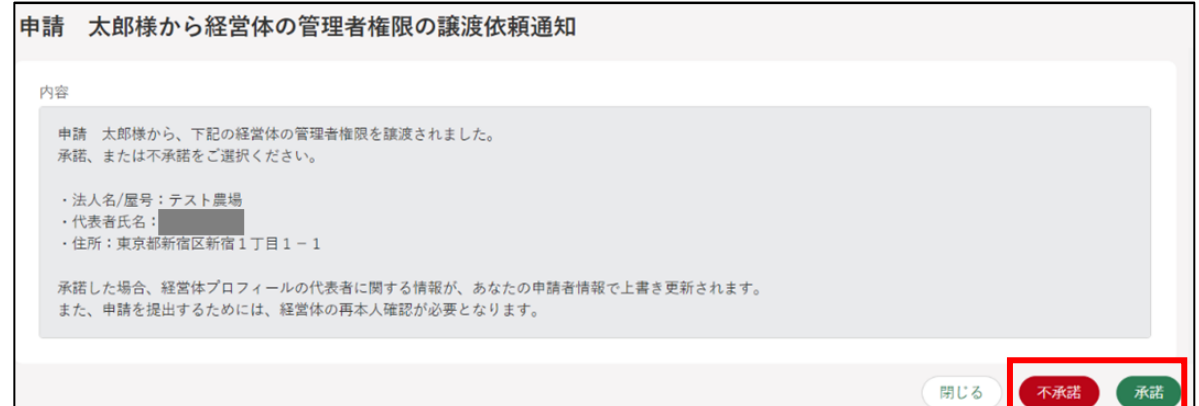

### 6.2.7 閲覧許可依頼·回答通知

申請への閲覧許可依頼に回答をすると審査者に「閲覧可/閲覧不可通知」が 届きます。

閲覧許可依頼回答通知のタイトルは「{制度名} {電子手続名}{閲覧許可 結果※ }通知 (文書番号: XXXXXXXXXX) (経営体 ID: XXXXXXXXXX) | と なります。

※{閲覧許可結果}には、「閲覧許可」又は「閲覧不許可」が入ります。

審査者は「閲覧許可の依頼」の内容を確認し、「依頼」ボタンをクリック します。

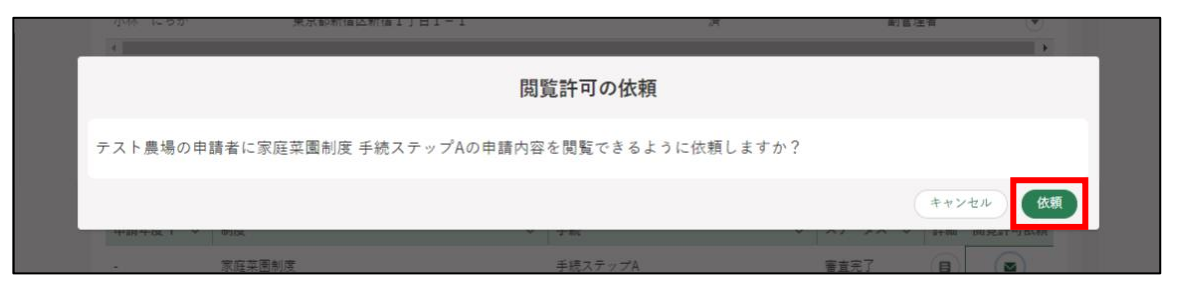

申請者は「閲覧許可の依頼」の内容を確認し、「閲覧許可」もしくは「許 可しない」をクリックします。クリックした承諾結果は依頼元の審査者 へ通知されます。

【申請者の通知画面】

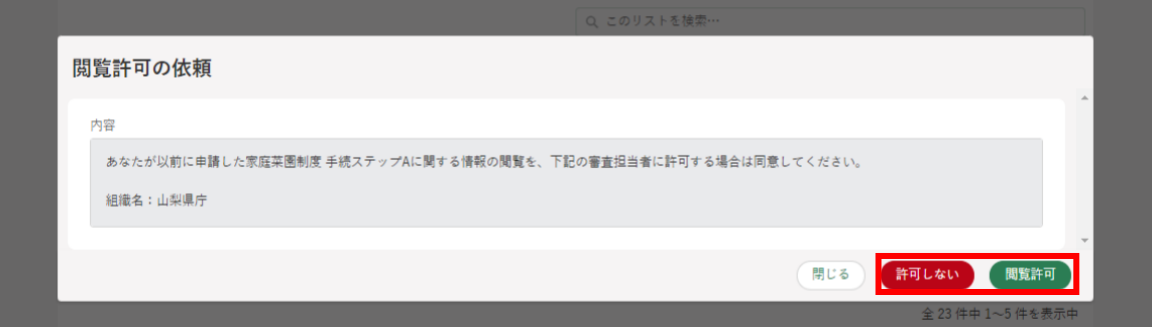

142ページ 6 章の最終更新日: 2022/02/25

審査者に以下通知が届きます。 【閲覧許可の場合の通知画面】

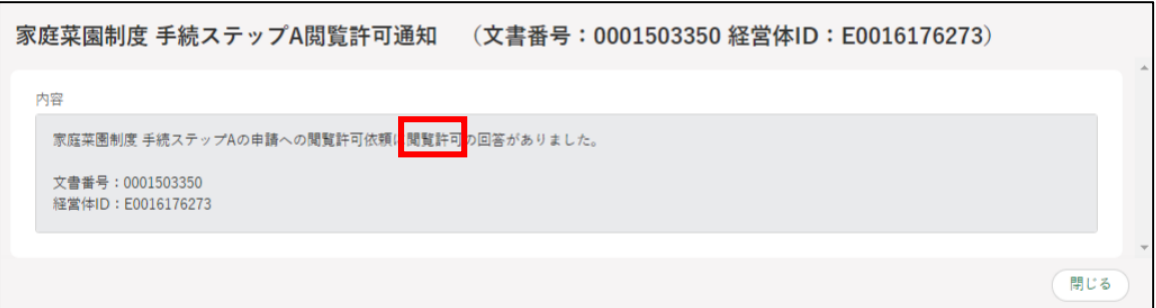

#### 【閲覧不許可の場合の通知画面】

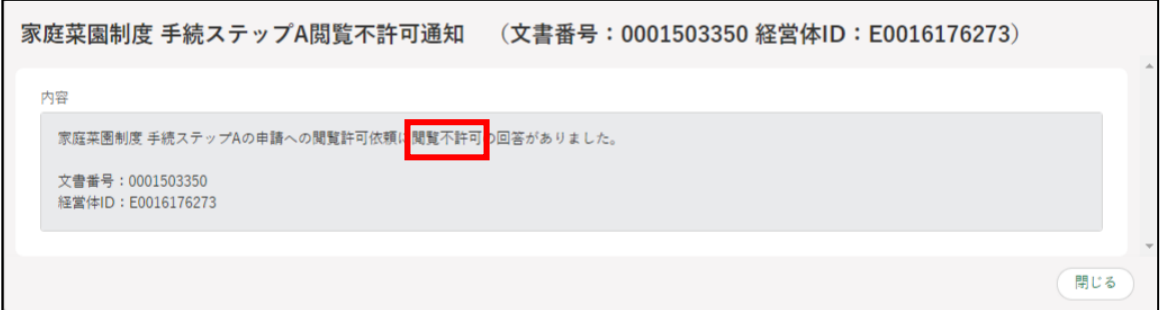

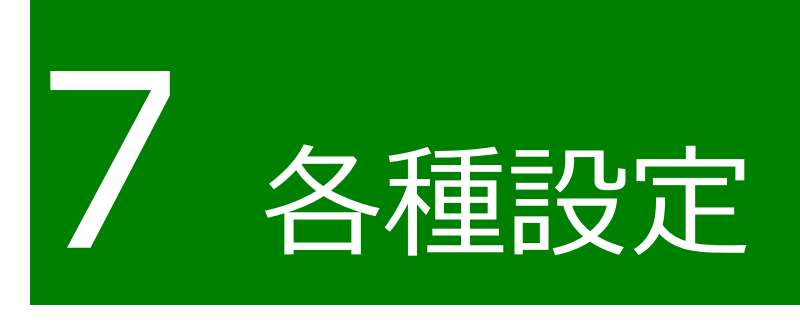

144ページ 7 章の最終更新日: 2022/02/25
# **7.1 個人プロフィール**

共通申請サービスに登録された申請者情報を確認・修正する手順を記載し ます。

共通申請サービスを初めて使用される場合、旧姓、旧姓カナ、性別及び携 帯電話番号が未登録の状態になります。必要に応じて登録してください。

旧姓・性別・携帯電話番号以外の情報はこちらの画面から内容を変更する ことはできません。内容を変更したい場合は、gBizID の Web サイトへログ インし修正してください。内容変更後、次回ログイン時に更新内容が適用さ れます。

gBizID の Web サイト[:https://gbiz-id.go.jp/oauth/login](https://gbiz-id.go.jp/oauth/login)

また、共通申請サービスからの通知についての設定へ変更することができ ます。

## <span id="page-144-0"></span>7.1.1 申請者情報を確認する

申請者情報を確認する手順を記載します。

共通申請サービス(申請者用)画面上部のメニューから「マイページ」 をクリックし、表示された一覧から「個人プロフィール」をクリックし ます。

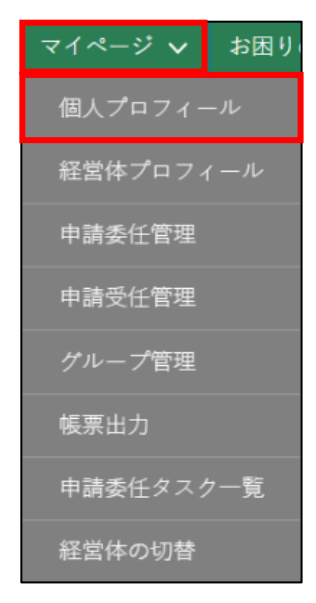

「申請者情報一覧」が表示されます。

「の」ボタンをクリックします。

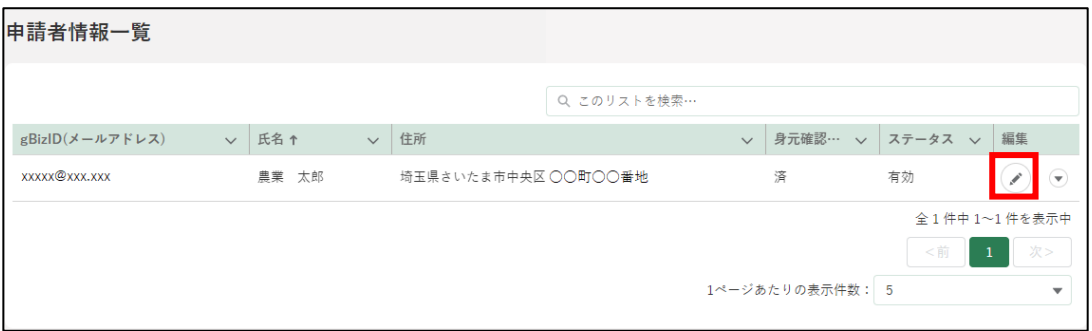

### 「申請者情報詳細」画面が表示されます。

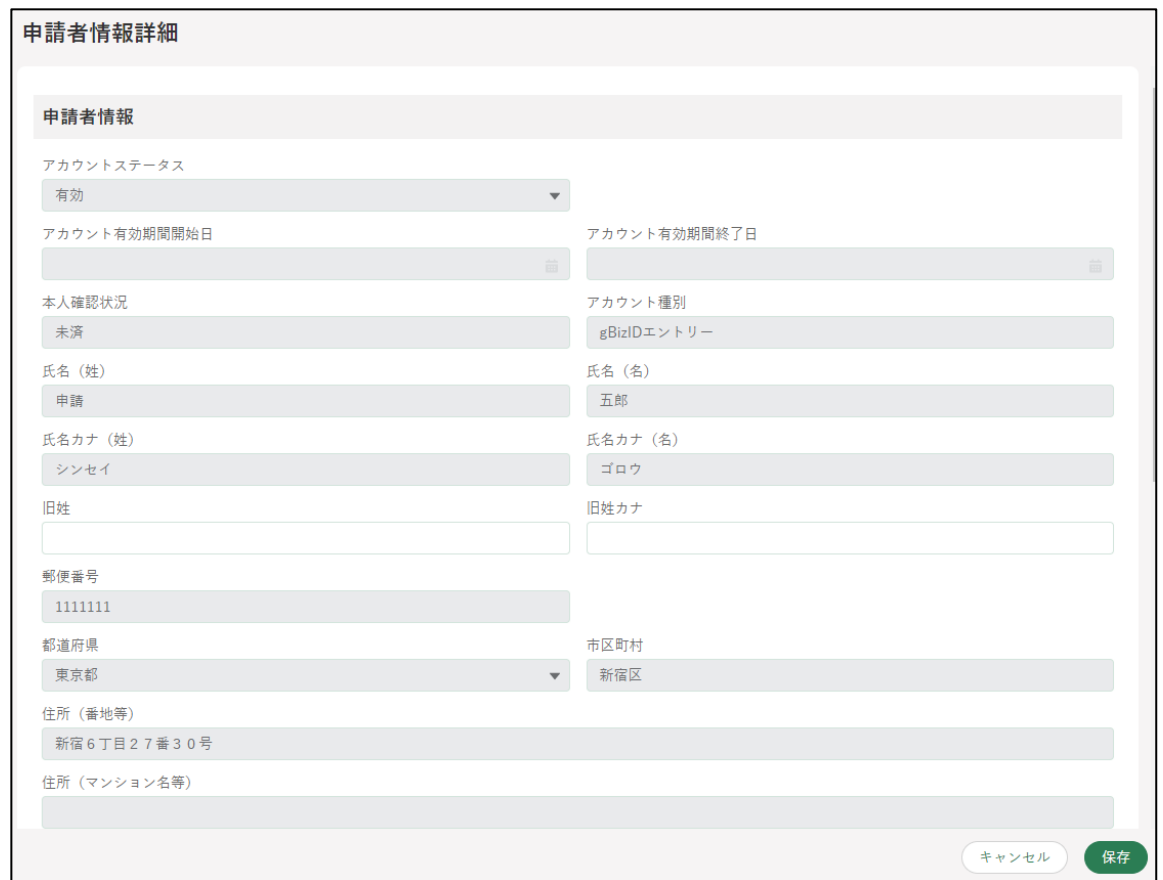

「アカウントステータス」「アカウント有効期間開始日」「アカウント有効 期間終了日」を確認します。 ※「審査者」ユーザのみが修正することができます。

アカウントステータス:「有効」、「停止」、「無効」があります。

「有効」となっている場合のみ、申請者が対象アカウントを利用できます。 アカウント有効期間開始日:アカウントステータスが「有効」になる開 始日が表示されます。

アカウント有効期間終了日:アカウントステータスが「有効」ではなく なる終了日が表示されます。

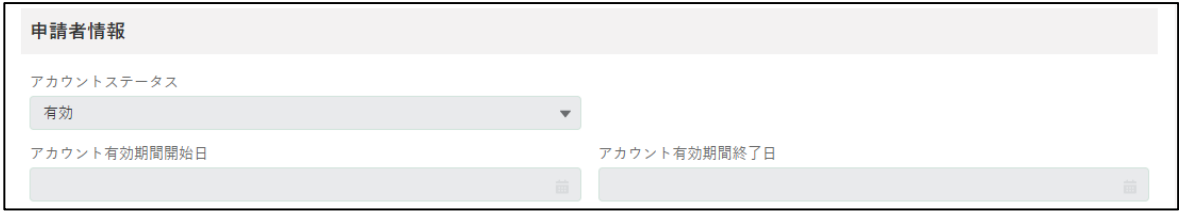

#### 5 「本人確認状況」を確認します。

※「未済」の場合は、一部の電子手続を除き申請が提出できません。

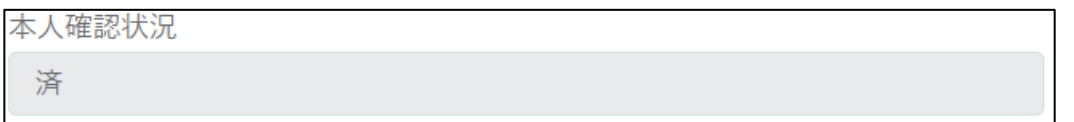

「氏名」を確認します。

※ 漢字・フリガナに間違いがないかご確認ください。

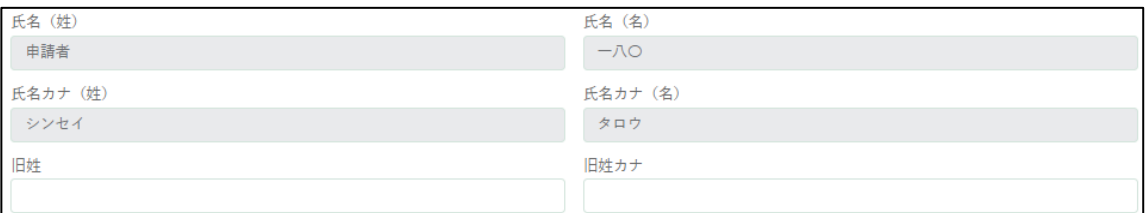

- 住所、電話番号、生年月日、メールアドレスを確認します。
	- ※ 連絡先として「携帯電話番号」を入力することができます。 (例:123-456-7890)

任意項目ですので、入力しなくても問題ありません。

※ こちらに表示されているメールアドレス宛に、申請の審査結果や各 種通知など共通申請サービスからのメールが送信されます。

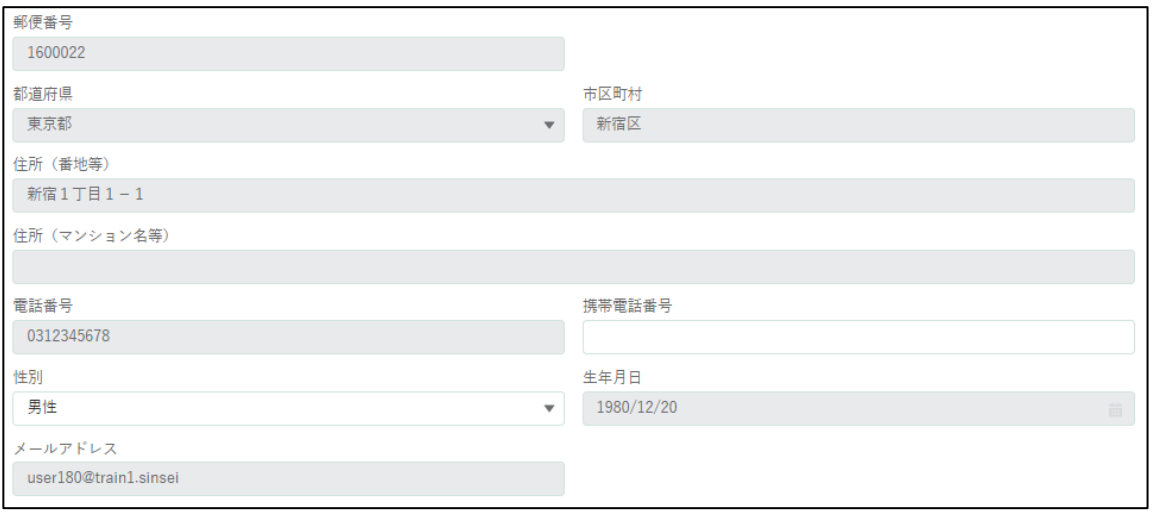

プロフィール設定、経営体情報を確認します。

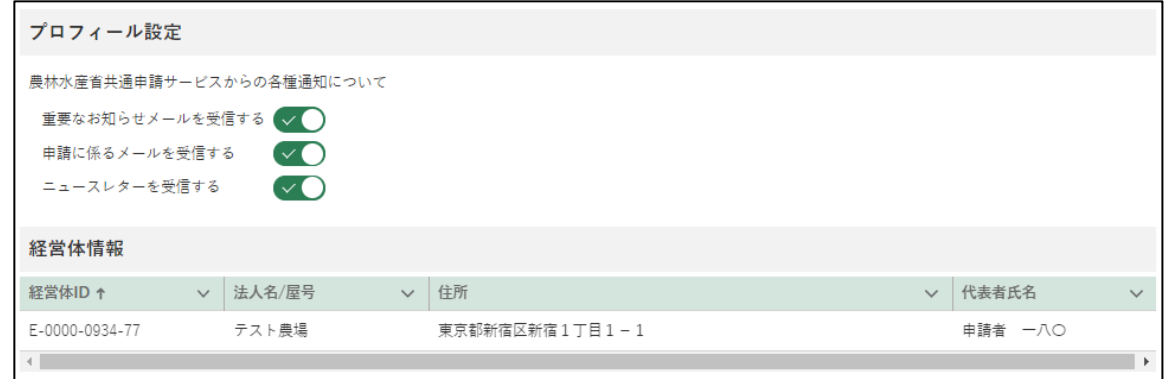

変更を加えた場合は「保存」を、変更を保存しない場合又は確認のみの 場合は「キャンセル」をクリックし、申請者情報詳細画面を閉じます。

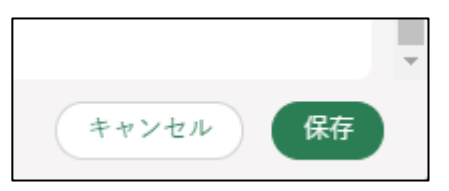

## 7.1.2 旧姓・性別・携帯番号を登録する

申請者情報のうち、旧姓、旧姓カナ、携帯電話番号、性別は、共通申請サ ービス上で登録・変更できます。入力は任意になります。

これらの情報の登録・変更手順を記載します。

[145](#page-144-0) ページ[「7.1.1](#page-144-0) [申請者情報を確認する」](#page-144-0)の手順 1 から 3 を参照し、申 請者情報詳細画面を開きます。

「申請者情報」欄中ほどの「旧姓」欄に、旧姓を入力します。

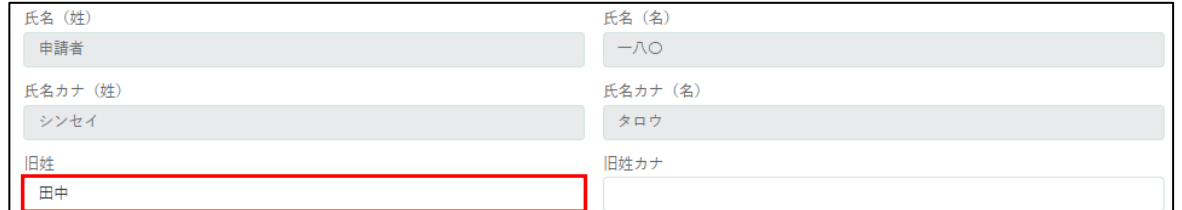

2 「旧姓カナ」欄に、旧姓カナを入力します。

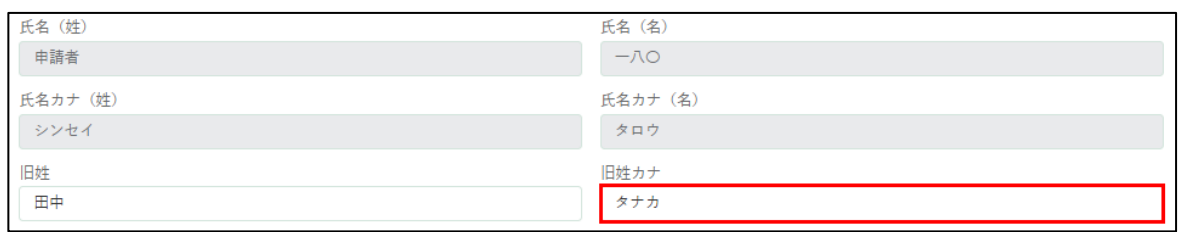

「申請者情報」欄下部の「携帯電話番号」欄に、携帯電話番号を入力しま す。

#### 例)09011112222

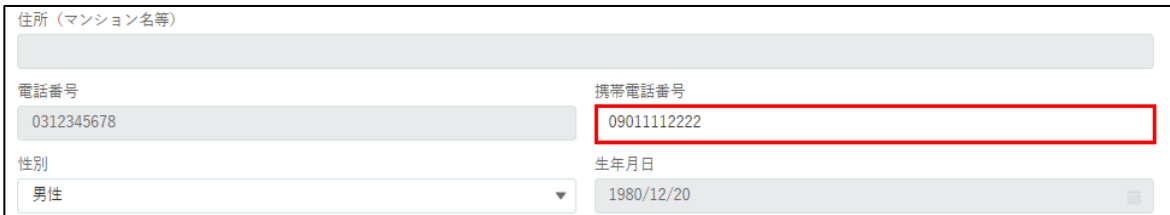

4 「申請者情報」欄下部の「性別」欄で、性別を選択します。入力欄をクリ ックすると、候補が表示されます。該当する選択肢をクリックしてくだ さい。

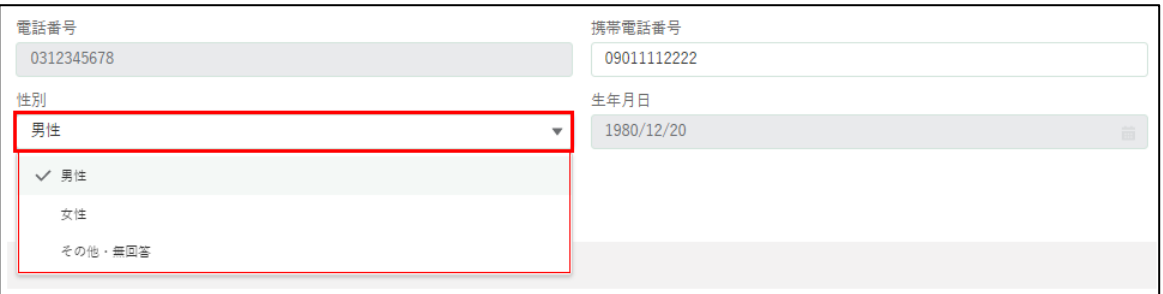

5 「保存」ボタンをクリックします。「保存されました」というポップアッ プが表示され、「申請者情報一覧」画面に戻ります。 ※保存しない場合は「キャンセル」ボタンをクリックします。

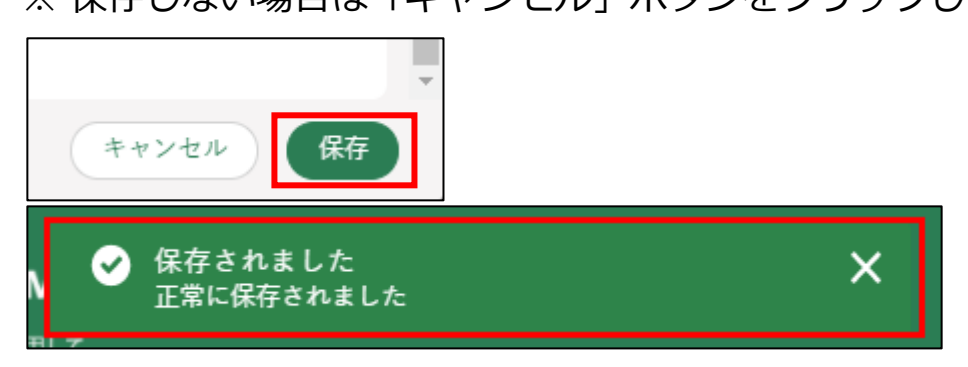

# プロフィール設定(通知設定)を 変更する

共通申請サービスからの各種通知の受信設定の変更手順を記載します。

[145](#page-144-0) ページ[「7.1.1](#page-144-0) [申請者情報を確認する」](#page-144-0)の手順 1 から 3 を参照し、申 請者情報詳細画面を開きます。

画面下部のプロフィール設定を確認します。共通申請サービスからの各 種通知について設定できます。

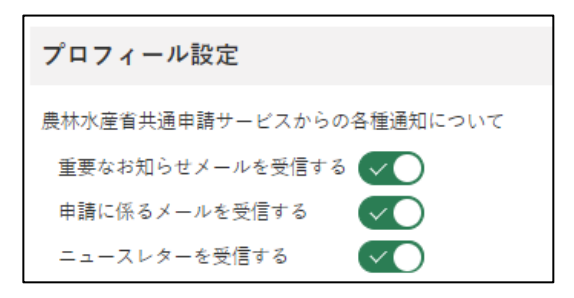

2 ボタンが緑色になっている場合、通知を「受信する」設定になっていま す。受信しない場合はボタンをクリックします。

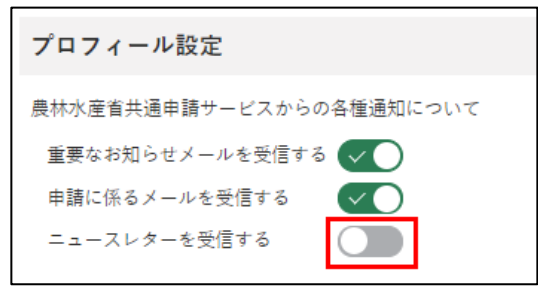

※ クリック後はは〇が左にスライドし、ボタンが灰色になります。

各項目とメールの詳細について、以下に記載します。

**表 7-1 個人プロフィールの設定項目**

| 設定項目  | 説明                             |  |
|-------|--------------------------------|--|
|       | 重要なお知らせメール 共通申請サービスに関する重要なお知らせ |  |
| を受信する | のメールを受信するを受信する場合は有効            |  |
|       | !にします。                         |  |

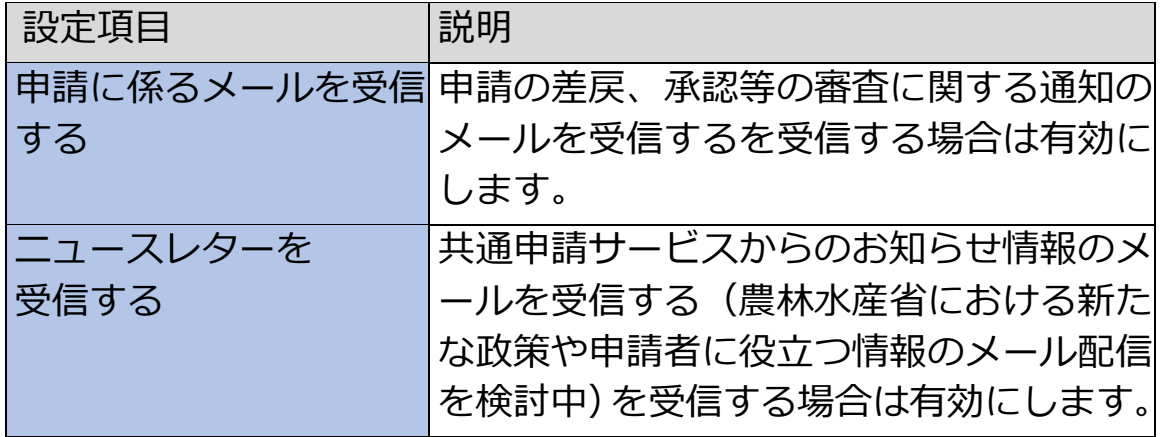

これらの設定は、経営体プロフィールにも同じ設定があります。経営体 と個人プロフィールのいずれかが「チェックなし」の場合、メールは送 信されません。

<span id="page-151-0"></span>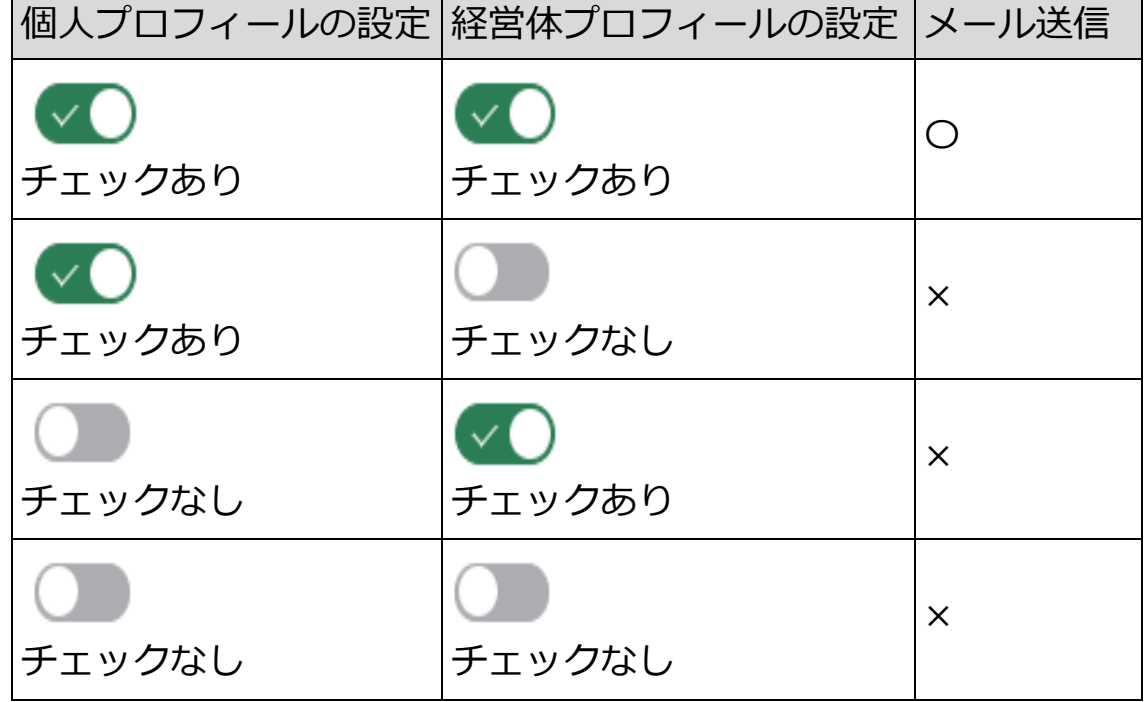

#### **表 7-2 個人プロフィールと経営体プロフィールの設定**

3 「保存」ボタンをクリックします。「保存されました」というポップアッ プが表示され、「申請者情報一覧」画面に戻ります。

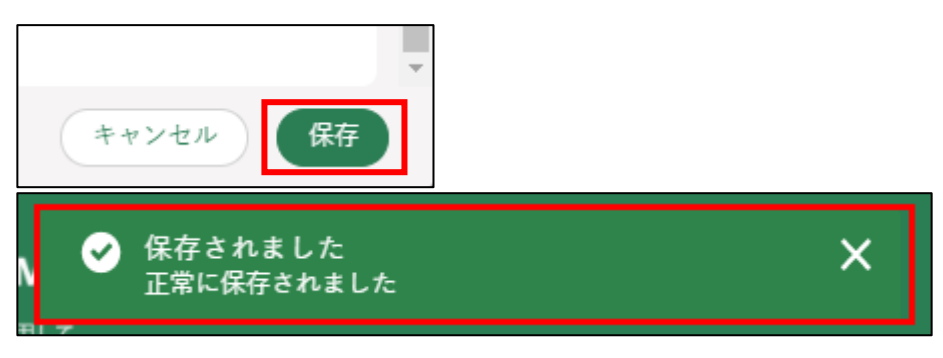

# **7.2 経営体プロフィール**

申請者が所属している経営体情報の確認と編集ができます。

申請者の経営体の住所、連絡先や代表者などに変更があった場合、こちら から経営体情報の編集を行います。

なお、gBizID プライムの法人の代表者が変更になる場合は[、36](#page-35-0) ページ[「3.5](#page-35-0) [法人の代表者が交代する場合」](#page-35-0)をご参照ください。

また、gBizID のアカウントの種類、区分(個人事業主、法人等)によって、 共通申請サービス上で変更できる項目が異なります。

経営体情報詳細画面にて、入力欄が灰色になっている部分については、 gBizID で登録された情報のため、変更できません。内容を変更したい場合は、 gBizID の Web サイトへログインし修正してください。内容変更後、次回ロ グイン時に更新内容が適用されます。

gBizID の Web サイト[:https://gbiz-id.go.jp/oauth/login](https://gbiz-id.go.jp/oauth/login)

| アカウントの種類           | アカウントの区分 | 法人名/屋号、代表者氏 <br>名、住所等の変更 |
|--------------------|----------|--------------------------|
| gBizID プライム※1      | 法人       | gBizID 側にて設定※2           |
|                    | 個人事業主    | 変更可                      |
| 本人確認済の gBizID 工 法人 |          | 変更可                      |
| レトリー               | 個人事業主    | 変更可                      |

アカウントの種類と変更可否について、以下に記載します。

※1 法人の従業員用アカウントである gBizID メンバーも、gBizID プライム と同じ取扱いになります。

※2 gBizID プライムの法人の代表者が変更になる場合は[、36](#page-35-0) ページ[「3.5](#page-35-0) [法人の代表者が交代する場合」](#page-35-0)をご参照ください。

# <span id="page-153-0"></span>7.2.1 経営体情報を確認・変更する

共通申請サービス(申請者用)画面上部のメニューから「マイページ」 をクリックし、表示された一覧から「経営体プロフィール」をクリック します。

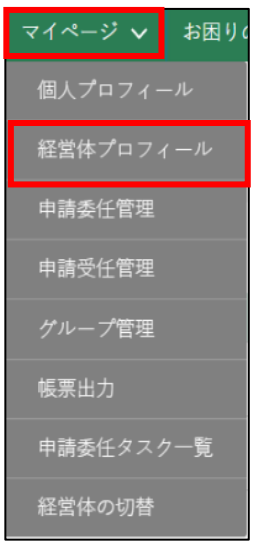

「経営体情報一覧」が表示されます。

経営体情報以外の項目については[、244](#page-243-0) ページ[「12.2.1](#page-243-0) [一覧の構成」](#page-243-0) をご参照ください。

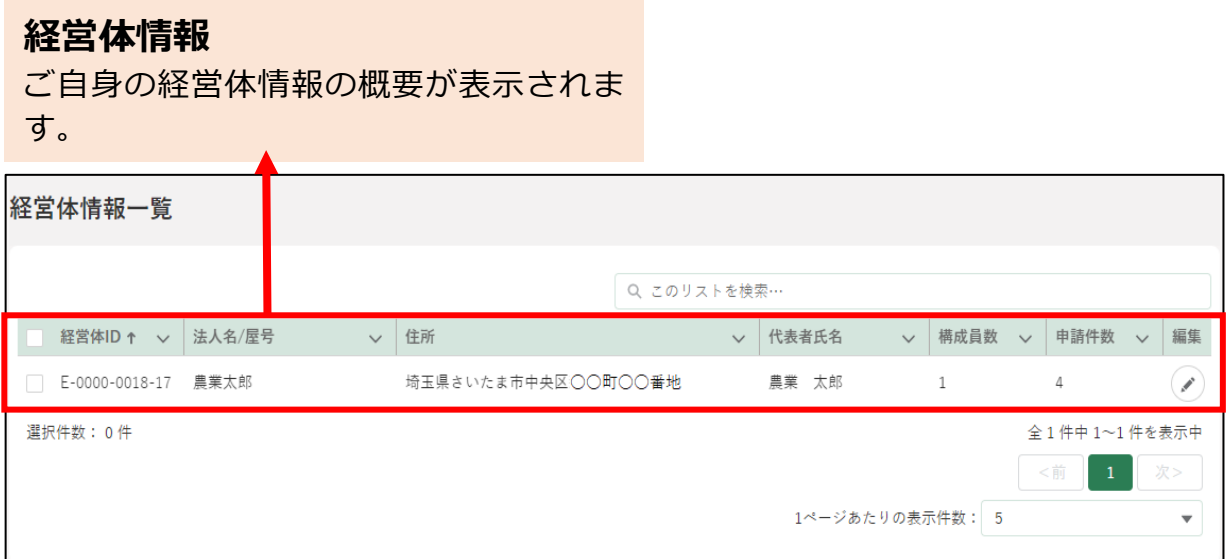

3 「の」ボタンをクリックして、「経営体情報詳細」画面を表示します。

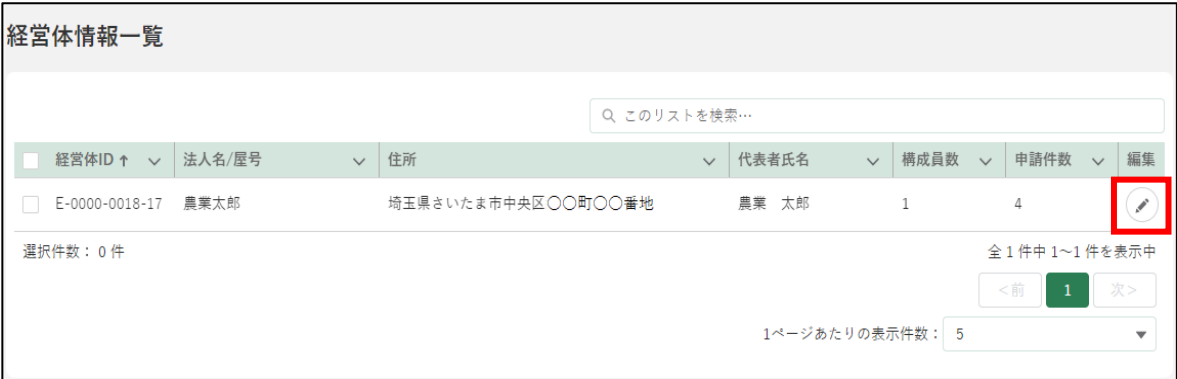

#### 「経営体情報詳細」が表示されます。対象の項目を編集します。

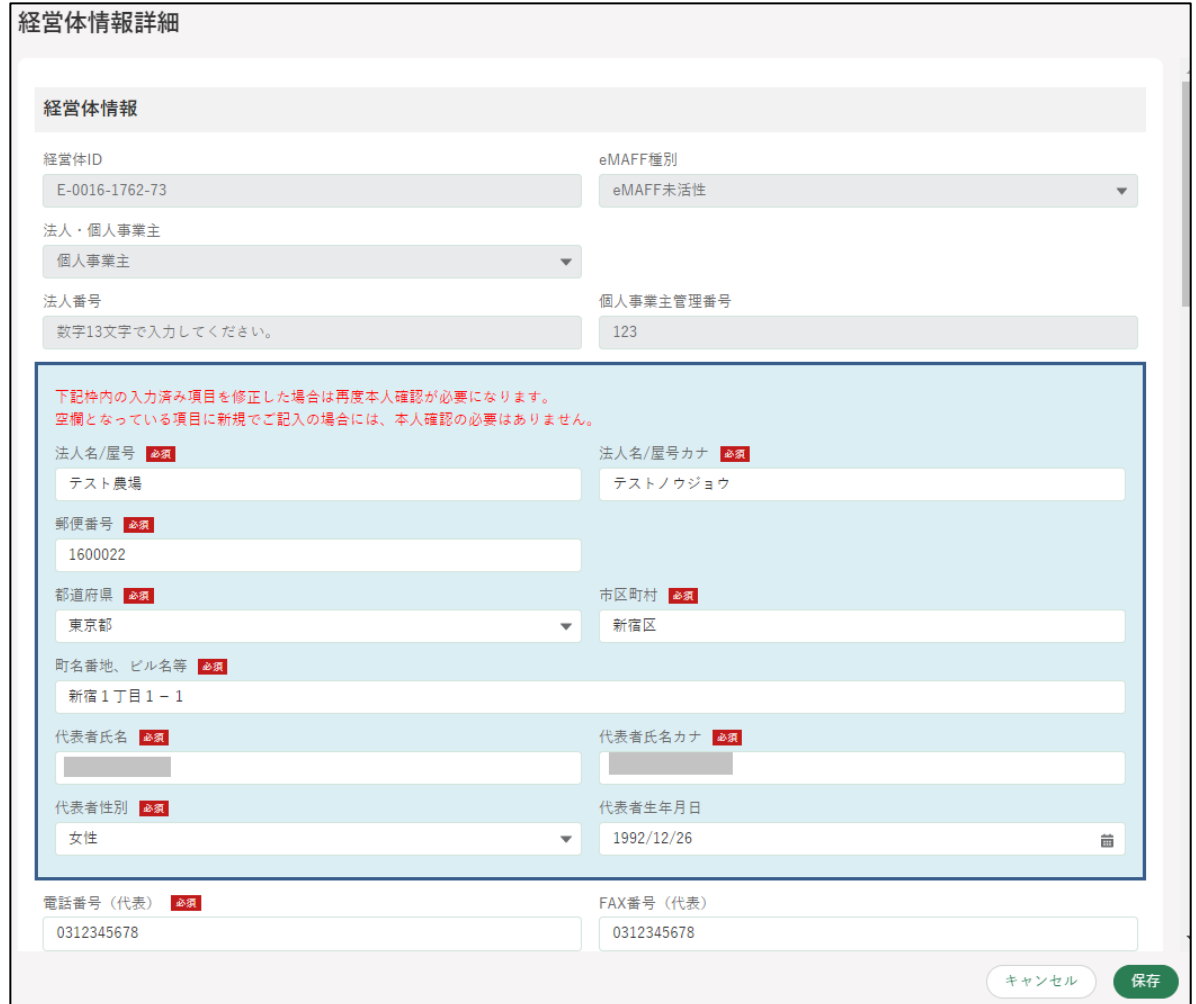

#### (1) 経営体情報を確認・変更する

経営体情報のうち、経営体 ID、eMAFF 種別、法人・個人事業主、法人 番号、個人事業主管理番号を確認します。

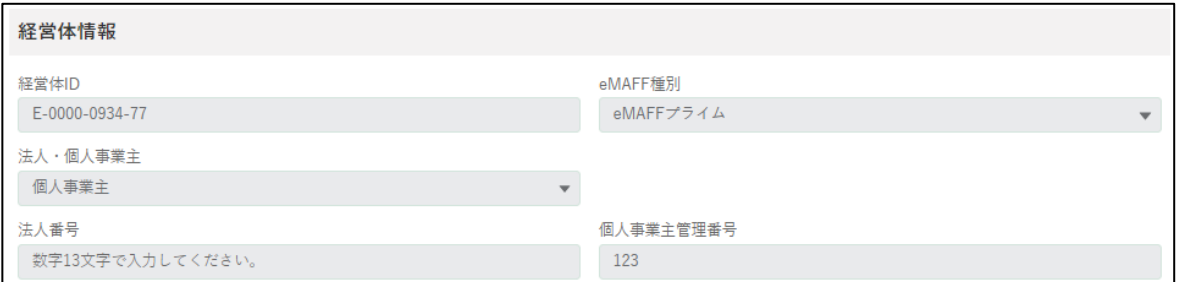

2 経営体住所、代表者情報を確認します。 ※ アカウントによっては入力不可の場合があります。

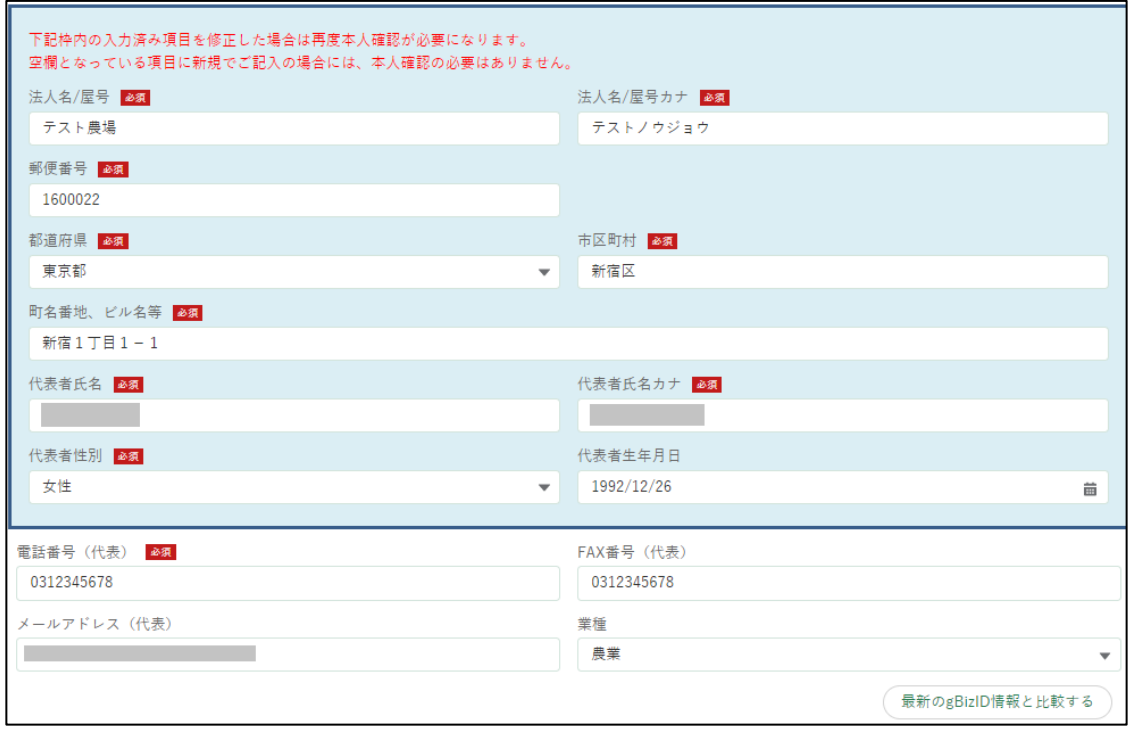

図の青枠部分を変更した場合、再度本人確認が必要になります。詳細は [167](#page-166-0) ページ[「7.2.2](#page-166-0) [経営体情報の変更に伴う再本人確認」](#page-166-0)をご参照くだ さい。

また、共通申請サービス上の経営体情報と、最新のgBizID情報を比較す ることができます。詳細は [172](#page-171-0) ページ[「7.2.3](#page-171-0) [経営体情報の比較」](#page-171-0)をご 参照ください。

経営体の「法人名/屋号」を確認します。変更する場合は項目をクリック し、直接入力します。

※ アカウントによっては入力不可の場合があります。

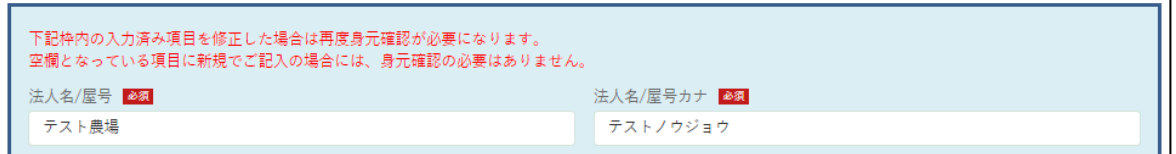

経営体の住所を確認します。変更する場合の入力方法を記載します。 ※ アカウントによっては入力不可の場合があります。 郵便番号はハイフンを含めずに、半角 7 桁以内で入力します。 例) 0000000

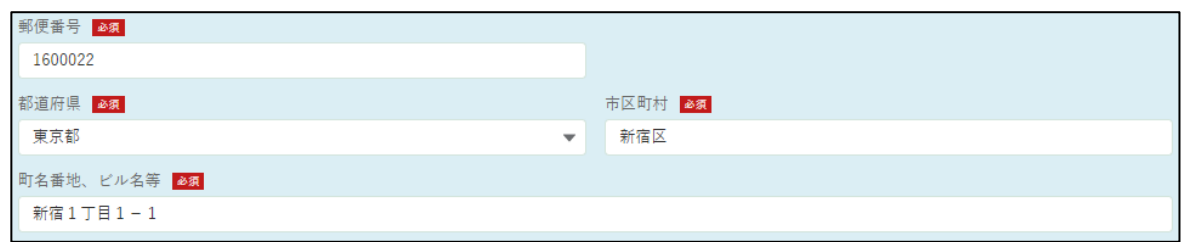

都道府県は項目をクリックすると、都道府県一覧が表示されます。対象 の都道府県をクリックしてください。

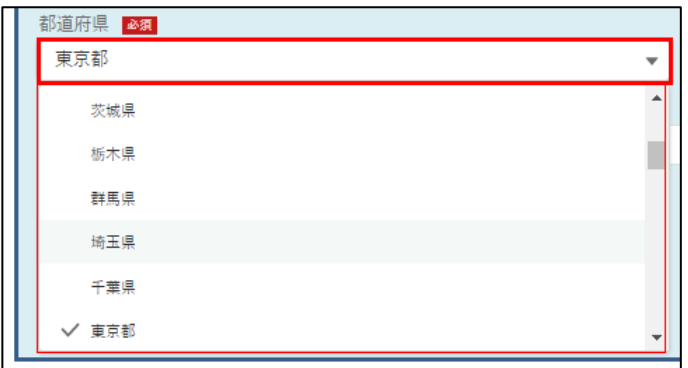

市区町村、町名番地、ビル名等は直接入力します。

代表者氏名、代表者氏名カナを確認します。修正する場合は直接入力し ます。

※ アカウントによっては入力不可の場合があります。

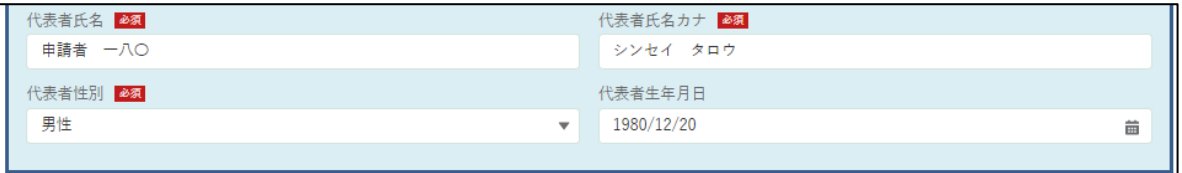

代表者性別、を確認します。修正する場合は項目をクリックすると、入 力候補が表示されます。該当する項目をクリックしてください。 ※ アカウントによっては入力不可の場合があります。

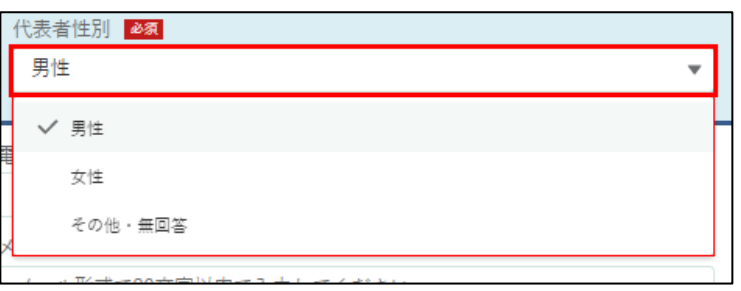

7 代表者生年月日を確認します。修正する場合は、「 い 」をクリックする とカレンダーが表示されます。該当する日付を選択してください。 ※ アカウントによっては入力不可の場合があります。

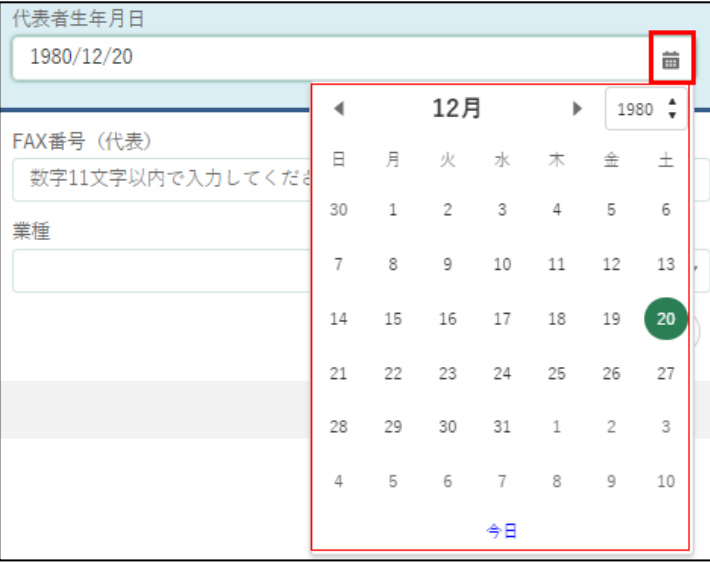

経営体への連絡先となる「電話番号(代表)」及び「FAX 番号(代表)」 を確認します。 変更する場合は、入力欄をクリックして直接入力します。 (ハイフンなし、半角 11 桁以内。例:0312345678)

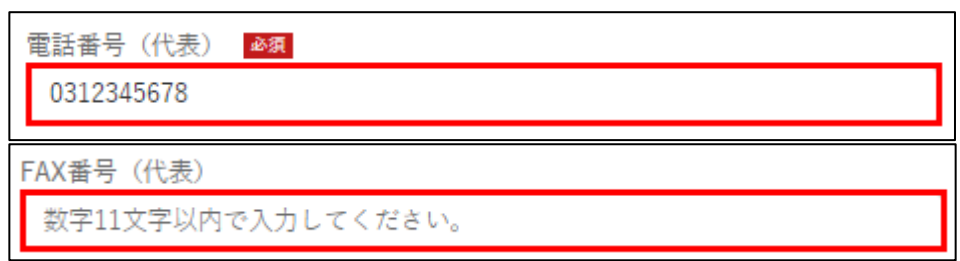

経営体への連絡先となる「メールアドレス」を確認します。 変更する場合は項目をクリックして直接入力します。

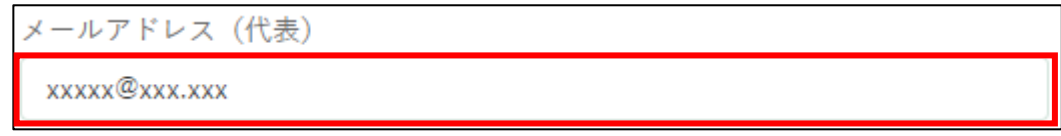

10 経営体の「業種」を確認します。

変更する場合は入力項目をクリックし、表示された一覧から「業種」を クリックします。

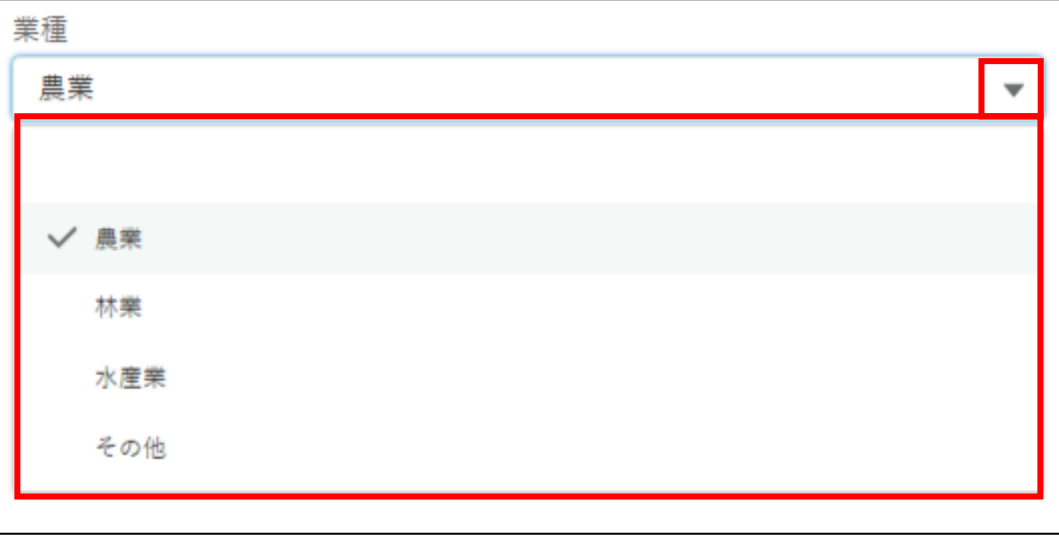

### (2) プロフィール設定を確認・変更する

プロフィール設定を確認します。共通申請サービスからの各種通知につ いて設定することができます。

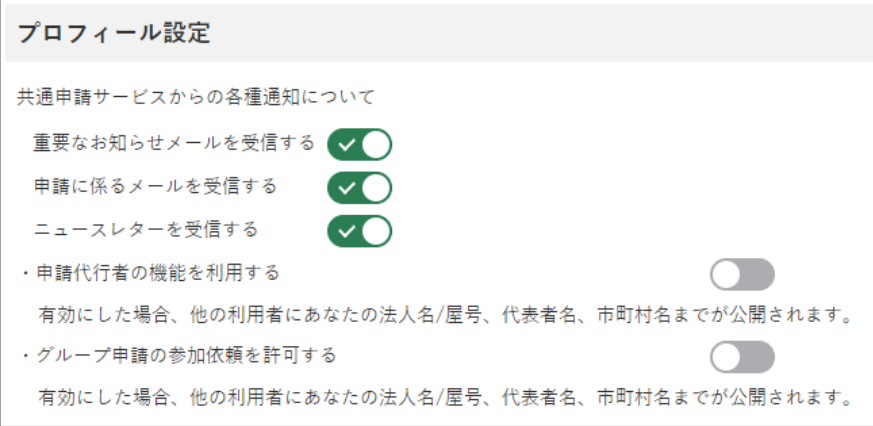

2 ボタンが緑色になっている場合、通知を「受信する」設定になっていま す。受信しない場合はボタンをクリックします。

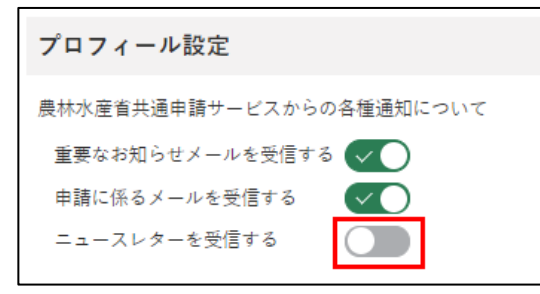

※ クリック後は〇が左にスライドし、ボタンが灰色になります。

各項目とメールの詳細について、以下に記載します。

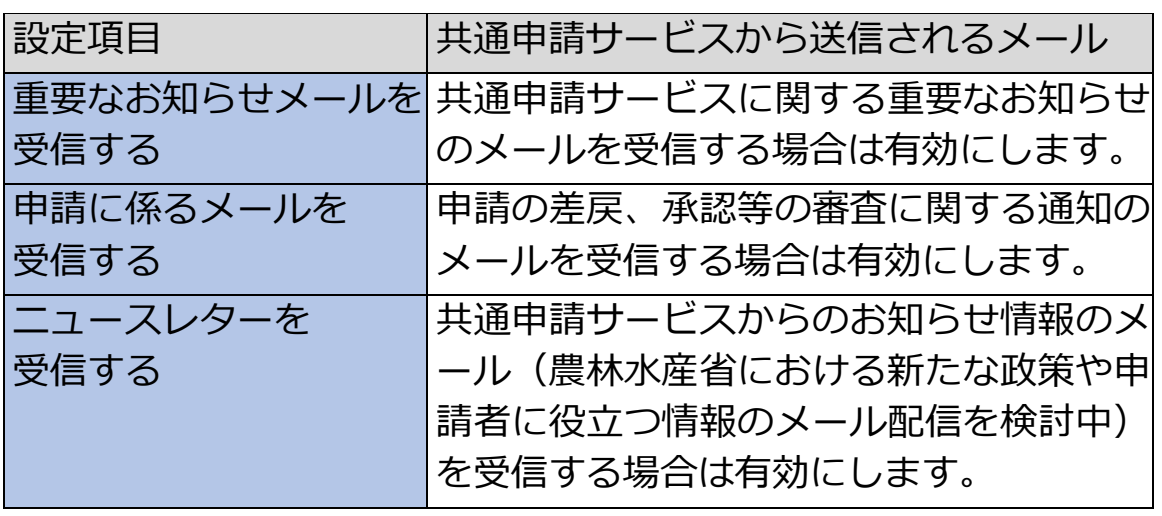

**表 7-3 経営体プロフィールの設定項目**

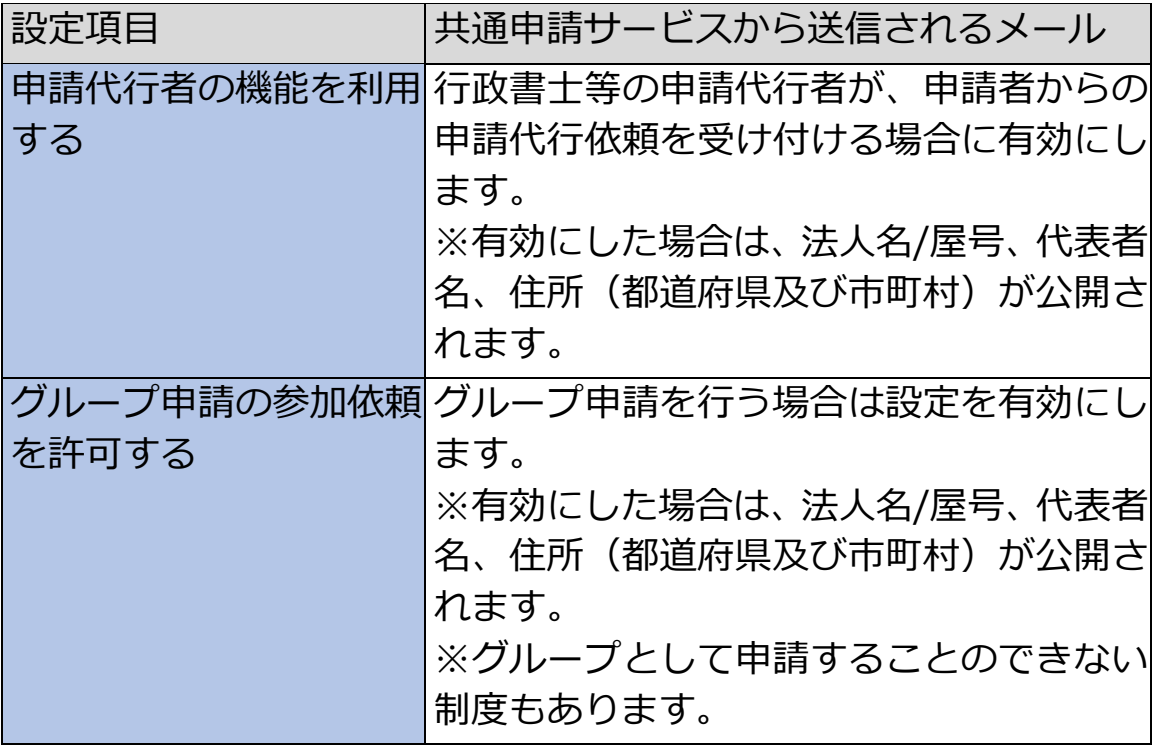

メールの送信設定については、個人プロフィールにも同じ設定がありま す。経営体と個人プロフィールのいずれかが「チェックなし」の場合、 メールは送信されません。双方の設定については[、152](#page-151-0) ページ「表 [7-2](#page-151-0) [個人プロフィールと経営体プロフィールの設定」](#page-151-0)をご参照ください。

#### <span id="page-161-0"></span>(3) 構成員情報を確認・変更する

「振込先情報」、「農業経営改善計画の認定状況(認定農業者)」、「経営所得 安定対策等情報」、「農地情報」については、固有の制度のみで使用する項目 になります。それぞれ固有のマニュアルをご参照ください。

#### 構成員情報を確認します。

この経営体に所属している申請者の一覧を確認できます。

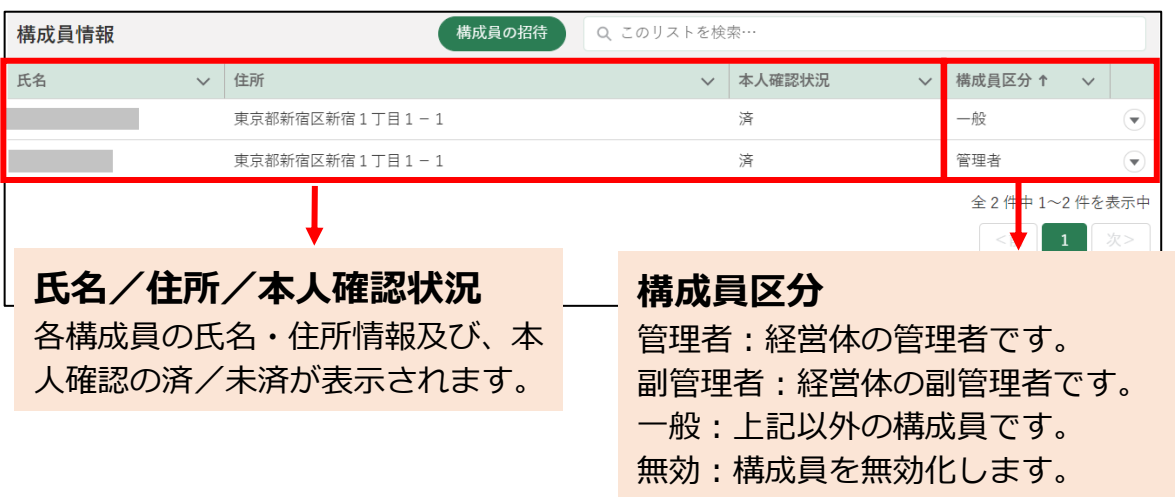

構成員区分が「一般」の申請者は、申請の一時保存は可能ですが、提出 することができません。

eMAFFプライムの申請者が構成員区分を「副管理者」又は「管理者」に 変更することで申請を提出できるようになります。

構成員区分の特徴について、以下の表に記載します。

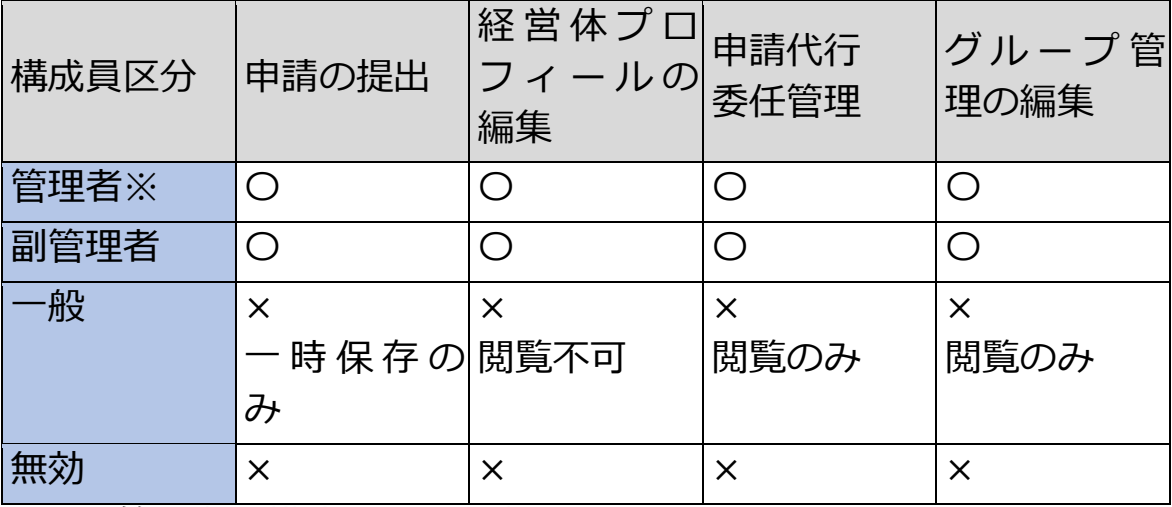

#### **表 7-4 構成員区分の特徴**

※管理者の構成員区分を変更することはできません。

共通申請サービスに最初にログインした申請者が経営体の「管理者」と なります。ただし、gBizIDメンバーの申請者は、自身より後にgBizIDプ ライムの申請者がログインした場合、「副管理者」となります。 以下に構成員区分の変更手順を記載します。

2 構成員区分を変更する申請者の行の右端にある「 ● 」をクリックしま す。

表示された候補から、変更後の区分をクリックします。

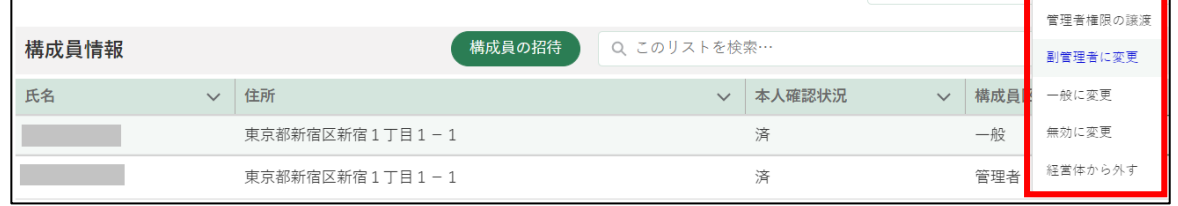

3 「構成員区分変更」というポップアップが表示され、対象の申請者の構成 員区分が変更されます。

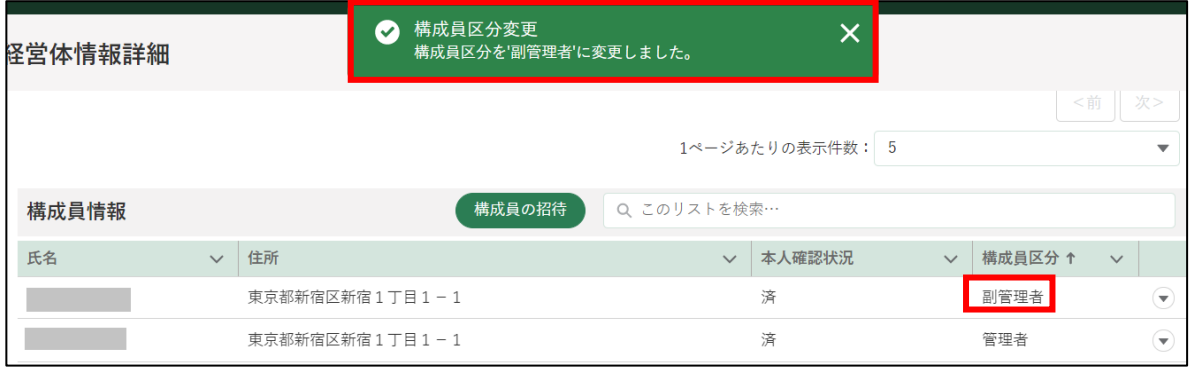

### (4) 申請履歴を確認する

「申請履歴」は、この経営体に所属している申請者が提出した申請が表示さ れています。申請履歴に表示している各項目(申請年度、制度、手続、ステ ータス)は「申請情報一覧」の表示内容と同様です。

1 確認したい申請の右端にある「■」ボタンをクリックすると、申請の詳 細を確認できます。

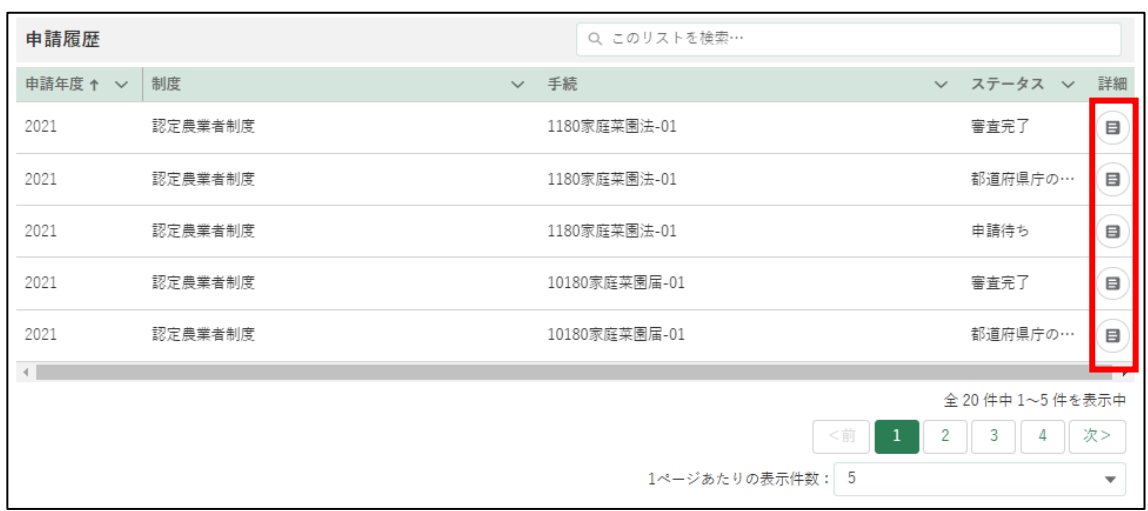

2 「申請書の参照」画面が表示されます。

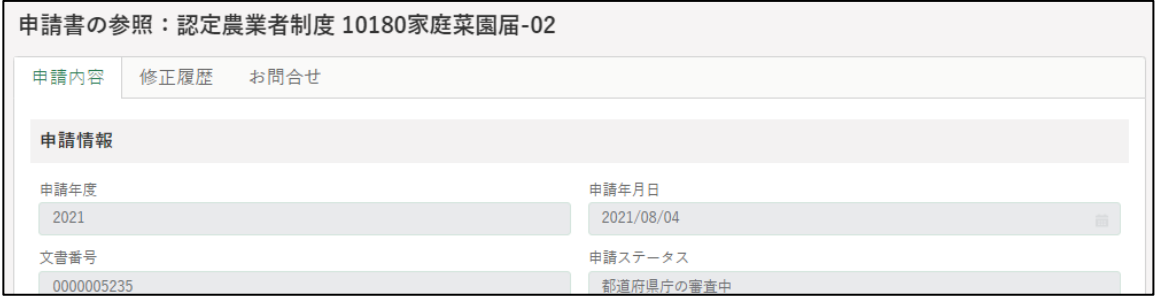

申請後に協議会等での修正、又は差戻による変更があった場合には、「修 正履歴」タブに表示されます。

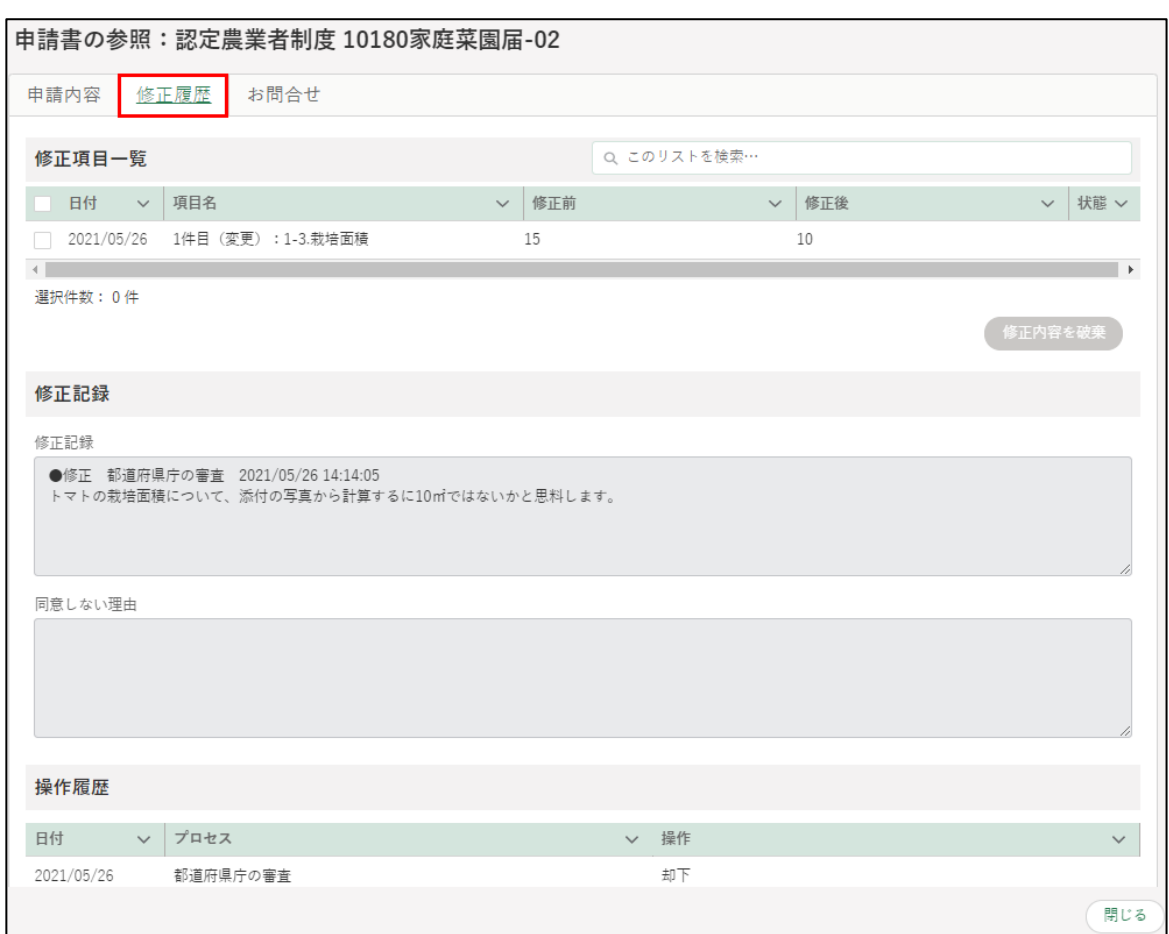

- 「お問合せ」タブを開くと、お問合せを確認・作成できます。お問合せの 作成手順は[、105](#page-104-0) ページ[「5.7](#page-104-0) [申請に関するお問合せをする」](#page-104-0)をご参照 ください。
- 内容確認後は右下の「閉じる」ボタンをクリックし、「申請書の参照」画 面を閉じます。

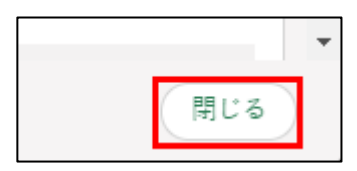

- (5) 変更した内容を保存する
	- 「経営体情報詳細」画面の一番下にある「保存」ボタンをクリックし、変 更内容を保存します。

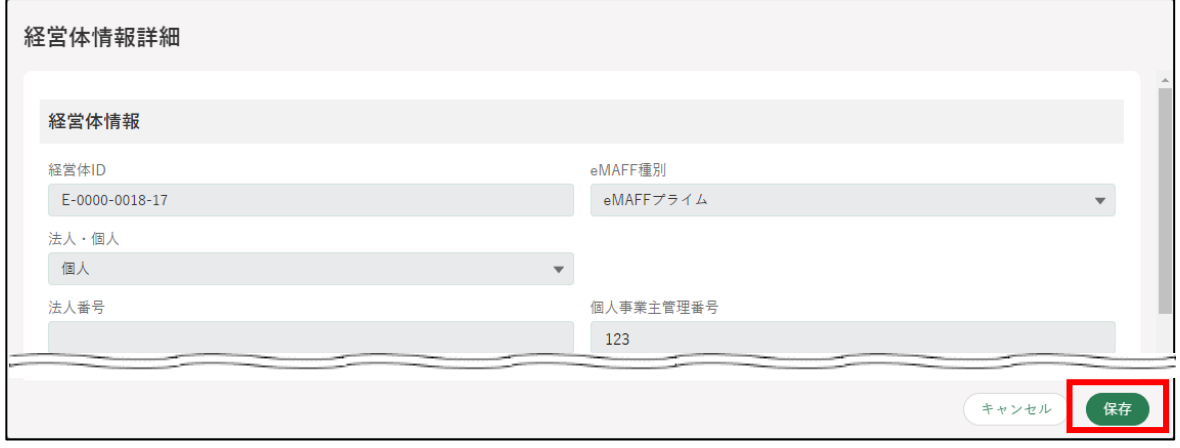

※ 保存せずに終了する場合は、「キャンセル」ボタンをクリックします。

2 「保存されました」というポップアップが表示され、「申請者情報一覧」 画面に戻ります。

「法人名/屋号」「住所」「代表者氏名」を変更している場合は、一覧表に 変更後の内容が表示されます

※「キャンセル」ボタンを押した場合は、ポップアップは表示されませ ん。

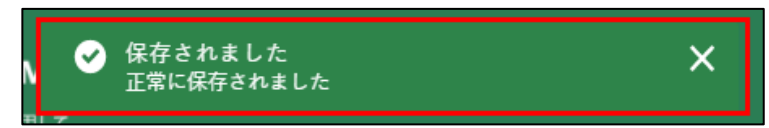

## <span id="page-166-0"></span> $7.2.2$ 経営体情報の変更に伴う再本人確 認

本人確認済の経営体情報のうち、法人名/屋号、法人名/屋号カナ、郵便番 号、都道府県、市区町村、町名番地、ビル名等、代表者氏名、代表者氏名カ ナ、代表者性別、代表者生年月日を「経営体情報詳細」画面で変更すると、 再度、本人確認が必要となります。

(法人の場合、共通申請サービス上ではこれらの情報を変更できないため、 gBizID(https://gbiz-id.go.jp/)のマイページで変更してください。変更後、 共通申請サービスにログインすると、自動的に変更内容が反映されますので、 共通申請サービスでの再本人確認は不要となっています。)

「経営体情報詳細」画面で、再本人確認が必要となる項目を変更し、「保存」 ボタンをクリックすると、「再度の本人確認が必要になります」というポップ アップが表示されます。

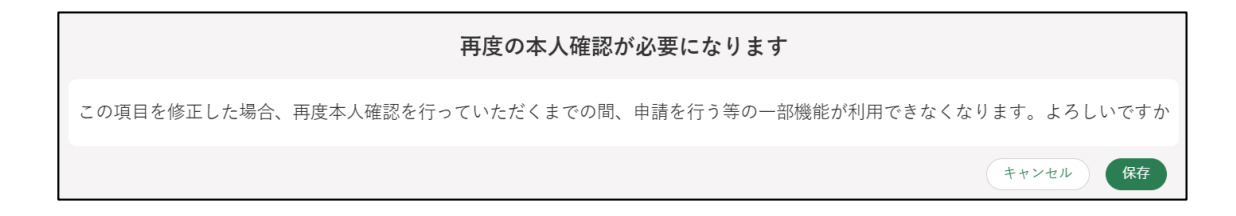

再度の本人確認は、TRUSTDOCK での確認も可能です。手順については [21](#page-20-0) ページ[「3.4.2](#page-20-0) [オンラインで本人確認を行う\(個人事業主のみ\)」](#page-20-0)をご参照く ださい。TRUSTDOCK が利用できない方(法人の方など)は、以下のいずれ かの方法でご連絡をお願いいたします。なお、経営体情報の変更前にご相談 いただくことも可能です。

(1) Web フォームでのご連絡

以下手順を参考に、コールセンターに身分証明書を提出します。

ポータル画面の「マイページ」をクリックし、表示された一覧から「個 人プロフィール」をクリックします。

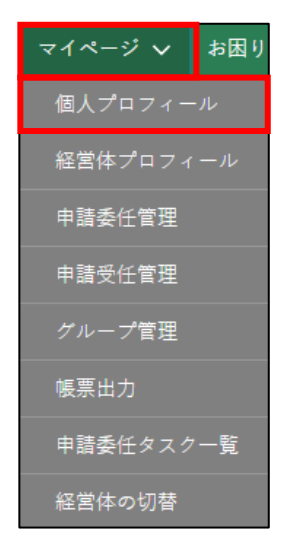

「申請者情報一覧」に表示されている申請者のうち、身分証明書画像を送 信したいアカウントの列の「▼」ボタンをクリックし、「身分証明書画像 受け渡し」を選択します。

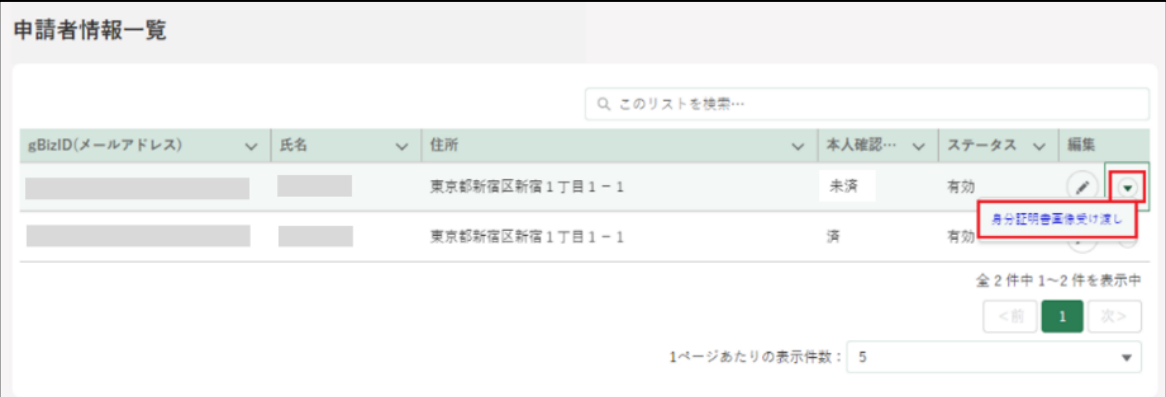

「身分証明書画像受け渡し」画面が開きます。「ファイルをアップロード」 をクリックし、エクスプローラから身分証明書画像を選択し「開く」を クリックします。

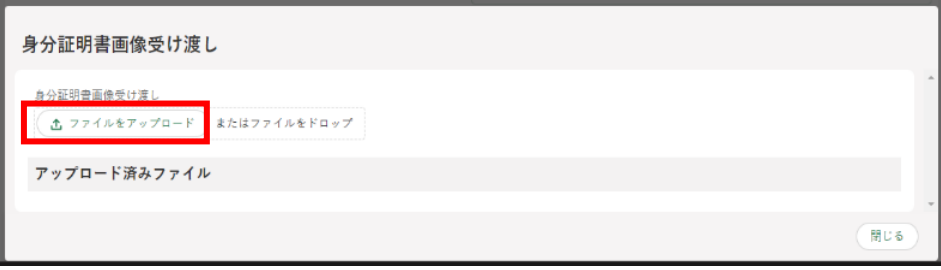

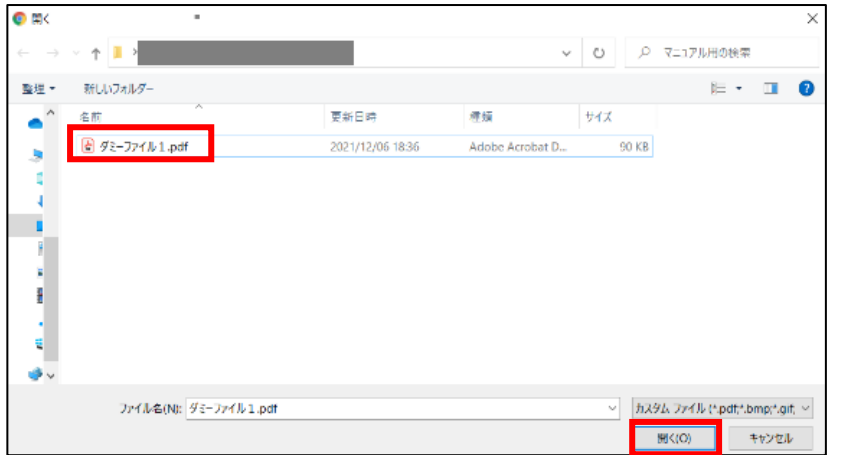

「ファイルをアップロード」画面が開きます。「1 ファイルのうち 1 ファ イルがアップロードされました」を確認し、「完了」ボタンをクリックし ます。

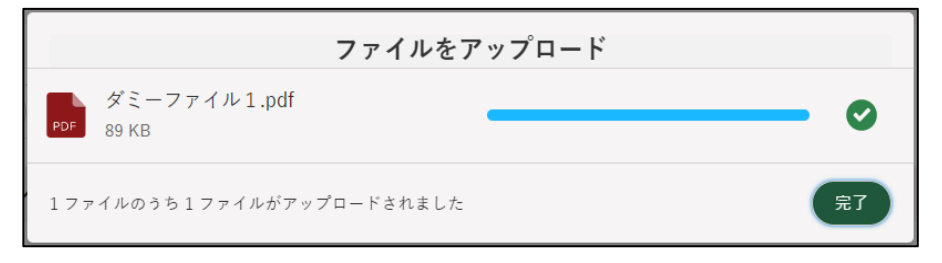

「身分証明書画像受け渡し」画面に戻ります。「アップロード済みファイ ル」欄にアップデートしたファイル名が表示されていることを確認し、 「再本人確認の依頼」ボタンをクリックします。

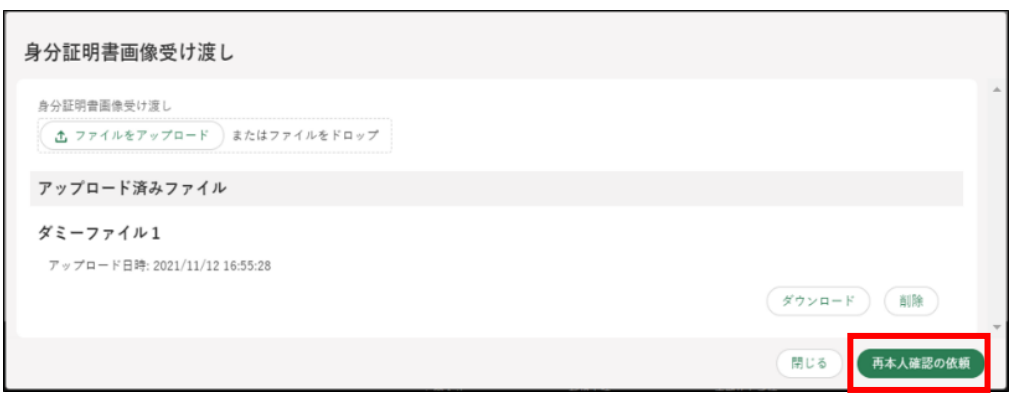

依頼が完了すると「再本人確認の依頼が完了しました」と表示されます。

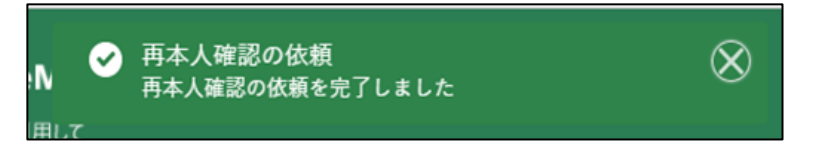

依頼状況の確認はポータル画面の「お困りの場合」ボタンをクリックし、 表示された一覧から「お問合せ」をクリックすると確認することができ ます。

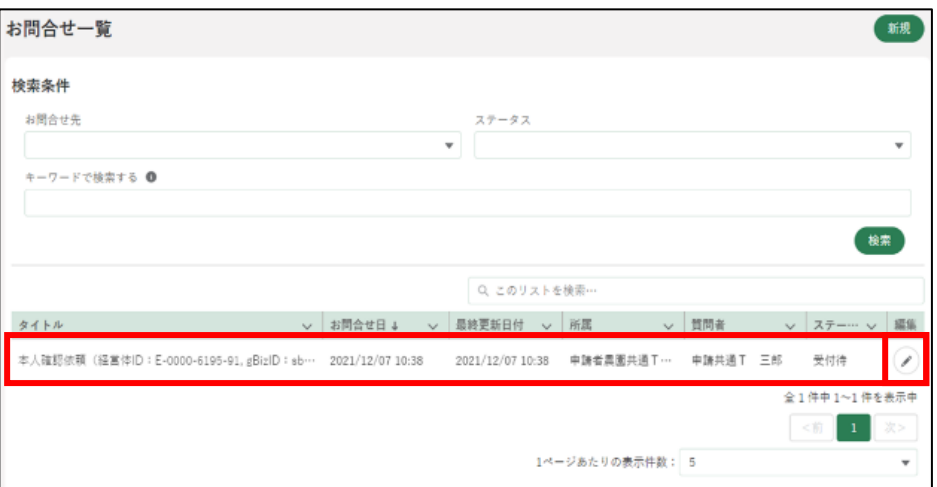

コールセンターにて再本人確認が完了すると、通知欄に「本人確認通知」 が届きます。「詳細」をクリックすると確認できます。

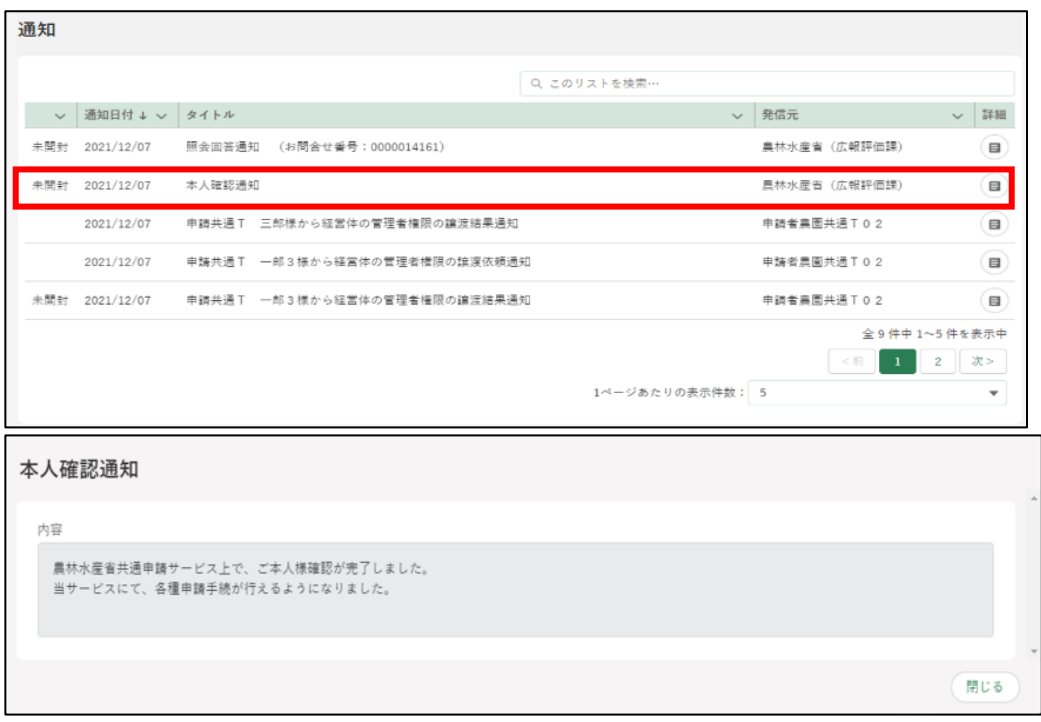

ポータル画面の「マイページ」の個人プロフィール「本人確認状況」欄 が「済」の状態になっています。

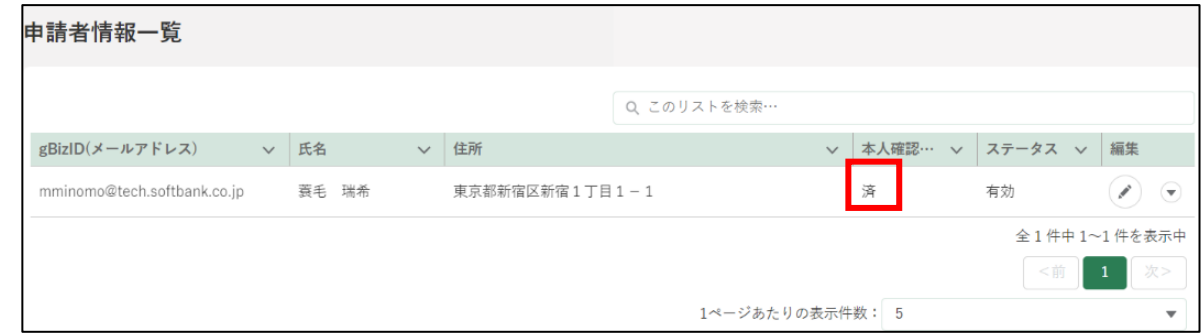

## (2) メール、お電話でのご連絡

以下問合せ窓口までご連絡ください。

<農林水産省共通申請サービス 問合せ窓口> メールアドレス system-helpdesk@emaff-ks.jp 電話番号 0570-550-410 (ナビダイヤル) ※お電話の場合、通話料はお客様負担となります。 お電話の受付時間:平日 9 時 30 分~17 時 30 分 (土日祝日・年末年始を除く)

## <span id="page-171-0"></span>7.2.3 経営体情報の比較

共通申請サービス上の経営体情報と、最新の gBizID 情報を比較する手順 を記載します。

※構成員区分が「一般」の申請者は、本機能を利用できません。

- [154](#page-153-0) ページ[「7.2.1](#page-153-0) [経営体情報を確認・変更する」](#page-153-0)を参照し、経営体情 報詳細画面を開きます。
- 「経営体情報」欄の「最新の gBizID 情報と比較する」ボタンをクリック します。

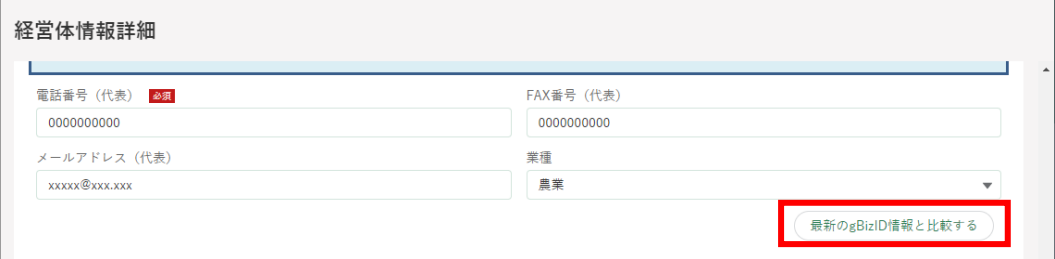

最新の gBizID 情報と比較できます。現状と gBizID の経営体情報で登 録内容に差異がある場合は、左側に赤いマークが表示されます。

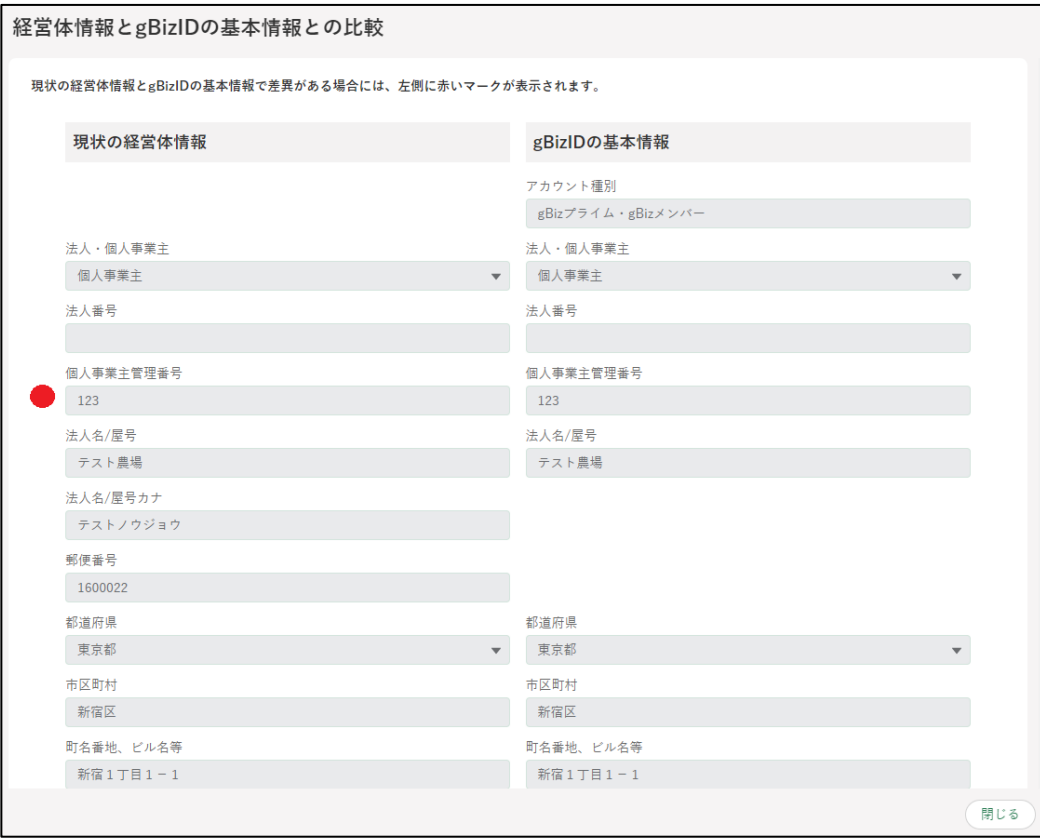

## 構成員の招待

経営体情報詳細画面の「構成員の招待」にて、他の経営体に所属する申請 者に対しメールアドレスを用いて自身の経営体に招待することができます。 ただし、当該申請者が共通申請サービスに登録されている必要があります。

※審査機関が保有する申請者アカウントについては、構成員の招待・脱退を 行うことができません。

### <span id="page-172-0"></span>(1) 構成員の招待

ポータル画面の「マイページ」をクリックし、表示された一覧から「経 営体プロフィール」をクリックします。

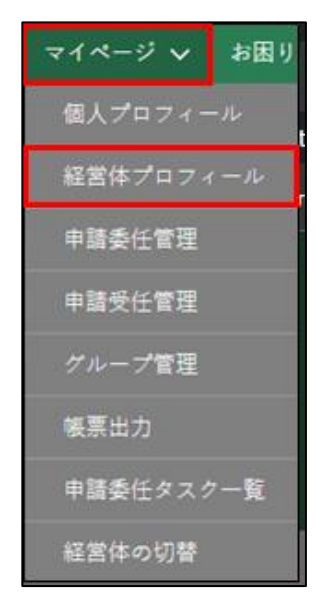

2 「経営体情報一覧」が表示されます。「編集」をクリックし、「経営体情報 詳細」を開きます。

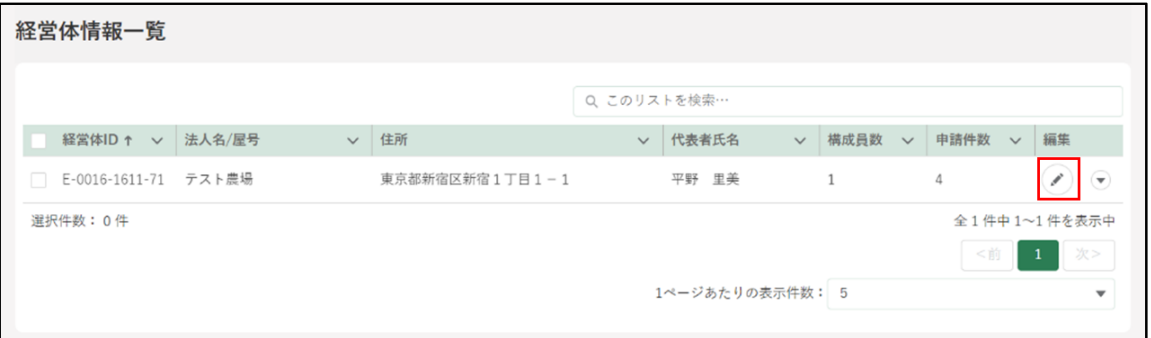

「経営体情報詳細」の画面をスクロールし、「構成員情報」欄の「構成員 の招待」をクリックします。

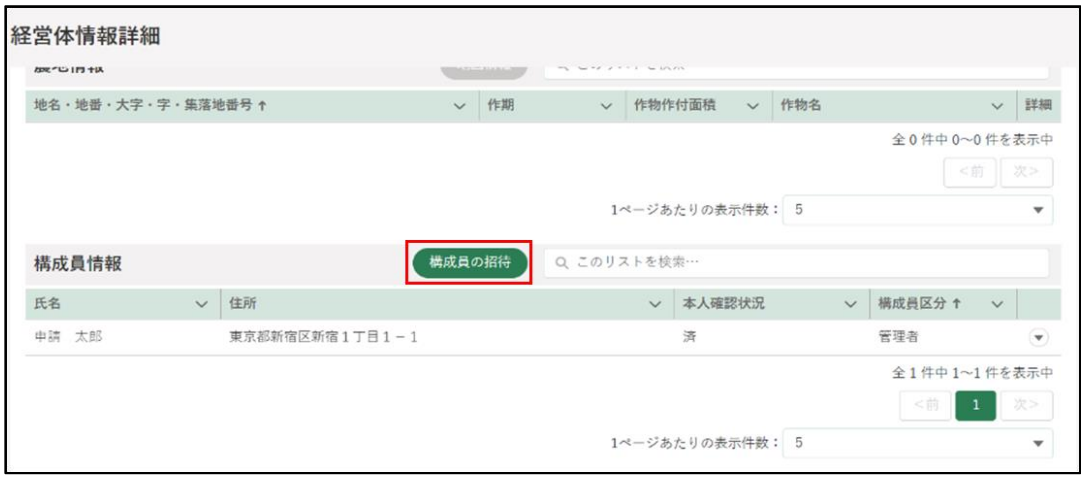

- 「構成員の招待」画面にて、招待する申請者のメールアドレスを入力後 「構成員の招待」をクリックします。
	- ※ 事前に相手方のメールアドレスを聞いて控えておく必要があります。 ※ メールアドレスが共通申請サービスに登録されていない場合、エラ ーメッセージを表示します。
	- ※ 同じメールアドレスで複数の申請者アカウントを持っている場合は 招待できません。

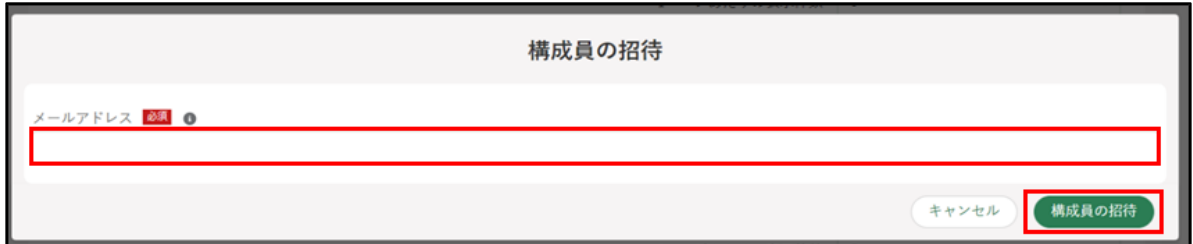

「構成員の招待確認」にてメールアドレスを確認後「構成員の招待」をク リックすると、入力したメールアドレス宛に招待通知が送信されます。 ※ メールアドレスを修正したい場合、「キャンセル」をクリックするこ とで前画面へ戻れます。

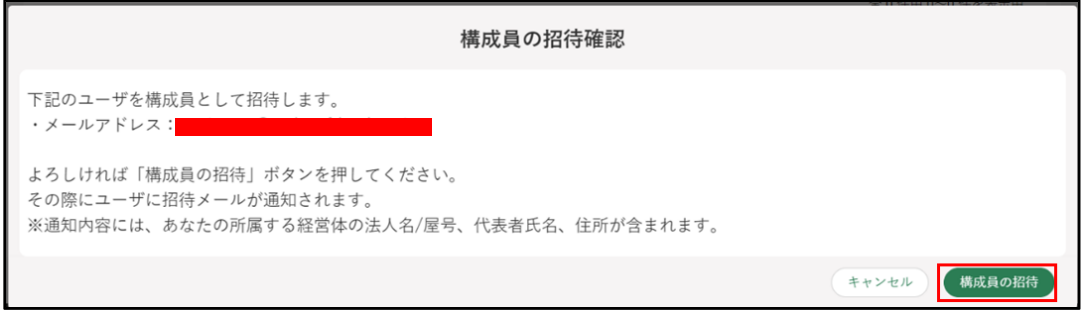

送信が完了すると画面上部に「構成員の招待通知を送信しました。」と表 示されます。

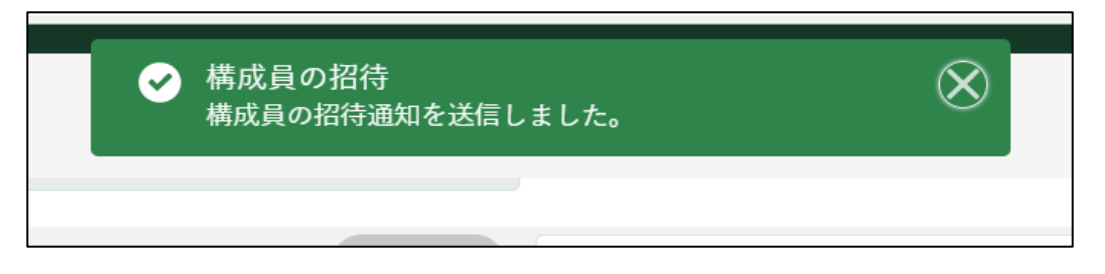

1 つのメールアドレスに対し複数のアカウントが登録されている、又は 共通申請サービスに登録されていないメールアドレスを入力した場合 はエラーが表示されます。

【共通申請サービスに登録されていないメールアドレスを入力した場 合のエラー画面】

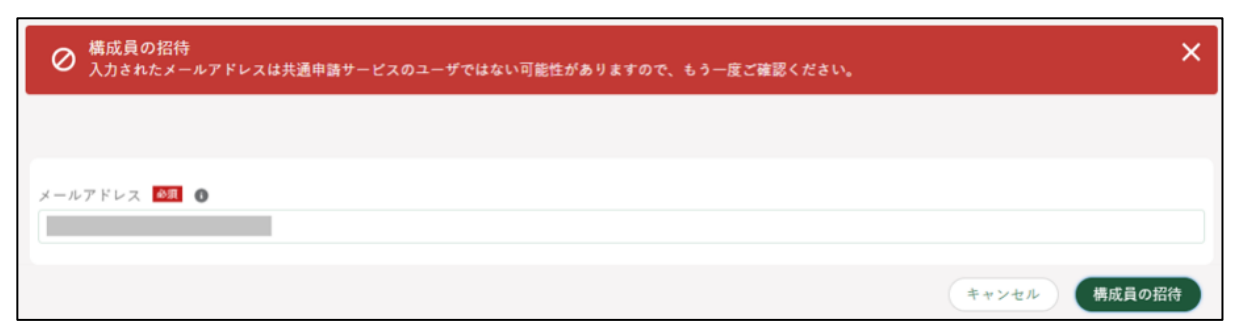

- (2) 招待の承認
	- 招待された申請者は受信した招待通知メールの URL をクリックします。 又は共通申請サービスのホーム画面の「通知」に表示された「経営体へ の招待通知」の詳細ボタンをクリックします。

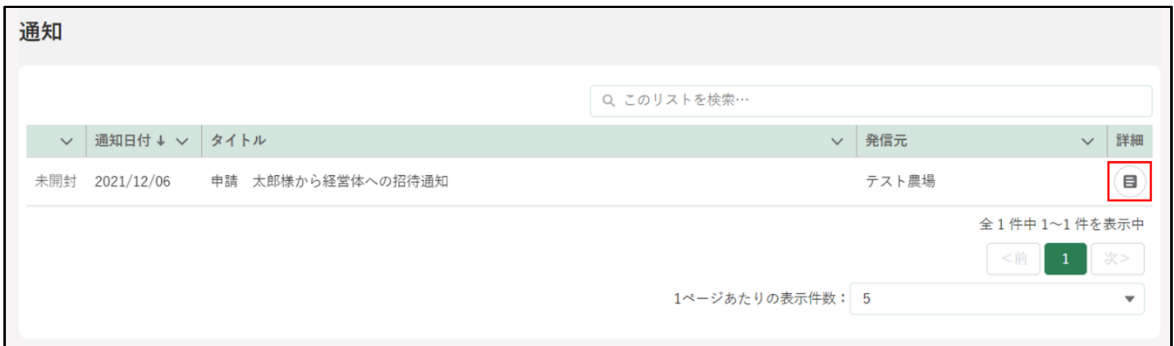

- 招待通知の内容を確認し「参加」又は「不参加」ボタンをクリックしま す。
	- ※ 身に覚えのない通知の場合は、「お困りの場合」から「通報」をクリ ックしてください。運用事業者に通知されます。

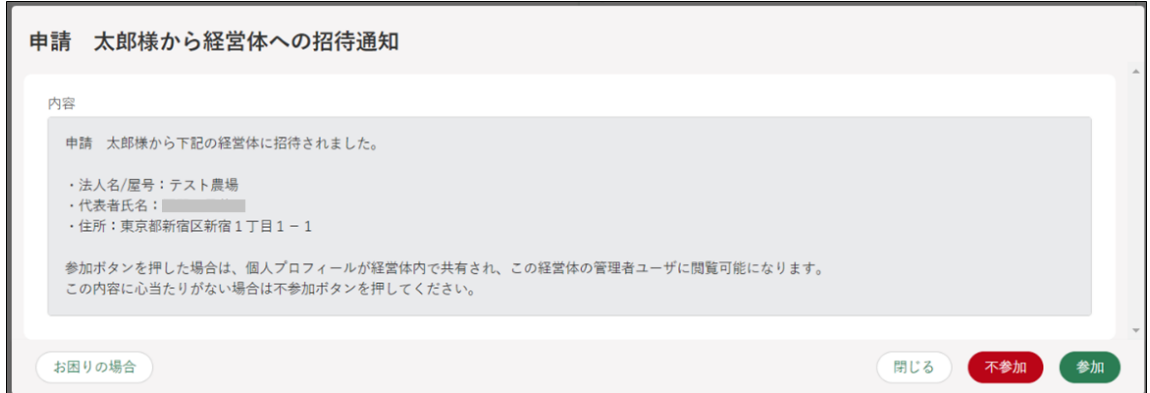

参加又は不参加をクリックすると、画面上部に結果が表示されます。

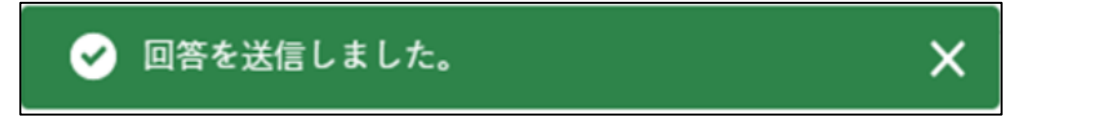

「お困りの場合」をクリックすると、通報ボタンが表示されます。

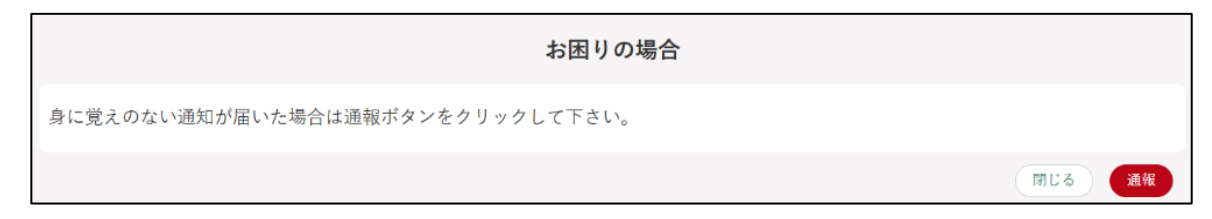

## (3) 招待結果の確認

招待通知を受信した申請者が「参加」又は「不参加」をクリックすると、 招待した経営体の管理者・副管理者に対して、「招待結果通知」が送信さ れます。「詳細」ボタンを押すと招待結果が確認できます。

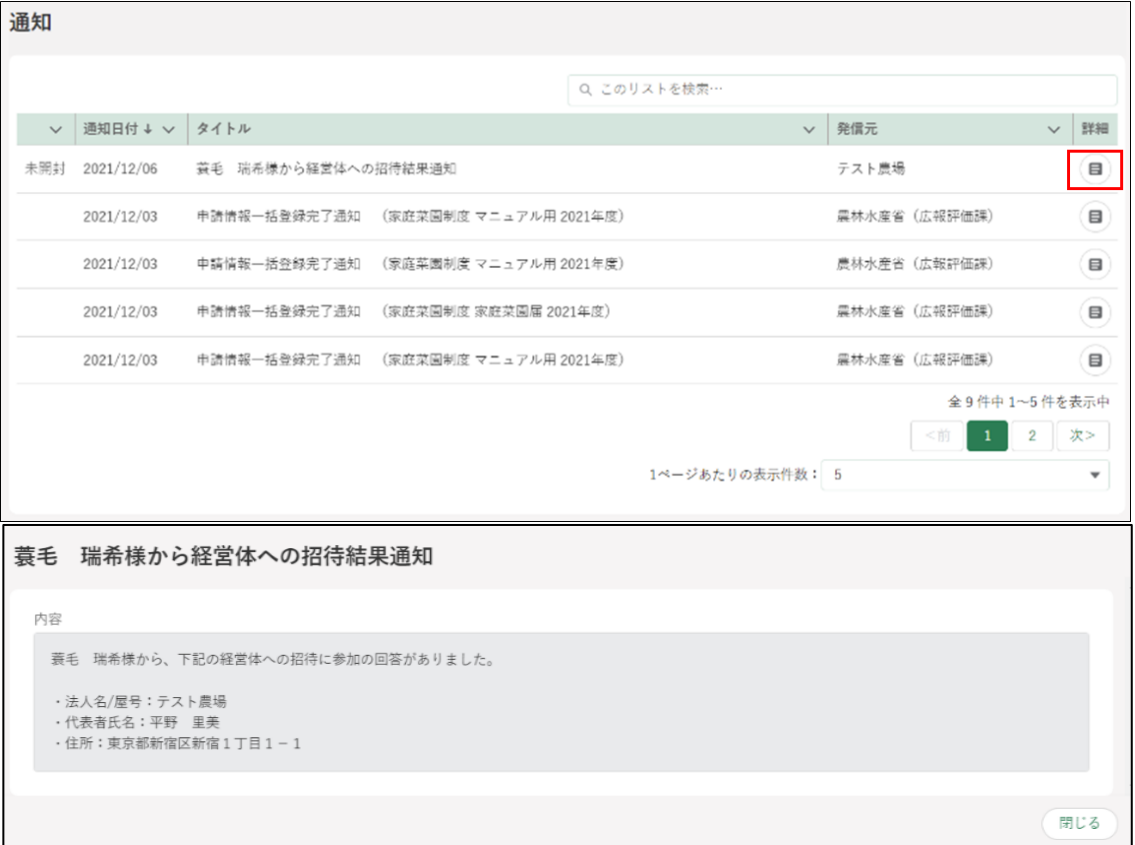

2 「構成員情報」に招待した申請者が追加されます。「構成員情報」の確認 手順は[、173](#page-172-0)ページ[「\(1\)構成員の招待」](#page-172-0)をご参照ください。

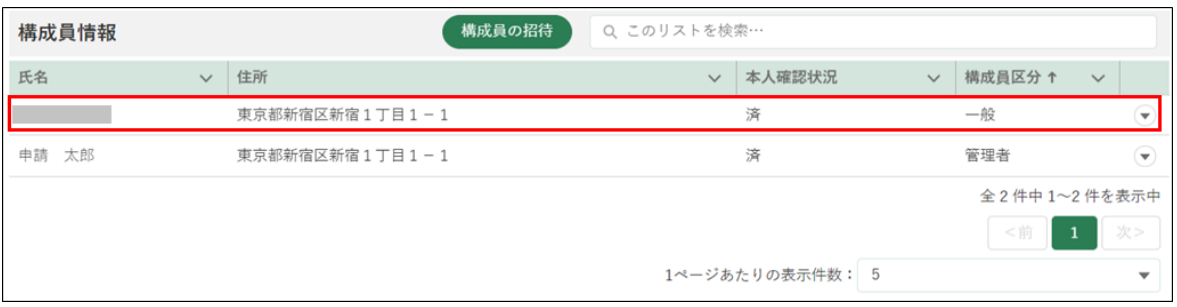

※ 招待直後は構成員区分が「一般」となります。必要に応じて適宜変更 してください。構成員区分については [162](#page-161-0) ページ[「\(3\)構成員情報](#page-161-0) [を確認・変更する」](#page-161-0)をご参照ください。

(4) 経営体の切替

招待された申請者は複数の経営体に所属している状態となりますが、ログ イン後は必ず自身の経営体としてログインした状態となります。別の経営体 として申請等の作業を行う場合は、 経営体の切替を行います。

- ※自身の経営体と招待された経営体を同一の画面で扱うと煩雑になるため、 経営体を切り替える仕様になっています。複数の経営体に所属している場 合は、どちらの経営体に切り替えて操作しているか「経営体情報一覧」を 確認して注意してください。
	- ポータル画面の「マイページ」をクリックし、表示された一覧から「経 営体の切替」をクリックします。

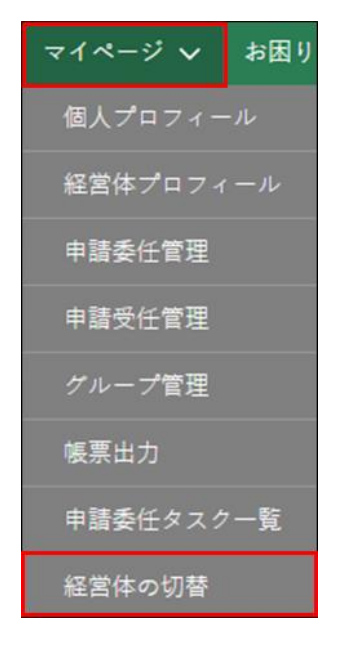

「経営体の切替」画面にて、「▼」より経営体を選択し「経営体の切替」 をクリックします。

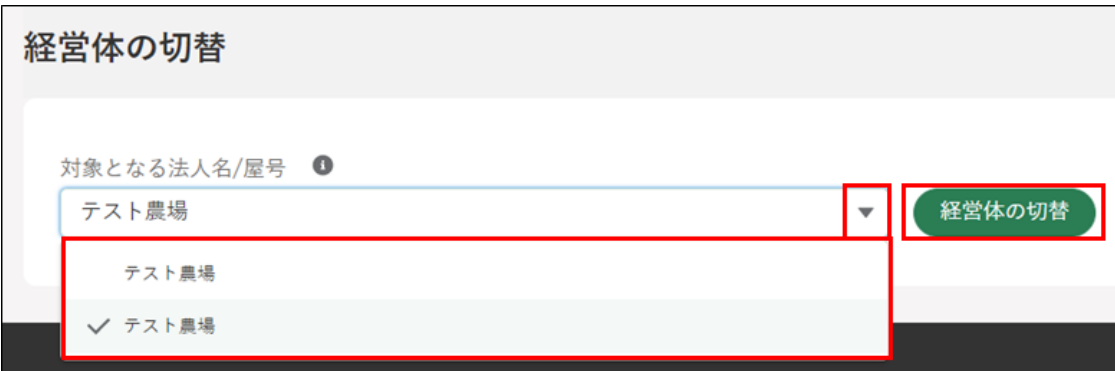

画面上部に「経営体を切替えました。」と表示されます。

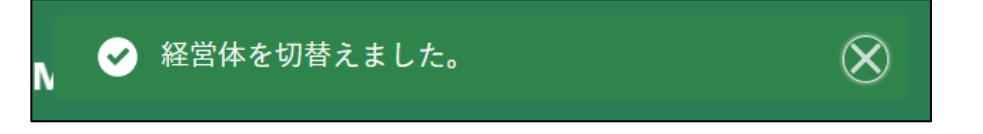

4 ポータル画面の「マイページ」をクリックし、表示された一覧から「経 営体プロフィール」をクリックします。

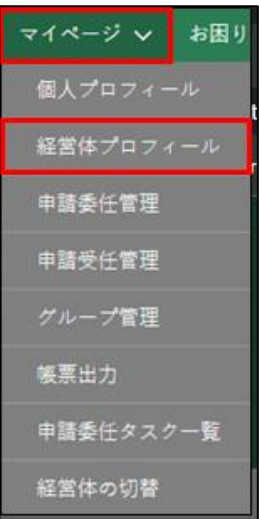

「経営体情報一覧」を確認し、経営体が切り替わっていることを確認でき ます。

【切替前の経営体情報一覧】

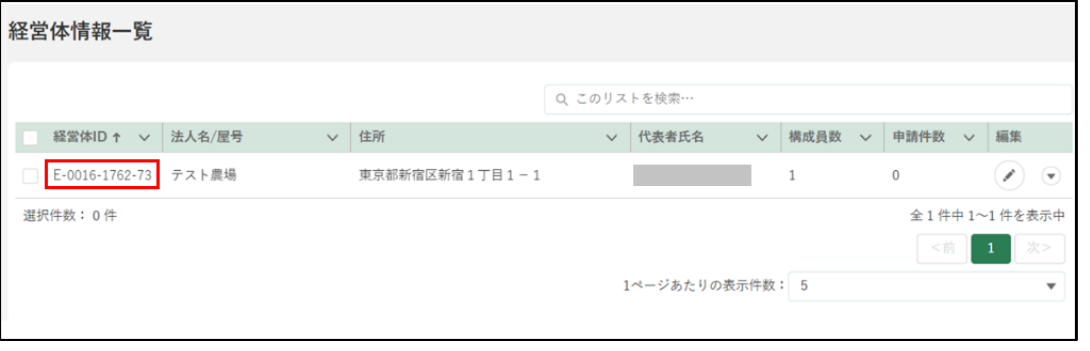

#### 【切替後の経営体情報一覧】

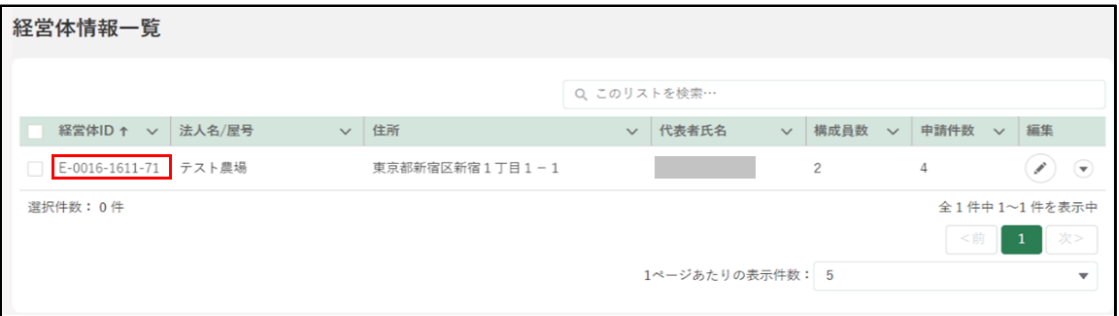

# 7.2.5 招待した構成員の削除

経営体の管理者・副管理者は、別の経営体から招待されている申請者を経 営体から外すことができます。

経営体から外れた申請者は、所属していた経営体に関する情報や申請情報 の参照ができなくなります。

※本人への同意確認は行われません。

ポータル画面の「マイページ」をクリックし、表示された一覧から「経 営体プロフィール」をクリックします。

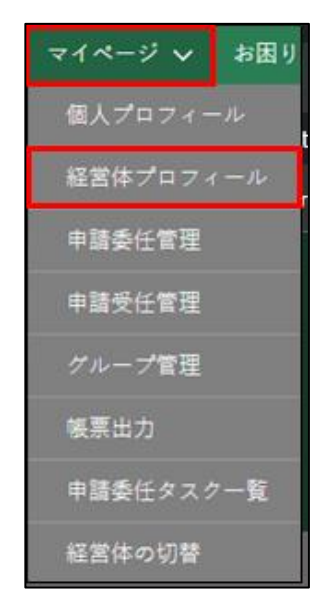

2 「経営体情報一覧」が表示されるため「編集」ボタンをクリックし、「経 営体情報詳細」を開きます。

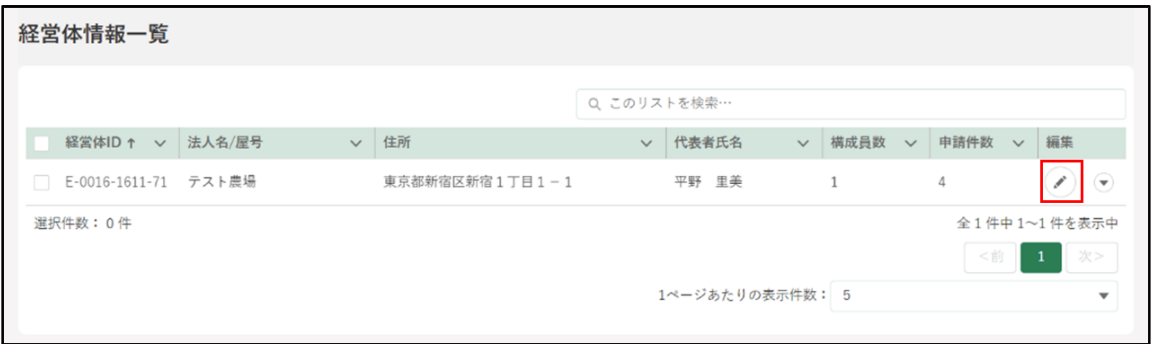
3 「経営体情報詳細」画面「構成員情報」欄の「▼」をクリックし、表示さ れた一覧から「経営体から外す」をクリックします。

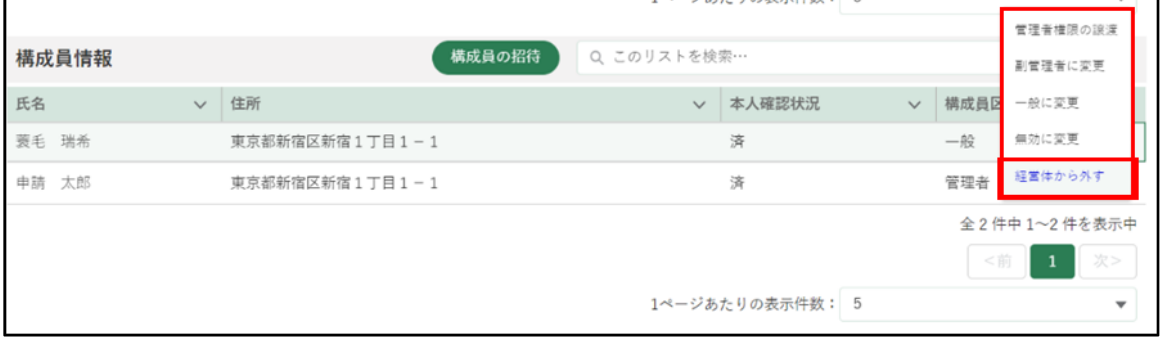

「経営体の脱退確認」画面が表示されます。確認後、「経営体から外す」 をクリックすると招待した申請者を経営体から外すことができます ※ 本人への同意確認を行わずに外されるのでご注意ください。 ※ 外さない場合「キャンセル」をクリックします。

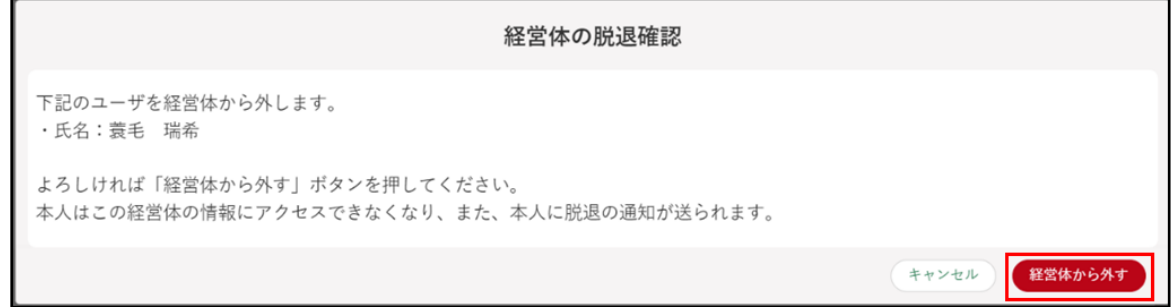

画面上部に「対象の構成員を経営体から外しました。」が表示され、構成 員情報から対象の構成員が外れます。

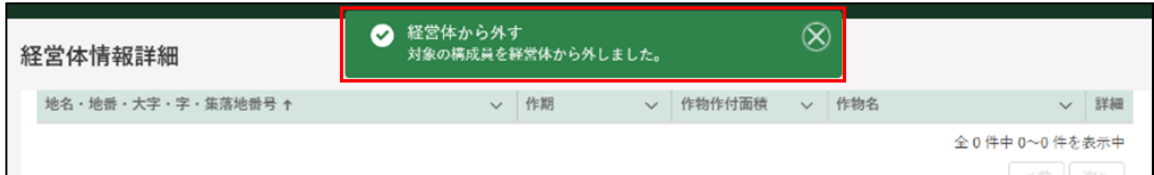

外された申請者にはメール及び共通申請サービスの通知へ脱退通知が 届きます。

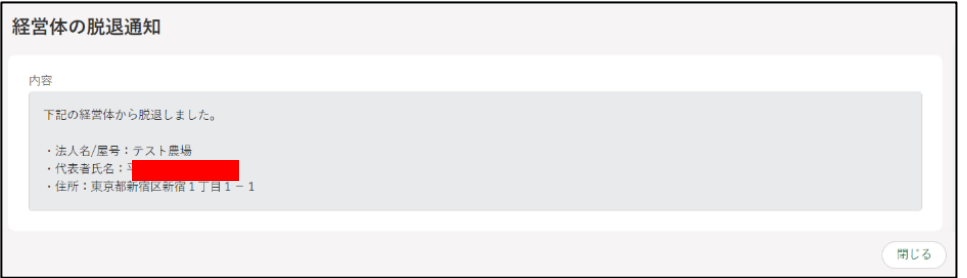

## 7.2.6 参加した経営体からの脱退

経営体に参加している申請者は、管理者への同意なく自身の意思で経営体 から脱退できます。経営体から脱退した申請者は、所属していた経営体に関 する情報や申請情報の参照ができなくなります。

※脱退する場合、事前に「経営体の切替」にて脱退する経営体へ切り替えて おく必要があります[。178](#page-177-0) ページ[「\(4\)経営体の切替」](#page-177-0)をご参照ください。

ポータル画面の「マイページ」をクリックし、表示された一覧から「経 営体プロフィール」をクリックします。

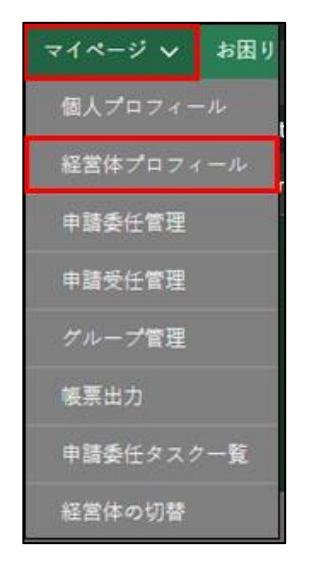

2 「経営体情報一覧」画面にて「▼」をクリックし「経営体から脱退」をク リックします。

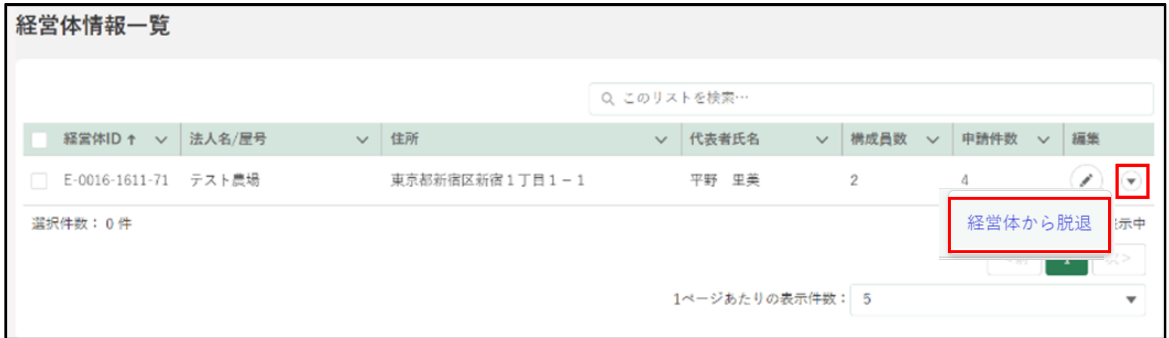

「経営体から脱退確認」が表示されます。内容を確認し「経営体から脱退」 をクリックすると脱退できます。

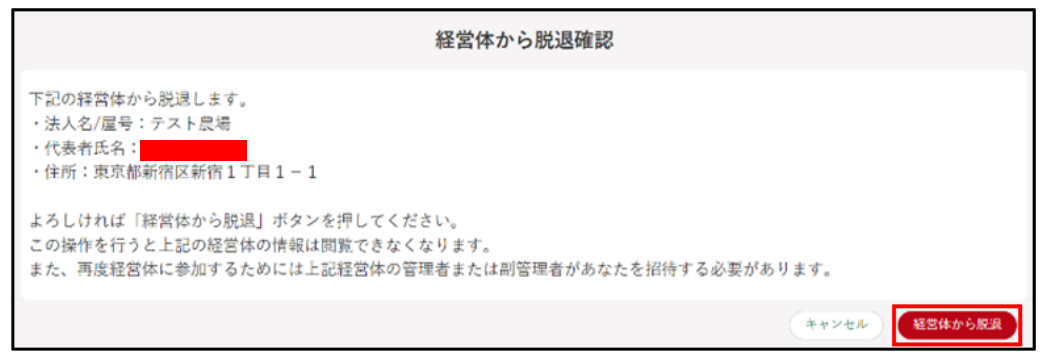

※脱退しない場合「キャンセル」をクリックします。

脱退が完了すると、以下の画面上部に以下のポップアップが表示されま す。

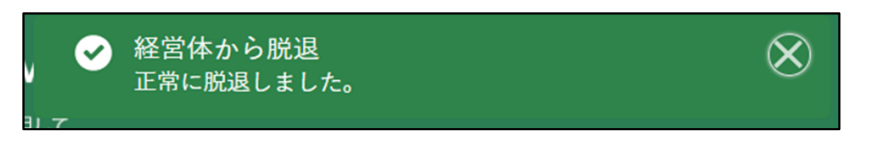

経営体の管理者・副管理者には「脱退通知」が送付されます。

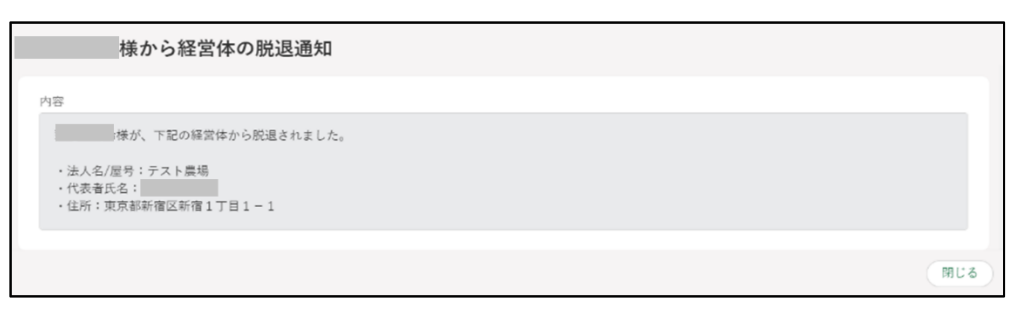

## 7.2.7 経営体構成員名簿のアップロード

経営体に含まれている全ての申請者の経営体情報を審査者に共有する必要 がある場合は、経営体構成員名簿を共通申請サービスにアップロードします。 アップロードには経営体の経営体構成員名簿を電子ファイル化しておく必要 があります。

※共通申請サービスを利用していない構成員については名簿に押印が必要に なります。また、経営体構成員名簿によりアップロードされた構成員情報 については個人プロフィールの申請者情報に自動で登録はされません。

#### (1) 名簿のアップロード

ポータル画面の「マイページ」をクリックし、表示された一覧から「経 営体プロフィール」をクリックします。

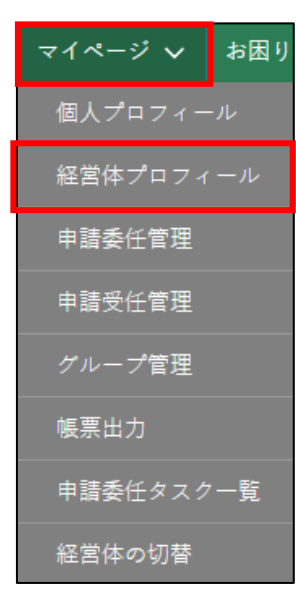

「経営体情報一覧」が表示されるため「編集」ボタンをクリックし、「経 営体情報詳細」を開きます。

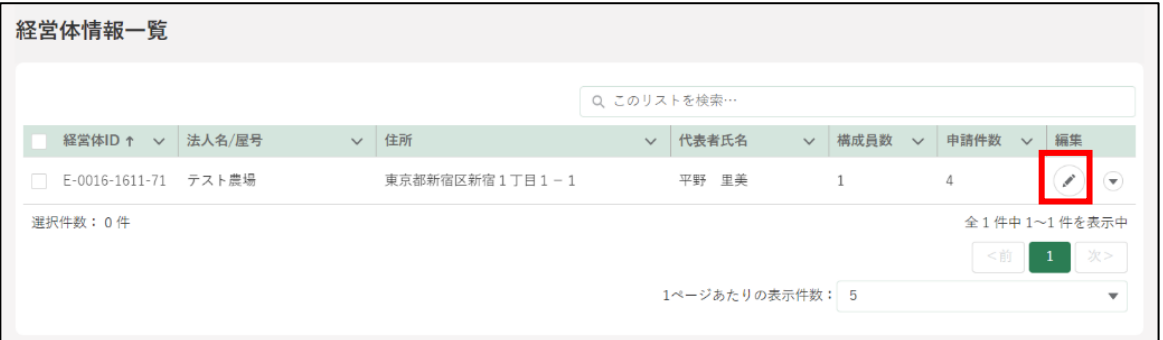

- 「経営体情報詳細」画面にて名簿ファイル「ファイルをアップロード」を クリックし、エクスプローラから名簿ファイルを選択し「開く」をクリ ックします。
	- ※ 申請者(管理者、副管理者)、及び審査者がファイルをアップロード することが可能です。

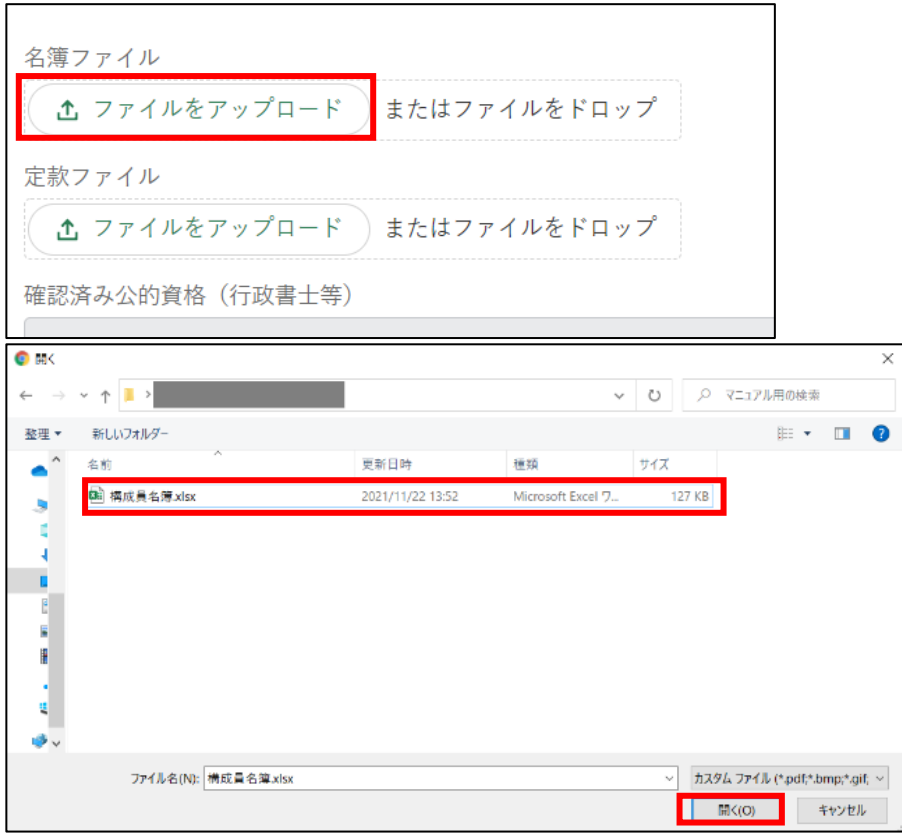

「ファイルをアップロード」画面が開きます。「1 ファイルのうち 1 ファ イルがアップロードされました」を確認し、「完了」ボタンをクリックし ます。

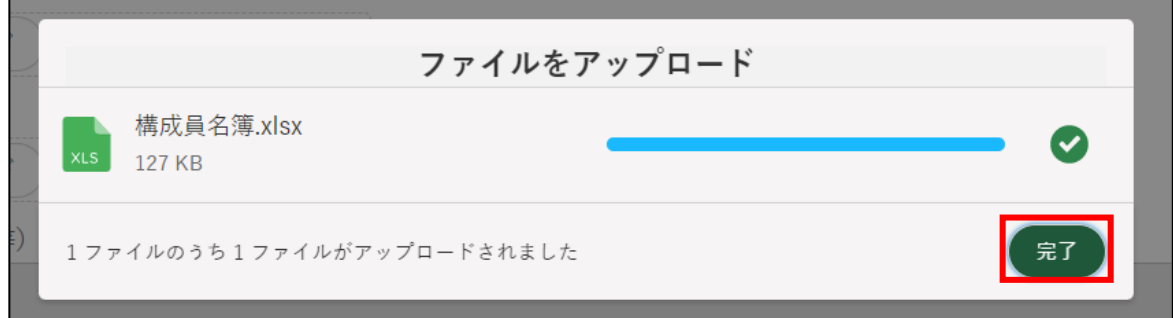

アップロード後、ファイル名、アップロード日時、アップロード者が表 示されます。アップロードされたファイルのダウンロード、削除が可能 になります。

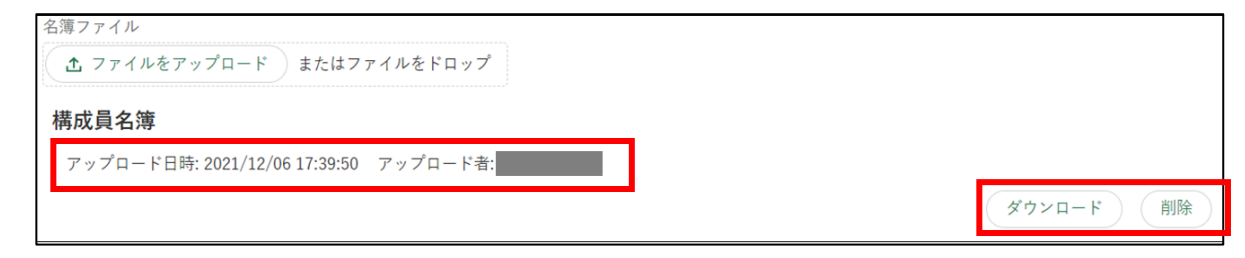

#### (2) 定款ファイルのアップロード

ポータル画面の「マイページ」をクリックし、表示された一覧から「経 営体プロフィール」をクリックします。

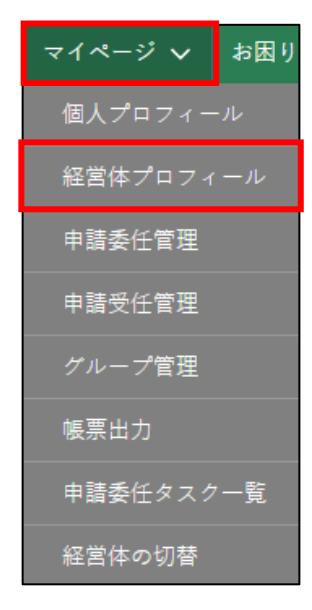

2 「経営体情報一覧」が表示されるため「編集」ボタンをクリックし、「経 営体情報詳細」を開きます。

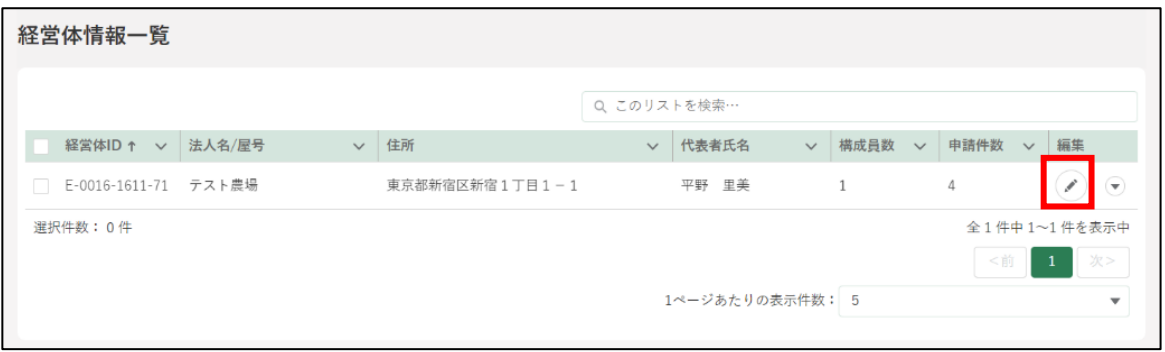

- 「経営体情報詳細」画面にて定款ファイル「ファイルをアップロード」を クリックし、エクスプローラから定款ファイルを選択し「開く」をクリ ックします。
	- ※ 申請者(管理者、副管理者)、及び審査者がファイルをアップロード することが可能です。

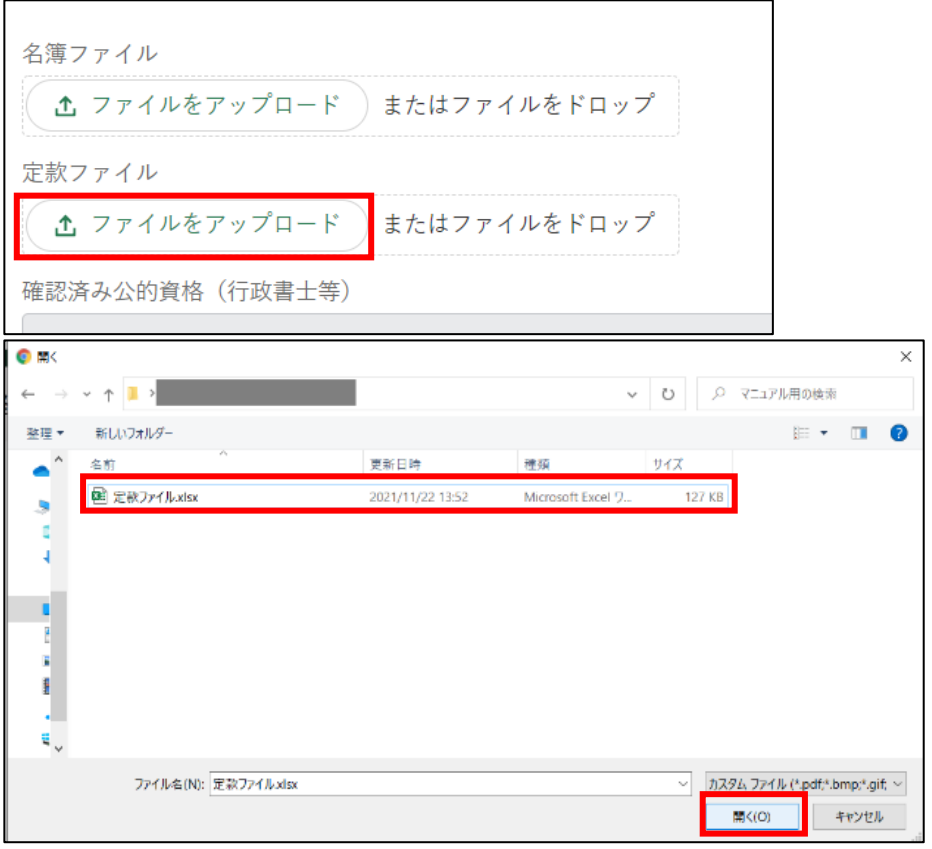

「ファイルをアップロード」画面が開きます。「1 ファイルのうち 1 ファ イルがアップロードされました」を確認し、「完了」ボタンをクリックし ます。

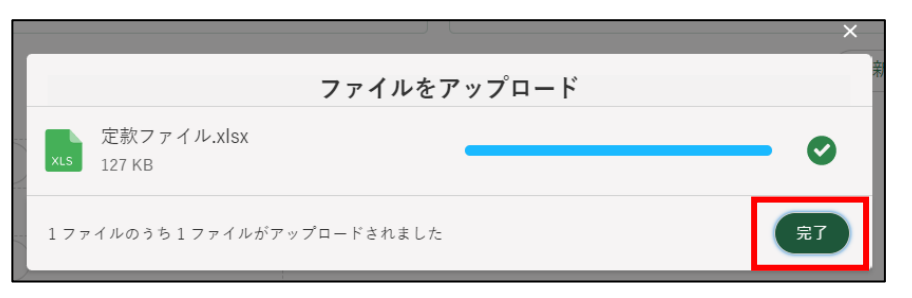

アップロード後、ファイル名、アップロード日時、アップロード者が表 示されます。アップロードされたファイルのダウンロード、削除が可能 になります。

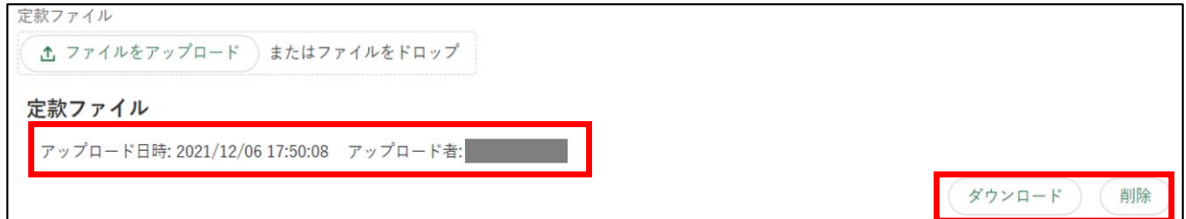

## 管理者権限の譲渡

経営体の管理者は構成員に対して管理者権限を譲渡することができます。 ただし、gBizID プライム(法人)の場合は、共通申請サービス上での経営 体情報の変更を許可していないため、「管理者権限の譲渡」は利用不可としま す。(gBizID で入力された情報を共通申請サービスに自動で反映しています)

- (1) 譲渡依頼を行う
	- ポータル画面の「マイページ」をクリックし、表示された一覧から「経 営体プロフィール」をクリックします。

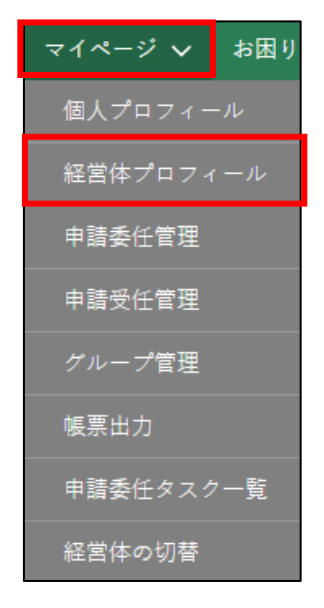

2 「経営体情報一覧」が表示されるため「編集」ボタンをクリックし、「経 営体情報詳細」を開きます。

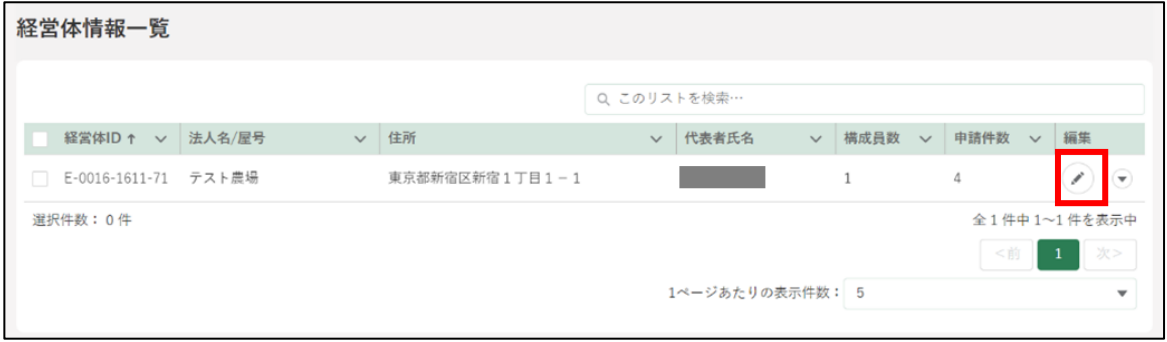

「経営体情報詳細」の画面をスクロールし、構成員区分「一般」の「構成 員情報」欄の「▼」をクリックします。

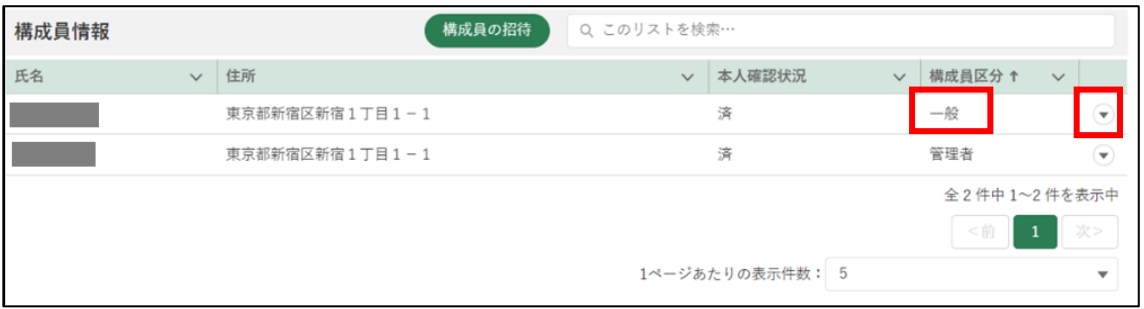

表示された一覧から、「管理者権限の譲渡」をクリックします。

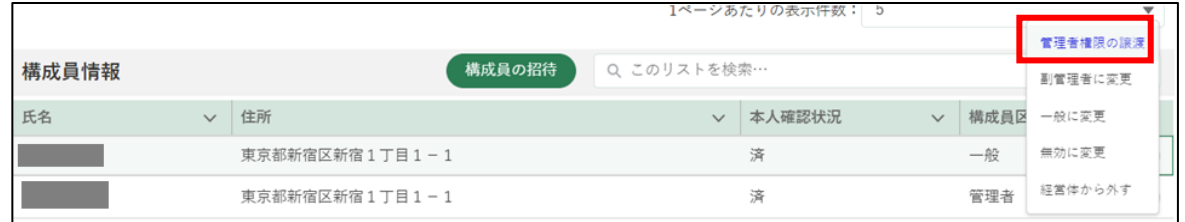

管理者権限の譲渡確認の内容を確認後、「管理者権限の譲渡」をクリック します。「管理者権限の譲渡」ボタンは「管理者」のみ表示されます。

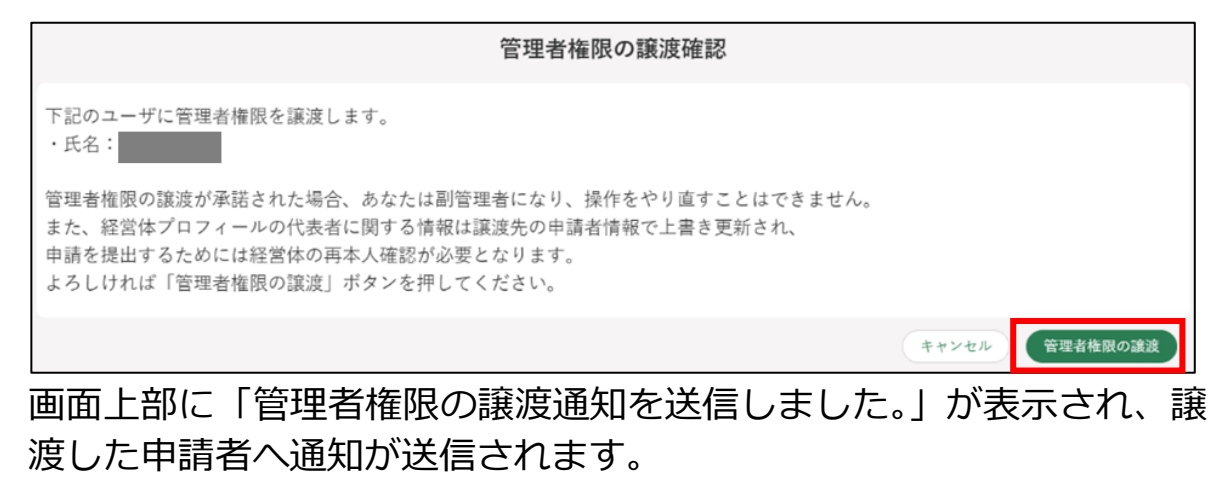

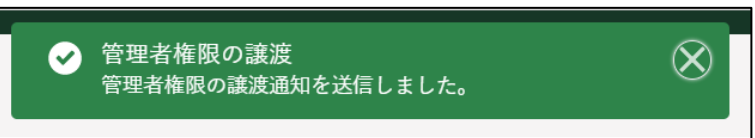

- (2) 譲渡依頼の結果確認
	- 管理者権限の譲渡が承諾されると、通知欄へ「管理者権限の譲渡結果通 知」が通知されます。

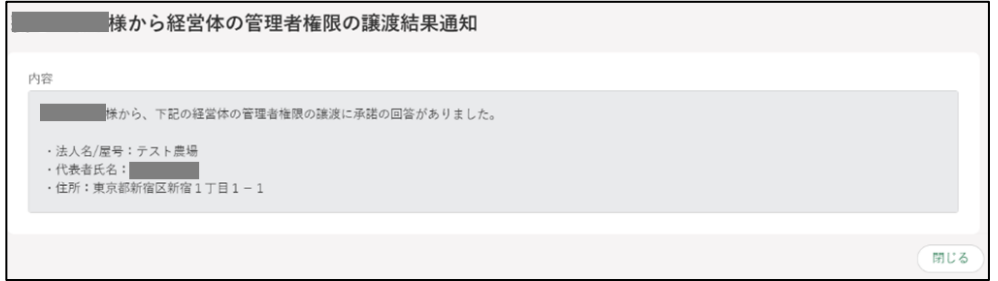

2 ポータル画面の「マイページ」をクリックし、表示された一覧から「経 営体プロフィール」をクリックします。

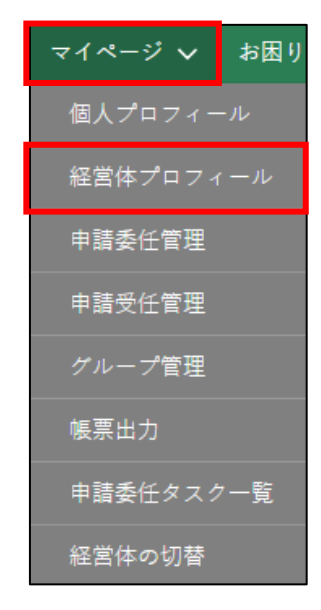

「経営体情報一覧」が表示されるため「編集」ボタンをクリックし、「経 営体情報詳細」を開きます。

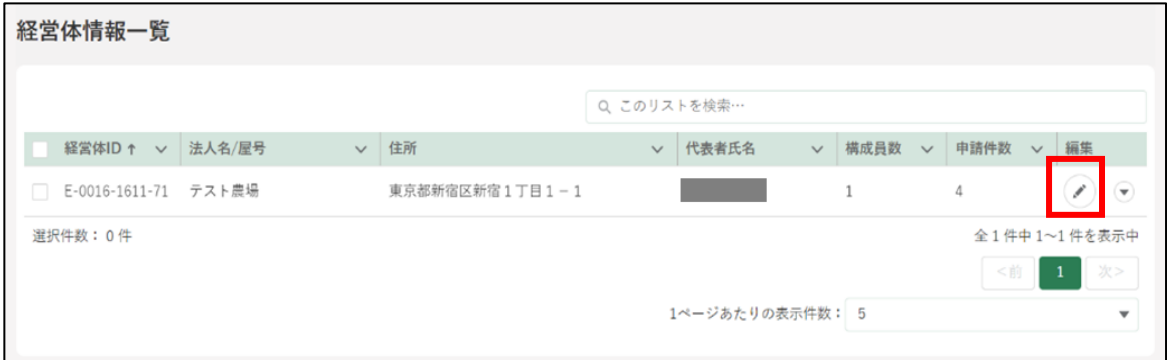

「経営体情報詳細」の画面の構成員情報にて構成員区分の確認ができま す。譲渡した側は「副管理者」、譲渡された側は「管理者」となります。

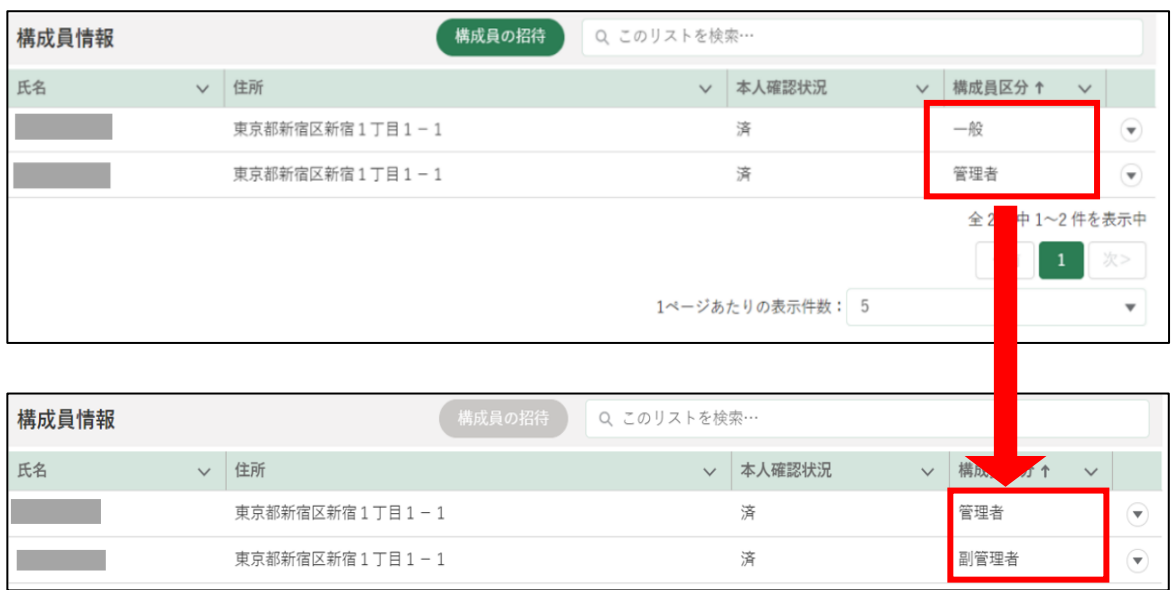

譲渡依頼が承諾された場合、譲渡された方の申請者情報を元に、経営体 情報詳細画面の「代表者氏名」「代表者氏名カナ」「代表者性別」「代表者 生年月日」「電話番号」「メールアドレス」が自動で更新されます。また、 経営体の再本人確認が必要となります。

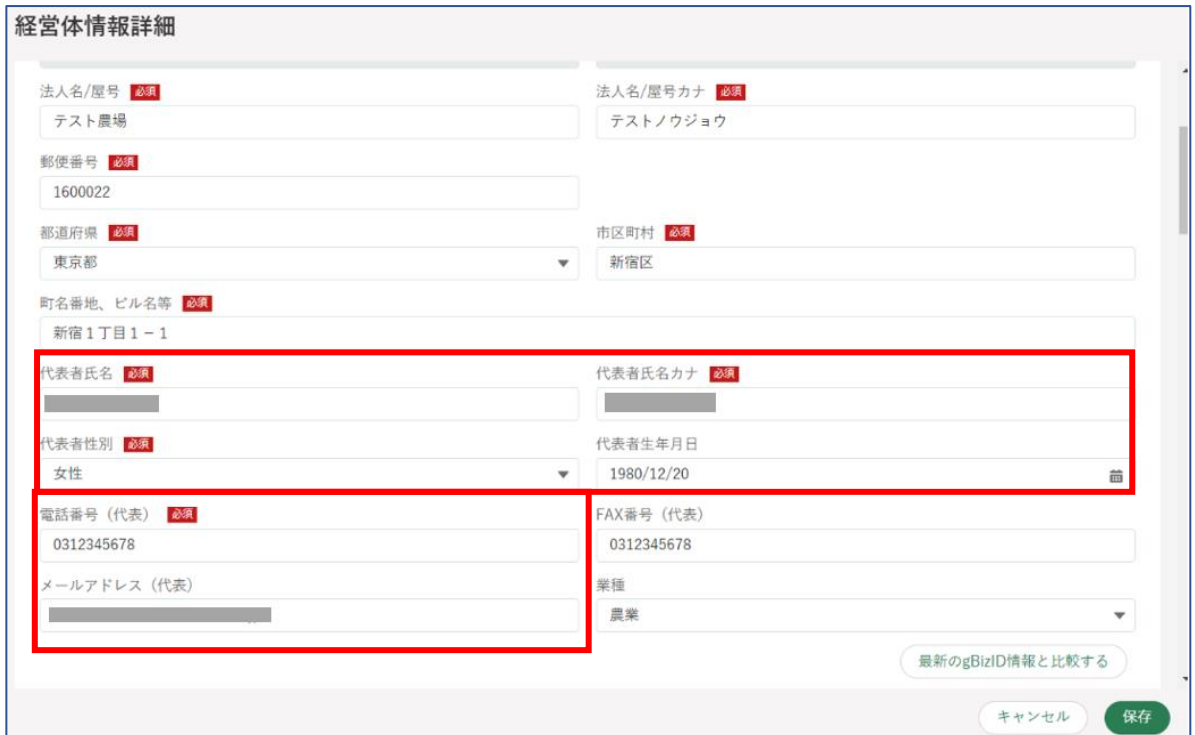

# 行政書士等の資格登録

行政書士等が保持している資格情報等を証明するファイルをアップロード することができます。コールセンターにより当該証明ファイルの確認がされ 登録された資格情報(資格名、有効期限等)は、申請者の方が行政書士等に委 任を行う際に、閲覧可能となります。

ポータル画面の「マイページ」をクリックし、表示された一覧から「個 人プロフィール」をクリックします。

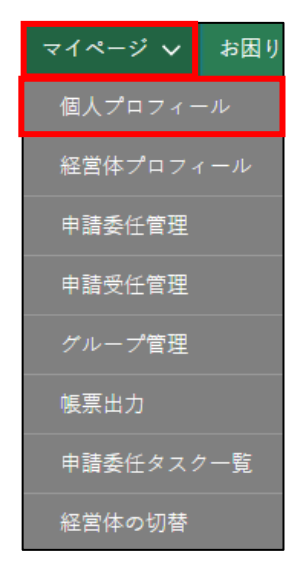

「申請者情報一覧」に表示されている申請者のうち、資格証明画像を送信 したいアカウントの列の「▼」ボタンをクリックし、「身分証明書画像受 け渡し」を選択します。

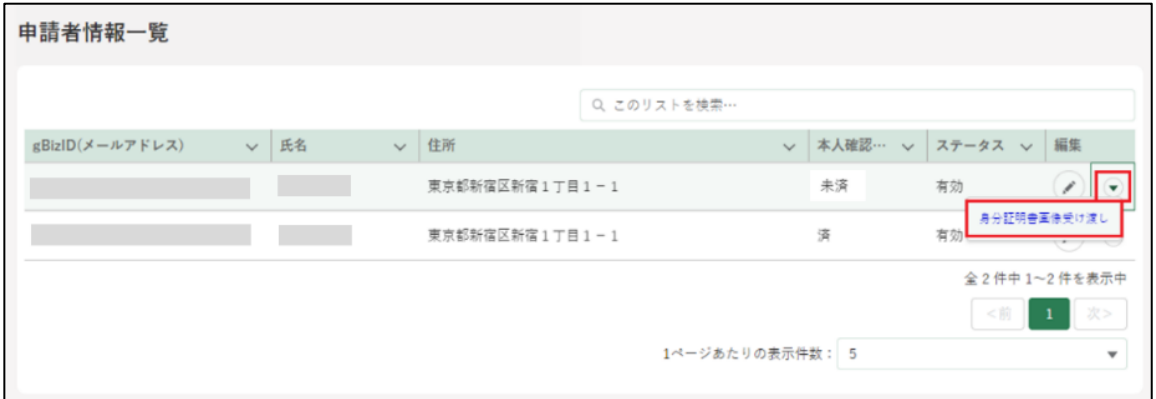

「身分証明書画像受け渡し」画面が開きます。「ファイルをアップロード」 をクリックし、エクスプローラから資格証明書画像を選択し「開く」を クリックします。

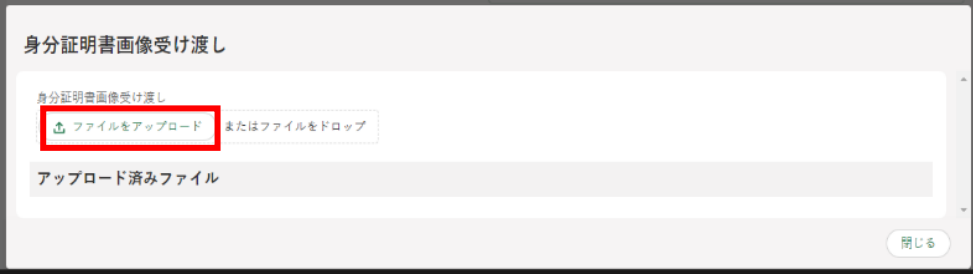

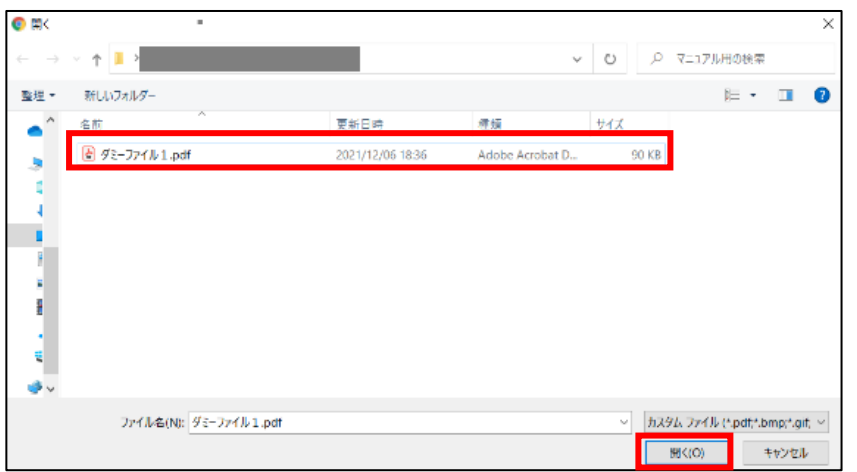

「ファイルをアップロード」画面が開きます。「1 ファイルのうち 1 ファ イルがアップロードされました」を確認し、「完了」ボタンをクリックし ます。

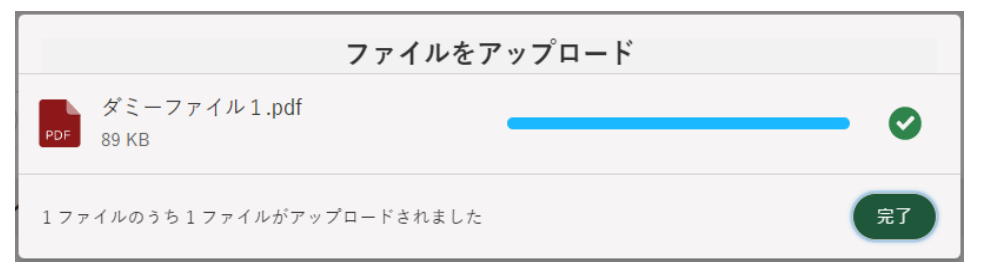

「身分証明書画像受け渡し」画面に戻ります。「アップロード済みファイ ル」欄にアップデートしたファイル名が表示されていることを確認し、 「再本人確認の依頼」ボタンをクリックします。

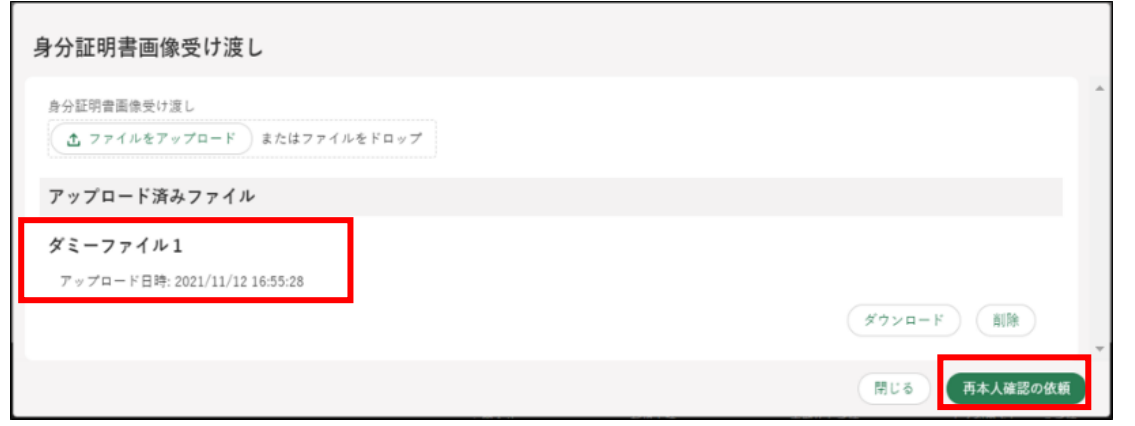

依頼が完了すると「再本人確認の依頼が完了しました」と表示されます。

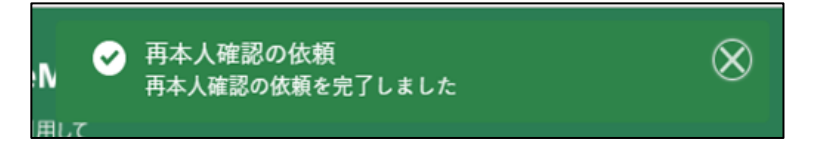

依頼状況の確認はポータル画面の「お困りの場合」ボタンをクリックし、 表示された一覧から「お問合せ」をクリックすると確認することができ ます。

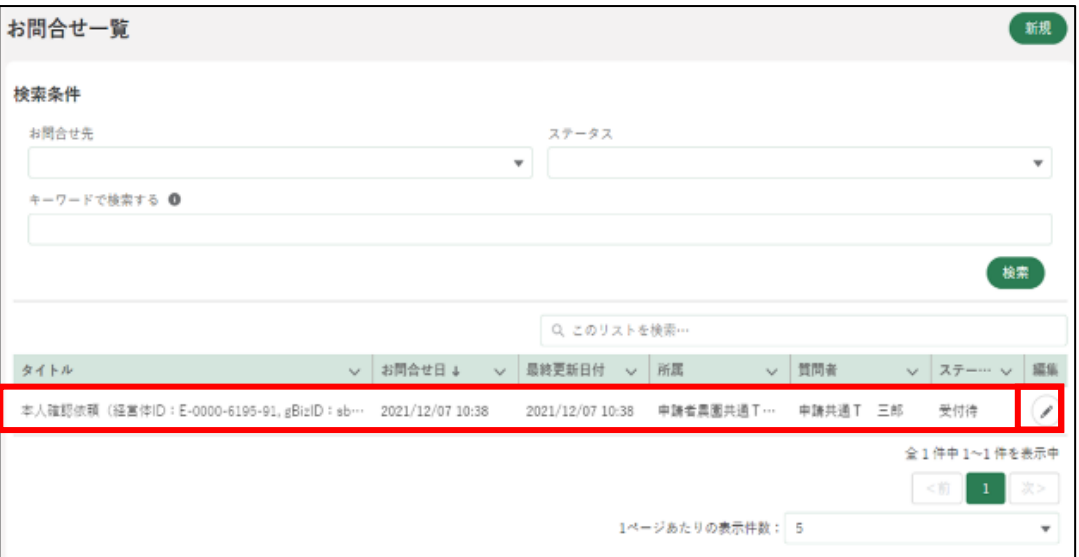

7 コールセンターにて資格登録確認が完了すると、通知欄に「本人確認通 知」が届きます。「詳細」をクリックすると詳細が確認できます。

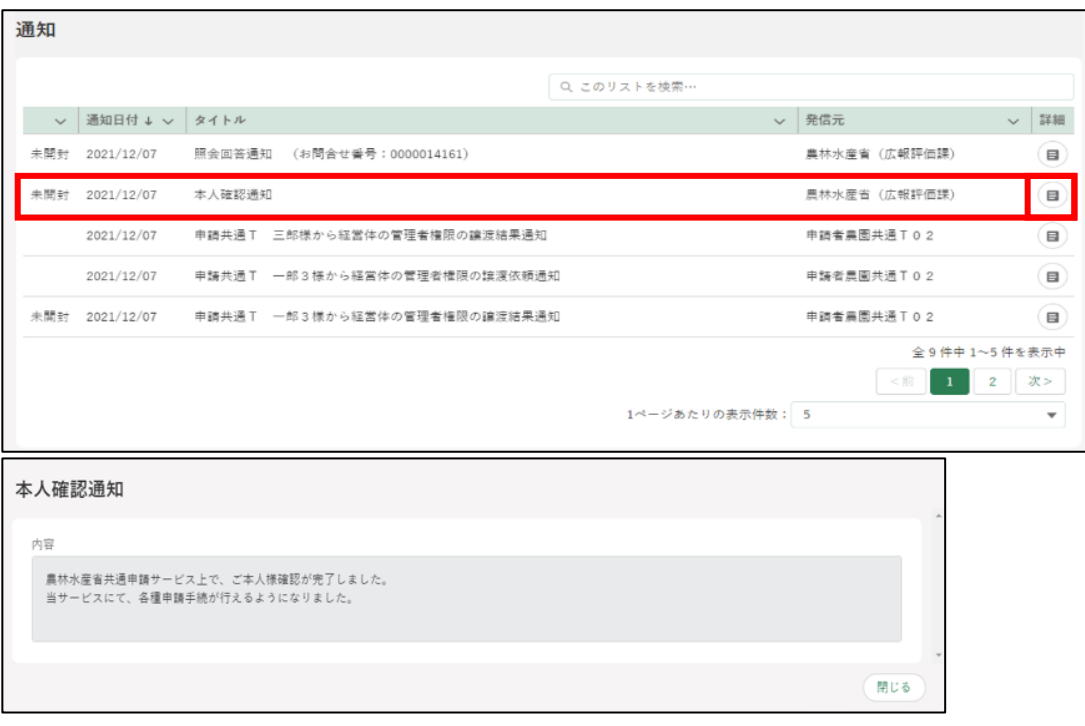

ポータル画面の「マイページ」をクリックし、表示された一覧から「経 営体プロフィール」をクリックします。

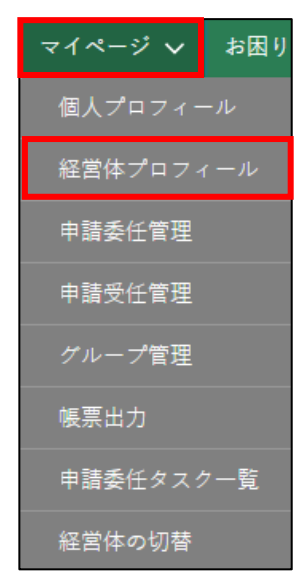

- 9 資格登録依頼を行った経営体の「編集」ボタンをクリックします。
	- ※ 編集ボタンで閲覧できる「確認済みの公的資格(行政書士等)」の情 報について、編集はできません。

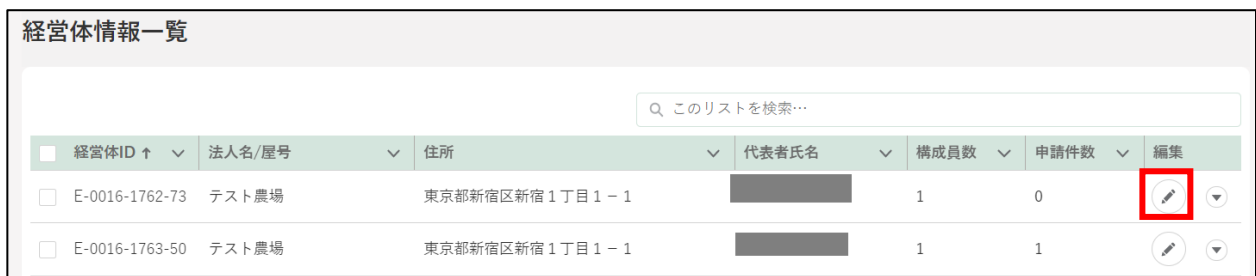

「経営体情報詳細」画面の「確認済み公的資格(行政書士等)」へ登録し た資格情報が記載された状態になります

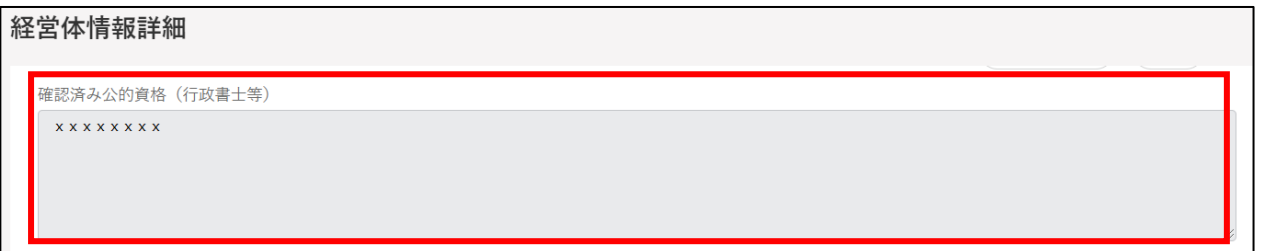

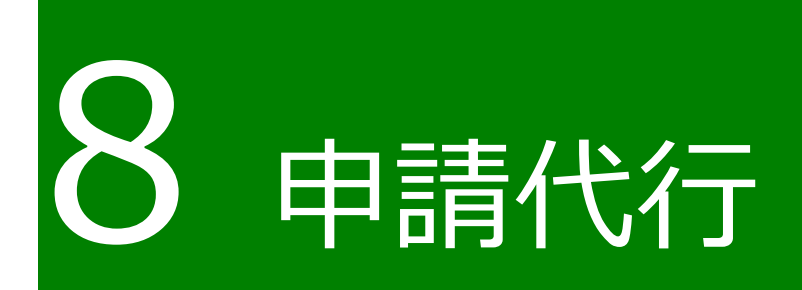

# **代理申請・申請代行について**

申請は、5 章で説明した共通申請サービスでの申請のほか、共通申請サー ビスでの申請内容の入力及び申請を、行政書士等の申請代行者に委任するこ ともできます。これを申請代行(個別的代理申請)といいます。

また、紙等で提出された申請を、審査機関の担当者が共通申請サービスに 登録(入力)する場合があります。これを審査者による代理申請(代理入力) といいますが、これを行うのは、審査機関の判断等で任意で行われる方法と なりますのでご注意願います。

代理申請(代理入力)・申請代行を行った場合、申請代行者は申請者の経営 体名義で申請を行います。そのため審査者には、申請者が申請をしたように 見えます。

#### **申請代行の委任・受任**

申請代行者は、自ら取得したアカウント(gBizID プライム)で共通申請サ ービスにログインし、申請者に代わって、申請内容の入力や申請、審査結果 に関する対応を行います。

なお、申請代行を委任するための契約等につきましては、別途、申請者と 申請代行者との間で事前に行ってください。

共通申請サービス上で申請代行を行うための処理

第三者が無断で申請代行を行うことなどがないように、申請者及び申請代 行者は、共通申請サービス上で、申請代行の委任・受任の処理を行います。 この処理は、申請者から申請代行者に依頼する流れとなります。

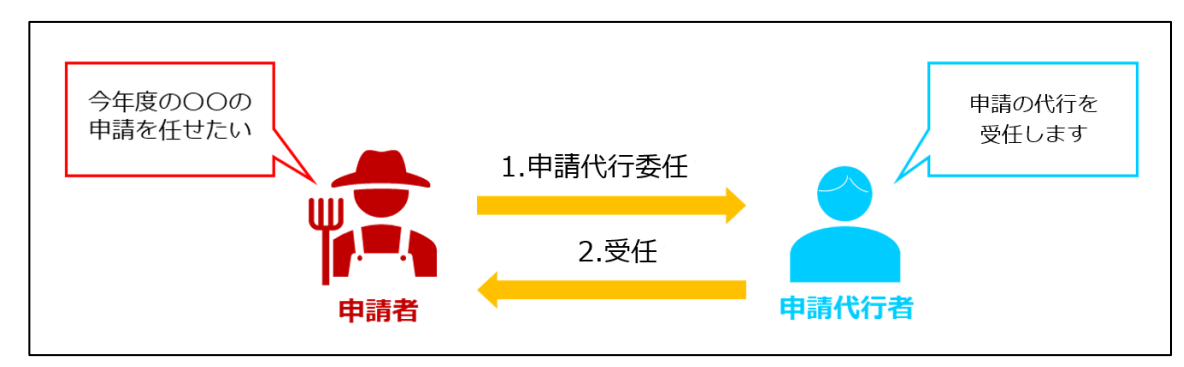

**図 8-1 申請代行の流れ**

※共通申請サービス上で双方が合意した場合に限って申請代行が可能となり ます。

# 申請代行を受任するための準備

「申請代行者」が「申請者」からの申請代行依頼を受け付けるためには、申 請代行者の機能を有効化する必要があります。機能の有効化は、「経営体プロ フィール」画面にて行うことが可能です。

※「経営体プロフィール」画面の詳細については [250](#page-249-0) ページ[「12.2.7](#page-249-0) [経営体](#page-249-0) [プロフィール」](#page-249-0)をご参照ください。

申請代行者の機能を有効化する場合は、「経営体プロフィール」画面にて「プ ロフィール設定」の「・申請代行者の機能を利用する」のチェックを下図の ように「ON」に変更してください。画面の表示手順については[、153](#page-152-0) ページ [「7.2](#page-152-0) [経営体プロフィール」](#page-152-0)をご参照ください。

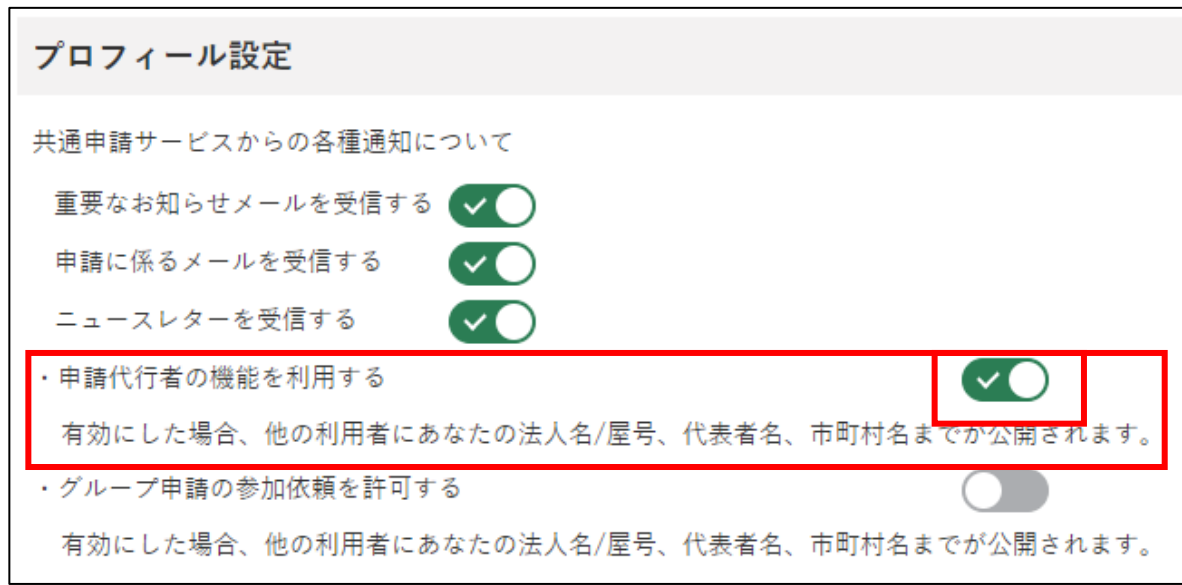

設定の変更後、「経営体プロフィール」画面の「保存」ボタンをクリックし、 設定を保存してください。

申請代行者の機能を有効化した場合、共通申請サービス上で法人名/屋号、 代表者、市町村が公開されます。

# 8.2.2 別の申請者に申請を委任する

「申請者」から「申請代行者」に対して、申請を委任する手順を記載します。

画面上部の「マイページ」をクリックし、表示された一覧から「申請委 任管理」をクリックします。

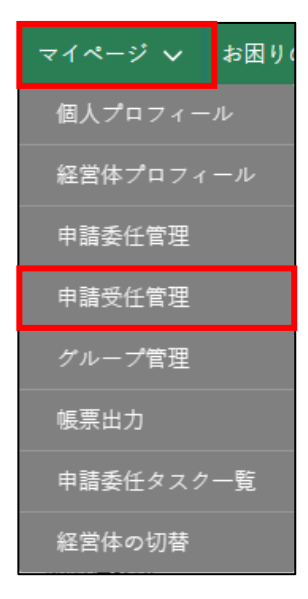

#### 「申請委任管理」画面が表示されます。

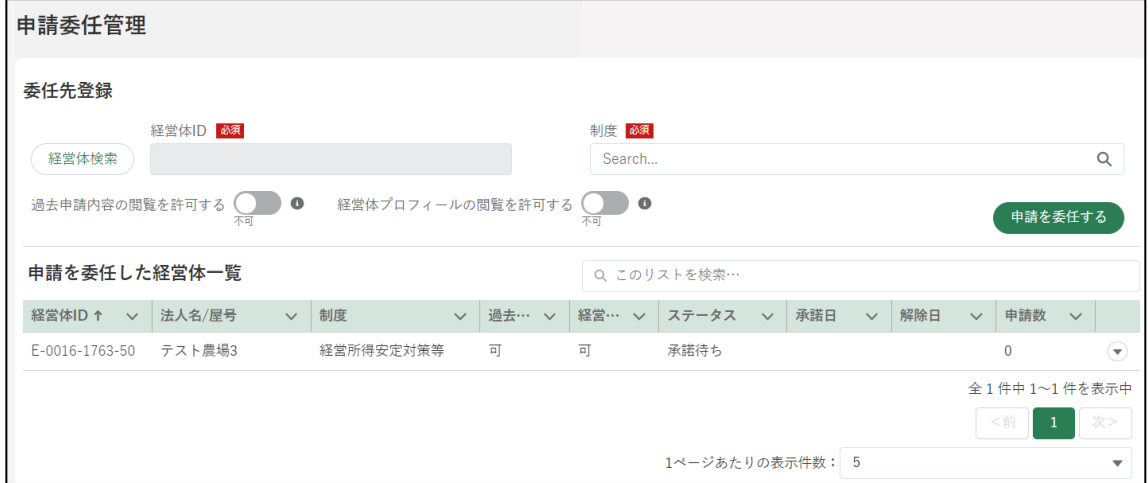

「申請委任管理」画面の「経営体検索」をクリックします。

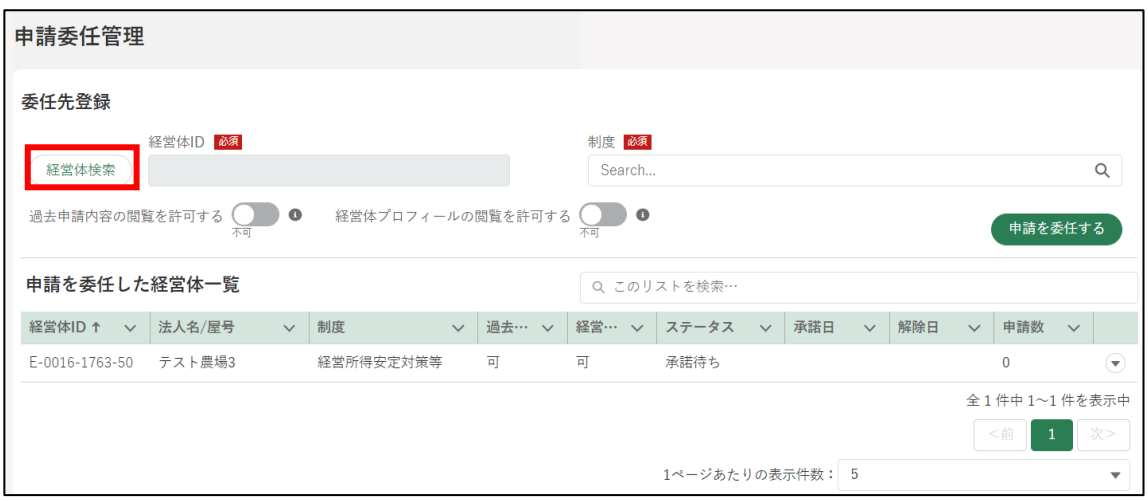

「経営体情報検索」画面が表示されます。

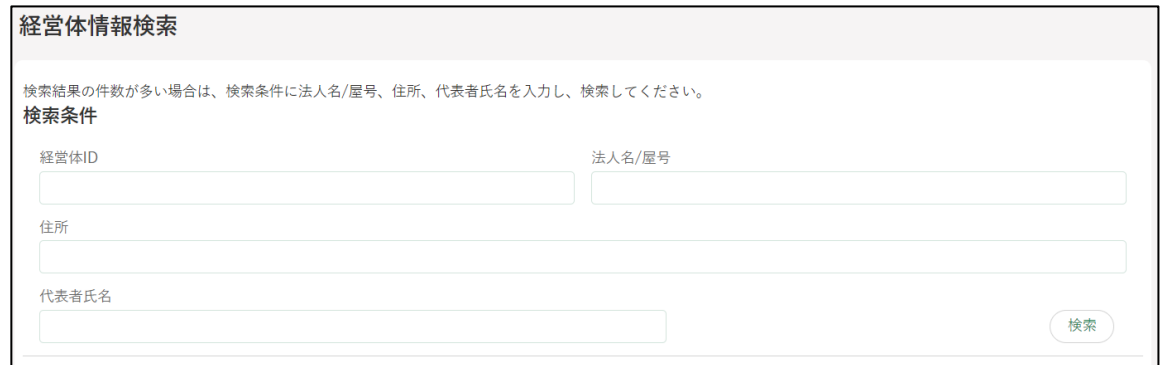

- 「経営体情報検索」画面の検索条件に、申請代行者の「法人名/屋号」や 「代表者氏名」を入力し、「検索」ボタンをクリックして、申請代行者の 経営体情報を検索します。
	- ※ **検索結果の件数が多い場合は、検索条件に「法人名/屋号」「住所」 「代表者氏名」などできるだけ多くの検索ワードを入力し検索してく ださい。**
	- ※ 申請代行者の経営体を検索する際に、対象の申請代行者が「申請代行 者の機能」を有効にしていない場合は、検索にヒットしません。

申請代行を依頼する申請代行者が検索結果に表示されたら、対象の行の 左端にある〇をクリックし、「選択」ボタンをクリックします。

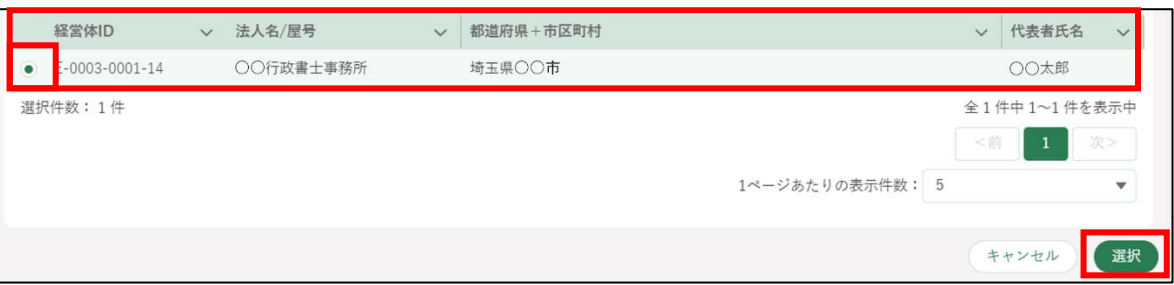

「経営体情報検索」画面で選択した申請代行者の経営体 ID が、申請委任 管理画面の「経営体 ID」に設定されます。

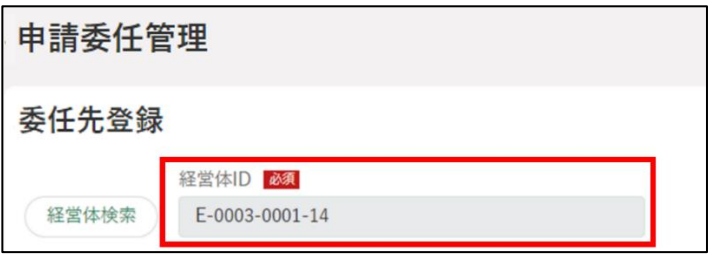

「制度」の入力欄をクリックし、申請代行者に申請を依頼する制度をクリ ックします。

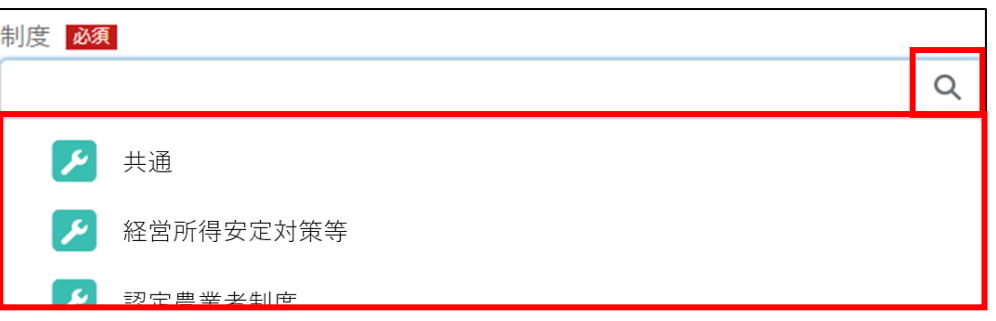

申請者が過去に申請した内容について、申請代行者による閲覧を認める 場合、「過去申請内容閲覧」を可にします。

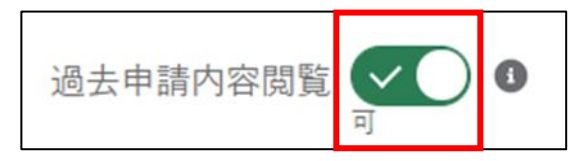

申請者の経営体プロフィールの内容について、申請代行者による閲覧を 認める場合、「経営体プロフィール閲覧」を可にします。

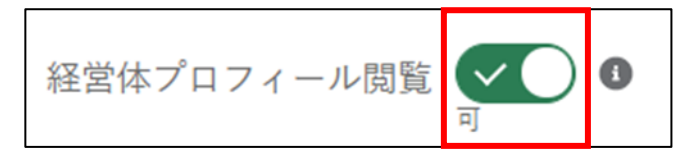

11「申請を委任する」ボタンをクリックすると、確認ダイアログが表示され ます。

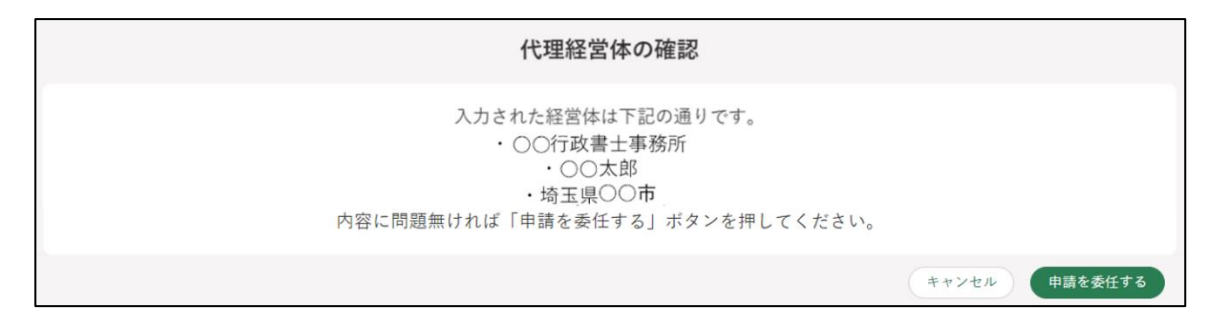

- 12確認ダイアログに表示された申請代行者の「法人名/屋号」「代表者氏名」 「都道府県+市区町村」を確認し、再度、「申請を委任する」ボタンをク リックします。
	- ※ 代理委任する経営体が公的資格確認済みの場合、「代理経営体の確認」 に資格も表示されます。

申請を委任した経営体一覧に 1 件の承諾待ちのデータが登録されます。

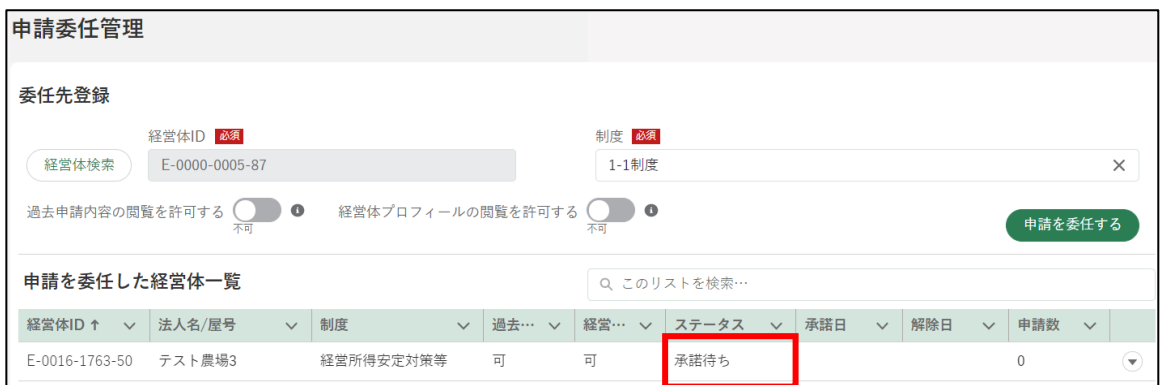

- ※ この時点では、申請者から申請代行者に依頼をしている状態であり、 申請代行の登録は完了していません。申請代行者には、電子メール 及び共通申請サービスの通知欄に、代理申請依頼通知が届きます。
- ※ 申請代行者が申請者からの申請代行の依頼について、承諾又は不承 諾をすると、申請者に、代理申請結果通知が届きます。代理申請結 果通知の確認に関する詳しい操作手順については[、210](#page-209-0) ページ [「8.2.4](#page-209-0) [申請者による代理申請結果通知の確認」](#page-209-0)をご参照ください。

### 8.2.3 別の申請者から申請を受任する

「申請者」から「申請代行者」に対して、共通申請サービス上で申請を委任 する手順を記載します。別途、依頼する申請代行者と必要に応じて申請代行 の契約等を交わしておく必要があります。

1 ホーム画面の通知欄に表示されている代理申請依頼通知の「 っ」ボタン をクリックします。

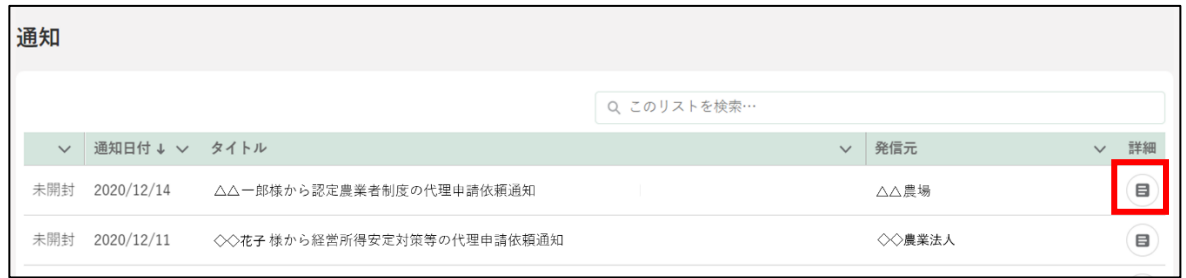

事前に申請代行の契約等を交わした申請者からの依頼であることを確 認し、「承諾」ボタンをクリックします。契約等を行った覚えのない依頼 の場合は、「不承諾」ボタンをクリックします。

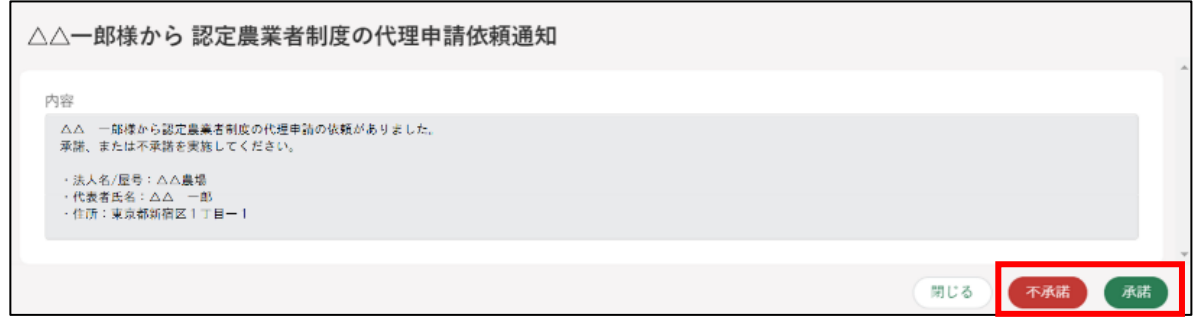

※「承諾」、「不承諾」の操作を行うと、申請者に対して電子メール及び 共通申請サービスの通知欄に、承諾又は不承諾の通知が届きます。

画面上部の「マイページ」をクリックし、表示された一覧から「申請受 任管理」をクリックします。

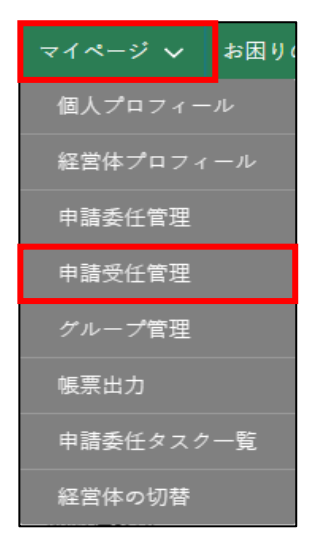

「申請受任管理」画面が表示されます。申請代行の依頼者の経営体情報が 表示されます。

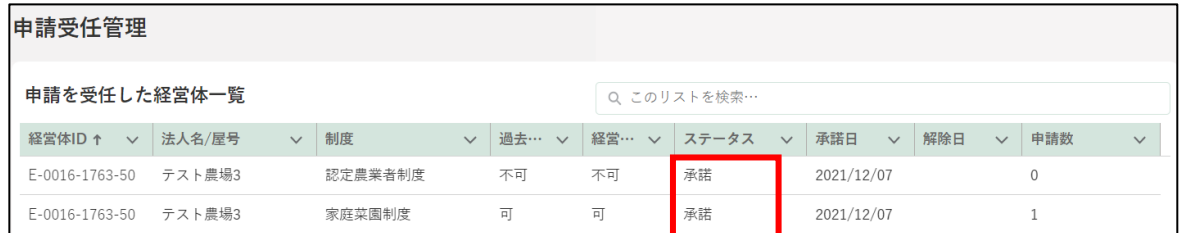

申請代行の受任を承諾した場合、依頼者のステータスが「承諾」になっ ていることを確認します。 ※ 不承諾した場合、ステータスが「不承諾」になります。

承諾した場合、申請代行者は、共通申請サービスにおいて、依頼者に代 わって申請情報を入力することができるようになります。

申請代行者は、申請内容を入力する「申請書の編集」画面において、「別 名義で申請」ボタンをクリックして、表示された依頼者の一覧から該当 の依頼者を選択し、その依頼者に代わって申請情報の入力と申請を行い ます。

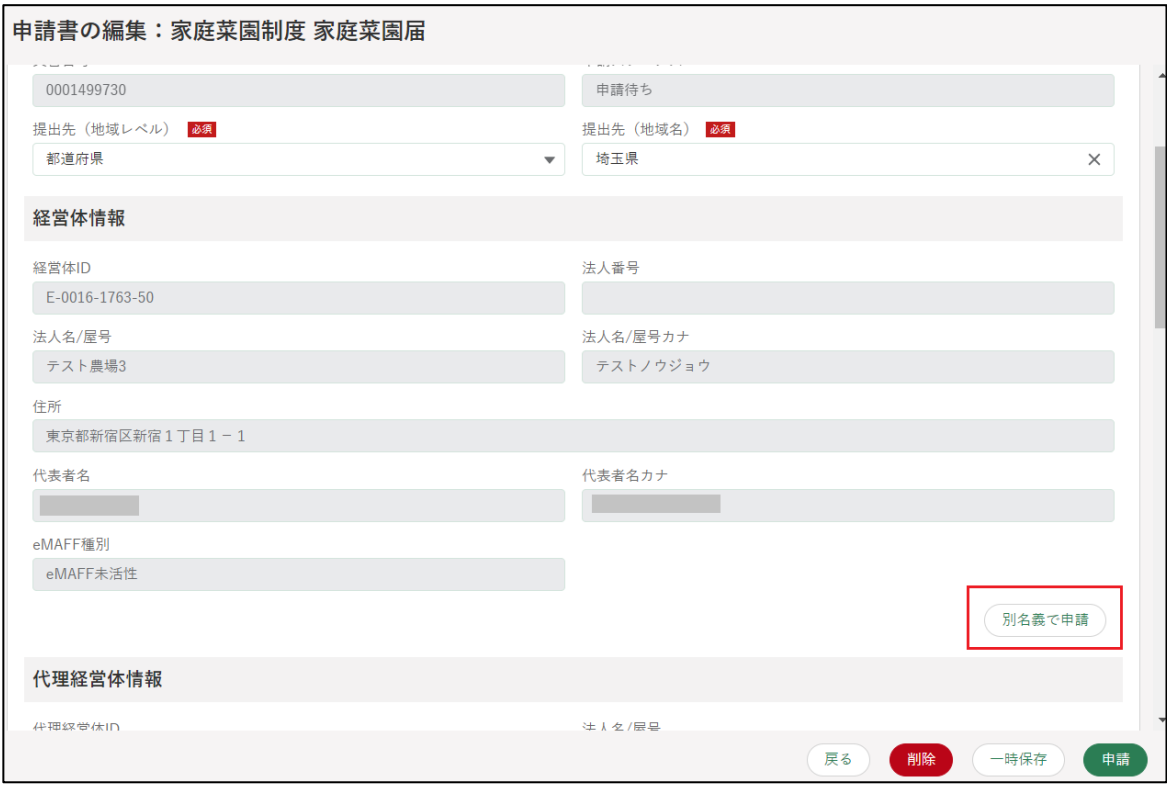

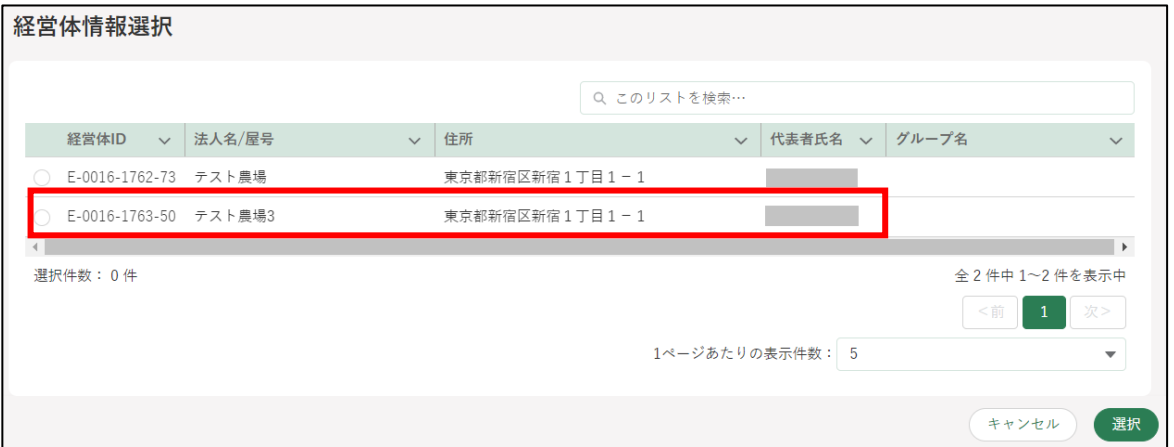

※ 申請提出後に、各審査組織から届く、修正確認、差戻、承諾、却下等 の通知については、依頼者と申請代行者の双方に、電子メール及び 共通申請サービスの通知欄で通知されます。

依頼者が「過去申請内容閲覧」を可にしていた場合、申請代行者は、依 頼者が過去に申請した内容を、「申請情報一覧」画面から閲覧できるよう になります。

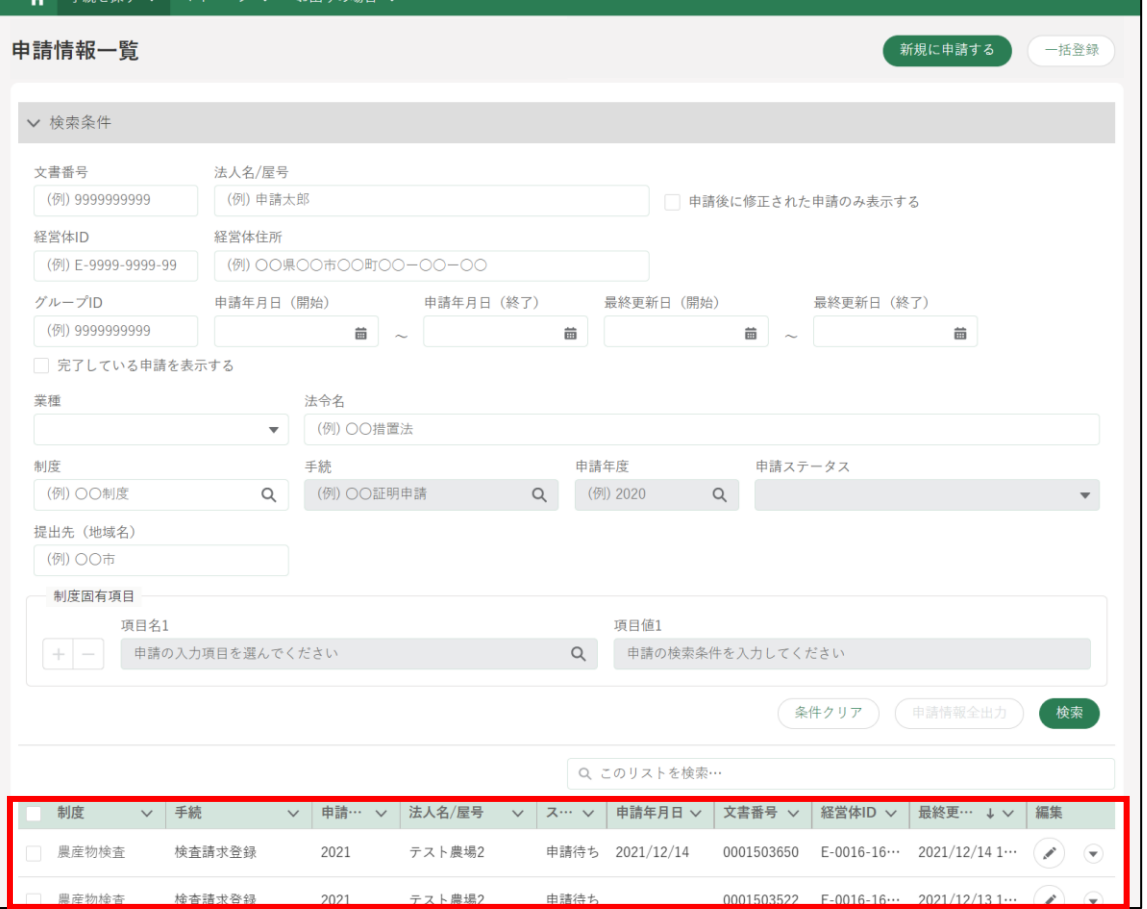

依頼者が「経営体プロフィール閲覧」を可にしていた場合、申請代行者 は、依頼者の経営体の内容を、「経営体情報一覧」画面から閲覧できるよ うになります。

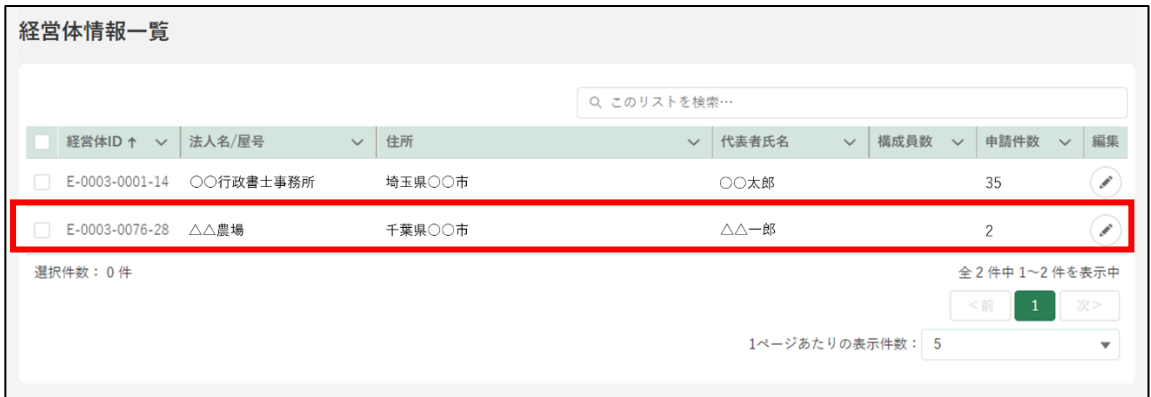

# <span id="page-209-0"></span>申請者による代理申請結果通知の 確認

申請者は、電子メールやホーム画面の通知欄で、代理申請結果通知が届い ていることを確認することができます。

1 ホーム画面の通知欄に表示されている、代理申請結果通知の「 面」ボタ ンをクリックします。

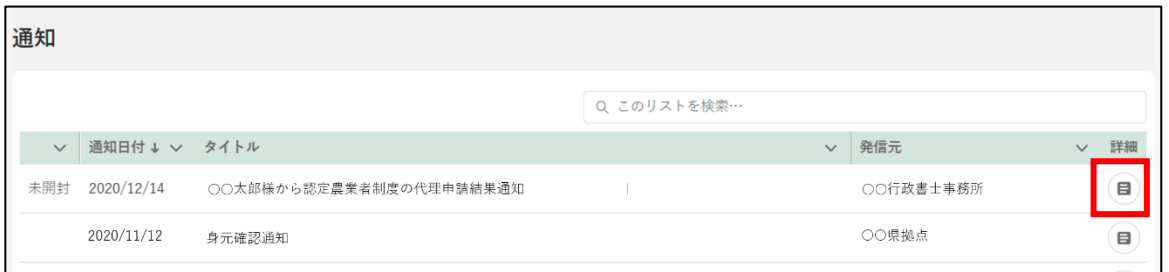

申請代行者が申請代行の依頼を「承諾」した場合は、承諾された旨が表 示されます。

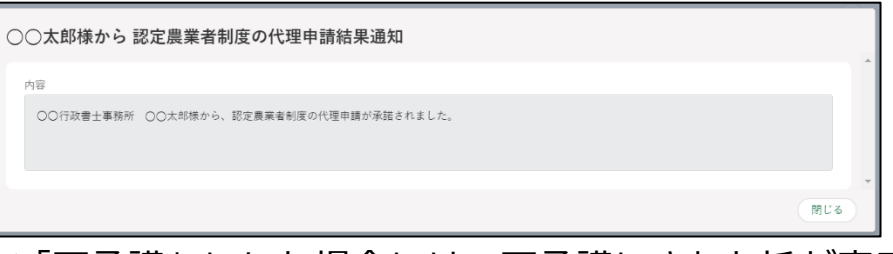

※「不承諾」にした場合には、不承諾にされた旨が表示されます。

画面上部の「マイページ」をクリックし、表示された一覧から「申請委 任管理」をクリックします。

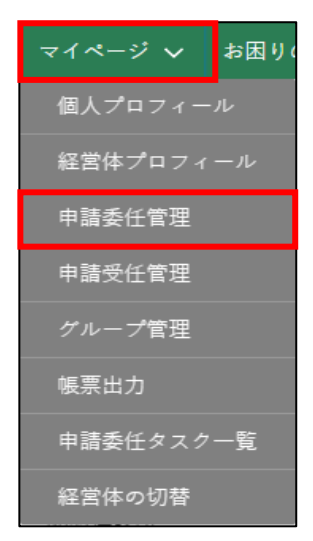

「申請を委任した経営体一覧」画面が表示されます。代理経営体一覧に申 請代行者の情報が表示されます。

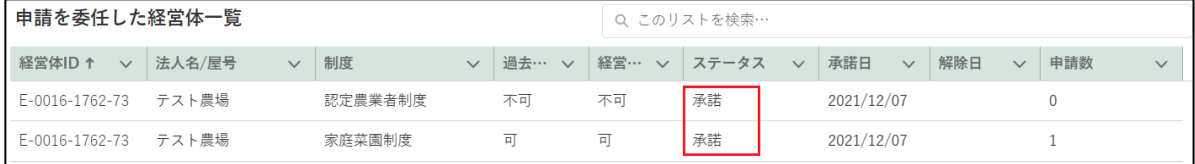

5 代理経営体一覧の「ステータス」で、申請代行者が申請代行の依頼を「承 諾」又は「不承諾」したことを確認します。

# **申請委任の解除**

申請者は、申請代行者への申請代行を解除することができます。申請者が 代理関係を解除した場合、申請代行者に対して電子メールで通知されます。 なお、申請代行者から申請代行を解除することはできません。

## 別の申請者に委任した申請代行を 解除する

共通申請サービス画面上部の「マイページ」をクリックし、表示された 一覧から「申請委任管理」をクリックします。

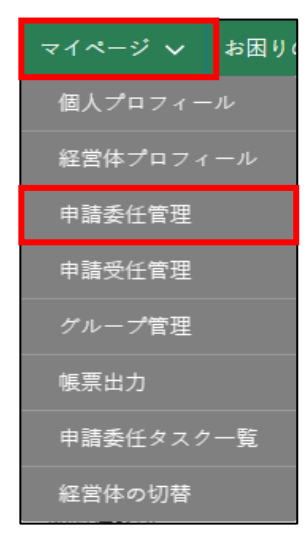

「申請を委任した経営体一覧」画面が表示されます。申請代行を依頼した 申請代行者の情報が表示されます。

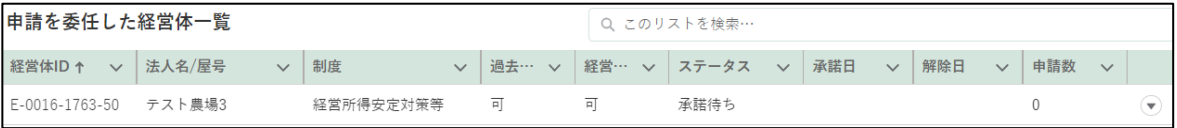

3 申請代行を解除したい申請代行者の「⊙」ボタンをクリックし、表示さ れたメニューから「解除」をクリックします。

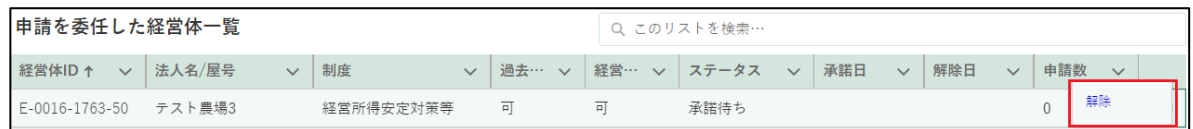

画面上部に登録解除のメッセージが表示され、代理経営体一覧の「解除 日」に解除を行った日が設定されます。

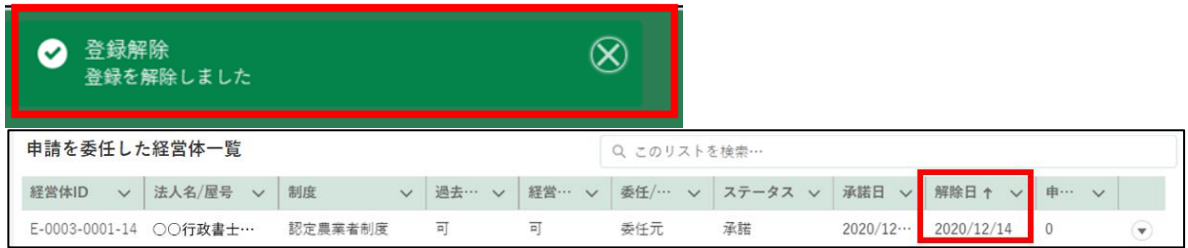

## 8.3.2 別の申請者から受任した申請代行 を解除する

申請代行者は、電子メールで、申請者からの申請代行解除に関する通知を 確認できるほか、共通申請サービスの「申請を受任した経営体一覧」画面で も、申請代行が解除されたことを確認することができます。

共通申請サービス画面上部の「マイページ」をクリックし、表示された 一覧から「申請受任管理」をクリックします。

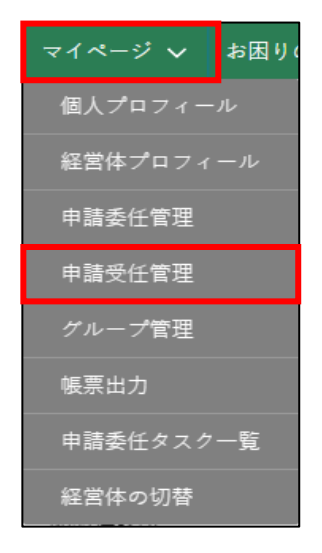

「申請を受任した経営体一覧」画面を表示すると、代理経営体一覧の「解 除日」に解除が行われた日が設定されています。

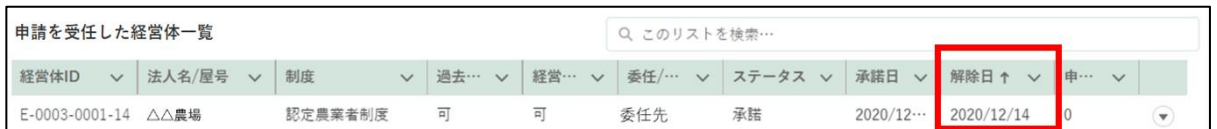

# 8.4 申請委任タスク管理

申請委任を受けた経営体を「申請委任タスク」で管理できます。申請委任 タスクでは、委任元の経営体に対し、委任先経営体の作業担当者を割り当て ることができます。

作業担当者に経営体を割り当てることで、それぞれの手続に関する通知の みが割り当てられた作業担当者に送付されます。この機能は、複数の申請者 から申請委任を受け、経営体内で担当者が複数いる場合に活用できます。

また、申請委任タスクに関する情報は割り当てられた作業担当者と管理者 以外は閲覧・編集できません。

#### (1) 申請委任タスクの作成

ポータル画面の「マイページ」をクリックし、表示された一覧から「申 請委任タスク一覧」をクリックします。

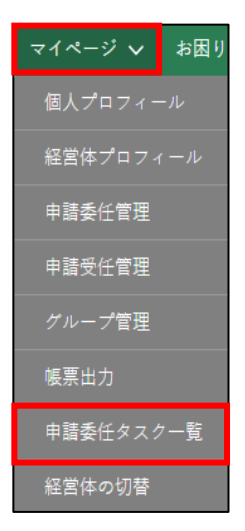

代理書士経営体の管理者(副管理者)は、「申請委任タスク一覧」画面に て「新規」をクリックします。

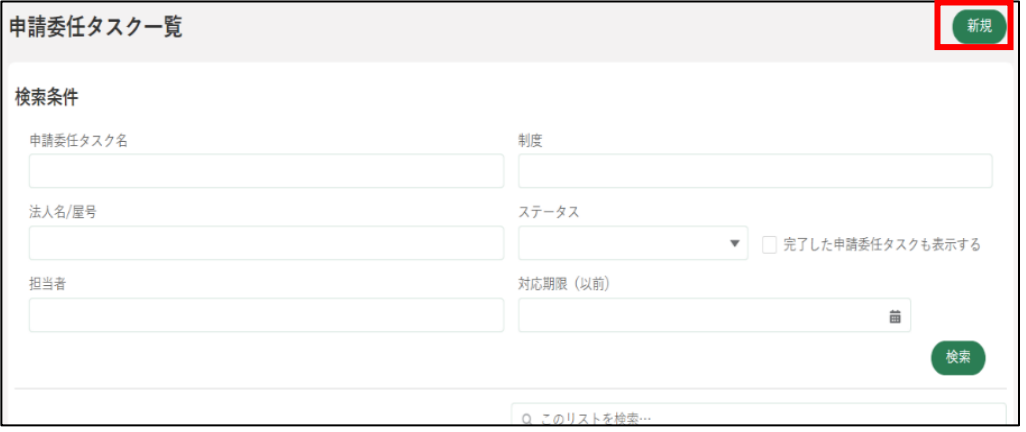

「申請委任タスク登録」画面にて「申請委任タスク情報」を入力します。

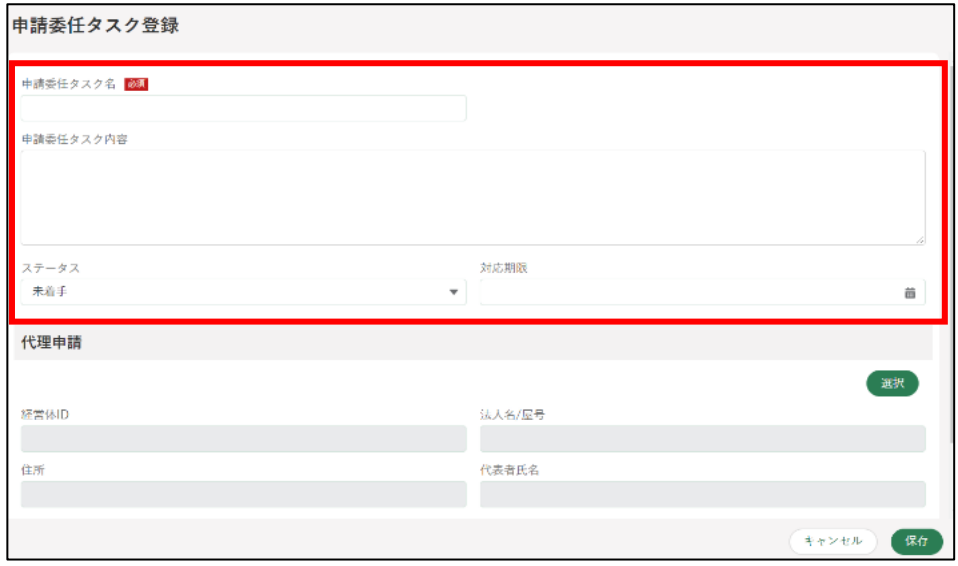

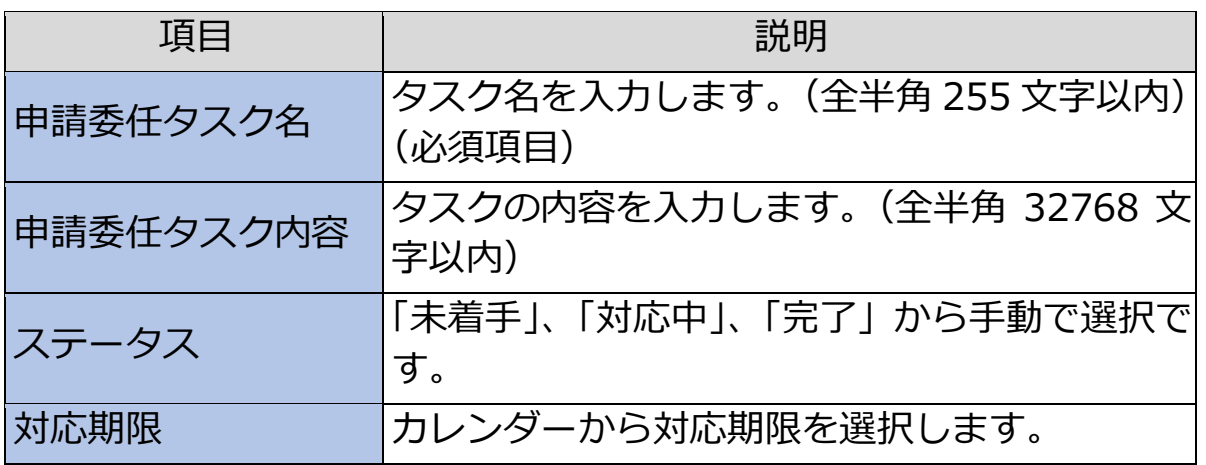
「選択」ボタンをクリックすると、委任元の経営体一覧が表示されます。

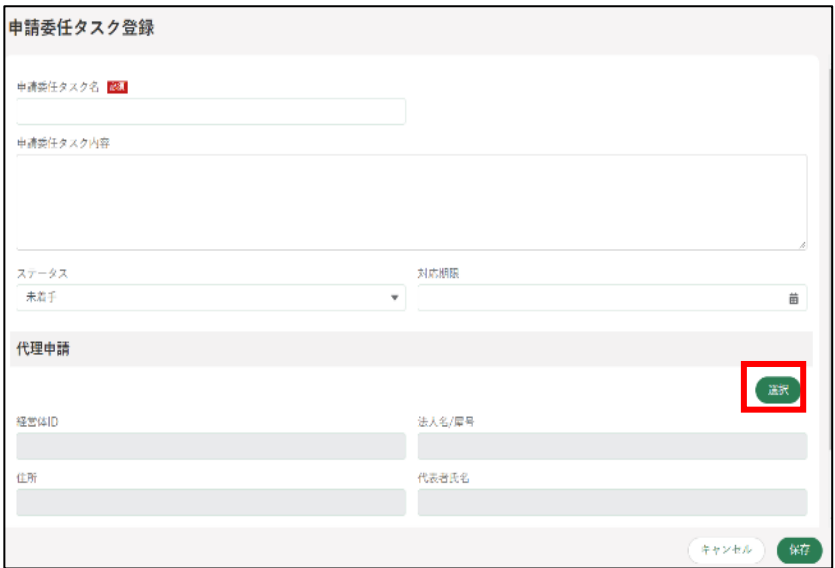

5 表示された一覧から申請委任タスク作成対象となる経営体を選択し「選 択」ボタンをクリックします。

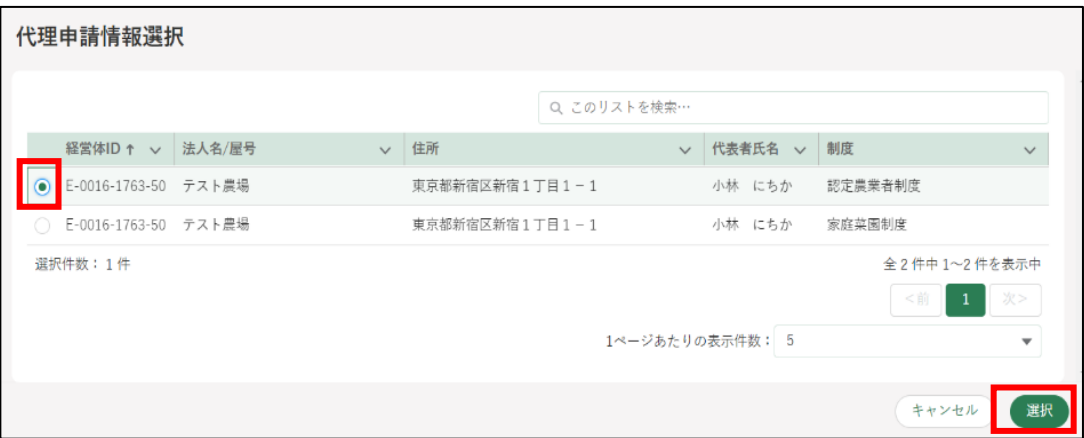

「申請委任タスク登録」画面に選択した委任元の経営体が表示されます。 「保存」をクリックし申請委任タスクを保存します。

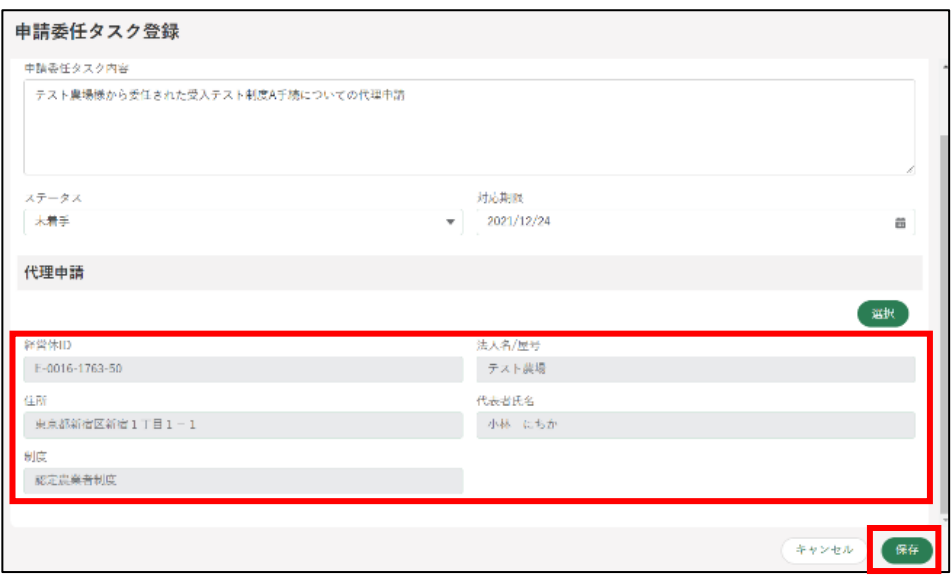

画面上部に「正常に保存されました。」と表示されます。

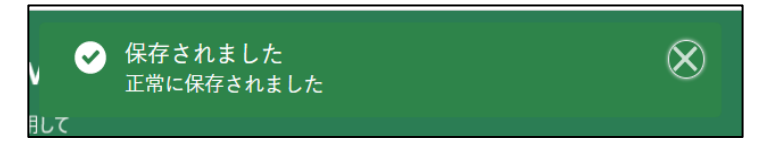

申請委任タスク一覧にて、対象タスクの「編集」をクリックし、編集画 面を開きます。

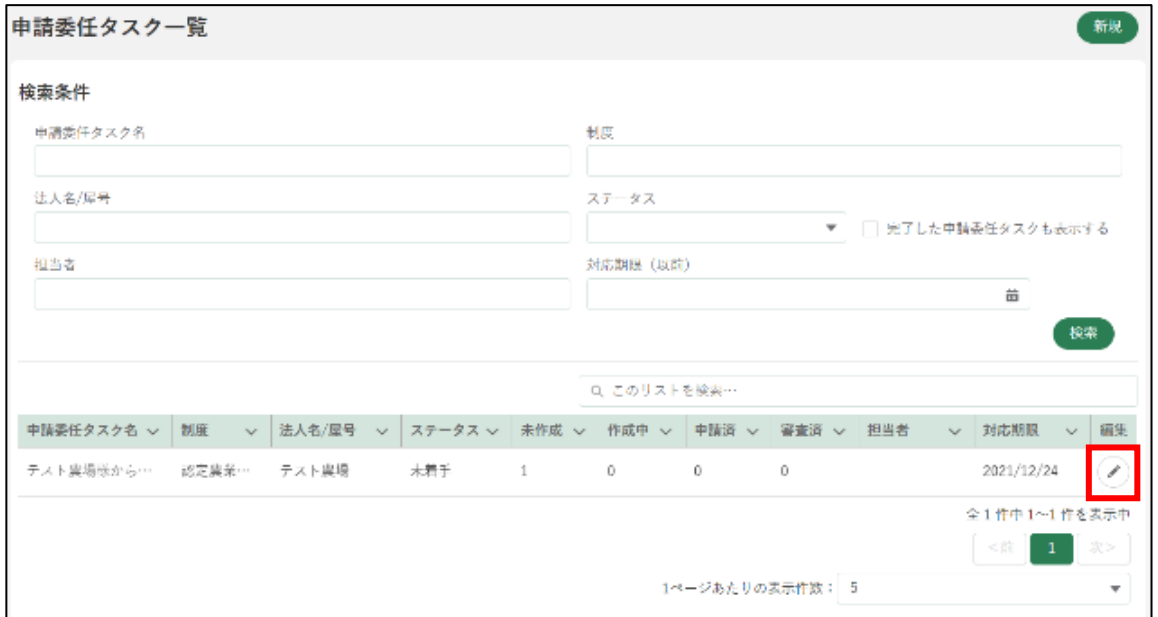

申請委任タスク編集画面にて、担当者「追加」ボタンをクリックします。

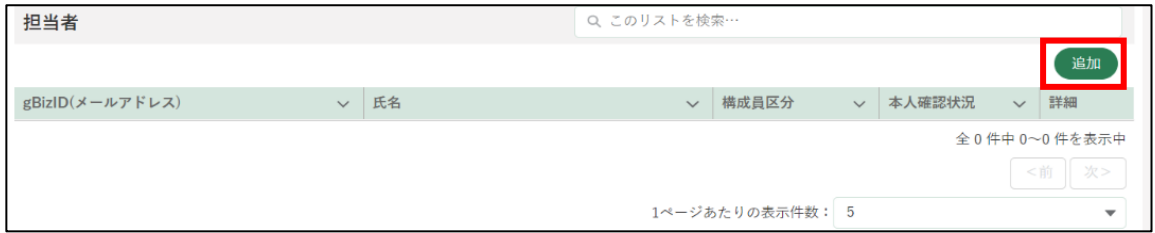

自経営体のメンバーの一覧が表示されます。案件を担当する経営体のメ ンバーを選び「選択」をクリックします。

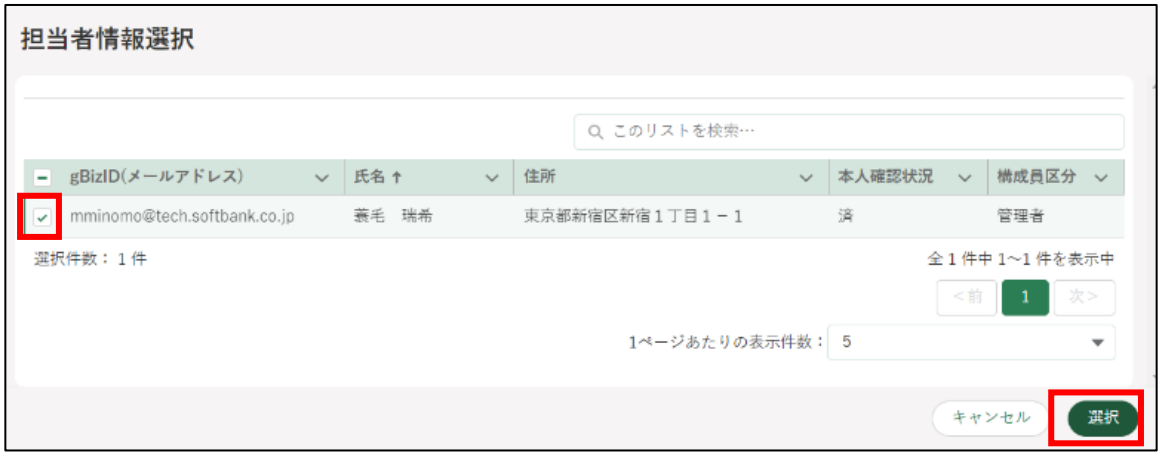

画面上部に「正常に保存されました。」と表示されます。 ※ 申請代行に関するメール・通知は担当者のみに送信されます。

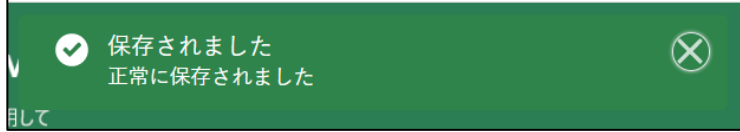

申請委任タスク編集画面の担当者に、選択した担当者が表示されている ことを確認し「保存」をクリックします。

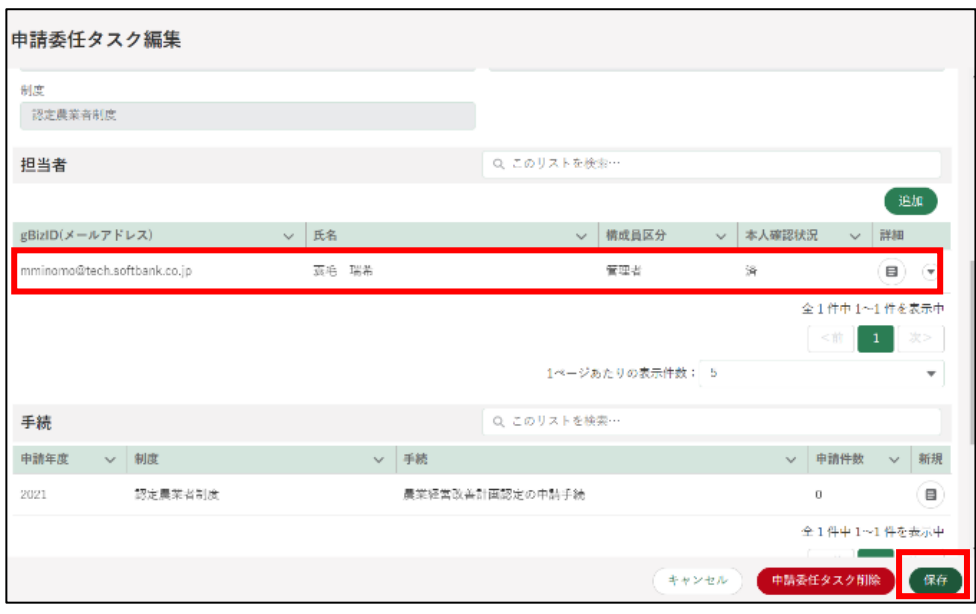

画面上部に「正常に保存されました。」と表示されます。

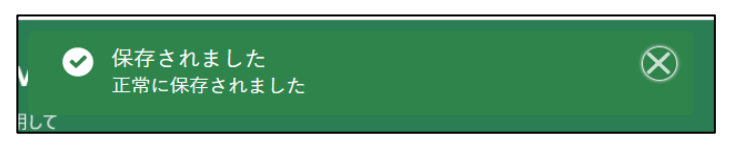

- (2) 申請代行を行う
	- ポータル画面の「マイページ」をクリックし、表示された一覧から「申 請委任タスク一覧」をクリックします。

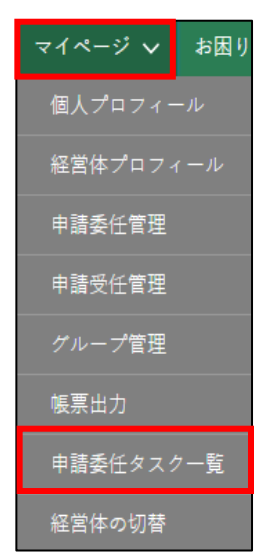

2 一覧には自身に割当てられている申請委任タスクが表示されます。作業 したい申請委任タスクの「編集」をクリックします。

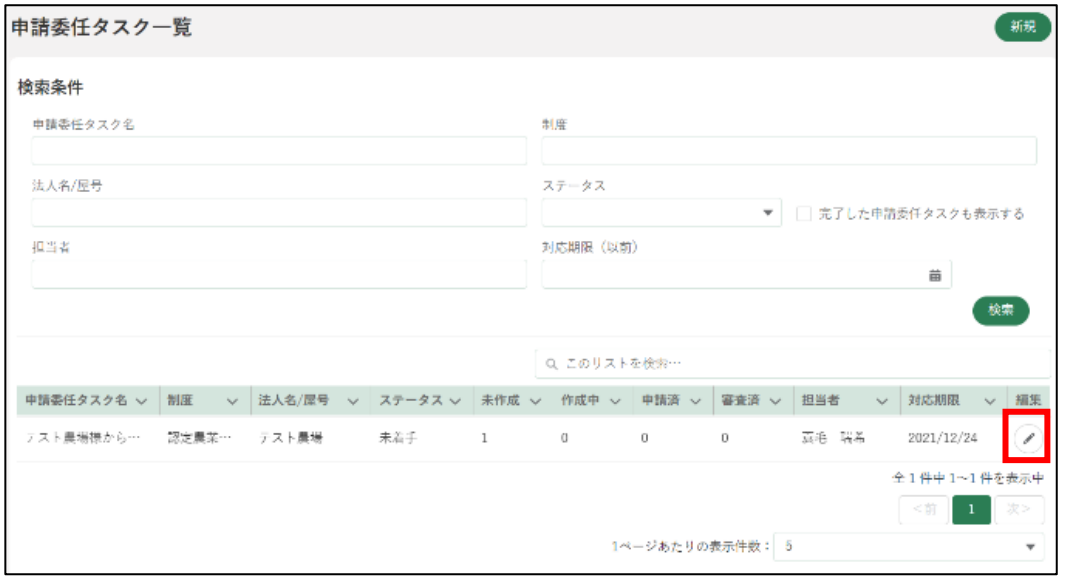

「手続」に表示されているものが申請代行可能な一覧となります。申請代 行する手続を選び「新規」ボタンをクリックします。

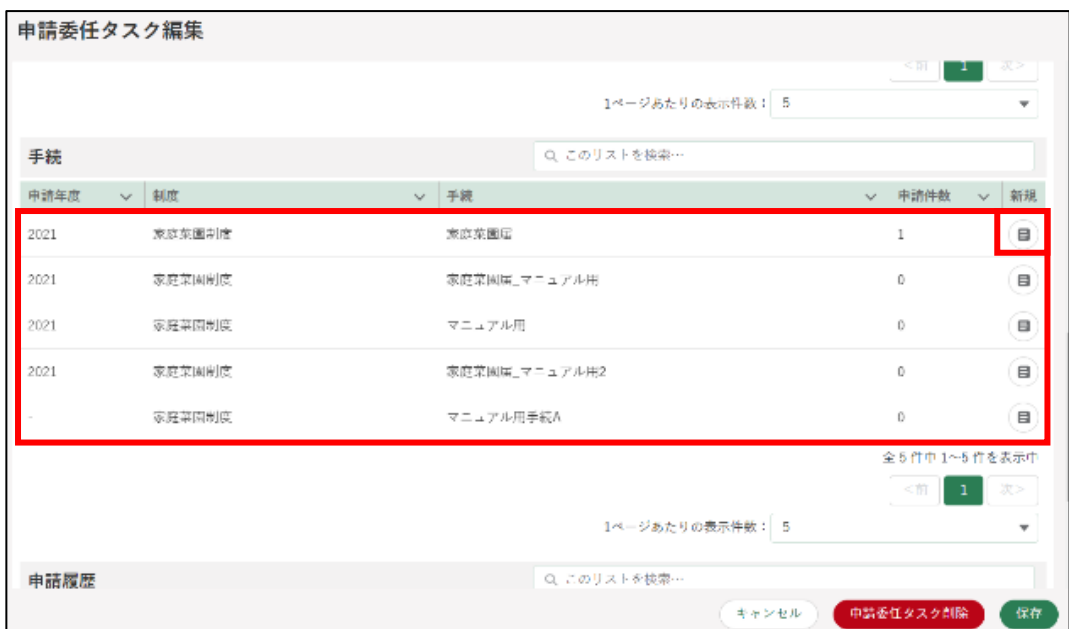

申請情報詳細画面が表示され、申請代行を行うことが可能です。申請に ついては [82](#page-81-0) ページ[「5](#page-81-0) [申請を行う」](#page-81-0)をご参照ください。 経営体情報には委任元の経営体名義が表示されます。代理経営体情報欄

には委任先の経営体が表示されます。

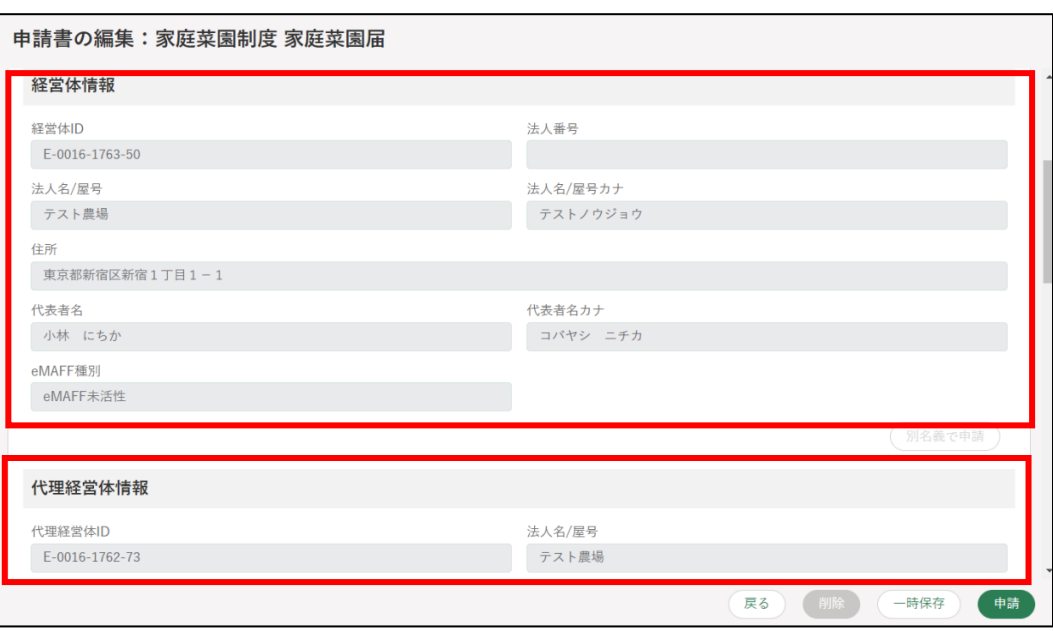

5 申請代行後は「手続」欄の「申請件数」に件数が表示され、「申請履歴」 欄に情報が表示されます。申請情報の編集画面に遷移可能となります。 また、「申請履歴」欄の「編集」をクリックすると申請書の編集画面が表 示された状態になります。

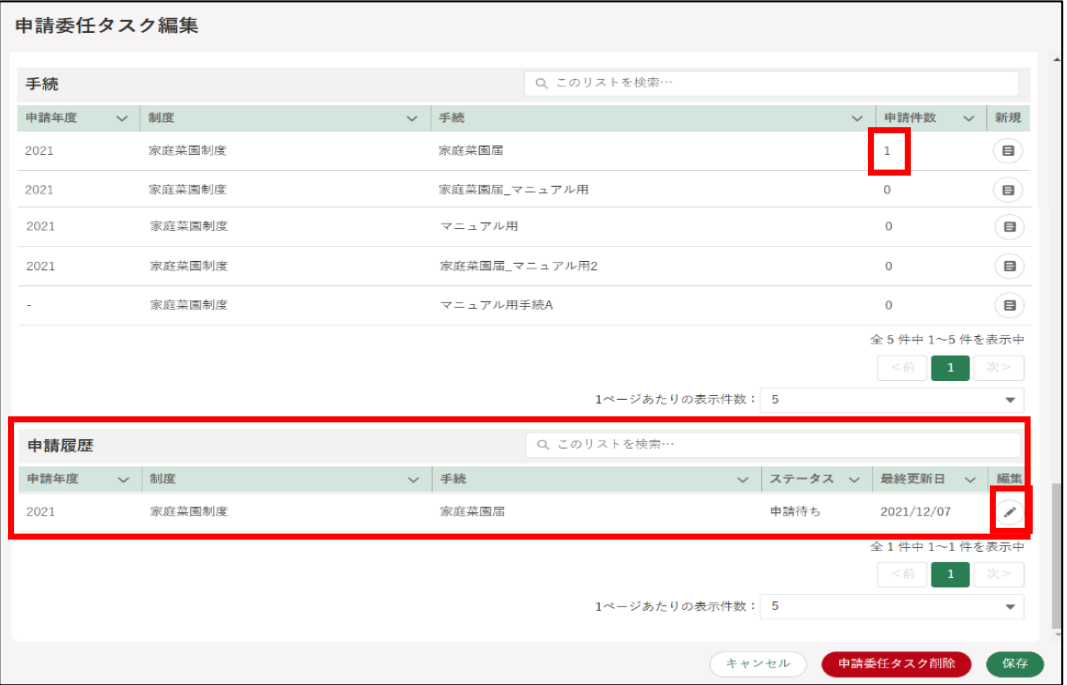

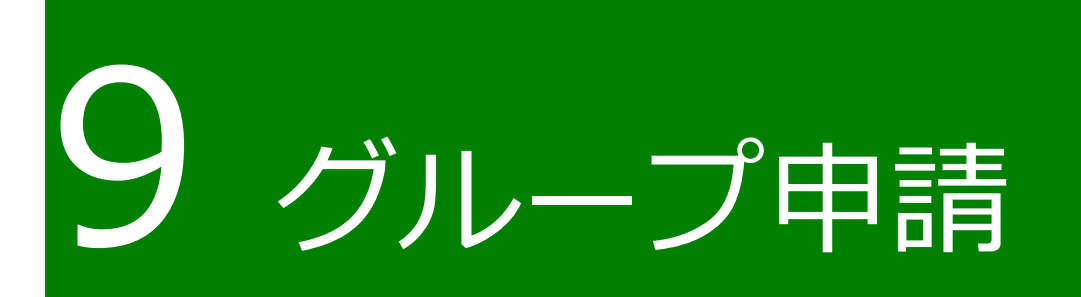

申請者は、複数の経営体を束ねた「グループ」を作成できます。 ある経営体が代表となり、経営体の招待、申請を行います。

詳細は以下のマニュアルをご参照ください。 別冊「グループ申請」

# 10 審査状況を確認 する

共通申請サービスで提出した申請の進捗状況を確認することができます。

画面上部のメニューから「手続を探す」をクリックし、「あなたの申請一 覧から探す」をクリックします。

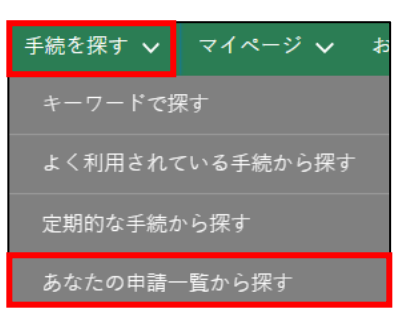

- 2 「申請情報一覧」画面が開きます。
- 3 確認したい申請の検索条件を入力し、「検索」ボタンをクリックします このとき、「完了している申請を表示する」にチェックを入れていない場 合、申請が完了した申請が表示されませんのでご注意ください。

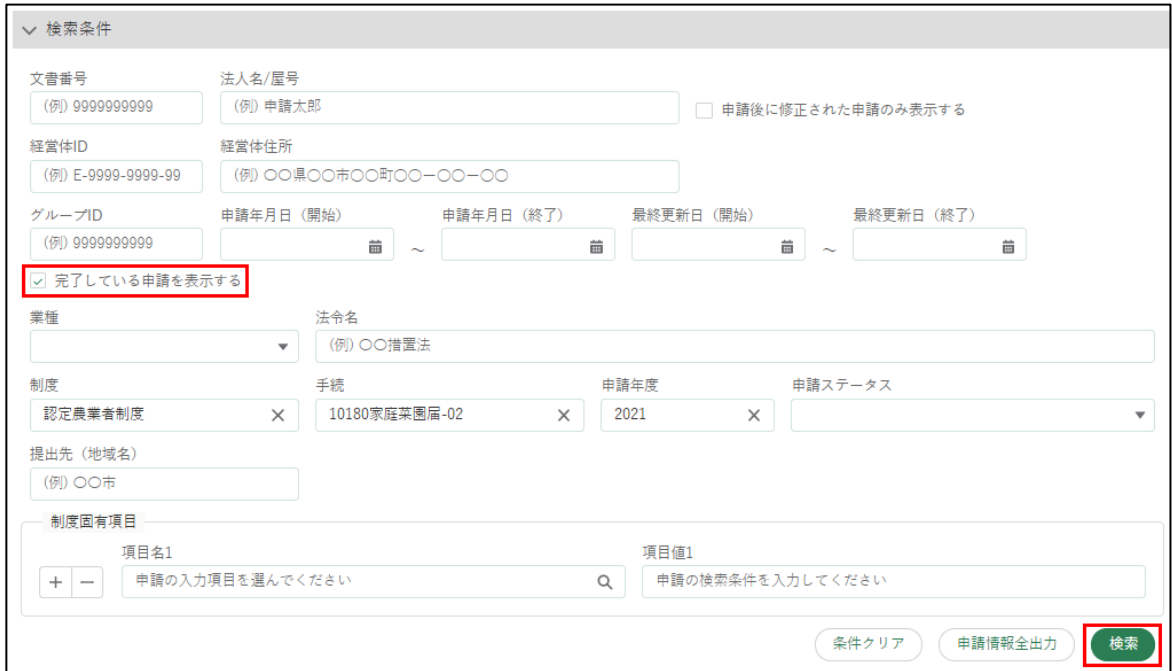

検索条件の下に表示されている一覧の「ステータス」欄(画面の一覧の 見出しに「ス…」と表示されている欄)で、申請の進捗状況を確認しま す。

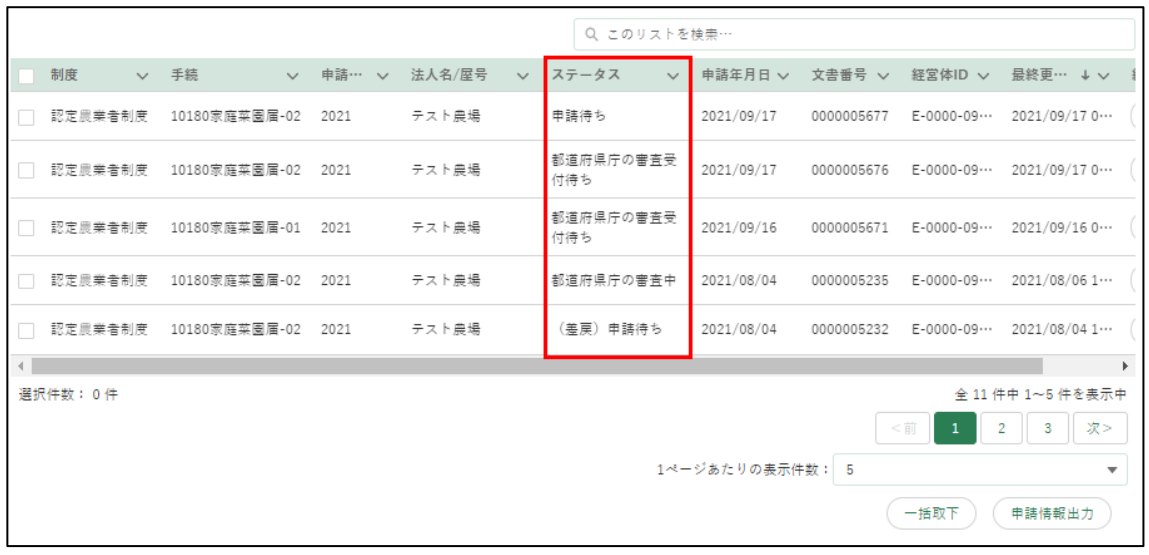

主なステータス

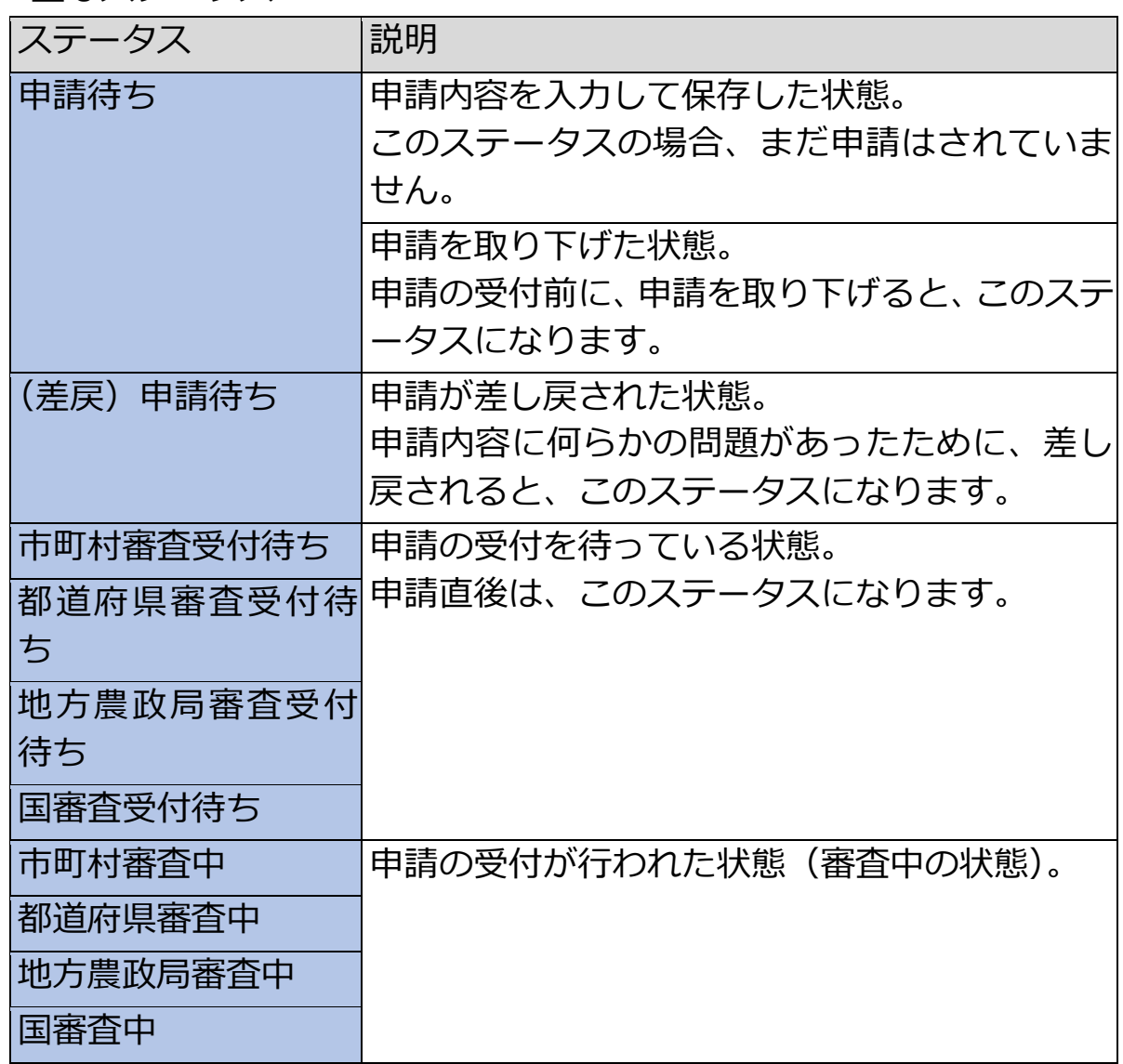

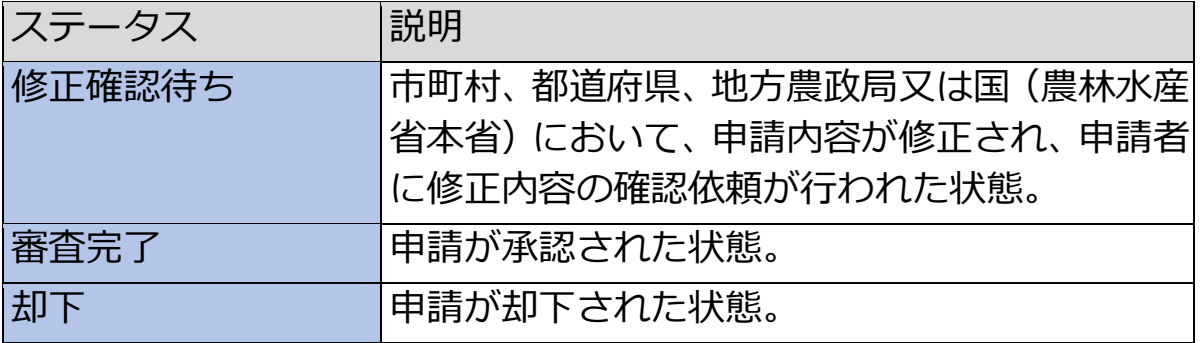

# 11 申請情報を出力 する

## **申請データの出力(一覧)**

共通申請サービスに登録されている申請情報を、CSV ファイルで出力でき ます。

出力した CSV ファイルを元に、一覧形式で作業ができ、一括変更データの 作成、一括登録する際に利用することができます。

共通申請サービスの上部メニューから「手続を探す」-「あなたの申請一 覧から探す」をクリックします。

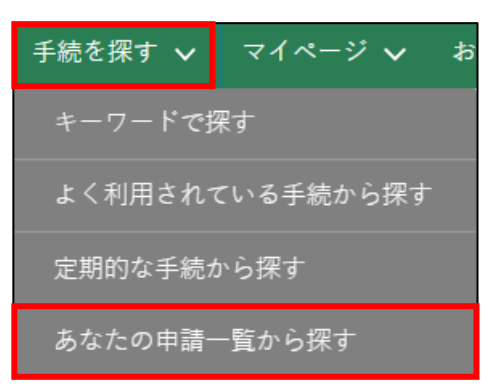

2 「申請情報一覧」画面が開きます。

出力したい申請の検索条件を入力し、「検索」ボタンをクリックします。 このとき、「完了している申請を表示する」にチェックを入れていない場 合、申請が完了した申請が表示されませんのでご注意ください。

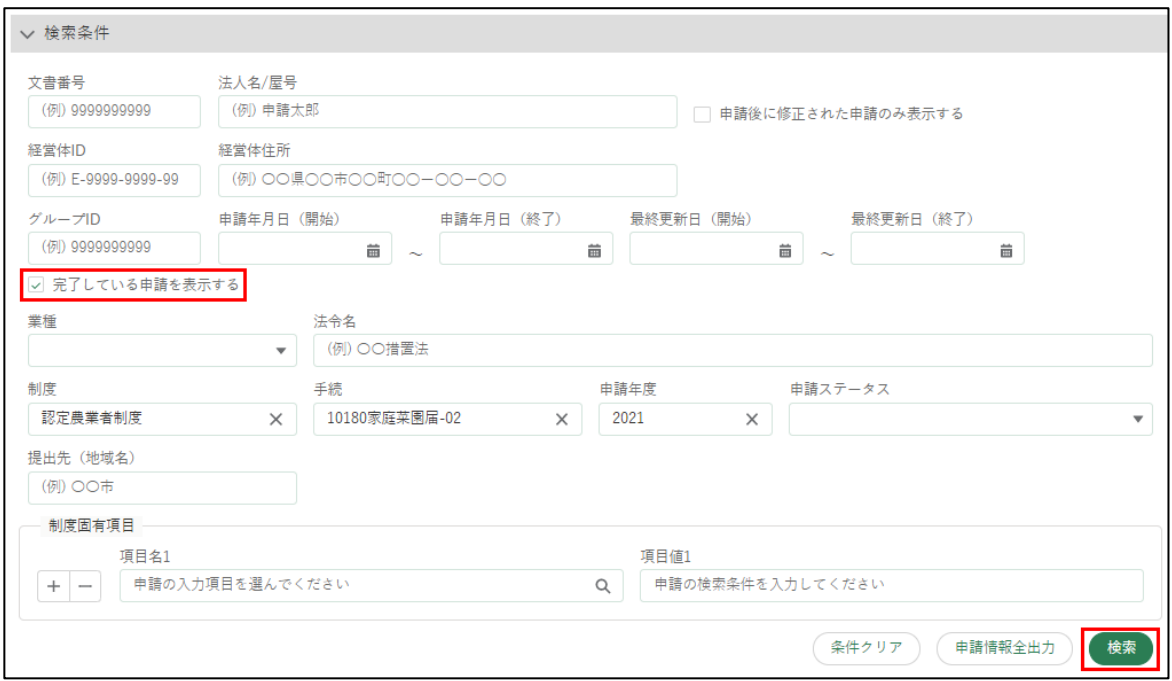

画面下部の検索結果欄で、出力したい申請の左端の□にチェックを入れ ます。

ページをまたいでチェックを入れることはできません。1 ページあたり の表示件数を増やしてください。

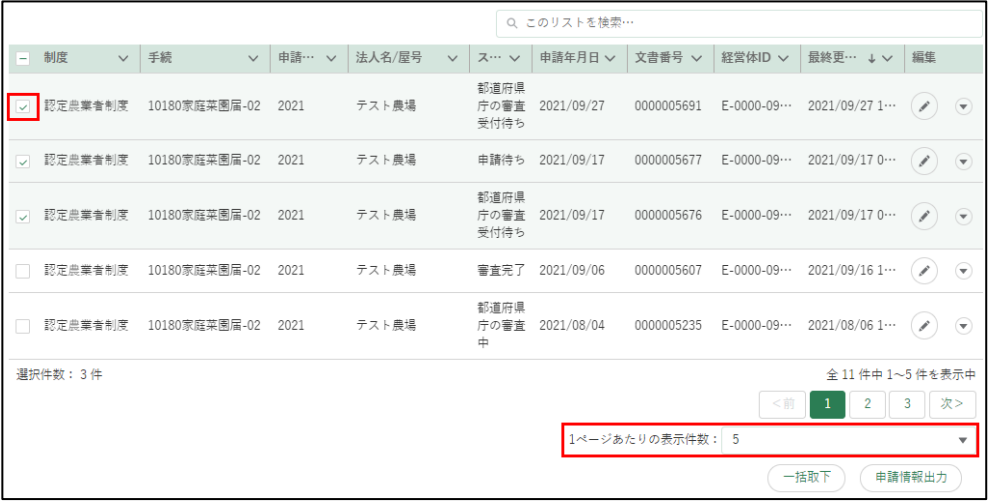

5 画面右下の「申請情報出力」をクリックします。

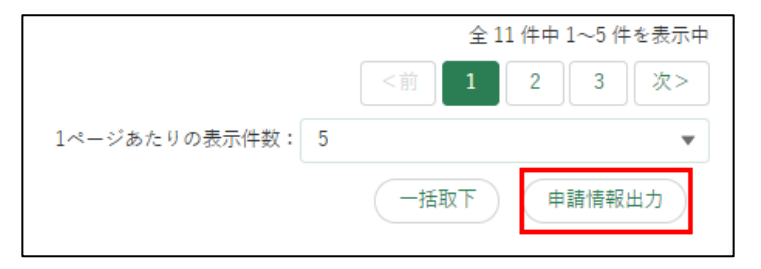

特定の手続の申請を全て出力する場合は、検索ボタンの左にある「申請 情報出力」をクリックします。

※ 制度、手続、申請年度が入力されることでボタンが操作可能になりま す。

6 ファイル保存のダイアログが表示されます。「名前を付けて保存」ボタン をクリックすると、申請情報の CSV ファイルがダウンロードされます。 PC の設定によってはダイアログが表示されないことがあります。

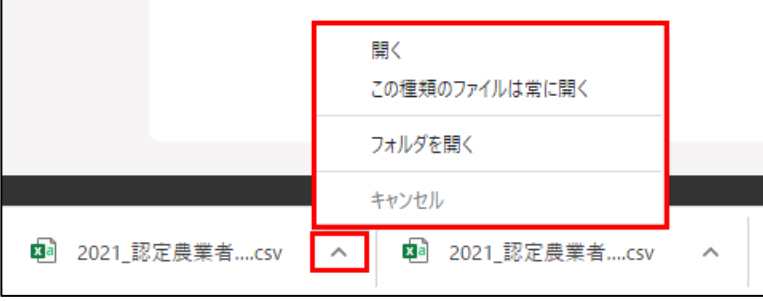

ダウンロードが完了した後、ダウンロードフォルダに申請データが保存 されていることを確認します。 申請内容に明細項目(一覧入力等、表形式の申請項目)が存在する場合、 子ファイルが出力されます。子ファイルには明細項目の内容が記載され ます。また、複数の明細項目が存在する場合は、子ファイルも複数出力 されます。

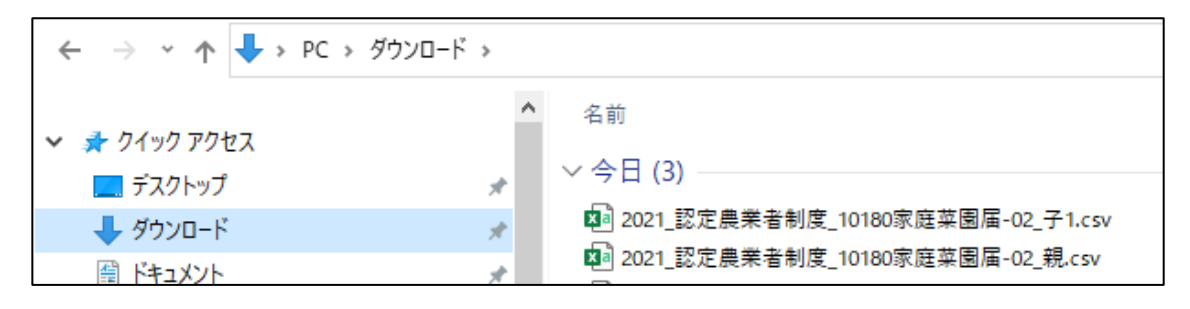

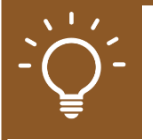

#### **CSV ファイルを Excel で加工する**

ダウンロードしたファイルをダブルクリックなどで開くと、「00234」の ような先頭が数字の「0」で始まる値が、自動で「234」のように、0 が削 除されてしまいます。

ダウンロードしたCSV を修正し再度アップロードする場合(※)などにエ ラーが発生する原因となりますので、以下の手順でファイルを開くことを 推奨します。

※一部の手続でのみ実施可能な機能です。

- Excel を開きます。
- 「ファイル」-「開く」をクリックします。
- 「その他の場所」-「参照」をクリックします。

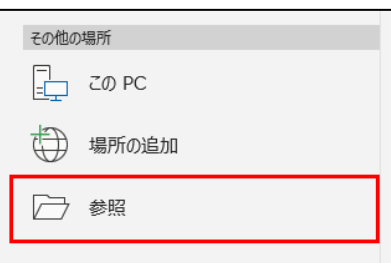

- 対象のファイルを選択し、「開く」をクリックします。テキスト ファイ ル ウィザードが開きます。
- 5 「データのファイル形式を選択してください」で「コンマやタブなどの区 切り文字によってフィールドごとに区切られたデータ」を選択し、「次 へ」をクリックします。

元のデータの形式 データのファイル形式を選択してください: ◎コンマやタブなどの区切り文字によってフィールドごとに区切られたデータ(D) | ○スペースによって右または左に揃えられた固定長フィールドのデータ(W)

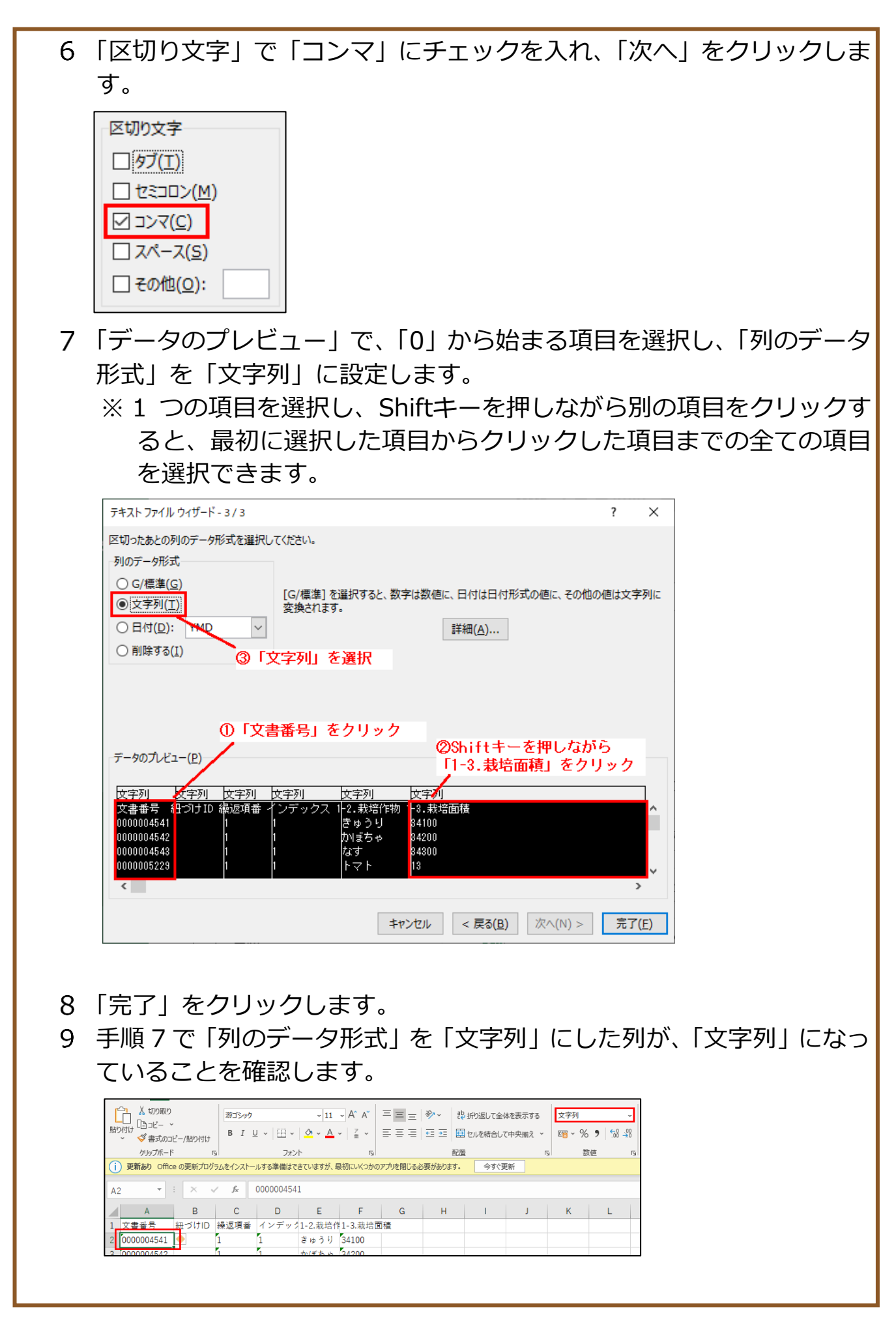

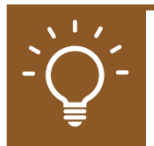

#### **ファイルを保存する**

ファイルを開く際と同様に、保存する際も自動で先頭の「0」が消えない ように設定する必要があります。また、保存の際にファイルの設定も変更 します。

- 「ファイル」タブで「名前を付けて保存」をクリックします。
- 「参照」をクリックします。
- 「ファイルの種類」で「CSV UTF-8(コンマ区切り) (\*.csv)」を選択し、 「保存」をクリックします。

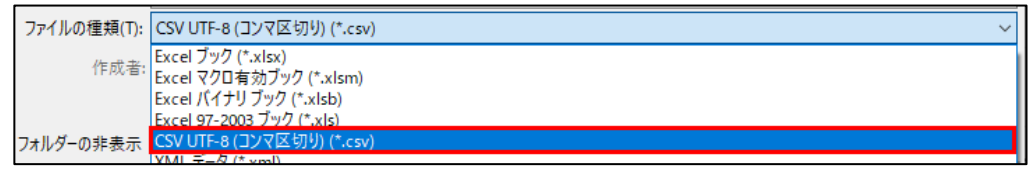

- メモ帳を開き、「ファイル」-「開く」をクリックします。
- 対象の CSV を選択します。候補に表示されない場合は、ファイル名の 右側にあるプルダウンを開き、「全てのファイル」をクリックします。

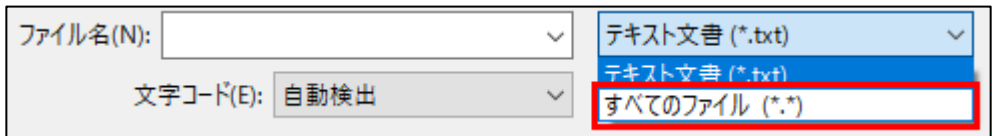

「文字コード」を「UTF-8(BOM 付き)」に変更し、「開く」をクリックし ます。

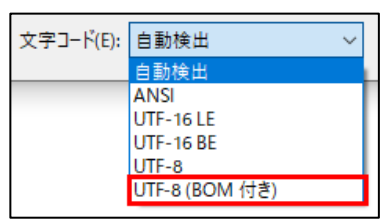

- ファイルを開いたら、「ファイル」-「名前を付けて保存」をクリックし ます。
- ファイルの種類を「全てのファイル(\*.\*)」文字コードを「UTF-8(BOM 付き)」に変更し、「保存」をクリックします。

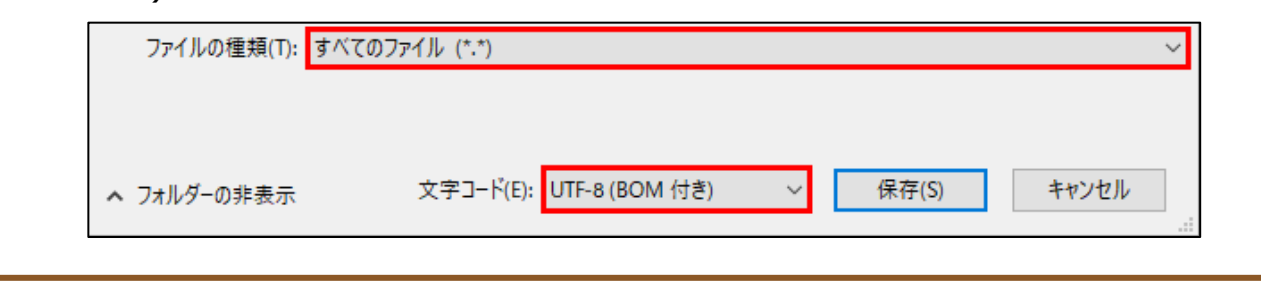

### **申請データの出力(帳票)**

登録した申請情報を、帳票形式の PDF で出力できます。 申請内容を紙ベースで手元に保管しておくことができます。 ※**一部の申請でのみ利用可能な機能です。**

操作詳細→[「13.1.11](#page-310-0) [出力帳票のダウンロード」](#page-310-0)

#### 11.3申請データの印刷

共通申請サービス上の「申請書の参照」画面を印刷することもできます。

「手続を探す」-「あなたの申請一覧から探す」をクリックします。

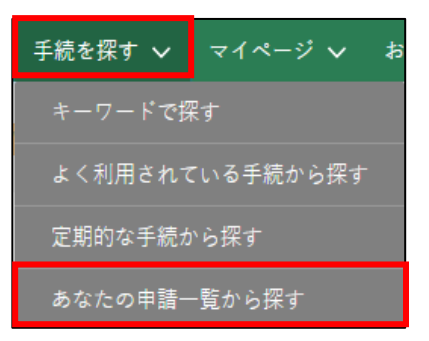

「申請情報一覧」画面が表示されます。

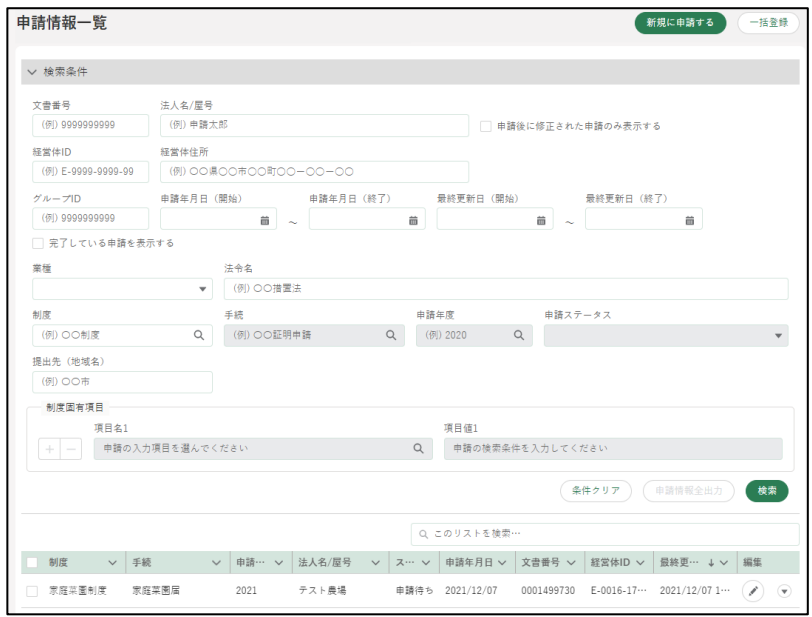

3 印刷したい申請の右側にある「▼|ボタンをクリックし、「印刷用ページ」 をクリックします。

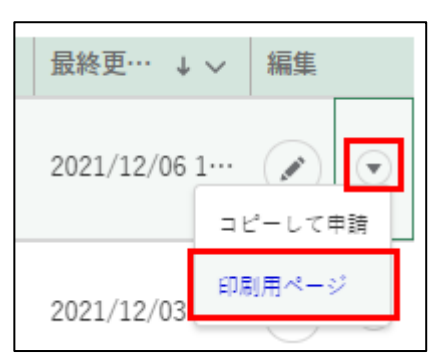

申請内容が表示されます。画面右上の「印刷」ボタンをクリックすると、 ブラウザの印刷オプションが表示されます。

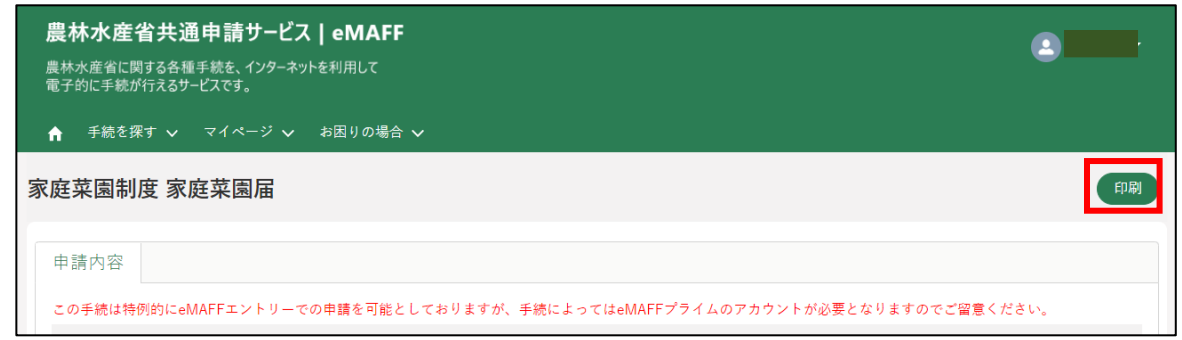

【Chromeにて印刷オプションが開いた画面】

「詳細設定」-「背景のグラフィック」にチェックを入れ印刷してくださ い。

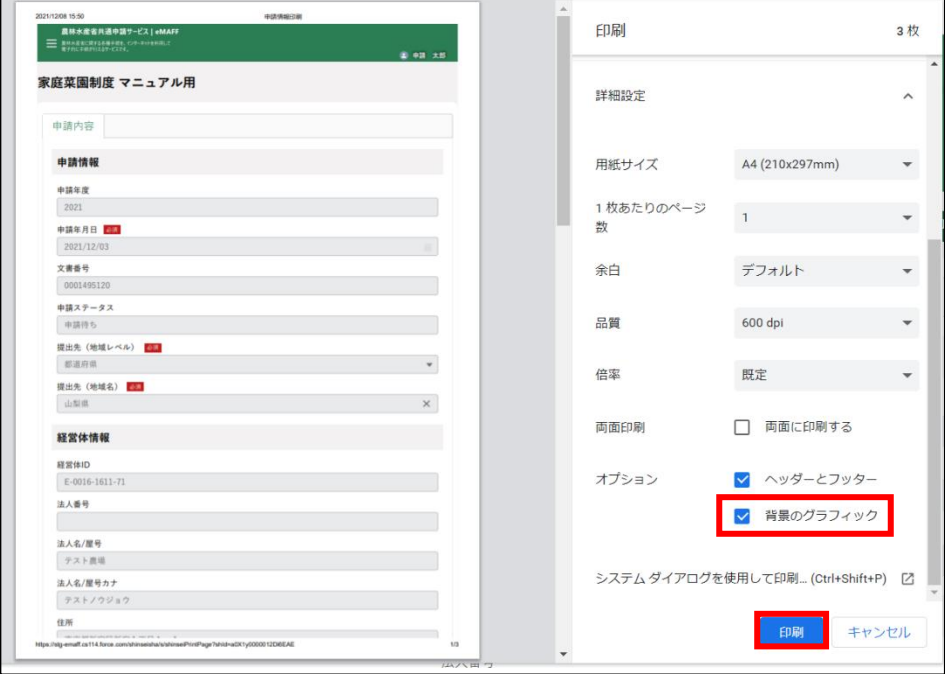

【Microsoft Edgeにて印刷オプションが開いた画面】 「その他の設定」-「背景のグラフィック」にチェックを入れ印刷してく ださい。

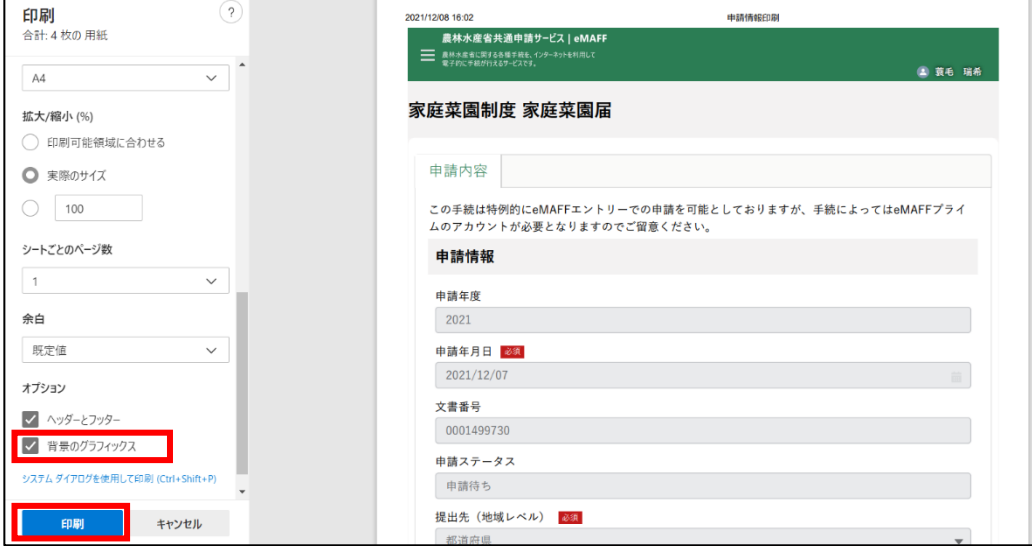

# 12 共通申請サービ スの画面

## **共通申請サービスの画面構成**

**(ホーム)**

共通申請サービスポータル(申請者用)の画面に戻るためのボタンです。

#### **手続を探す**

申請のための申請情報の管理を行います。

**マイページ**

個人プロフィール、経営体プロフィール、申請委任/委託の管理、帳票出力等を行います。 **お困りの場合**

共通申請サービスの操作マニュアルの閲覧、よくあるご質問の内容とその回答の確認、共 通申請サービスのシステムに関するお問合せをすることができます。

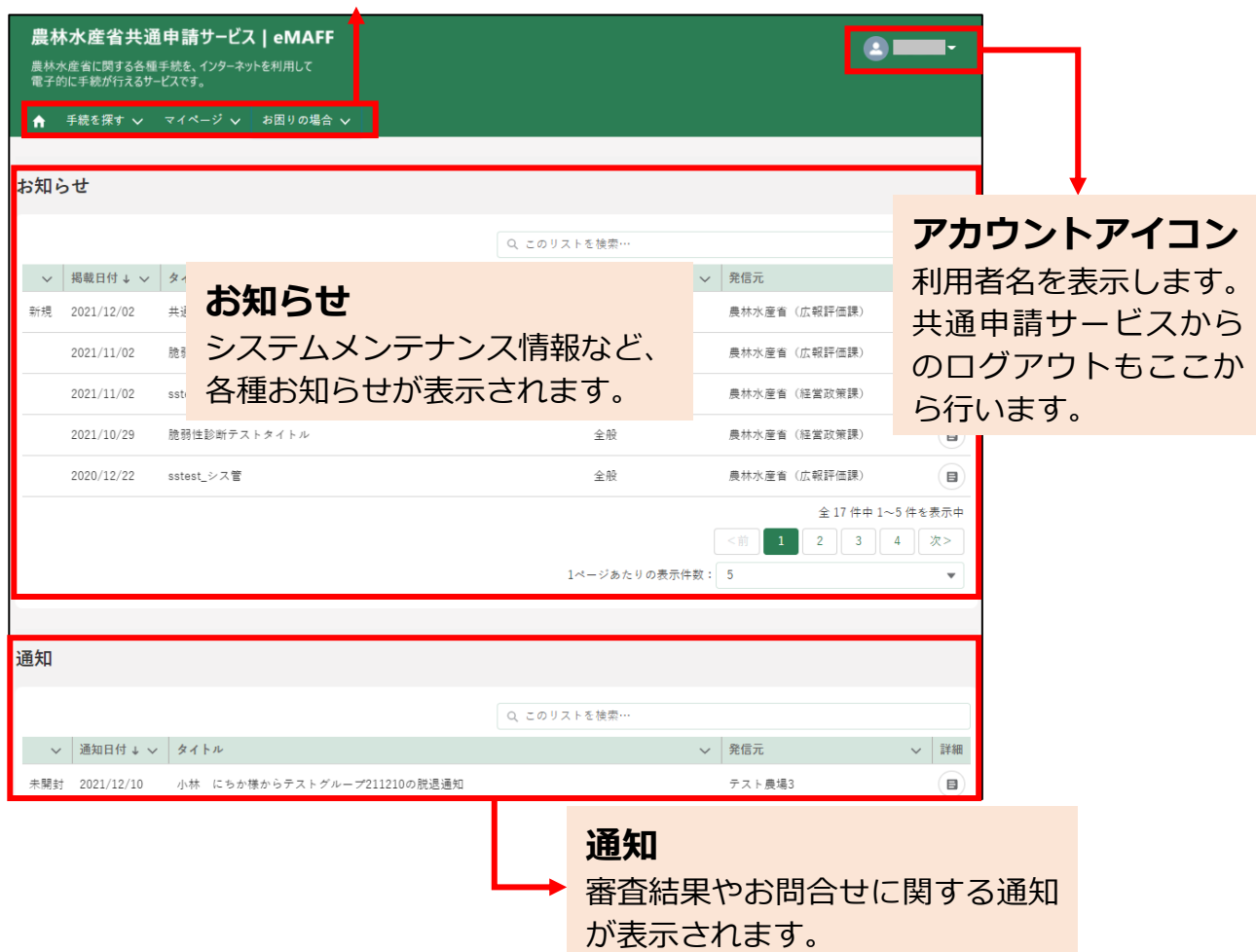

共通申請サービスにログインすると、「共通申請サービスホーム」画面が表 示されます。ここから、各種メニュー画面に移動します。

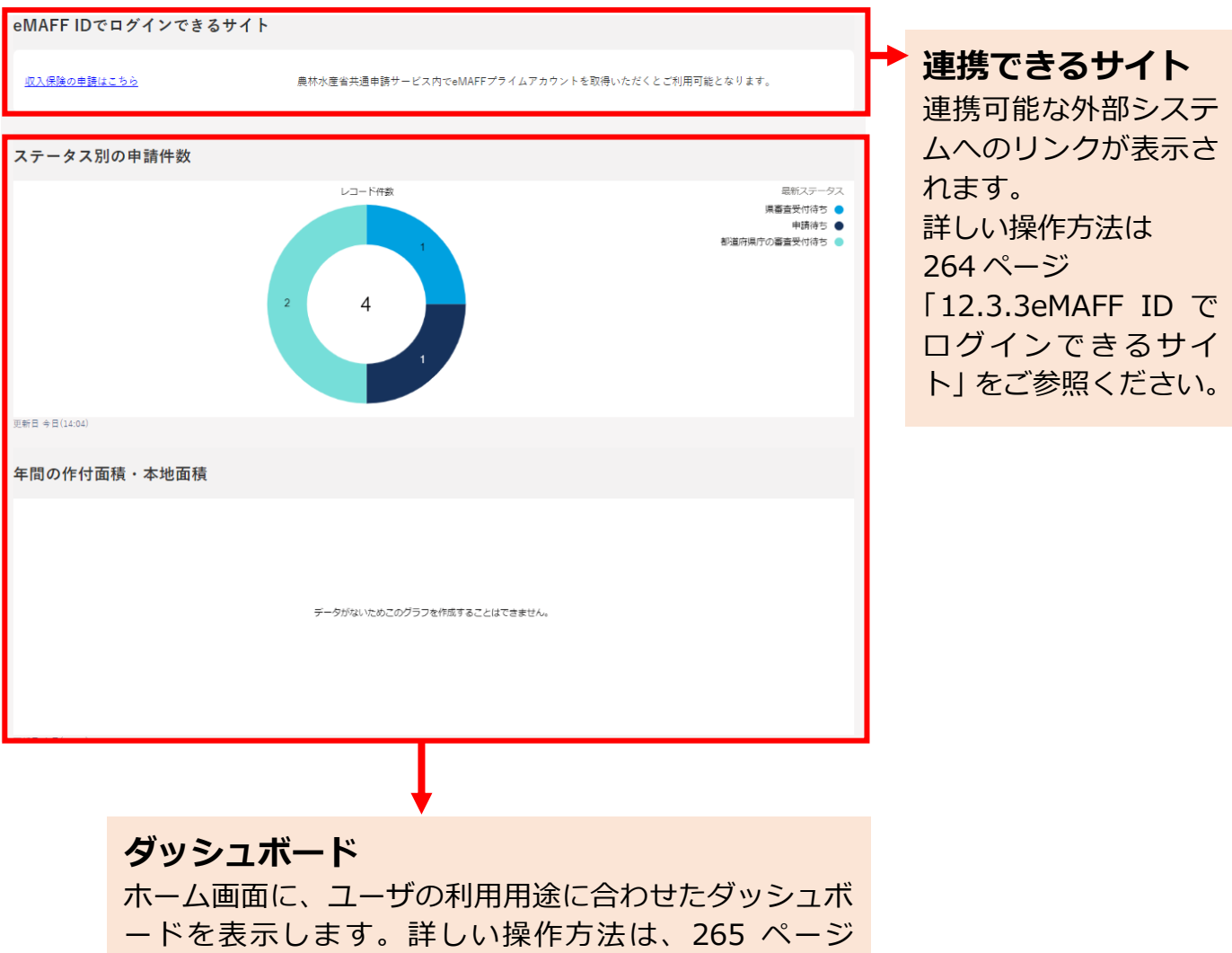

[「12.3.4](#page-264-0) [ダッシュボード」](#page-264-0)をご参照ください。

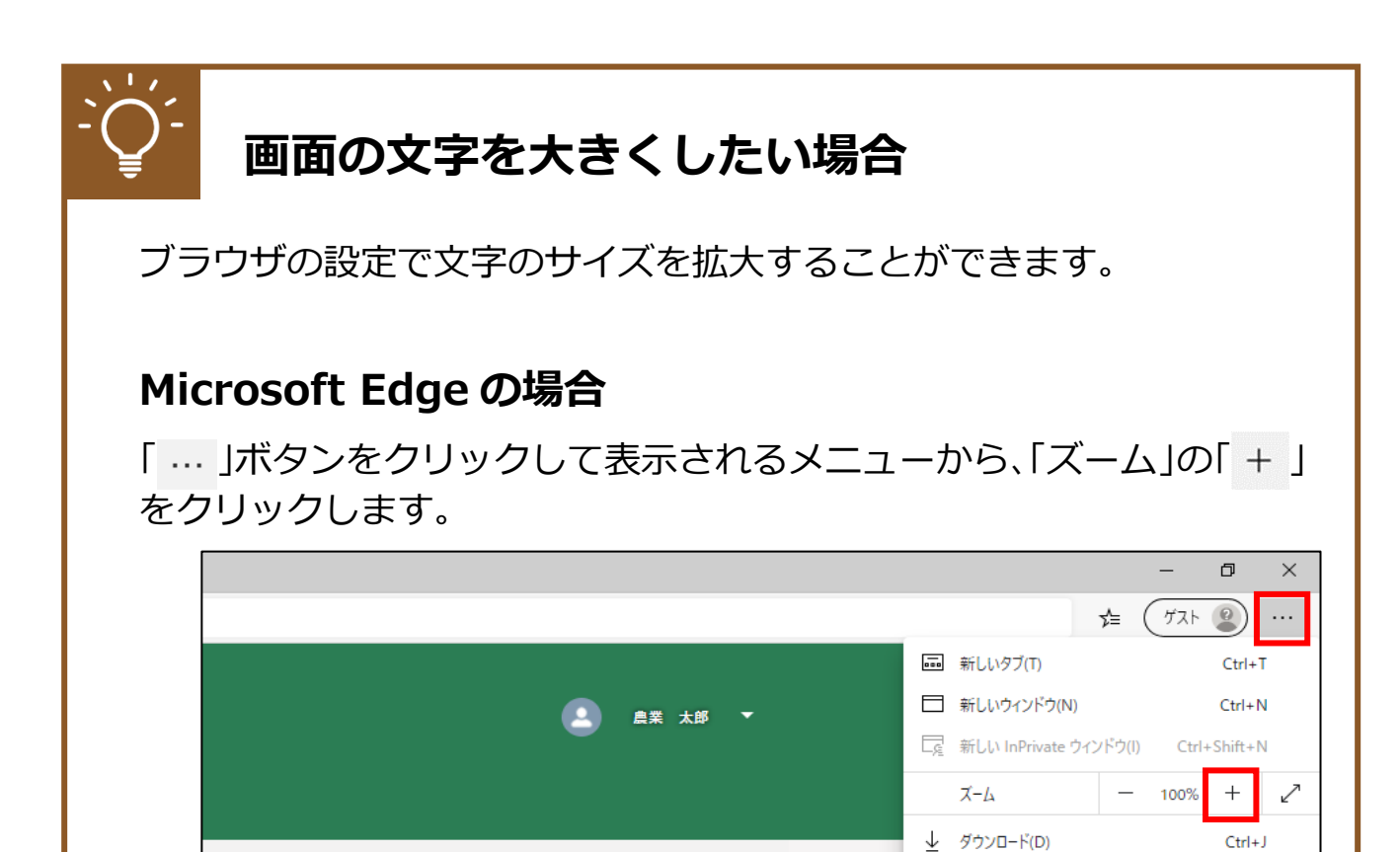

#### **Google Chrome の場合**

「 」ボタンをクリックして表示されるメニューから、「ズーム」の「 」 をクリックします。

 $\Box$   $77^{1}$ J(A) **ぐ3 拡張機能(X)** 

品 印刷(P)

 $C+cl+D$ 

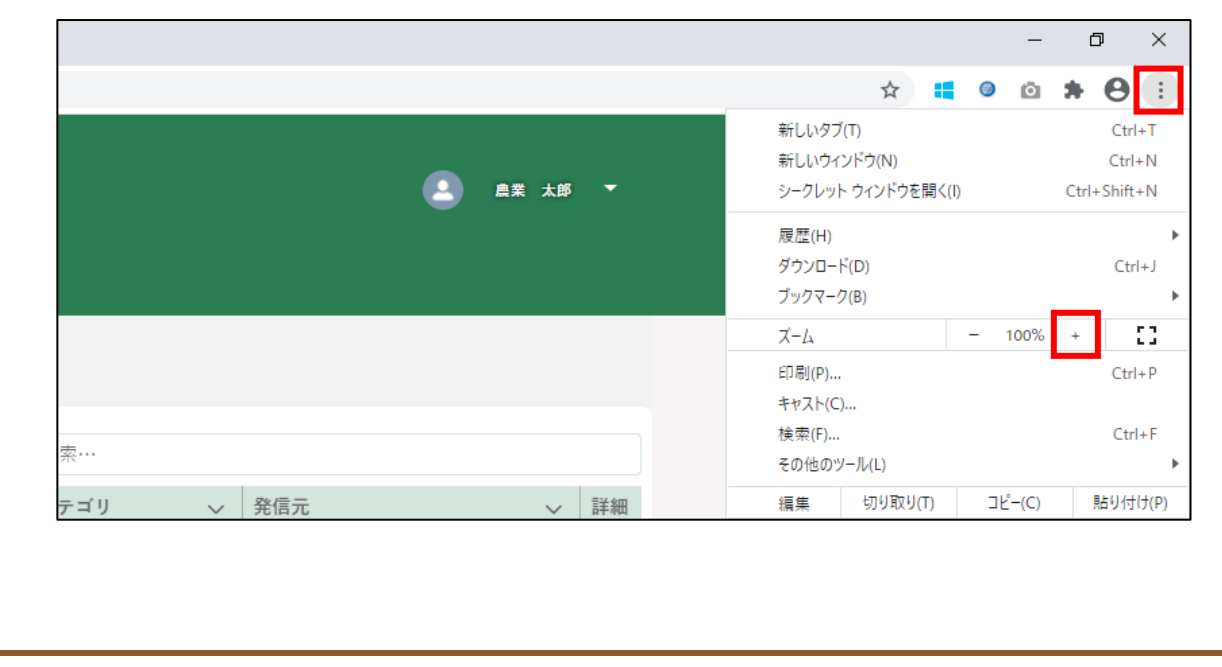

## 12.2メニュー

共通申請サービス(申請者用)の、以下のメニューについて説明します。

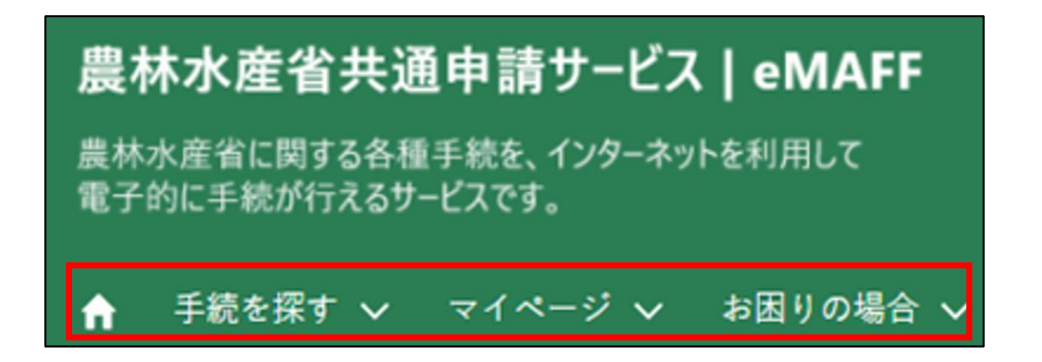

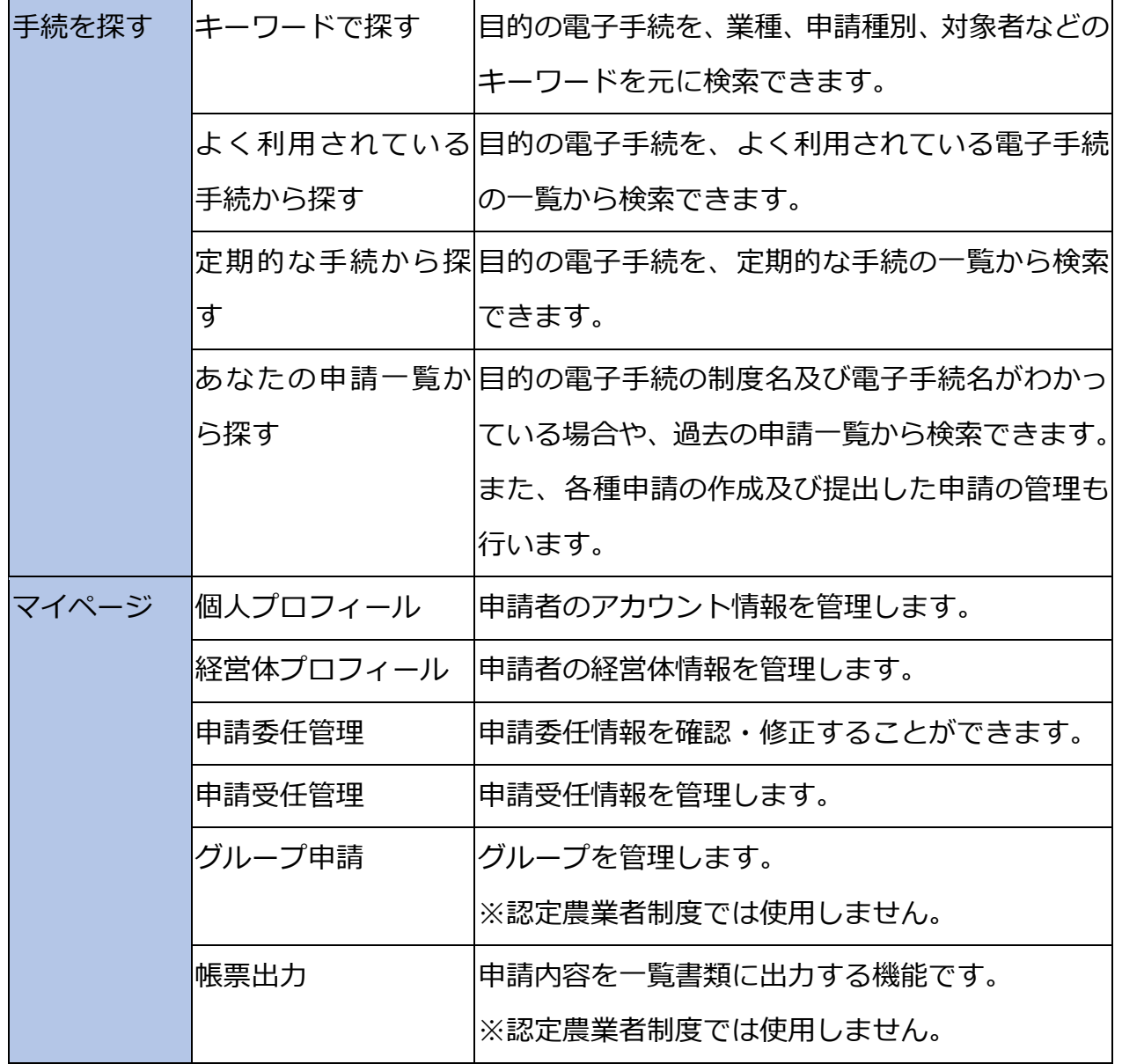

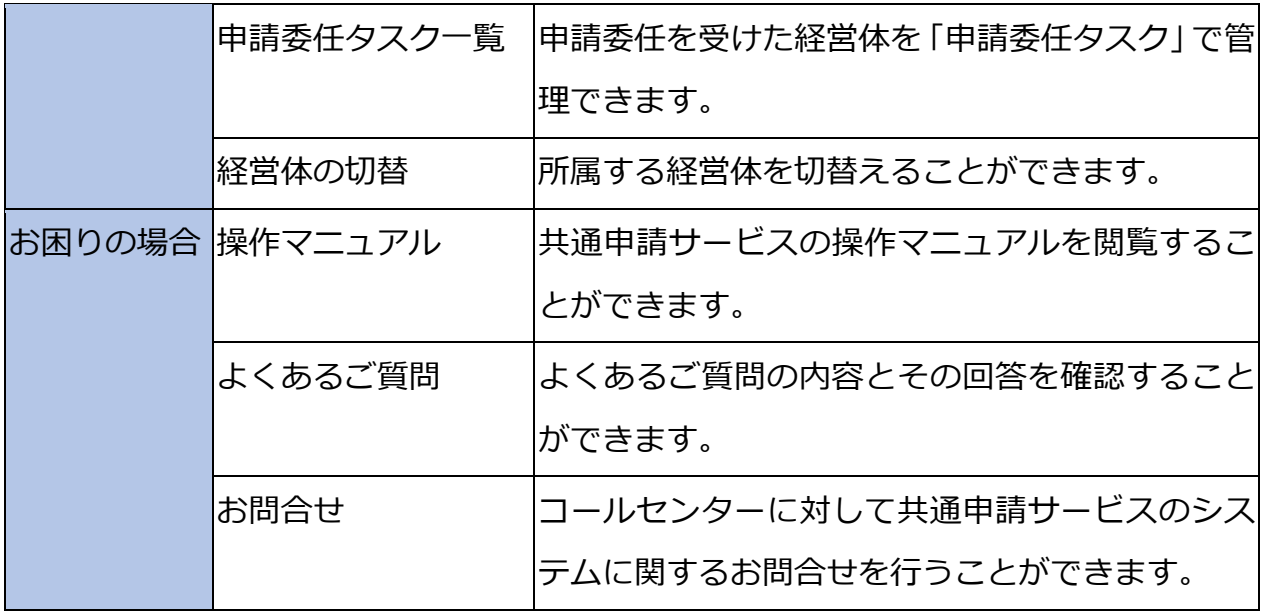

#### <span id="page-243-0"></span>12.2.1 一覧の構成

共通申請サービスにおいて、検索結果などが一覧で表示される際の基本的 な情報を記載します。

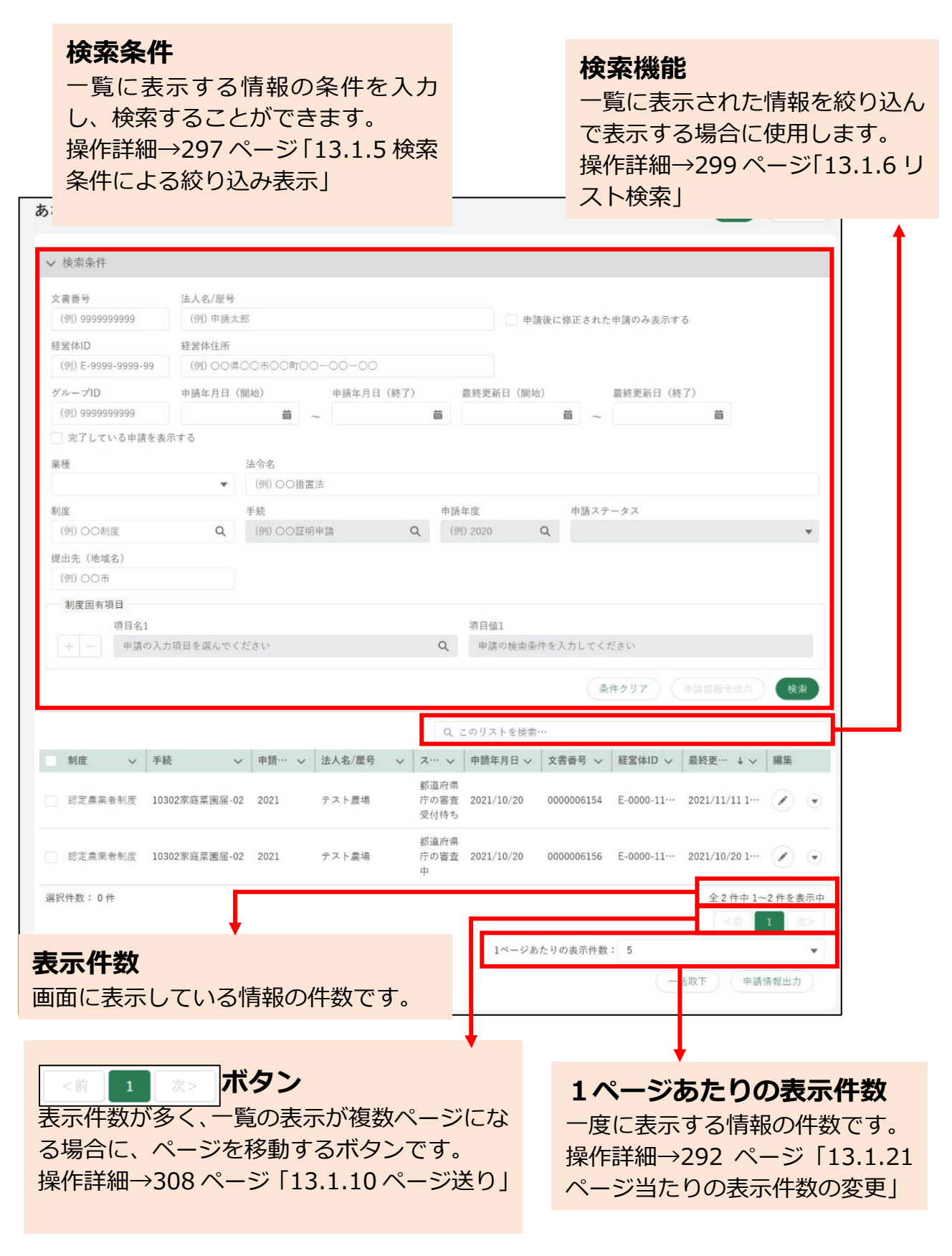

#### 12.2.2 キーワードで探す

ホーム画面の「手続を探す」-「キーワードで探す」をクリックします。

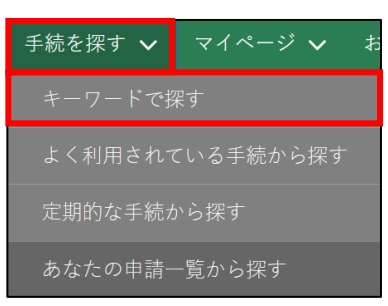

「手続をキーワードで探す」画面が表示されます。

以下記載の項目以外については[、244](#page-243-0) ページ[「12.2.1](#page-243-0) [一覧の構成」](#page-243-0)をご 参照ください。

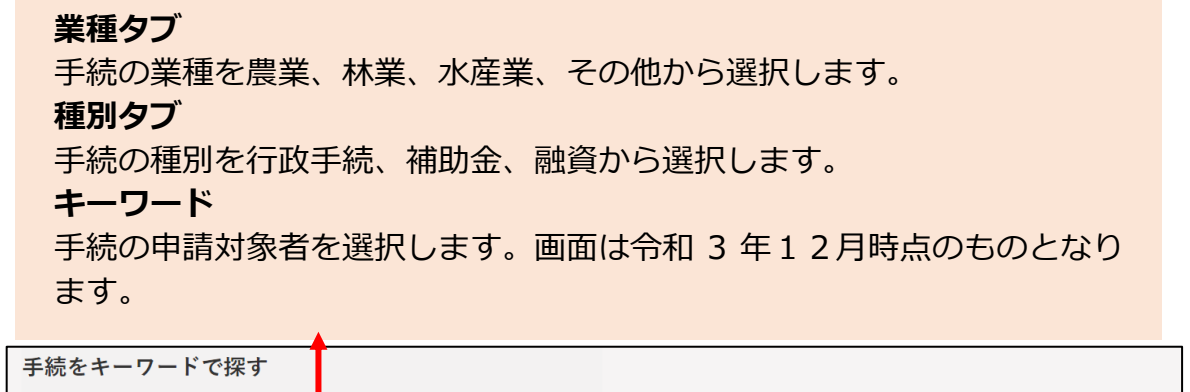

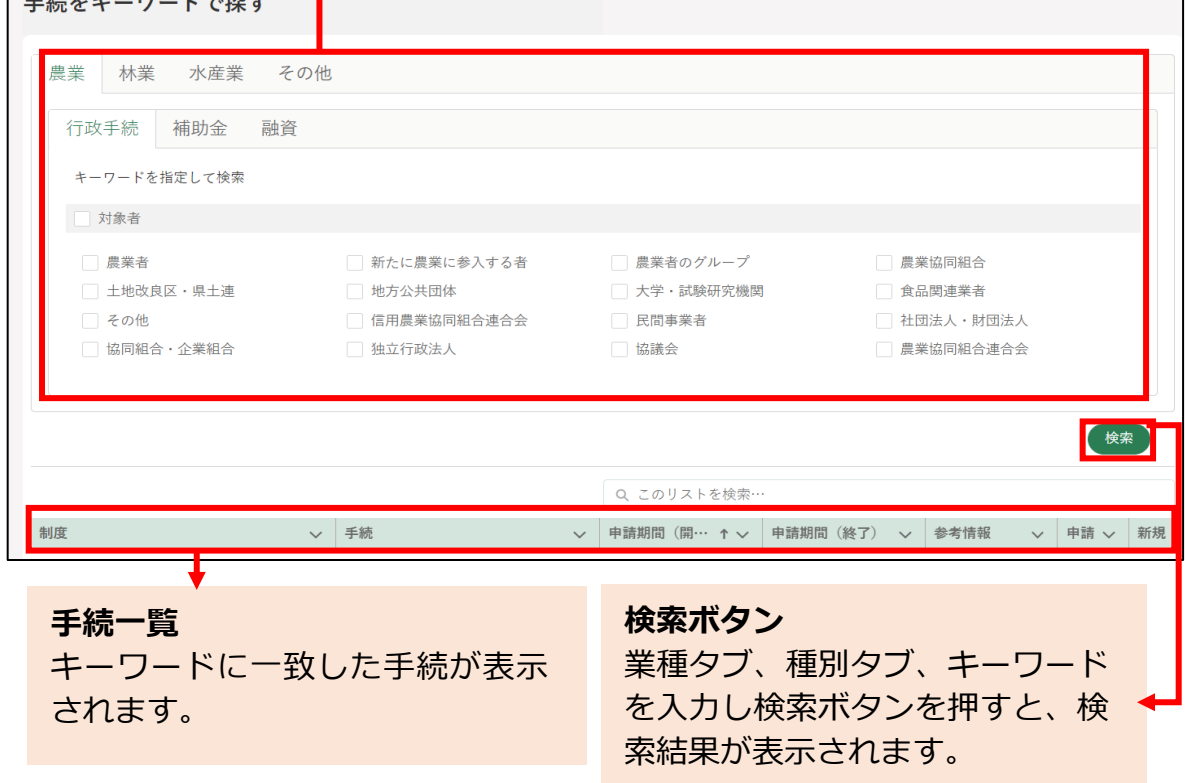

#### 12.2.3 よく利用されている手続から探す

ホーム画面「手続を探す」-「よく利用されている手続から探す」をクリ ックします。

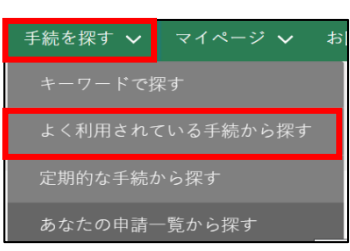

「よく利用されている手続」が表示されます。以下に記載されていない項 目については[、244](#page-243-0) ページ[「12.2.1](#page-243-0) [一覧の構成」](#page-243-0)をご参照ください。

#### **全国タブ**

全国的によく利用されている手続を表示します。

※申請数が多い上位 20 件の手続を一覧に表示します。

#### **地域タブ**

あなたのお近くでよく利用されている手続を表示します。

※自身の経営体の都道府県・市区町村を元に、申請数が多い上位 20 件の手続を一 覧に表示します。

#### **業種タブ**

あなたと同じ業種でよく利用されている手続を表示します。

※自身の経営体の業種を元に、申請数が多い上位 20 件の手続を一覧に表示します。 **※一覧の各手続から申請書の編集画面に遷移可能となります。**

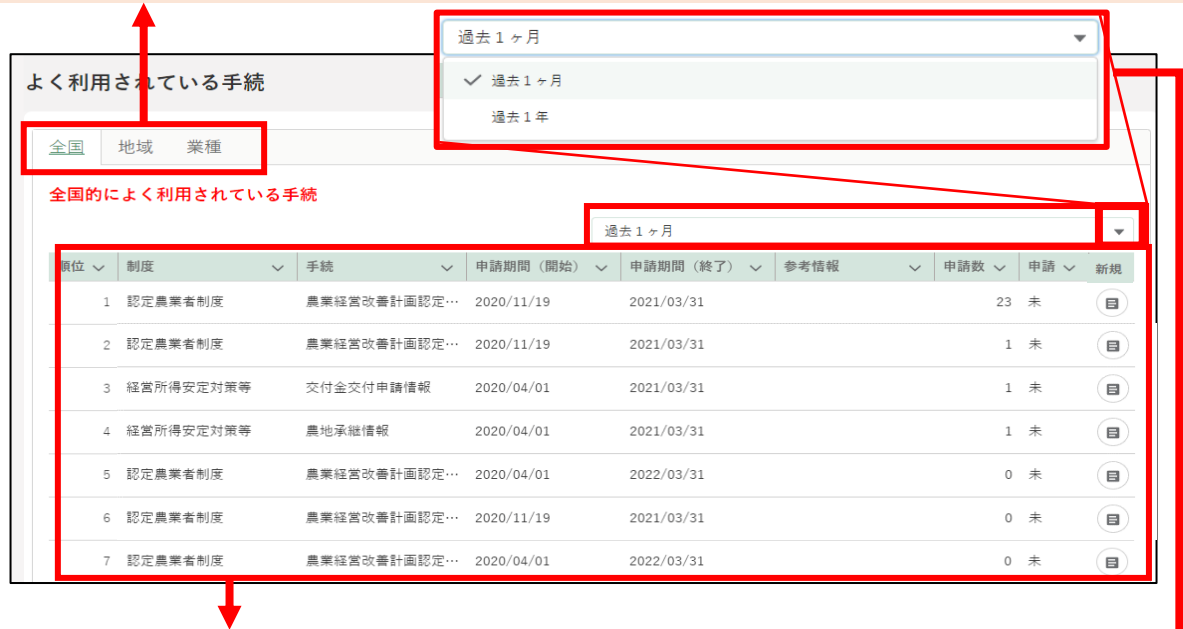

**よく利用されている手続** よく利用されている手続を一覧 で表示します。

**絞込条件** 期間を絞り込みます。

## 12.2.4 定期的な手続から探す

ホーム画面「手続を探す」-「定期的な手続から探す」をクリックします。

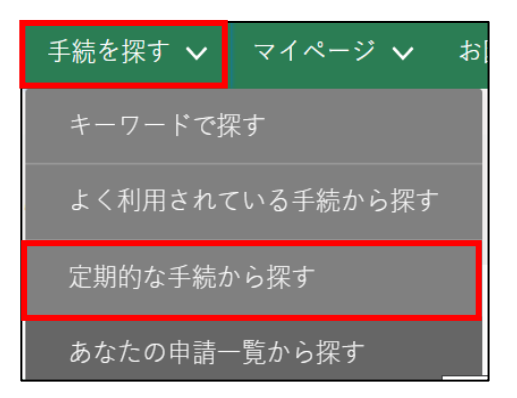

2 「定期的な手続」が表示されます。 定期的な手続以外の項目については[、244](#page-243-0) ページ[「12.2.1](#page-243-0) [一覧の構成」](#page-243-0) をご参照ください。

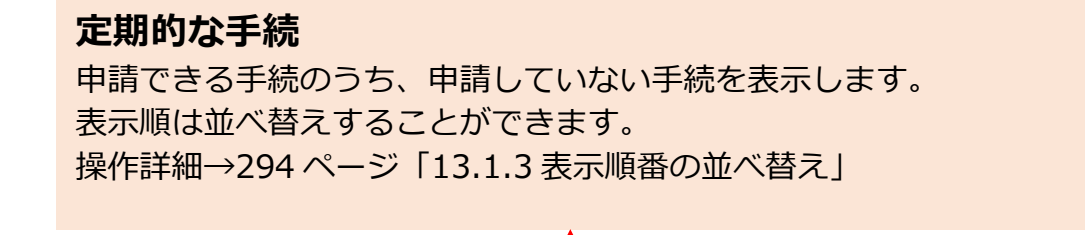

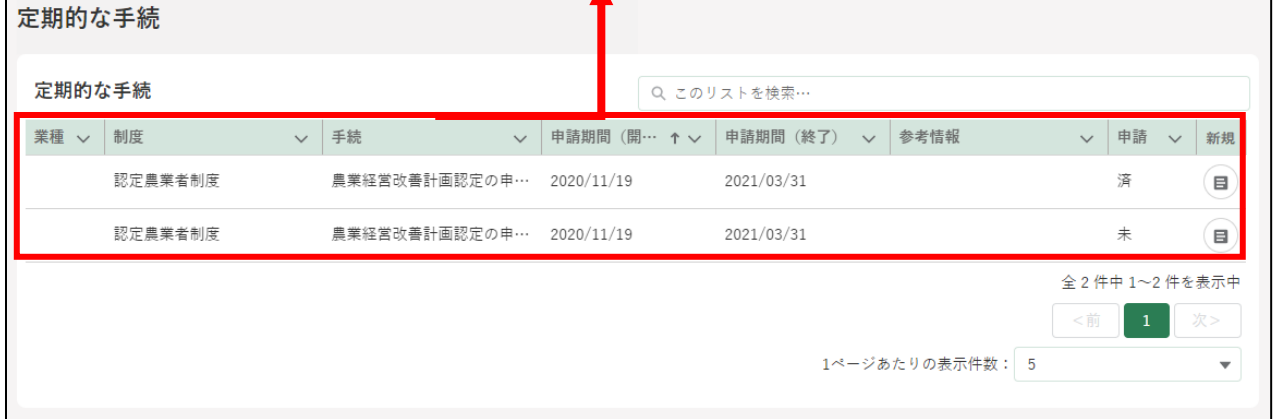

※「参考情報」から制度又は手続に関するパンフレットをダウンローで きます。パンフレットはPDF形式で提供されますので、ブラウザや Adobe Acrobat Reader(有料)などをお使いください。

#### 12.2.5 あなたの申請一覧から探す

ホーム画面「手続を探す」-「あなたの申請一覧から探す」をクリックし ます。

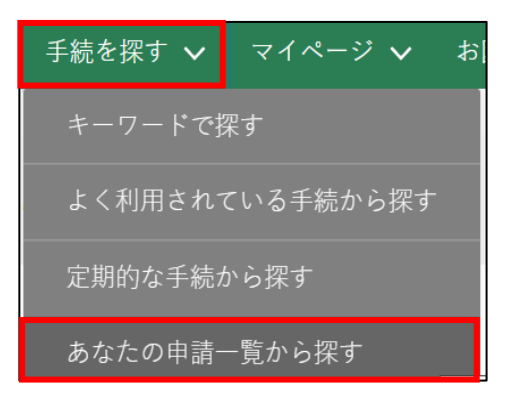

「申請情報一覧」画面が表示されます。

一覧上で、現在申請中、又は申請済みの手続の検索、申請情報の詳細参 照や、申請情報を出力することができます。

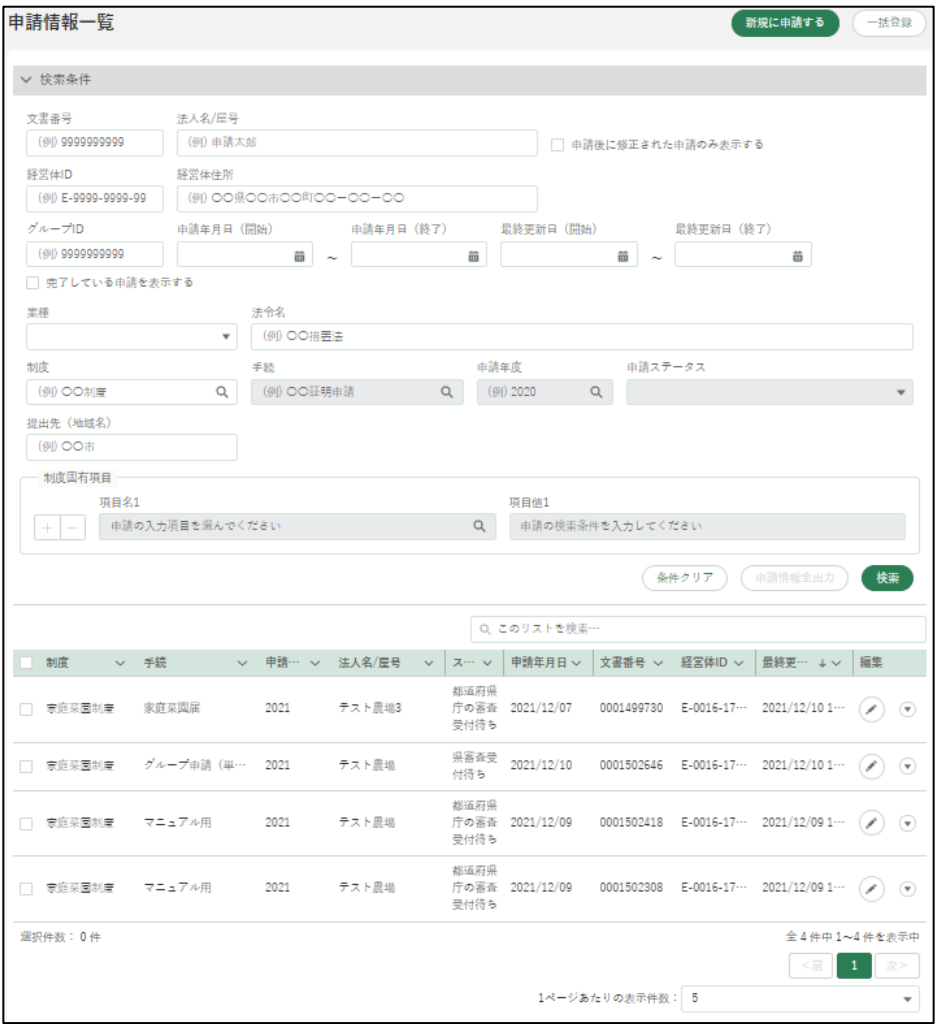

#### 12.2.6 個人プロフィール

1 「マイページ」をクリックし、表示された一覧から「個人プロフィール」 をクリックします。

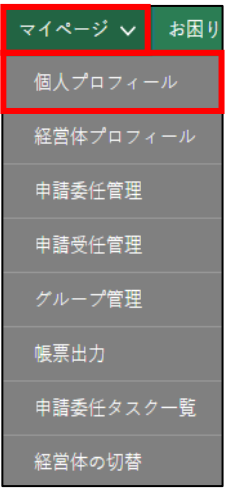

2 「個人プロフィール」をクリックすると、「申請者情報一覧」が表示され ます。一覧上で、申請者の検索、申請者情報詳細の参照ができます。 申請者情報以外の項目については[、244](#page-243-0) ページ[「12.2.1](#page-243-0) [一覧の構成」](#page-243-0)を ご参照ください。

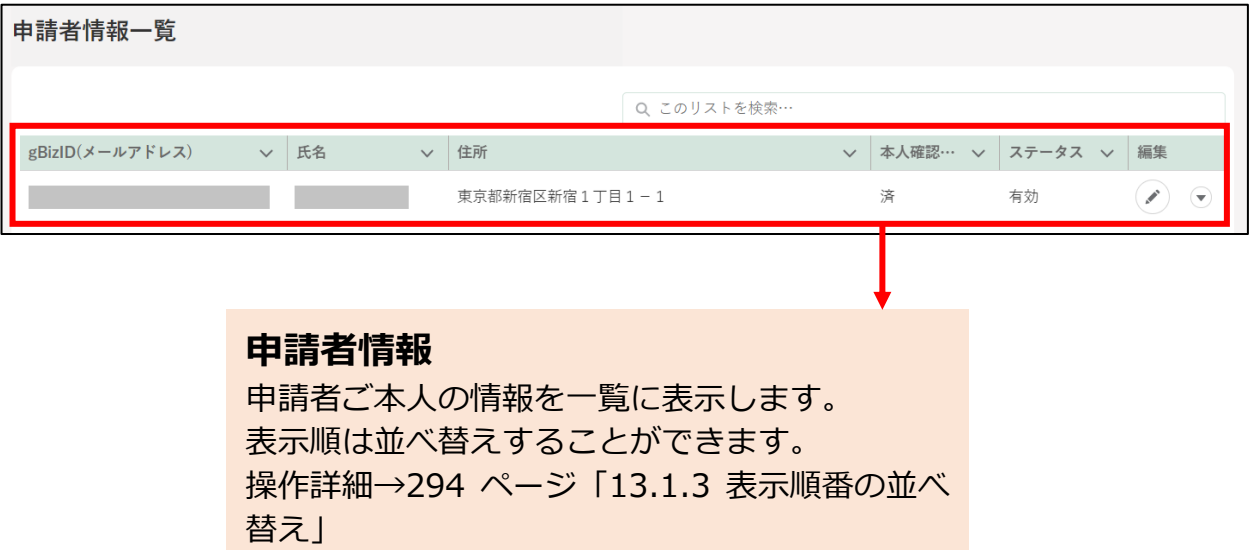

### 12.2.7 経営体プロフィール

「マイページ」をクリックし、表示された一覧から「経営体プロフィール」 をクリックします。

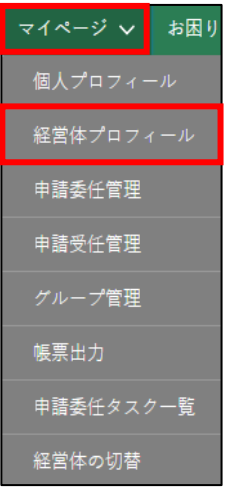

2 「経営体プロフィール」をクリックすると、「経営体情報一覧」が表示さ れます。一覧上で、経営体の検索、経営体情報詳細の参照ができます。 経営体情報以外の項目については[、244](#page-243-0) ページ[「12.2.1](#page-243-0) [一覧の構成」](#page-243-0)を ご参照ください。

#### **経営体情報**

ご自身の経営体情報の概要が表示されま す。 表示順は並べ替えすることができます。 操作詳細[→294](#page-293-0) ページ「13.1.3 表示順番 の並べ替え |

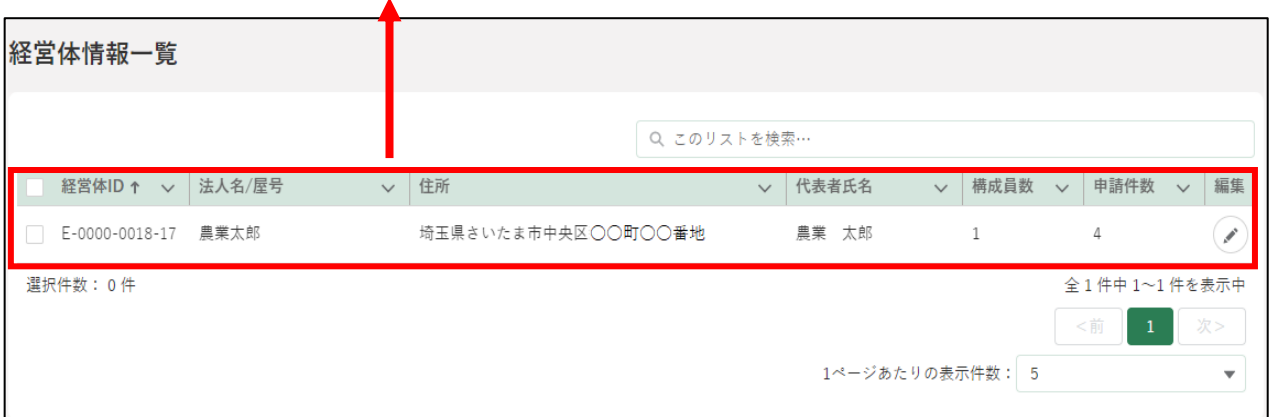

## 12.2.8 申請委任管理

1 「マイページ」をクリックし、表示された一覧から「申請委任管理」をク リックします。

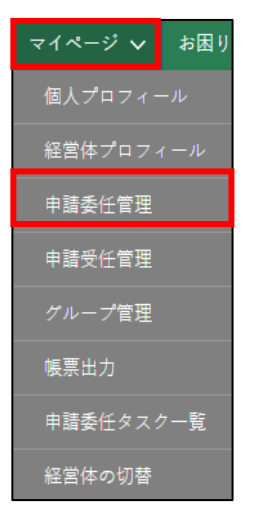

「申請委任管理」画面が表示されます。詳しい操作方法は [201](#page-200-0) ページ [「8.2.2](#page-200-0) [別の申請者に申請を委任する」](#page-200-0)をご参照ください。

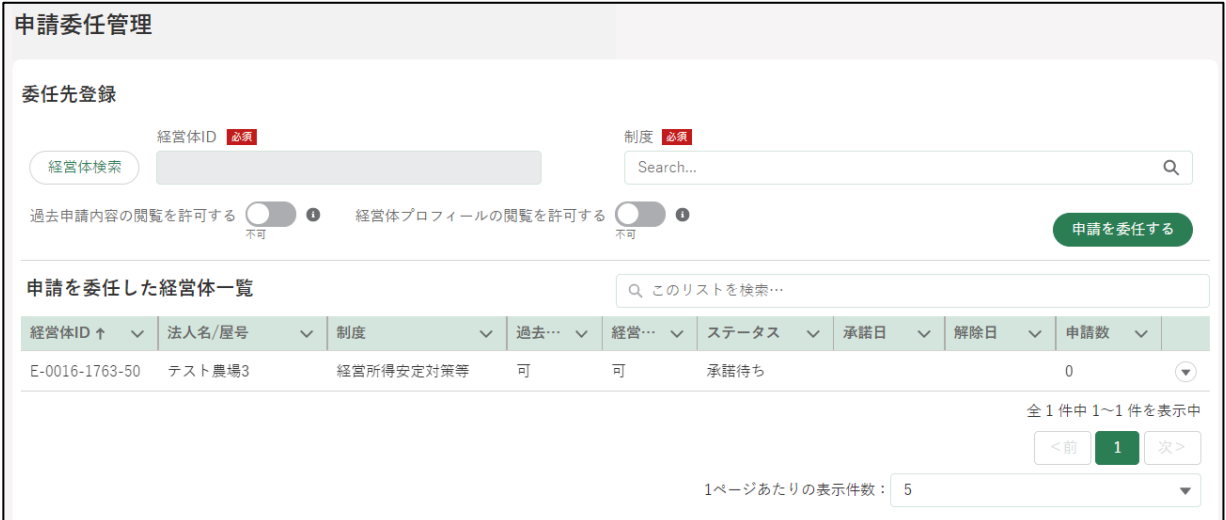

## 12.2.9 申請受任管理

1「マイページ」をクリックし、表示された一覧から「申請受任管理」をク リックします。

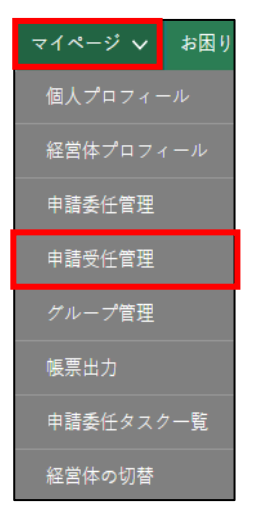

「申請受任管理」画面が表示されます。詳しい操作方法は [206](#page-205-0) ページ [「8.2.3](#page-205-0) [別の申請者から申請を受任する」](#page-205-0)をご参照ください。

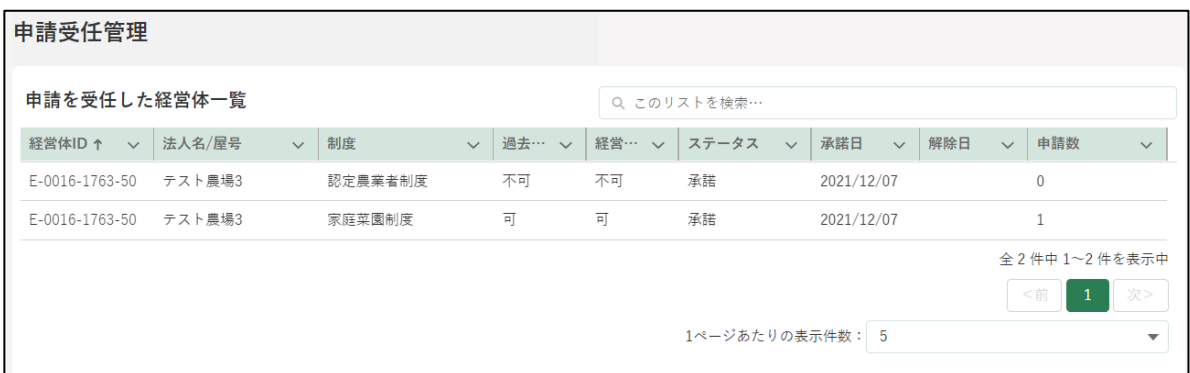
#### 12.2.10 帳票出力

※帳票出力の設定が行われている一部の手続でのみ利用可能な機能です。

「マイページ」をクリックし、表示された一覧から「帳票出力」をクリッ クします。

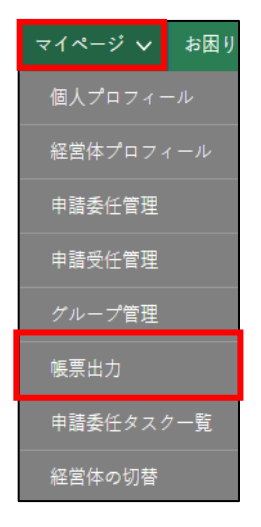

2 「帳票出力」をクリックすると、「帳票一覧」が表示されます。一覧上で、 帳票の検索、詳細参照や、帳票の出力をすることができます。詳しい操 作方法は [311](#page-310-0) ページ[「13.1.11](#page-310-0) [出力帳票のダウンロード」](#page-310-0)をご参照く ださい。

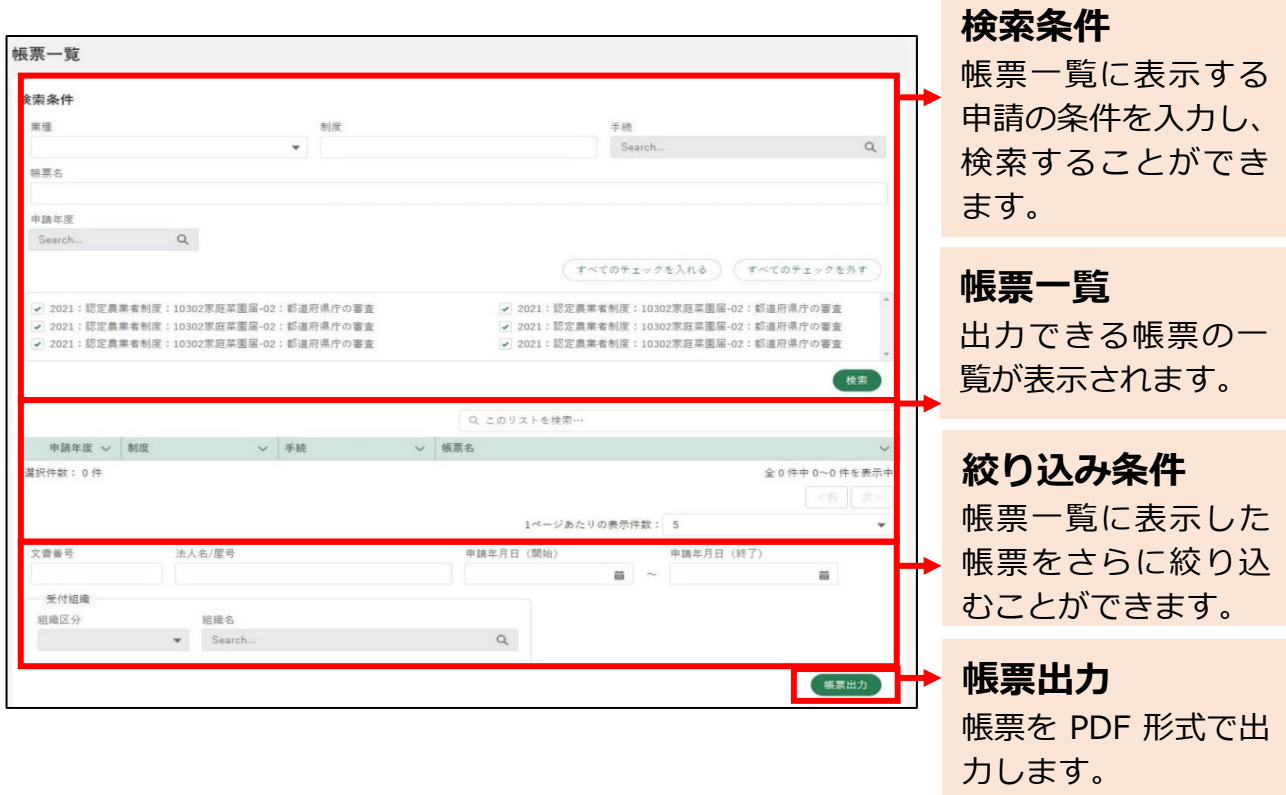

### 12.2.11 グループ管理

※本項目は、グループで申請することのできない設定としている手続では使 <mark>用しません。</mark>

「マイページ」-「グループ管理」をクリックします。

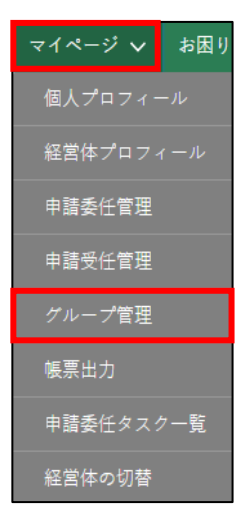

2 「グループ一覧」画面が開きます。詳細は別冊「グループ申請」をご参照 ください。

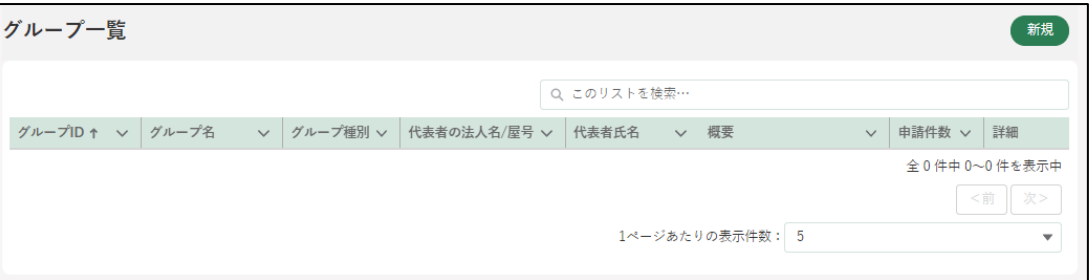

### 12.2.12 申請委任タスクー覧

「マイページ」-「申請委任タスク一覧」をクリックします。

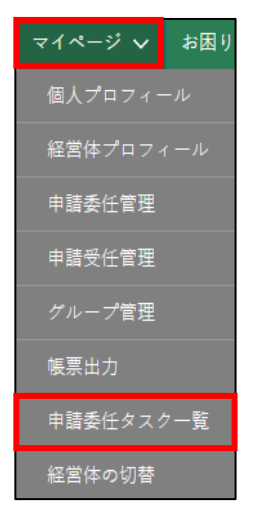

 $\overline{2}$ 「申請委任タスク一覧」画面が開きます。詳しい操作方法は [215](#page-214-0) ページ [「8.4](#page-214-0) [申請委任タスク管理」](#page-214-0)をご参照ください。

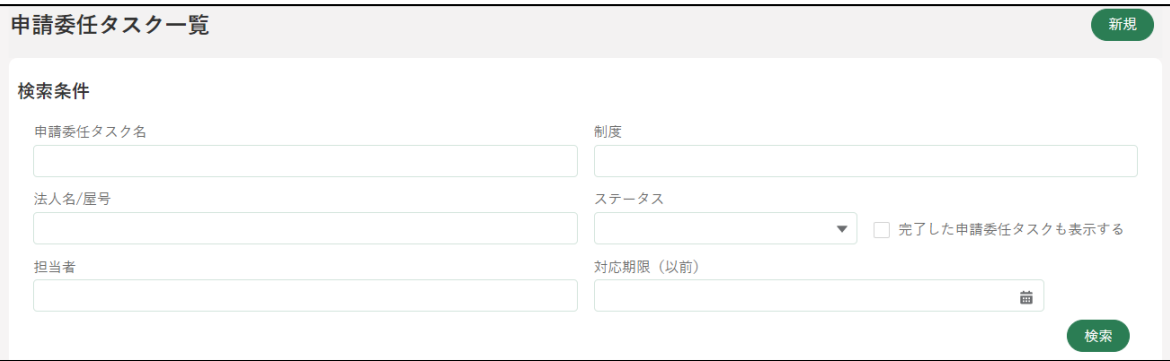

## 12.2.13 経営体の切替

「マイページ」-「経営体の切替」をクリックします。

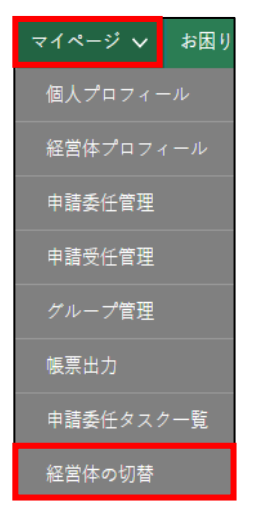

「経営体の切替」画面が開きます。詳しい操作方法は [178](#page-177-0) ページ[「\(4\)](#page-177-0) [経営体の切替」](#page-177-0)をご参照ください。

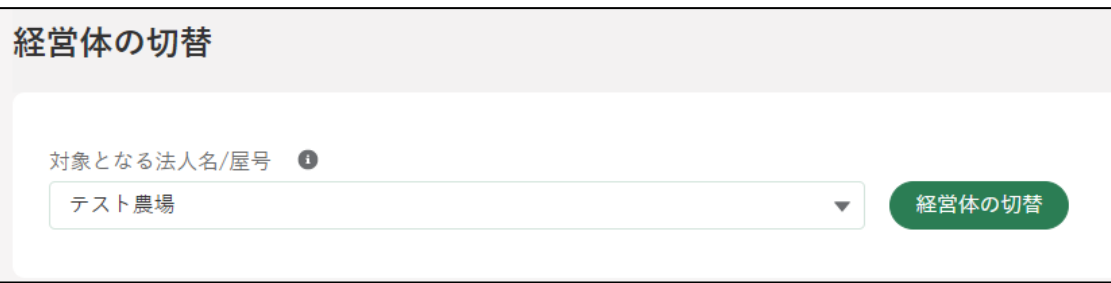

### 12.2.14 操作マニュアルから探す

「お困りの場合」-「操作マニュアルから探す」をクリックします。

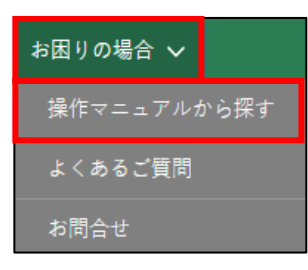

「操作マニュアル一覧」が表示されます。詳しい操作方法は [269](#page-268-0) ページ [「12.4](#page-268-0) [操作マニュアル」](#page-268-0)をご参照ください。

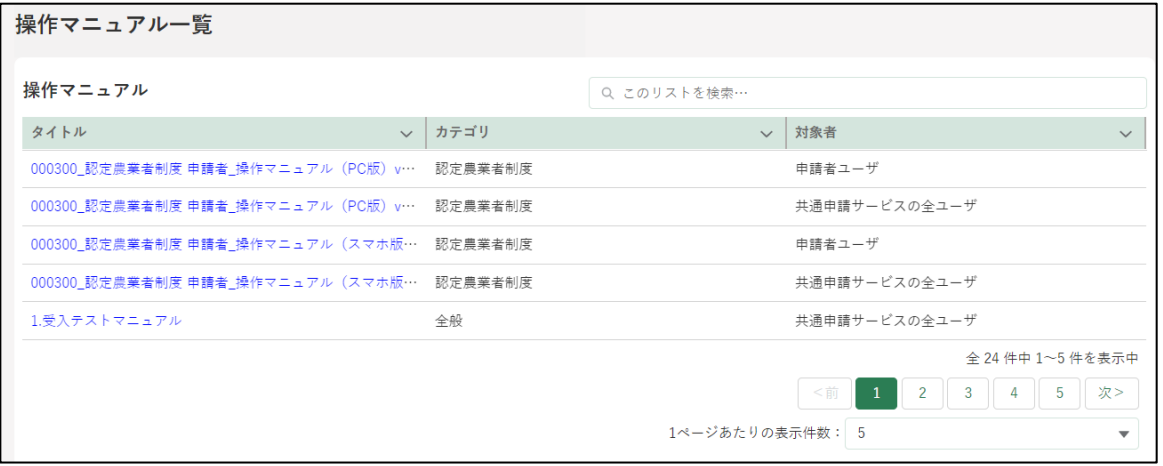

### 12.2.15 よくあるご質問

「お困りの場合」-「よくあるご質問」をクリックします。

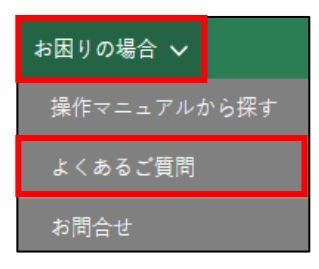

「よくあるご質問(FAQ)」が表示されます。詳しい操作方法は [271](#page-270-0) ペー ジ[「12.5](#page-270-0) [よくあるご質問\(FAQ\)」](#page-270-0)をご参照ください。

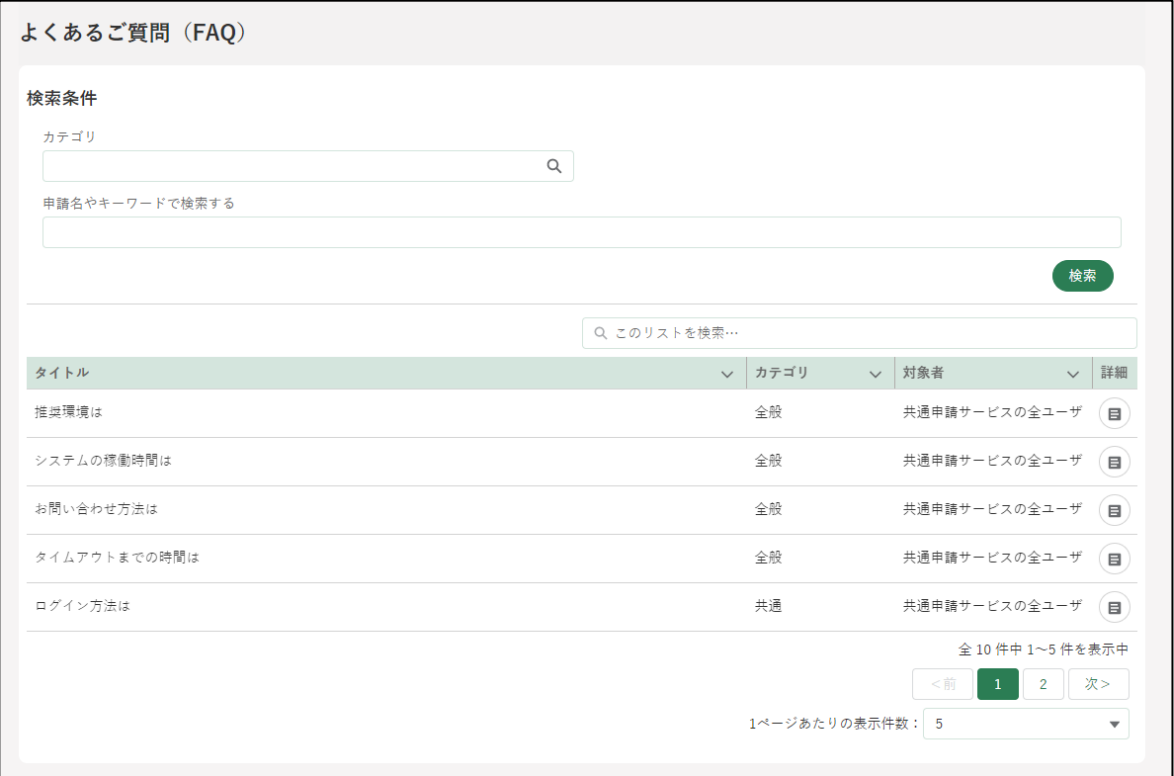

## 12.2.16 お問合せ

「お困りの場合」-「お問合せ」をクリックします。

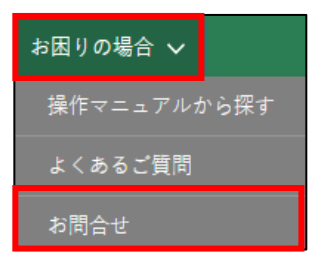

「お問合せ一覧」が表示されます。詳しい操作方法は [274](#page-273-0) ページ [「12.6.1W](#page-273-0)eb [フォームでのお問合せ」](#page-273-0)をご参照ください。

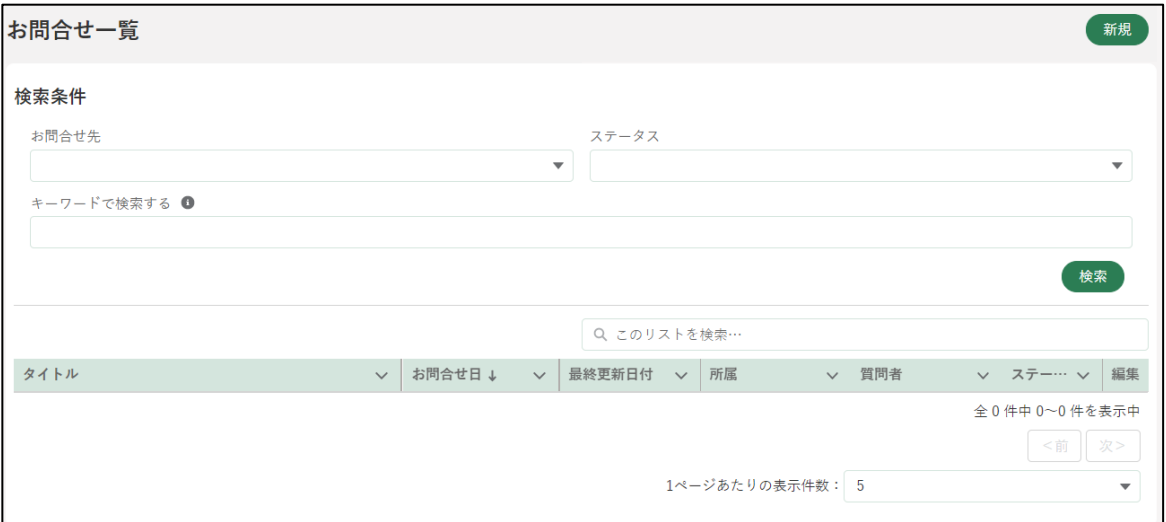

# 12.3ホーム画面

#### 12.3.1 お知らせ

お知らせには、システムメンテナンス情報のように、共通申請サービスを 利用する全てのユーザに対する告知が表示されます。

#### **お知らせ**

「掲載日付」が新しい順にお知らせが表示されます。 新規投稿から 14 日間の間は、左端に「新規」が表示 されます。見出しをクリックすると表示順を並べ替え ることができます。 表示順は並べ替えることができます。 操作詳細[→294](#page-293-0) ページ[「13.1.3](#page-293-0) [表示順番の並べ替え」](#page-293-0)

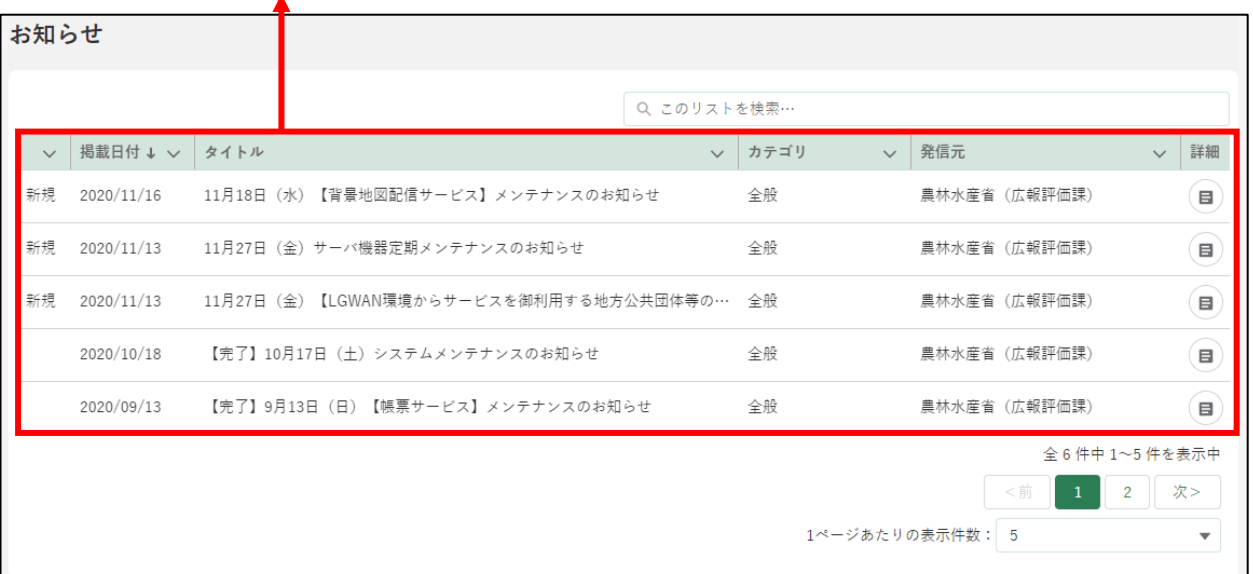

#### **お知らせ内容の確認方法**

1 確認したいお知らせの「 。」ボタンをクリックします。

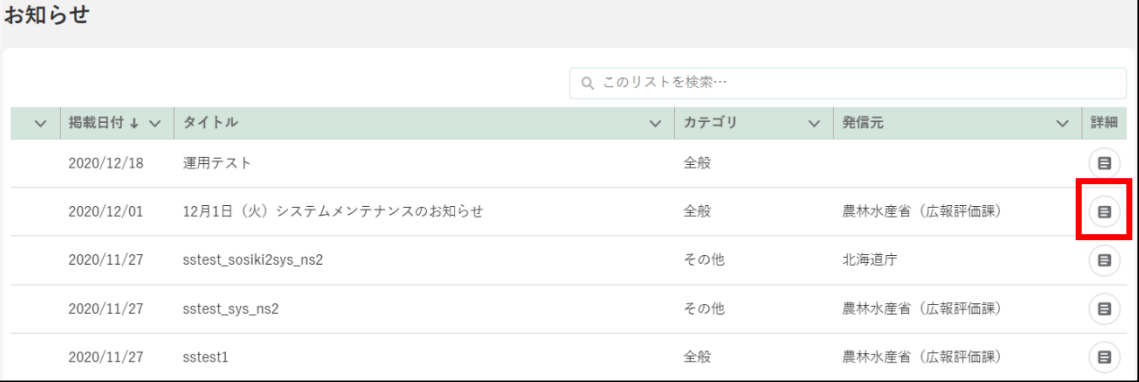

#### お知らせの内容が表示されます。

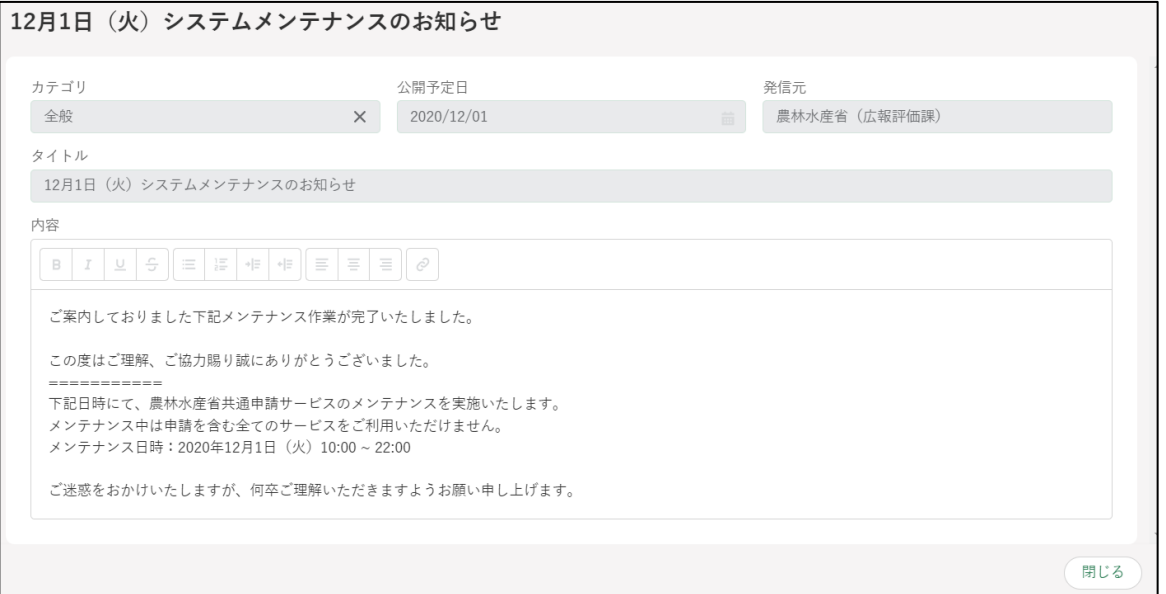

### 12.3.2 通知

通知には、申請の審査結果やお問合せの回答などの通知が一覧で表示され ます。

#### **通知**

「通知日付」が新しい順に通知が表示され ます。 表示順は並べ替えることができます。 操作詳細[→294](#page-293-0) ページ[「13.1.3](#page-293-0) [表示順番](#page-293-0) [の並べ替え」](#page-293-0)

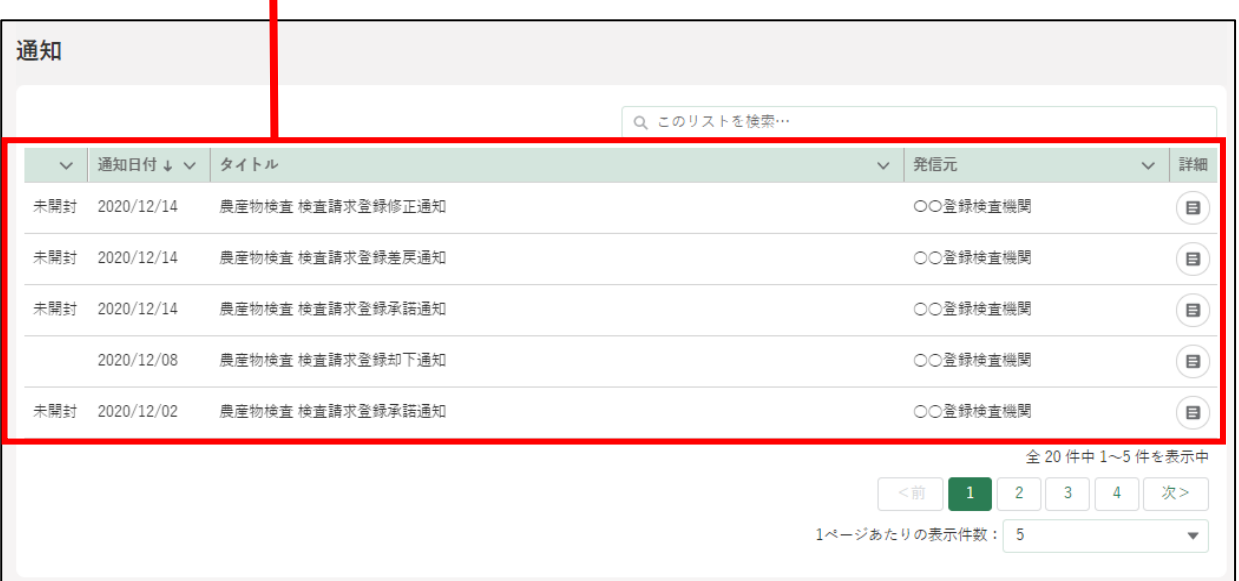

#### **通知内容の確認方法**

1 確認したい通知の「 3」ボタンをクリックします。

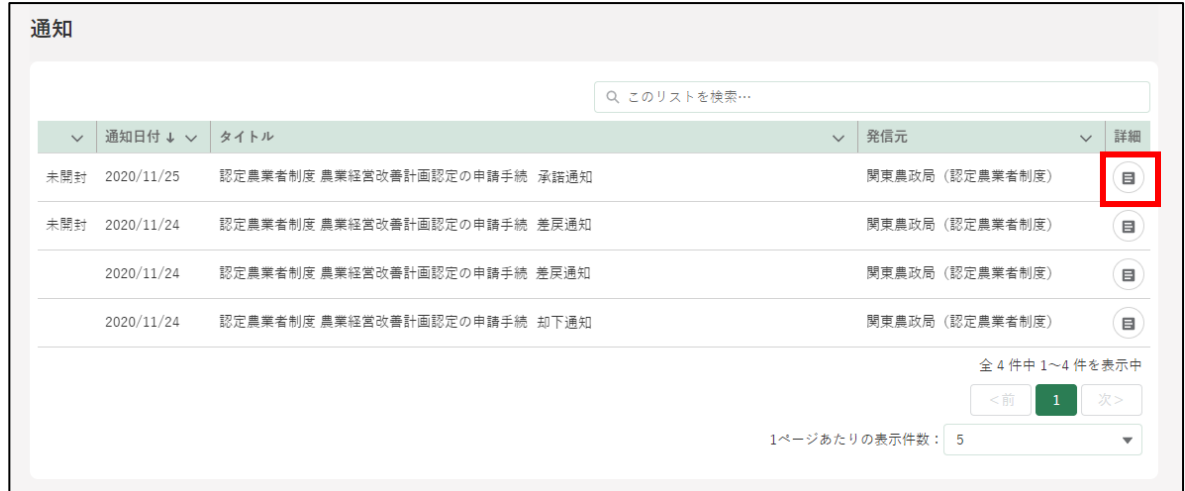

「通知」の内容が表示されます。 通知内容に URL が含まれている場合、URL をクリックすると該当の申 請内容を表示することができます。

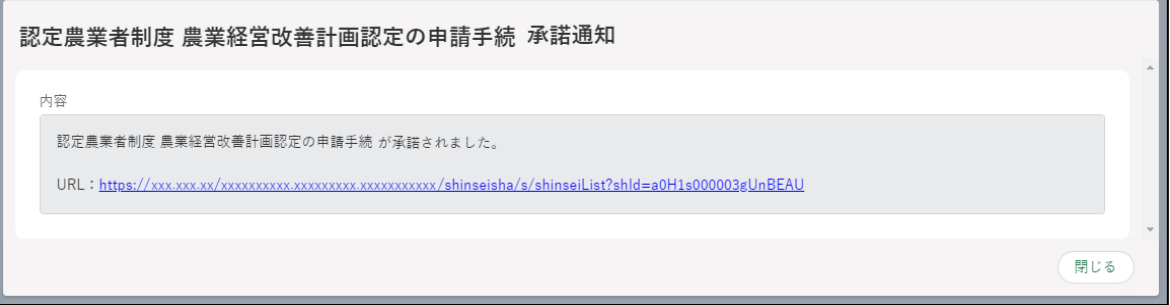

# 12.3.3 eMAFF ID でログインできるサイ ト

連携可能な外部システムが確認できます。リンクをクリックすると、外部 システムへ遷移することができます。また、eMAFF エントリーの場合は、リ ンクが選択不可となります。本人確認を行い、eMAFF プライムを取得するこ とで利用可能になります。

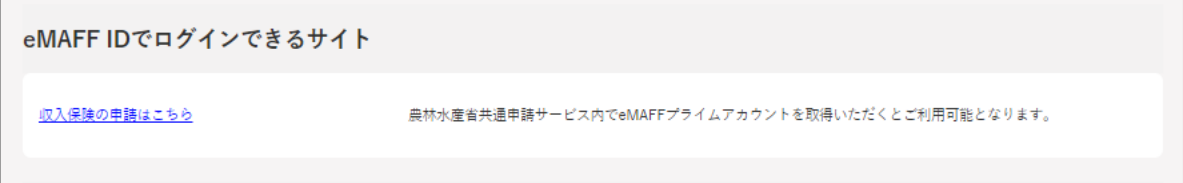

#### 12.3.4 ダッシュボード

ユーザの利用用途に合わせたダッシュボードを表示します。

ダッシュボードとは、申請件数等の情報をグラフ等でわかりやすく表示す るツールです。

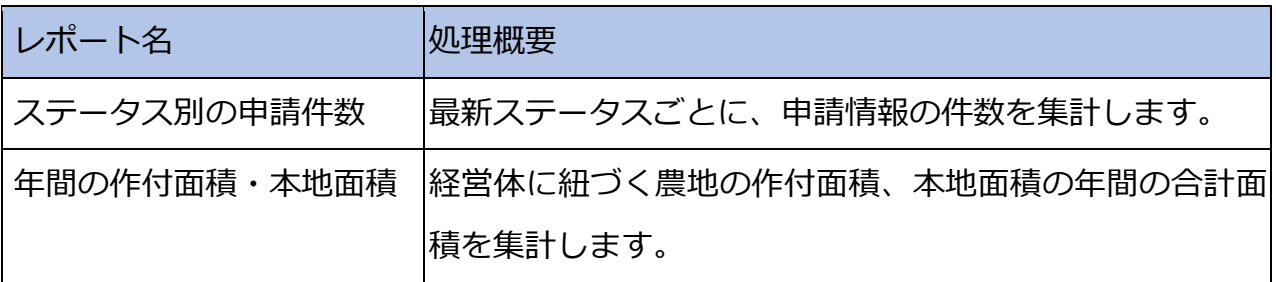

#### (1) 基本動作

画面をクリックします。

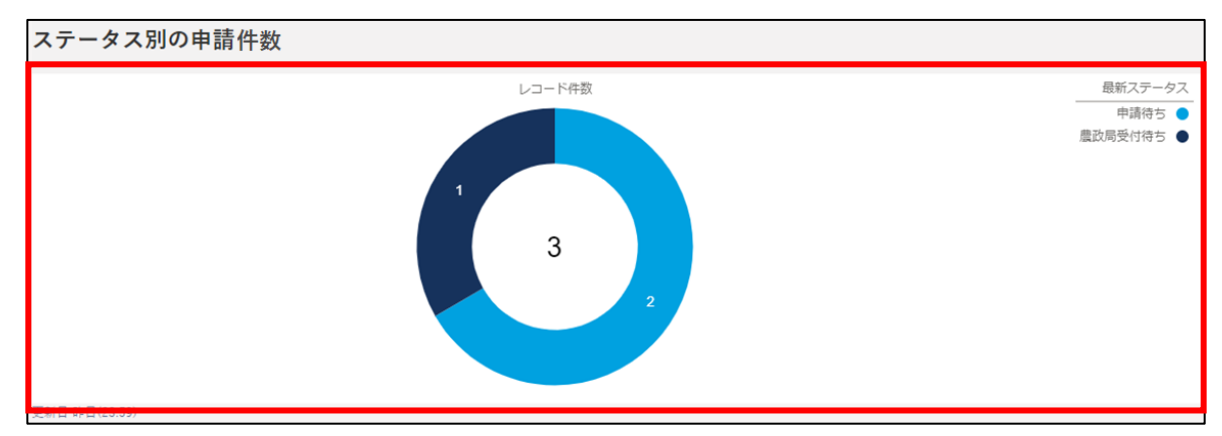

詳細画面が表示されます。

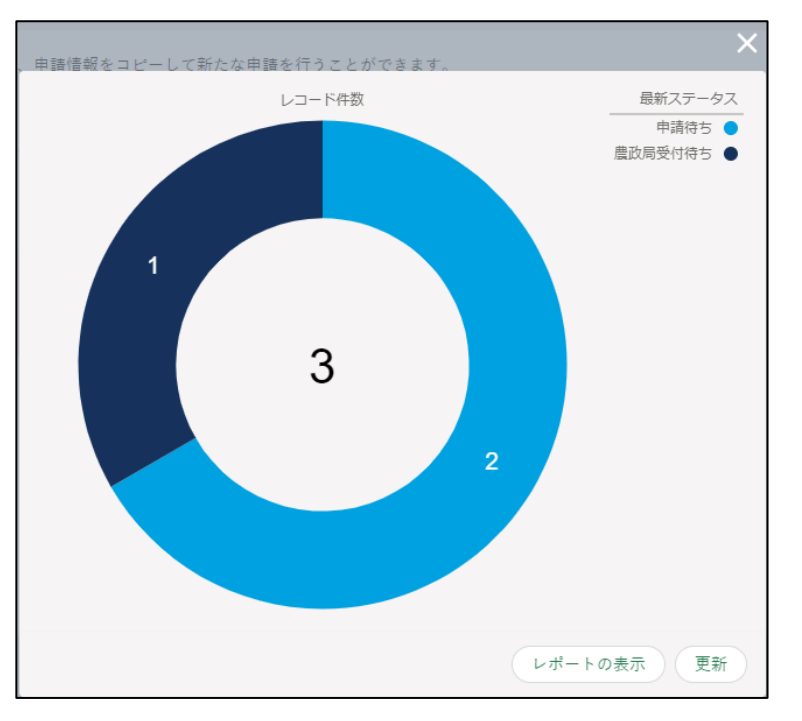

グラフにカーソルを当てると、ステータスを確認できます。 「レポートの表示」ボタンでレポートの表示、「更新」ボタンで最新のレ コードに更新します。

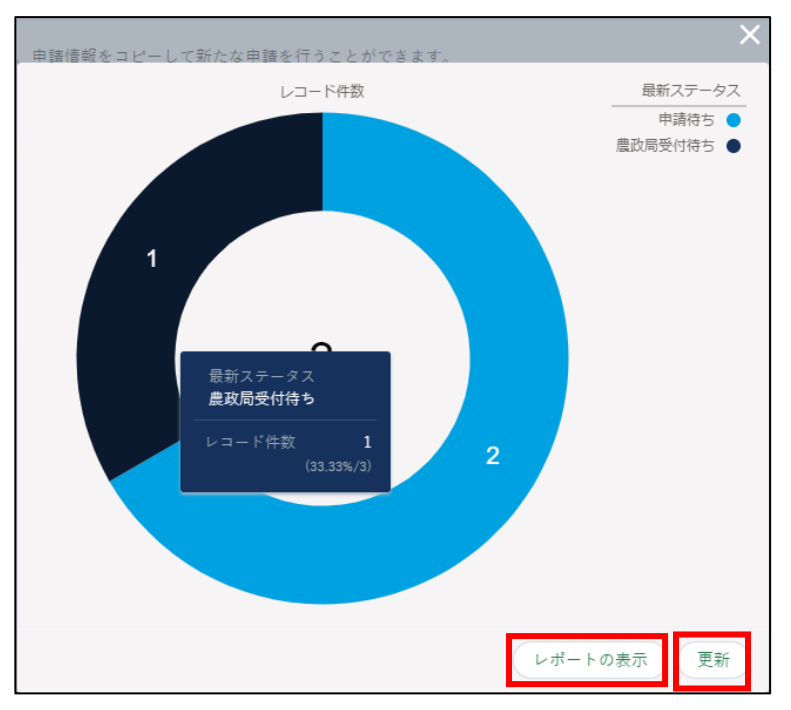

- 4 「レポートの表示」ボタンをクリックすると、詳細なレポートを確認でき ます。
	- 「 」ボタンでレポートテーブルを検索します。
	- 「■」ボタンでグラフを切り替えます。
	- 「「「」ボタンで条件を選択します。
	- 「回」ボタンで更新します。
	- 「 」ボタンをクリックすると、表の項目を操作できます。
	- 「volポタンで表の項目を表示します。
	- 「■ | ボタンで表の項目を非表示にします。
	- 「いつ」ボタンは切り替えることができません。

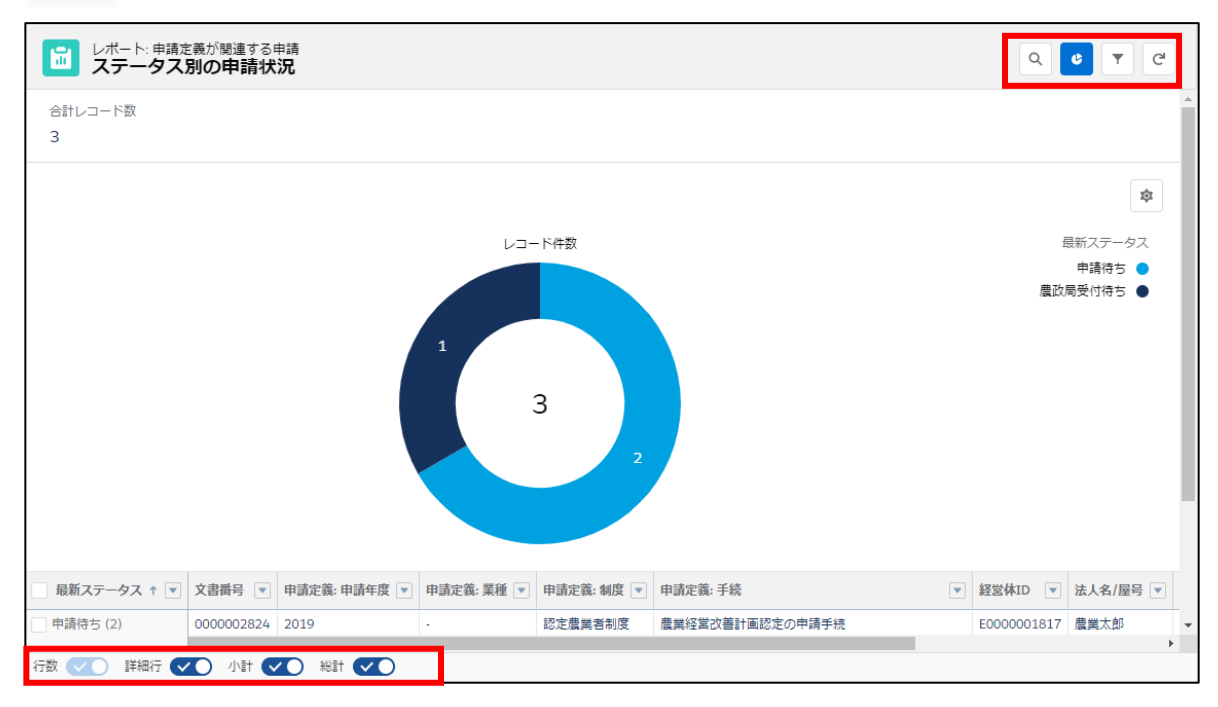

#### (2) レポート一覧

「ステータス別の申請件数」を確認できます。

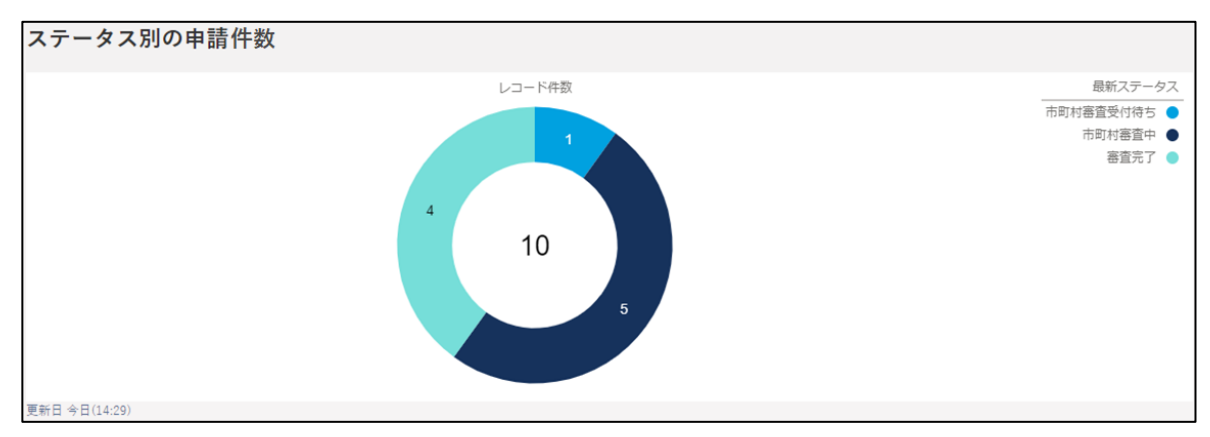

#### 「年間の作付面積・本地面積」を確認できます。

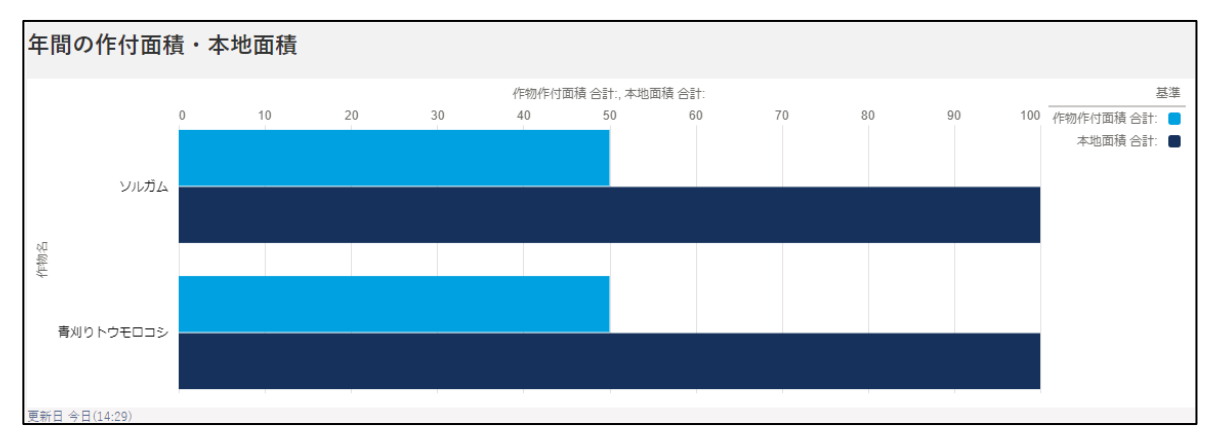

## <span id="page-268-0"></span>**操作マニュアル**

## 12.4.1 操作マニュアル一覧を表示する

ホーム画面「お困りの場合」-「操作マニュアルから探す」をクリックし ます。

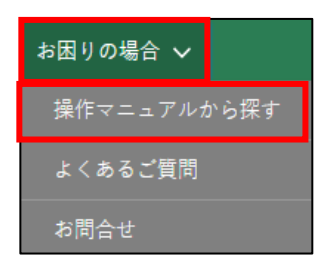

2 「操作マニュアル一覧」が表示されます。 マニュアル以外の項目については[、244](#page-243-0) ページ[「12.2.1](#page-243-0) [一覧の構成」](#page-243-0)を ご参照ください。

**マニュアル** ダウンロードできるマニュアルを一覧で表示します。 表示順は並べ替えすることができます。 操作詳細[→294](#page-293-0) ページ[「13.1.3](#page-293-0) [表示順番の並べ替え」](#page-293-0)

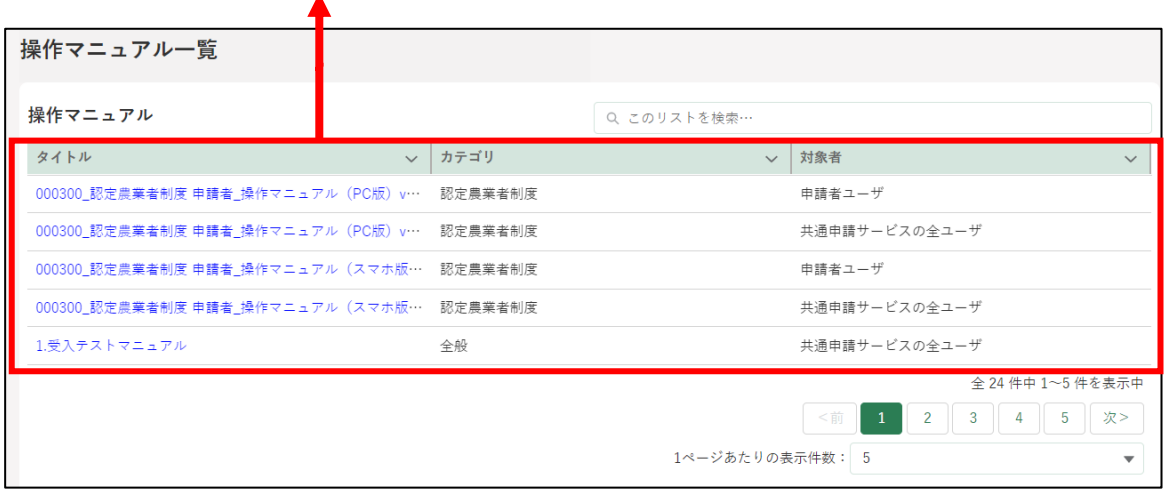

3 「マニュアル一覧」から、閲覧したいマニュアルのタイトルをクリックし ます。

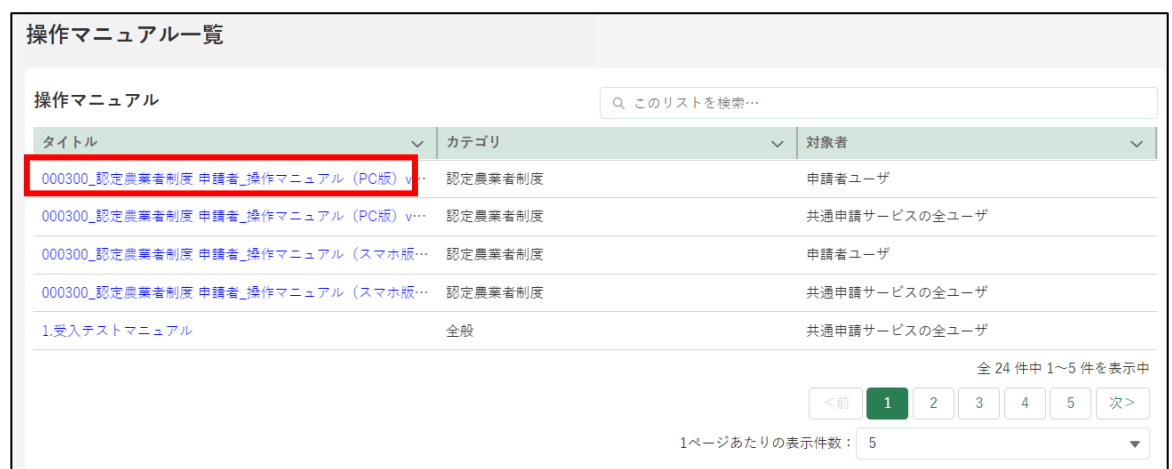

- マニュアルのダウンロードが開始されます。
	- ※ ブラウザのポップアップブロックの機能により、ファイルのダウン ロードがブロックされる場合があります。Microsoft Edgeの場合、 以下のメッセージが表示されますので、いずれかのボタンをクリッ クしてポップアップブロックを解除してください。 ※ 操作詳細[→13.3.2](#page-322-0) [ポップアップブロックの解除](#page-322-0)

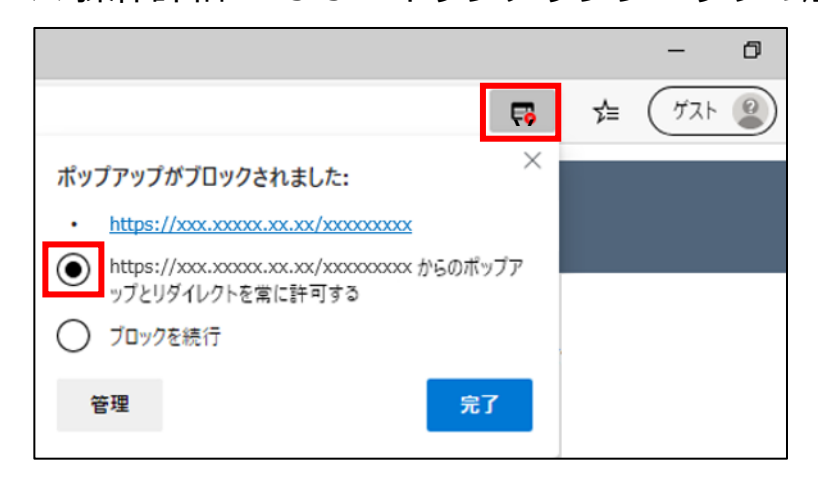

# <span id="page-270-0"></span>**よくあるご質問(FAQ)**

よくあるお問合せの内容及びその回答を確認することができます。また、 カテゴリやキーワードで検索できます。

### 12.5.1 よくあるご質問(FAQ)を表示する

ホーム画面「お困りの場合」-「よくあるご質問」をクリックします。

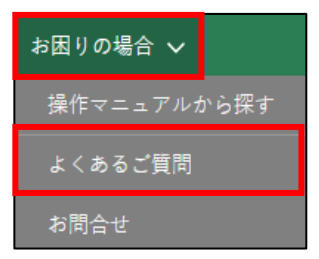

「よくあるご質問(FAQ)」が表示されます。 検索条件、質問以外の項目については[、244](#page-243-0) ページ[「12.2.1](#page-243-0) [一覧の構](#page-243-0) [成」](#page-243-0)をご参照ください。

#### **検索条件**

画面下の「検索結果」に表示する内容を絞り込むための条件です。画面表 示時点では条件を設定していない状態です。 操作詳細[→297](#page-296-0) ページ[「13.1.5](#page-296-0) [検索条件による絞り込み表示」](#page-296-0)

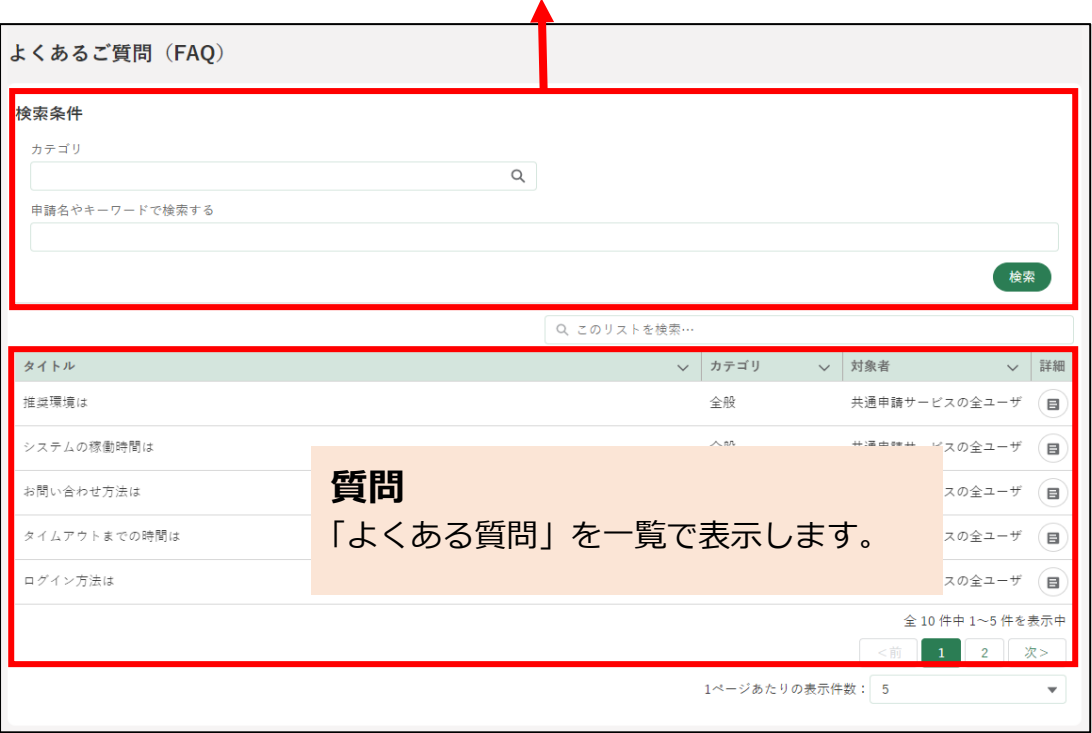

# 12.5.2 よくあるご質問(FAQ)の詳細確認 方法

- 「検索条件」に確認したい質問のカテゴリやキーワードを設定し、「検索」 ボタンをクリックします。
- 2 「検索結果」より、詳細を確認したい質問の「 』」ボタンをクリックし ます。

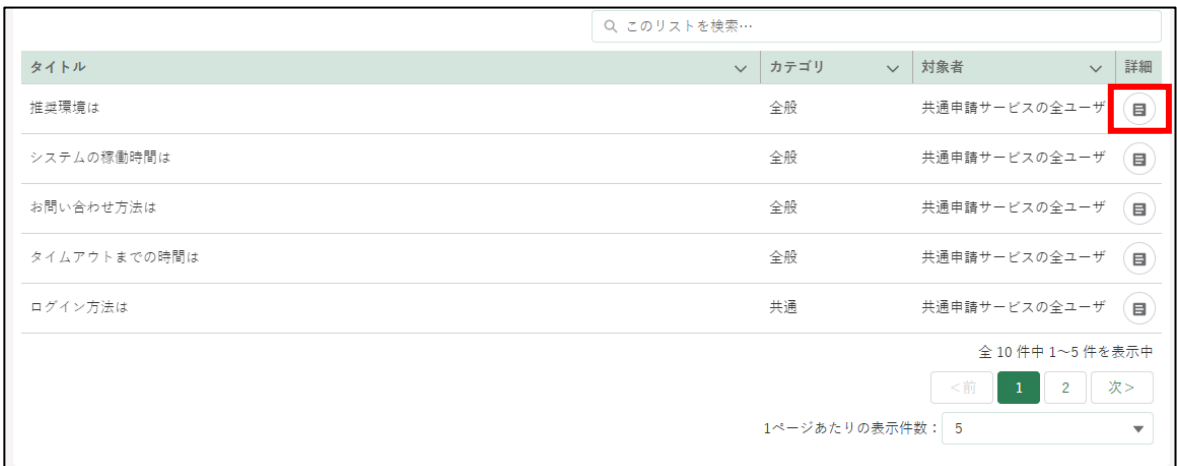

よくあるご質問(FAQ)詳細」画面が表示され、「A(回答)」を確認する ことができます。

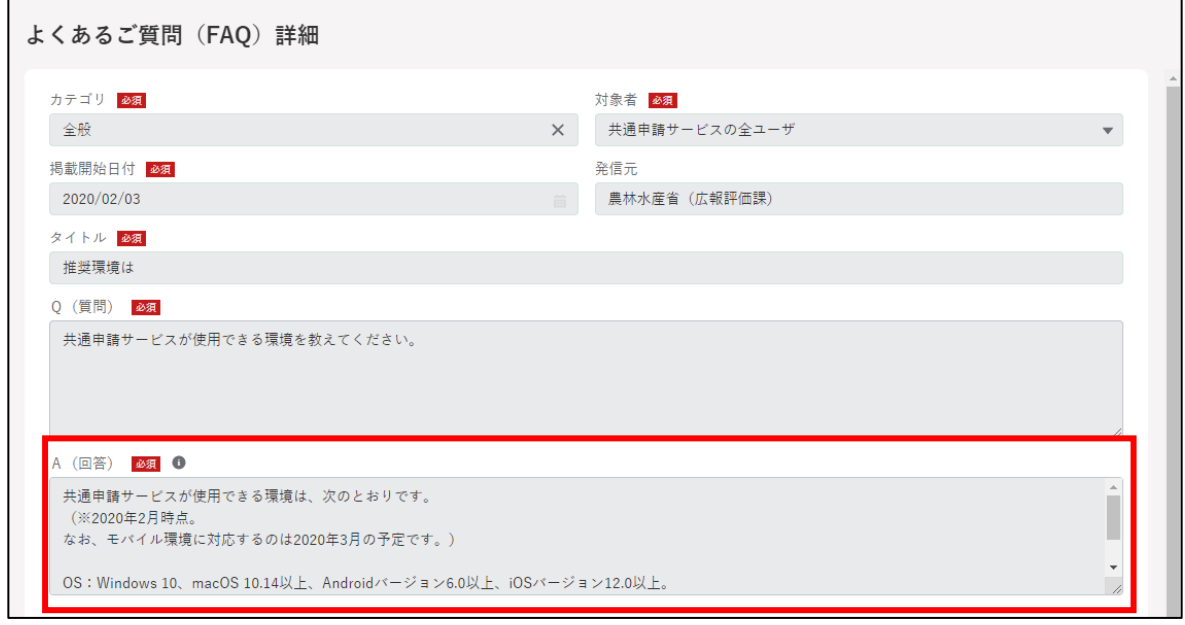

任意で FAQ の内容についての評価及びご意見・ご要望を入力すること ができます。「送信」ボタンで送信します。

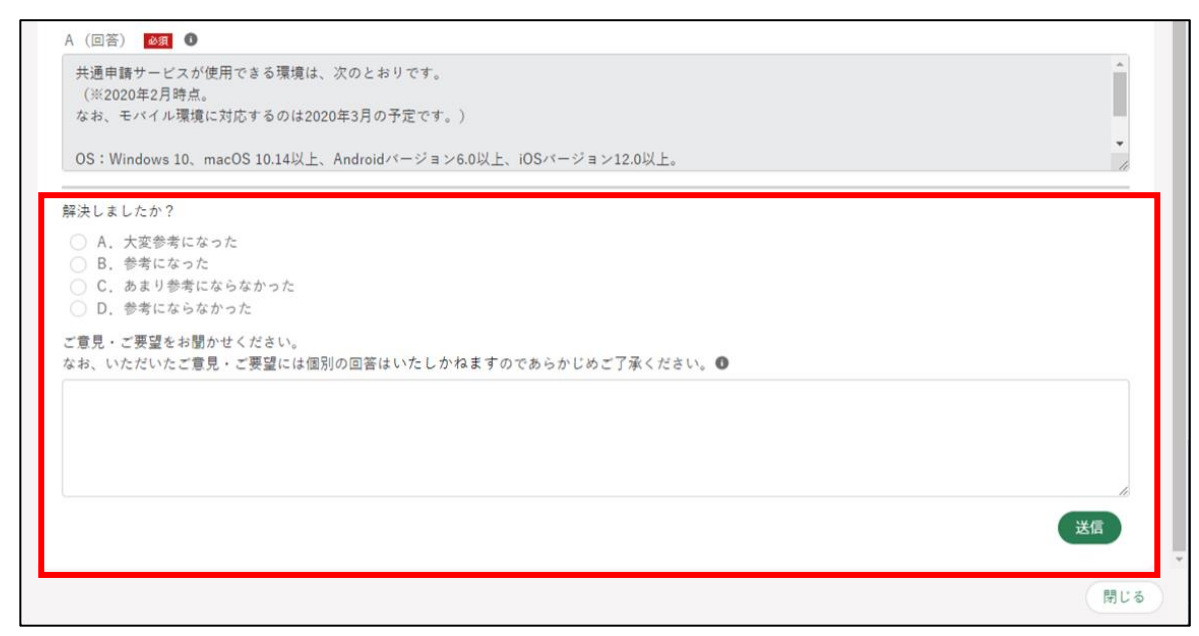

5 A (回答) ご確認後、「閉じる」ボタンをクリックして画面を閉じます。

### 12.5.3 よくあるご質問(FAQ)の検索方法

「よくあるご質問(FAQ)」が複数ある場合、検索条件を設定することで 「よくあるご質問(FAQ)」を絞り込んで表示することができます。

# 12.6 お問合せ

Web フォーム、メール、お電話で共通申請サービスのシステムに関するお 問合せをすることができます。

なお、申請内容などに関するお問合せについては[、105](#page-104-0) ページ[「5.7](#page-104-0) [申請](#page-104-0) [に関するお問合せをする」](#page-104-0)をご参照ください。

#### <span id="page-273-0"></span>12.6.1 Web フォームでのお問合せ

#### <span id="page-273-1"></span>(1) 「お問合せ」をする

ホーム画面「お困りの場合」-「お問合せ」をクリックします。

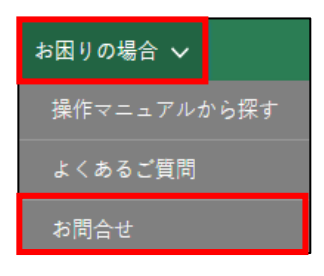

2 「お問合せ一覧」が表示されます。 検索条件、新規ボタン及びお問合せ一覧以外の項目については[、244](#page-243-0) ペ ージ[「12.2.1](#page-243-0) [一覧の構成」](#page-243-0)をご参照ください。

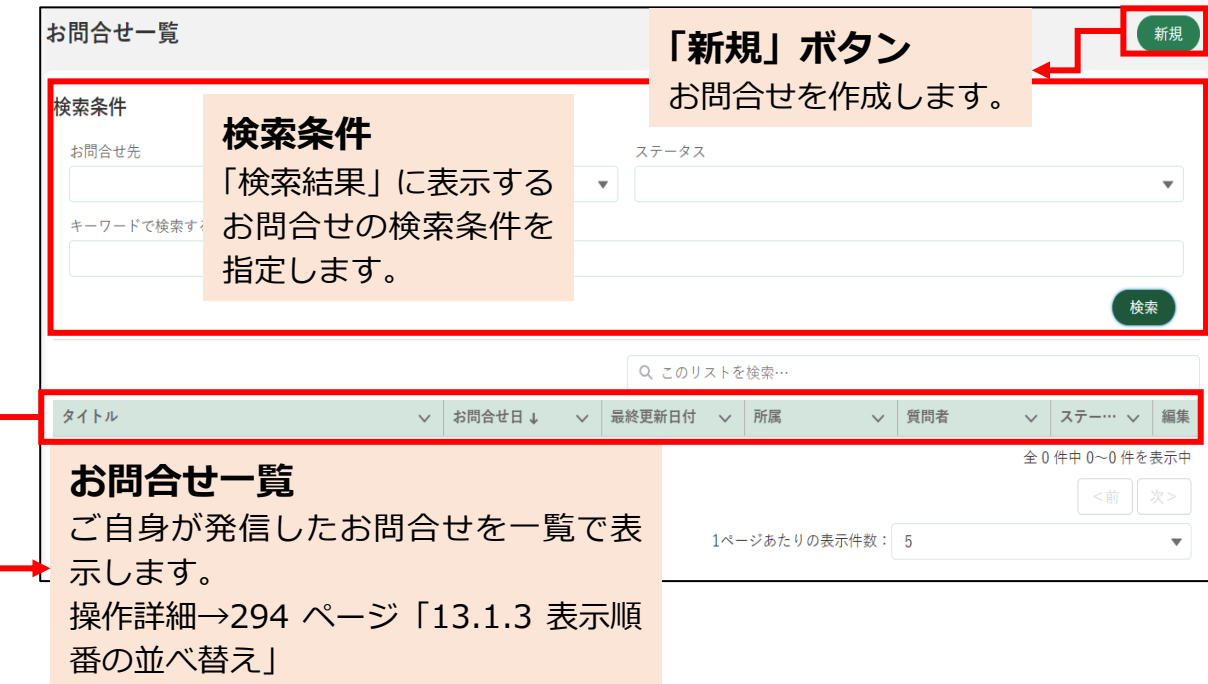

3 新規のお問合せをする場合、「新規」ボタンをクリックします。

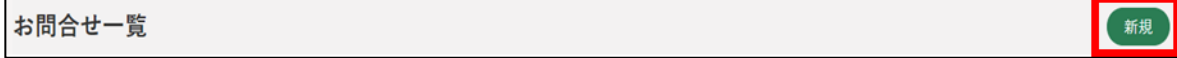

「お問合せ」入力画面が表示されます。こちらの画面の「お問合せ元情報、 お問合せ内容」を入力します。「お問合せ元情報」の「都道府県、市区町 村、連絡先電話番号、連絡先メールアドレス」は、個人プロフィールで 登録されている内容が標準でセットされます。

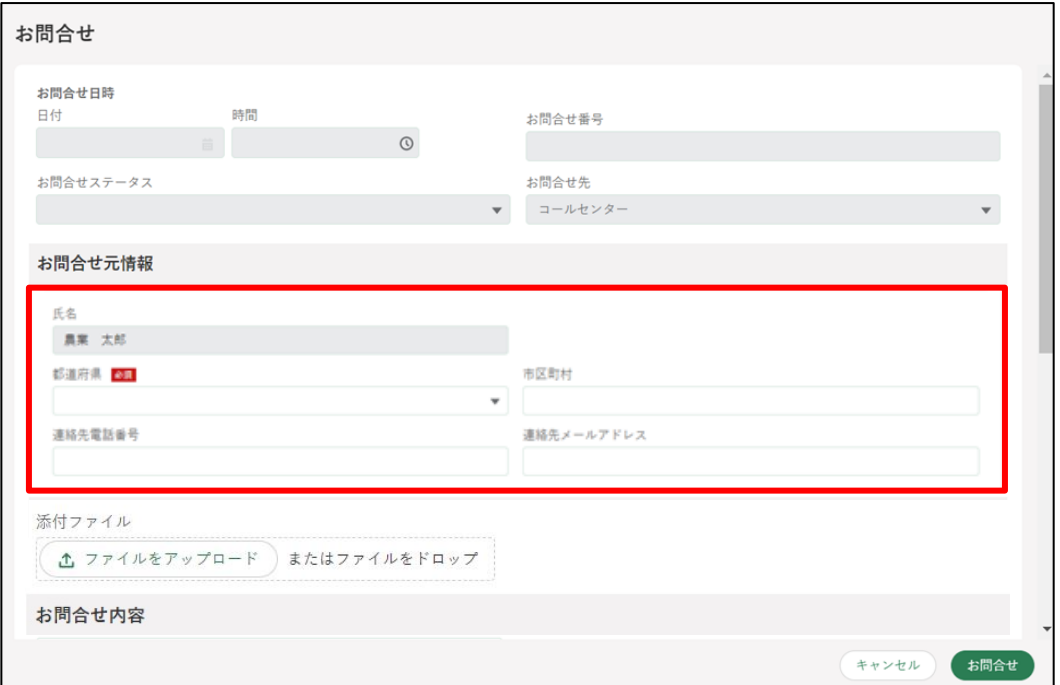

5 「日付、時間、お問合せ番号、お問合せステータス、お問合せ先」はお問 合せ作成時に自動的に入力されます。

(入力することはできません。)

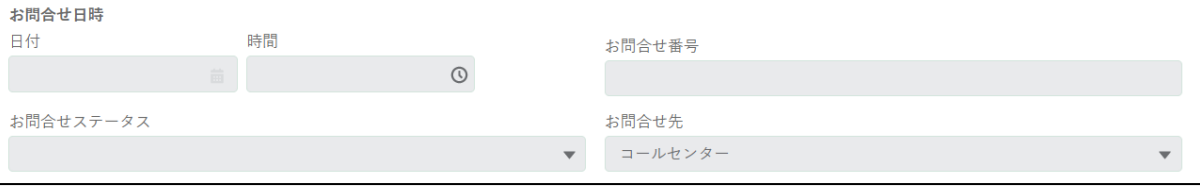

※「お問合せ先」には、お問合せ新規作成時に自動的に「コールセンタ ー」が入力されます。

6 「お問合せ元情報」を入力します。

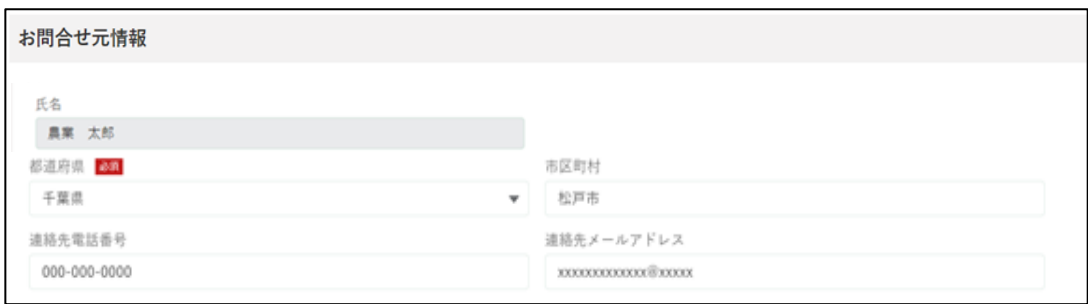

「氏名」はご自身の氏名が自動的に入力されます。 (変更することはできません)

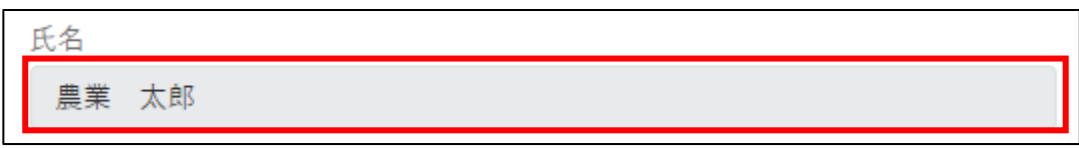

「都道府県」をクリックし、表示される一覧からお住まいの都道府県をク リックします。(必須項目)

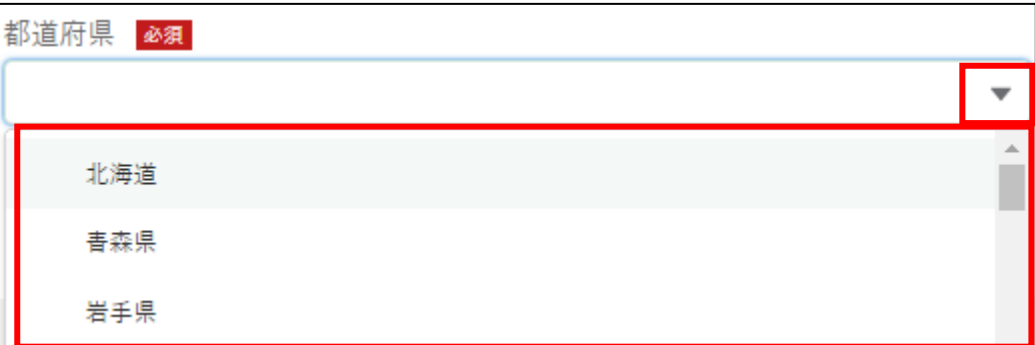

9 お住まいの市区町村を入力します。

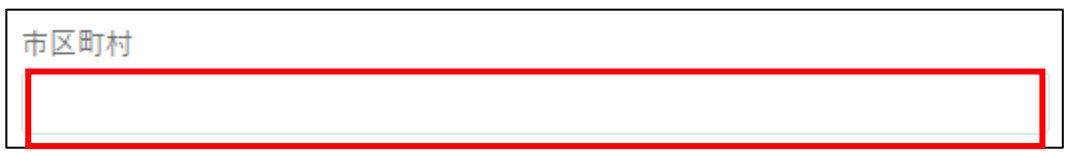

10「連絡先電話番号」、「メールアドレス」を入力します。

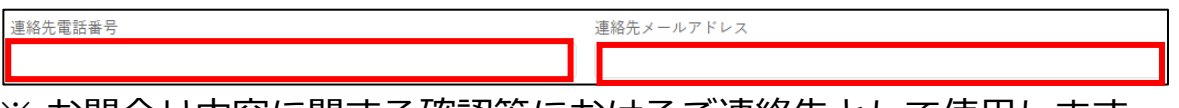

※ お問合せ内容に関する確認等におけるご連絡先として使用します。 電話番号、メールアドレスいずれかを入力します。

11「お問合せ内容」を入力します。

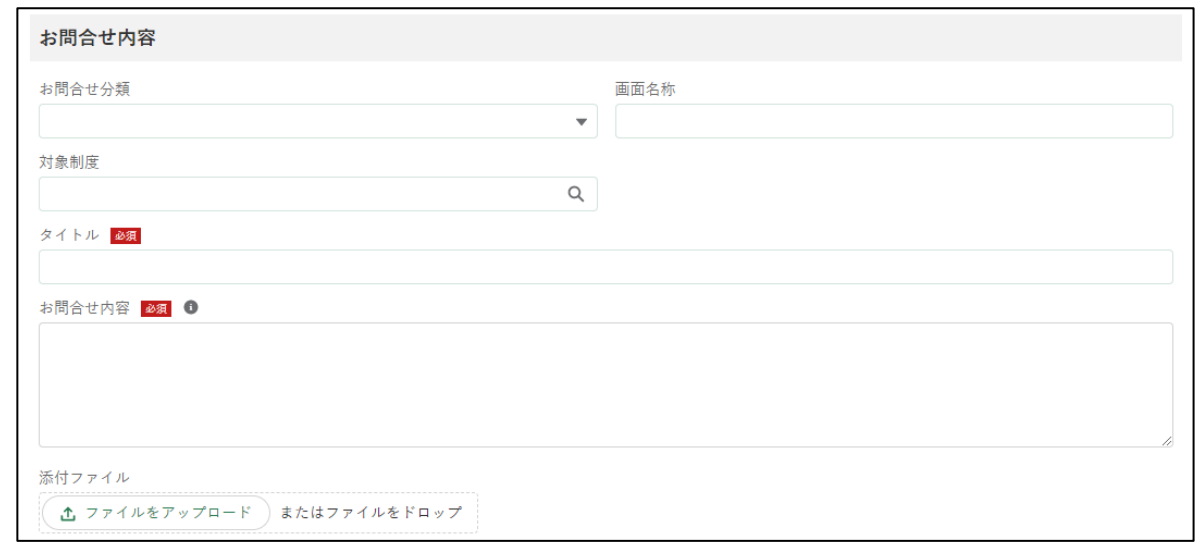

12「お問合せ分類」の入力項目をクリックし、表示された一覧からお問合せ したい内容をクリックします。

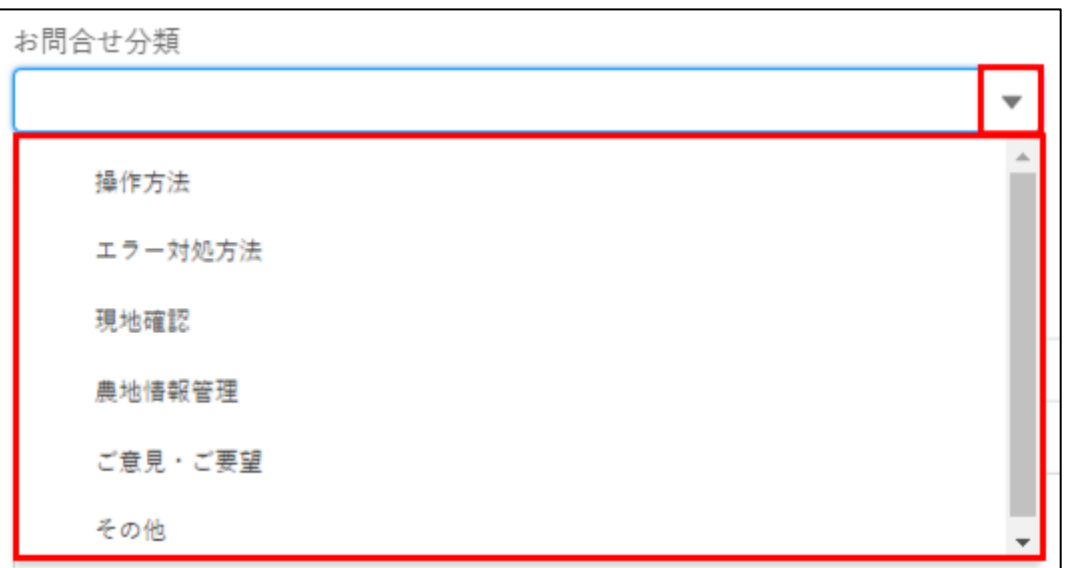

※ 現地確認アプリや地図管理WEBなどのeMAFF地図に関するお問合 せ分類の選択は、以下の表を参照してください。

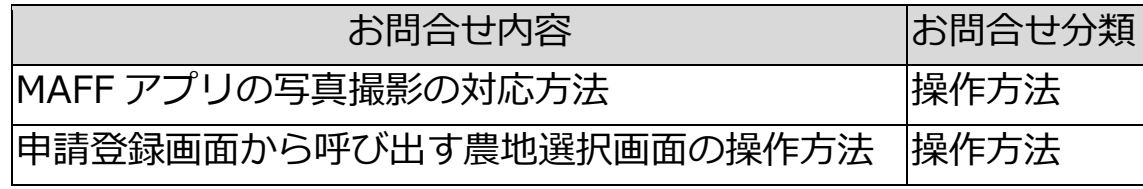

13 お問合せをしたい画面の「画面名称」を入力します。

画面名称

「対象制度」の入力項目をクリックし、表示された一覧から該当制度をク リックします。

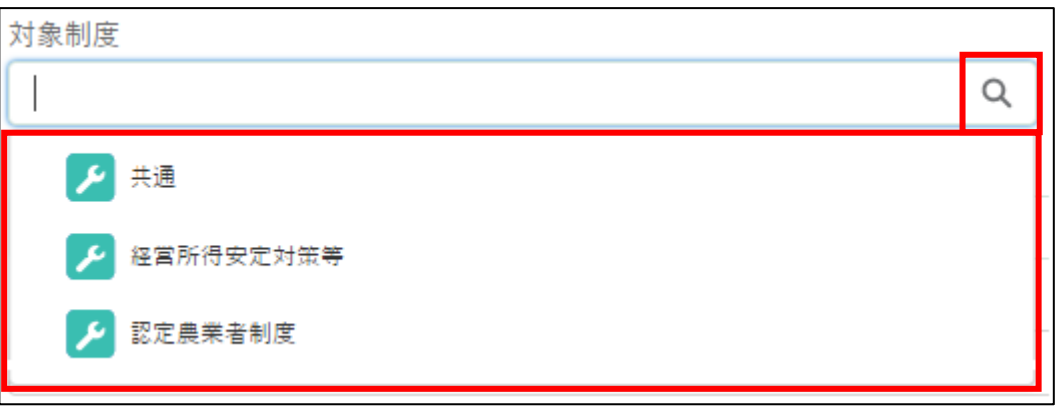

15問合せの「タイトル」を入力します。(必須項目)

タイトル 必須

16「お問合せ内容」を入力します。(必須項目)

連絡情報など、「お問合せ元情報」の入力欄では足りない情報があれば、 この欄に入力してください。

- また、必要に応じファイルを添付することができます。
- ※ 添付ファイルの上限は 20MBとなっています。保存できるファイル 形式については [319](#page-318-0) ページ[「13.2](#page-318-0) [アップロードできるファイル形](#page-318-0) [式」](#page-318-0)をご参照ください。

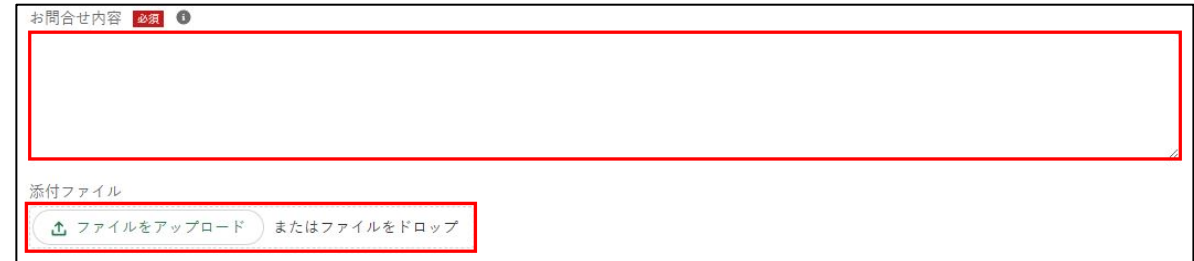

17「回答」欄には問合せに対する回答が表示されます。新規のお問合せ作成 時は何も入力されていない状態です。

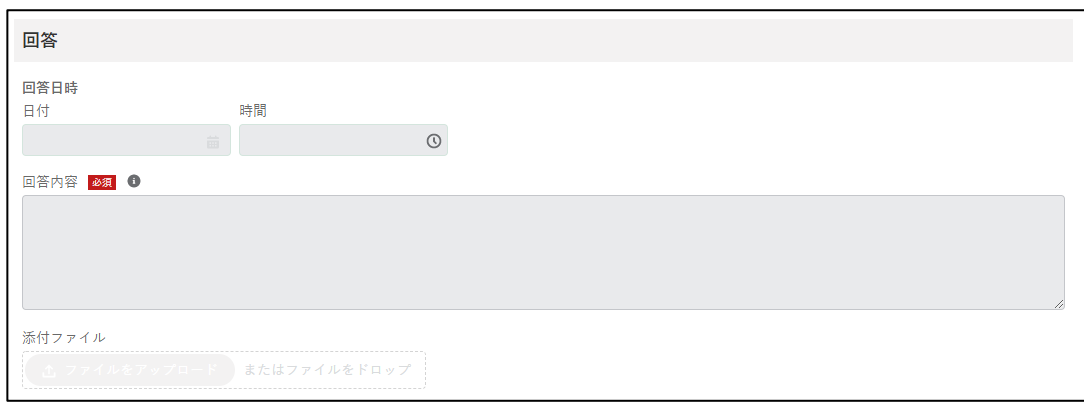

お問合せ内容入力後、画面右下にある「お問合せ」ボタンをクリックし ます。

入力必須項目である「都道府県」、「タイトル」、「お問合せ内容」のいず れかが入力されていない状態で「お問合せ」ボタンをクリックすると、 「(都道府県/タイトル/お問合せ内容)は必須入力項目です。必ず入力 してください。」とメッセージが表示されます。

その場合は指定された箇所を入力後、再度「お問合せ」ボタンをクリッ クします。

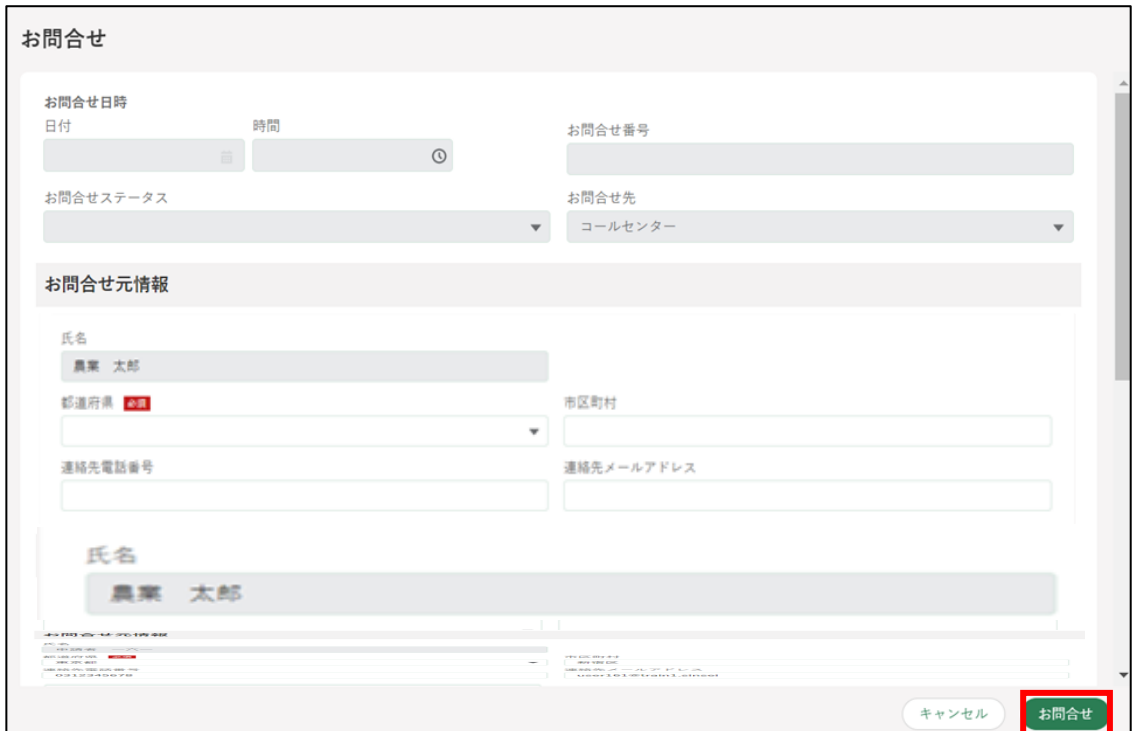

※お問合せしない場合は「キャンセル」ボタンをクリックします。

- 問題なく登録できると「お問合せを送信しました。」というポップアップ が表示されます。
- 「検索結果」に申請したお問合せがステータス「受付待」として表示され ます。

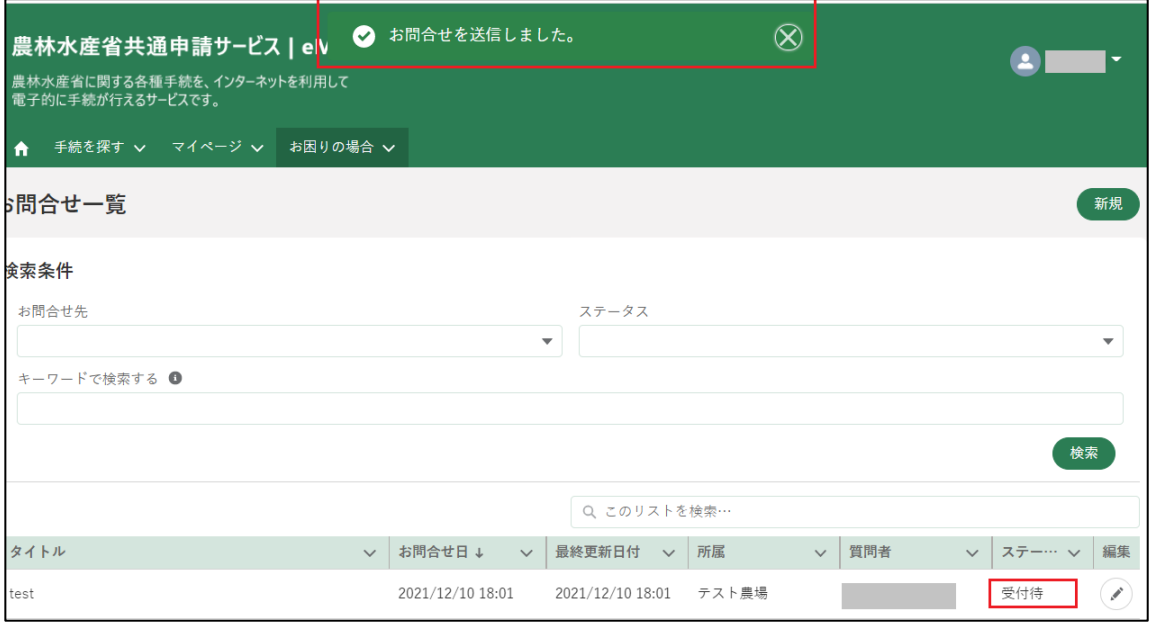

※ お問合せのステータスは以下のとおりです。

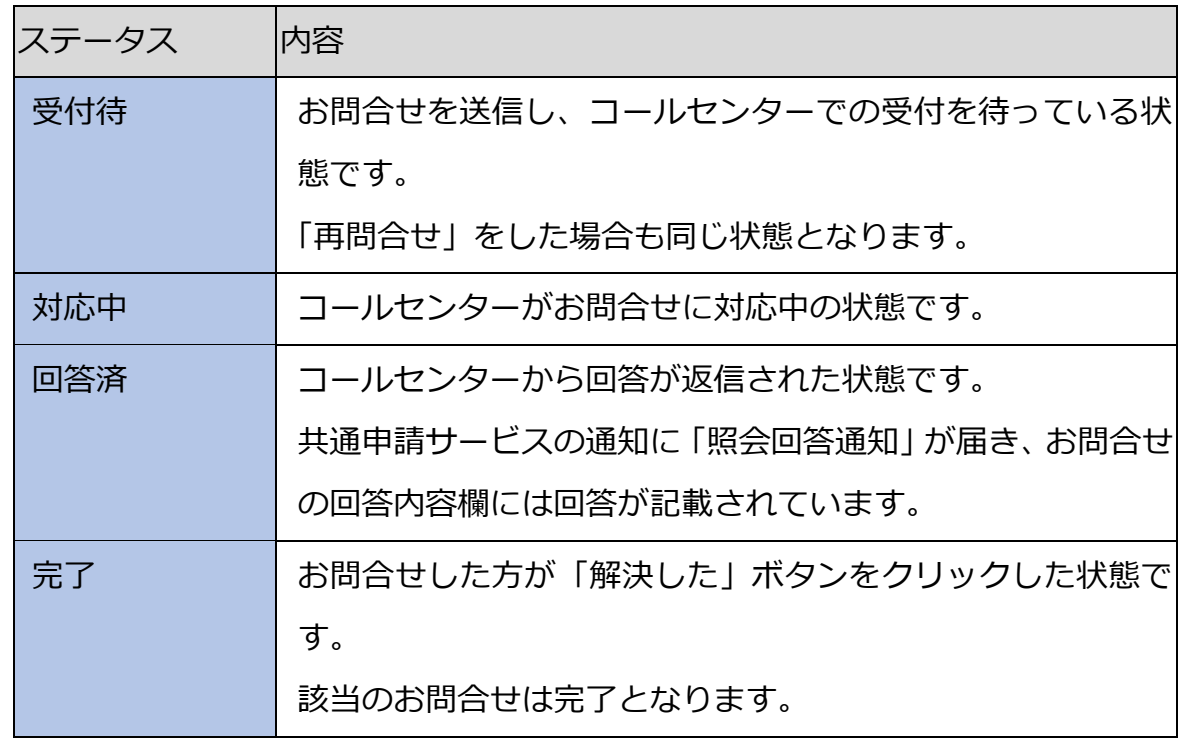

#### 12.6.2 回答を確認する

問合せに対しコールセンターが回答すると、問合せ画面及び登録メールに 回答が送信されます。

コールセンターから回答が返信されると、申請者のメールアドレス宛に 通知メールが届きます。また、ポータル画面の通知に「照会回答通知」 が届きます。

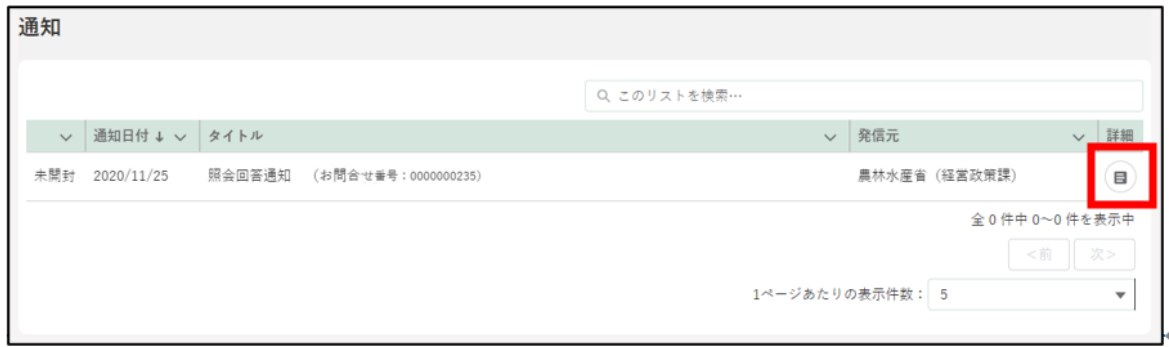

通知内容を確認する場合は「詳細」ボタンをクリックします。

通知結果が表示されます。

確認後、「閉じる」ボタンをクリックして画面を閉じます。

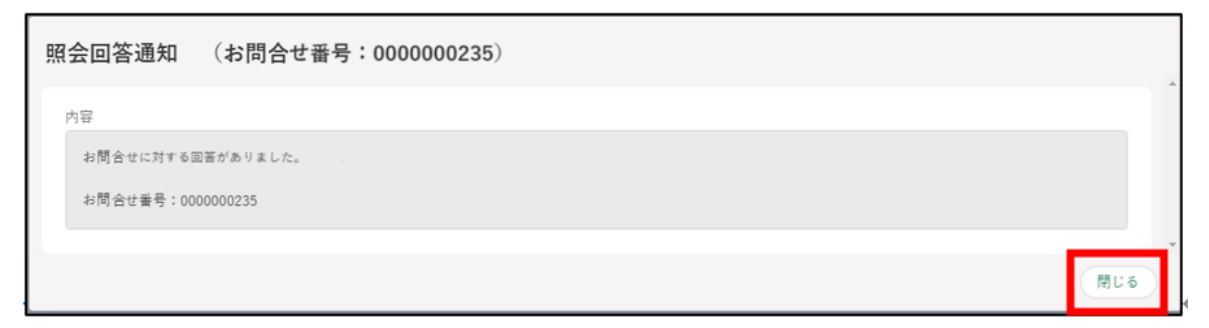

[「\(1\)「お問合せ」をする」](#page-273-1)と同様の操作方法でお問合せ一覧を表示しま す。「検索結果」より、確認するお問合せの「 ◯ | ボタンをクリックし ます。

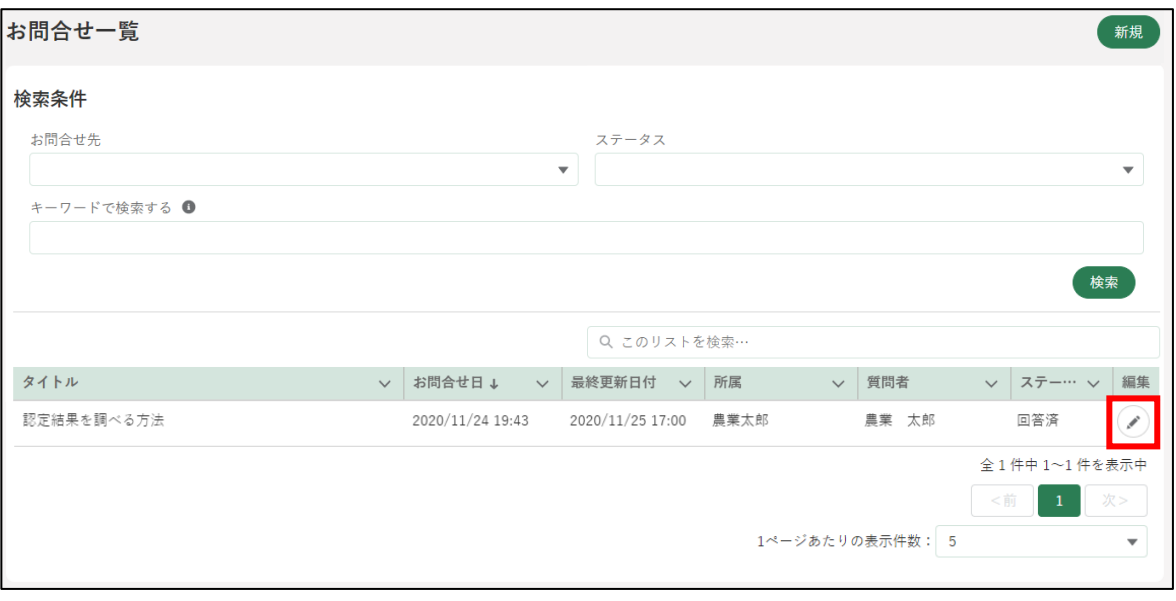

「お問合せ」画面下部の「回答」欄に、回答が表示されます。 回答ご確認後、「解決した」ボタンをクリックして画面を閉じます。 また、回答にファイルが添付されている場合、「添付ファイル」欄の下に 青字でファイル名が表示されます。これをクリックすることで、ファイ ルをダウンロードできます。(操作詳細[→13.1.7](#page-299-0) [文書・画像ファイルの](#page-299-0) [アップロード/ダウンロード機能\)](#page-299-0)

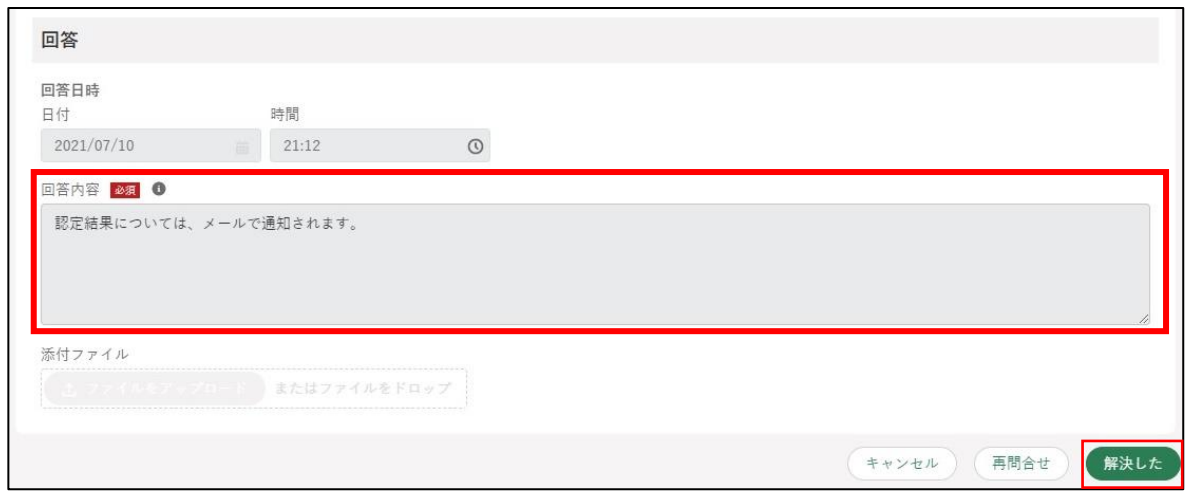

#### 【添付ファイルがある場合の画像イメージ】

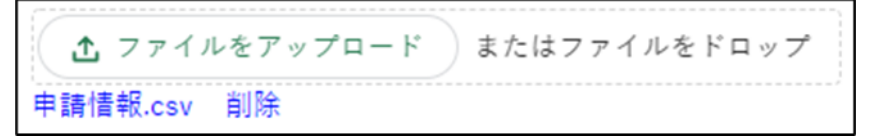

「お問合せを解決しました。」とメッセージが表示されます。 「検索結果」のお問合せのステータスが「完了」と表示されます。

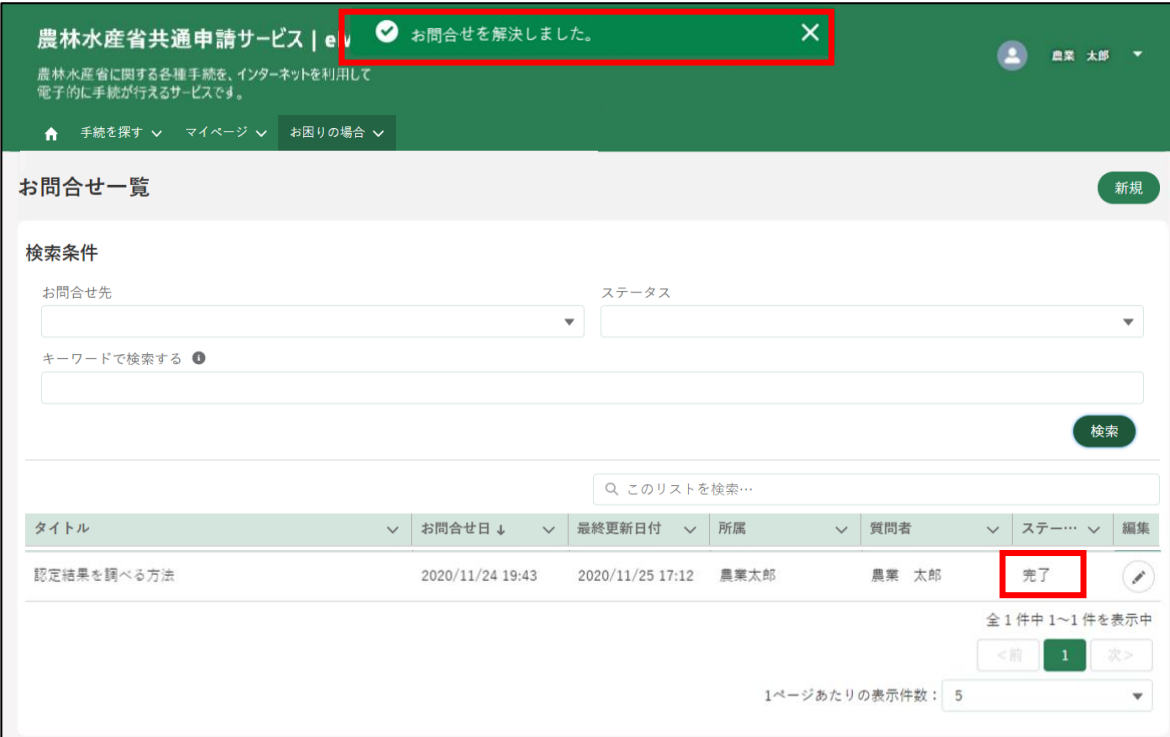

追加でお問合せをしたい場合は、「再問合せ」ボタンをクリックします。 再問合せの画面が表示されるので、お問合せ内容を入力し、「送信」ボタ ンをクリックします。

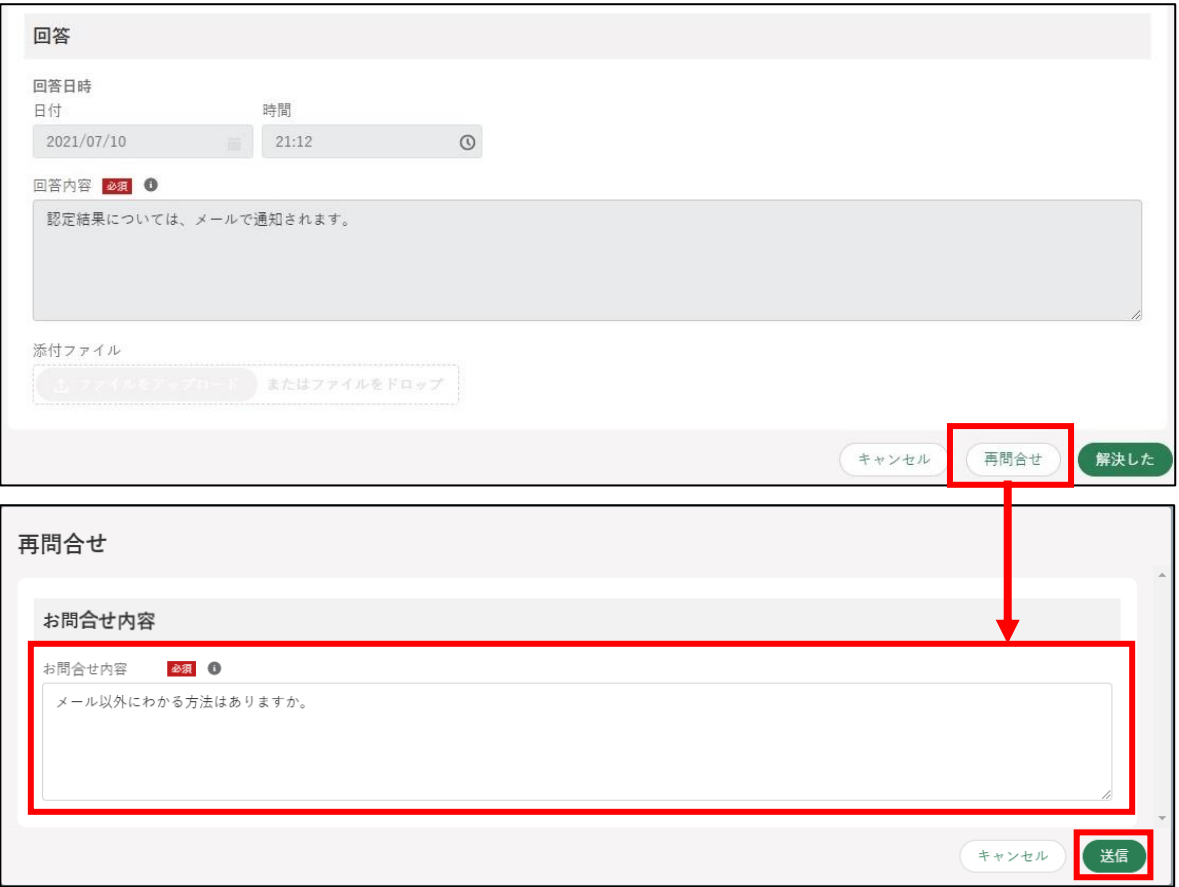

画面上部に「再問合せを送信しました」とメッセージが表示されます。

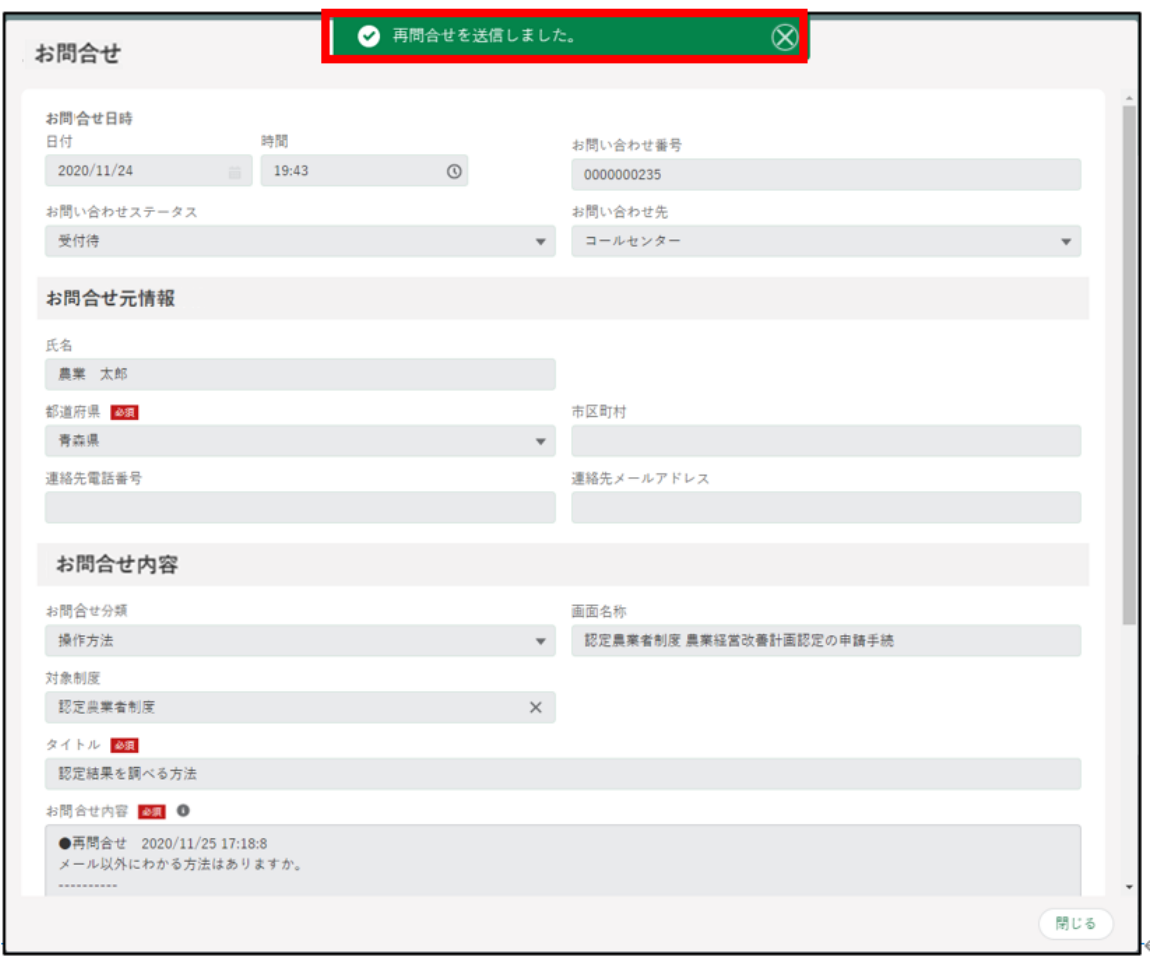

#### 画面を閉じる場合は「閉じる」ボタンをクリックします。

「検索結果」に送信したお問合せがステータス「受付待」と表示されます。

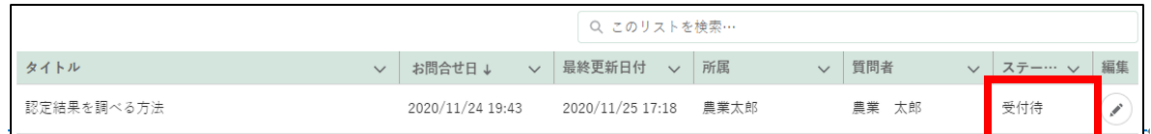

# 12.6.3 メール、電話でのお問合せ

<農林水産省共通申請サービス問合せ窓口> メールアドレス system-helpdesk@emaff-ks.jp 電話番号 0570-550-410(ナビダイヤル) ※お電話の場合、通話料はお客様負担となります。 お電話の受付時間:平日 9 時 30 分~17 時 30 分(土日祝日・年末年始を除く)

### 12.6.4 お問合せの検索方法

お問合せが複数ある場合、検索条件を設定することでお問合せを絞り込ん で表示することができます。

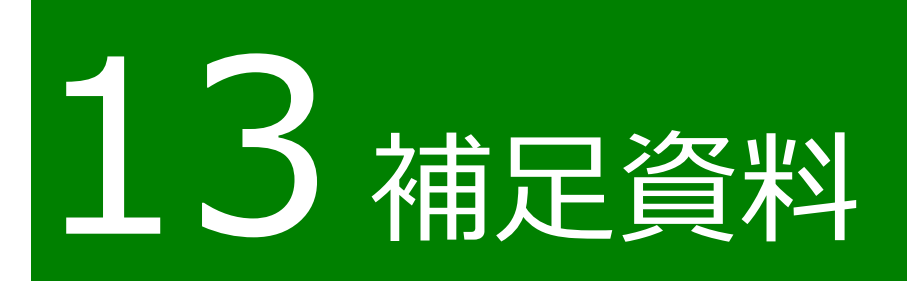

## 13.1共通操作

共通申請サービスで共通する各種操作方法を記載します。

[13.1.1](#page-287-0) 1 文字を折り返して全体を表示、列幅の変更 [13.1.2](#page-291-0) 1 ページ当たりの表示件数の変更 [13.1.3](#page-293-0) 表示順番の並べ替え 13.1.4 サーチ機能 13.1.5 [検索条件による絞り込み表示](#page-296-0) [13.1.6](#page-298-0) [リスト検索](#page-298-0) [13.1.7](#page-299-0) [文書・画像ファイルのアップロード/ダウンロード機能](#page-299-0) 13.1.8 カレンダー入力機能 [13.1.9](#page-304-0) [入力欄の追加/削除](#page-304-0) 13.1.10 ページ送り

[13.1.11](#page-310-0) [出力帳票のダウンロード](#page-310-0)

### <span id="page-287-0"></span>13.1.1 1 文字を折り返して全体を表示、 列幅の変更

(1) 概要

一覧の文字表示方法を以下 2 通りから選択することができます。

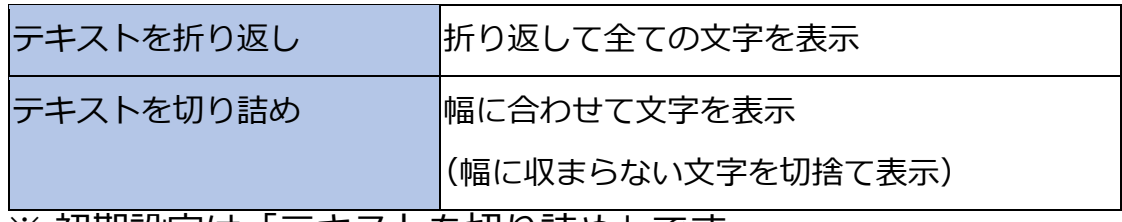

※ 初期設定は 「テキストを切り詰め」 です。
#### (2) 操作方法

1 一覧の各項目名の右側「 v 」ボタンをクリックし、表示された一覧から 表示方法をクリックします。

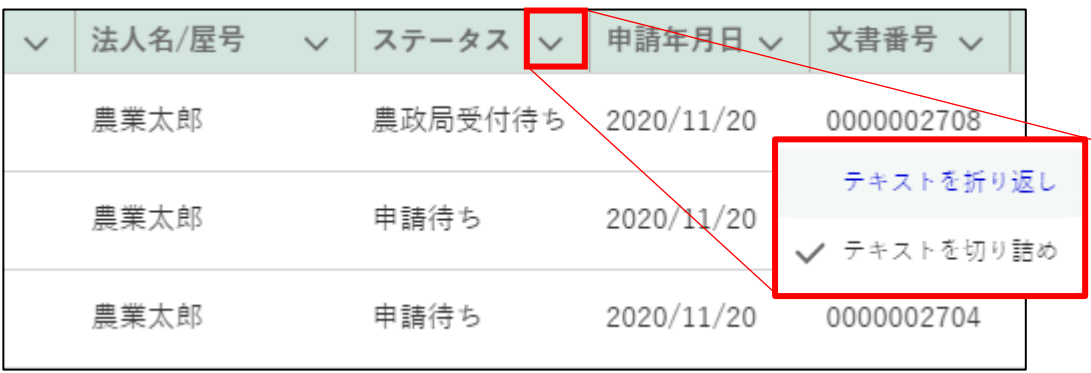

「テキストを折り返し」を選択すると、対象項目の列内の幅に収まるよう に文字を折り返して表示します。

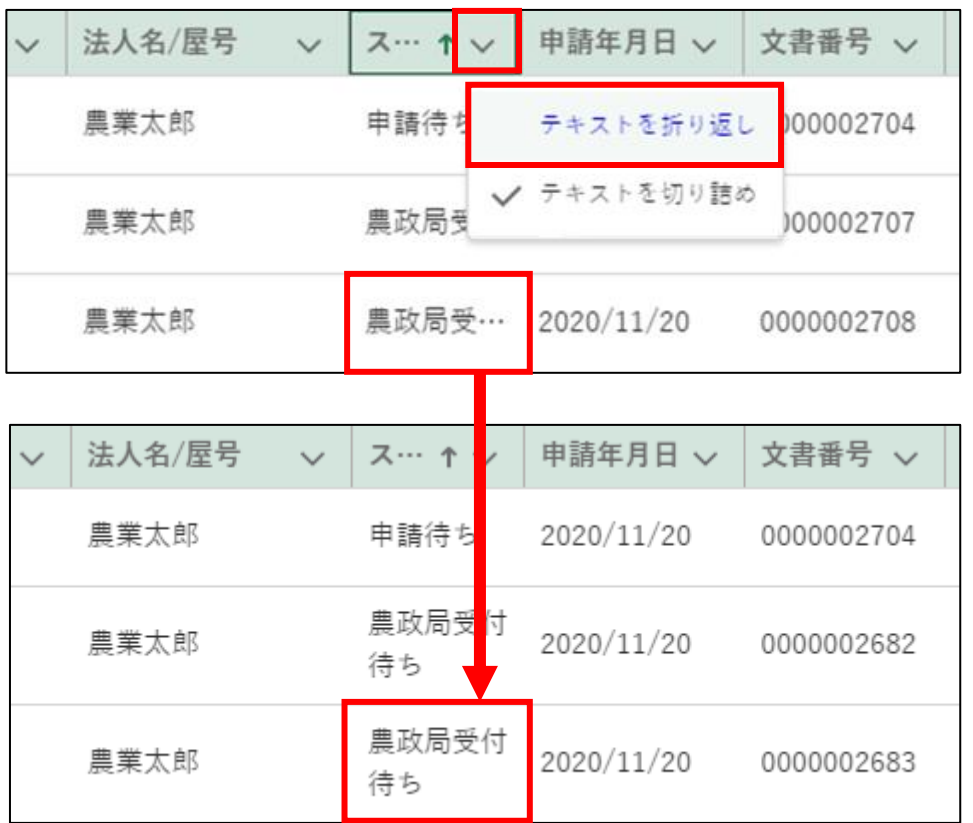

「テキストを切り詰め」を選択すると、対象項目の列内の幅に収まらない 文字を切捨てして表示します。

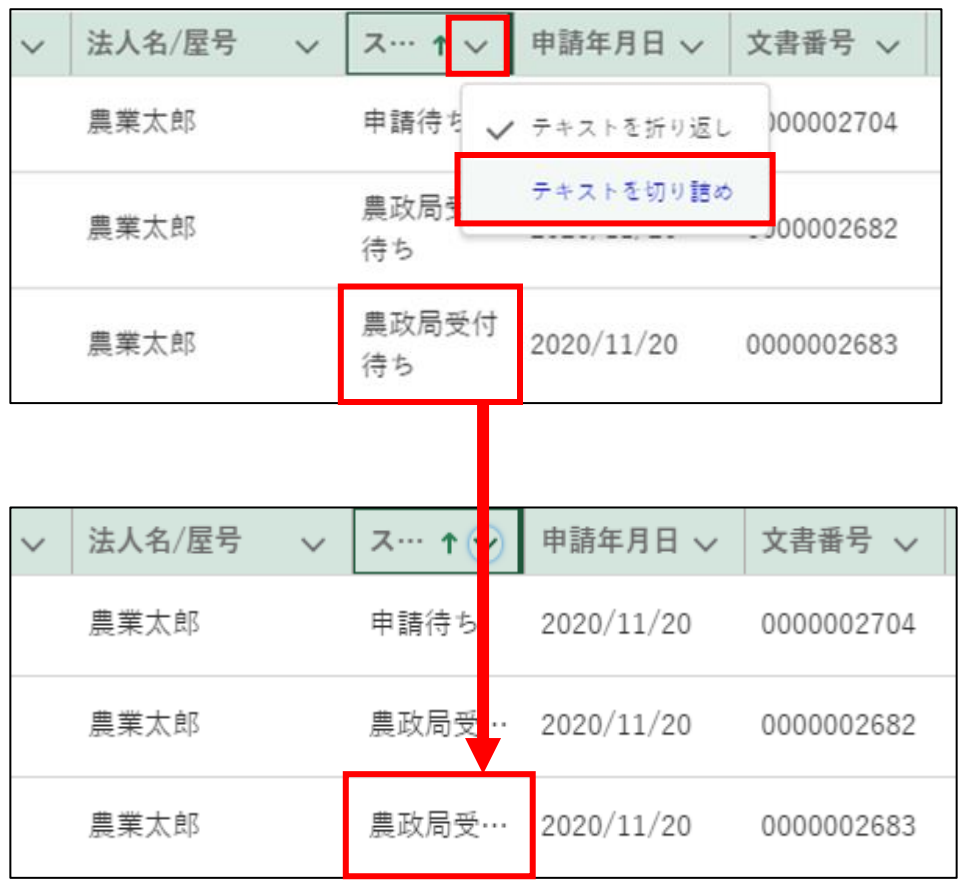

「検索結果」各項目の境目線をクリックしたままドラッグすることで、項 目列の幅を調整できます。

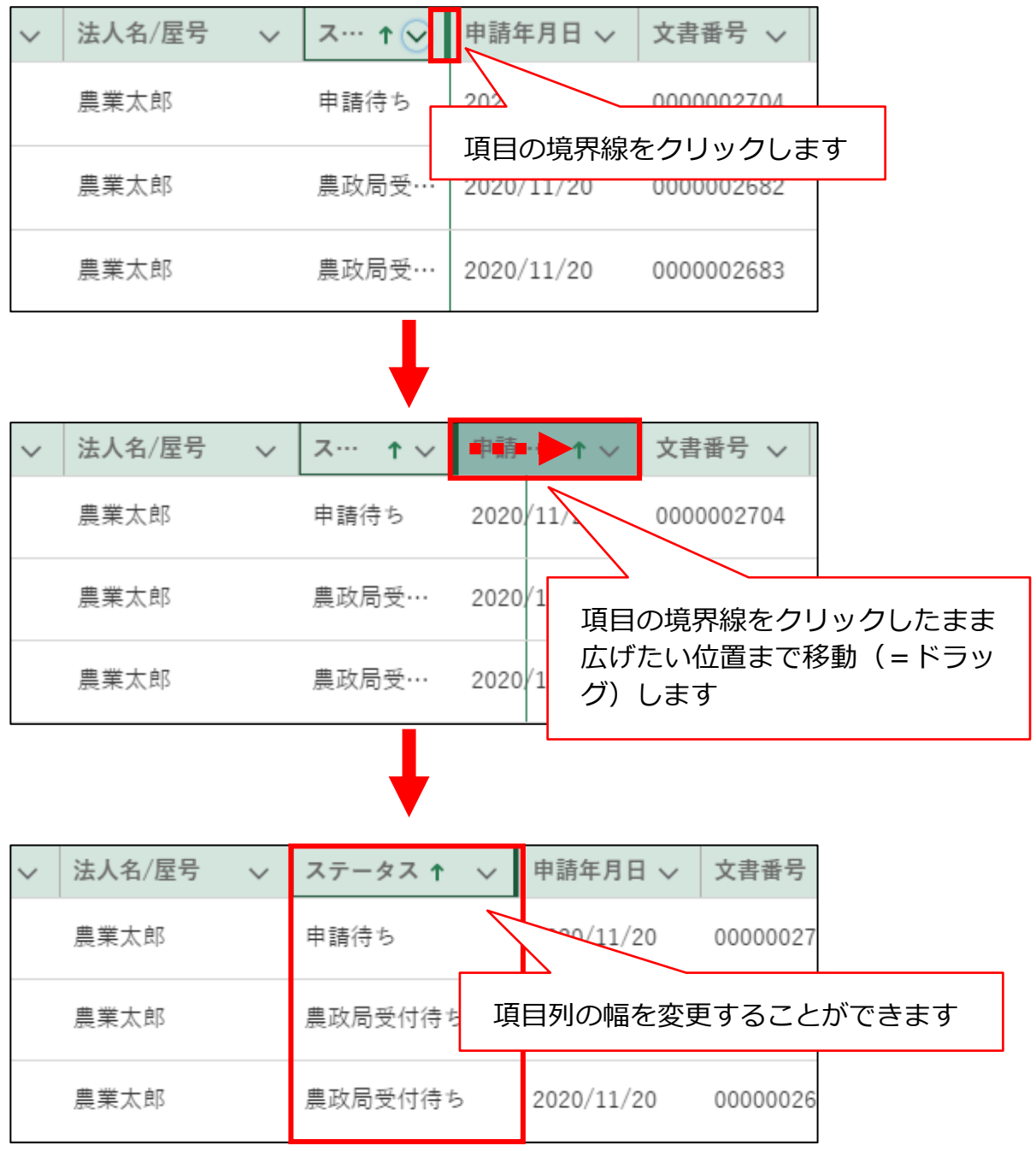

# 13.1.2 1ページ当たりの表示件数の変更

- (1) 概要
	- 1 1ページ(画面)に一度に表示する件数を変更することができます。初 期設定は「5 件」です。

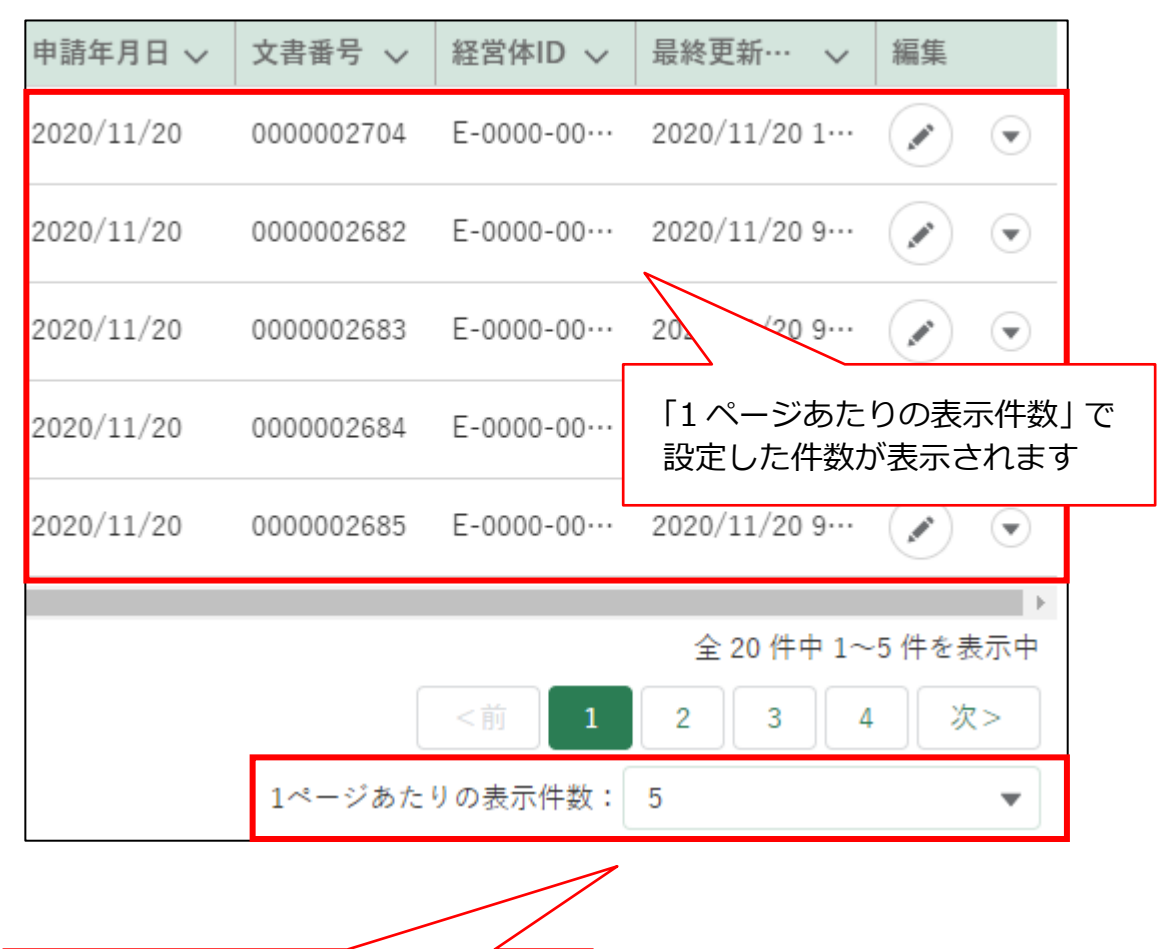

一度に表示する件数を設定します。

#### (2) 操作方法

1 ページ当たりの表示件数を変更したい場合は、「1 ページあたりの表示 件数」の「 」をクリックし、表示された一覧から希望する表示件数を クリックします。

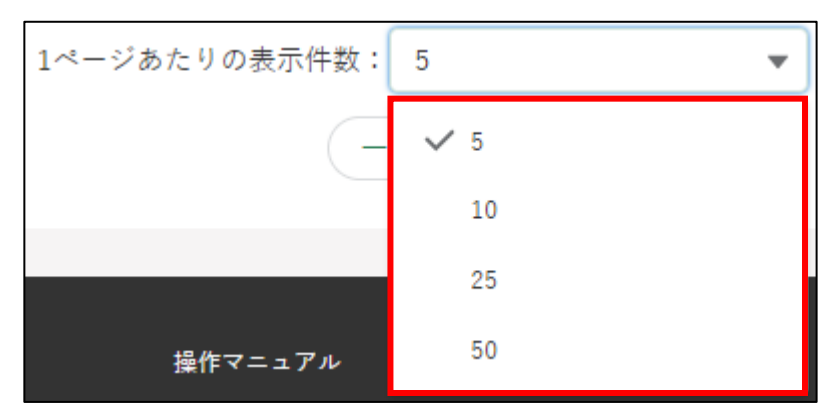

選択後、表示件数が更新されます。

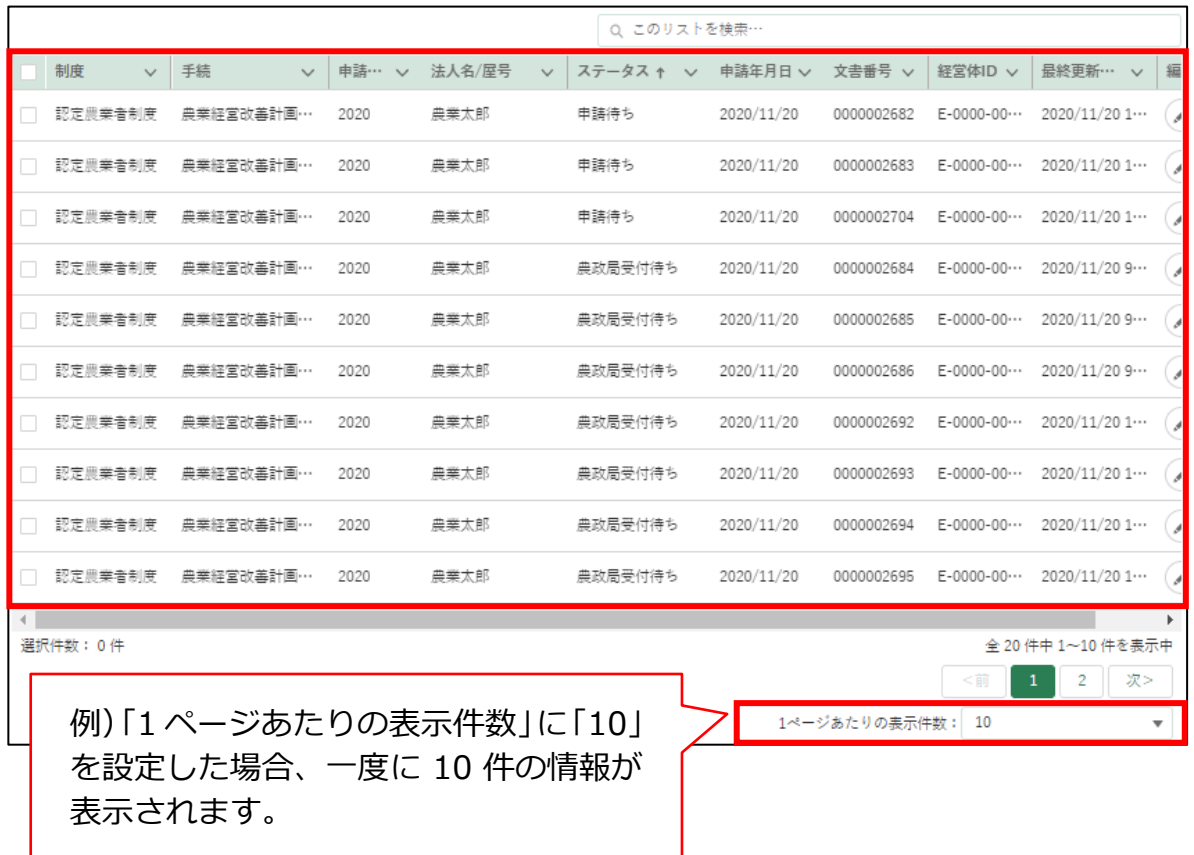

※ 一覧に表示できる最大件数は 2,000 件です。検索条件による絞り込 みを行ってください。

# 13.1.3 表示順番の並べ替え

(1) 概要 タイトル行をクリックすることで情報の並べ替えをすることができま す。

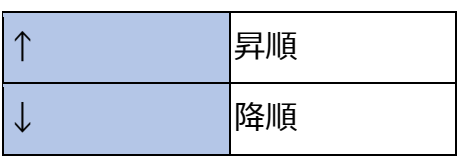

- (2) 操作方法
	- クリック時の矢印が上の状態で、「昇順」に並びます。

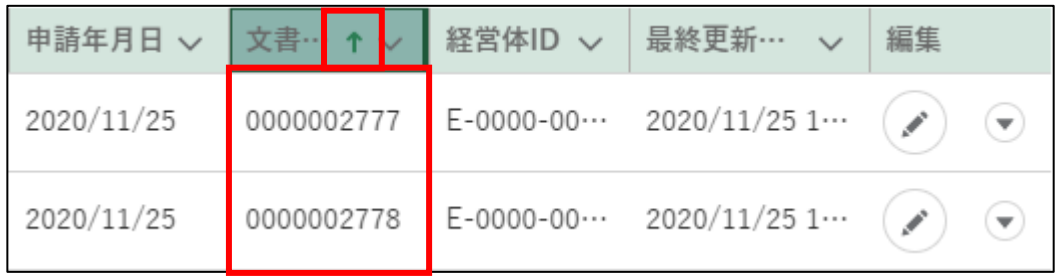

2 クリック時の矢印が下の状態で、「降順」に並びます。

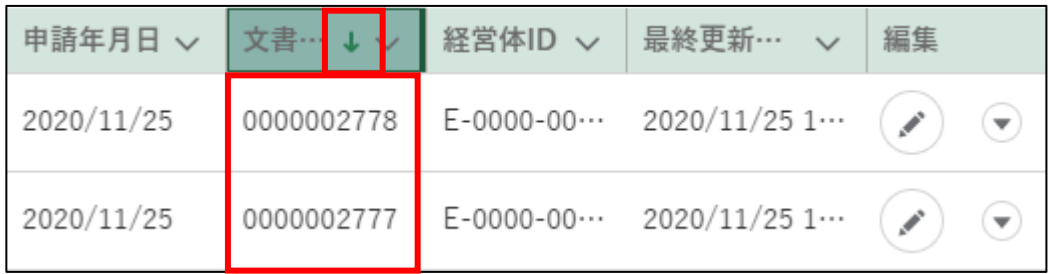

※ 表示順番はクリックするたびに変わります。(昇順⇔降順)

### 13.1.4 サーチ機能

#### (1) 概要

「 」ボタンをクリックして表示される一覧から該当する項目を選択でき るほか、選択したい項目名の一部を入力することで、表示される項目を絞り 込んで表示することができます。

#### (2) 操作方法

検索

入力項目の右側にある「。」ボタンをクリックし、表示された一覧から、 該当項目をクリックします。

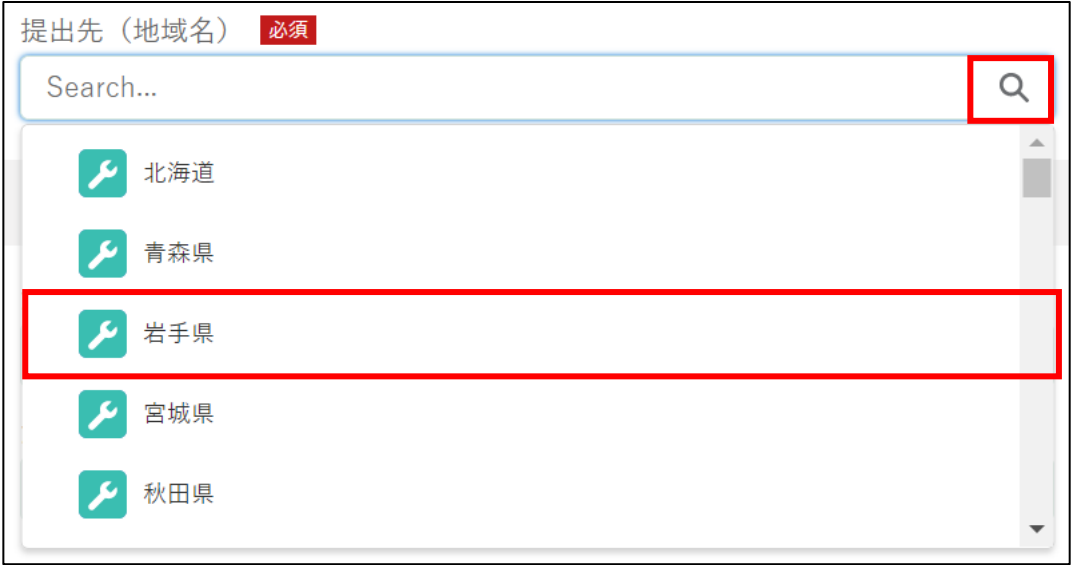

選択した内容が入力され、右側のボタンが「Q」から「x」に変更され ていることを確認します。

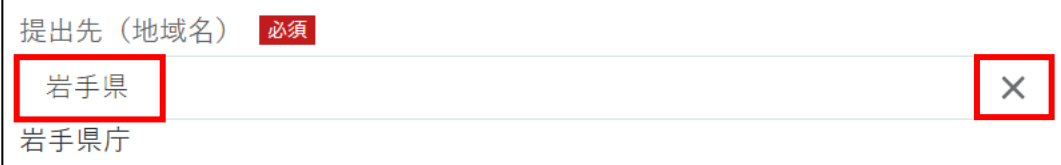

検索結果クリア(再検索)

一度選択した内容を変更したい場合は、backspaceキーやdeleteキーで 入力した文字を削除して再入力します。「 」ボタンをクリックすると、 一度選択した内容がクリアされます。

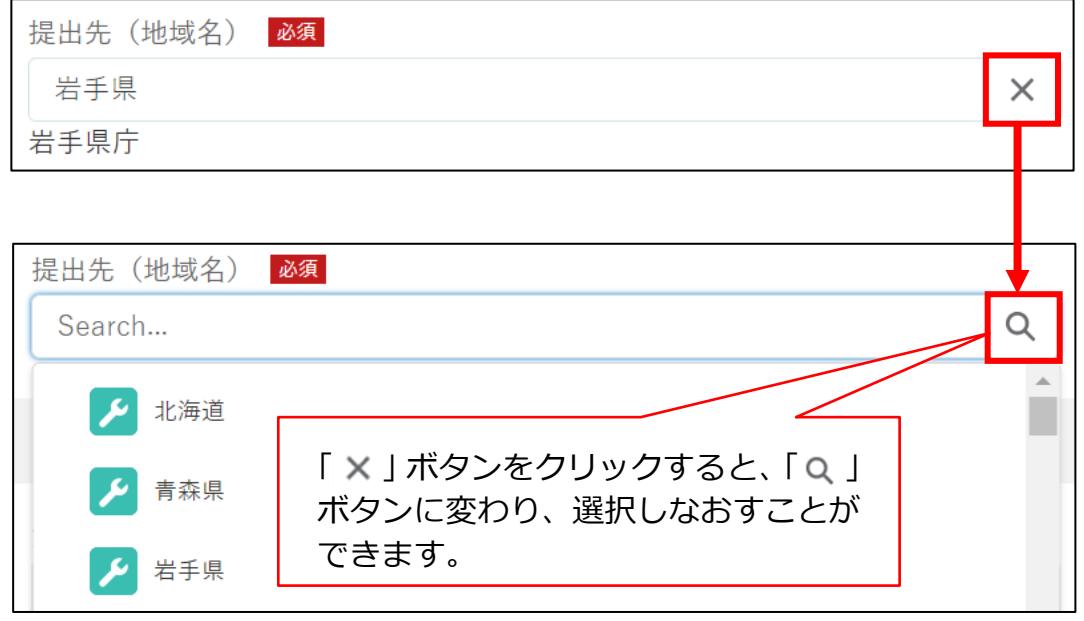

検索補助機能

入力項目に選択したい項目名の一部、もしくは全部を入力して一覧に 表示する項目を絞り込むことができます。

※「入力した文字が含まれるもの」を一覧に表示します。

※ 一覧に表示される内容が大量で該当項目を探すのが困難な場合など、 選択項目を探しやすくなります。

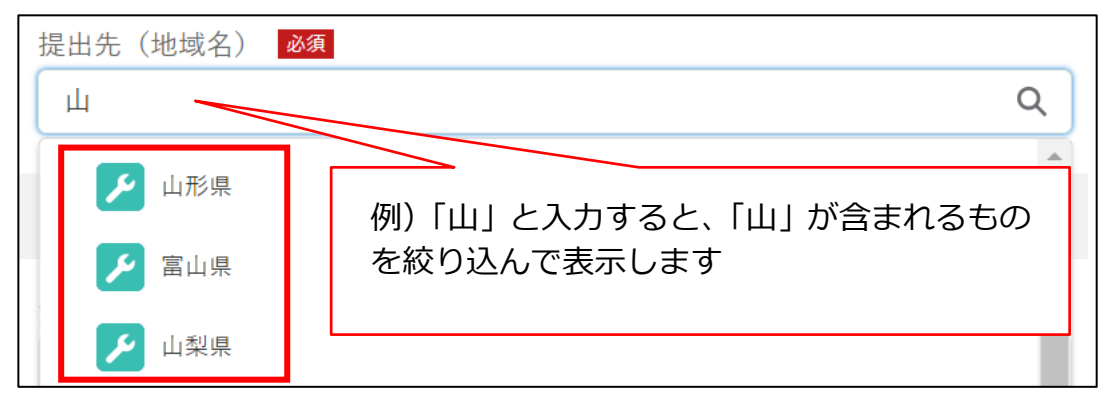

## 13.1.5 検索条件による絞り込み表示

(1) 概要

一覧画面ごとに、個別の検索条件を指定して絞り込み表示することがで きます。

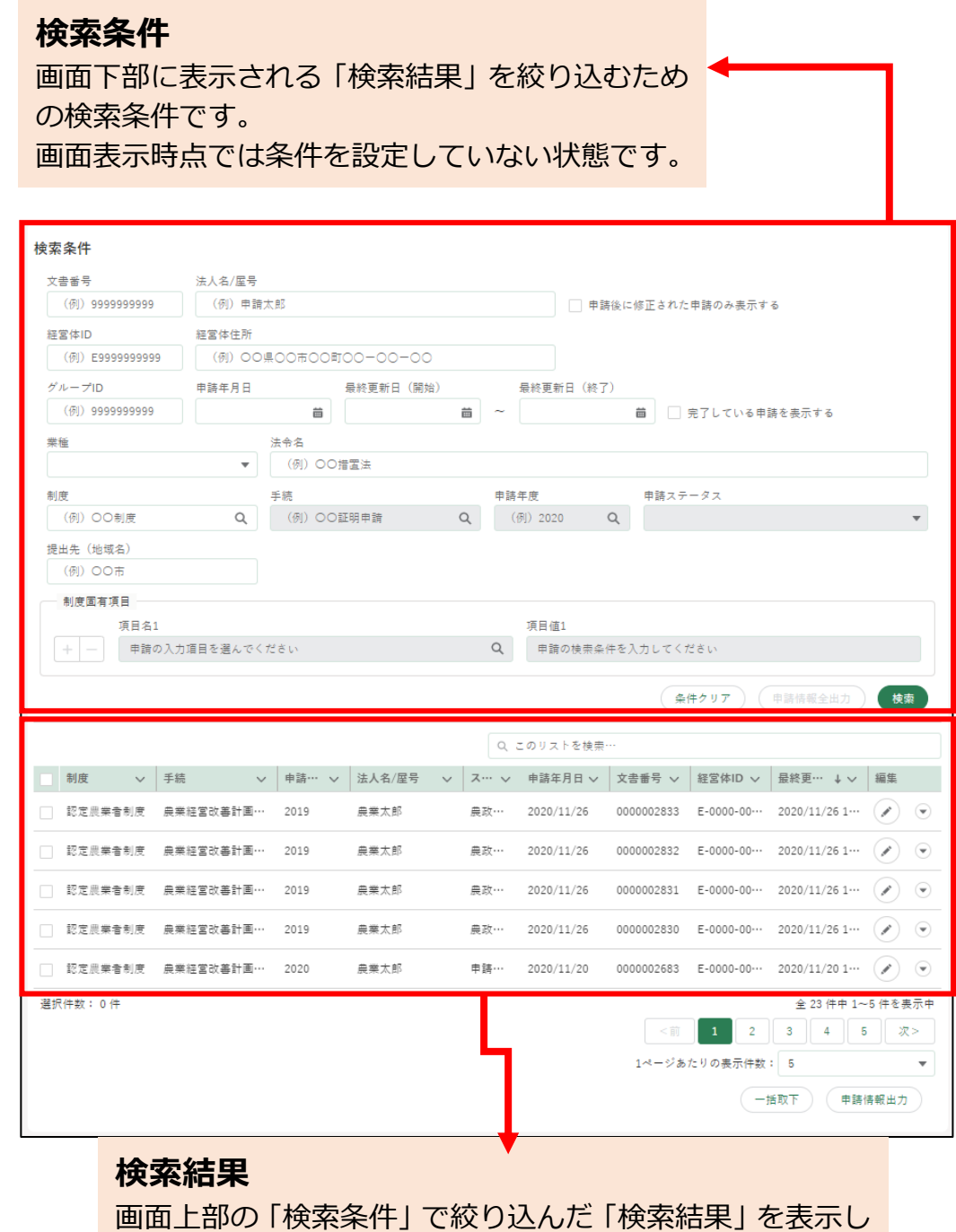

ます。

画面表示時点では条件を設定していない状態であるため、 参照できる全ての内容が一覧で表示されています。

#### (2) 操作方法

検索したいキーワードや項目値を指定して、「検索」ボタンをクリックし ます。

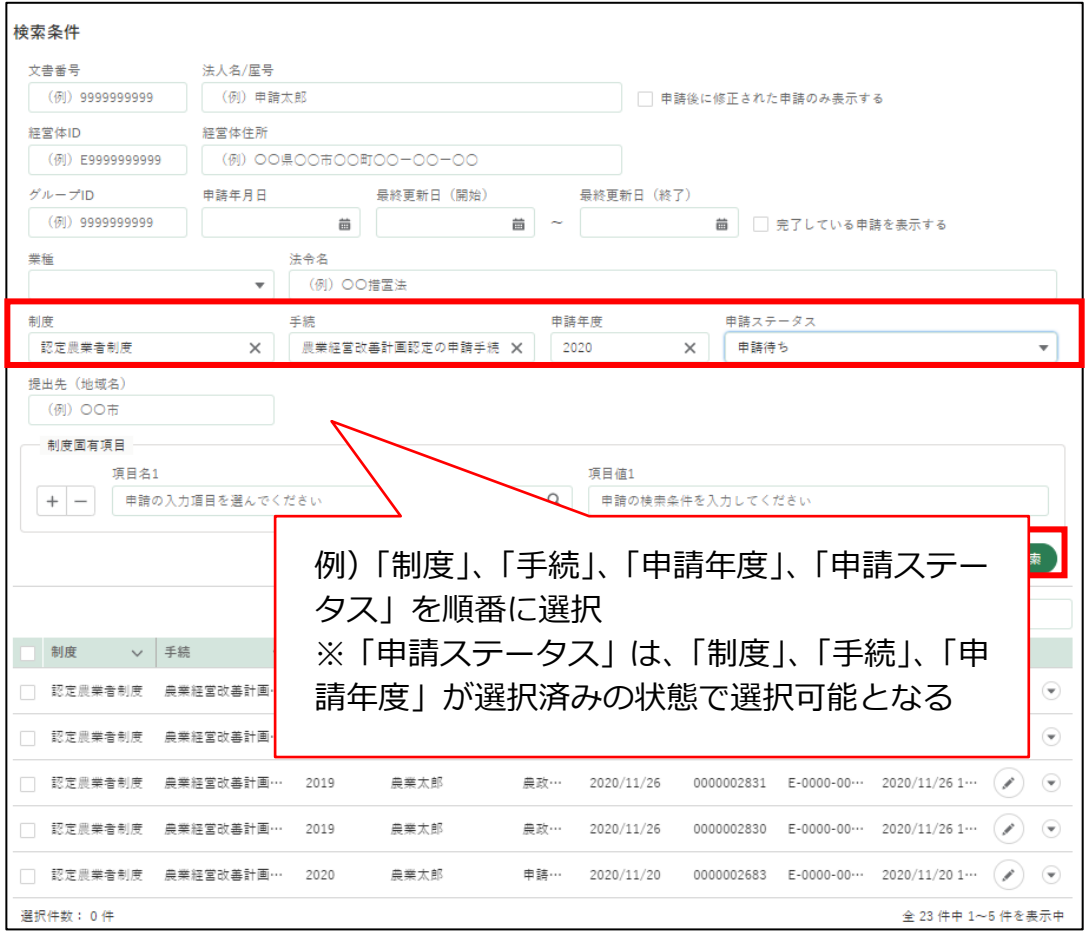

「検索条件」に該当する検索結果が表示されます。

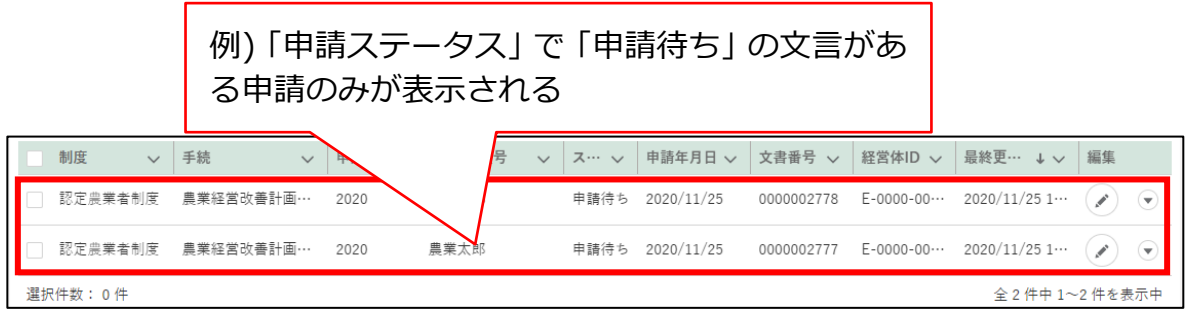

- ※ 検索結果には、指定した値を含み、かつ指定した全ての条件に該当す るデータが表示されます。(部分一致+AND条件検索)
- ※ 一覧に表示できる最大件数は 2,000 件です。2,000 件を超えた場合 は、検索条件による絞り込みを行ってください。

## 13.1.6 リスト検索

(1) 概要

一覧画面上にある全ての項目に対し、指定した値を含む全てのデータを 検索し、表示します。

- (2) 操作方法
	- 「このリストを検索」に一覧に表示させたい内容の一部もしくは全部の 文言を入力します。

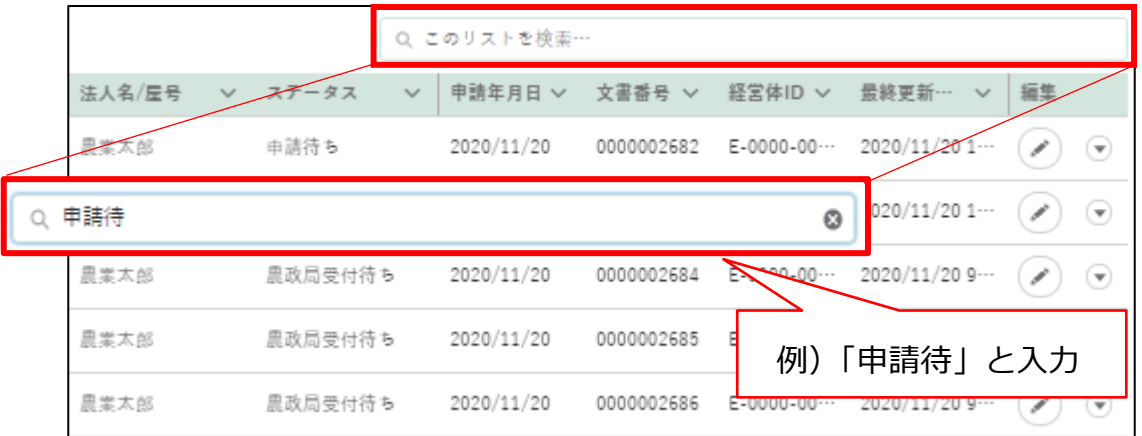

入力した内容の一部もしくは全部に該当する内容が表示されます。

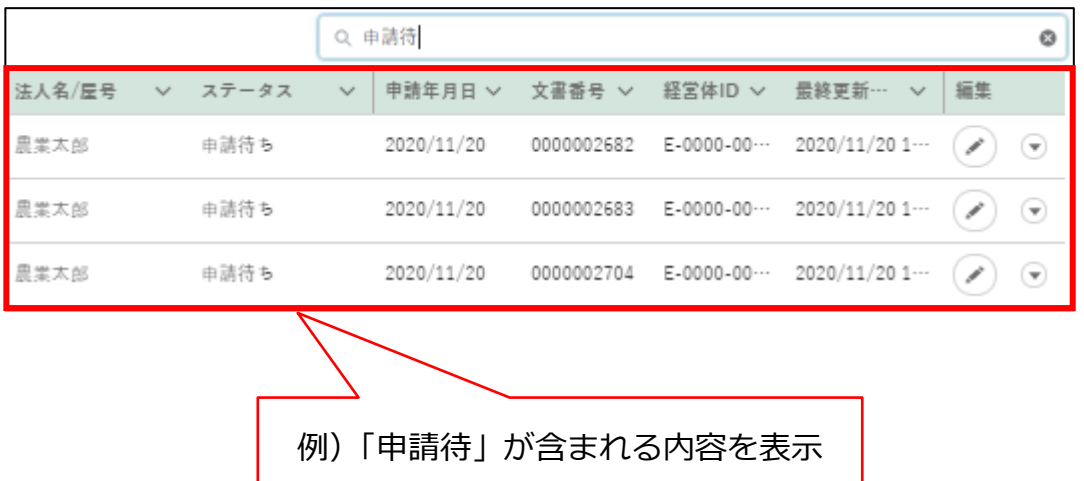

# 13.1.7 文書・画像ファイルのアップロー ド/ダウンロード機能

- (1) 概要 申請に必要な添付書類や写真などのファイルをアップロードします。
- (2) アップロードの操作方法
	- 「ファイルをアップロード」ボタンをクリックします。

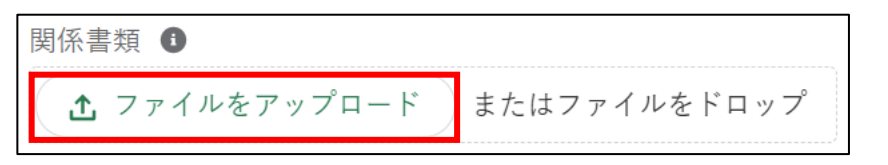

ファイルを選択する画面が開きます。

アップロードするファイルを選択し、「開く」ボタンをクリックします。 ※ 添付ファイルの上限は 20MBとなっています。アップロードできる ファイル形式については [319](#page-318-0) ページ[「13.2](#page-318-0) [アップロードできるフ](#page-318-0) [ァイル形式」](#page-318-0)をご参照ください。

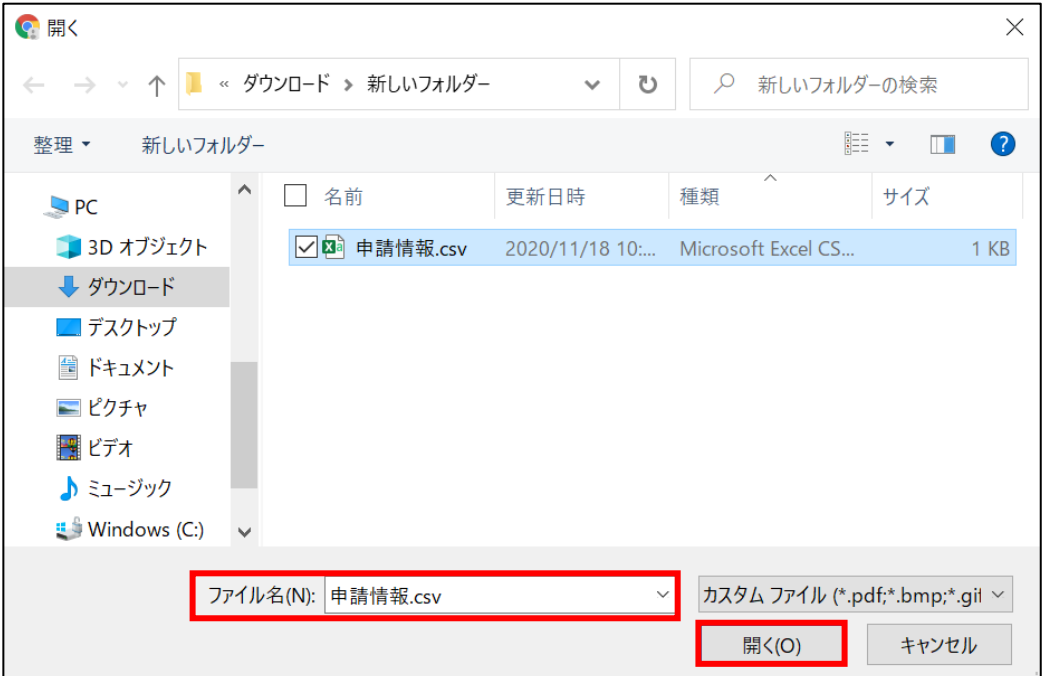

3 ファイルアップロードが開始します。

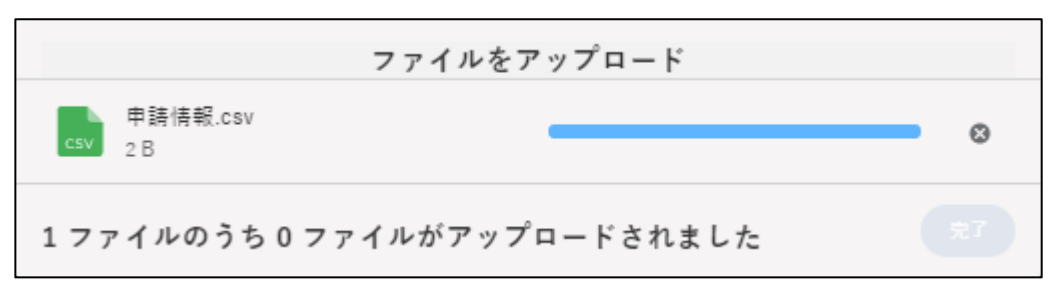

「X ファイルのうち X ファイルがアップロードされました」と表示され たら完了です。

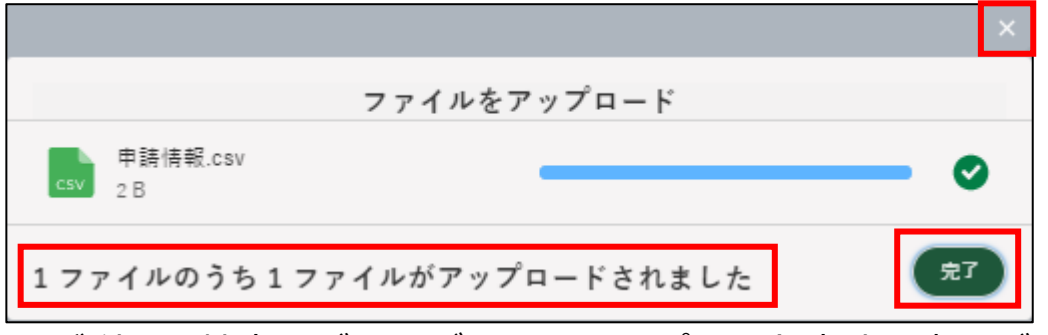

- ※ ご利用の端末やブラウザによりアップロード方法・表示が異なりま す。
- ※ 「完了 | ボタン又は 「 × | ボタンをクリックしてアップロード画面を 閉じてください。
- ※「またはファイルをドロップ」にファイルをドラッグ&ドロップする ことで、アップロードすることもできます。

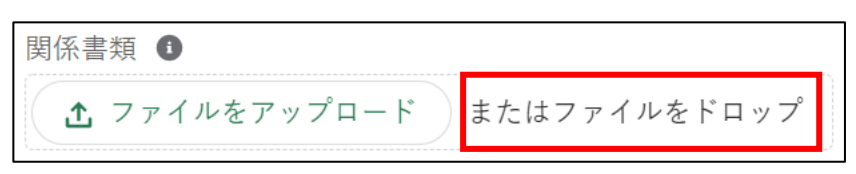

※ アップロードしたファイルを削除する場合は、ファイル名の右横の 「削除」をクリックしてください。

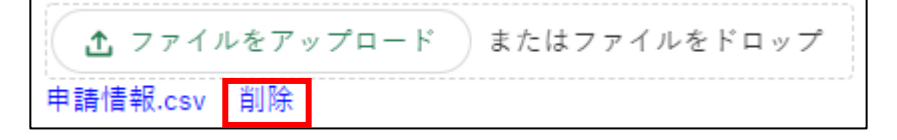

- (3) ダウンロードの操作方法
	- ダウンロードするファイルのリンクをクリックします。

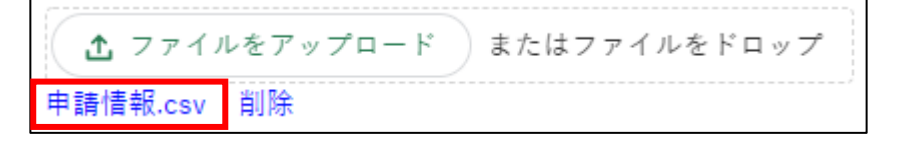

画面の左下にダウンロードバーが表示され、ファイルをダウンロードす ることができます。 ファイルのダウンロード・閲覧の詳しい操作方法は[、320](#page-319-0) ページ[「13.3.1](#page-319-0) [ファイルのダウンロード・閲覧」](#page-319-0)をご参照ください。

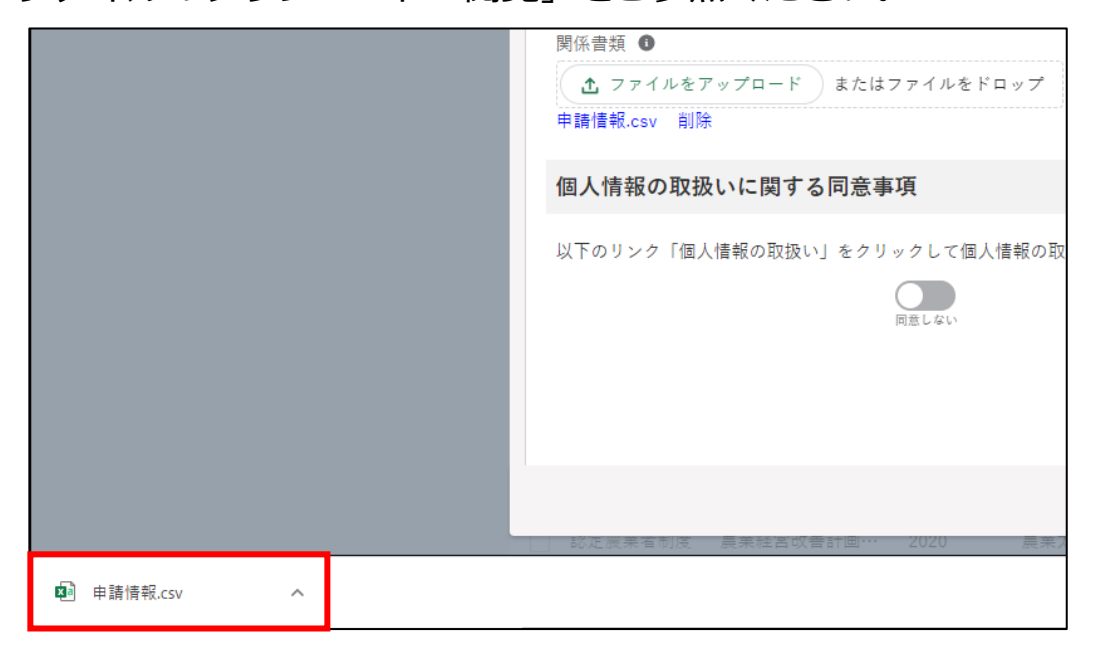

※ ブラウザのポップアップブロックの機能でファイルをダウンロード できない場合は、ブロックを解除してください。

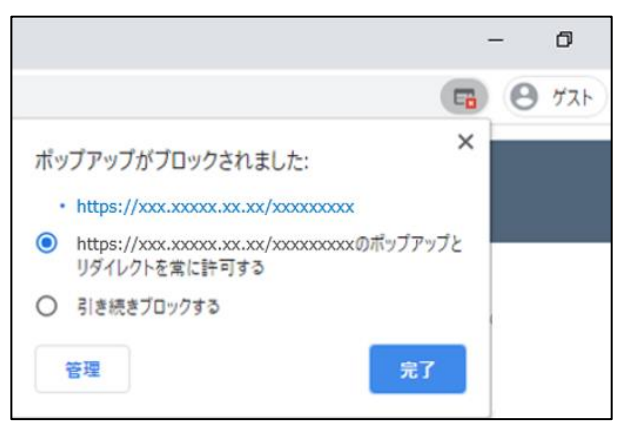

13.1.8 カレンダー入力機能

- (1) 概要 申請日等の日付項目は「 」ボタンを使用して日付を入力することがで きます。
- (2) 操作方法
	- 1 日付項目の右側にある「 」ボタンをクリックします。

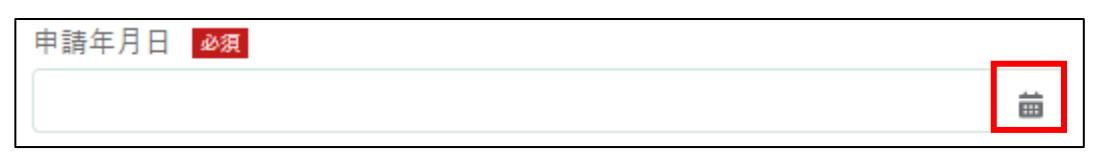

表示されたカレンダーから、該当の日付をクリックします。

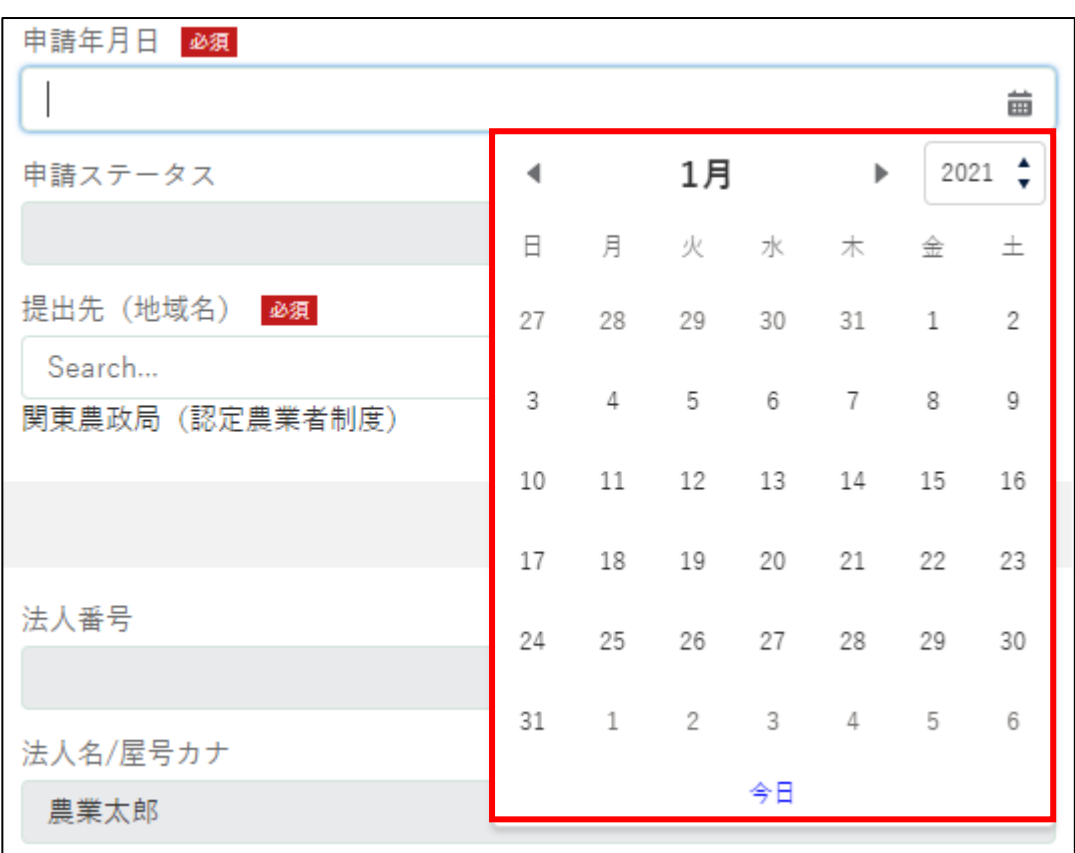

3 指定したい年月が異なる場合は、カレンダー上部の「 ー ー ボタン、又 は「↓」ボタンをクリックし、表示年月を変更します。

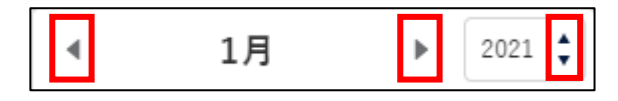

4 入力項目をクリックして、直接日付を手入力することもできます。

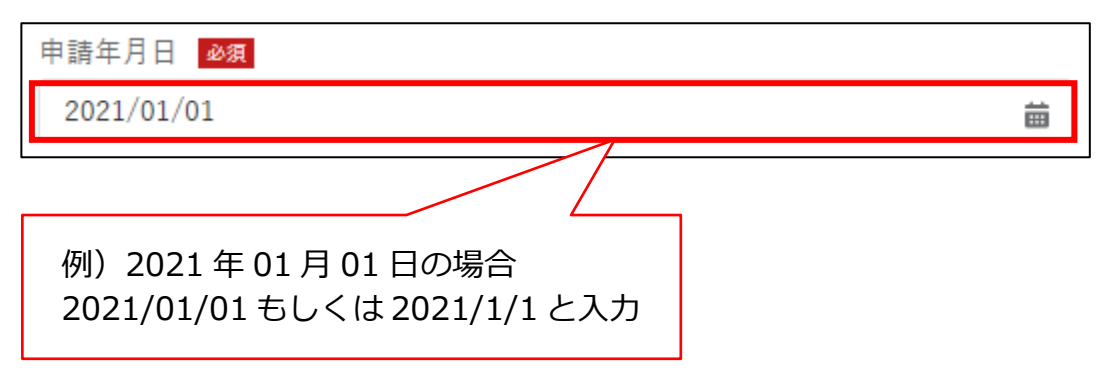

## 13.1.9 入力欄の追加/削除

#### (1) 概要

複数の情報を入力できる項目には、入力欄の左に「(+)
(-) ボタンが表 示されています。

「(+) へ」ボタンで明細情報を追加/削除します。

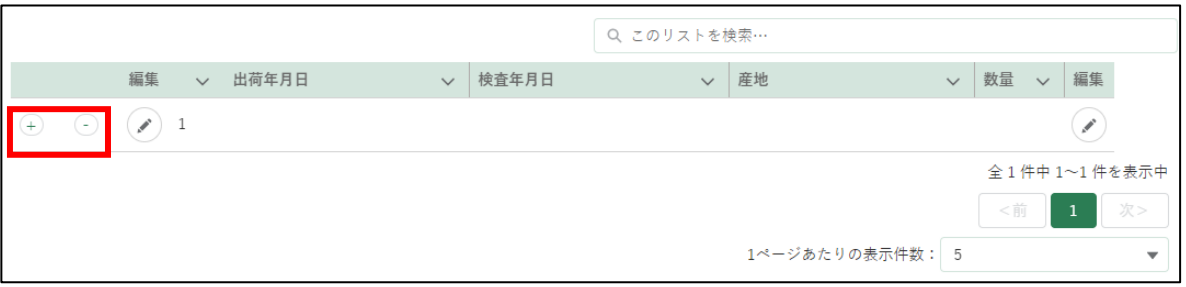

#### (2) 操作方法

1 明細情報を入力する場合、画面左又は右にある「 )けボタンをクリック します。

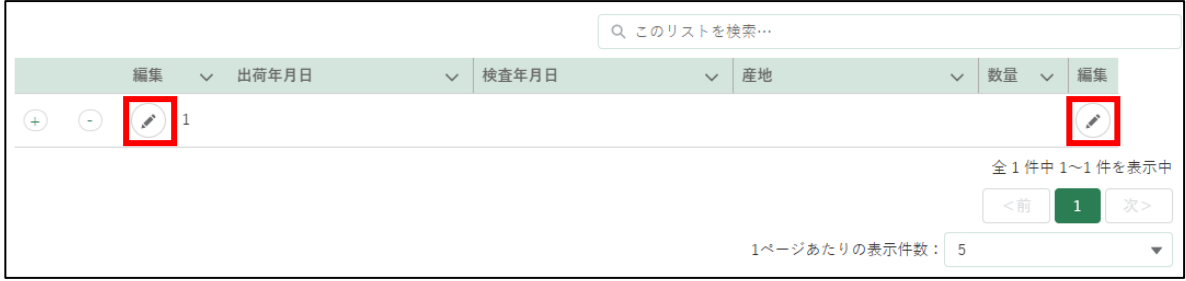

2 必須項目を入力して「登録」ボタンをクリックする。

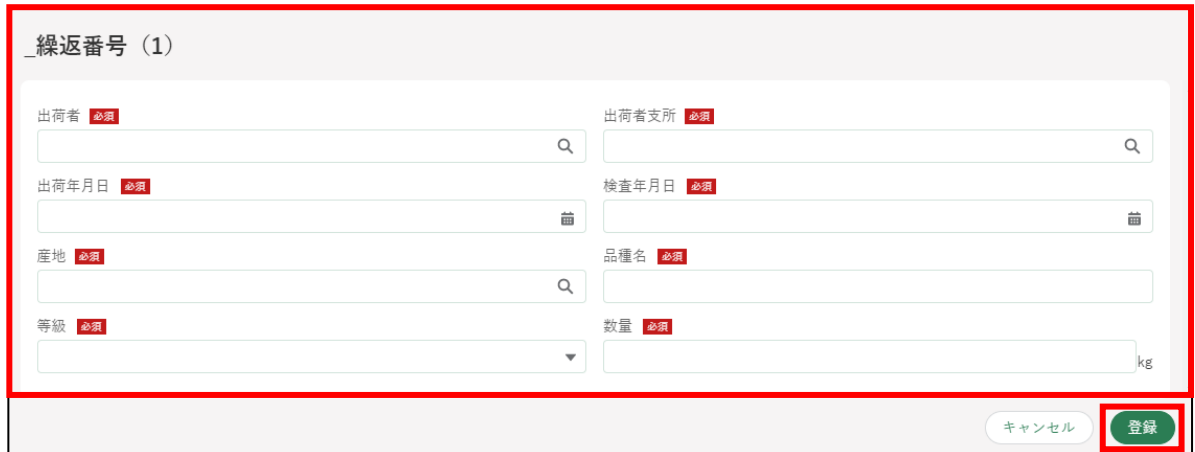

3 明細情報を追加する場合、画面左の「 4) ボタンをクリックします。

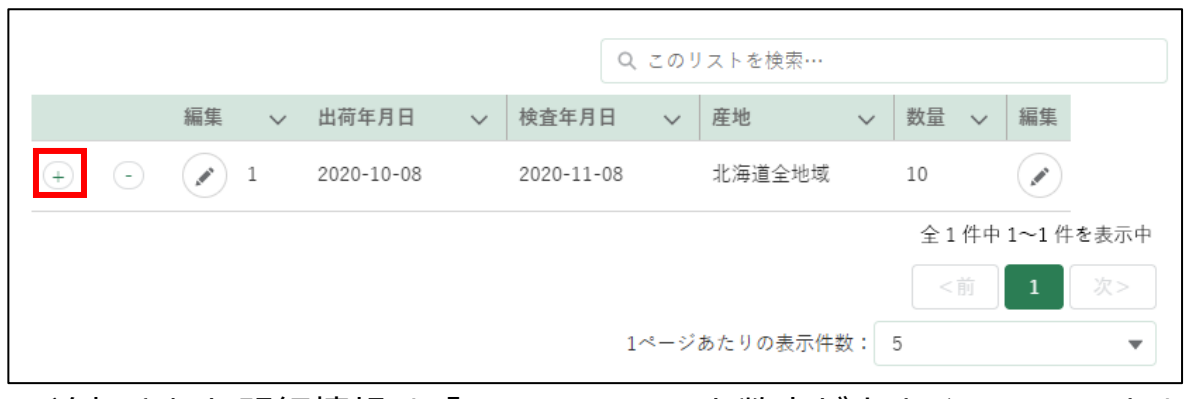

※ 追加された明細情報は「2、3、4・・・」と数字が大きくなっていきま す。

必須項目を入力して「登録」ボタンをクリックする。

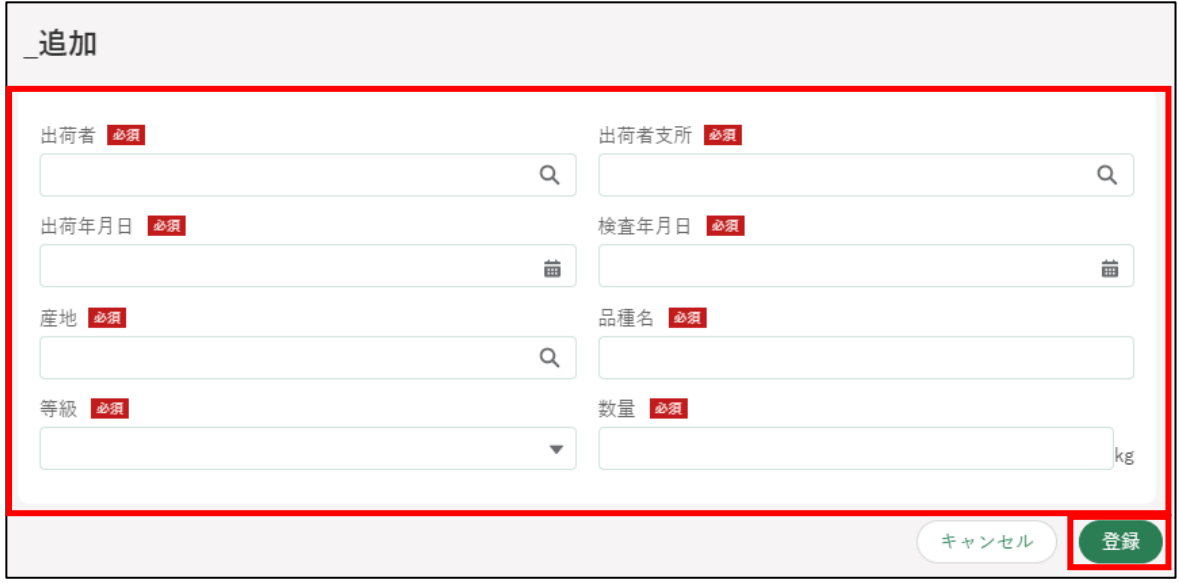

明細情報が追加される。

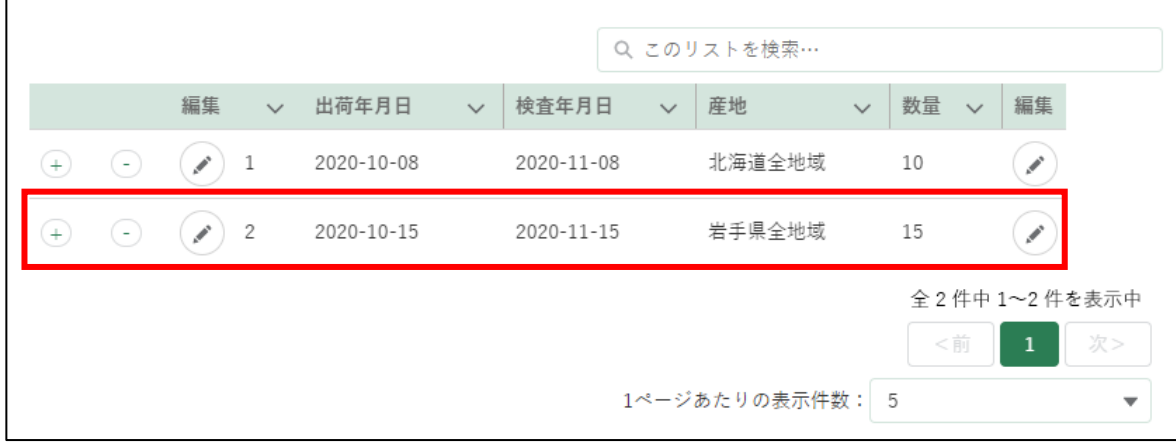

6 追加した明細情報を削除する場合は、画面左の「つ」ボタンをクリック します。

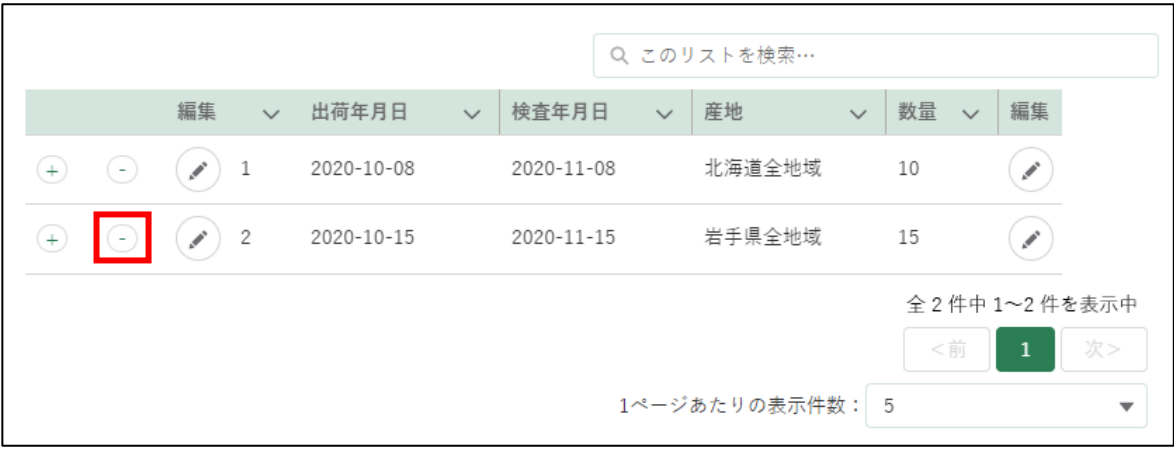

確認画面が表示されるので、問題がなければ「削除」ボタンをクリック する。

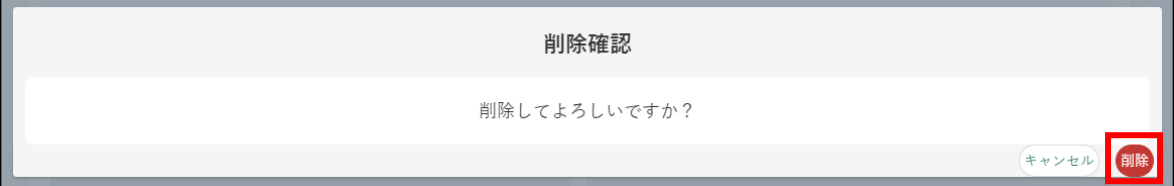

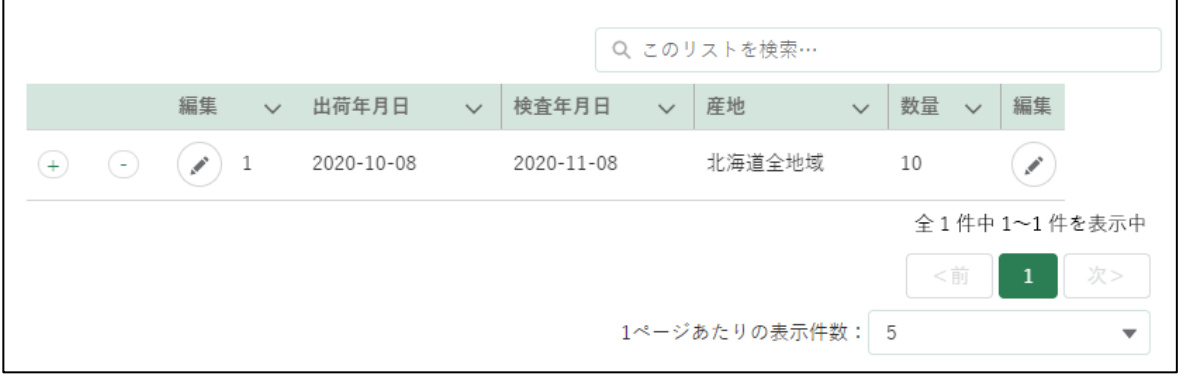

※ この例では、連番「2」の入力欄を削除していますが、連番「1」の 入力欄を削除することもできます。

1 つしか入力欄がない場合は、削除することはできません。

### 13.1.10ページ送り

#### (1) 概要

[〈 前][1][2][次 〉]ボタンをクリックすることで、リスト表示画面の 前ページ、次ページへ移動することができます。

- (2) 操作方法
	- 1 [〈 前][1][2][次 〉]ボタンをクリックして、検索結果を順に表示し ます。

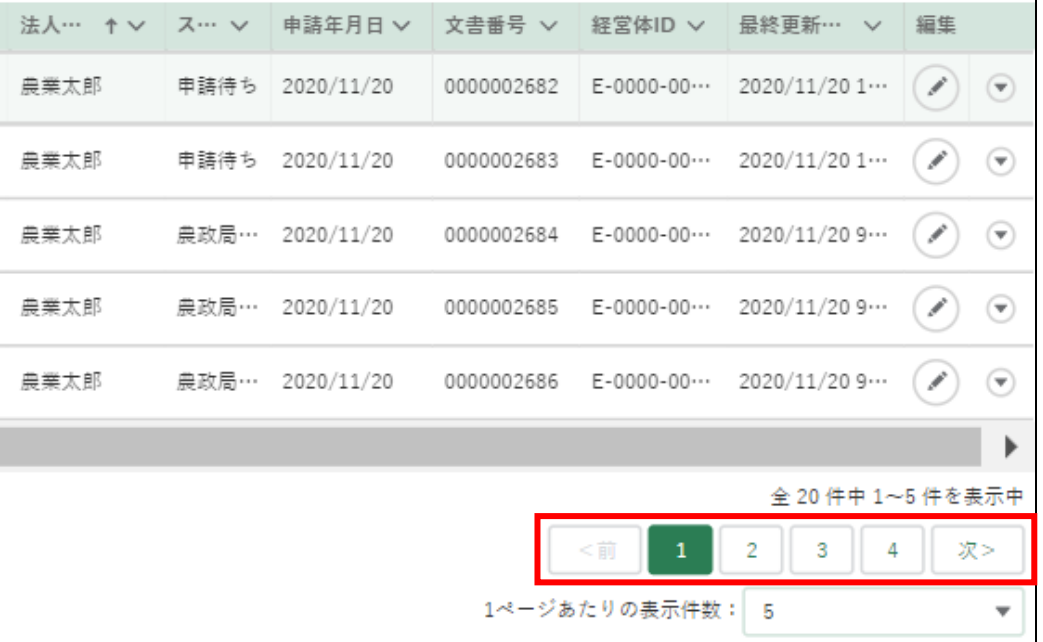

2 「次>」ボタンをクリックすると、次ページの内容が表示されます。

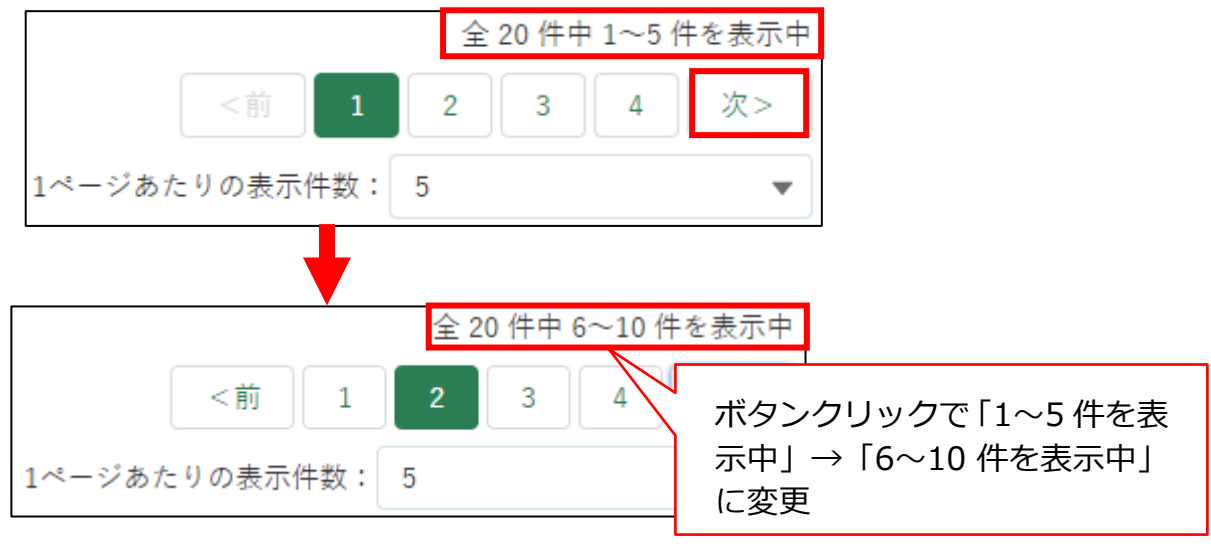

また、「2」ボタンをクリックしても、次ページに遷移します。

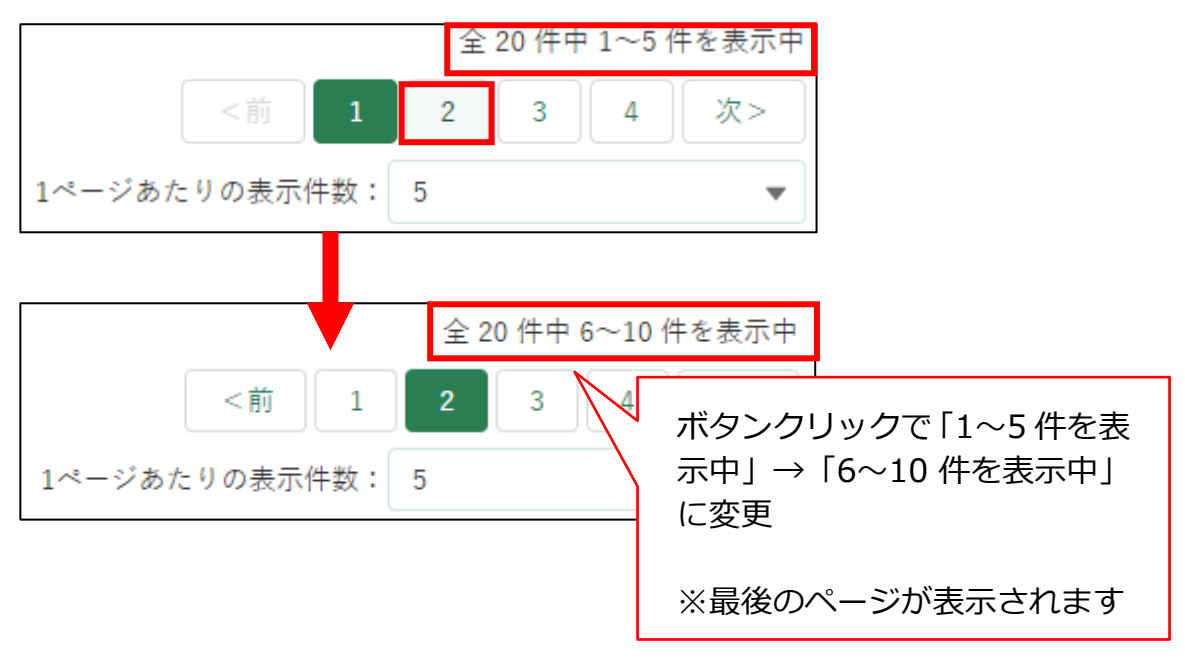

4 「く前」ボタンをクリックすると、前ページの内容が表示されます。

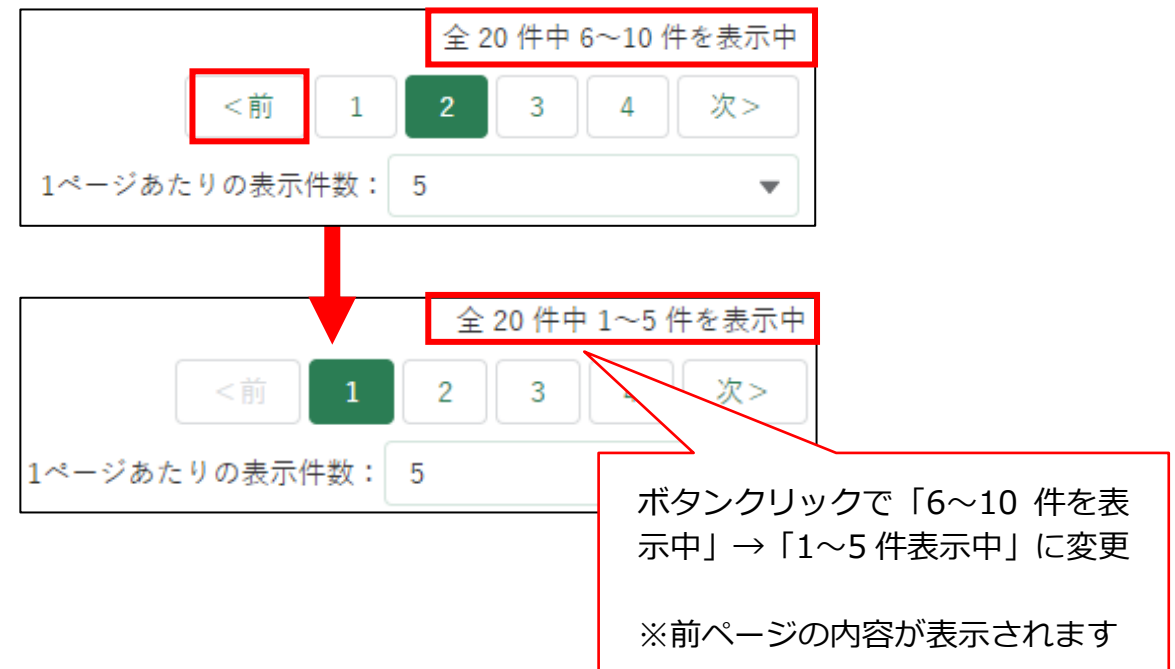

また、「1」ボタンをクリックしても、前ページに遷移します。

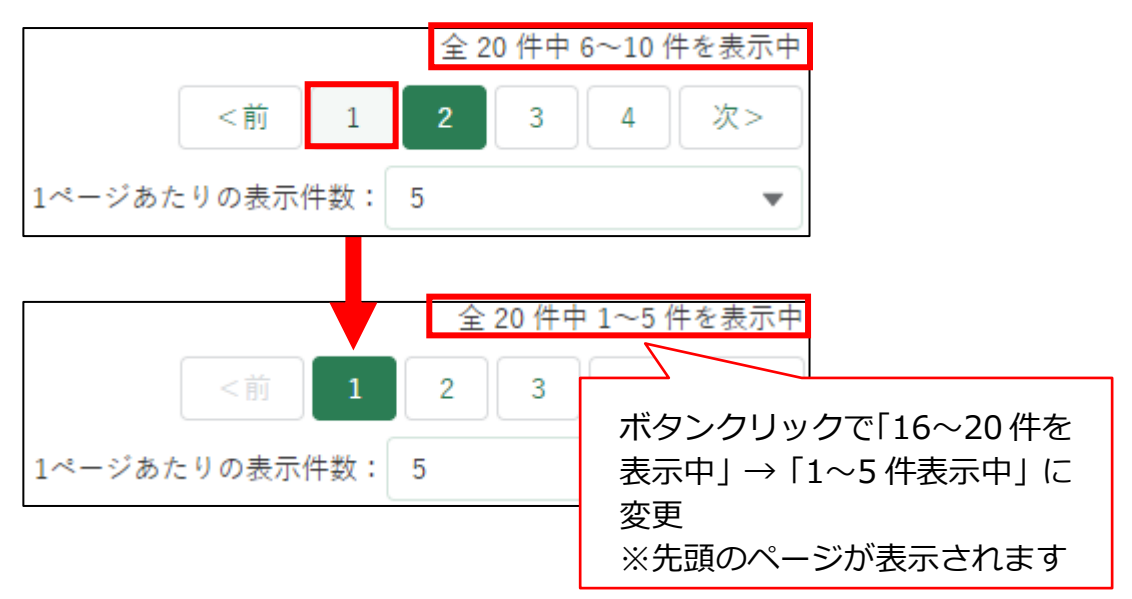

※各ボタンをクリックして表示する内容がない場合(=移動先のペー ジにデータがない場合)、ボタンはクリックできない状態になってい ます。

### 13.1.11出力帳票のダウンロード

#### (1) 概要

登録した申請情報を PDF ファイルで出力できます。この機能が使える手続 は限定されています。

#### (2) 操作方法

帳票出力の手順について説明します。

出力したい帳票の情報を入力し、「検索」ボタンをクリックします。 ※「手続」欄は「制度」欄を入力することで入力可能になります。 ※「申請年度」欄は、「手続」欄を入力することで入力可能になります。

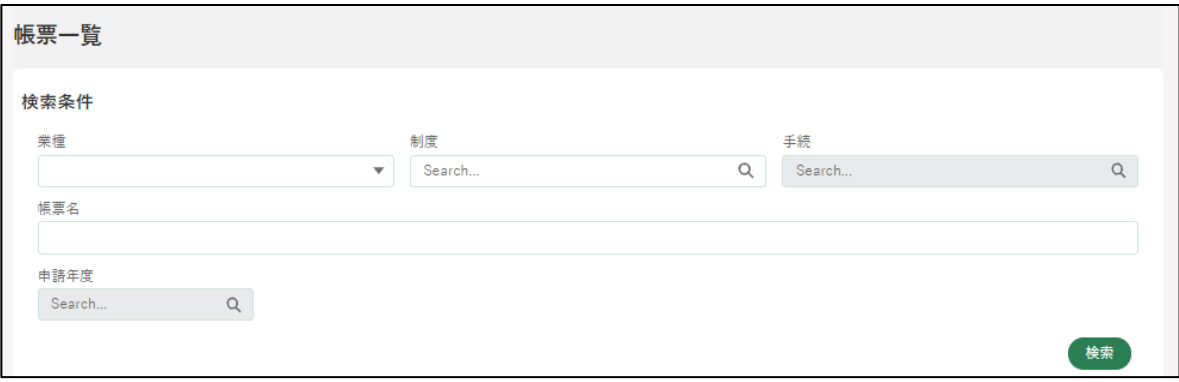

「帳票一覧」の「検索結果」一覧に表示されている帳票で、出力したい帳 票の左側の〇にチェックを入れ、「帳票出力」ボタンをクリックします。

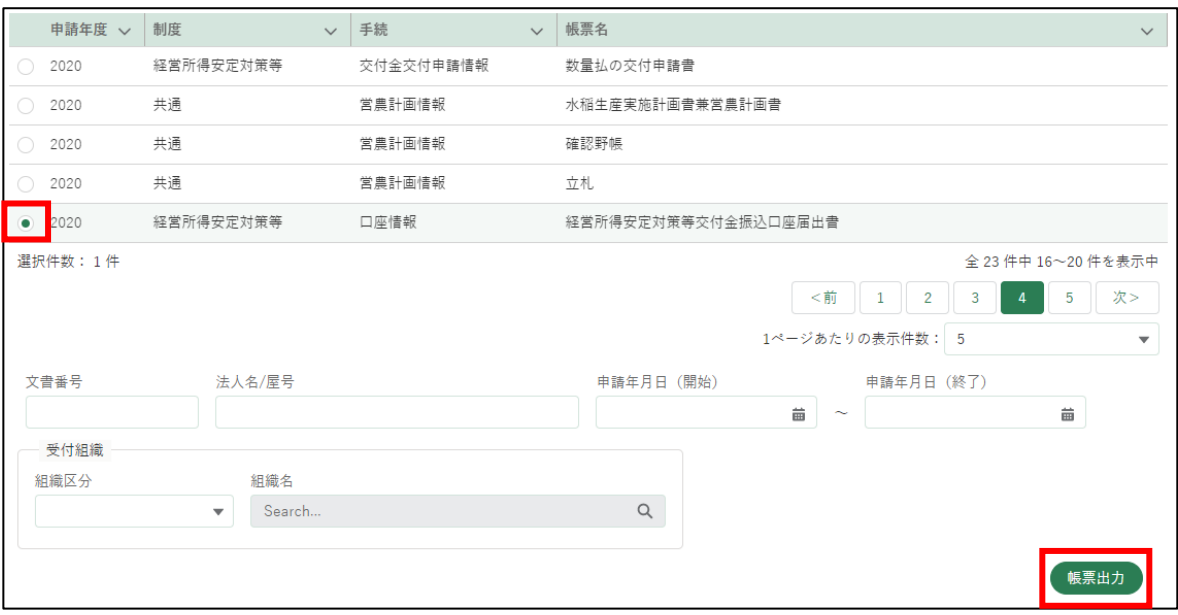

※ 一度の操作で複数の帳票を同時に出力することはできません。 ※ 出力したい申請情報を絞り込みたい場合、画面下部の各項目を入力

してください。

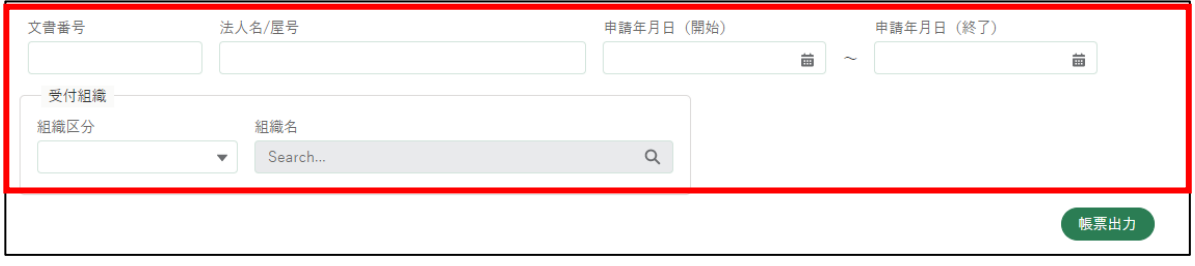

3 「印刷成功」と表示され、ファイル保存のダイアログが表示されます。 「名前を付けて保存」ボタンをクリックすると、帳票 (PDF ファイル) のダウンロードが開始します。

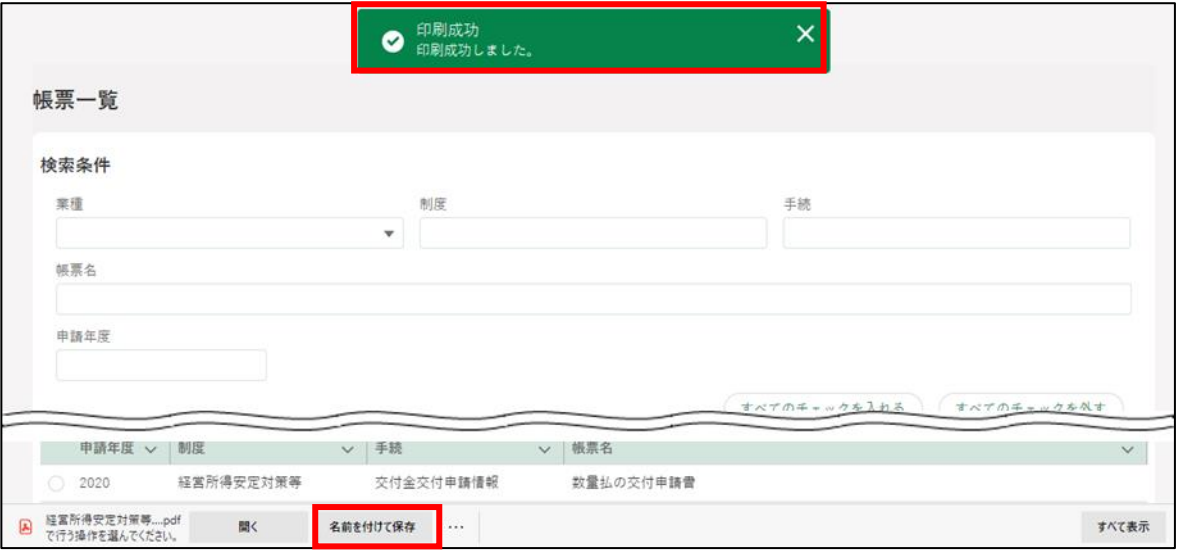

ダウンロードが完了した後、ダウンロードフォルダに帳票データが保存 されていることを確認します。

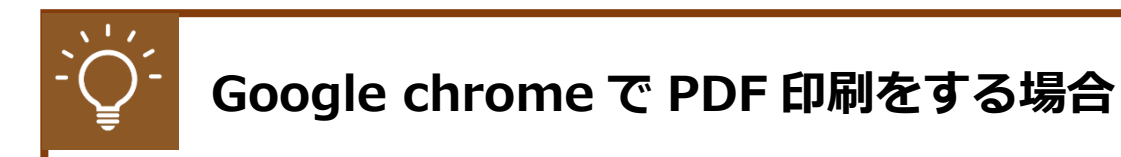

Google chrome で印刷する際に PDF が見切れてしまう場合、以下の 設定を行い印刷します。

画面右上の「 : 」をクリックし、「印刷...」をクリックします。  $\mathbf{1}$ 

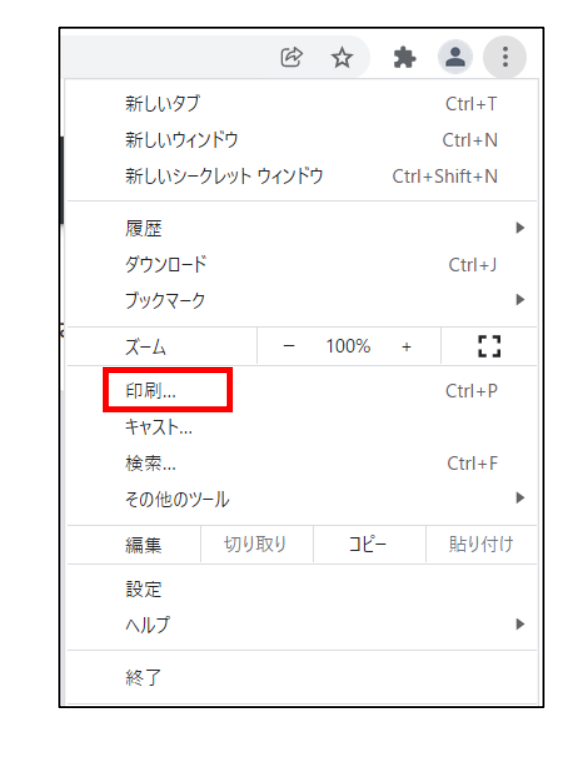

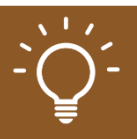

#### 2 「詳細設定」をクリックし、「倍率」で「印刷可能領域に合わせる」を指 定して印刷します。

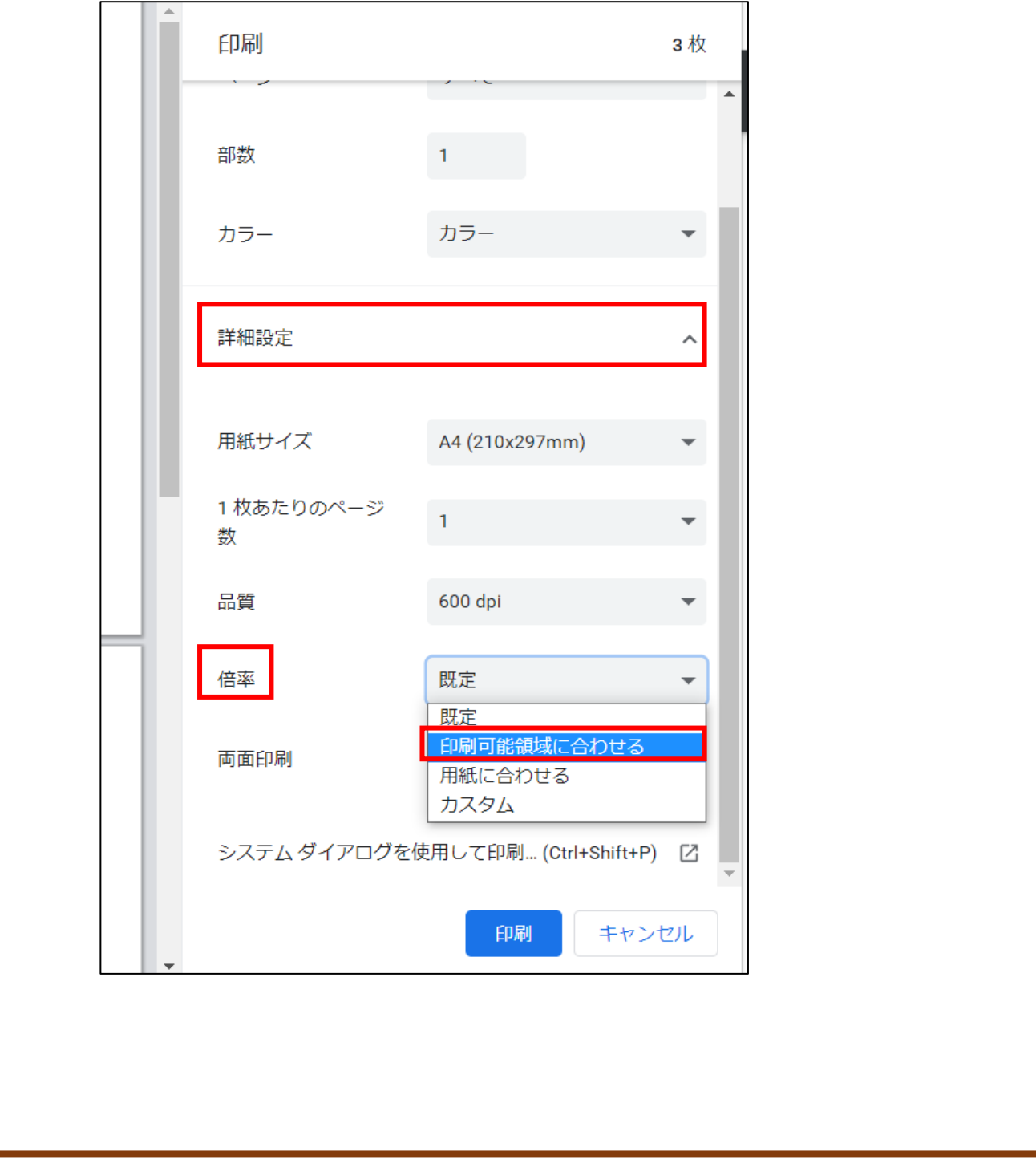

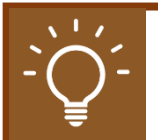

#### **帳票データの作成処理について**

帳票データの作成処理に時間(30 秒以上)がかかる場合、以下のよう なメッセージが表示されます。作成処理の完了後にダウンロード URL が通知されますので、それまでお待ちください。共通申請サービスは、 続けて操作していただくことが可能です。

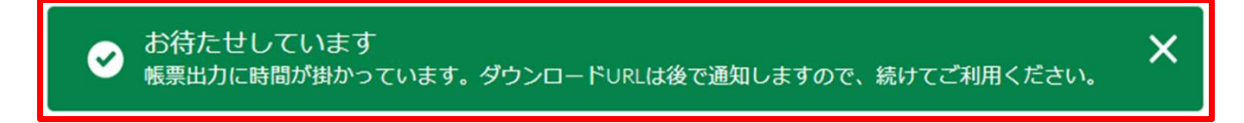

※ ダウンロード URL 通知は、電子メールで届くほか、ポータル画面 の通知欄に表示されます。

共通申請サービスから、以下の「帳票ファイルダウンロード URL のお 知らせ」メールが届きます。

<タイトル> 【農林水産省共通申請サービス】帳票ファイルダウンロード URL のお知 らせ <本文> ファイルのダウンロード準備が完了しました。 ファイル名: xxxxxxxxxxx\_20201006140257 ダ ウ ン ロ ー ド URL : https://{ 共 通 申 請 サ ー ビ ス の URL}/xxxxxxxxxx/xxxxxxx/xxxxxxxxxxxxxxxxxxxxxxxxxxxxxxxxx xxx 農林水産省 共通申請サービスにログインし、ご確認してください。 https://{共通申請サービスの URL}/login -------------------------------------------------------  $\lambda$  (  $\lambda$  )  $\lambda$  )  $\lambda$  (  $\lambda$  )  $\lambda$  (  $\lambda$  )  $\lambda$  (  $\lambda$  )  $\lambda$  (  $\lambda$  )  $\lambda$  (  $\lambda$  )  $\lambda$  (  $\lambda$  )  $\lambda$  (  $\lambda$  )  $\lambda$  (  $\lambda$  )  $\lambda$  (  $\lambda$  )  $\lambda$  (  $\lambda$  )  $\lambda$  (  $\lambda$  )  $\lambda$  (  $\lambda$  )  $\lambda$  (  $\lambda$  )  $\lambda$  (  $\lambda$  )  $\lambda$ 

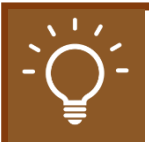

共通申請サービスにログイン済の Web ブラウザの「アドレスバー」 に、「ダウンロード URL」を貼り付けることで、帳票データをダウンロ ードすることが可能です。

ポータル アドレスバー ← → ○ P 検索または Web アドレスを入力

※ 未ログインの状態の場合、ダウンロードエラーとなります。

以下の手順を参考に、帳票データをダウンロードしてください。

1. メールの本文の「ダウンロード URL」をコピーします。 本文中の「https://」から始まるダウンロード URL の全体を下図の ようにマウスで選択してください。

ファイルのダウンロード準備が完了しました。

ファイル名: xxxxxxxxxxx\_20201006140257 ダウンロード URL: https://xxxxxxxxxxxx.example.jp/xxxxxxxxxx/x xxxxxx/xxxxxxxxxxxxxxxxxxxxxxx

「https://」からマウスをドラッグして URL を選択

※ URL が途中で改行されている場合も、最後まで選択してください。

選択した URL 上でマウスを右クリックし、表示されたメニューから 「コピー」をクリックして、ダウンロード URL をコピーしてください。

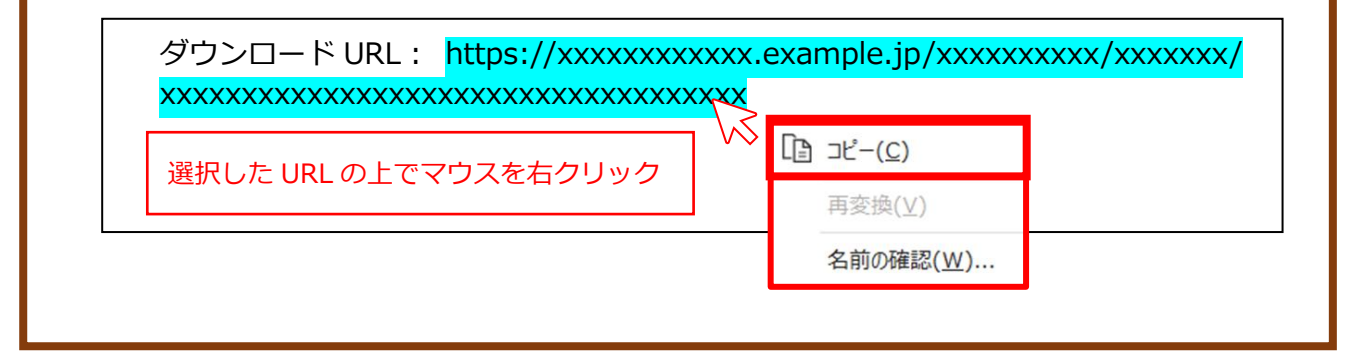

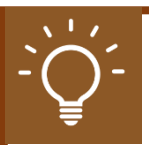

2. アドレスバーにコピーした URL を貼り付けます。 アドレスバーの上でマウスを右クリックし、表示されたメニューか ら「貼り付け」をクリックします。

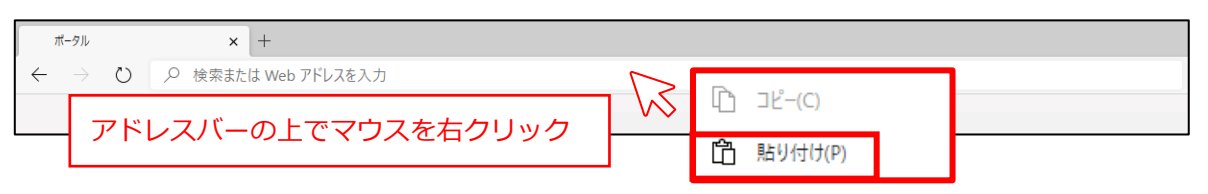

※ すでに URL が入力されている場合は削除後に、行ってください。

コピーした URL がアドレスバーに貼り付けられたら、キーボードの [enter]キーをクリックしてください。

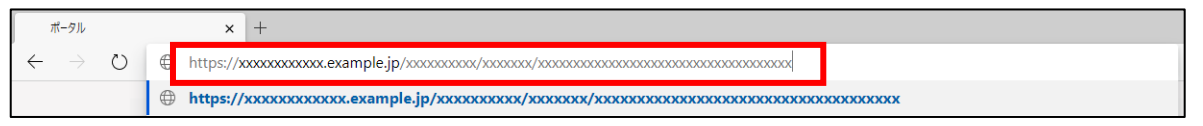

[enter]キーをクリックするとダウンロードが開始されます。

※ ダウンロードする際に、ファイルの保存先がどこになっているか確 認をしてください。ブラウザの設定によって保存先が異なる場合が あります。

# <span id="page-318-0"></span>13.2アップロードできるファイル形式

共通申請サービスにアップロードし、保存できるファイル形式は、以下の とおりです。

なお、各入力項目において、アップロードできるファイル形式が制限され ている場合がありますので、詳しくは、各入力項目における操作手順等をご 確認ください。

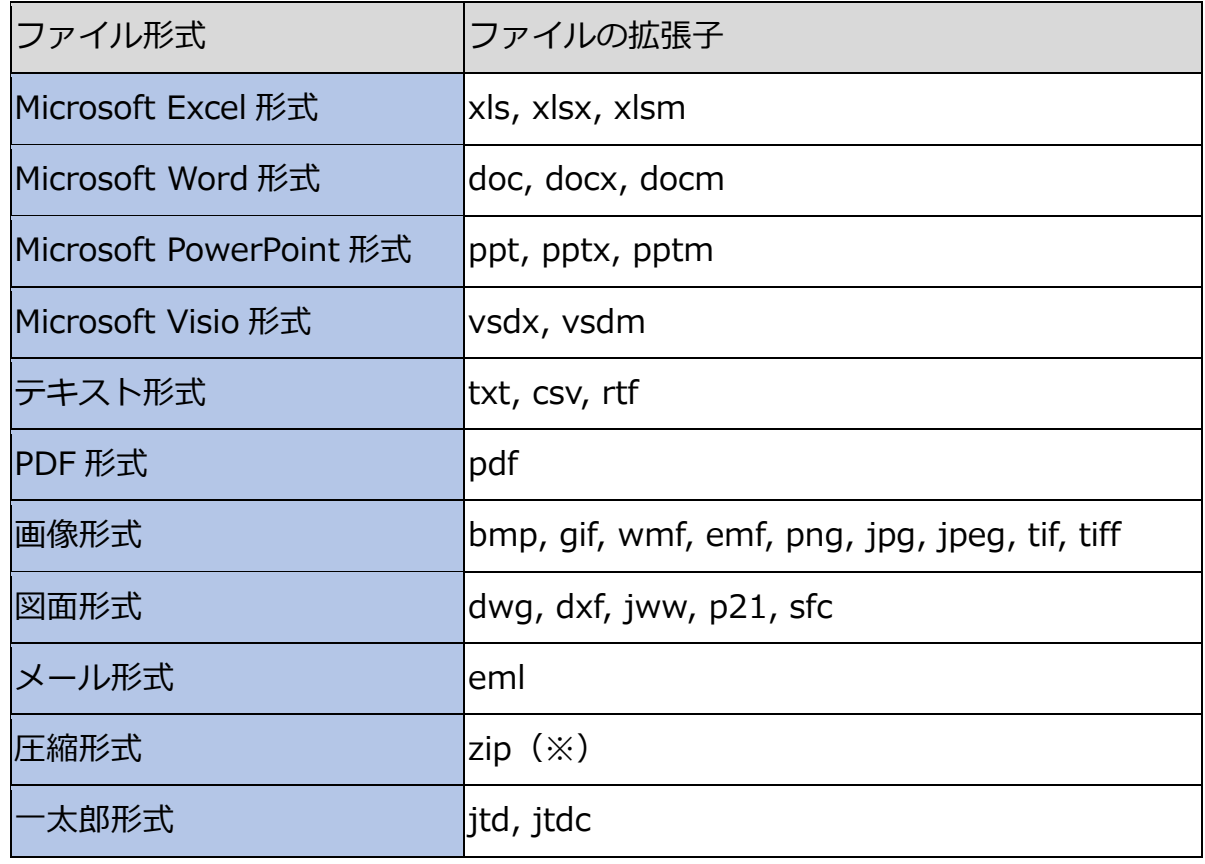

※圧縮形式 (zip) の利用は、推奨されていません。

# **ブラウザの操作**

ブラウザで共通する各種操作方法を記載します。 [13.3.1](#page-319-0) [ファイルのダウンロード・閲覧](#page-319-0) [13.3.2](#page-322-0) [ポップアップブロックの解除](#page-322-0)

### <span id="page-319-0"></span>13.3.1 ファイルのダウンロード・閲覧

#### (1) 概要

共通申請サービスに掲載されているマニュアルや、認定農業者制度の農業 経営改善計画認定申請書、農業経営改善計画認定書などのファイルをパソコ ンやスマートフォンにダウンロードして、閲覧、保存をすることができます。

#### (2) 操作方法

マニュアルのダウンロードや、申請書などの PDF ファイル出力の操作を行 うと、ファイルがダウンロードされますので、次の手順でファイルの閲覧、 保存を行ってください。

#### **Google Chrome の場合**

ファイルの保存場所を尋ねられた場合は、保存場所のフォルダを選択し て、「保存」をクリックします。

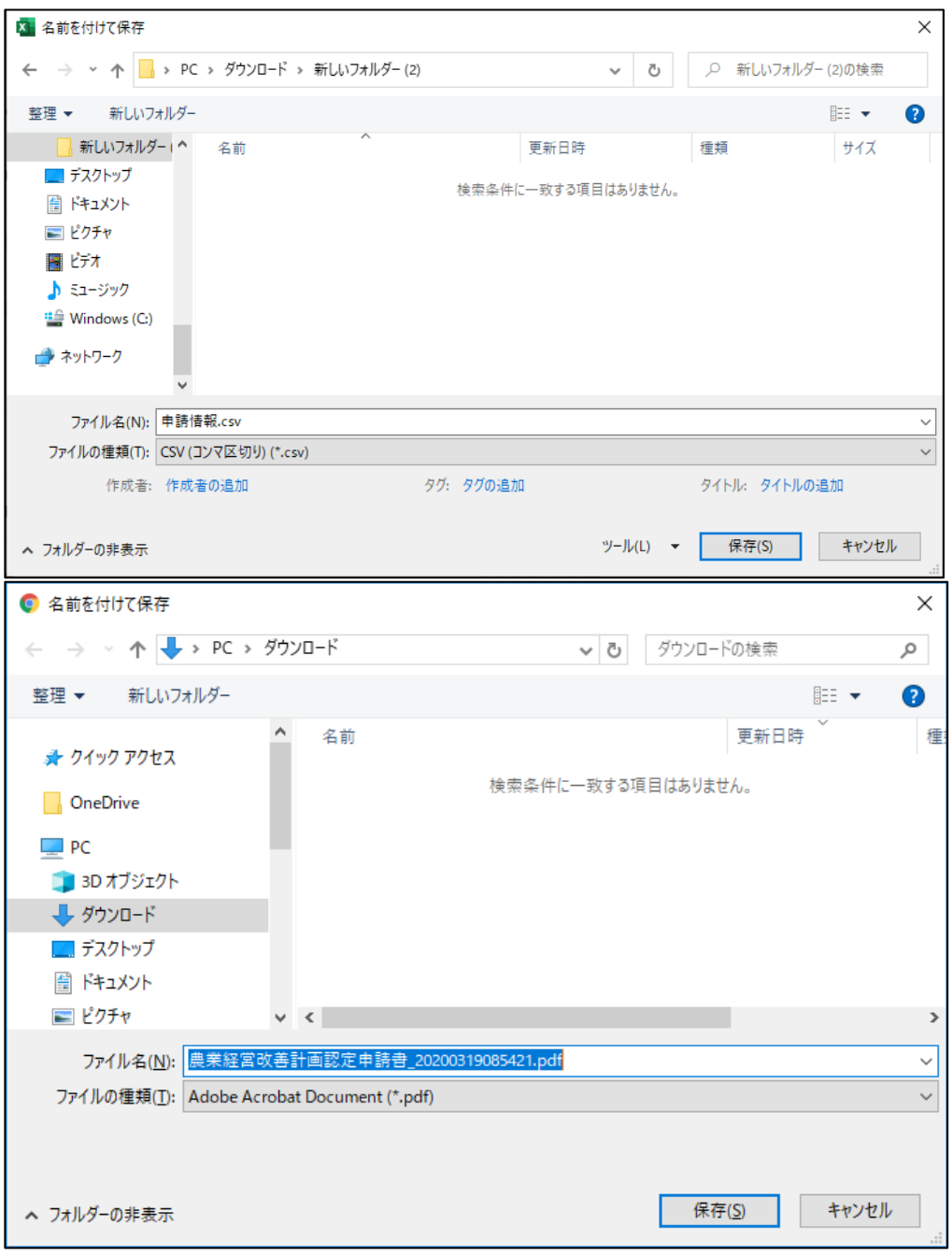

ファイルのダウンロードが完了すると、Google Chrome のウインドウ 下部にダウンロードされたファイルのファイル名が表示されます。 ファイル名をクリックすると、ファイルを開いて内容を閲覧することが できます。

3 ファイル名の右の「△」ボタンをクリックし、表示されたメニューから 「フォルダを開く」をクリックすると、ファイルが保存されたフォルダが 表示されます。

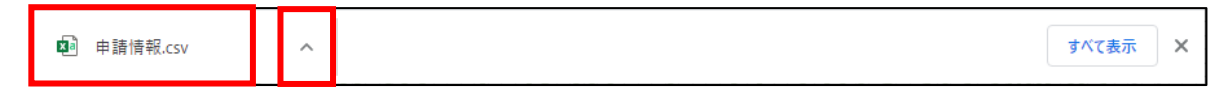

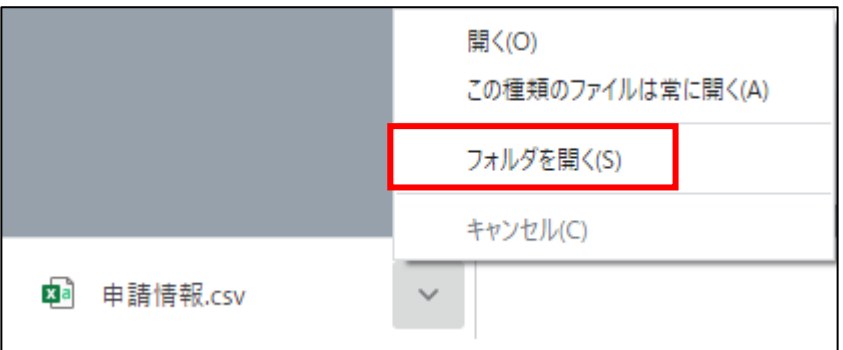

#### **Microsoft Edge の場合**

ファイルのダウンロードが完了すると、Microsoft Edgeのウインドウ下 部にダウンロードされたファイルのファイル名が表示されます。

- ファイル名をクリックすると、ファイルを開いて内容を閲覧することが できます。
- 2 ファイル名の右の「…|ボタンをクリックし、表示されたメニューから 「フォルダに表示」をクリックすると、ファイルが保存されたフォルダが 表示されます。

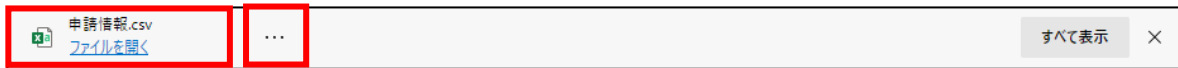

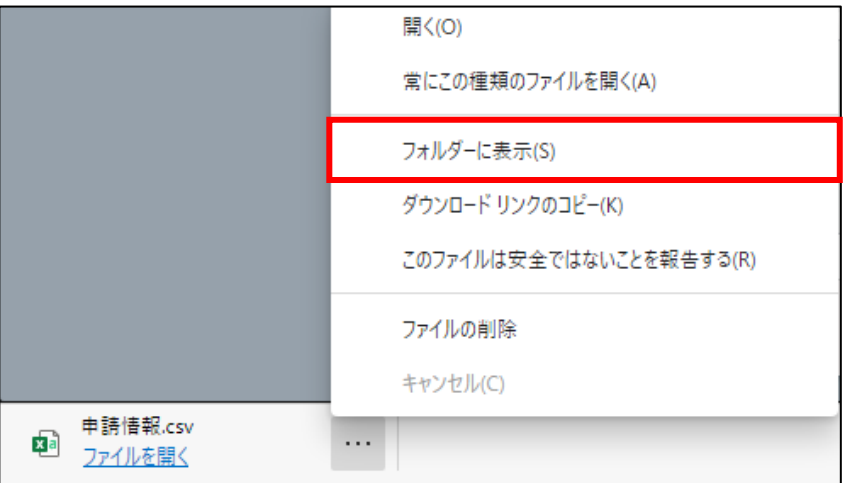

### <span id="page-322-0"></span>13.3.2 ポップアップブロックの解除

#### (1) 概要

セキュリティ確保のため、ブラウザには、標準でポップアップをブロック する設定がされています。これにより、共通申請サービスから出力したファ イルをダウンロードできない場合がありますので、ブラウザを操作して、ブ ロックを解除してください。

#### (2) 操作方法

#### **Google Chrome の場合**

ポップアップがブロックされると、ブラウザ上部のアドレスバーの右端 に、ポップアップブロックのアイコンが表示されますので、アイコンを クリックして、「…のポップアップとリダイレクトを常に許可する」をチ エックし、「完了」ボタンをクリックしてポップアップブロックを解除し てください。

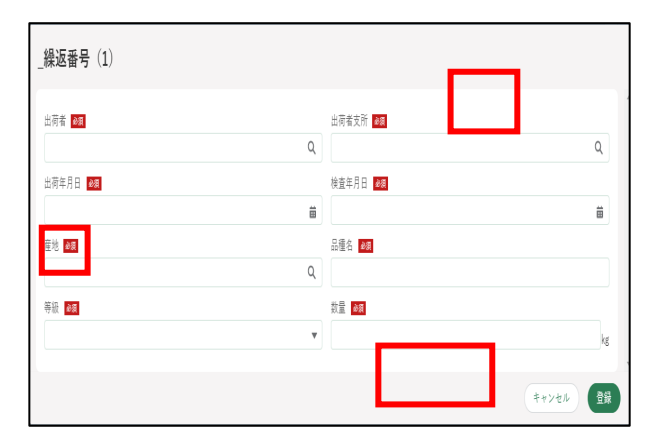

#### **Microsoft Edge の場合**

ポップアップがブロックされると、ブラウザ上部のアドレスバーの右端 に、ポップアップブロックのアイコンが表示されますので、アイコンを クリックして、「…のポップアップとリダイレクトを常に許可する」をチ ェックし、「完了」ボタンをクリックしてポップアップブロックを解除し てください。

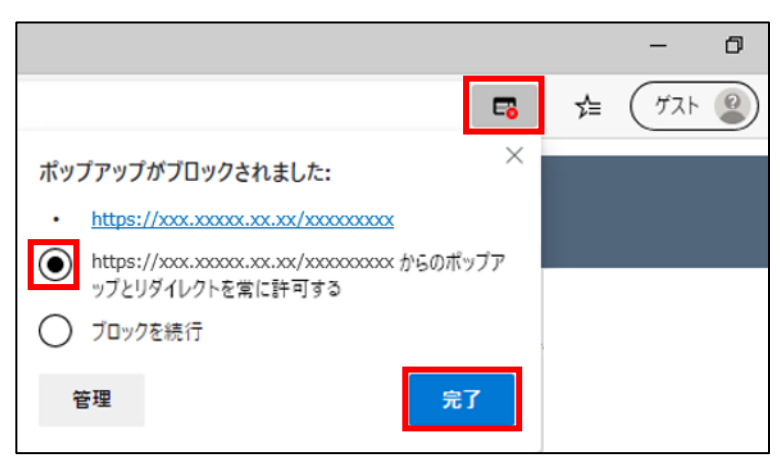
## 13.4逆引きインデックス

- **・共通申請サービスにログインするには?**
	- **[➡4](#page-36-0) [システムへのログイン・ログアウト\(](#page-36-0)[9](#page-8-0) ページ)**
- **・パスワードを忘れたときは?** 
	- **[➡パスワードを忘れた場合\(68](#page-67-0) ページ)**
- **・共通申請サービスからログアウトするには?**
	- **[➡4.4](#page-77-0) [ログアウト\(78](#page-77-0) ページ)**
- **・お知らせを確認するには?**
	- **→[12.3.1](#page-259-0) お知らせ (260 ページ)**
- **・通知を確認するには?**
	- **➡[12.3.2](#page-261-0) [通知\(262](#page-261-0) ページ)**
- **・共通申請サービスポータルの画面構成を確認するには?**
	- **➡[12.2.1](#page-243-0) [一覧の構成](#page-243-0)[\(262](#page-261-0) ページ)**
- **・操作マニュアルを閲覧するには?**
	- **[➡12.4](#page-268-0) [操作マニュアル\(269](#page-268-0) ページ)**
- **・よくあるご質問を確認するには?**
	- **→[12.2.15](#page-257-0) よくあるご質問 (258 ページ)**
- **・お問合せを確認するには?**
	- **→[12.2.16](#page-258-0) お問合せ (259 ページ)**

**・コールセンターへお問合せをするには?**

**→[12.6.3](#page-285-0) メール、電話でのお問合せ (286 ページ)** 

**・gBizID とは?**

**➡[3.1gBizID](#page-15-0) の種類[\(16](#page-15-0) ページ)**

**・gBizID のアカウントを取得するには?**

**→[3.2](#page-16-0) gBizID アカウントの取得 (17 ページ)** 

**・個人プロフィールを閲覧するには?**

**→[7.1](#page-144-0) 個人プロフィール (145 ページ)** 

**・経営体プロフィールを確認・修正するには?**

**→[7.2](#page-152-0) 経営体プロフィール (153 ページ)** 

## **用語集**

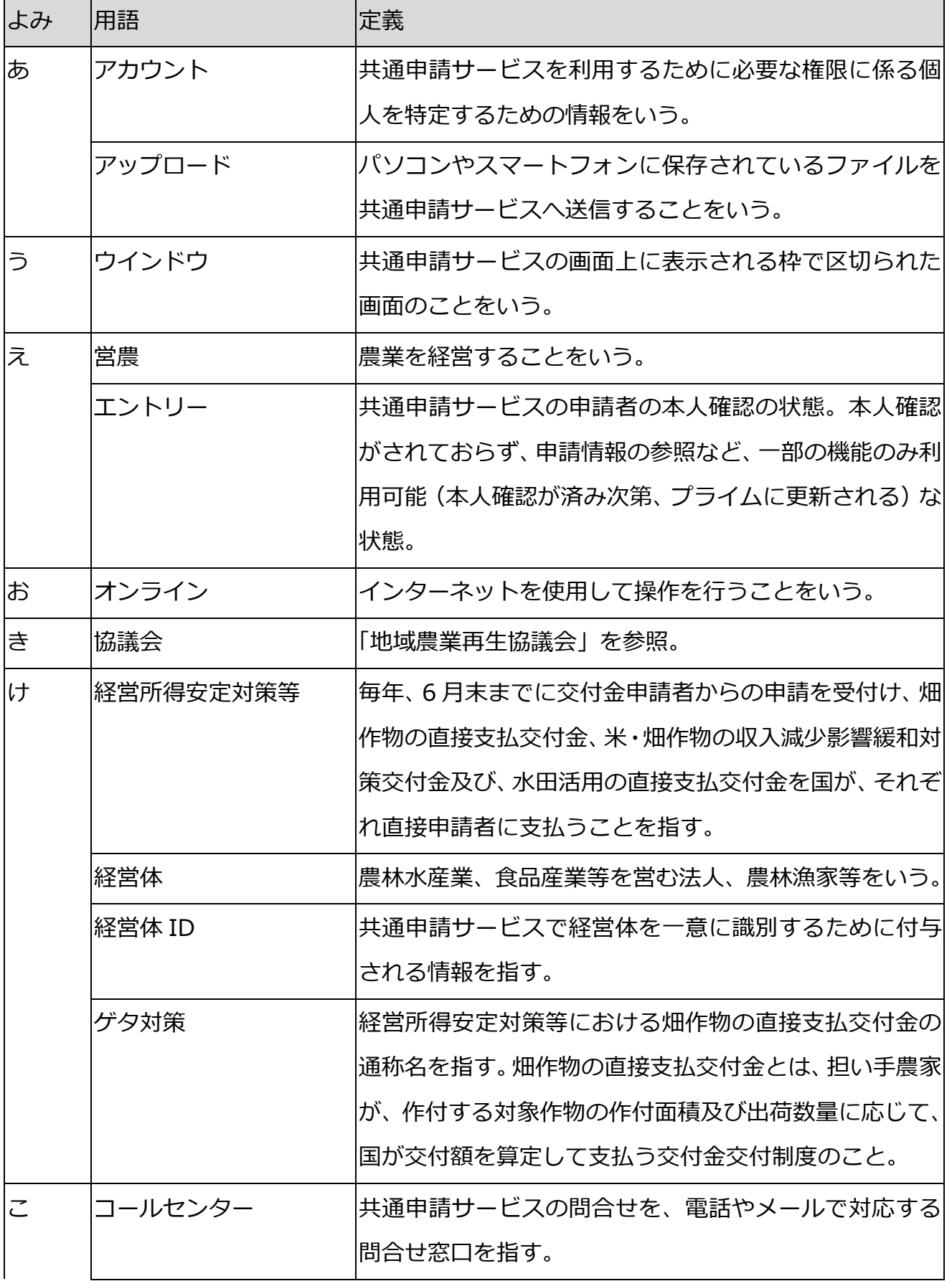

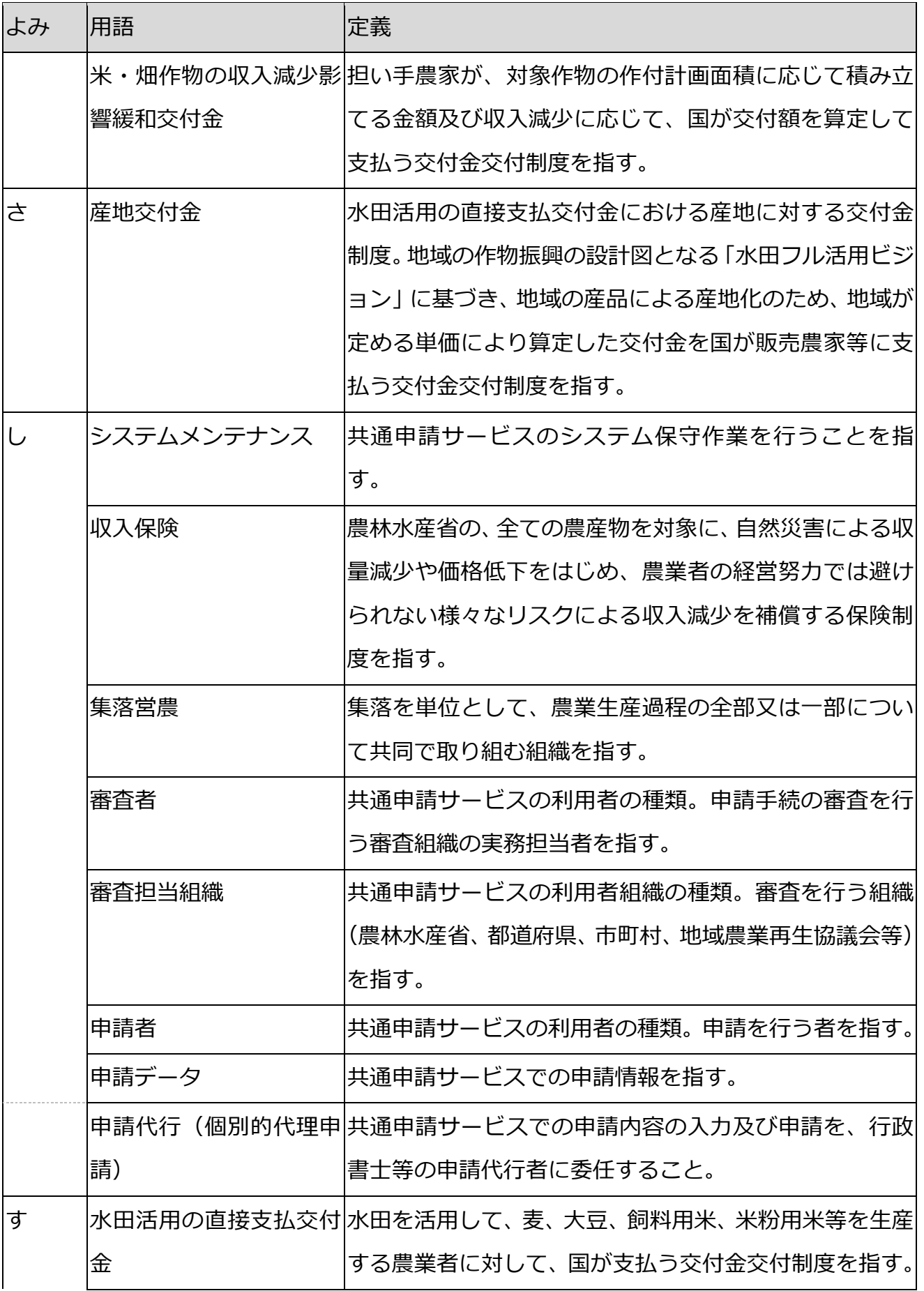

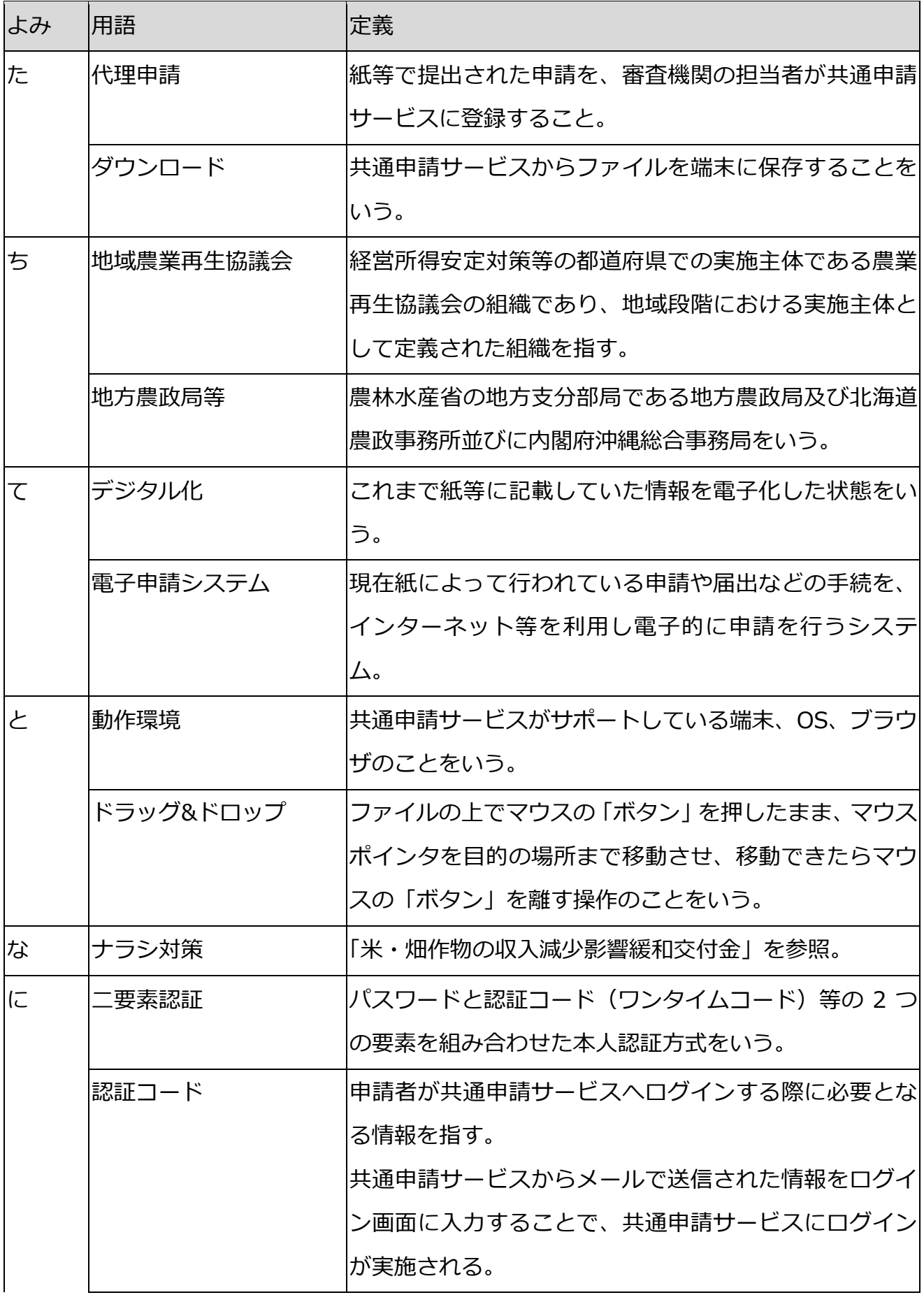

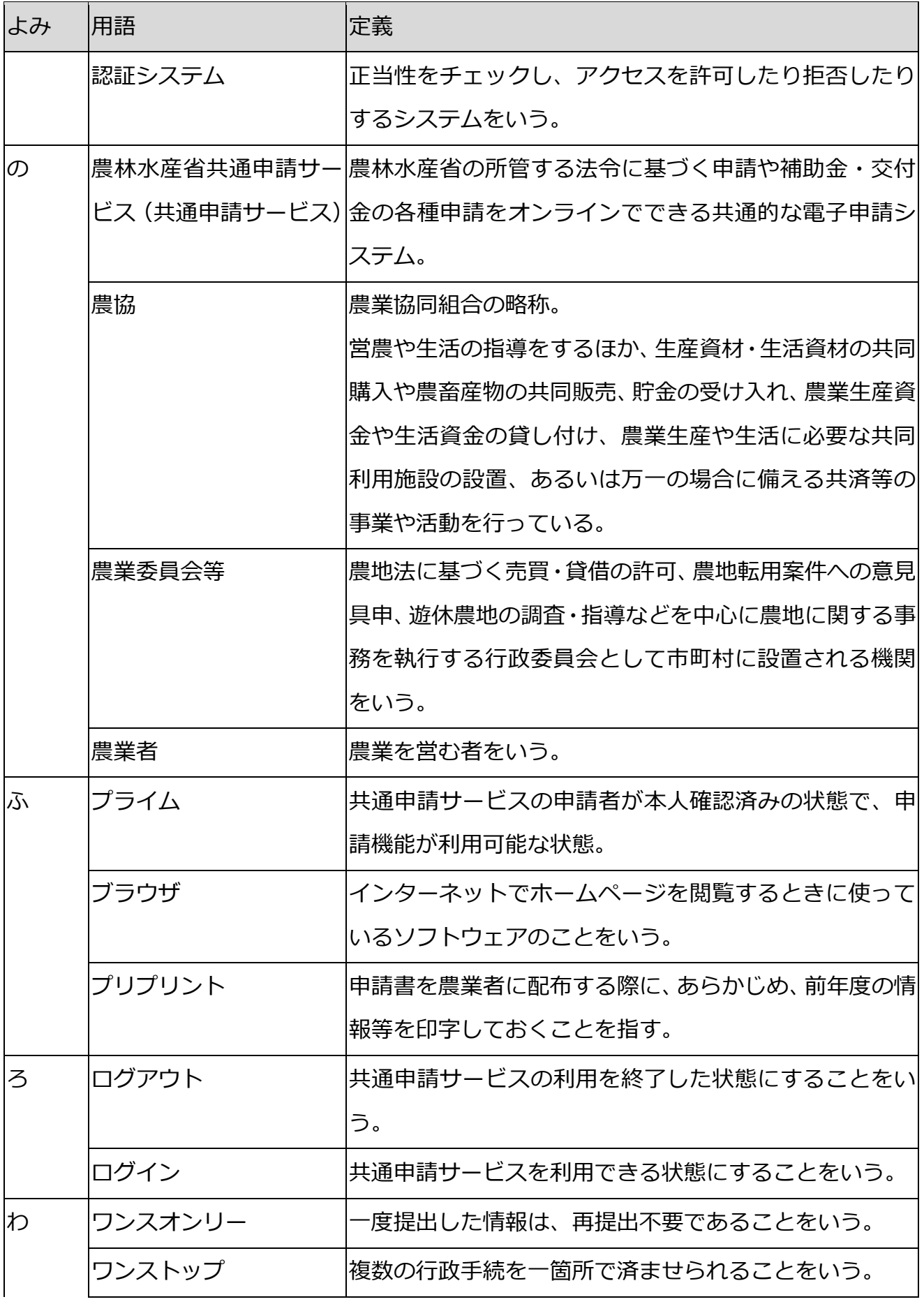

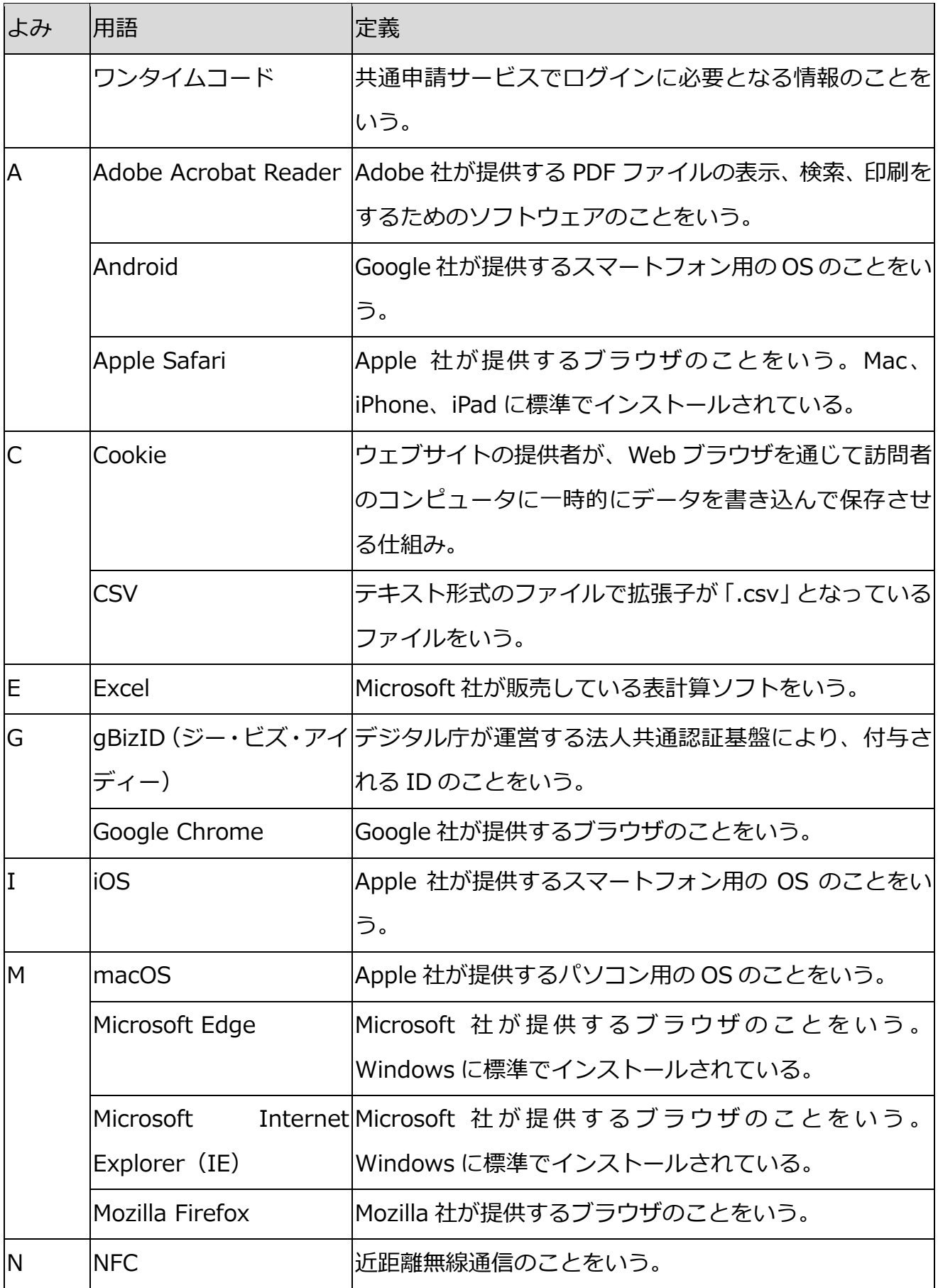

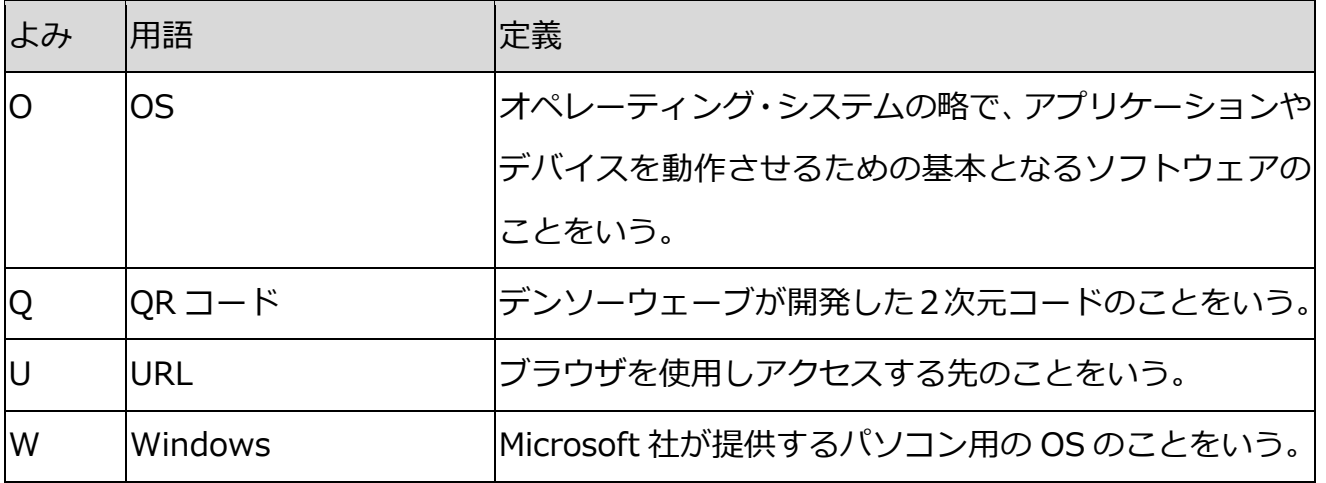

## **過去の改版履歴**

※ページは改版当時のものになります。

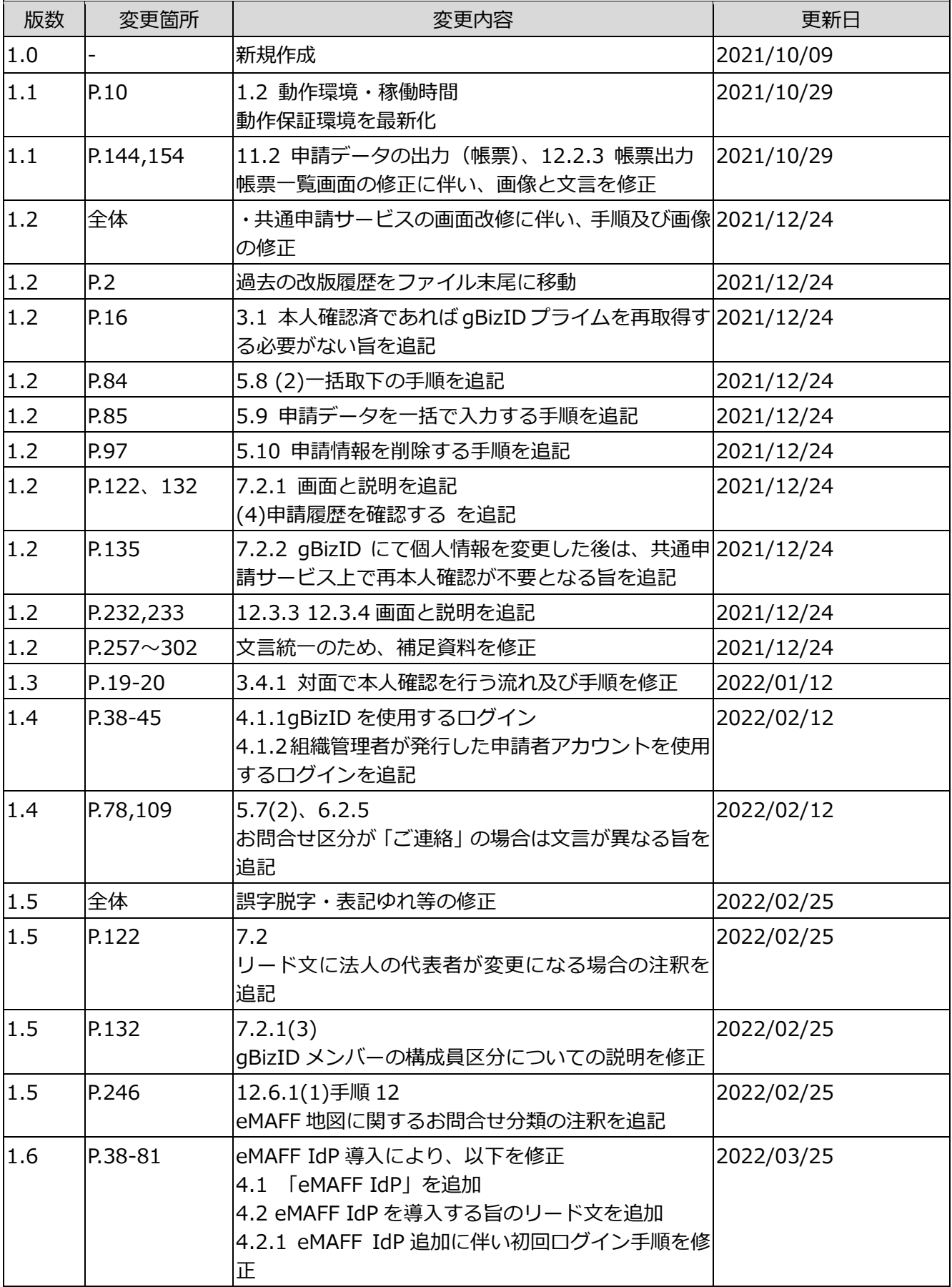

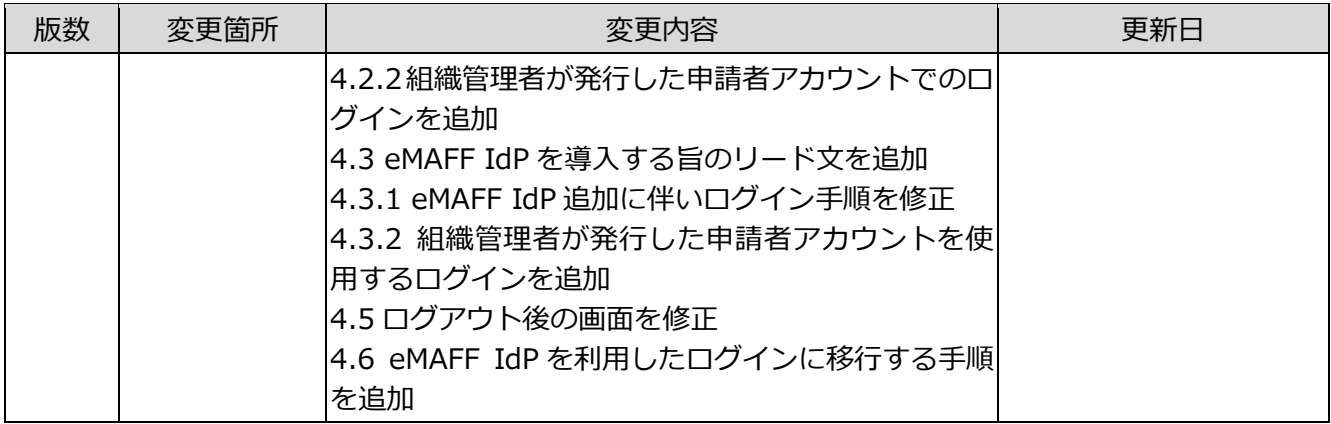